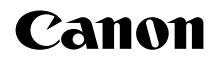

# **EOS M6 Mark II**

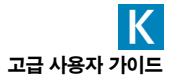

#### <span id="page-1-0"></span>촬영하기 전에 반드시 다음의 내용을 읽어 주십시오.

촬영 시 발생할 수 있는 문제 및 사고를 방지하기 위하여 먼저 ["취급 시 주의 사항"](#page-30-0)   $($  $[$  $[$  $]$  $[$  $]$  $[$  $]$  $[$  $]$  $[$  $[$  $]$  $[$  $]$  $[$  $]$  $[$  $]$  $[$  $]$  $[$  $]$  $[$  $]$  $[$  $]$  $[$  $]$  $[$  $]$  $[$  $]$  $[$  $]$  $[$  $]$  $[$  $]$  $[$  $]$  $[$  $]$  $[$  $]$  $[$  $]$  $[$  $]$  $[$  $]$  $[$  $]$  $[$  $]$  $[$  $]$  $[$  $]$  $[$  $]$  $[$  $]$  $[$  $]$  $[$  $]$  $[$  $]$  $[$  $]$  $[$  $]$  $[$ 숙지하여 카메라를 올바르게 사용할 수 있도록 하십시오.

#### 카메라를 사용하면서 본 사용 설명서를 참조하여 카메라가 더욱 손에 익숙해지도록 하십시오.

본 사용 설명서를 읽으면서 몇 차례의 테스트 촬영을 실시하여 결과물을 확인해 보십시오. 카메라를 좀 더 쉽게 이해할 수 있습니다. 본 사용 설명서는 필요할 때 참조할 수 있도록 잘 보관하여 주십시오.

#### 사용 전 카메라 시험 및 책임

촬영 후에 이미지를 재생하여 이미지가 올바르게 기록되었는지 확인하십시오. 카메라 또는 메모리 카드에 결함이 있어 컴퓨터에 이미지를 기록하거나 다운로드할 수 없을 경우 캐논은 이로 인한 기타 손실이나 불편에 대해 책임지지 않습니다.

#### 저작권

일부 국가의 저작권 관련법에 따라 카메라로 촬영한 이미지 (또는 메모리 카드에 전송한 음악/음악이 첨부된 이미지)를 저작권 소유자의 허가 없이 사용하는 것은 개인적인 용도 외에 사용이 금지될 수 있습니다. 일부 공공 행사 및 전시회 등의 경우는 개인적인 용도를 목적으로 한 촬영 또한 금지될 수 있다는 사실을 주지하여 주십시오.

이 기기는 가정용 (B급) 전자파적합기기로서 주로 가정에서 사용하는 것을 목적으로 하며, 모든 지역에서 사용할 수 있습니다.

# <span id="page-2-0"></span>품목 점검 목록

촬영을 시작하기 전에 다음의 모든 항목이 카메라와 함께 포함되어 있는지 확인하십시오. 누락된 품목이 있을 경우 구입처에 문의하여 주십시오.

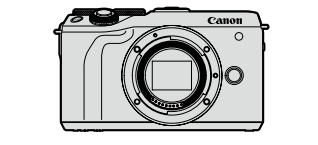

카메라 (바디 캡 포함)

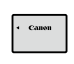

배터리 팩 LP-E17 (보호 커버 포함) 배터리 충전기

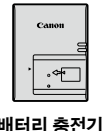

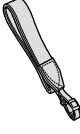

LC-E17/LC-E17E

스트랩

- 메모리 카드 (门11), 인터페이스 케이블, HDMI 케이블은 포함되어 있지 않습니다.
- $\bullet$  고급 사용자 가이드 및 사용 설명서에 관한 자세한 내용은 "사용 설명서" ( $\widehat{11}14$ )를 참조하십시오.
- 레즈 키트를 구입한 경우에는 레즈가 포함되었는지 확인하십시오.
- 위의 품목들을 분실하지 않도록 주의하십시오.
- 0 o 렌즈 사용 설명서가 필요한 경우에는 캐논 웹사이트에서 다운로드하십시오  $(\Box 4)$ .
	- 렌즈 사용 설명서 (PDF 파일)는 별도로 판매되는 렌즈용입니다. 렌즈 키트를 구입한 경우에는 렌즈에 포함되는 일부 액세서리가 렌즈 사용 설명서에 기재된 것과 일치하지 않을 수도 있습니다.

# <span id="page-3-0"></span>사용 설명서

#### 본 카메라와 함께 제공되는 사용 설명서는 카메라 및 Wi-Fi 기능에 관한 내용을 포함하는 기본 설명서입니다.

보다 자세한 내용을 제공하는 고급 사용자 가이드 (본 PDF 파일)는 캐논 웹사이트에서 컴퓨터 또는 기타 기기에 다운로드할 수 있습니다.

#### 고급 사용자 가이드/사용 설명서 다운로드하기

고급 사용자 가이드와 렌즈 및 소프트웨어 사용 설명서 (PDF 파일)는 캐논 웹사이트에서 컴퓨터 또는 기타 기기에 다운로드할 수 있습니다.

#### z 다운로드 사이트

● 고급 사용자 가이드/추가 정보

[www.canon.com/icpd](http://www.canon.com/icpd)

● 렌즈 사용 설명서

<www.canon.com/icpd>

● 소프트웨어 사용 설명서

[www.canon.com/icpd](http://www.canon.com/icpd)

- o PDF 파일을 보려면 Adobe Acrobat Reader DC (최신 버전 권장)와 같은 Adobe PDF 뷰어 소프트웨어가 필요합니다.
	- o Adobe Acrobat Reader DC는 인터넷에서 무료로 다운로드할 수 있습니다.
	- o 다운로드한 PDF 파일을 더블 클릭하여 엽니다.
	- PDF 뷰어 소프트웨어를 사용하는 방법은 소프트웨어의 도움말 등을 참조하십시오.

#### QR 코드를 사용하여 고급 사용자 가이드/사용 설명서 다운로드하기

QR 코드를 사용하여 고급 사용자 가이드와 렌즈 및 소프트웨어 (PDF 파일) 사용 설명서를 스마트폰 또는 태블릿에 다운로드할 수 있습니다.

[www.canon.com/icpd](http://www.canon.com/icpd)

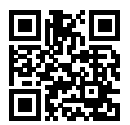

5 ● OR 코드를 읽으려면 소프트웨어 앱이 필요합니다. ● 거주 국가 또는 지역을 선택한 다음 고급 사용자 가이드/사용 설명서를 다운로드하십시오. ● [ $\cdot$ : 설명서/소프트웨어 URL]을 선택하면 카메라 화면에 QR 코드가 표시됩니다.

# <span id="page-5-0"></span>퀵 스타트 가이드

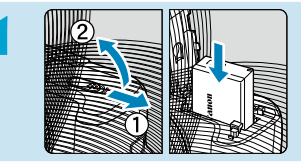

#### **배터리를 삽입합니다 (** $\Box$ 44).

● 구입 후 배터리를 충전하여 사용하십시오 (142).

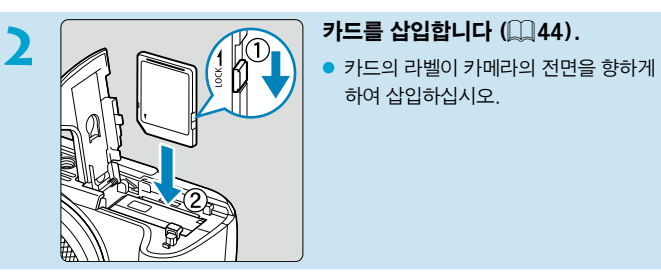

하여 삽입하십시오.

- $\bf{3}$   $\begin{bmatrix} \sqrt{2} & \sqrt{2} & \sqrt{2} \\ \sqrt{2} & \sqrt{2} & \sqrt{2} \\ \sqrt{2} & \sqrt{2} & \sqrt{2} \end{bmatrix}$  . 렌즈의 백색 마운트 인덱스를 카메라의 백색 마운트 인덱스와 정렬시켜 렌즈를 장착하십시오.
	- 레즈 캔을 제거하십시오.

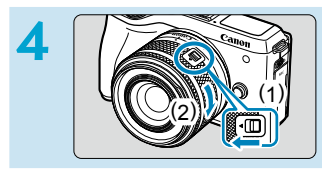

#### 촬영을 준비합니다.

- $(1)$ 을 누르면서  $(2)$ 를 살짝 돌린 다음 (1)을 놓으십시오.
- 딸깍 소리가 날 때까지 (2)를 조금 더 돌리십시오.

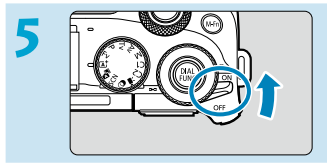

**5 전원 스위치를 <0N>으로 설정합니다**  $($  $\cap$ 49).

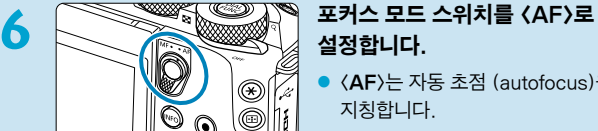

# 설정합니다.

- 〈AF〉는 자동 초점 (autofocus)을 지칭합니다.
- z <MF>는 수동 초점 (manual focus)을 지칭합니다. 자동 초점이 작동하지 않습니다.

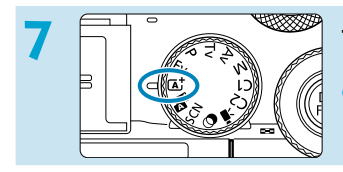

#### **7** 모드 다이얼을 <A>로 설정합니다  $($  $\Box$ 72).

z 필요한 모든 카메라 설정값이 자동으로 지정됩니다.

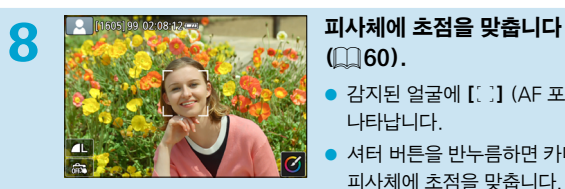

# $($  $\Box$ 60 $)$ .

- 감지된 얼굴에 [[ ] (AF 포인트)가 나타납니다.
- 셔터 버튼을 반누름하면 카메라가 피사체에 초점을 맞춥니다.

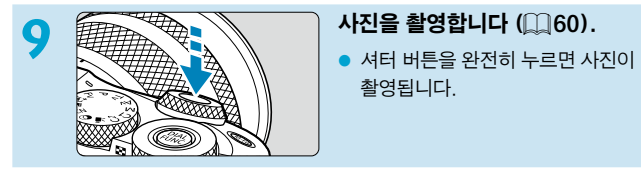

촬영됩니다.

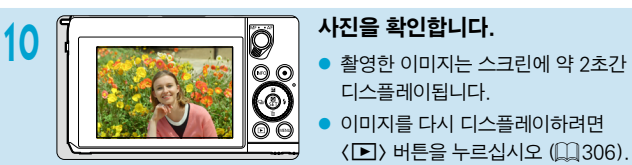

- 디스플레이됩니다.
- 이미지를 다시 디스플레이하려면 < $\Box$ ) 버튼을 누르십시오 (□[306\)](#page-305-0).

● 지금까지 촬영된 이미지를 확인하려면 ["이미지 재생" \(](#page-305-0)□306)을 참조하십시오.  $\bullet$  이미지를 삭제하려면 ["이미지 삭제" \(](#page-328-0) $\Box$ 329)를 참조하십시오.

# <span id="page-8-0"></span>본 설명서에 대하여

#### 본 설명서의 아이콘 설명

国举?

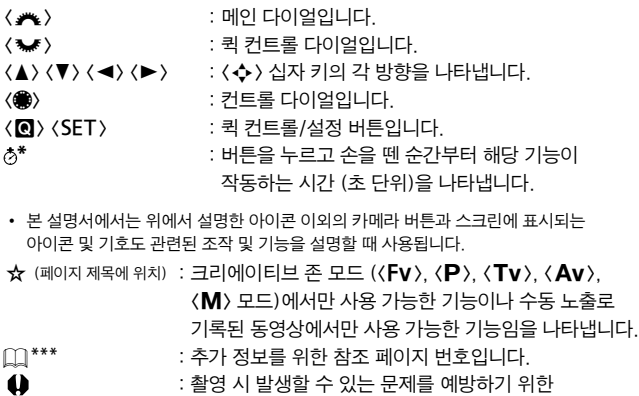

주의 사항입니다.

: 보충 설명 또는 추가적인 정보입니다.

: 더 나은 촬영을 위한 팁 또는 조언입니다.

: 문제 해결을 위한 조언입니다.

#### 조작 설명 및 예시 사진의 기본 전제

- 지시 사항을 따르기 전에 먼저 전원 스위치가 〈ON〉으로 설정되어 있는지 확인하십시오 (1149).
- 모든 메뉴 설정과 사용자 정의 기능은 기본값으로 설정되어 있음을 전제로 합니다.
- 사용자의 이해를 돕기 위하여 카메라에 EF-M 15-45mm F3.5-6.3 IS STM 렌즈를 장착한 그림으로 설명합니다.
- 본 설명서에서 카메라에 디스플레이된 예시 사진은 설명을 위한 이미지입니다.
- FF 레즈나 FF-S 레즈 사용에 관한 설명은 마운트 어댑터를 사용하는 것을 전제로 합니다.

# <span id="page-10-0"></span>호환되는 카드

용량에 관계없이 아래의 카드를 카메라와 함께 사용할 수 있습니다. 새 카드를 사용하거나 다른 카메라 또는 컴퓨터를 사용하여 카드를 포맷 (초기화)한 경우에는  $E$  카메라를 사용하여 다시 포맷해 주십시오 ( $[1]$ [492\)](#page-491-0).

#### ● SD/SDHC/SDXC 메모리 카드

UHS-II 및 UHS-I 카드도 지원합니다.

#### 동영상 기록 가능 카드

동영상을 기록할 때는 동영상 녹화 크기에 대응하는 좋은 성능 (고속의 읽기/쓰기 속도)의 대용량 카드를 사용하십시오. 자세한 내용은 □[581](#page-580-0)을 참조하십시오.

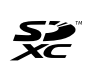

본 설명서에서 "카드"는 SD 메모리 카드, SDHC 메모리 카드, SDXC 메모리 카드를 의미합니다.

\* 카메라에는 사진/동영상 기록용 카드가 포함되어 있지 않습니다. 별도로 구입하여 주십시오.

# <span id="page-11-0"></span>각 장별 목차

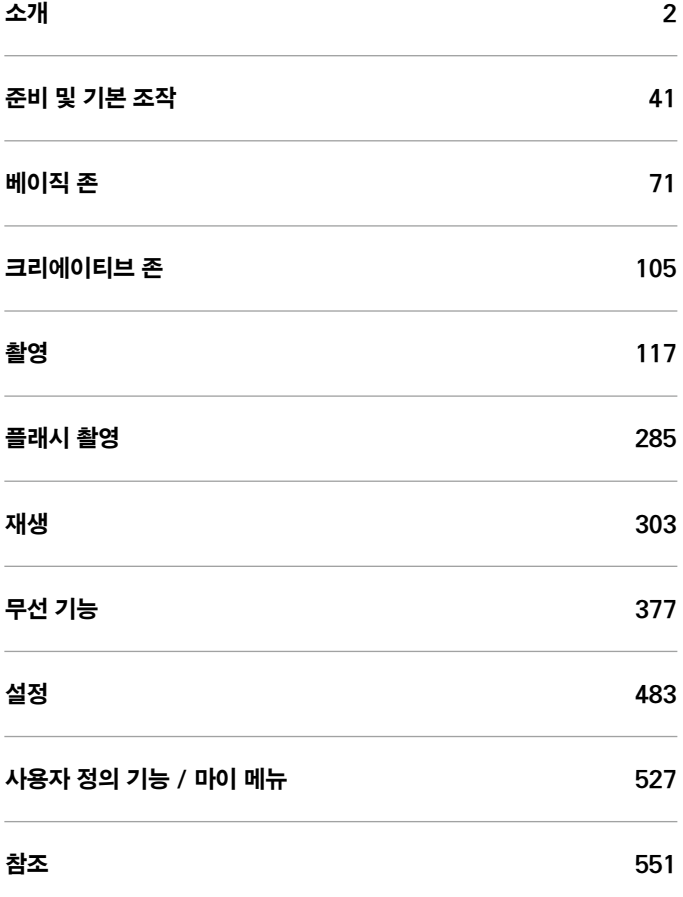

# 목차 소개

#### $\overline{2}$

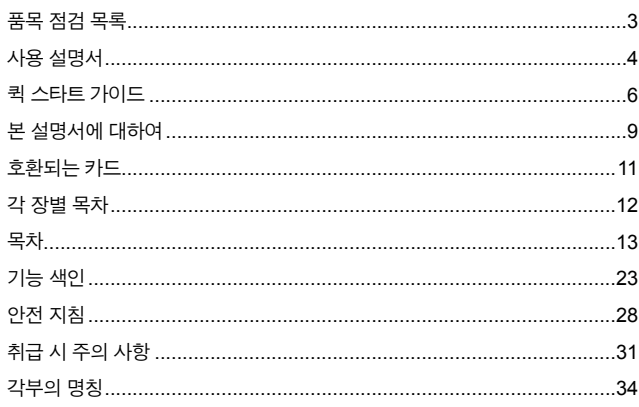

#### 준비 및 기본 조작

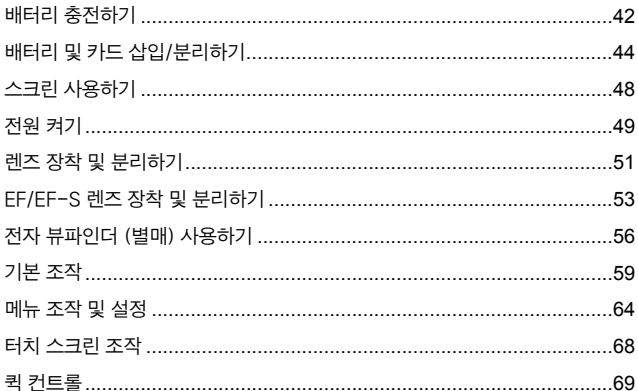

#### 베이직 존

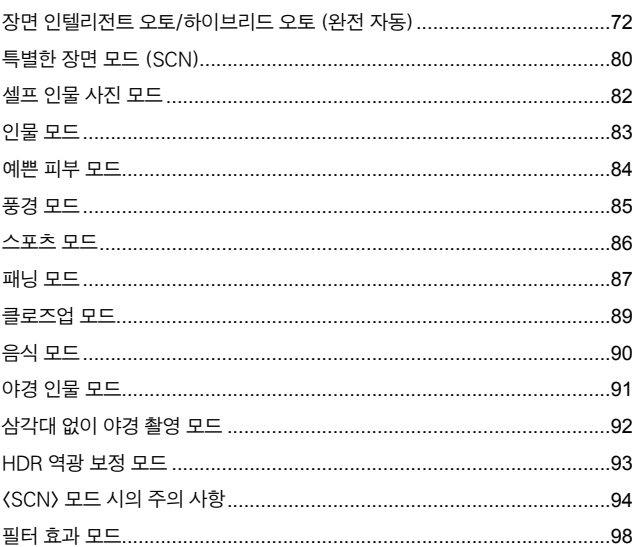

### 크리에이티브 존

#### $105$

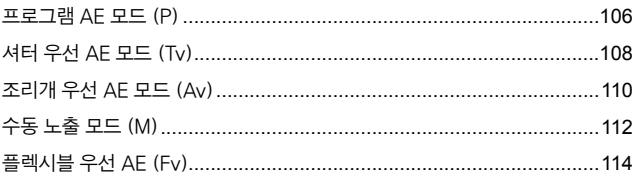

## 촬영

r.

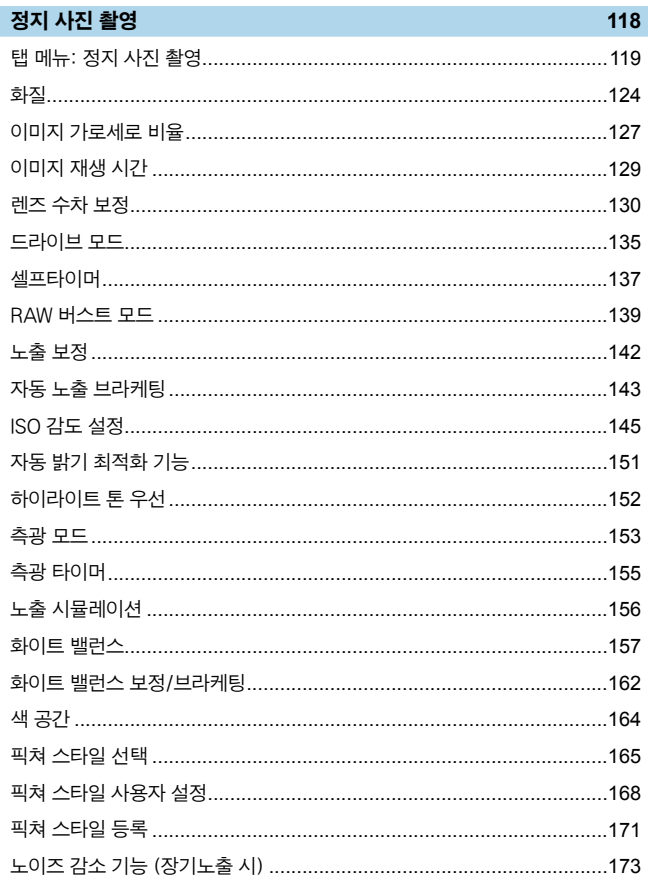

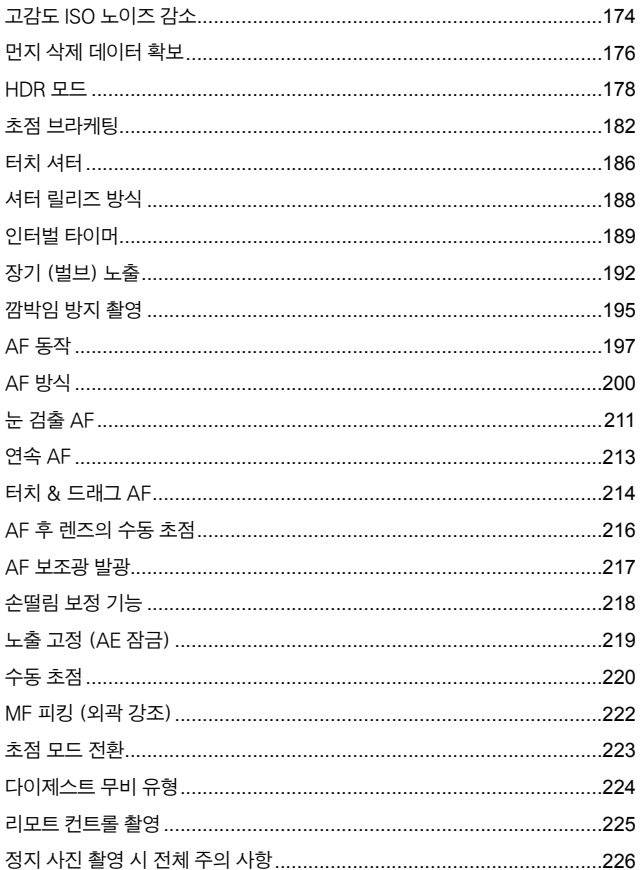

#### 목차

229

#### 동영상 녹화

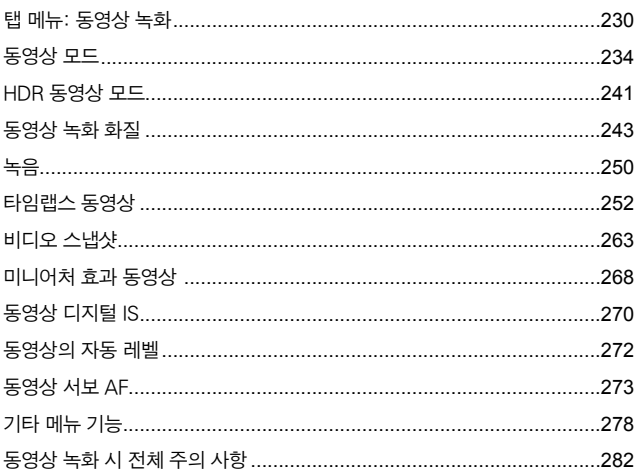

### 플래시 촬영

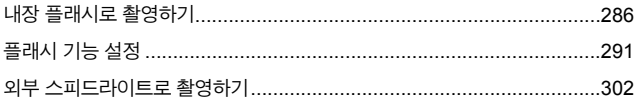

### 재생

#### 303

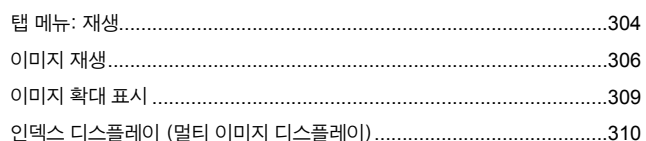

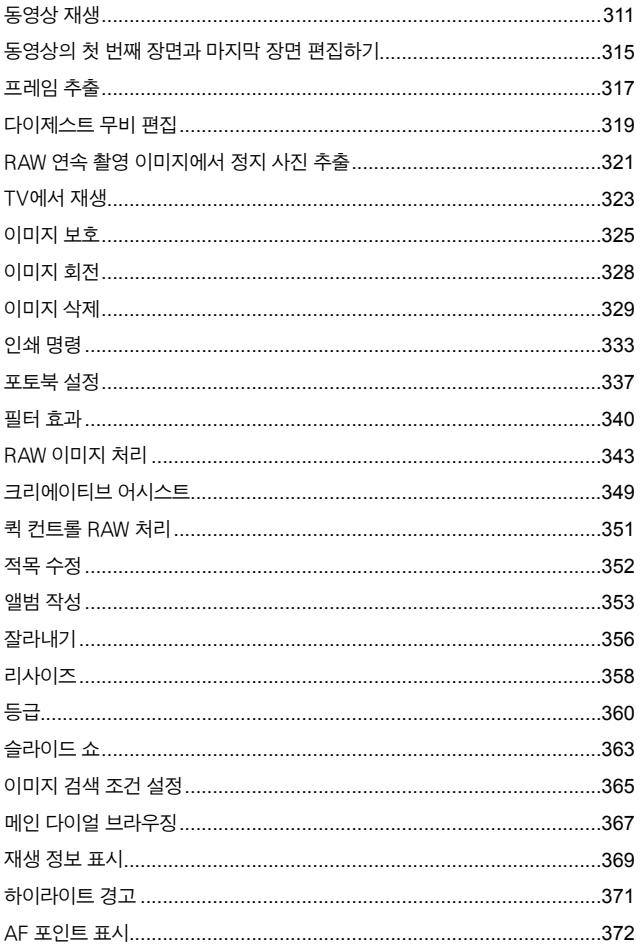

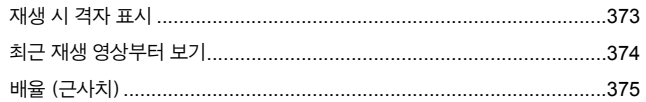

### 무선 기능

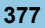

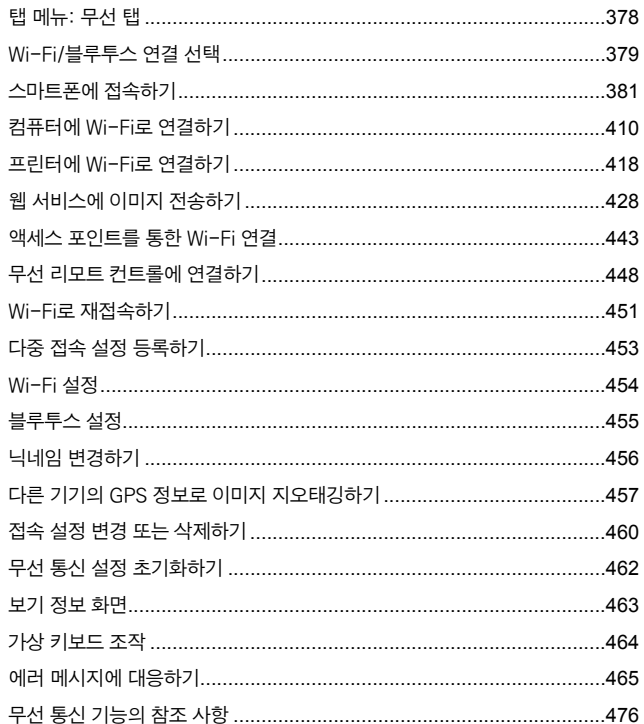

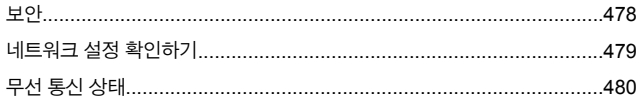

### 설정

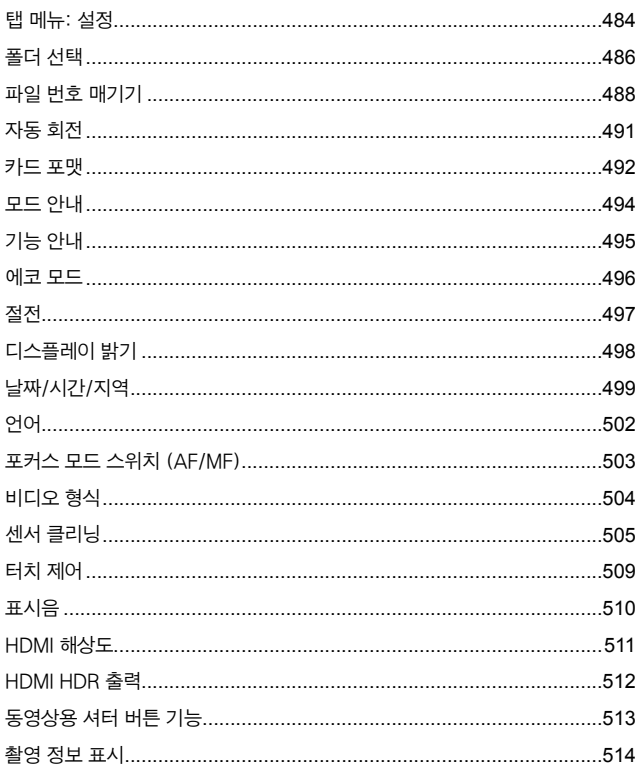

### 사용자 정의 기능 / 마이 메뉴

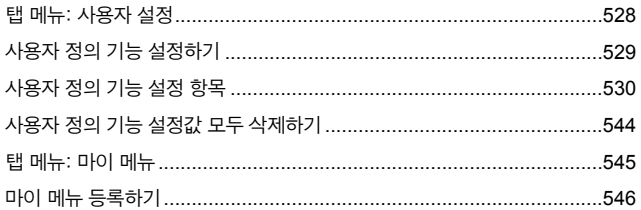

#### 참조

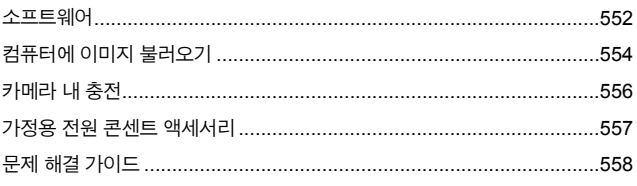

527

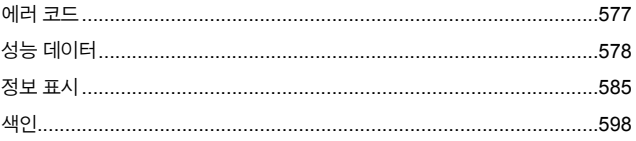

# <span id="page-22-0"></span>기능 색인

#### 전원

- $\bullet$  배터리 충전 ( $\Box$ [42\)](#page-41-0)
- $\bullet$  배터리 용량 ( $\cap$ 50)
- $\bullet$  에코 모드 ( $\Box$ [496](#page-495-1))
- 절전 (□[497\)](#page-496-1)

#### 카드

- 포맷 (□[492\)](#page-491-0)
- $\bullet$  동영상 기록 가능 카드 ( $[1]$ [581](#page-580-0))

#### 렌즈

- 장착 (□[51,](#page-50-0) □[53\)](#page-52-1)
- 분리 (□[52,](#page-51-0) □[55\)](#page-54-0)
- $\bullet$  렌즈 없이 셔터를 누름 ( $\Box$ [543](#page-542-0))

#### 기본 설정

- $\bullet$  날짜/시간/지역 ( $\Box$ [499\)](#page-498-1)
- $\bullet$  언어 ( $\Box$ [502\)](#page-501-1)
- $\bullet$  표시음 ( $\Box$ [510\)](#page-509-1)
- $\bullet$  모든 카메라 설정 해제 $($ 1[522](#page-521-1))
- 저작권 정보 (□[523\)](#page-522-1)

#### 스크린

- 각도 조절 (□48)
- $\bullet$  터치 제어 ( $\Box$ 68)
- $\bullet$  기능 안내 ( $\Box$ [495\)](#page-494-1)
- $\bullet$  밝기 ( $\Box$ [498\)](#page-497-1)
- 전자 수평계 (□[514\)](#page-513-1)
- $\bullet$  도움말 ( $\Box$ [520](#page-519-1))

#### AF

- $\bullet$  AF 동작 ( $\Box$ [197](#page-196-1))
- $\bullet$  AF 방식 ( $\Box$ [200](#page-199-1))
- AF 포인트 선택 (□ [205](#page-204-0))
- 눈 검출 AF (□[211\)](#page-210-1)
- 
- $\bullet$  연속 AF ( $\Box$ [213](#page-212-1))
- $\bullet$  터치 & 드래그 AF ( $\Box$ ) [214\)](#page-213-1)
- $\bullet$  전자식 수동 초점 ( $\Box$ [216\)](#page-215-1)
- $\bullet$  AF 보조광 ( $\Box$ ) [217\)](#page-216-1)
- 수동 초점 (□[220\)](#page-219-1)
- MF 피킹 설정 (**Hackbook**)

#### 측광

● 측광 모드 (□[153\)](#page-152-1)

#### 드라이브

- $\bullet$  최대 연속 촬영 매수 ( $\Box$ [126\)](#page-125-0)
- $\bullet$  드라이브 모드 ( $\Box$ [135](#page-134-1))
- 셀프타이머 (□[137\)](#page-136-1)

#### 이미지 기록 설정값

- $\bullet$  폴더 생성/선택 ( $\Box$ [486\)](#page-485-1)
- 파일 번호 부여 (□[488\)](#page-487-1)

#### 화질

- $\bullet$  화질 ( $\Box$ [124](#page-123-1))
- $\bullet$  이미지 가로세율 비율 ( $\Box$ [127\)](#page-126-1)
- 렌즈 수차 보정 (□[130\)](#page-129-1)
- ISO 감도 (정지 사진) (00[145\)](#page-144-1)
- $\bullet$  자동 밝기 최적화 기능 ( $\Box$ [151\)](#page-150-1)
- $\bullet$  하이라이트 톤 우선 ( $\Box$ [152](#page-151-1))
- 화이트 밸런스 (□[157\)](#page-156-1)
- 색 공간 (□[164\)](#page-163-1)
- $\bullet$  픽쳐 스타일 ( $\Box$ [165](#page-164-1))
- 노이즈 감소기능 (장기노출시)  $($  $\Box$ [173\)](#page-172-1)
- 고감도 ISO 노이즈 감소 (□[174](#page-173-1))
- 깜박임 방지 촬영 (□[195](#page-194-1))

#### 촬영

- $\bullet$  촬영 모드 ( $\Box$ 36)
- 퀵 컨트롤 (□69)
- $\bullet$  크리에이티브 어시스트 ( $\Box$ 78)
- $\bullet$  필터 효과 ( $\Box$ 98)
- $\bullet$  피사계 심도 미리보기 $\pmod{111}$  $\pmod{111}$  $\pmod{111}$
- $\bullet$  RAW 버스트 모드 ( $\Box$ [139](#page-138-1))
- $\bullet$  HDR 모드 ( $\Box$ [178\)](#page-177-1)
- 초점 브라케팅 (□[182\)](#page-181-1)
- 터치 셔터 (□[186](#page-185-1))
- $\bullet$  인터벌 타이머 ( $\Box$ [189\)](#page-188-1)
- 벌브 타이머 (□[193\)](#page-192-0)
- 확대 보기 (□[207](#page-206-0))
- $\bullet$  리모트 컨트롤 ( $\Box$ [225\)](#page-224-1)
- 리모트 스위치 (□[225\)](#page-224-2)
- $\bullet$  촬영 정보 표시 $($  $\Box$ [514\)](#page-513-1)
- $\bullet$  격자 표시 ( $\Box$ [515](#page-514-0))
- 에러 코드 (□[577](#page-576-1))

#### 노출

- M+ISO 자동으로 노출 보정 (□[113\)](#page-112-0)
- $\bullet$  노출 보정 ( $\Box$ [142](#page-141-1))
- $\bullet$  AEB ( $\Box$ [143](#page-142-1))
- $\bullet$  노출 시뮬레이션 ( $\Box$ [156](#page-155-1))
- AE 잠금 (□[219](#page-218-1))
- 안전 쉬프트 (□[533\)](#page-532-0)

#### 플래시

- $\bullet$  내장 플래시 ( $\Box$ [286\)](#page-285-1)
- 플래시 노출 보정 (□[288](#page-287-0))
- FE 잠금 (□[289](#page-288-0))
- $\bullet$  내장 플래시 기능 설정 ( $\Box$ [294](#page-293-0))
- $\bullet$  외부 플래시 기능 설정 ( $\Box$ [296](#page-295-0))
- $\bullet$  외부 플래시 커스텀 기능 ( $\Box$ [300](#page-299-0))
- 외부 플래시 (□[302\)](#page-301-1)

#### 동영상 녹화

- $\bullet$  자동 노출 녹화 ( $\Box$ [234](#page-233-1))
- $\bullet$  수동 노출 녹화 ( $\Box$ ) [236](#page-235-0))
- $\bullet$  HDR 동영상 ( $\Box$ [241](#page-240-1))
- $\bullet$  동영상 기록 크기 ( $\Box$ [243\)](#page-242-1)
- $\bullet$  녹음 ( $\Box$ [250\)](#page-249-1)
- 윈드 필터 (□[250\)](#page-249-2)
- $\bullet$  감쇠기 ( $\Box$ [251](#page-250-0))
- $\bullet$  마이크 ( $\Box$ [251](#page-250-1))
- $\bullet$  타임랩스 동영상 ( $\Box$ [252\)](#page-251-1)
- 비디오 스냅샷 (□[263](#page-262-1))
- $\bullet$  동영상 서보 AF ( $\Box$ [273](#page-272-1))
- $\bullet$  동영상 서보 AF 추적 감도 ( $[1]$ [275\)](#page-274-0)
- $\bullet$  동영상 서보 AF 속도 ( $\Box$ [276](#page-275-0))
- $\bullet$  리모트 컨트롤 촬영 ( $\Box$ [278\)](#page-277-1)
- ISO 감도 (동영상) ([11[279](#page-278-0))
- HDMI 출력 (□[280\)](#page-279-0)
- $\bullet$  오토 슬로우 셔터 ( $\Box$ [281\)](#page-280-0)

#### 재생

- $\bullet$  이미지 재생 시간 ( $\Box$ [129](#page-128-1))
- $\bullet$  단일 이미지 디스플레이 ( $\cap$ [306](#page-305-2))
- 터치 재생 (□[308\)](#page-307-0)
- 확대 보기 (□[309\)](#page-308-1)
- $\bullet$  인덱스 디스플레이 ( $\Box$ [310](#page-309-1))
- $\bullet$  동영상 재생 ( $\Box$ [311](#page-310-1))
- 동영상의 첫 장면과 마지막 장면 **편집하기 (**□[315](#page-314-1))
- 프레임 추출 (4K) (□[317](#page-316-1))
- 정지 사진 추출 (RAW 연속 촬영  $0|D|X|$  ( $\cap$ [321](#page-320-1))
- $\bullet$  TV에서 이미지 재생 ( $\Box$ [323\)](#page-322-1)
- $\bullet$  보호 ( $\Box$ [325](#page-324-1))
- 이미지 회전 (□[328](#page-327-1))
- $\bullet$  삭제 ( $\Box$ [329](#page-328-0))
- $\bullet$  등급 ( $\Box$ [360](#page-359-1))
- 슬라이드 쇼 (□[363](#page-362-1))
- $\bullet$  이미지 검색 조건 설정 ( $\Box$ [365\)](#page-364-1)
- 이미지 탐색 (점프 디스플레이)  $($ <del> $\Box$ 367</del> $)$
- $\bullet$  재생 정보 표시 ( $\Box$ [369\)](#page-368-1)
- $\bullet$  하이라이트 경고 ( $\Box$ [371](#page-370-1))
- AF 포인트 표시 (00[372\)](#page-371-1)
- 격자 표시 (□[373\)](#page-372-1)
- HDMI 해상도 (□[511\)](#page-510-1)
- $\bullet$  HDR 출력 ( $\Box$ [512\)](#page-511-1)
- 촬영 정보 표시 (□[590\)](#page-589-0)

#### 이미지 편집

- $\bullet$  필터 효과 ( $\Box$ [340](#page-339-1))
- RAW 이미지 처리 (□[343](#page-342-1))
- $\bullet$  적목 수정 ( $\Box$ [352](#page-351-1))
- 비디오 스냅샷 앨범 (00[353\)](#page-352-1)
- $\bullet$  JPEG 잘라내기 ( $\Box$ [356\)](#page-355-1)
- JPEG 리사이즈(11[358\)](#page-357-1)

#### 인쇄 명령

- 인쇄 명령 (DPOF) (□[333\)](#page-332-1)
- 포토북 설정 (□[337\)](#page-336-1)

#### 사용자 설정

- 커스텀 촬영 모드 (□[521](#page-520-1))
- $\bullet$  사용자 정의 기능 (C.Fn) ( $\Box$ [528](#page-527-1))
- $\bullet$  커스텀 버튼 조작 ( $\Box$ [537](#page-536-0))
- $\bullet$  커스텀 다이얼 조작 ( $\Box$ [542\)](#page-541-0)
- $\bullet$  마이 메뉴 ( $\Box$ [546](#page-545-1))

#### 센서 클리닝과 먼지 감소

- $\bullet$  먼지 삭제 데이터 확보 $($  $\cap$ [176](#page-175-1))
- $\bullet$  센서 클리닝 ( $\Box$ [505\)](#page-504-1)
- $\bullet$  수동 센서 클리닝 ( $\Box$ [507](#page-506-0))

#### 소프트웨어

- $\bullet$  다운로드 및 설치 ( $\Box$ [552](#page-551-1))
- $\bullet$  소프트웨어 사용 설명서 ( $\Box$ [553](#page-552-0))

무선 기능

- 스마트폰에 접속 (□[381\)](#page-380-1)
- 스마트폰에 이미지 자동 전송  $(1396)$  $(1396)$  $(1396)$
- 리모트 컨트롤 (EOS Utility)  $($  $\Box$  $410)$  $410)$
- $\bullet$  컴퓨터로 이미지 자동 전송 ( $\Box$ [415](#page-414-0))
- $\bullet$  Wi-Fi 프린터에서 출력 ( $\Box$ [418\)](#page-417-1)
- $\bullet$  웹 서비스에 업로드 ( $\Box$ [428\)](#page-427-1)
- $\bullet$  무선 리모트 컨트롤에 연결 ( $\Box$ [448](#page-447-1))
- $\bullet$  이미지 지오태깅 $($  $\Box$ [457\)](#page-456-1)
- $\bullet$  무선 설정 초기화 ( $\Box$ [462\)](#page-461-1)

# <span id="page-27-0"></span>안전 지침

다음의 주의 사항을 참조하여 제품을 안전하게 조작할 수 있도록 하십시오. 주의 사항을 준수하여 사용자와 타인의 손해 및 상해를 방지하십시오.

#### **경고** $: 심각한 부상이나 사망을 초래할 수 있는 내용입니다.$

● 본 제품을 어린이의 손이 닿지 않는 곳에 보관하십시오.

사람의 목에 스트랩이 감기면 질식을 유발할 수 있습니다.

카메라 또는 액세서리의 부품이나 제공된 물품을 삼키면 위험합니다. 삼킨 경우에는 즉시 의사의 진료를 받으십시오.

배터리는 삼키면 위험합니다. 삼킨 경우에는 즉시 의사의 진료를 받으십시오.

- 본 사용 설명서에 기재된 전원만을 제품에 사용하십시오.
- 제품을 부해하거나 개조하지 마신시오.
- 제품을 강한 충격이나 진동에 노축하지 마십시오.
- 노출된 내부 부품을 만지지 마십시오.
- 연기나 이상하 냄새가 발생하는 등의 비정상전인 경우에는 제품의 사용을 중단하십시오.
- 알코올, 벤진, 페인트 시너와 같은 유기 용제를 사용하여 제품을 청소하지 마십시오.
- 제품이 젖지 않도록 하십시오. 외부 물질이나 액체를 제품에 넣지 마십시오.
- 인화성 가스가 있는 곳에서 제품을 사용하지 마십시오.

감전이나 폭발 또는 화재를 유발할 수 있습니다.

- 렌즈 (또는 렌즈를 장착한 카메라)에 렌즈 캔을 부착하지 않은 상태로 두지 마십시오. 렌즈에 빛이 집중되어 화재를 유발할 수 있습니다.
- 번개가 치는 궂은 날씨에는 전원 콘센트에 연결된 제품을 만지지 마십시오.
- 감전될 수 있습니다.
- 시중에 판매하는 배터리나 제공된 배터리 팩을 사용할 때는 다음의 지시 사항을 준수하여 주십시오.
	- 배터리/배터리 팩은 반드시 기재된 제품에만 사용하십시오.
	- 배터리/배터리 팩을 가열하거나 화기에 노출하지 마십시오.
	- 인증되지 않은 배터리 충전기를 사용하여 배터리/배터리 팩을 충전하지 마십시오.
	- 단자를 먼지에 노출하거나 금속 핀 또는 기타 금속 물체에 닿지 않도록 하십시오.
	- 누출된 배터리/배터리 팩을 사용하지 마십시오.
	- 배터리/배터리 팩을 폐기할 때는 테이프나 다른 물체를 사용하여 단자를 절연시켜 주십시오.

감전이나 폭발 또는 화재를 유발할 수 있습니다.

배터리/배터리 팩이 누출되어 피부나 옷에 누액이 묻은 경우에는 노출된 부위를 흐르는 물로 깨끗하게 닦아주십시오. 눈에 닿은 경우에는 충분한 양의 흐르는 깨끗한 물로 씻어내고 즉시 의사에게 진료를 받으십시오.

- 배터리 충전기나 AC 어댑터를 사용할 때는 다음 사항을 준수하십시오.
	- 전원 플러그와 콘센트에 쌓인 먼지는 마른 천을 사용하여 주기적으로 제거하여 주십시오.
	- 젖은 손으로 제품을 연결하거나 분리하지 마십시오.
	- 전원 플러그가 전원 콘센트에 완전히 연결되지 않은 경우에는 제품을 사용하지 마십시오.
	- 전원 플러그나 단자를 먼지에 노출하거나 금속 핀 또는 기타 금속 물체에 닿지 않도록 하십시오.
- o 번개가 치는 궂은 날씨에는 전원을 연결한 배터리 충전기나 AC 어댑터를 만지지 마십시오.
- 전원 코드 위에 무거운 묵거욱 놓지 마십시오. 전원 코드를 손상, 변형하거나 개조하지 마십시오.
- 제품을 사용 중이거나 제품을 사용한 직후 아직 열기가 남아있을 때는 천이나 기타 재료로 제품을 덮지 마십시오.
- 전원 코드를 당겨서 분리하지 마십시오.
- 제품을 전원을 연결한 상태로 장시간 두지 마십시오.
- o 5–40 °C의 온도 범위 밖에서는 배터리/배터리 팩을 충전하지 마십시오.

감전이나 폭발 또는 화재를 유발할 수 있습니다.

● 제품 사용 중에는 동일한 피부 부위에 제품이 장시가 닿지 않도록 하십시오.

제품이 뜨겁게 느껴지지 않더라도 피부가 붉어지거나 물집이 생기는 등 저온 화상의 원인이 될 수 있습니다. 혈액 순환에 문제가 있거나 피부가 예민한 사용자가 제품을 사용하는 경우 및 고온의 장소에서 제품을 사용하는 경우에는 삼각대의 사용을 권장합니다.

● 제품의 사용이 금지된 장소에서는 전원을 꺼주십시오.

전자파의 영향으로 다른 장비가 오작동할 수 있으며 심한 경우 사고가 발생할 수 있습니다.

## 주의: 부상의 위험이 있는 내용입니다.

- 사람의 눈 가까이에서 폭래시를 박광하지 마십시오.
- 시력이 손상될 수 있습니다.
- 뷰파인더나 스크린을 장시간 보지 마십시오.

멀미와 같은 증상을 유발할 수 있습니다. 증상이 나타나는 경우에는 즉시 제품의 사용을 중단하고 잠시 휴식을 취한 후 다시 사용하십시오.

● 플래시가 발광할 때는 고온의 열이 발생합니다. 촬영 시에는 손가락이나 기타 신체 부위 및 물체가 플래시에 닿지 않도록 하십시오.

화상을 입거나 플래시가 오작동할 수 있습니다.

- 제품을 고온이나 저온에 노출된 곳에 두지 마십시오.
- 제품이 매우 뜨거워지거나 차가워져 접촉 시 화상 또는 부상을 입을 수 있습니다.
- 스트랩은 신체에만 사용하도록 제작된 제품입니다. 후크나 기타 물체에 제품이 연결된 스트랩을 걸면 제품이 손상될 수 있습니다. 또한, 제품을 흔들거나 강한 충격에 노출되지 않도록 하십시오.
- 렌즈에 강한 압력을 가하거나 다른 물체가 부딪치지 않도록 주의하십시오.
- 부상을 입거나 제품이 파손될 수 있습니다.
- 충분히 겨고한 삼각대에만 제품을 장착하십시오.
- 카메라가 삼각대에 장착되어 있는 상태로 운반하지 마십시오.
- 부상을 입거나 사고가 발생할 수 있습니다.
- 제품 내부의 부품을 만지지 마십시오.
- 부상을 입을 수 있습니다.
- 본 제품을 사용하는 도중이나 사용한 후 피부에 비정상적인 반응 또는 염증이 발생하는 경우에는 제품의 사용을 중단하고 의료진의 도움을 받으십시오.

# <span id="page-30-1"></span><span id="page-30-0"></span>취급 시 주의 사항

#### 카메라 관리

- 카메라는 정밀한 기기입니다. 떨어뜨리거나 물리적인 충격을 주지 마십시오.
- 카메라는 방수 제품이 아니므로 수준에서 사용할 수 없습니다. 카메라가 젖은 경우에는 즉시 캐논 서비스 센터에 문의하십시오. 물방울은 깨끗하고 마른 천으로 닦아내고 카메라가 염분에 노출된 경우에는 물을 약간 적신 깨끗한 천으로 닦으십시오.
- 먼지나 모래가 많은 곳에서 카메라를 사용하면 오작동이 발생할 수 있습니다.
- 사용 후 카메라를 청소하는 것을 권장합니다. 카메라에 묵, 먼지, 염분이 남아있을 경우 오작동을 유발할 수 있습니다.
- 카메라를 자석이나 전기 모터와 같은 강한 자성체 근처에 두지 마십시오. 고압 송전탑과 같은 강한 자기장 지역에서 사용하거나 보관하지 마십시오. 카메라의 고장이나 이미지 데이터 손상의 원인이 됩니다.
- 카메라를 직사광선에 노출된 차내 등의 고온에 두지 마십시오. 높은 온도는 카메라 고장의 원인이 됩니다.
- 본 카메라는 정교한 전자 회로로 이루어져 있습니다. 분해하거나 수리하지 마십시오.
- 손가락이나 기타 도구로 내장 플래시나 셔터막의 작동을 막지 마십시오. 오작동의 원인이 됩니다.
- 렌즈나 기타 부품의 먼지는 시중에서 판매하는 블로어 브러시를 사용하여 제거하십시오. 유기 용매가 포함된 세척제로 카메라 바디나 렌즈를 닦지 마십시오. 오염이 심한 경우에는 카메라를 가까운 캐논 서비스 센터로 가져가십시오.
- 손가락으로 카메라의 전기 접점 부위를 만지지 마십시오. 접점이 부식할 수 있습니다. 접점이 부식하면 카메라 오작동의 원인이 될 수 있습니다.
- 카메라를 추운 곳에서 갑자기 따뜻한 곳으로 이동하면 카메라의 내부 부품에 응결이 발생할 수 있습니다. 응결을 방지하려면 먼저 카메라를 비닐 팩에 넣고 따뜻한 온도가 된 다음 꺼내십시오.

● 카메라에 응결이 발생하면 카메라 사용을 중단하거나 렌즈, 카드 또는 배터리를 제거하여 손상을 방지하십시오. 카메라의 전원을 끈 후 습기가 완전히 증발할 때까지 기다린 다음 다시 사용하십시오.

카메라가 완벽하게 마른 후에도 내부의 온도가 낮을 경우 카메라의 온도가 주변 온도와 비슷해질 때까지 렌즈, 카드 또는 배터리를 분리하지 마십시오.

- 카메라를 장기가 사용하지 않을 때는 배터리를 제거하고 서늘하고 건조하며 통풍이 잘 되는 장소에 보관하십시오. 카메라 보관 중에도 정기적으로 셔터 버튼을 눌러 카메라가 작동하는지 확인해 주십시오.
- 카메라 보관 시 실험실과 같이 부식성이 강한 화학 물질이 있는 장소는 피하십시오.
- 카메라를 장기가 사용하지 않은 경우에는 사용하기 전 모든 기능을 테스트하십시오. 일정 기간 카메라를 사용하지 않았거나 해외 여행 등의 중요한 촬영을 앞두고 있는 경우에는 가까운 캐논 서비스 센터에서 카메라를 점검하거나 카메라가 제대로 작동하는지 직접 확인하십시오.
- 연속 촼영을 반복하거나 정지 사진/동영상 촼영을 장시가 수행하면 카메라가 뜨거워질 수 있습니다. 이는 고장이 아닙니다.
- 이미지 영역 내부나 외부에 밝은 광원이 있을 때는 고스트 현상이 발생할 수 있습니다.

#### 스크린

- $\bullet$  스크린은 유효 픽셀이 99.99% 이상인 초고정밀 기술로 제작되나 나머지 0.01% 이하의 픽셀에서 흑색이나 적색 등으로만 표시되며 작동하지 않는 픽셀이 있을 수 있습니다. 이는 고장이 아니며 기록되는 이미지에도 영향을 미치지 않습니다.
- 스크린을 장시간 켜 두면 화면에 디스플레이한 이미지의 잔상이 남을 수 있습니다. 그러나 이것은 일시적인 현상이며 카메라를 며칠 동안 사용하지 않으면 사라집니다.
- 스크린의 디스플레이는 저온에서 다소 느리게 보이거나 고온에서 검게 보일 수 있습니다. 상온에서는 정상으로 돌아옵니다.

#### 카드

카드와 기록된 데이터를 보호하려면 다음 사항에 유의하십시오:

- 카드를 떨어뜨리거나, 구부리거나, 물에 닿지 않도록 하십시오. 카드에 과도한 힘, 물리적인 충격 또는 진동을 가하지 마십시오.
- 손가락이나 금속 묵체로 카드의 전자 접점 부위를 만지지 마십시오.
- 카드에 스티커 등을 붙이지 마십시오.
- 카드를 TV나 스피커, 자석과 같이 자기장이 강한 물체 근처에서 사용하거나 보관하지 마십시오. 정전기가 발생하기 쉬운 장소에서도 카메라를 사용하거나 보관하지 마십시오.
- 카드를 직사광선이나 열원 근처에 두지 마십시오.
- 카드를 케이스에 보관하십시오.
- 카드를 고온, 먼지가 많은 곳 또는 습한 곳에 보관하지 마십시오.

#### 이미지 센서의 얼룩

● 외부의 먼지가 카메라 내부로 들어오는 것 외에도 드물게 카메라 내부 부품의 윤활제가 센서 전면에 점착될 수 있습니다. 이미지에 얼룩이 보이는 경우에는 캐논 서비스 센터에서 센서를 클리닝하십시오.

#### 렌즈

● 렌즈를 카메라에서 분리한 후에는 렌즈 표면과 전기 접점 (1) 부위에 흠집이 가지 않도록 렌즈 뒤쪽을 위로 향하게 놓고 후면 레즈 캔을 씌워 주십시오.

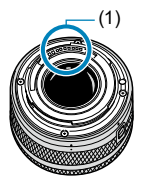

# $(1)$   $\langle \blacktriangleright \, \mathbb{R} \rangle$  퀵 컨트롤 다이얼 (2) < M-Fn > 다중 기능 버튼 (3) 셔터 버튼 (4) (<br />
(4) +<br />
(2) +<br />
(4) +<br />
(4) +<br />
(4) +<br />
(4) +<br />
(4) +<br />
(4) +<br />
(4) +<br />
(4) +<br />
(4) +<br />
(4) +<br />
(4) +<br />
(4) +<br />
(4) +<br />
(4) +<br />
(4) +<br />
(4) +< (5) EF-M 렌즈 마운트 인덱스 (6) 그립 (7) 접점 (8) 〈PIAL〉 다이얼 기능 버튼 (9) 모드 다이얼 (10) 이미지 센서 (11) 내장 플래시 (12) 스트랩 마운트  $(13)$   $\langle$   $\frac{1}{2}$  > 플래시 올림 레버

리모트 컨트롤 램프 (15) 단자 커버 (16) 렌즈 해제 버튼 (17) 렌즈 잠금 핀 (18) 렌즈 마운트 (19) <<br /> **MIC**> 외부 마이크 IN 단자 (20) <F> 리모트 컨트롤 단자 (21) 삼각대 소켓 (22) DC 커플러 코드 홀 (23) 카드 슬롯/배터리실 커버 (24) 바디 캡

(14) AF 보조광/적목 감소/셀프타이머/

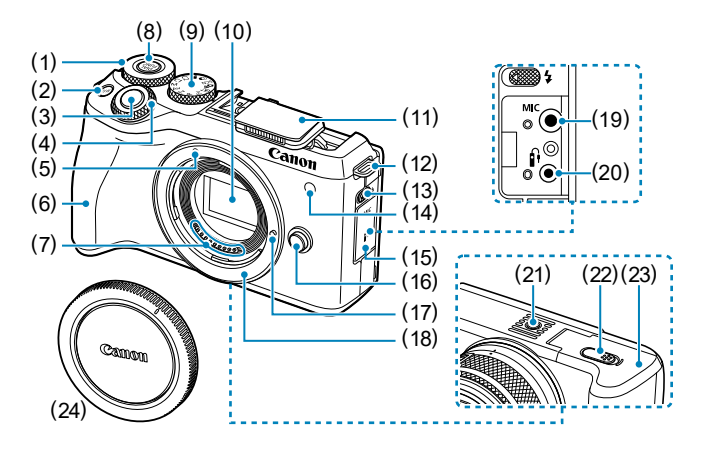

# <span id="page-33-0"></span>각부의 명칭

35

- (13) <<br />
(INFO) 정보 버튼
- 
- 
- 
- (12) 〈HDMI OUT〉 HDMI OUT 단자
- 

(1) <V> 초점면 표시

(2) 핫 슈 (3) 마이크 (4) 플래시 동조 접점 (5) 전원 스위치 (6) 스피커

(10) 스크린

- 
- (11) <g> 디지털 단자
- 
- 
- 
- 

(7) < ED> AF 포인트 버튼 (8) < \* > AE 잠금/FE 잠금 버튼 (9) 일련번호 (바디 번호)

- 
- 
- -
- -
- -
- 
- -
- (22) 〈▶/5〉 오른쪽/플래시 버튼
- (23) 〈**®**/SET〉 퀵 컨트롤/설정 버튼
- 
- 
- 
- 
- 
- 
- 
- 
- 
- (24) 〈  $\leftarrow$  / 第> 십자 키/컨트롤 다이얼
- (25) < MENU> 메뉴 버튼

 $(16)$  $(15)$  $(17)$ 

(14) 〈▲/图〉 위쪽/노출 보정 버튼 (15) <</a> /</a> 왼쪽/드라이브 모드 버튼 (16) 〈▼/ m > 아래쪽/삭제 버튼 (17) (图) 재생 버튼 (18) AF 시작 버튼 (19) 포커스 모드 스위치 (20) 동영상 촬영 버튼 (21) 작동 표시등

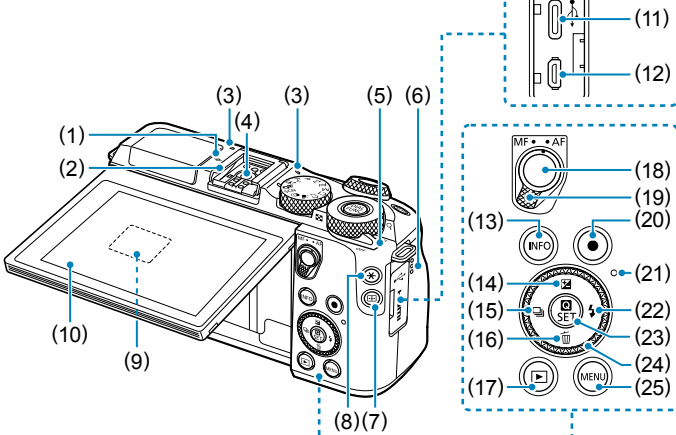

 $\circ$ 

#### 모드 다이얼

모드 다이얼에는 베이직 존 모드, 크리에이티브 존 모드, 동영상 녹화 모드가 있습니다.

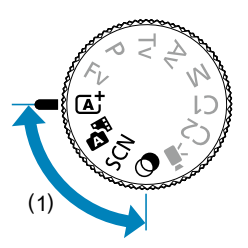

(1) 베이직 존

셔터 버튼을 누르기만 하면 피사체나 장면에 따라 카메라가 모든 촬영 설정을 수행합니다.

 $\overline{A}$  / $\overline{A}$  : 장면 인텔리전트 오토/하이브리드 오토 $\left(\bigcap_{n\geq 0} 72\right)$ 

SCN : 특별한 장면 (<u>11</u>80)

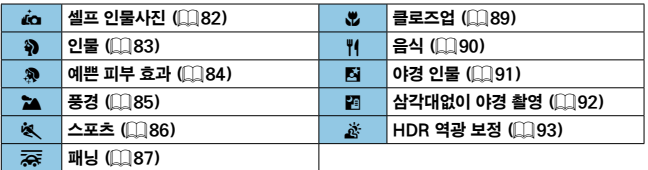

ⓒ : 필터 효과 (□98)

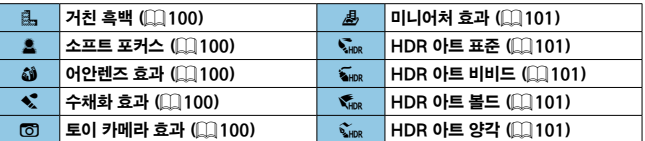
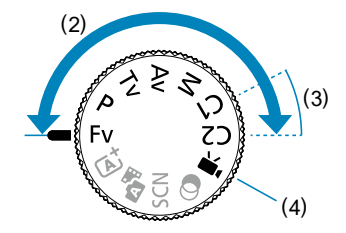

#### (2) 크리에이티브 존

이 모드들은 다양한 피사체를 원하는 대로 촬영할 수 있는 여러 기능을 제공합니다.

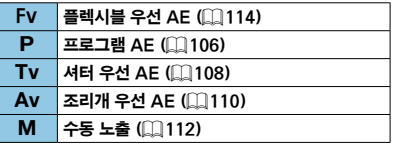

#### (3) 커스텀 촬영 모드

 $\langle$ Fv $\rangle$ ,  $\langle$ Fv $\rangle$ ,  $\langle$ Av $\rangle$ ,  $\langle M \rangle$ , AF 동작, 메뉴 기능 등을  $\langle C1 \rangle$  또는  $\langle C2 \rangle$ 에 할당할 수 있습니다 $($  $[$  $[$  $]$  $521$  $)$ .

(4) '兴: 동영상 녹화 ( $\Box$ [234\)](#page-233-0)

#### 배터리 충전기 LC-E17

배터리 팩 LP-E17용 충전기 (□42).

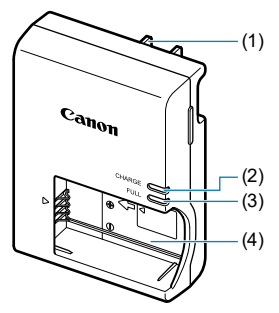

- (1) 전원 플러그
- (2) 충전 표시등
- (3) 충전 완료 표시등
- (4) 배터리 팩 슬롯

#### 배터리 충전기 LC-E17E 배터리 팩 LP-E17용 충전기 (1142).

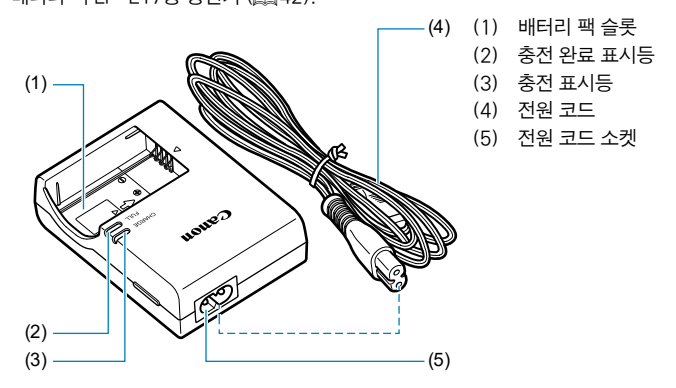

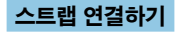

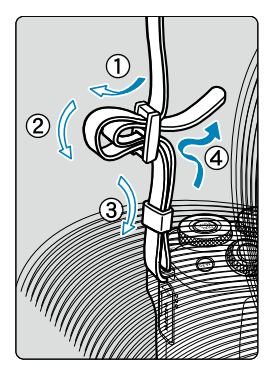

스트랩의 끝을 카메라의 스트랩 연결 고리 아래에서부터 통과시키고 그림처럼 스트랩의 버클을 통과시키십시오. 느슨한 부분이 없도록 스트랩을 당겨 버클에서 풀리지 않도록 하십시오.

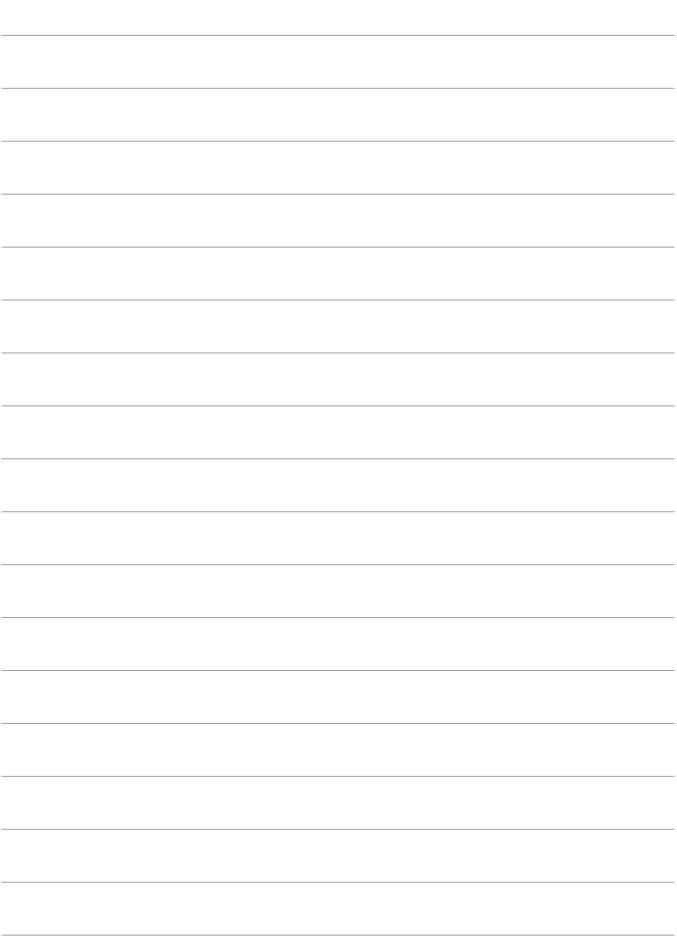

# 준비 및 기본 조작

이 장에서는 촬영 시작 전의 준비 단계와 카메라의 기본 조작에 관하여 설명합니다.

<span id="page-41-0"></span>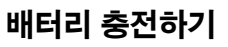

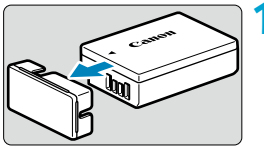

**1** 배터리와 함께 제공된 보호 커버를 분리합니다.

#### **2** 배터리를 충전기에 끝까지 삽입합니다.

● 배터리를 부리하려면 반대로 하십시오.

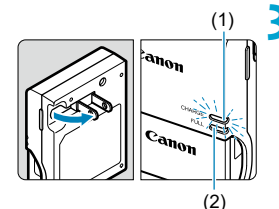

3

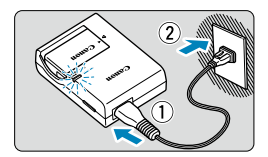

### (1) **3** 배터리를 충전합니다.

#### LC-E17

● 배터리 충전기의 플러그 날을 화살표 방향으로 젖힌 다음 플러그 날을 전원 콘센트에 삽입하십시오.

#### LC-E17E

- 충전기에 전원 코드를 연결하고 플러그를 전원 콘센트에 삽입하십시오.
- 충전이 자동으로 시작되며 충전 표시등 (1)이 주황색으로 점등합니다.
- 배터리가 완전히 충전되면 충전 완료 표시등 (2)이 녹색으로 점등합니다.
- 완전히 방전된 배터리를 완벽하게 충전하려면 상온 (23**°**C)에서 약 2시간이 소요됩니다. 배터리 충전에 필요한 시간은 주변 온도와 배터리 잔량에 따라 크게 달라집니다.
- $\bullet$  저온 (5 10°C)에서 충전할 때는 안전상의 이유로 더 오랜 시간이 소요됩니다 (최대 약 4시간).

#### ● 구매 시점에는 배터리가 완전히 충전되어 있지 않습니다. 사용 전에 배터리를 충전하여 주십시오.

- 사용하려는 당일이나 사용하기 전날에 배터리를 재충전하십시오. 충전된 배터리는 보관 중에도 자연적으로 방전됩니다.
- 배터리를 충전한 후에는 배터리를 부리하고 전원 콘센트에서 충전기를 분리하십시오.

#### ● 카메라를 사용하지 않을 때는 배터리를 부리하십시오.

배터리를 카메라에 오랜 시간 장착하여 둘 경우 소량의 전류가 계속 흘러나와 불필요한 방전이 발생하여 배터리의 수명을 단축시키게 됩니다. 배터리는 보호 커버를 부착하여 보관하십시오. 배터리의 충전이 완료된 상태로 보관하면 배터리의 성능이 떨어질 수 있습니다.

#### ● 배터리 충전기는 해외에서도 사용이 가능합니다.

배터리 충전기는 100V AC에서 240 V AC 50/60 Hz 전원을 사용할 수 있습니다. 필요한 경우 해당 국가나 지역에 맞는 플러그 어댑터를 구입하여 장착하십시오. 휴대용 변압기를 배터리 충전기에 연결하지 마십시오. 배터리 충전기가 손상될 수 있습니다.

#### ● 완전히 충전된 뒤에도 배터리가 빨리 소모되면 배터리 수명이 다 된 것입니다.

새 배터리를 구입하십시오.

- û o 충전기의 전원 플러그를 분리한 후 약 5초 동안은 플러그의 날을 만지지 마십시오.
	- 기본 제공된 충전기는 배터리 팩 I P-F17 이외의 배터리를 충전할 수 없습니다.

## 배터리 및 카드 삽입/분리하기

완전히 충전된 배터리 팩 LP-E17을 카메라에 삽입하십시오.

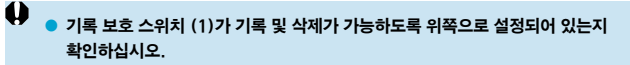

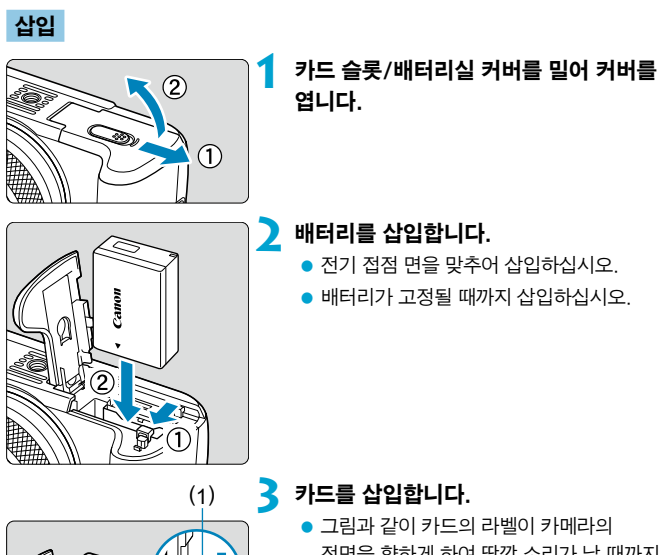

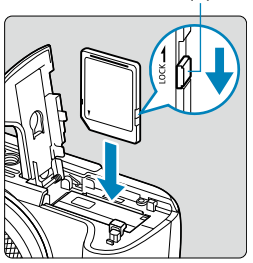

전면을 향하게 하여 딸깍 소리가 날 때까지 삽입하십시오.

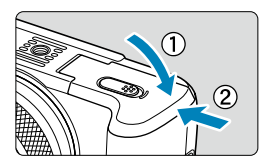

### **4** 커버를 닫습니다.

● 커버가 딸깍 소리를 내며 닫힐 때까지 누르십시오.

- $\bullet$ o 배터리 팩 LP-E17 이외의 배터리는 사용할 수 없습니다.
	- 카드 슼롯/배터리싴 커버가 역리 상태에서 커버를 강제로 뒤로 더 젖히지 마신시오. 경첩이 파손될 수 있습니다.

#### 분리

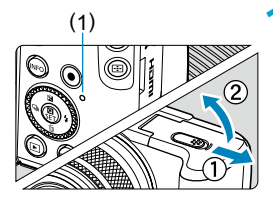

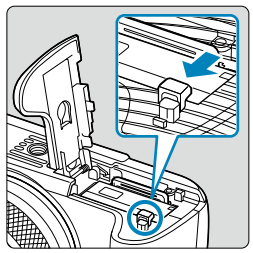

#### (1) **1** 카드 슬롯/배터리실 커버를 엽니다.

- $\bullet$  전원 스위치를  $\langle$  OFF $\rangle$ 로 설정하십시오.
- 작동 표시등 (1)이 꺼진 것을 확인한 다음 커버를 여십시오.
- 화면에 [새로운 파일로 저장중...]이 표시되면 커버를 닫으십시오.

#### **2** 배터리를 제거합니다.

- 화살표 방향으로 배터리 잠금 레버를 눌러 배터리를 제거하십시오.
- $\bullet$  항상 배터리에 보호 커버 ( $\Box$ 42)를 부착하여 회로 단락을 방지하십시오.

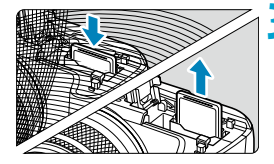

#### **3** 카드를 제거합니다.

- 카드를 부드럽게 누르면 카드가 자동으로 튀어나옵니다.
- 카드를 똑바로 꺼내십시오.

#### **4** 커버를 닫습니다.

● 커버가 딸깍 소리를 내며 닫힐 때까지 누르십시오.

#### 카드 포맷하기

새 카드를 사용하거나 다른 카메라 또는 컴퓨터를 사용하여 카드를 포맷 (초기화)한 경우에는 본 카메라를 사용하여 다시 포맷해 주십시오 ( $\bigcap$ [492\)](#page-491-0).

π o 촬영 가능 매수는 카드의 잔여 용량이나 화질, ISO 감도 등의 설정에 따라 달라집니다.

- 0 o 작동 표시등이 켜져 있거나 깜박이는 경우는 카드에서 이미지를 기록, 읽기, 삭제 중이거나 데이터를 전송하는 중입니다. 이 때는 카드 슬롯/배터리실 커버를 열지 마십시오. 또한 작동 표시등이 점등하거나 깜박이는 동안에는 다음의 동작을 수행하지 마십시오. 이미지 데이터, 카드 또는 카메라가 손상될 수 있습니다.
	- 카드를 제거하는 행위
	- 배터리를 제거하는 행위
	- 카메라를 흔들거나 부딪치는 행위
	- 전원 코드를 부리하거나 연결하는 행위 (가정용 전원 콘센트 액세서리 (벽매) 사용 시).
	- o 카드에 이미 기록된 이미지가 포함되어 있는 경우에는 이미지 번호가 0001부터  $\lambda$ 시작하지 않을 수도 있습니다 ( $\cap$ [488\)](#page-487-0).
	- 스크린에 카드 관련 에러 메시지가 표시되면 카메라에서 카드를 분리한 후 재삽입하십시오. 에러 메시지가 계속 나타나는 경우에는 카드를 교체하여 주십시오. 카드의 이미지들을 컴퓨터로 전송할 수 있으면 모든 이미지를 전송하고 카메라에서 카드를 포맷하십시오 (00[492](#page-491-0)). 카드가 다시 정상적으로 작동할 수도 있습니다.
	- 손가락이나 금속으로 카드의 전적 부위를 전촉하지 마신시오. 전적을 먼지나 묵에 노출하지 마십시오. 접점 부위에 얼룩이 묻으면 접촉 불량이 발생할 수 있습니다.
	- o 멀티미디어 카드 (MMC)는 사용할 수 없습니다. (카드 에러가 표시됩니다.)
	- o UHS-II microSDHC/SDXC 카드는 microSD-SD 어댑터와 사용하지 않을 것을 권장합니다. UHS-II 카드를 사용할 때는 SDHC/SDXC 카드를 사용하십시오.

### <span id="page-47-0"></span>스크린 사용하기

스크린의 방향과 각도는 조정이 가능합니다.

#### 스크린 아래로 내리기

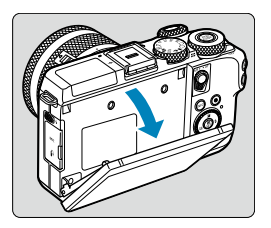

스크린 위로 올리기

- 스크린의 위쪽을 잡아 촬영자 쪽으로 내립니다.
- 스크린은 약 45°까지 열립니다.

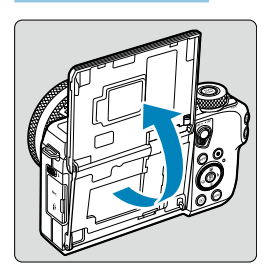

- 스크린은 위쪽으로 약 180°까지 열 수 있습니다.
- 사진에 촬영자 본인을 포함하고자 하는 경우에는 화면을 카메라 전면부로 들어 올려 본인의 미러 이미지를 확인할 수 있습니다.

● 카메라를 사용하지 않을 때는 스크린을 닫아 두십시오.

● 스크린에 힘을 가해 너무 크게 열면 카메라가 파손될 수 있으므로 주의하십시오.

 $\overline{\mathbf{h}}$ 

전원 켜기

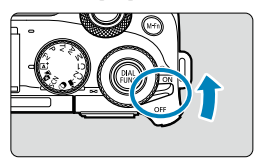

 $\bullet$  (ON)

카메라가 켜집니다.

 $\bullet$   $\langle$  OFF $\rangle$ 카메라가 꺼지고 작동하지 않습니다. 카메라를 사용하지 않을 때는 전원 스위치를 이 위치로 설정하여 주십시오.

#### 날짜, 시간, 지역 설정하기

전원을 켰을 때 날짜/시가/지역 설정 화면이 나타나면  $\bigcap$ [499](#page-498-0)를 참조하여 날짜/시간/지역을 설정하십시오.

#### 인터페이스 언어 변경하기

인터페이스 언어를 변경하려면 □[502](#page-501-0)를 참조하십시오.

#### 자동 센서 클리닝

- $\bullet$  전원 스위치를  $\langle ON \rangle$  또는  $\langle OFF \rangle$ 로 설정할 때마다 세서 클리닝이 자동으로 실행됩니다. (작은 소리가 들릴 수 있습니다.) 센서 클리닝 중에는 스크린에 [f]가 표시됩니다.
- $\bullet$  전원 스위치  $\langle \text{ON} \rangle / \langle \text{OFF} \rangle$ 를 짧은 가격으로 반복하여 켰다 깼다 하면 [f] 아이콘이 표시되지 않을 수 있으나 이는 정상이며 고장이 아닙니다.
- $\overline{\mathbb{R}}$ ● 이미지가 카드에 기록되는 동안 전원 스위치를 〈OFF〉로 설정하면 **[새로운 파일로** 저장중...]이 표시되고 기록이 완료된 후 전원이 꺼집니다.

#### 배터리 용량 표시기

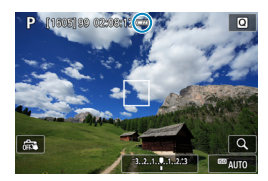

- : 배터리 용량이 충분합니다.
- : 배터리 용량이 낮지만 카메라는 계속 사용할 수 있습니다.
- : 배터리가 곧 소모됩니다. (깜박임)
- : 배터리를 충전합니다.

#### $\bullet$ o 다음과 같은 경우에는 배터리가 더 빨리 소모됩니다:

- 셔터 버튼을 오랫동안 반누름한 상태로 유지하는 경우
- 사진 촬영을 하지 않고 AF를 자주 작동시키는 경우
- 렌즈의 이미지 스태빌라이저를 사용하는 경우
- Wi-Fi 기능이나 블루투스 기능을 사용하는 경우
- 실제 촬영 조건에 따라 촬영 가능 매수가 감소할 수 있습니다.
- o 렌즈는 카메라의 배터리를 전원으로 사용합니다. 일부 렌즈는 다른 렌즈에 비해 배터리를 더 빨리 소모할 수 있습니다.
- 주변 온도가 낮은 곳에서는 배터리 용량이 충분해도 촬영이 불가능할 수 있습니다.

## 렌즈 장착 및 분리하기

본 카메라에는 EF-M 렌즈를 사용할 수 있습니다. 마운트 어댑터 EF-EOS M (별매)을 장착하면 EF 렌즈 및 EF-S 렌즈도 사용할 수 있습니다.

#### 렌즈 장착하기

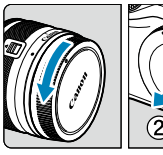

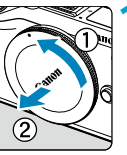

#### **1** 캡을 제거합니다.

● 후면 레즈 캔과 바디 캔을 화삭표 방향으로 돌려 제거하십시오.

### **2** 렌즈를 장착합니다.

● 렌즈의 백색 마운트 인덱스를 카메라의 백색 마운트 인덱스와 정렬한 다음 딸깍 소리가 날 때까지 렌즈를 화살표 방향으로 돌리십시오.

**3** 전면 렌즈 캡을 제거합니다.

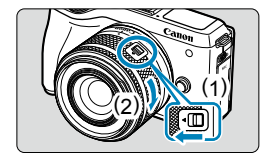

**4** 촬영을 준비합니다.

- (1)을 누르면서 (2)를 살짝 돌린 다음 (1)을 놓으십시오.
- 딸깍 소리가 날 때까지 (2)를 조금 더 돌리십시오.

#### <span id="page-51-0"></span>렌즈 분리하기

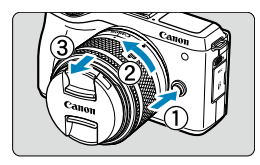

#### 렌즈 해제 버튼을 누른 상태에서 화살표 방향으로 렌즈를 돌립니다.

- 멈출 때까지 레즈를 돌린 다음 분리하십시오.
- 분리한 레즈에 레즈 후면 캔을 부착하십시오.
- $\bullet$ ● 렌즈를 통해서 태양을 바라보지 마십시오. 시력이 손상될 수 있습니다.
	- $\bullet$  레즈를 장착하거나 분리할 때는 카메라의 전원 스위치를  $\langle$ OFF $\rangle$ 로 설정하십시오.
	- 오토포커싱 중에 레즈의 전면부 (포커싱 링)가 회전하는 경우에는 회전부를 만지지 마십시오.

#### 围. o 촬영 화각

- 이미지 영역이 35mm 필름 포맷보다 작기 때문에 유효 화각은 렌즈 표기 초점 거리의 약 1.6배 상당이 됩니다.

이미지 영역 (근사치) (22.3×14.8 mm)

35mm 필름 포맷 (36×24 mm)

● 레즈 사용 방법에 관한 설명은 레즈의 사용 설명서 (□4)를 참조하십시오.

#### 얼룩과 먼지 방지 팁

렌즈 교환 작업은 가급적 먼지가 적은 장소에서 신속하게 수행하십시오. 카메라에 렌즈를 장착하지 않은 채로 보관하는 경우 반드시 바디 캡을 부착하십시오. 바디 캡을 장착할 때는 먼저 바디 캡의 먼지를 제거한 후에 부착하십시오.

### EF/EF-S 렌즈 장착 및 분리하기

마운트 어댑터 EF-EOS M (별매)을 장착하여 EF 렌즈 및 EF-S 렌즈를 사용할 수 있습니다.

#### 렌즈 장착하기

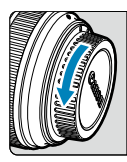

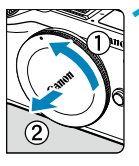

#### **1** 캡을 제거합니다.

● 바디 캡, 렌즈 및 어댑터의 캡을 제거하십시오.

#### (1) (2) **2** 렌즈를 어댑터에 장착합니다.

- 렌즈의 적색 또는 백색 마운트 인덱스를 어댑터의 해당 마운트 인덱스와 정렬한 다음 딸깍 소리가 날 때까지 렌즈를 화살표 방향으로 돌리십시오.
	- (1) 적색 인덱스
	- (2) 백색 인덱스

#### (3) **3** 어댑터를 카메라에 부착합니다.

● 카메라와 어댄터의 백색 마우트 인덱스 (3)를 정렬한 다음 딸깍 소리가 날 때까지 렌즈를 화살표 방향으로 돌리십시오.

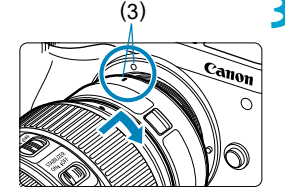

#### 53

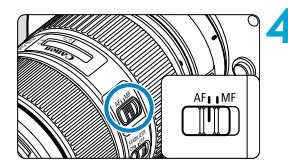

#### **4** 렌즈의 포커스 모드 스위치를 <AF>로 설정합니다.

- <AF>는 자동 초점 (autofocus)을 지칭합니다.
- <MF>는 수동 초점 (manual focus)을 지칭합니다. 이 모드에서는 자동 초점이 작동하지 않습니다.

#### **5** 전면 렌즈 캡을 제거합니다.

#### 렌즈 분리하기

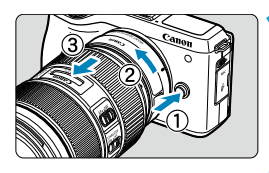

#### **1** 렌즈 해제 버튼을 누른 상태에서 화살표 방향으로 어댑터를 돌립니다.

● 멈출 때까지 어댑터를 돌린 다음 분리하십시오.

### **2** 렌즈를 어댑터에서 분리합니다.

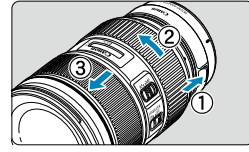

- 어댑터의 렌즈 해제 레버를 누른 상태에서 렌즈를 시계 반대 방향으로 돌리십시오.
- 멈출 때까지 렌즈를 돌린 다음 분리하십시오.
- 분리 후에는 렌즈 캡을 렌즈에 부착하십시오.
- O  $\blacksquare$  렌즈에 대한 주의 사항은  $\Box$  [52를](#page-51-0) 참조하십시오.
	- o EF 렌즈 및 EF-S 렌즈를 사용할 때는 카메라의 포커스 모드 스위치를 조작해도 아무런 영향을 주지 않습니다.
	- 카메라보다 무거운 레즈를 사용학 때는 레즈를 잡고 촥영하거나 운반하십시오.
	- 삼각대 마운트가 있는 FF 렌즈 (초망원 렌즈 등)를 사용하는 경우에는 삼각대를 렌즈의 삼각대 마운트에 장착하십시오. 삼각대 마운트가 없는 렌즈를 사용하는 경우에는 삼각대를 마운트 어댑터의 삼각대 마운트에 장착하십시오.

## 전자 뷰파인더 (별매) 사용하기

전자 뷰파인더 (별매)를 사용하면 피사체에 초점을 유지할 수 있어 촬영이 더욱 쉬워집니다.

카메라 뒷면의 스크린 (LCD 모니터)을 사용하면 촬영 매수와 기록 시간이 줄어듭니다.

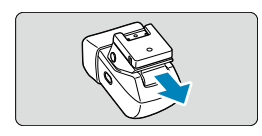

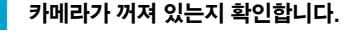

**2** 핫 슈에 전자 뷰파인더를 부착합니다.

- $\bullet$  핫 슈 캡을 제거하십시오.
- 뷰파인더 커버를 제거하십시오.
- 그림과 같이 뷰파인더의 연결 부분을 딸깍 소리가 나며 고정될 때까지 핫 슈 (11[35\)](#page-34-0)에 산입하십시오.

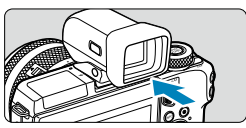

### **3** 전자 뷰파인더를 원하는 각도로 조정합니다.

● 촬영하는 장면이나 방법에 따라 뷰파인더의 각도를 약 90°까지 조정할 수 있습니다.

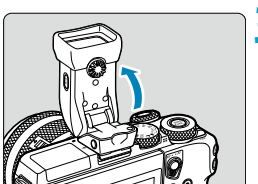

#### **4** 카메라를 켜고 필요한 대로 스크린과 뷰파인더를 전환합니다.

- 뷰파인더를 눈 가까이 가져가면 뷰파인더 디스플레이가 작동되며 카메라 스크린이 꺼집니다.
- 뷰파인더가 눈에서 멀리 떨어지면 뷰파인더 디스플레이가 꺼지며 카메라 스크린이 작동합니다.

#### **5** 디옵터를 조정합니다.

● 뷰파인더 이미지의 초점을 선명하게 조정하려면 디옵터 다이얼을 돌리십시오.

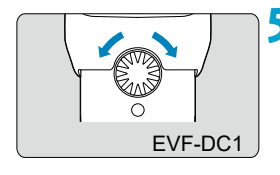

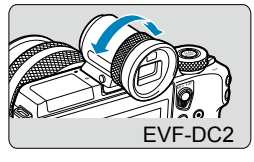

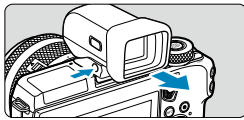

- **6** 작업이 끝나면 전자 뷰파인더를 분리합니다.
	- 뷰파인더를 카메라에서 제거하려며 뷰파인더의 <UNLOCK> 버튼을 누르면서 분리하십시오.
	- 뷰파인더를 사용하지 않을 때는 분리하여 보관하십시오.
- û o 뷰파인더 디스플레이와 카메라 화면은 동시에 작동하지 않습니다.
	- 뷰파인더 디스플레이를 사용하는 동안에는 카메라 스크린에서 터치 조작을 할 수 없습니다.
- 围 o 뷰파인더는 초고정밀 제작 기술로 생산되며 픽셀의 99.99% 이상이 설계된 사양에 맞게 작동하지만 드문 경우 작동하지 않는 픽셀이 적색 또는 흑색 도트로 나타날 수 있습니다. 이는 고장이 아니며 기록되는 이미지에 영향을 미치지 않습니다.
	- 일부 화면 비육 설정 (□[127\)](#page-126-0)에서는 상하 또는 좌우에 검은 바가 표시됩니다. 검은 바가 표시되는 영역은 기록되지 않습니다.
	- 뷰파인더의 ‹(◯) 버튼을 눌러 뷰파인더와 스크린 디스플레이를 전환할 수 있습니다.
	- [♦: 표시 설정]을 선택한 후 [디스플레이 설정]을 [수동]으로 설정하고 [수동 표시]를 [뷰파인더]로 설정했을 때 뷰파인더에서 눈을 떼면 스크린이 작동하지 않습니다. 스크린을 활성화하려면 뷰파인더의 (O) 버튼을 누르십시오.
	- [ $\cdot$ : 촬영 정보 표시]를 선택한 후 [뷰파인더 세로 표시]를 [끄기]로 설정하고 카메라를 세로로 들면 촬영 정보 디스플레이를 조정할 수 없습니다.
	- 뷰파인더와 카메라 화면의 디스플레이 밝기 (□[498](#page-497-0))를 개별적으로 설정할 수 있습니다.
	- $\bullet$  촬영 화면을 줄이려면  $[6: 10F]$ 표시 형식 $[10F]$  [표시 2]로 설정하십시오.
	- o EVF-DC2 제품은 각도 조정이 되지 않습니다.

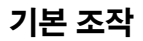

#### 촬영 자세

촬영하면서 스크린을 젖히거나 조정할 수 있습니다. 자세한 내용은 □[48을](#page-47-0) 참조하십시오.

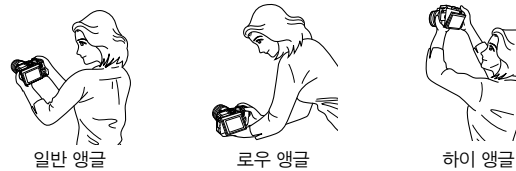

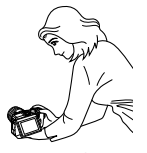

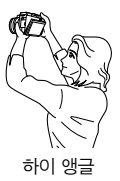

#### 셔터 버튼

셔터 버튼은 두 단계로 되어 있습니다. 셔터 버튼을 반누름한 다음 다시 추가적으로 완전히 누를 수 있습니다.

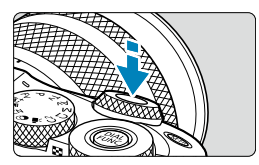

#### 반누름

자동 초점 및 셔터 스피드와 조리개를 설정하는 자동 노축 시스템을 식행시킨니다. 노출 설정 (셔터 스피드와 조리개 값)은 약 8초 또는 측광 타이머\*에서 설정한 시간 동안 표시됩니다.

\* 초기 값으로 측광 타이머는 8초로 설정되어 있습니다.

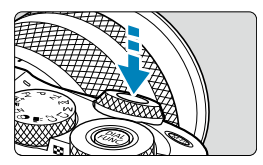

#### 완전 누름

셔터를 완전히 누르면 촬영됩니다.

#### ● 카메라 흐름림 방지하기

카메라를 손에 들고 있을 때 노출 순간에 일어나는 카메라의 움직임을 카메라 흔들림이라고 합니다. 카메라 흔들림이 발생하면 이미지가 흐릿해질 수 있습니다. 카메라 흔들림을 방지하려면 아래의 사항에 유의하십시오:

- 카메라를 단단히 잡으십시오.
- 먼저 셔터 버튼을 반누름하여 자동으로 초점을 맞춘 다음 셔터 버튼을 천천히 완전히 누르십시오.
- $\blacksquare$ o 셔터 버튼을 먼저 반누름하지 않고 완전히 누르거나 셔터 버튼을 반누름한 다음 바로 완전히 누르면 카메라가 사진을 촬영하기 전에 잠시 지체됩니다.
	- 메뉴 표시 또는 이미지 재생 중에도 셔터 버튼을 반누름하면 촬영 준비 상태로 돌아갈 수 있습니다.

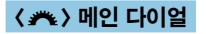

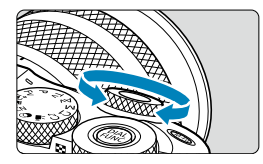

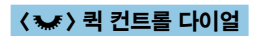

스크린을 보면서 ( <<<<<<<>  $\blacktriangleright$  다이얼을 돌리십시오. 이 다이얼을 사용하여 셔터 스피드, 조리개 값 등을 설정할 수 있습니다.

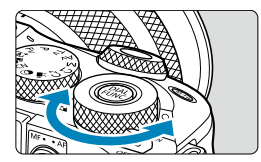

스크린을 보면서 (₩) 다이얼을 돌리십시오. 재생 중 이미지를 확대하거나 인덱스 디스플레이로 전환할 수 있습니다.

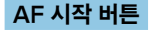

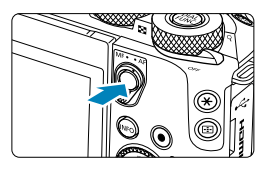

크리에이티브 존 모드에서는 해당 버튼이 셔터 버튼을 반누름하는 것과 동일한 효과를 갖게 됩니다.

#### <M-Fn> 다중 기능 버튼

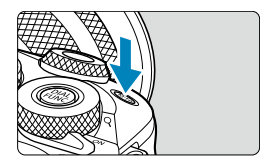

<M-Fn> 버튼을 누르고 <❤>> 다이얼을 돌려 ISO 감도를 설정할 수 있습니다.

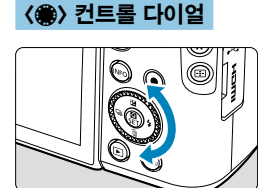

컨트롤 다이얼을 돌려 설정 항목 선택 또는 이미지 전환 등의 작업을 수행할 수 있습니다. 또한 <W> <X> <Y> <Z> 키로 가능한 대부분의 조작을 수행할 수 있습니다. 자주 사용하는 기능을 할당할 수도 있습니다  $($  $\Box$ [542](#page-541-0)).

#### INFO 버튼

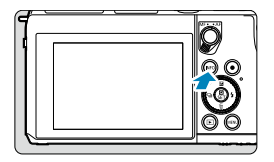

<INFO> 버튼을 한 번 누를 때마다 표시되는 정보가 변경됩니다. 아래는 정지 사진용 예시 화면입니다.

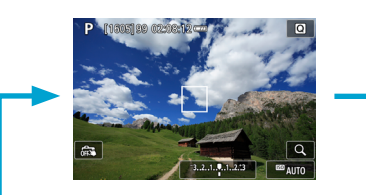

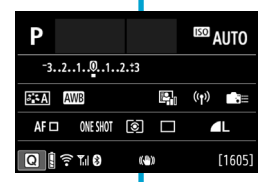

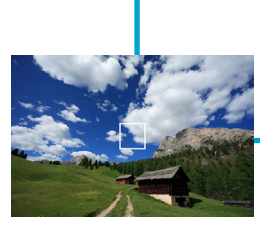

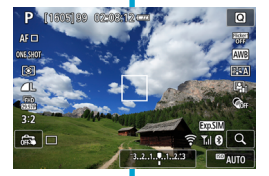

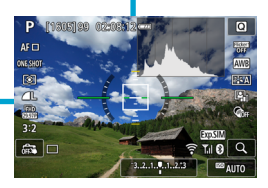

### 메뉴 조작 및 설정

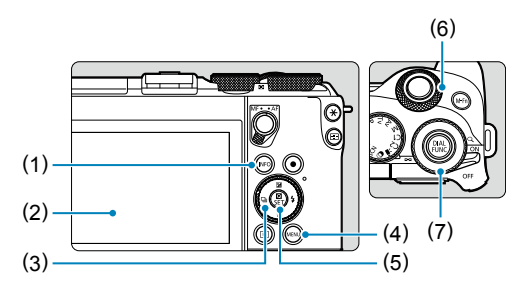

- (1) <<br />
(INFO) 버튼
- (2) 스크린
- (3) 〈◆ > 십자 키/컨트롤 다이얼
- $(4)$  (MENU) 버튼 (5) 〈SET > 버튼
- (6) 메인 다이얼
- (7) 퀵 컨트롤 다이얼

#### 베이직 존 모드 메뉴 화면

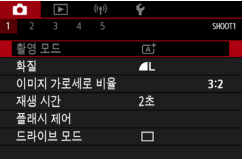

\* 베이직 존 모드에서는 일부 탭과 메뉴 항목이 표시되지 않습니다.

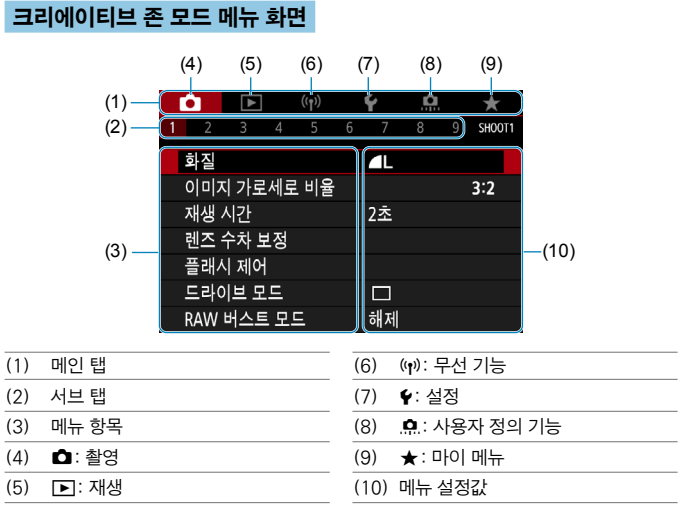

#### 메뉴 설정 과정

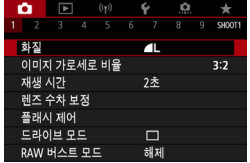

#### **1** 메뉴 화면을 표시합니다.

 $\bullet$  (MENU) 버튼을 누르십시오.

### **2** 탭을 선택합니다.

- $\bullet$  메인 탭을 전환하려면  $\langle$  INFO $\rangle$  버튼을 누르십시오.
- $\bullet$  서브 탭을 선택하려면  $\langle \blacktriangleright \blacktriangleright \square$ 이얼을 돌리십시오.

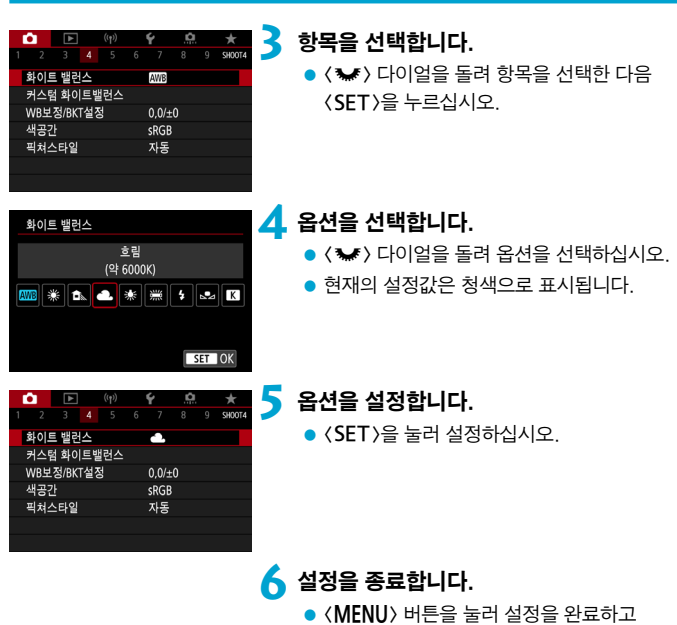

촬영을 준비하십시오.

- \_\_<br>■ 이 이후부터의 메뉴 기능 설명은 〈**MENU**〉 버튼을 눌러 메뉴 화면이 디스플레이되어 있는 것을 전제로 합니다.
	- $\bullet$  메뉴 스크린을 탭하거나,  $\langle \boldsymbol{\diamond} \rangle$  십자 키를 누르거나 컨트롤 다이얼을 돌려 메뉴를 조작할 수도 있습니다.
	- $\bullet$  조작을 취소하려면  $\langle$ MENU $\rangle$  버튼을 누르십시오.

#### 회색 메뉴 항목

예: 하이라이트 톤 우선

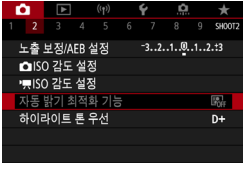

회색 메뉴 항목은 설정할 수 없습니다. 다른 기능의 설정이 우선시되는 경우에는 메뉴 항목이 회색으로 나타납니다.

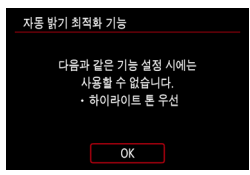

 $\bullet$ 

회색 메뉴 항목을 선택하고  $(SET)$ 을 누르면 해당 기능보다 우선시되는 기능을 확인할 수 있습니다. 우선시되는 기능의 설정을 취소하면 회색 메뉴

항목을 설정할 수 있게 됩니다.

o 일부 회색 메뉴 항목의 경우에는 우선시되는 기능의 확인이 불가능할 수도 있습니다.

∏ ● [♥: 카메라 설정 초기화]의 [기본 설정]으로 메뉴 기능을 초기 설정으로 리셋할 수 있습니다 (□[522](#page-521-0)).

## <span id="page-67-0"></span>터치 스크린 조작

손가락으로 스크린 (터치 스크린 패널)을 탭하거나 드래그하여 카메라를 조작할 수 있습니다.

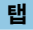

#### 예시 화면 (퀵 컨트롤)

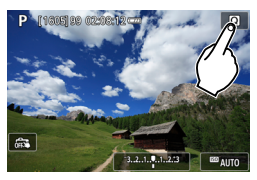

- 손가락을 사용해 스크린을 탭 (가볍게 터치하고 손가락 떼기)하십시오.
- $\bullet$  예를 들어  $[\text{\textcircled{Q}}]$ 를 탭하면 퀵 컨트롤 화면이 표시됩니다. [2]를 탭하면 이전 화면으로 돌아갑니다.

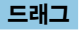

예시 화면 (메뉴 화면)

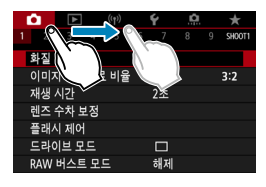

● 스크린을 터치한 상태에서 손가락을 옆으로 미십시오.

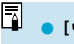

 $\bullet$   $[6:$  표시음]을  $[6]$ 치 $[3]$ 로 설정한 경우에는 터치 조작 시 표시음이 발생하지 않습니다 $($  $\cap$ [510](#page-509-0)).

 $\bullet$  터치 제어 감도를 조정할 수 있습니다 ( $\Box$ [509](#page-508-0)).

### 퀵 컨트롤

AF C'E **ONE SHI** 図 и

 $\mathbf{R}$ 

AF UA **INFO ⊙ 해**제

화면에 표시되는 설정을 바로 선택하여 설정학 수 있습니다. 이를 퀵 커트롤이라 한니다  $((A^{\dagger})$  모드 제외).

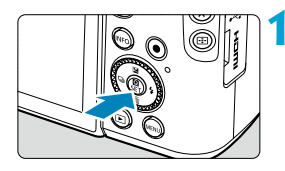

#### **〈 ③〉 버튼을 누릅니다 (⑦10).**

**2** 설정 항목을 선택합니다.  $\bullet$  (A) ( $\nabla$ ) 키를 눌러 서택하십시오.

> ● 좌측의 화면이 표시되면 (▲) (▼) (◀) <Z> 키를 눌러 선택하십시오.

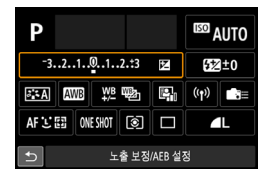

- **3** 옵션을 선택합니다.
	- $\bullet$   $\langle \blacktriangleright$  또는  $\langle \blacktriangleright \!\!\!\!\triangleleft \rangle$  다이얼을 돌리거나 <Y> <Z> 키를 눌러 설정값을 변경하십시오. 일부 항목은 이 과정 이후에 버튼을 눌러야 설정됩니다.
	- <SFT>을 누르면 설정이 완료되며 이전 화면으로 돌아갑니다.

∏  $\bullet$  화면을 탭하여 퀵 컨트롤 설정을 할 수도 있습니다 ( $\Box$ 68).

鳳

Q,

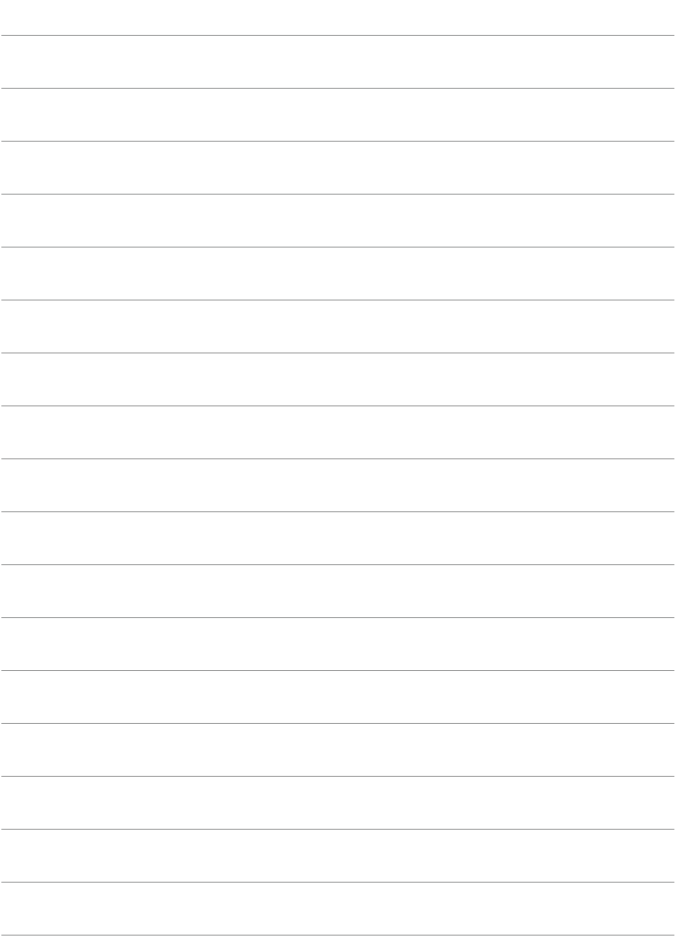

# 베이직 존

이 장에서는 모드 다이얼의 베이직 존 모드를 사용하여 최상의 결과물을 내는 방법에 대해서 설명합니다.

베이직 존 모드에서는 카메라가 모든 것을 자동으로 설정하므로 사용자는 셔터 버튼을 누르기만 하면 됩니다.

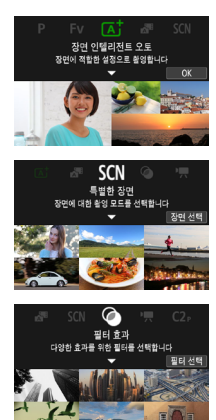

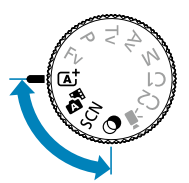

### 장면 인텔리전트 오토/하이브리드 오토 (완전 자동)

 $\langle \mathsf{A}^{\dagger}\rangle$   $\langle \mathsf{A}^{\dagger\dagger}\rangle$ 는 완전 자동 모드입니다. 이 모드에서는 카메라가 장면을 분석하여 **최적의 설정값을 자동으로 설정합니다**. 피사체의 움직임을 감지하여 움직임이 없거나 움직이는 피사체에도 초점을 자동으로 조정할 수 있습니다. <D>에서는 정지 사진 촬영만으로도 그 날 하루를 기록한 짧은 동영상을 만들 수 있습니다. 각 이미지를 촬영하기 전 카메라가 2–4초의 장면을 단편 동영상으로 기록하며, 이 장면들은 나중에 다이제스트 무비로 결합됩니다 ( $[1]$ [224](#page-223-0),  $[1]$ [319](#page-318-0)).

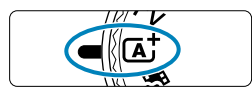

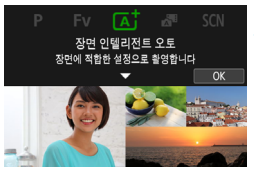

#### 모드 다이얼을 〈[A<sup>+</sup>〉 또는 〈*A*围〉로 설정합니다.

 $\overline{\phantom{a}}$  < SET >  $\cong$   $\pm$   $\equiv$  LIC.

 $\bullet$  메시지를 읽고  $IOK$ ]를 선택하십시오.

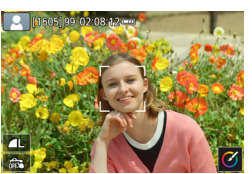

#### **3** 카메라를 촬영하려는 피사체에 겨냥합니다.

- 일부 촼영 조거에서는 피사체 주변에 프레임이 표시될 수 있습니다.
- 감지되 얼굴에 AF 포인트가 표시됩니다.
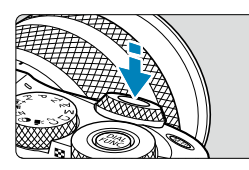

**4** 피사체에 초점을 맞춥니다.

- 셔터 버튼을 반누름하여 초점을 맞추십시오.
- $\bullet$  [1]가 깜박이며  $(1)$  레버를 사용하여 내장 플래시를 올리십시오.
- **[冇: 연속 AF]를 [해제]**로 설정했음 때 스크린에서 피사체의 얼굴이나 기타 피사체를 탭하여 초점을 맞출 수도 있습니다 (터치 AF).
- $\bullet$  저조도에서는 AF 보조광 ( $\cap$ [217\)](#page-216-0)이 필요에 따라 자동으로 작동합니다.
- 정지한 피사체의 경우 피사체에 초점이 맞으면 AF 포인트가 녹색으로 표시되고 카메라에서 신호음이 발생합니다. (One-Shot AF/〈A<sup>+</sup>>만)
- 움직이는 피사체의 경우에는 AF 포인트가 청색으로 표시되고  $((a^{\dagger})^{\text{pl}})$  피사체의 움직임을 계속 추적하며 카메라의 신호음은 발생하지 않습니다. (서보 AF)

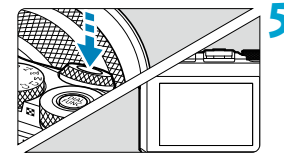

O

# **5** 사진을 촬영합니다.

- 셔터 버튼을 완전히 누르면 사진이 촬영됩니다.
- 촬영된 이미지는 화면에 약 2초간 디스플레이됩니다.
- 내장 플래시를 다시 넣으려면 손가락으로 누르십시오.

o 일부 피사체나 촬영 조건에서는 피사체의 움직임 (피사체의 정지/움직임 여부)이 제대로 감지되지 않을 수 있습니다.

- $\overline{\mathbb{E}}$  $\blacksquare$  셔터 버튼을 반누름하면 AF 동작 (One-Shot AF 또는 서보 AF)이 자동으로 설정됩니다. One-Shot AF가 자동으로 설정된 경우에도 셔터 버튼을 반누름한 <u>상태에서 카메라가 피사체의 움직임을 감지하면 서보 AF로 전환됩니다 (ζ (α</u>†)만).
	- $\bullet$  ( $\textsf{r}$ ,  $\uparrow$  ) 모드를 사용하면 자연, 식외 및 일목 장면에서 색상이 더욱 인상적으로 나타납니다. 원하는 색조를 얻지 못한 경우에는 모드를 크리에이티브 존 모드 (=37)로 변경하고 [D] 이외의 픽쳐 스타일을 선택한 다음 다시 촬영하십시오  $($  $($  $)$  $($  $)$  $($  $)$  $($  $)$  $($  $)$  $($  $)$  $($  $)$  $($  $)$  $($  $)$  $($  $)$  $($  $)$  $($  $)$  $($  $)$  $($  $)$  $($  $)$  $($  $)$  $($  $)$  $($  $)$  $($  $)$  $($  $)$  $($  $)$  $($  $)$  $($  $)$  $($  $)$  $($  $)$  $($  $)$  $($  $)$  $($  $)$  $($  $)$  $($  $)$  $($  $)$  $($  $)$  $($  $)$  $($  $)$  $($  $)$  $($  $)$  $($

# D: 하이브리드 오토

- 더욱 인상적인 다이제스트 무비를 촼영하려면 정지 이미지를 촼영하기 약 4초 전부터 카메라가 피사체를 향하도록 하십시오.
- $\bullet$  이 모드에서는 다이제스트 무비가 각 촥영마다 기록되어  $\overline{\mathsf{A}}$  모드보다 배터리 수명이 짧습니다.
- o 카메라를 켠 직후, <D> 모드를 선택한 직후 또는 카메라에서 다른 조작을 한 직후에 정지 이미지를 촬영하면 다이제스트 무비가 기록되지 않을 수 있습니다.
- 카메라나 렌즈 조작으로 인해 발생한 모든 작동음 및 진동은 다이제스트 무비에 기록됩니다.
- $\bullet$  다이제스트 무비 화질은 NTSC에서 [EHn 2022] 또는 PAL에서 [EHn 2022]이며, 비디오 시스템 설정에 따라 달라집니다.
- 셔터 버튼을 반누름하거나 섹프타이머륵 실행학 때는 작동음이 박생하지 않습니다.
- $\bullet$  다음의 경우에는 다이제스트 무비가 (서비) 모드에서 같은 날짜에 촬영되었어도 별도의 동영상 파일로 저장됩니다.
	- 다이제스트 무비의 기록 시간이 약 29분 59초에 도달한 경우 (크기가 약 4 GB를 초과하는 경우에도 별도의 파일로 저장될 수 있음)
	- 다이제스트 무비가 보호된 경우
	- 서머 타임, 비디오 형식 또는 시간대 설정이 변경된 경우
- 기록된 셔터음은 수정하거나 삭제할 수 없습니다.

### 사진 흐림 최소화하기

- 촬영 장비의 무게를 견딜 수 있는 견고하고 안정적인 삼각대를 사용하십시오. 삼각대 위에 카메라를 단단히 고정하십시오.
- $\bullet$  리모트 스위치 (별매,  $\cap$ 1[225\)](#page-224-0)나 무선 리모트 컨트롤 (별매,  $\cap$ 1[225](#page-224-1))을 사용할 것을 권장합니다.

### **P**FAQ

#### ● 초점을 맞출 수 없습니다 (주황색 AF 포인트로 표시됨).

콘트라스트가 분명한 부분 위에 카메라를 겨냥한 다음 셔터 버튼을 반누름하십시오 (□[60\)](#page-59-0). 피사체에 너무 가까이 있으면 묵러서서 다시 촼영해 보십시오.

#### ● 여러 개의 AF 포인트가 동시에 표시됩니다.

여러 개의 AF 포인트가 동시에 표시되는 것은 이 모든 포인트에 초점이 맞았다는 것입니다. 원하는 피사체에 AF 포인트가 한 개라도 표시되었다면 사진을 촬영해도 됩니다.

#### ● 셔터 버튼을 반누름하였으나 피사체에 초점이 맞지 않습니다.

현재 포커스 모드가 MF인 경우에는 AF로 설정하십시오.

#### ● 셔터 스피드 표시가 깜박입니다.

조명이 거의 없어 매우 어둡기 때문에 촬영된 피사체가 카메라 흔들림에 의해 흐릿하게 나타날 수 있습니다. 삼각대나 캐논 EL/EX 시리즈 스피드라이트  $($ 별매,  $($  $($  $\cap$  $302)$  $302)$ 를 사용할 것을 권장합니다.

### ● 외부 플래시를 사용하였으나 사진의 하단이 비정상적으로 어둡게 나왔습니다.

렌즈에 후드를 부착하면 플래시 빛을 가릴 수 있습니다. 피사체가 가까이에 위치한 경우에는 플래시로 사진을 촬영하기 전에 먼저 후드를 분리하십시오.

# 촬영 구도 재구성하기

셔터 버튼을 반누름한 후 청색 AF 포인트가 나타나면 카메라가 피사체의 움직임을 감지하고 서보 AF를 사용하여 초점을 맞춥니다. 셔터 버튼을 누른 상태로 피사체를 화면 안에 유지하고 결정적인 순간에 셔터 버튼을 완전히 눌러 촬영하십시오.

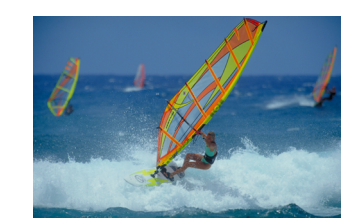

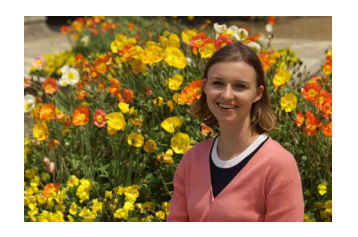

장면에 따라 피사체를 좌측이나 우측에 배치하여 균형 잡힌 배경을 포함하면

완전히 누르면 사진이 촬영됩니다. 이를 "초점 잠금"이라고 합니다.

정지된 피사체에 초점을 맞추기 위해 셔터 버튼을 반누름하면 해당 피사체에 초점이 고정됩니다. 셔터 버튼을 반누름한 상태에서 구도를 다시 잡은 다음 셔터 버튼을

더 멋진 원근감을 가진 이미지를 생성할 수 있습니다.

움직이는 피사체 촬영하기 (<< +>

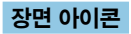

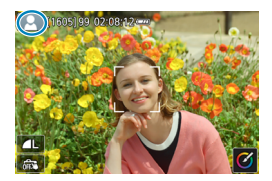

카메라가 장면 타입을 인식하여 장면에 알맞은 모든 설정을 수행합니다. 인식한 장면 타입은 화면의 좌측 상단에 표시됩니다. 아이콘에 관한 자세한 내용은 [1] [589](#page-588-0)를 참조하십시오.

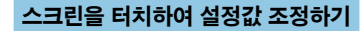

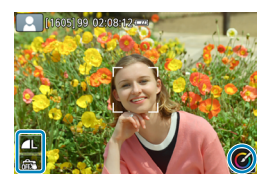

아이콘을 탭하여 설정값을 조정할 수 있습니다.

# 효과를 적용하여 촬영하기 (크리에이티브 어시스트)

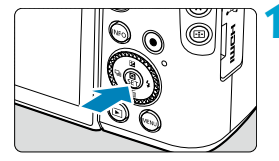

**1** <sup>&</sup>lt;Q> 버튼을 누릅니다.  $\bullet$  메시지를 읽고  $IOK1$ 를 선택하십시오.

**AEBAR** 

### **2** 효과를 선택합니다.

 $\bullet$   $\langle \blacktriangleleft \rangle$   $\langle \blacktriangleright \rangle$  키를 사용하여 효과를 선택한 다음 (SFT)을 누르십시오.

**3** 효과 수준과 기타 세부 설정을 선택합니다.

- $\bullet$   $\langle \blacktriangleleft \rangle$   $\langle \blacktriangleright \rangle$  키를 사용하여 설정한 다음 <0>을 누르십시오.
- $\bullet$  설정을 초기화하려면  $\langle \bigstar \rangle$  버튼을 누른 다음  $IOK1$ 를 선택하십시오.

# 크리에이티브 어시스트 효과

 $\alpha$ 

### ● [ 교 ] 사전 설정

**MENU 5** 

사전 설정 효과 중 한 개를 선택합니다. [B&W]에서는 [채도], [색조1], [색조2]를 사용할 수 없습니다.

### ● [△] 배경 흐리기

배경 초점 흐리기를 조정합니다. 배경을 선명하게 하려면 높은 값을 선택하고, 배경을 흐리게 하려면 낮은 값을 선택하십시오. [AUTO]는 밝기에 맞게 배경 흐림을 조정합니다. 렌즈 밝기 (F값)에 따라 일부 위치에는 효과를 적용하지 못할 수 있습니다.

### ● [※] 밝기

이미지 밝기를 조정합니다.

#### ● [①] 콘트라스트

콘트라스트를 조정합니다.

#### ● [티] 채도

색의 선명도를 조정합니다.

#### $\bullet$  [  $\circ$  ] 색조 1

앰버/청색 색조를 조정합니다.

#### $\bullet$  [  $\circ$  ] 색조 2

녹색/마젠타 색조를 조정합니다.

#### ● [더] 모노크롬

모노크롬 (흑백) 촬영의 색조 효과를 설정합니다. 컬러로 촬영하려면 [**끄기**]로 설정하십시오. [끄기] 이외의 옵션으로 설정하면 [채도], [색조1] 및 [색조2]를 사용할 수 없습니다.

N ▶ 플래시를 사용할 때는 **[배경 흐리기]**를 설정할 수 없습니다.

● 위의 설정값은 촥영 모드를 변경하거나 전원 스위치를 (OFF)로 설정하면 초기화됩니다. 위의 설정값을 저장하려면 [○: 크리에이티브 어시스트 설정 기억]을 [설정]으로 지정하십시오.

#### 효과 저장

현재 설정을 카메라에 저장하려면 크리에이티브 어시스트 설정 화면에서  $\langle$ INFO $\rangle$  버투을 누른 다음 [OK]를 선택하십시오. 최대 3개의 사전 설정을 [USER\*]로 저장할 수 있습니다. 3개의 사전 설정값을 저장한 후 새로운 설정을 추가하면 기존의 [USER\*] 사전 설정값이 덮어쓰기됩니다.

# 특별한 장면 모드 (SCN)

피사체나 장면의 촬영 모드를 선택하면 카메라가 자동으로 적합한 설정을 선택합니다.

\* <SCN>은 특별한 장면 (Special Scene)을 의미합니다.

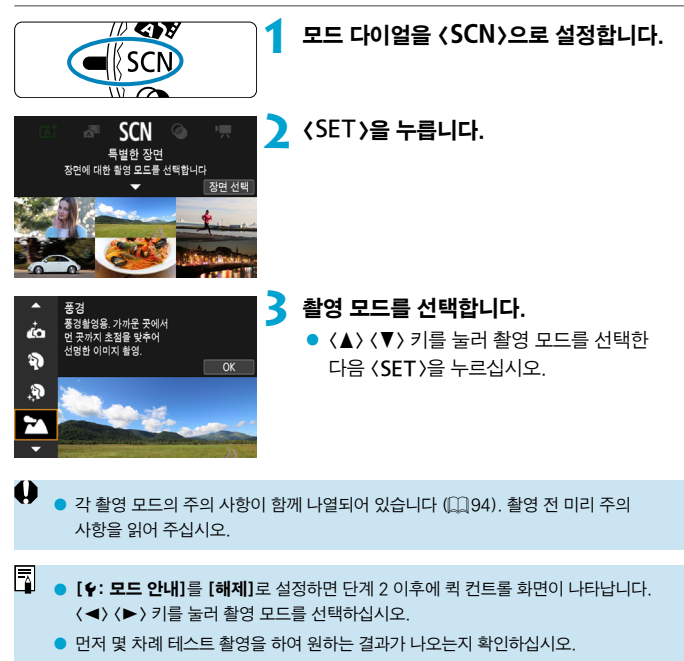

### SCN 모드에서 사용 가능한 촬영 모드

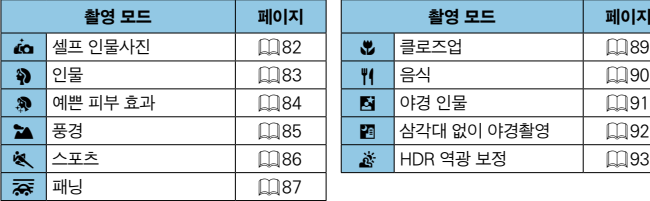

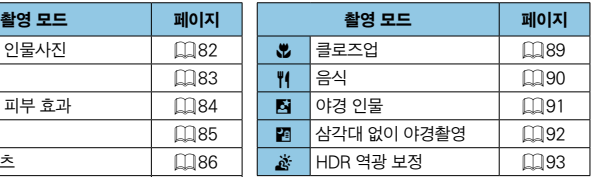

5  $\bullet$  모드 다이얼을  $\langle$  SCN $\rangle$ 으로 설정한 후 [ $\bullet$ : 촬영 모드]에서 촬영 모드를 설정할 수도 있습니다.

# 셀프 인물 사진 모드

촬영자 본인을 촬영하려면 [co] (셀프 인물사진) 모드를 사용하십시오. 스크린을 렌즈 쪽을 향해 돌리고 촬영해 보십시오. 예쁜 피부 효과뿐만 아니라 이미지 밝기 및 배경 조정이 가능한 사용자 설정 이미지 처리 과정을 통하여 촬영자가 돋보이게 촬영할 수 있습니다.

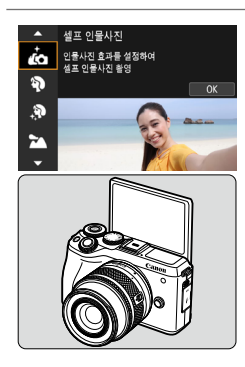

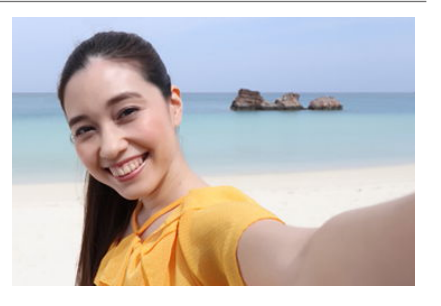

# 卷 촬영 팁

#### ● 밝기와 예쁜 피부 효과를 설정합니다.

[밝기] 및 [예쁜 피부 효과]는 5가지 단계로 설정할 수 있습니다. [배경]에서는 배경 흐림의 정도를 조정할 수 있습니다.

#### ● 화면을 탭하여 촬영합니다.

[編]를 탭하여 [C]로 변경해 터치 셔터를 설정하면 셔터 버튼을 완전히 누르는 것뿐만 아니라 스크린을 탭하여 촬영할 수도 있습니다.

# <span id="page-82-0"></span>인물 모드

[2] (인물) 모드는 인물 피사체를 돋보이게 만들기 위해 배경을 흐리게 하고 피부 톤과 머리카락을 부드럽게 표현합니다.

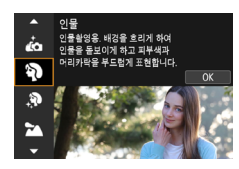

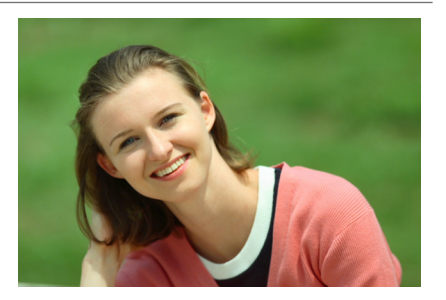

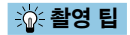

#### ● 피사체와 배경 사이의 거리가 가장 먼 위치를 선택하십시오.

피사체와 배경 사이의 거리를 멀리 할수록 배경이 더욱 흐려집니다. 또한 피사체는 복잡하지 않은 어두운 배경 앞에서 더욱 두드러져 보입니다.

#### ● 망원 렌즈를 사용하십시오.

줌 렌즈를 사용하는 경우 피사체의 허리 위가 프레임에 가득 차도록 망원을 사용하십시오.

#### ● 얼굴에 초점을 맞추십시오.

초점을 맞출 때는 촬영 전 먼저 얼굴 위의 AF 포인트가 녹색으로 점등하는지 확인하십시오. 얼굴을 클로즈업 촬영할 때 [✿: 눈 검출 AF]을 [설정]으로 지정하면 피사체의 눈에 초점을 맞추고 촬영할 수 있습니다.

#### ● 연속으로 촬영하십시오.

기본 설정값은 [i] (저속 연속 촬영)입니다. 셔터 버튼을 누른 상태로 유지하면 연속으로 촬영하여 피사체의 얼굴 표정과 자세가 변하는 모습을 담아낼 수 있습니다.

# 예쁜 피부 모드

 $(12 - 12)$  미부를 더욱 매력적으로 표현하려면  $[12 - 12]$  (예쁜 피부 효과) 모드를 사용하십시오. 피부가 더욱 부드럽게 보이도록 카메라가 이미지를 처리합니다.

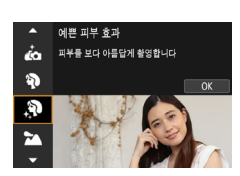

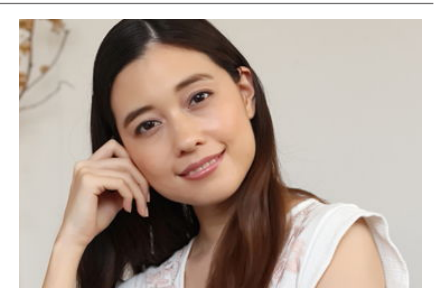

※ 촬영 팁

#### ● 얼굴 크기를 조정하십시오.

예쁜 피부 효과로 감지한 주 피사체 주위에 프레임이 표시됩니다. 프레임이 피사체의 얼굴에 표시되도록 크기를 조정하면 예쁜 피부 효과를 더욱 효과적으로 적용할 수 있습니다.

#### ● 얼굴에 초점을 맞추십시오.

초점을 맞출 때는 촬영 전 먼저 얼굴 위의 AF 포인트가 녹색으로 점등하는지 확인하십시오. 얼굴을 클로즈업 촬영할 때 [☎: 눈 검출 AF]을 [설정]으로 지정하면 피사체의 눈에 초점을 맞추고 촬영할 수 있습니다.

# <span id="page-84-0"></span>풍경 모드

넓은 풍경을 촬영하거나 가까운 거리에서 먼 거리까지 모든 사물에 초점을 맞추려면 [3] (풍경) 모드를 사용하십시오. 청색과 녹색이 생생하게 표현되며 더욱 선명하고 뚜렷한 이미지로 나타납니다.

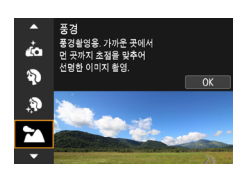

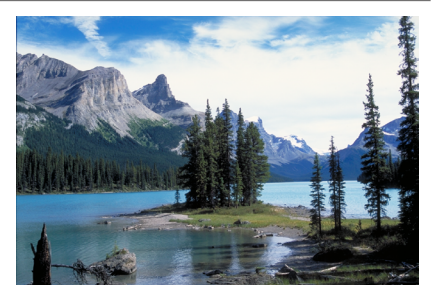

$$
\frac{1}{4}
$$
 **h**  $\frac{1}{4}$  **g h**

#### ● 중 렌즈에서는 최대 광각을 사용하십시오.

줌 렌즈를 사용할 때 렌즈를 최대 광각으로 설정하면 가깝거나 먼 물체에 초점을 맞출 수 있으며 풍경의 폭도 넓힐 수 있습니다.

#### ● 야경 장면 촬영 시에는 카메라를 단단히 고정하십시오.

핸드헬드 촬영 시 [3] 모드로 촬영하면 카메라 흔들림이 발생할 수 있습니다. 삼각대를 사용할 것을 권장합니다.

# <span id="page-85-0"></span>스포츠 모드

사람이 달리는 모습이나 이동 중인 차량과 같이 움직이는 피사체를 촬영하려면  $\left[\frac{1}{2}\right]$  (스포츠) 모드를 사용하십시오.

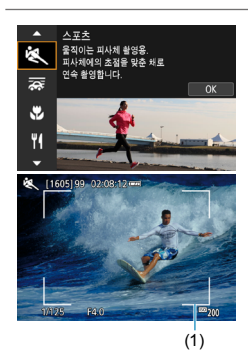

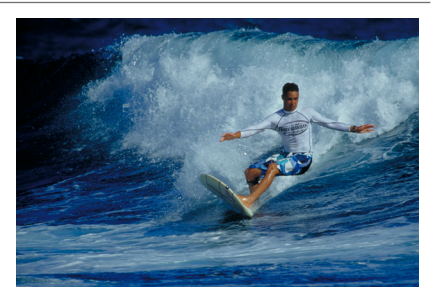

※ 촬영 팁

#### ● 망원 렌즈를 사용하십시오.

먼 거리에서 촬영하려는 경우에는 망원 렌즈를 사용할 것을 권장합니다.

#### ● 에리어 AF 프레임으로 피사체를 추적하십시오.

기본 설정으로 [△: AF 방식]이 [U+트래킹]으로 설정되어 있습니다. 셔터 버튼을 반누름하면 에리어 AF 프레임 (1)이 나타나며 피사체에 초점이 맞으면 AF 포인트가 청색으로 바뀝니다.

#### ● 연속으로 촬영하십시오.

기본 설정값은 [D] H ] (고속 연속 촬영)입니다. 사진을 촬영하고 싶을 때 셔터 버튼을 완전히 누르십시오. 셔터 버튼을 누른 상태로 유지하여 연속 촬영하면 피사체 움직임의 변화를 촬영할 수 있습니다.

# <span id="page-86-0"></span>패닝 모드

피사체의 배경에 흐린 움직임의 효과가 가미된, 속도감을 가진 사진을 촬영하고  $\Delta$ 다면  $\overline{r}$  (패닝) 모드를 사용하십시오.  $\overline{r}$  | 모드를 지원하는 렌즈를 사용하면 피사체 블러를 감지하고 보정하며 억제할 수 있습니다.

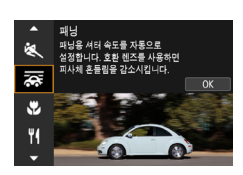

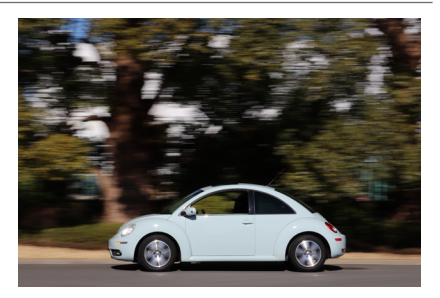

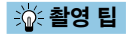

#### ● 카메라를 돌려 움직이는 피사체를 따라가십시오.

촬영 시 카메라를 부드럽게 돌려 움직이는 피사체를 따라가십시오. 초점을 맞추고자 하는 움직이는 피사체의 일부에 AF 포인트를 겨냥한 다음 셔터 버튼을 반누름 한 상태로 피사체의 속도와 움직임에 맞추어 카메라를 돌리십시오. 카메라를 움직이는 중에 셔터 버튼을 완전히 누르면 사진이 촬영됩니다. 카메라로 피사체를 계속 따라가십시오.

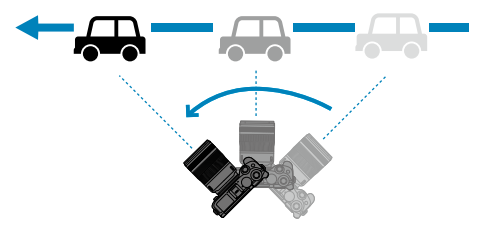

#### ● 배경 모션 블러 레벨을 설정하십시오.

[효과]에서 배경의 모션 블러 레벨을 설정할 수 있습니다. [강] 설정은 좀 더 느린 셔터 스피드를 설정하여 피사체 주변의 배경 모션 블러를 높게 합니다. 피사체의 흐림 현상이 두드러지는 경우에는 [효과]를 [중]이나 [약]으로 설정하여 블러를 감소시키십시오.

#### ● 연속으로 촬영하십시오.

기본 설정값은 [그i] (저속 연속 촬영)입니다. 사진을 촬영하고 싶을 때 셔터 버튼을 완전히 누르십시오. 움직이는 피사체를 따라 카메라를 패닝하면서 셔터 버튼을 누른 상태로 유지하면 연속으로 촬영됩니다.

- R ● [秦] 모드를 지원하는 렌즈의 종류를 확인하려면 캐논 웹사이트를 참조하십시오.
	- **[ 云 ]** 모드를 지원하는 렌즈를 사용하면 렌즈의 IS 설정과 관계없이 카메라가 자동으로 피사체 블러를 보정하고 ([효과] 설정에 따라) 셔터 스피드를 조정합니다.
	- $\bullet$  AF 방식은 [1 포인트 AF] 또는 [존 AF]로만 설정학 수 있습니다. 기본 설정값은 [존 AF]이며 화면 중앙의 영역이 선택되어 있습니다.
	- 카메라가 흔득림을 방지학 수 있도록 양 손으로 카메라를 잡고 두 팔을 상체에 붙인 상태에서 피사체의 움직임을 부드럽게 추적하여 사진을 촬영할 것을 권장합니다.
	- 패닝 효과는 기차, 자동차 등과 같이 한 방향에서 일정한 속도로 움직이는 피사체에 가장 효과적입니다.
	- 테스트 촼영을 하거나 촼영 직후 이미지를 재생하여 결과물을 확인할 것을 권장합니다.
	- 망워 레즈 사용 시 카메라 흔들림과 피사체 블러에 유의하십시오. 카메라 흔들림을 방지하려면 삼각대나 모노포드를 사용할 것을 권장합니다.
	- [秦] 모드에서 연속 촬영은 초당 최대 약 4.0매까지 촬영할 수 있습니다.

# 클로즈업 모드

꽃이나 작은 물건을 근접 촬영하려면 [₩] (클로즈업) 모드를 사용하십시오. 작은 물건을 매우 크게 보이게 촬영하려면 매크로 렌즈 (별매)를 사용하십시오.

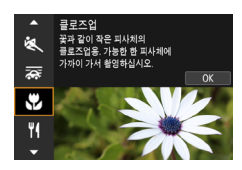

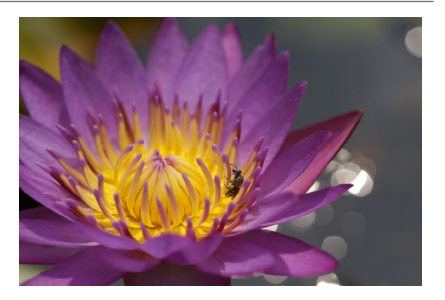

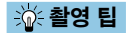

#### ● 단순한 배경을 사용하십시오.

단순한 배경은 꽃 등의 작은 물체를 더욱 돋보이게 합니다.

#### ● 가능한 한 피사체에 가깝게 접근하십시오.

렌즈의 최소 촬영 거리를 확인하십시오. 렌즈 최소 촬영 거리는 카메라의 상단에 있는  $\langle \bigoplus \rangle$  (초점면) 표시에서 피사체까지의 거리를 측정한 것입니다. 피사체에 너무 가까운 경우에는 초점을 맞출 수 없습니다.

#### ● 줌 렌즈에서는 최대 망원을 사용하십시오.

줌 렌즈 사용 시 최대 망원으로 촬영하면 피사체가 더욱 크게 보입니다.

# <span id="page-89-0"></span>음식 모드

음식 사진을 촬영하고 싶을 때는 [W] (음식) 모드를 사용하십시오. 사진의 음식이 밝고 맛있게 보입니다. 또한, 광원에 따라 텅스텐광 등의 조명에서 촬영한 사진의 붉은 색감이 억제됩니다.

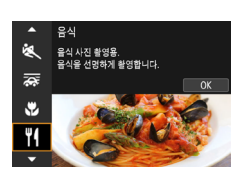

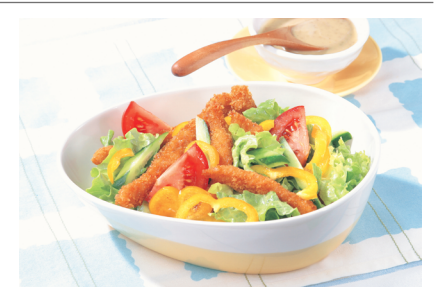

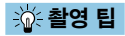

### ● 색조를 변경합니다.

[색조]를 변경할 수 있습니다. 음식의 붉은 색감을 높이려면 색조를 [따뜻함]으로 설정하십시오. 너무 붉게 보이는 경우에는 [차가움] 쪽으로 설정하십시오.

# <span id="page-90-0"></span>야경 인물 모드

야간에 배경이 자연스럽게 보이는 인물 사진을 촬영하고 싶다면 [6] (야경 인물) 모드를 사용하십시오. 이 모드로 촬영하려면 내장 플래시나 외부 스피드라이트가 필요합니다. 삼각대를 사용할 것을 권장합니다.

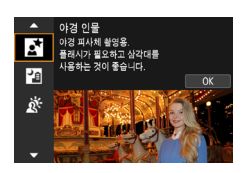

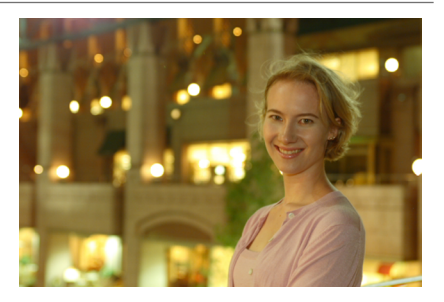

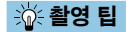

#### ● 광각 렌즈와 삼각대를 사용하십시오.

줌 렌즈를 사용하는 경우에는 넓은 야경을 얻을 수 있도록 최대 광각을 사용하십시오. 또한 핸드헬드 촬영 시에는 손떨림이 쉽게 발생할 수 있으므로 삼각대를 사용하십시오.

#### ● 이미지의 밝기를 확인하십시오.

촬영 후에는 바로 촬영된 이미지를 재생하여 이미지의 밝기를 확인할 것을 권장합니다. 피사체가 너무 어둡게 보이는 경우에는 좀 더 가까이에서 다시 촬영하십시오.

#### ● 다른 촬영 모드로도 촬영하십시오.

야간 촬영에서는 카메라 흔들림이 발생할 수 있으므로 <A> 모드에서도 촬영할 것을 권장합니다.

∏ o 셀프타이머를 플래시와 함께 사용하면 사진을 촬영한 후 셀프타이머 램프가 짧게 점등합니다.

# <span id="page-91-0"></span>삼각대 없이 야경 촬영 모드

[F] (삼각대 없이 야경촬영) 모드에서는 카메라를 손으로 들고도 야경을 촬영할 수 있습니다. 이 촬영 모드에서는 카메라가 사진당 4번의 연속 촬영을 하며 카메라 흔들림이 감소된 하나의 이미지로 기록합니다.

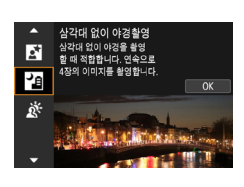

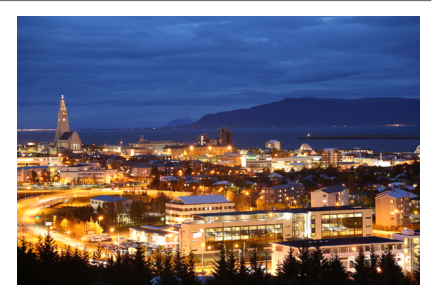

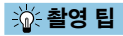

### ● 카메라를 단단히 잡으십시오.

촬영 중에는 카메라를 단단히 안정되게 잡으십시오. 이 모드에서는 4장의 사진이 정렬되어 하나의 사진으로 결합됩니다. 그러나 4번의 촬영 중 하나라도 크게 어긋나면 최종 이미지가 올바르게 정렬되지 않을 수 있습니다.

# <span id="page-92-0"></span>HDR 역광 보정 모드

어두운 부분과 밝은 부분이 있는 장면을 촬영할 때는 [  $\&$  ] (HDR 역광 보정) 모드를 사용하십시오. 이 모드에서 사진을 촬영하면 각각 다른 노출로 3매를 연속 촬영하며 이 이미지들은 역광으로 인해 손실되는 그늘 부분을 최소화한, 색조 범위가 넓은 1매의 이미지로 결합됩니다.

\* HDR은 하이 다이내믹 레인지 (High Dynamic Range)를 의미합니다.

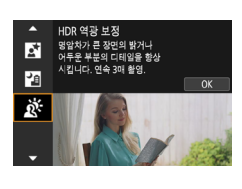

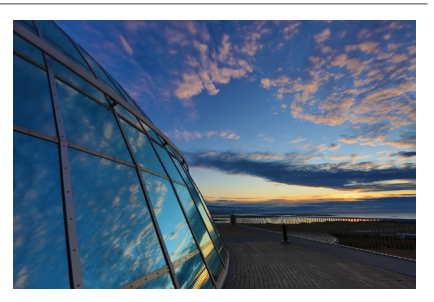

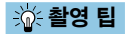

### ● 카메라를 단단히 잡으십시오.

촬영 중에는 카메라를 단단히 안정되게 잡으십시오. 이 모드에서는 3장의 사진이 정렬되어 하나의 사진으로 결합됩니다. 그러나 세 번의 촬영 중 하나라도 크게 어긋나면 최종 이미지가 올바르게 정렬되지 않을 수 있습니다.

# <SCN> 모드 시의 주의 사항

# **()** in: 셀프 인물사진

- 촥영 조건에 따라 인물 피부 외의 다른 영역이 보정될 수 있습니다.
- **[@]** 모드에서 지정한 **[예쁜 피부 효과]** 설정은 [இ] 모드에 적용되지 않습니다.
- $\bullet$  플래시를 올리면 [배경]이 [AUTO]로 설정되고 [ $\sharp$ ] 플래시 모드로 변경할 수 없습니다.

#### K: 예쁜 피부 효과

- 촬영 조건에 따라 인물 피부 외의 다른 영역이 보정될 수 있습니다.
- $\bullet$   $[\circledast]$  모드의 상세 설정은  $[\circledast]$  모드에 적용되지 않습니다.

#### 3: 풍경

o 플래시 촬영은 할 수 없습니다.

#### **| タ : 스포츠**

- o 카메라가 흔들리기 쉬운 저조도에서는 좌측 하단의 셔터 스피드 값이 깜박입니다. 카메라를 흔들리지 않도록 안정되게 잡고 촬영하십시오.
- 내장 플래시가 박광하지 않습니다. 외부 스피드라이트를 사용하면 연속 촬영 속도가 감소합니다.

#### r: 패닝

- 이 모드에서는 셔터 스피드가 점점 느려지기 때문에 패닝 사진 촬영 이외의 경우에는 적합하지 않습니다.
- $\bullet$  기본 설정값은  $[\Box]$ 입니다.  $[\Box]$  또는  $[\Box]$ 버]는 선택할 수 없습니다.
- o 플래시 촬영은 할 수 없습니다.
- **[ 云 ]** 모드를 지워하는 렌즈를 장착하여 촬영한 경우 이미지에 렌즈의 IS가 적용되나 촬영 시 스크린에 효과가 표시되지는 않습니다. (렌즈의 IS 설정과 관계없이 촬영할 때 IS 및 피사체 흐림 보정이 실행됩니다.)
- 렌즈가 [ 云 ] 모드를 지원하지 않는 경우에는 피사체 블러가 보정되지 않습니다. 그러나 [효과]의 설정값에 따라 자동 셔터 스피드 조정 기능은 작동하게 됩니다.
- o 맑은 여름날과 같은 밝은 광선 하에서나 느린 피사체를 촬영할 때는 설정한 레벨의 패닝 효과를 얻지 못할 수 있습니다.

# $\pmb{\Theta}$  秦: 패닝

- [云] 모드를 지원하는 렌즈를 사용하는 경우에는 다음의 피사체를 촬영하거나 다음의 촬영 조건에서 촬영할 때 피사체 블러가 제대로 보정되지 않을 수 있습니다.
	- 콘트라스트가 매우 낮은 피사체
	- 어두운 곳에 있는 피사체
	- 강한 역광을 받거나 반사되는 피사체
	- 반복되는 패턴의 피사체
	- 패턴이 거의 없거나 단조로운 패턴의 피사체
	- 반사되는 피사체 (유리에 반사되는 이미지 등)
	- 존 AF 프레임보다 작은 피사체
	- 존 AF 프레임 내에 움직이는 피사체가 여럿인 경우
	- 불규칙적인 방향이나 속도로 움직이는 피사체
	- 움직임이 다소 불규칙적인 피사체 (예: 달리기 선수의 수직 움직임)
	- 속도가 급격하게 변하는 피사체 (예: 출발 직후 또는 곡선을 도는 경우)
	- 카메라를 너무 빠르거나 느리게 움직이는 경우
	- 카메라의 움직임이 피사체의 움직임과 맞지 않는 경우
	- 렌즈 초점 거리가 긴 경우

#### **W: 음식**

- 피사체의 따뜻한 색감이 사라질 수 있습니다.
- o 장면에 여러 광원이 포함되는 경우 사진의 따뜻한 색이 완화되지 않을 수 있습니다.
- 플래시를 사용하는 경우에는 [색조]가 표준으로 설정됩니다.
- 사진에 여러 명의 인물이 있는 경우에는 피부 톤이 제대로 표현되지 않을 수 있습니다.

# 6: 야경 인물

- 플래시가 박광한 후 피사체가 움직이지 않도록 하십시오.
- 피사체의 얼굴이 어둡게 보이는 경우에는 초점을 맞추기 어려울 수 있습니다. 이 경우에는 포커스 모드 스위치를 MF로 설정하고 수동으로 초점을 맞추십시오  $($  $\Box$  $7$ ,  $\Box$  $54$ ).
- o 점광원이 AF 포인트 내에 위치할 때는 야간 또는 어두운 장면에서 자동 초점이 어려울 수 있습니다. 이 경우에는 포커스 모드 스위치를 MF로 설정하고 수동으로 초점을 맞추십시오 (□7, □54).
- 실제 촬영되는 사진이 스크린에 표시되는 이미지와 약간 다르게 보일 수 있습니다.
- 플래시 촬영 시 노출 과다의 위험이 있는 경우 하이라이트 영역의 날림 현상을 방지하고 최적의 노출에서 촬영을 할 수 있도록 카메라가 셔터 스피드 또는 ISO 감도를 자동으로 조정합니다. 렌즈에 따라 셔터 버튼을 반누름했을 때 표시되는 셔터 스피드와 ISO 감도는 플래시 촬영 시의 설정값과 일치하지 않을 수 있습니다. 이때 플래시 범위 밖에 있는 배경의 밝기가 바뀔 수 있습니다.

#### 图: 삼각대 없이 야경촬영

- o 다른 촬영 모드에 비해 이미지 영역이 더 작습니다.
- o RAW 화질은 설정할 수 없습니다.
- o 플래시 촬영은 할 수 없습니다.
- 점광원이 AF 포인트 내에 위치할 때는 야간 또는 어두운 장면에서 자동 초점이 어려울 수 있습니다. 이 경우에는 포커스 모드 스위치를 MF로 설정하고 수동으로 초점을 맛추십시오 (□7, □54).
- 실제 촬영되는 사진이 스크린에 표시되는 이미지와 약간 다르게 보일 수 있습니다.

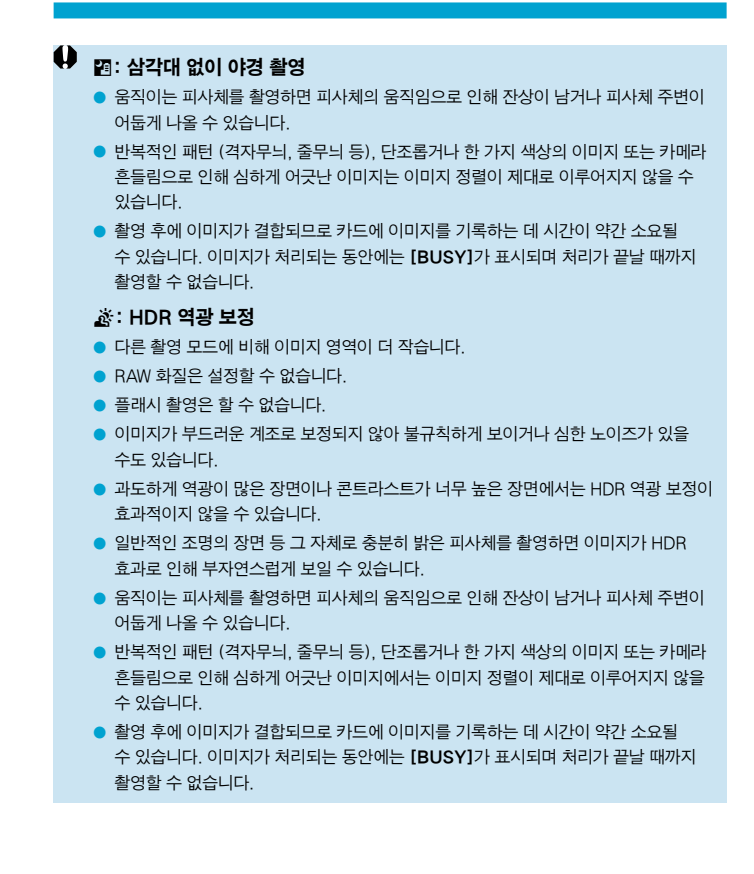

# 필터 효과 모드

필터 효과를 적용하여 촬영하고 촬영 전 필터 효과를 미리 확인할 수 있습니다.

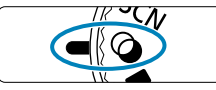

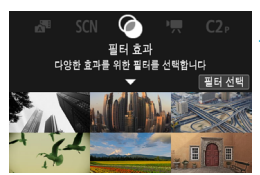

# 모드 다이얼을 <<br /> **2** 설정합니다.

**2** <SET>을 누릅니다.

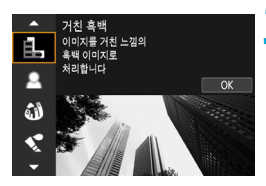

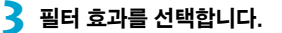

- $\bullet$   $\langle \blacktriangle \rangle$   $\langle \blacktriangledown \rangle$  키를 사용하여 필터 효과 (=100–=[101\)](#page-100-0)를 선택한 다음  $\langle$ SFT $\rangle$ 을 누르십시오.
- 필터 효과가 적용된 이미지가 표시됩니다.

# **4** 효과를 조정하고 촬영합니다.

- $\bullet$  (Q) 버튼을 누르고 [필터 효과] ( $\beta$ ,  $\nabla_{\!\scriptscriptstyle\!{\bf m}}$  $S_{\text{HDR}}$ ,  $S_{\text{LDR}}$  또는  $S_{\text{LPR}}$  제외) 아래의 아이콘을 선택하십시오.
- $\bullet$   $\langle \blacktriangleleft \rangle$   $\langle \blacktriangleright \rangle$  키를 사용하여 효과를 조정하 다음 (SFT)을 누르십시오.

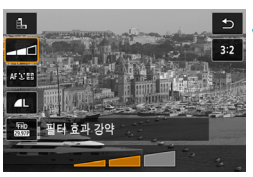

 $\blacksquare$  RAW 및 RAW+ IPEG은 사용학 수 없습니다. RAW 화직을 설정하면 이미지는 73 화질로 촬영됩니다. RAW+JPEG 화질을 설정하면 이미지는 지정한 JPEG 화질로 촬영됩니다.

● [립], [૽], [ଈ], [❖], [⑦] 또는 [愚]를 설정하면 연속 촬영이 불가능합니다.

 $\bullet$   $\lceil$   $\delta$   $\delta$   $\vert$  이미지에는 먼지 삭제 데이터 ( $\cap$ [176\)](#page-175-0)가 추가되지 않습니다.

- $\blacksquare$ ● [립니에서 거치 후백 효과 미리보기는 식제 촬영하는 사지과 약가 다르게 보일 수 있습니다.
	- [ \_1 또는 [ 馬]에서 소프트 포커스 효과 미리보기는 실제 촬영하는 사진과 약간 다르게 보일 수 있습니다.
	- o 히스토그램은 표시되지 않습니다.
	- o 확대 보기는 불가능합니다.
	- 크리에이티브 존 모드에서는 퀵 커트록 화면에서 다음의 석정값을 사용할 수 있습니다:  $[4]$ ,  $[2]$ ,  $[3]$ ,  $[\tilde{\mathcal{S}}]$ ,  $[\tilde{\mathcal{S}}]$ ,  $[6]$ ,  $[4]$ .
	- 먼저 몇 차례 테스트 촥영을 하여 워하는 결과가 나오는지 확인하십시오.

### 필터 효과 특성

#### ● ጨ 거친 흑백

거친 느낌의 흑백 이미지를 생성합니다. 콘트라스트를 조정하여 흑백 효과를 변경할 수 있습니다.

#### ● 호 소프트 포커스

이미지가 부드럽게 보이도록 합니다. 블러를 조정하여 부드러운 느낌의 정도를 변경할 수 있습니다.

#### ● M 어안레즈 효과

어안 렌즈의 효과를 적용합니다. 이미지에 원통형 왜곡이 생깁니다. 필터 효과의 강도에 따라 이미지 주변부를 따라 트리밍되는 영역이 바뀝니다. 또한 이 필터 효과를 사용하면 이미지의 중앙이 확대되어 기록 화소수에 따라 이미지 중심부의 외관상 해상도가 저하될 수 있습니다. AF 포인트는 중앙에 있는 하나의 포인트로 고정됩니다.

#### z K 수채화 효과

부드러운 색상으로 사진이 수채화처럼 보이게 합니다. 효과를 조정하여 색의 농도를 변경할 수 있습니다. 야경이나 어두운 장면은 부드러운 계조로 만들 수 없어 불규칙하게 보이거나 노이즈가 두드러질 수 있습니다.

#### $\bullet$   $\blacksquare$  To  $\blacksquare$  트이 카메라 효과

토이 카메라 특유의 색을 적용하고 이미지의 네 모서리 부분을 어둡게 만듭니다. 색조 옵션을 사용하여 색 강도를 변경할 수 있습니다.

#### ● *A*, 미니어처 효과

축소 모형 효과 (디오라마 효과)가 적용됩니다. 기본 설정으로 촬영하면 이미지의 중앙부가 선명하게 보입니다. ["미니어처 효과 조정하기" \(](#page-102-0)□103)의 설명대로 선명하게 보이는 영역 (장면 프레임)을 움직일 수 있습니다. AF 방식으로 1 포인트 AF를 사용합니다. AF 포인트와 장면 프레임을 정렬하여 촬영할 것을 권장합니다.

#### $\bullet$   $\mathcal{L}_{\text{max}}$  HDR 아트 표준

하이라이트와 그림자의 손실이 줄어듭니다. 낮은 콘트라스트와 약한 계조로 그림과 같이 마무리되는 효과를 적용합니다. 피사체의 윤곽에 밝거나 어두운 테두리가 생깁니다.

#### $\bullet$   $\zeta_{\infty}$  HDR 아트 비비드

[HDR 아트 표준]보다 채도가 강렬하며 낮은 콘트라스트와 약한 계조로 생생한 그래픽 아트 효과를 생성합니다.

#### $\bullet$   $\mathscr{C}_\infty$  HDR 아트 봄드

매우 높은 채도로 색상이 강렬해지며 피사체가 눈에 띄고 유화와 같은 느낌을 주는 사진이 됩니다.

#### <span id="page-100-0"></span> $\bullet$   $\mathfrak{C}_{\infty}$  HDR 아트 양각

채도, 밝기, 콘트라스트 및 계조가 감소하여 이미지가 평범하고 밋밋해 보이도록 합니다. 이 효과를 적용하면 이미지가 낡고 오래된 사진처럼 보입니다. 피사체의 윤곽에 밝거나 어두운 테두리가 생깁니다.

同 o [Canal], [Sanal], [Cal], [Canal]의 경우 콘트라스트가 높은 장면에서 하이라이트와 그림자의 디테일을 유지한 넓은 다이내믹 레인지의 사진을 촬영할 수 있습니다. 한 번 촬영할 때마다 카메라에서 각기 다른 밝기 레벨로 3매의 사진을 연속으로 촥영하고 하나의 이미지로 생성합니다. □[102](#page-101-0)의 주의 사항을 참조하십시오.

#### <span id="page-101-0"></span> $\bullet$ [C<sub>un</sub>] [మ<sub>nn</sub>] [M<sub>un</sub>] [M<sub>un</sub>]의 주의 사항 o 다른 촬영 모드에 비해 이미지 영역이 더 작습니다. ● 필터 효과 미리보기는 실제 촬영되는 사진과 정확하게 일치하지 않을 수 있습니다. o 움직이는 피사체를 촬영하면 피사체의 움직임으로 인해 잔상이 남거나 피사체 주변이 어둡게 나올 수 있습니다. ● 반복적인 패턴 (격자무늬, 줄무늬 등), 단조롭거나 한 가지 색상의 이미지, 또는 카메라 흔들림으로 인해 심하게 어긋난 이미지에서는 이미지 정렬이 제대로 이루어지지 않을 수 있습니다. ● 핸드헬드 촬영에서는 카메라 흔들림에 유의하십시오. ● 하늘이나 하얀 벽의 계조가 옥바르게 재현되지 않을 수 있습니다. 부자연스러운 색상 불규칙적인 노출이나 노이즈가 나타날 수 있습니다. ● 형광등이나 LED 조명 하에서 촥영하면 조명된 영역에서 색상 재현이 부자연스러움 수 있습니다. ● 촬영 후에 이미지가 결합되므로 카드에 이미지를 기록하는 데 시간이 약간 소요될 수 있습니다. 이미지가 처리되는 동안에는 [BUSY]가 표시되며 처리가 끝날 때까지 촬영할 수 없습니다. o 플래시 촬영은 할 수 없습니다.

# <span id="page-102-0"></span>미니어처 효과 조정하기

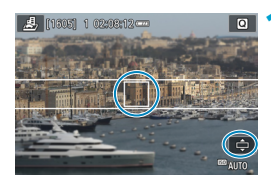

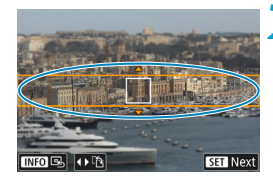

### **1** AF 포인트를 움직입니다.

- z <S> 버튼을 두 번 누르면 AF 포인트를 움직일 수 있으며 AF 포인트가 주황색으로 바뀝니다.
- 〈 ← 〉 신자 키를 사용하여 초점을 맞추려는 위치로 AF 포인트를 움직이십시오.

### **2** 장면 프레임을 움직입니다.

- AF 포인트가 프레임 밖에 있을 경우 장면 프레임을 움직여 AF 포인트와 프레임이 나란히 정렬되도록 하십시오.
- 장면 프레임을 움직일 수 있도록 하려면 (주황색으로 표시) <S> 버튼을 누르거나 화면 우측 하단의 [스]를 탭하십시오.
- [F]를 탭하면 장면 프레임의 방향을 가로와 세로로 전환할 수 있습니다.
- 장면 프레임의 방향은 가로 방향일 때 << > < ▶ > 키를 사용하거나 세로 방향일 때 <W> <X> 키를 사용하여 전환할 수도 있습니다.
- 〈▲〉 〈▼〉 또는 〈◀〉 〈▶〉 키를 사용하여 장면 프레임을 움직이십시오. 장면 프레임을 다시 중앙에 오게 하려면 (INFO) 버튼을 누르십시오.
- $\bullet$  장면 프레임의 위치를 확정하려면  $(SFT)$ 을 누르십시오.

**3** 사진을 촬영합니다.

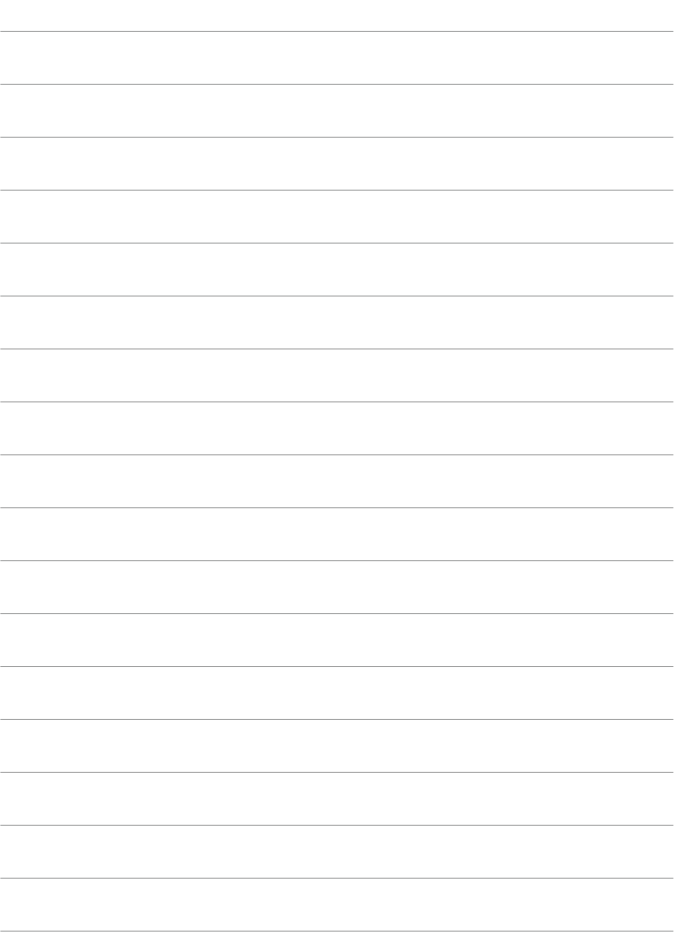

# 크리에이티브 존

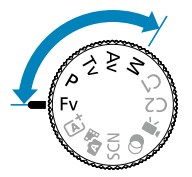

크리에이티브 존 모드에서는 셔터 스피드, 조리개 값, 노출 등을 원하는 대로 설정하여 다양한 방식으로 자유롭게 촬영할 수 있습니다.

 $\bullet$  모드 다이얼을 돌릴 때 표시되는 촬영 모드의 설명을 끄려면  $\zeta$ ET $\rangle$ 을 누르십시오 (20[494](#page-493-0)).

# 프로그램 AE 모드 (P)

카메라가 피사체의 밝기에 맞게 셔터 스피드와 조리개를 자동으로 설정합니다.

- $*$   $\langle$  P  $\rangle$ 는 프로그램 (Program)을 의미합니다.
- \* AE는 자동 노출 (Auto Exposure)을 의미합니다.

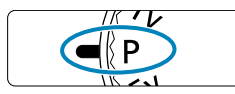

 $02:05$ 

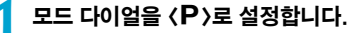

# **2** 피사체에 초점을 맞춥니다.

● AF 포인트를 피사체에 겨냥하고 셔터 버튼을 반누름하십시오.

# **3** 디스플레이를 확인하고 촬영합니다.

- 노출 값이 깜박이지 않으면 표준 노출을 얻은 것입니다.
- $\bf{0}$ o 셔터 스피드 "30""과 최저 F값이 깜박이면 노출부족임을 표시하는 것입니다. ISO 감도를 높이거나 플래시를 사용하십시오.
	- 셔터 스피드 "1/4000"과 최고 F값이 깜박이면 노출과다임을 표시하는 것입니다. ISO 감도를 낮추거나 ND 필터 (별매)를 사용하여 렌즈로 유입되는 광량을 줄이십시오.

# 图 <P>와 <(at) 모드의 차이

 $\bullet$   $\langle \text{rat} \rangle$  모드에서는 AF 방식과 측광 모드 등의 여러 기능들이 자동으로 설정되어 사진이 잘못 나오는 것을 방지합니다. 사용자가 설정할 수 있는 기능이 제한적입니다. 반면에  $\langle P \rangle$  모드에서는 셔터 스피드와 조리개만 자동으로 설정됩니다. AF 방식, 측광 모드 및 기타 기능을 사용자가 자유롭게 설정할 수 있습니다.

#### 프로그램 쉬프트

- 노출을 동일하게 유지하면서 셔터 스피드와 조리개 값의 조합을 조정하려면 셔터 버튼을 반누름하고 ( ★) 다이얼을 돌리십시오. 이를 프로그램 쉬프트라고 합니다.
- 측광 타이머가 종료되면 프로그램 쉬프트가 자동으로 취소됩니다 (노출 설정 표시가 꺼집니다).
- 프로그램 쉬프트는 플래시와 함께 사용학 수 없습니다.

# 셔터 우선 AE 모드 (Tv)

이 모드에서는 촬영자가 셔터 스피드를 설정하면 피사체의 밝기에 맞는 표준 노출을 얻을 수 있도록 카메라가 자동으로 조리개를 설정합니다. 셔터 스피드가 빠르면 활동하거나 움직이는 피사체를 순간적으로 포착하여 정지 상태로 표현할 수 있고 셔터 스피드가 느리면 움직이는 피사체에 흐릿한 효과를 주어 운동감을 표현할 수 있습니다.

 $*$   $\langle$  Tv  $\rangle$ 는 시가 값 (Time Value)을 의미합니다.

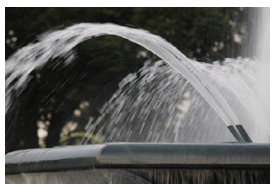

움직임이 흐려짐 (느린 스피드: 1/30초)

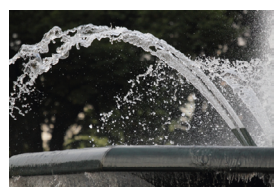

움직임이 정지됨 (빠른 스피드: 1/2000초)

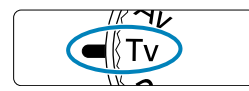

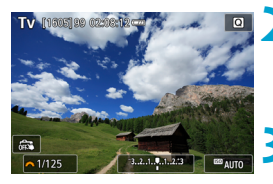

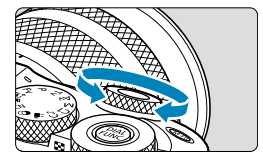

모드 다이얼을 <Tv>로 설정합니다.

# **2** 원하는 셔터 스피드를 설정합니다.

 $\bullet$   $\langle \clubsuit \rangle$  다이얼을 돌려 셔터 스피드를 설정하십시오.

### **3** 피사체에 초점을 맞춥니다.

● 셔터 버튼을 반누름하십시오.

# **4** 디스플레이를 확인하고 촬영합니다.

● 조리개 값이 깜박이지 않으면 표준 노출을 얻은 것입니다.
$\bullet$ o 가장 낮은 F값이 깜박이면 노출부족임을 표시하는 것입니다. 조리개 값이 깜박이지 않을 때까지 <6> 다이얼을 돌려 셔터 스피드를 더 느리게 설정하거나 ISO 감도를 더 올리십시오.

o 가장 높은 F값이 깜박이면 노출과다임을 표시하는 것입니다. 조리개 값이 깜박이지 않을 때까지 <6> 다이얼을 돌려 셔터 스피드를 더 빠르게 설정하거나 ISO 감도를 더 낮게 설정하십시오.

### 셔터 스피드 표시

o 예를 들어 "0"5" 0.5초를 나타내며 "15""는 15초를 나타냅니다.

# 조리개 우선 AE 모드 (Av)

이 모드에서는 촬영자가 원하는 조리개 값을 설정하면 피사체의 밝기에 맞는 표준 노출을 얻을 수 있도록 카메라가 자동으로 셔터 스피드를 설정합니다. F값이 클수록 (조리개 구멍이 작을수록) 전경과 배경에서 초점이 맞는 영역이 넓어집니다. 반대로 F값이 작을수록 (조리개 구멍이 클수록) 전경과 배경에서 초점이 맞는 영역이 좁아집니다.

 $*$   $\langle$  Av  $\rangle$ 는 조리개 값 (Aperture value, 조리개 개방)을 의미합니다.

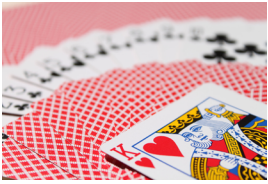

배경이 흐려짐 (낮은 조리개 F값: F5.6)

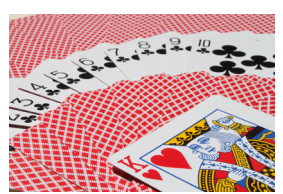

선명한 전경과 배경 (높은 조리개 F값: F32)

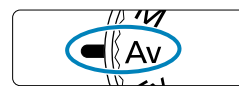

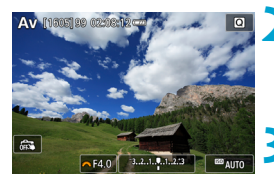

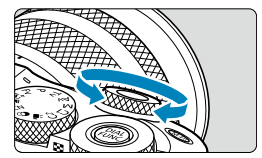

### 모드 다이얼을 < Av > 로 설정합니다.

#### **2** 원하는 조리개 값을 설정합니다.

 $\bullet$   $\langle \nparallel \n\leftarrow$  > 다이얼을 돌려 조리개 값을 설정하십시오.

#### **3** 피사체에 초점을 맞춥니다.

● 셔터 버튼을 반누름하십시오.

#### **4** 디스플레이를 확인하고 촬영합니다.

● 셔터 스피드가 깜박이지 않으면 표준 노출을 얻은 것입니다.

 $\blacksquare$  셔터 스피드 "30""가 깜박이면 노출부족임을 표시하는 것입니다. 셔터 스피드가 깜박이지 않을 때까지 ( <6> <6> 아이얼을 돌려 더 큰 조리개 (더 낮은 F값)로 설정하거나 ISO 감도를 더 높이십시오.

● 셔터 스피드 "1/4000"가 깜박이면 노축과다임을 표시하는 것입니다. 셔터 스피드가 깜박이지 않을 때까지 (عشد) 다이얼을 독려 더 작은 조리개 (더 높은 F값)로 설정하거나 ISO 감도를 더 낮추십시오.

### 조리개 값 표시

o F값이 클수록 조리개가 더 작게 개방됩니다. 표시되는 F값은 렌즈에 따라 다릅니다. 카메라에 렌즈가 장착되어 있지 않으면 조리개 값은 "F00"으로 표시됩니다.

#### 초점이 맞은 영역 확인하기☆

피사계 심도 미리보기로 학당 ([ Ф : C.Fn III-2: 버튼의 커스터마이즈] 사용 (=[537\)](#page-536-0))한 버튼을 눌러 현재의 조리개 설정으로 렌즈를 조이고 초점이 맞은 영역 (피사계 심도)을 확인하십시오.

- $\overline{\mathbb{L}}$ o 조리개 값이 클수록 초점이 맞는 영역이 전경부터 배경까지 넓어집니다.
	- o 심도 미리보기 기능을 할당한 버튼을 누른 상태로 유지하면 노출이 고정 (AE 잠금) 됩니다.
	- $\bullet$  스피드라이트 470EX-AI의  $\langle$  (MB) 스위치를  $\langle\bigoplus\rangle$  (완전 자동)으로 설정하고 카메라에 장착한 상태에서 심도 미리보기로 할당한 버튼을 누르면 AI.B 완전 자동 거리 측정이 시작됩니다.

# 수동 노출 모드 (M)

이 모드에서는 셔터 스피드와 조리개 값을 모두 원하는 대로 설정할 수 있습니다. 노출을 결정하려면 노출 레벨 표시기를 참고하거나 시중에 판매하는 노출계를 사용하십시오.

 $*$   $\langle M \rangle$ 은 수동  $(Manual)$ 을 의미합니다.

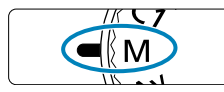

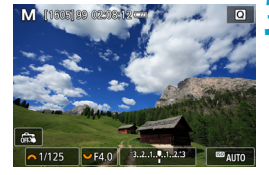

### 모드 다이얼을 <M>으로 설정합니다.

#### ISO 감도를 설정합니다 (<u>[[145](#page-144-0))</u>.

- ISO 자동을 사용하면 노출 보정을 설정할 수 있습니다 $($  $\cap$ [113](#page-112-0)).
- **3** 셔터 스피드와 조리개 값을 설정합니다.
	- $\bullet$  셔터 스피드를 설정하려면  $\langle \clubsuit \bullet \rangle$  다이얼을 돌리십시오. 조리개를 설정하려면 <5> 다이얼을 돌리십시오.

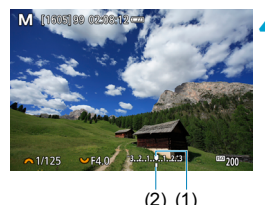

#### **4** 피사체에 초점을 맞춥니다.

- 셔터 버튼을 반누름하십시오.
- 노출 레벨 마크 [■]는 현재의 노출 레벨이 표준 노출 레벨에서 얼마나 벗어나 있는지 표시합니다.
	- (1) 표준 노출 인덱스
	- (2) 노출 레벨 마크

### **5** 노출을 설정하고 사진을 촬영합니다.

● 노출 레벨 표시기를 확인한 다음 원하는 셔터 스피드와 조리개 값을 설정하십시오.

#### <span id="page-112-0"></span>ISO 자동으로 노출 보정

수동 노출 녹화에서 ISO 감도를 [AUTO]로 설정하면 다음과 같이 노출 보정을 설정 (=[142](#page-141-0))할 수 있습니다:

- 노출 레벨 표시기를 터치하여 설정
- [rd: 노출 보정/AEB 설정]
- 퀵 커트롤 화면
- O o ISO 자동이 설정되어 있는 경우에는 설정된 셔터 스피드와 조리개로 ISO 감도 설정이 변경되어 표준 노출을 얻게 됩니다. 따라서 원하는 노출 효과를 얻지 못할 수 있습니다. 이 경우에는 노출 보정을 설정하십시오.
- 同 ● 카메라가 〈M〉 모드 + ISO 자동 + [[ଭ] [ 평가 측광)으로 설정되어 있고 [ Ф.: C.Fn  $I$ -7: 초점조점 후 AE 잠금 측광 $I$ 이 기본 설정으로 지정되어 있는 경우 ( $\Box$ [533\)](#page-532-0) 셔터 버튼을 반누름한 상태로 유지하면 One-Shot AF로 초점을 맞춘 후 ISO 감도가 고정됩니다.
	- $\bullet$  ISO 자동이 설정되어 있을 때  $\langle \bigstar \rangle$  버튼을 누르면 ISO 감도를 고정할 수 있습니다.
	- $\bullet$  ISO 감도를 수동으로 설정하고 처음  $\langle\,blacktriangleright\,$  버튼을 눌렀을 때의 노출과 현재 노출을 비교하려면  $\langle \frac{\mathbf{V}}{2} \rangle$  버튼을 누르고 구도를 다시 잡은 후 노출 레벨 표시기를 확인하십시오.
	- ISO 자동을 설정하고 **[ 후 : C.Fn I-1: 노출 레벨 조정]을 [1/2스톱]**으로 설정하는 경우에는 모든 1/2스톱 노출 보정이 ISO 감도 (1/3스톱) 및 셔터 스피드로 실행됩니다. 그러나 표시되는 셔터 스피드는 변경되지 않습니다.

# <span id="page-113-0"></span>플렉시블 우선 AE (Fv)

이 모드에서는 셔터 스피드, 조리개 및 ISO 감도를 수동이나 자동으로 설정하고 해당 설정값들을 선택한 노출 보정과 조합할 수 있습니다. (Fv) 모드에서 이러한 각 파라미터를 제어하여 촼영하는 것은  $\langle \mathbf{P} \rangle$   $\langle \mathbf{T} \mathbf{v} \rangle$   $\langle \mathbf{A} \mathbf{v} \rangle$  또는  $\langle \mathbf{M} \rangle$  모드에서 촬영하는 것과 동일합니다.

\*  $\langle$  FV >는 플렉시블 값 (Flexible value)을 의미합니다.

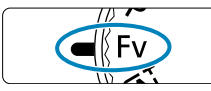

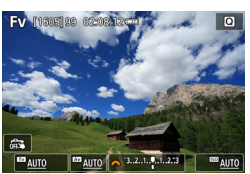

모드 다이얼을 <Fv>로 설정합니다.

- **2** 셔터 스피드, 조리개 값 및 ISO 감도를 설정합니다.
	- $\bullet$   $\langle \bullet \bullet \bullet \rangle$  다이얼음 독려 설정학 항목을 선택하십시오. 선택한 항목의 왼쪽에 [6] 아이콘이 나타납니다.
	- $\bullet$  ( $\bullet$  ) 다이얼을 돌려 옴셔을 설정하십시오.
	- $\bullet$  설정을  $[AUTO]$ 로 초기화하려면  $\langle \blacktriangledown \rangle$  키를 누르십시오.

### **3** 노출 보정량을 설정합니다.

- $\bullet$   $\langle \blacktriangleright \mathsf{L} \wedge \mathsf{L} \rangle$  다이얼을 돌려 노출 레벨 표시기를 선택하십시오. 노출 레벨 표시기 왼쪽에 [6] 아이콘이 나타납니다.
- $\bullet$  ( $\bullet$  ) 다이얼을 돌려 옴셔을 설정하십시오.
- $\bullet$  설정을  $[+0]$ 로 초기화하려면  $\langle \blacktriangledown \rangle$  키를 누르십시오.

#### (Fv) 모드에서의 기능 조합

同

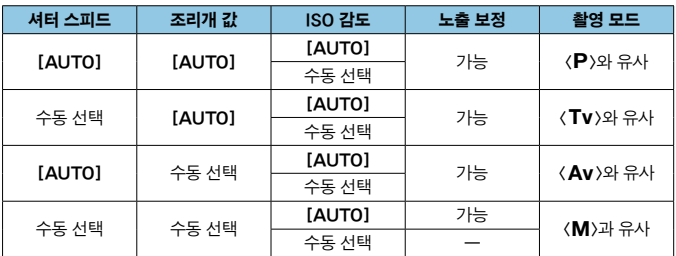

 $\mathbf{a}$ ● 값이 깜박이는 것은 설정한 값이 노출부족이나 노출과다가 될 수 있음을 의미합니다. 수치가 깜박임을 멈출 때까지 노출을 조정하십시오.

 $\bullet$   $\langle$  Fv  $\rangle$  모드를  $\langle$  Av  $\rangle$  또는  $\langle$  P $\rangle$  모드와 유사하게 설정하면  $[$   $\bigcirc$  : 플래시 제어]의 [슬로우 싱크로]를 [1/200-30초 자동]으로 설정해도 슬로우 싱크로가 저조도에서 사용되지 않습니다.

**[AUTO]**로 설정한 셔터 스피드, 조리개 값, ISO 감도에는 밑줄이 표시됩니다.

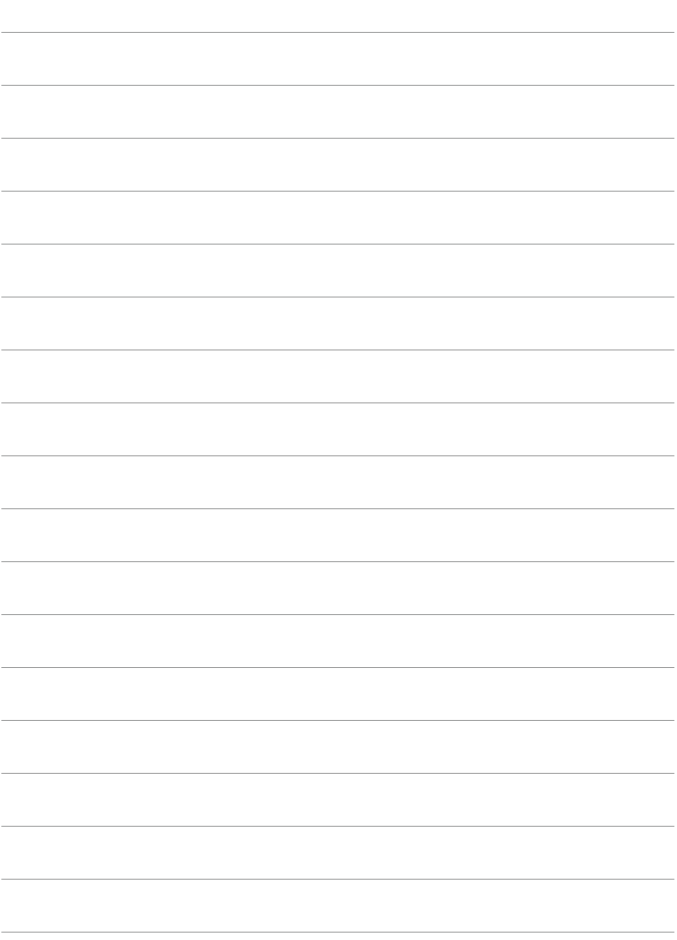

촬영

장에서는 촬영과 촬영  $(\lceil\spadesuit\rceil)$  탭의 메뉴 설정에 관해 설명합니다.

# 정지 사진 촬영

 $\bullet$  페이지 제목 오른쪽에 표시되는  $\star$  아이콘은 해당 기능을 크리에이티브 존 모드인  $\langle Fv \rangle$ ,  $\langle P \rangle$ ,  $\langle Tv \rangle$ ,  $\langle Av \rangle$ ,  $\langle M \rangle$  모드에서만 사용할 수 있음을 나타냅니다.

# 탭 메뉴: 정지 사진 촬영

● 촬영 1

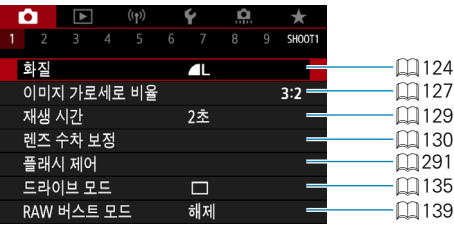

#### ● 촬영 2

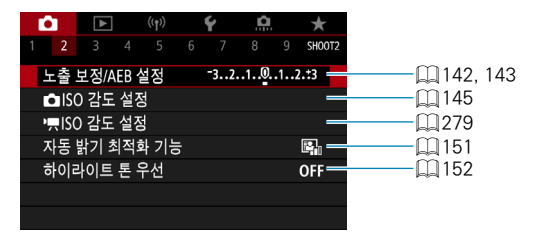

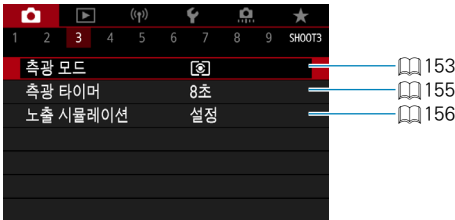

#### ● 촬영 4

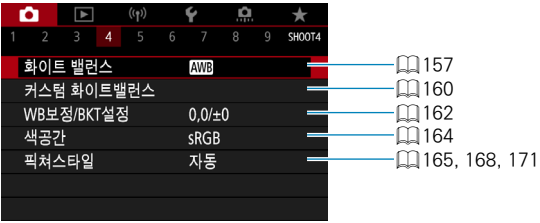

#### ● 촬영 5

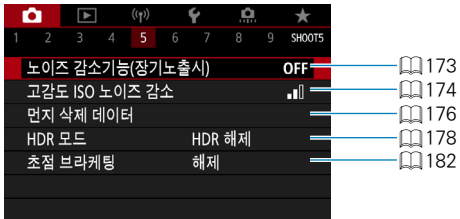

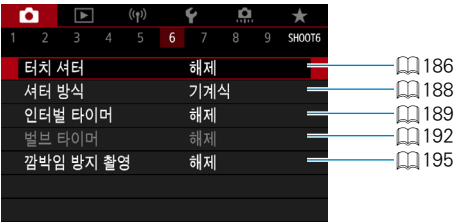

#### ● 촬영 7

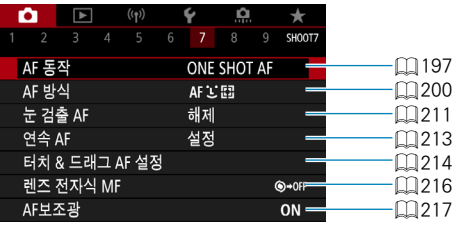

#### ● 촬영 8

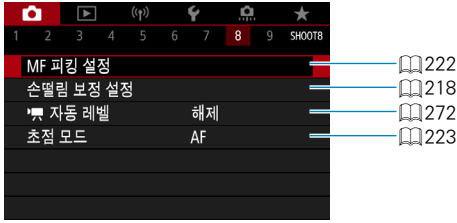

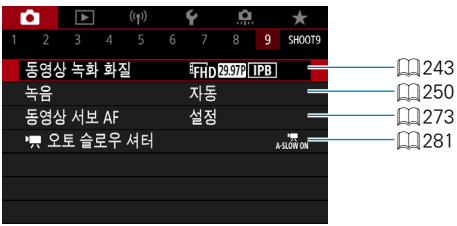

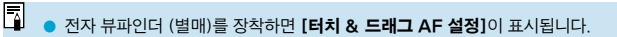

#### 베이직 존 모드에서는 다음의 화면이 표시됩니다.

● 촬영 1

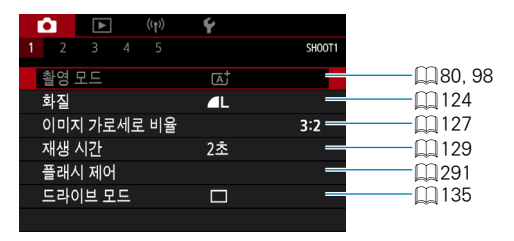

#### ● 촬영 2

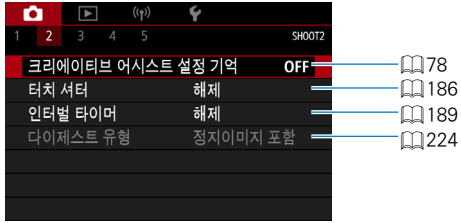

 $\blacksquare$ 

 $\bullet$   $\langle$  SCN $\rangle$  또는  $\langle$   $\odot$  $\rangle$  모드에서는 [촬영 모드]나 [AF 방식]을 사용할 수 있습니다.

 $\bullet$   $\langle$  ( $\overline{A}$ †) 모드에서는 [크리에이티브 어시스트 설정 기억]을 사용할 수 있습니다.

● 〈 < <sup>T</sup> > 모드에서는 [다이제스트 유형]을 사용할 수 있습니다.

#### ● 촬영 3

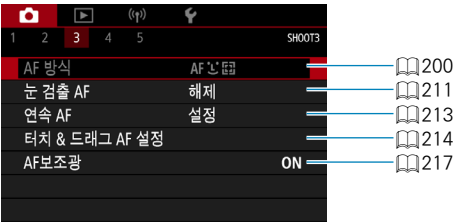

#### ● 촬영 4

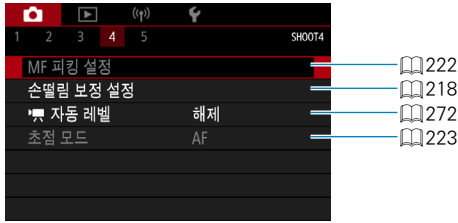

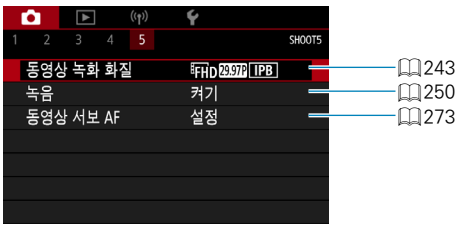

- o 전자 뷰파인더 (별매)를 장착하면 [터치 & 드래그 AF 설정]이 표시됩니다.
	- $\bullet$   $\langle$  SCN> 또는  $\langle \bigcirc \rangle$  모드에서는 [MF 피킹 설정]을 사용할 수 있습니다.

<span id="page-123-0"></span>화소수와 화질을 선택할 수 있습니다.

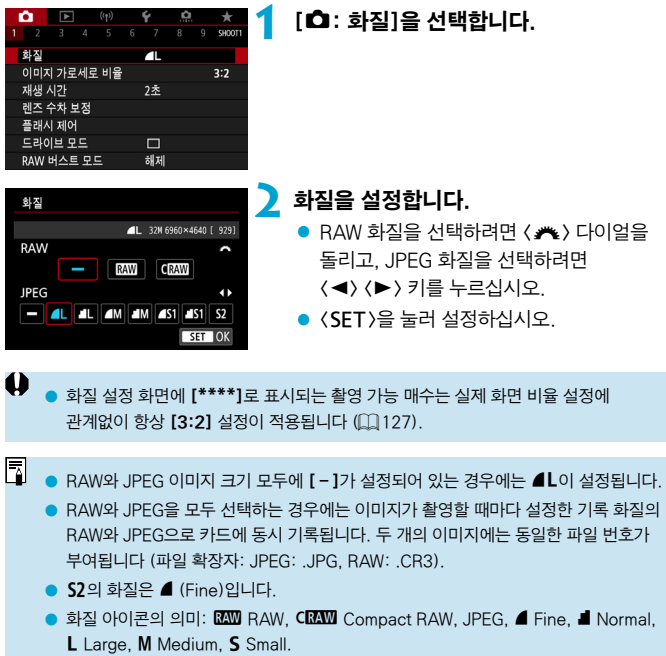

#### RAW 이미지

RAW 이미지는 이미지 세서의 원본 데이터로서 사용자의 선택에 따라 RAW 또는 CRAW (RAW 보다 작음) 파일로 카드에 디지털 방식으로 기록됩니다.  $[\Gamma]$ : RAW 이미지 처리] ( $\cap$ [343](#page-342-0))를 사용하여 RAW 이미지를 JPEG 이미지로 저장할 수 있습니다. RAW 이미지 자체는 변형되지 않으므로 다양한 처리 조건으로 RAW 이미지를 처리하여 여러 개의 JPEG 이미지를 생성할 수 있습니다. RAW 이미지는 Digital Photo Professional (EOS 소프트웨어)을 사용하여 처리할 수 있습니다. 이미지를 어떻게 사용할지에 따라 다양한 조정값을 이미지에 적용하고 해당 조정값이 적용된 JPEG 또는 기타 형식의 이미지를 생성할 수 있습니다.

### RAW 이미지 처리 소프트웨어

- 컴퓨터로 RAW 이미지를 디스플레이하려면 Digital Photo Professional (EOS 소프트웨어, 이 이후는 DPP로 표기)을 사용할 것을 권장합니다.
- o DPP 버전 4.x의 이전 버전에서는 본 카메라로 촬영한 RAW 이미지를 처리할 수 없습니다. DPP (4.x 버전)의 이전 버전이 컴퓨터에 설치되어 있는 경우 캐논 웹사이트에서 최신 버전의 DPP를 다운로드하고 설치하여 업데이트하십시오 (=[552](#page-551-0)). (설치 시 이전 버전을 덮어씁니다.) 본 카메라로 촬영한 RAW 이미지는 DPP 버전 3.x나 그 이전의 버전에서도 처리할 수 없음을 유의하여 주십시오.
- o 시중에 판매되는 소프트웨어에서는 본 카메라로 촬영한 RAW 이미지가 표시되지 않을 수도 있습니다. 호환성 정보에 관해서는 소프트웨어 제조사에 문의하여 주십시오.

### 화질 설정 가이드

파일 크기, 촼영 가능 매수 및 최대 연속 촼영 매수에 관한 가이드 라인은  $10579를$  $10579를$  $10579를$ 참조하십시오.

<span id="page-125-0"></span>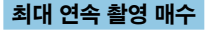

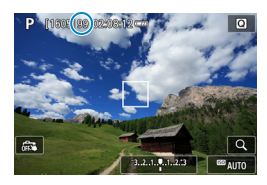

최대 연속 촬영 매수 (근사치)는 촬영 화면 상단에 표시됩니다.

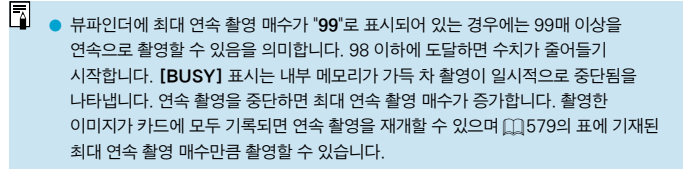

# <span id="page-126-0"></span>이미지 가로세로 비율

이미지의 화면 비율을 변경할 수 있습니다.

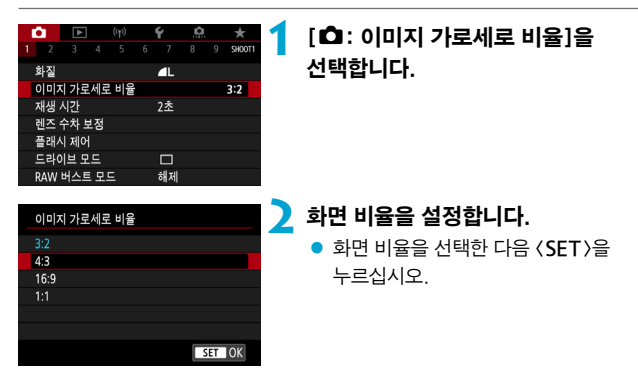

#### **• JPEG 이미지**

이미지가 설정한 화면 비율로 기록됩니다.

#### z RAW 이미지

이미지가 항상 [3:2]의 화면 비율로 기록됩니다. 선택된 화면 비율 정보가 RAW 이미지 파일에 추가되므로 Digital Photo Professional (EOS 소프트웨어) 에서 RAW 이미지를 처리하면 촬영 시 설정한 것과 동일한 화면 비율의 이미지를 생성할 수 있습니다.

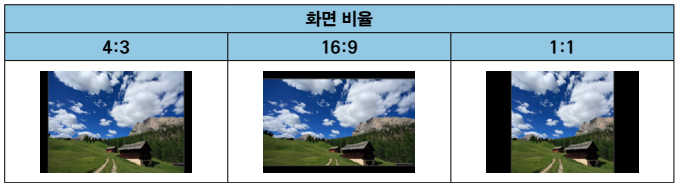

o [4:3], [16:9]나 [1:1]의 화면 비율로 촬영한 RAW 이미지를 재생하면 각 화면 비율을 나타내는 선이 함께 표시됩니다. (이 선은 이미지에 기록되지는 않습니다.)

# <span id="page-128-0"></span>이미지 재생 시간

촬영 직후 이미지를 계속 디스플레이하려면 [홀드]를 설정하고 이미지를 디스플레이하지 않으려면 [해제]를 설정하십시오.

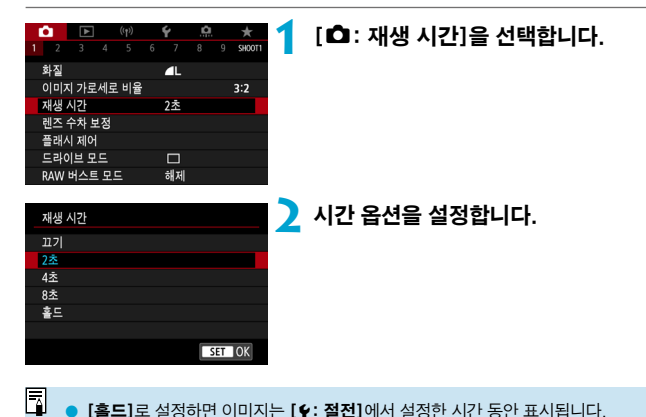

# <span id="page-129-0"></span>렌즈 수차 보정 <sup>M</sup>

렌즈의 광학 특성으로 인해 비네팅 현상, 이미지 왜곡 등 기타 문제가 발생할 수 있습니다. 카메라에서는 이러한 현상을 **[렌즈 수차 보정]**을 사용하여 보정할 수 있습니다.

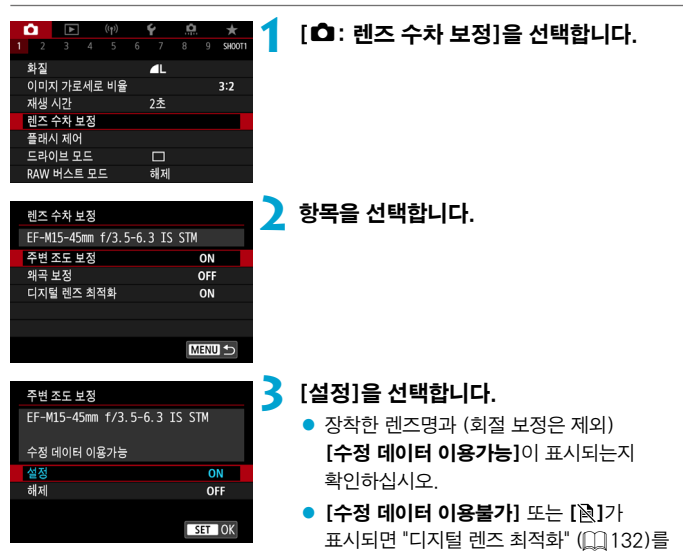

참조하십시오.

주변 조도 보정

이미지 외곽이 어둡게 보이는 비네팅 현상을 보정할 수 있습니다.

O o 촬영 조건에 따라 이미지 주변부에 노이즈가 나타날 수 있습니다.

- ISO 감도가 높을수록 보정량은 낮아진니다.
- 围 o 적용된 보정량은 Digital Photo Professional (EOS 소프트웨어)에서 적용한 최대 보정량보다 낮을 수 있습니다.

● 수정 데이터가 카메라에 등록되어 있을 때는 베이직 존 모드에서 주변 조도가 자동으로 보정됩니다.

#### 왜곡 보정

이미지가 뒤틀려 보이는 왜곡 현상을 보정할 수 있습니다.

- $\mathbf{a}$ o 카메라에서 왜곡 현상을 보정하기 위해 이미지를 약간 트리밍하고 외관상 해상도를 낮춰 촬영할 때 보이는 영역보다 더 좁은 이미지 영역을 촬영합니다.
	- 왜곡 보정을 설정하면 화각이 약가 변경될 수 있습니다.
	- 이미지를 확대하면 표시되는 이미지에는 왜곡 보정이 적용되지 않습니다.
	- 동영상 녹화에는 왜곡 보정이 적용되지 않습니다.
	- 왜곡 보정을 적용한 이미지에는 먼지 삭제 데이터 (□ [176\)](#page-175-0)가 첨부되지 않으며, AF 포인트가 촬영 시와 다른 위치에 표시될 수 있습니다.

#### <span id="page-131-0"></span>디지털 렌즈 최적화

렌즈의 광학 특성으로 인한 다양한 수차 현상, 회절 현상 및 로우 패스 필터로 발생하는 선명도 저하 현상을 보정할 수 있습니다. [디지털 렌즈 최적화]에서 [수정 데이터 이용불가] 또는 [<]기 표시되면

EOS Utility를 사용하여 렌즈 보정 데이터를 카메라에 추가할 수 있습니다. 자세한 내용은 EOS Utility의 사용 설명서를 참조하십시오.

- $\bullet$ ● 촥영 조건에 따라 보정 효과와 함께 노이즈가 더 강화될 수 있습니다. 이미지의 가장자리도 강조될 수 있습니다. 필요에 따라 촬영 전 픽쳐 스타일의 샤프니스를 조정하거나 [디지털 렌즈 최적화]를 [해제]로 설정하십시오.
	- ISO 감도가 높을수록 보정량은 낮아집니다.

● 동영상 녹화 시에는 [디지털 렌즈 최적화] 기능이 표시되지 않습니다. (보정이 불가능합니다.)

- 围 ● **[디지털 렌즈 최적화]**를 설정하면 색 수차 보정과 회절 보정이 메뉴에는 표시되지 않으나 모두 실행됩니다.
	- 수정 데이터가 카메라에 등록되어 있을 때는 베이직 존 모드에서 디지털 레즈 최적화 기능이 자동으로 적용됩니다.

#### 색 수차 보정

피사체 주변의 색이 번지는 색 수차 현상을 보정할 수 있습니다.

⊡ o [디지털 렌즈 회적화]를 설정하면 [색 수차 보정]이 표시되지 않습니다.

#### 회절 보정

조리개로 인해 샤프니스가 손실되는 회절 현상을 보정할 수 있습니다.

- O o 촬영 조건에 따라 보정 효과와 함께 노이즈가 더 강화될 수 있습니다.
	- ISO 감도가 높을수록 보정량은 낮아집니다.
	- 동영상 녹화 시에는 [회절 보정]이 나타나지 않습니다. (보정이 불가능합니다.)
- $\blacksquare$ ● "회절 보정" 시에는 회절 보정 이외에 로우 패스 필터 등으로 인한 해상도의 저하 현상 등도 함께 보정되므로 조리개가 개방에 가까운 상황에서도 보정이 효과적입니다.
	- [디지털 렌즈 최적화]를 설정하면 [회절 보정]이 표시되지 않습니다.

### **♦** 렌즈 수차 보정 시 주의 사항

- o 주변 조도 보정, 색 수차 보정, 왜곡 보정 및 회절 보정은 이미 촬영한 JPEG 이미지에는 적용할 수 없습니다.
- o 타사의 렌즈를 사용하는 경우에는 [수정 데이터 이용가능]이 표시되더라도 보정을 [해제]로 설정할 것을 권장합니다.
- 이미지의 주변부를 확대하면 기록되지 않는 이미지의 일부 영역이 표시될 수 있습니다.
- o 사용하는 렌즈에 거리 정보가 없으면 보정량이 더 낮아집니다 (회절 보정 제외).

#### $\overline{\mathbf{a}}$ 렌즈 수차 보정 시 참조 사항

- 렌즈 수차 보정 효과는 사용하는 렌즈 및 촬영 조건에 따라 달라지며, 사용하는 렌즈나 촬영 조건 등에 따라 효과를 알아보기 어려울 수도 있습니다.
- 보정 효과를 알아보기 어려운 경우에는 촥영 후 이미지를 확대하여 확인학 것을 권장합니다.
- o 익스텐더나 라이프 사이즈 컨버터를 부착한 경우에도 보정을 적용할 수 있습니다.
- 장착한 렌즈의 수정 데이터가 카메라에 등록되어 있지 않은 경우에는 **[해제**]로 설정한 것과 결과가 동일합니다 (회절 보정 제외).
- o 필요한 경우 EOS Utility의 사용 설명서도 참조하십시오.

### <span id="page-134-0"></span>드라이브 모드

단일 드라이브 모드와 연속 드라이브 모드가 제공됩니다. 장면이나 피사체에 적합한 드라이브 모드를 선택할 수 있습니다.

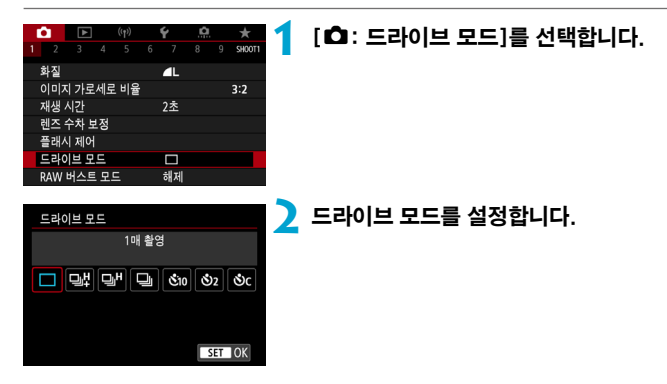

#### ● [□] 1매 촬영

셔터 버튼을 완전히 누르면 한 번의 촬영만 이루어집니다.

#### ● [므 기 고속 연속 촬영 +/[ 므 H] 고속 연속 촬영

셔터 버튼을 완전히 누른 상태로 유지하면 고속으로 연속 촬영됩니다. [델리는 최대 약 14매/초, [델버]는 최대 약 7.0매/초로 촬영합니다. 그러나 다음과 같은 조건에서는 최대 연속 촬영 속도가 느려질 수 있습니다:

#### ● 깜박임 저감을 설정한 경우:

연속 촬영 속도는 최대 약 5.2매/초가 됩니다.

#### ● [□ ] 저속 연속 촬영

셔터 버튼을 완전히 누른 상태를 유지하면 최대 약 3.0매/초로 연속 촬영을 할 수 있습니다.

● [ $\mathcal{S}_0 / \mathbb{I}$  (6)] 셀프 타이머: 10초/리모컨

#### ● [ Š) , / [š) , ] 셐프 타이머: 2초/리모컨

#### ● [ $\zeta$ ] 셀프 타이머: 연속 촬영

- $\bullet$  $\bullet$  [DH] 또는 [DH]의 고속 연속 촬영 속도 (00[135\)](#page-134-0) 조건은 다음과 같습니다: 완전히 충전된 배터리를 사용하여 1/1000초 또는 그보다 빠른 셔터스피드와 최대 조리개 (렌즈에 따라 다름)로 촬영, 상온 (23°C), 깜박임 저감 해제.
	- 다음의 조건에 따라 [D] 기와 [D] H]의 고속 연속 촬영 속도가 느려질 수 있습니다: 배터리 용량, 온도, 깜박임 저감, 셔터 스피드, 조리개 값, 피사체 조건, 밝기, AF 동작, 렌즈 종류, 플래시 사용 여부, 촬영 설정값.
	- 서보 AF에서는 피사체 조건이나 사용하는 레즈에 따라 최대 연속 촥영 속도가 느려직 수 있습니다.
	- $\bullet$   $\Box$  [ $\bullet$  : 깜박임 방지 촬영]을  $\Box$  [설정]으로 지정한 경우 ( $\Box$ [195](#page-194-0)) 깜박이는 광원 하에서 촬영하면 최대 연속 촬영 속도가 감소할 수 있습니다. 또한 연속 촬영 간격이 불규칙해지고 릴리즈 타임랙이 더 길어질 수 있습니다.
	- 저속 연속 촥영 시에도 촥영 조건에 따라 연속 촥영 속도가 느려질 수 있습니다.
	- 연속 촬영 중에 내부 메모리가 가득 차면 촬영이 일시적으로 불가능하므로 연속 촬영 속도가 감소할 수 있습니다 $($  $[$  $[$  $]$  $126)$  $126)$ .
- 围 ● [므vt] 또는 [므j]을 사용하면 연속 촬영에서 촬영 간 실시간으로 이미지가 표시되어 피사체 추적이 쉽습니다.
	- 셀프타이머 촬영에 관한 내용은 □ [137을](#page-136-0) 참조하십시오. 리모트 컨트롤 촬영에 관한  $H$ 용은 $[$  $[$  $]$  $[$  $225$ 를 참조하십시오.

# <span id="page-136-0"></span>셀프타이머

기념 사진과 같이 촬영자 자신이 사진에 포함되고 싶을 때는 셀프타이머를 사용하십시오.

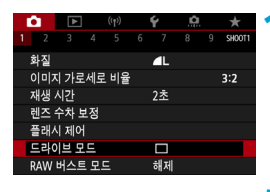

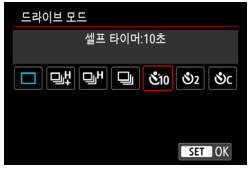

#### **2** 셀프타이머를 설정합니다.

●  $\mathfrak{E}_{10}$  ( $\mathfrak{F}(\mathfrak{E}_{2})$ ): 10초 후에 촬영합니다. l (k): 2초 후에 촬영합니다.  $\beta$ <sub>c</sub>: 10초 후에 지정한 매수만큼 촬영합니다\*.

**1** [z: 드라이브 모드]를 선택합니다.

- \* 연속 촬영 매수 (2–10)를 설정하려면 <<br > 다이얼을 돌리십시오.
- 카메라를 무선 리모트 컨트롤 (별매, □ [225\)](#page-224-0)과 페어링하면 **: ⊙** 및 **: ⊙2** 아이콘이 표시됩니다.

### **3** 사진을 촬영합니다.

- 피사체에 초점을 맞춘 다음 셔터 버튼을 완전히 누르십시오.
- 셀프타이머 램프, 표시음, 화면의 카운트다운 표시 (초 단위)로 셀프타이머의 작동을 확인할 수 있습니다.
- 사진이 촼영되기 약 2초 전부터 셐프타이머 램프의 깜박임이 빨라지고 사진이 촬영됩니다.

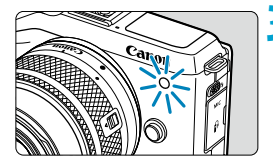

- $\bullet$ **[ Get ]를 사용할 때 화직, 외부 플래시 사용 여부 및 기타 요인에 따라 촥영 가격이** 길어질 수 있습니다.
- $\overline{\mathsf{R}}$ ● [��̀›]를 사용하면 삼각대에 장착된 카메라에 손을 대지 않고 촬영할 수 있습니다. 정물을 촬영하거나 장기 노출 촬영을 하는 경우에 카메라 흔들림을 방지할 수 있습니다.
	- 셀프타이머 촬영 후에는 이미지를 재생 (□[306](#page-305-0))하여 초점과 노출이 적절한 지 확인할 것을 권장합니다.
	- 자신을 촬영하기 위해 셀프타이머를 사용할 때는 자신이 서 있을 자리와 동일한 거리에  $2.9$ 는 다른 물체에 초점 잠금 ( $[1]$ 76) 기능을 사용하여 초점을 맞추십시오.
	- $\bullet$  셀프타이머를 시작한 후에 취소하려면 스크린을 탭하거나  $\zeta$ CT>을 누르십시오.
	- 카메라가 리모트 컨트롤 촬영으로 설정되어 있을 때는 자동 전원 오프 시간이 연장될 수 있습니다.

# <span id="page-138-0"></span> $\mathsf{RAW}$  버스트 모드 Matter Matter and  $\mathsf{X}$

RAW 이미지를 고속으로 연속 촬영할 수 있습니다. 촬영한 이미지 중에서 결정적인 순간이 포착된 사진을 선택할 수 있어 유용한 모드입니다. 촬영한 이미지들은 여러 개의 이미지가 담긴 하나의 파일 (롤)로 저장되며, 롤에서 아무 이미지나 추출하여 개별적으로 저장할 수 있습니다 (0[321](#page-320-0)).

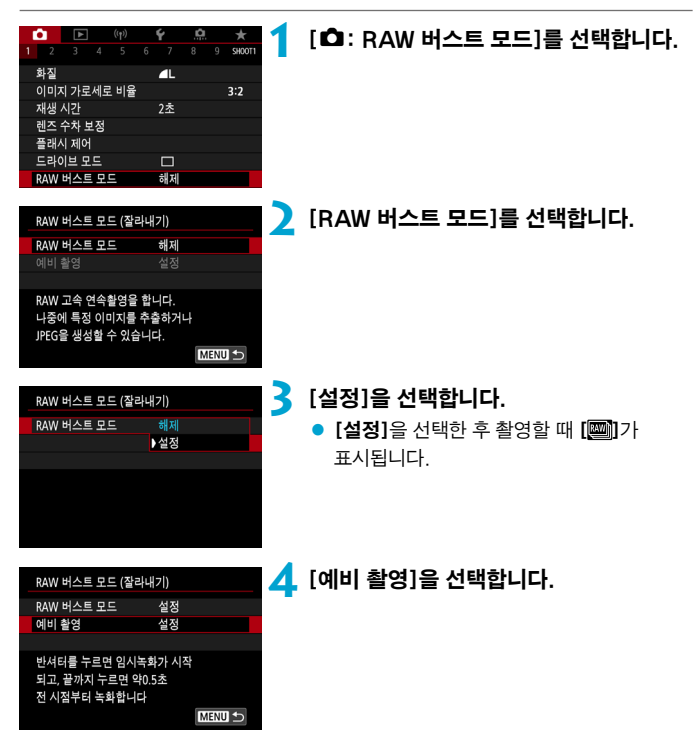

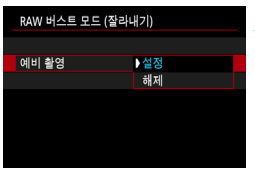

### **5** 옵션을 설정합니다.

- $\bullet$   $[$ 설정]: 셔터 버튼을 일시적으로 반누름한 상태에서 버튼을 완전히 누르기 직전 (최대 약 0.5초 전부터)에 촬영이 시작됩니다. 촬영할 때 [  $\bar{C}$  )이 표시됩니다.
- **[해제]**: 셔터 버튼을 완전히 누르면 촬영이 시작됩니다. 촬영할 때 [  $\ell$  , ]가 표시됩니다.

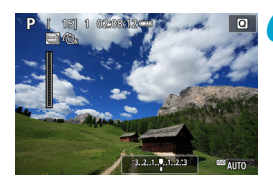

### **6** 사진을 촬영합니다.

- 온스크린 표시기에서 버퍼 상태가 표시됩니다.
- 셔터 버튼을 완전히 누르면 버퍼가 가득 차거나 버튼에서 손을 뗄 때까지 촬영이 계속됩니다.

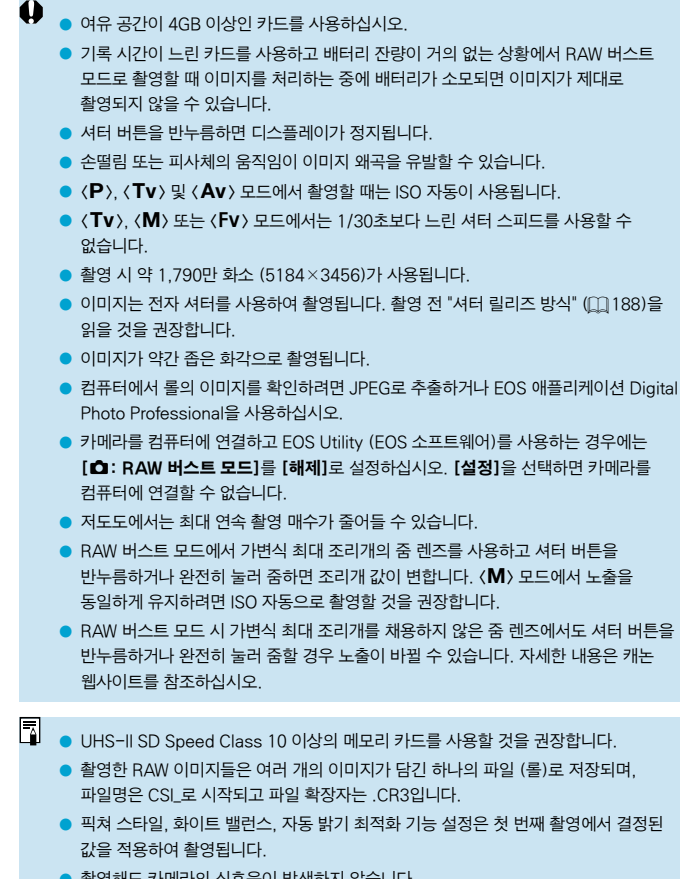

- 촬영해도 카메라의 신호음이 발생하지 않습니다.
- 전원 스위치를 〈OFF〉로 설정하면 **[RAW 버스트 모드]가 [해제]**로 전환됩니다.

# <span id="page-141-0"></span>노출 보정 <sup>M</sup>

노출 보정으로 카메라가 설정한 표준 노출을 밝게 (노출 증가) 하거나 어둡게 (노출 감소) 할 수 있습니다.

 $\langle Fv \rangle$ ,  $\langle P \rangle$ ,  $\langle Tv \rangle$ ,  $\langle Av \rangle$  및  $\langle M \rangle$  촬영 모드에서 노출 보정 설정이 가능하며, 1/3스톱 단위로 ±3스톱까지 설정할 수 있습니다.

 $\langle M \rangle$  모드와 ISO 자동을 모두 설정했을 때의 노출 보정은  $[113]$  $[113]$  $[113]$ 을.

 $\langle$ FV $\rangle$ 모드에서의 노출 보정은  $[114]$  $[114]$  $[114]$ 를 참조하십시오.

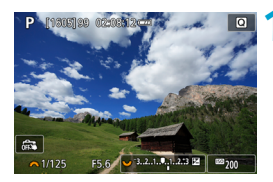

#### **1** 보정량을 설정합니다.

- 셔터 버튼을 반누름한 상태에서 화면을 보며 <5> 다이얼을 돌려 설정하십시오.
- 노출 보정을 나타내는 [D] 아이콘이 표시됩니다.

### **2** 사진을 촬영합니다.

● 노출 보정을 취소하려면 노출 레벨 표시기 [∎]를 표준 노출 인덱스 ([■])로 설정하십시오.

 $\bullet$  $\Box$ [ $\Box$ : 자동 밝기 최적화 기능] ( $\Box$ [151\)](#page-150-0)을 [해제] 이외의 설정값으로 지정한 경우 어두운 이미지를 위해 감소된 노출 보정을 설정해도 이미지가 여전히 밝게 나타날 수 있습니다.

∏ 노축 보정량은 전원 스위치를 (OFF)로 설정한 후에도 계속 유효합니다.

# <span id="page-142-0"></span>자동 노출 브라케팅 Microsoft Activities Activities Activities Activities Activities Activities Activities Activities A

카메라에서 자동으로 각기 다른 셔터 스피드, 조리개 값, ISO 감도를 설정하여 3매의 이미지를 촬영할 수 있습니다. 이를 AEB라고 합니다.

\* AEB는 자동 노출 브라케팅 (Auto Exposure Bracketing)을 의미합니다.

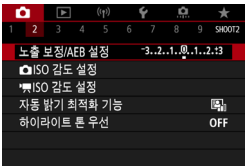

#### **1** [z: 노출 보정/AEB 설정]을 선택합니다.

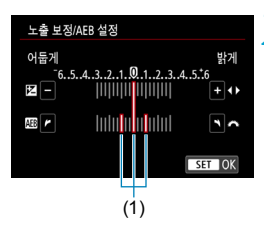

#### **2** AEB 범위를 설정합니다.

- 〈<del>/</del> 〉 다이얼음 독려 AFR 범위 (1)를 석정하십시오. 〈◀〉 〈▶ 〉 키를 눌러 노축 보정 레벨을 설정하십시오.
- $\bullet$  (SFT)을 눌러 설정하십시오.
- 메뉴를 닫으면 화면에 AFR 범위가 표시됩니다.

### **3** 사진을 촬영합니다.

- 3매의 브라케팅 촬영이 드라이브 모드 설정에 따라 다음의 순서로 촬영됩니다: 표준 노출, 노출 감소, 노출 증가.
- AFB는 자동으로 취소되지 않습니다. AFB를 취소하려면 단계 2를 실행하여 AEB 범위 디스플레이를 끄십시오.
- $\bullet$  $\overline{\text{max}}$ : 자동 밝기 최적화 기능] ( $\overline{\text{min}}$ [151\)](#page-150-0)을 [해제] 이외의 설정값으로 지정한 경우 AEB의 효과가 감소할 수 있습니다.
- $\overline{\mathbb{R}}$ o AEB 촬영 중에는 스크린 좌측 하단에 [A]가 깜박입니다.
	- $\bullet$  드라이브 모드를  $\Box$  I로 설정하는 경우 촥영하려면 매 촥영 시 셔터 버튼을 세 번 누르십시오. [미 ]. [미 ] 또는 [미 ]로 설정하고 셔터 버튼을 완전히 누른 상태로 유지하면 3매의 브라케팅 촬영이 연속으로 진행되고 카메라가 자동으로  $\triangleq$ 영을 중단합니다.  $[\⊂>0]$  또는  $[\⊂>2]$ 로 설정하면 3매의 브라케팅 촬영이 10초나 2초 지연 후에 연속적으로 실행됩니다. [<br />  $\mathbf{G}$ , 그로 설정하면 연속 촬영 매수가 설정한 매수의 3배가 됩니다.
	- o AEB를 노출 보정과 조합하여 설정할 수 있습니다.
	- o 플래시, 다중 촬영 노이즈 감소, 초점 브라케팅, HDR 모드나 RAW 버스트 모드에서는 AEB를 사용할 수 없습니다.
	- 다음의 조작을 하는 경우에는 AFR가 자동으로 취소됩니다: 전원 스위치를 〈OFF〉로 설정하거나 플래시가 완전히 충전되는 경우.
# $\sim$  ISO 감도 설정 Material Assessment Assessment Assessment Assessment Assessment Assessment Assessment Assessment Ass

주변광의 조도에 적합하도록 ISO 감도 (빛에 대한 이미지 센서의 감도)를 설정하십시오. 베이직 존 모드에서는 ISO 감도가 자동으로 설정됩니다. 동영상 녹화 시의 ISO 감도에 관한 내용은  $[1]$ [279](#page-278-0),  $[1]$ [583](#page-582-0)을 참조하십시오.

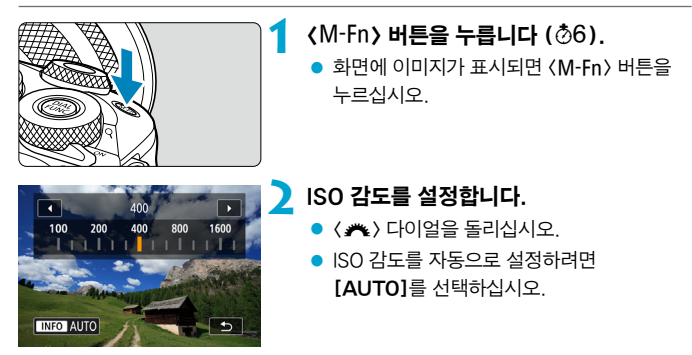

#### ISO 감도 가이드

- 저각도 ISO에서는 이미지의 노이즈가 감소하지만 익부 촥영 조건에서는 카메라/피사체 흔들림의 발생이 증가하거나 초점이 맞는 영역이 좁아질 수 있습니다 (얕은 피사계 심도).
- 고감도 ISO를 설정하면 저조도 촬영이 가능하고 초점이 맞는 영역이 확대되며 (깊은 피사계 심도) 플래시 범위도 길어지지만 이미지의 노이즈가 두드러질 수 있습니다.
- $\bullet$ ● H (ISO 51200 상당)는 확장 ISO 감도이므로 이미지 노이즈 (밝은 점 또는 밴딩 현상)가 증가하고 외관상 해상도는 줄어들 수 있습니다.
	- $\bullet$  [ $\bullet$ : 하이라이트 톤 우선]이 [설정] 또는 [강하게] ( $\Box$ [152\)](#page-151-0)로 설정되어 있는 경우 ISO 100/125/160 및 H (ISO 51200 상당)를 선택할 수 없습니다.
	- 고감도 ISO로 촥영하거나, 고온에서 촥영하거나 장기 노축로 촥영하면 이미지 노이즈 (거친 입자, 밝은 점, 밴딩 현상 등), 불규칙한 색상 또는 컬러 시프트가 현저해질 수 있습니다.
	- o 고감도 ISO, 고온, 장시간 노출의 조합 등으로 노이즈 양이 극도로 많아지는 조건에서 촬영하면 이미지가 제대로 기록되지 않을 수 있습니다.
	- o 고감도 ISO와 플래시를 사용하여 근접 피사체를 촬영하면 노출과다가 발생할 수 있습니다.

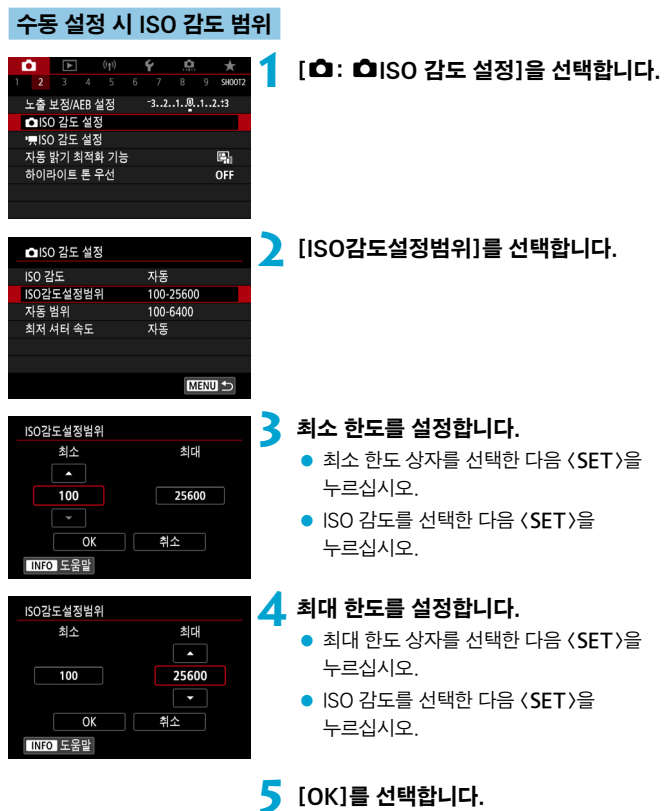

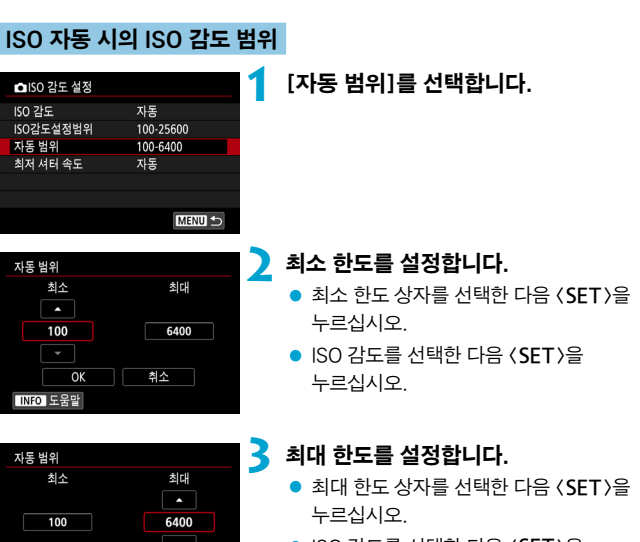

 $\bullet$  ISO 감도를 선택한 다음  $\langle$ SET $\rangle$ 을 누르십시오.

# **4** [OK]를 선택합니다.

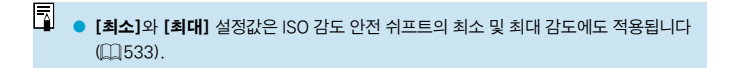

취소

 $\overline{\alpha}$ **INFO 도움말** 

## ISO 자동의 최저 셔터 스피드

ISO 자동의 최저 셔터 스피드를 설정할 수 있습니다. 이 기능은 광각 렌즈 또는 망원 렌즈를 사용하여 움직이는 피사체를 촬영할 때  $\langle P \rangle$  또는  $\langle Av \rangle$  모드에서 카메라 흔들림과 피사체 블러를 억제하는 데 효과적입니다.

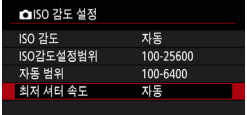

자동(표준)

 $F = -b + d$ 

빠르게

## **1** [최저 셔터 속도]를 선택합니다.

# 자동 설정 **2** 원하는 최저 셔터 스피드를 설정합니다.

 $\bullet$  [자동]을 선택하는 경우  $\langle \clubsuit \rangle$  다이얼을 돌려 셔터 스피드를 빠르거나 더 느린 속도로 설정한 다음 <SET>을 누르십시오.

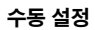

최저 셔터 손도

大臣 수동 느리게

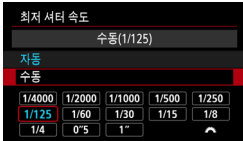

수동 설정 z z z z z z z z c [수동]을 선택하는 경우 〈★ 〉 다이얼을  $53.45$  서비 스피드를 선택한 다음  $($ SFT $)$ 음 누르십시오.

- $\bf{0}$ ■ **[자동 범위]**에서 설정한 최대 ISO 감도 한도로 올바른 노출을 얻을 수 없는 경우에는 [최저 셔터 속도]보다 느린 셔터 스피드가 설정되어 표준 노출을 얻게 됩니다.
	- 이 기능은 플래시 촬영 및 동영상 녹화에는 적용되지 않습니다.
- $\overline{\mathbb{Z}}$ ● [자동(표준)]을 설정하면 최저 셔터 스피드는 대략 렌즈 초점 거리 분의 1초가 됩니다. [느리게]에서 [빠르게]까지의 한 단계는 셔터 스피드의 1스톱과 동일합니다.

# 자동 밝기 최적화 기능  $\star$  Model Mathematics  $\star$

∏

이미지가 어둡게 보이는 경우 또는 콘트라스트가 너무 낮거나 높은 경우에는 밝기와 콘트라스트를 자동으로 보정할 수 있습니다.

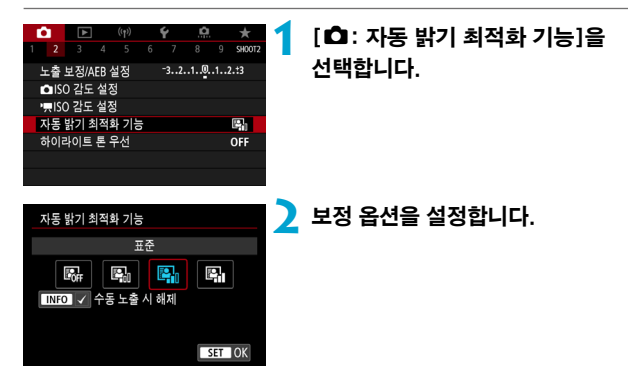

- Œ o 일부 촬영 조건에서는 노이즈가 증가하고 선명도가 변경될 수 있습니다.
	- 자동 밝기 최적화 기능의 효과가 너무 강해 결과 이미지가 워하는 밝기로 나오지 않는 경우에는 [저] 또는 [해제]로 설정하십시오.
	- **[해제]** 이외의 설정값으로 설정하고 노출 보정이나 플래시 노출 보정을 사용하여 노출을 어둡게 하는 경우 이미지가 여전히 밝게 나올 수 있습니다. 노출을 더 어둡게 하고 싶다면 이 기능을 [해제]로 설정하십시오.
	- o 최대 연속 촬영 매수는 [고]보다 낮으며 이미지가 카드에 기록되는 시간도 더 오래 소요됩니다.

단계 2에서 〈INFO〉 버튼을 눌러 [수통 노출 시 해제] 설정의 체크 표시 [V]를  $M$ 거하면  $\langle M \rangle$  모드에서도  $\mathfrak{g}$ : 자동 밝기 최적화 기능]을 사용할 수 있습니다.

# <span id="page-151-0"></span>하이라이트 톤 우선 Material Account Account Account Account Account Account Account Account Account Account Account Ac

노출과다이거나 손실되는 하이라이트 영역을 감소시킬 수 있습니다.

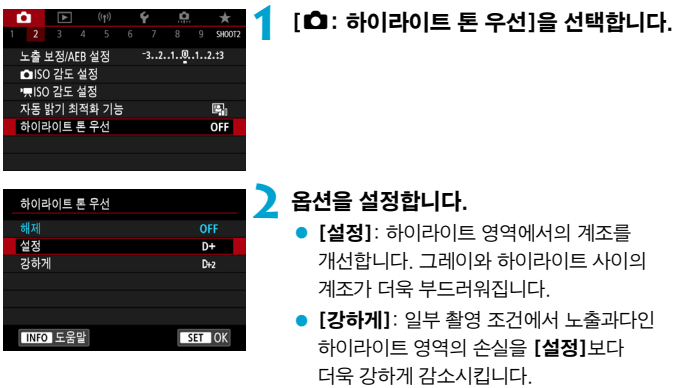

- $\bigoplus$   $\bigoplus$  노이즈가 다소 증가할 수 있습니다.
	- 사용 가능한 ISO 범위는 ISO 200부터입니다. 확장 ISO 감도는 설정할 수 없습니다.
	- 동영상 녹화 시에는 [강하게]를 사용할 수 없습니다.
	- [강하게]를 선택하면 일부 장면에서 결과 이미지가 예상했던 것과 다르게 보일 수 있습니다.

# 측광 모드 <sup>M</sup>

피사체의 밝기를 측정할 수 있는 네 가지 방식을 제공합니다. 베이직 존 모드에서는 자동으로 평가 측광이 설정됩니다.

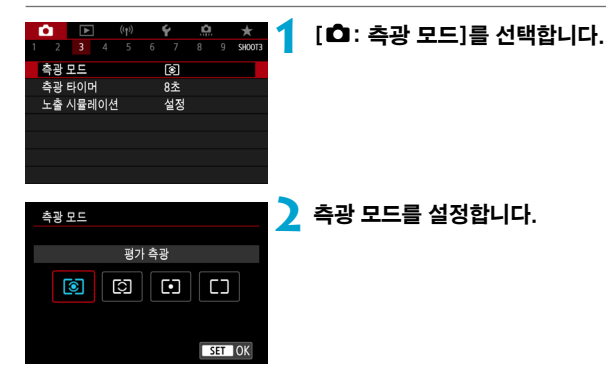

#### ● [[@]] 평가 추광

역광의 피사체에도 적합한 일반적인 측광 모드입니다. 카메라가 장면에 따라 자동으로 노출을 조정합니다.

### ● [ⓒ] 부분 측광

역광 등으로 인해 피사체보다 주변이 훨씬 더 밝을 때 효과적이며 화면 중앙 영역의 약 4.5%를 커버합니다. 부분 측광 영역이 화면에 표시됩니다.

#### ● [[•]] 스팟 측광

피사체나 장면의 특정한 부분을 측광할 때 효과적입니다. 화면 중앙 영역의 약 2.6%를 커버합니다. 스팟 측광 영역이 화면에 표시됩니다.

#### ● [□] 중앙 중점 평균 측광

측광이 화면 전체에 걸쳐 평균적으로 이루어지며 화면 중앙부에 좀 더 집중됩니다.

- $\overline{\mathbb{Z}}$ ● 기본 설정으로 카메라가 다음과 같이 노출을 설정합니다. [q]의 경우 셔터 버튼을 반누름하면 One-Shot AF로 초점을 맞춘 후 노출 설정값이 고정됩니다 (AE 잠금). [[C]]. [[•]] 및 [[□] 모드에서는 사진을 촬영하는 순간 노출이 설정됩니다. (셔터 버튼을 반누름해도 노출 설정값이 고정되지 않습니다.)
	- o [8: C.Fn I-7: 초점조절 후 AE 잠금 측광]에서 One-Shot AF로 초점을 맞춘 후 노출을 고정 (AE 잠금)할지의 여부를 설정할 수 있습니다 ( $\Box$ [533](#page-532-1)).

# 측광 타이머 $\star$

셔터 버튼을 반누름하는 등의 조작으로 측광 타이머가 작동한 후 실행되는 시간 (노출 표시/AE 잠금의 지속 시간을 결정하는)을 설정할 수 있습니다.

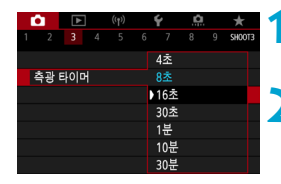

# **1** [z: 측광 타이머]를 선택합니다.

**2** 시간 옵션을 설정합니다.

# 노출 시뮬레이션 Material Material Accounts Accounts Accounts Accounts Accounts Accounts Accounts Accounts A

노출 시뮬레이션은 실제 이미지의 밝기 (노출)가 어떻게 보이는지를 시뮬레이션하고 표시합니다.

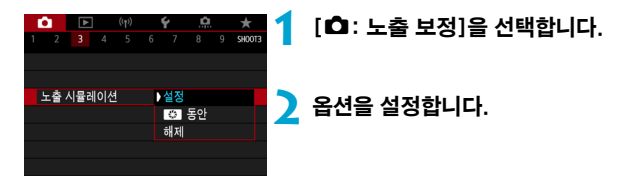

### ● 설정 (國SM)

표시되는 이미지의 밝기가 실제 촬영되는 이미지의 밝기 (노출)에 가깝습니다. 노출 보정을 설정하면 그에 따라 이미지 밝기도 바뀝니다.

### $\bullet$   $\mathbb{R}$ a $\mathbb{R}$ 안

일반적으로 이미지가 표준 밝기로 표시되어 보기 쉽습니다 (E). 이미지 밝기는 **[심도 미리보기**] 기능을 할당한 버튼을 완전히 누르고 있는 상태에서만 ([.Q.: C.Fn III-2 : 버튼의 커스터마이즈] 사용, ([1][537](#page-536-0))) 결과 이미지의 실제 밝기 (노출)와 가깝게 표시됩니다 (國國).

#### $\bullet$  해제 ( $\text{cm}$ a)

이미지가 표준 밝기로 표시되어 보기 쉽습니다. 노출 보정을 설정하더라도 이미지는 표준 밝기로 표시됩니다.

# 화이트 백런스 Mathematics According  $\star$

화이트 밸러스 (WR)는 이미지의 흰색 영역이 흰색으로 나타나도록 색상 톤을 조정하는 기능입니다. 일반적으로 자동 [RMB] (분위기 우선) 또는 [RMB w] (화이트 우선) 설정으로 올바른 화이트 밸런스를 얻을 수 있습니다. 자동 모드로 자연스러운 색상을 얻을 수 없는 경우에는 광원에 알맞은 화이트 밸런스를 선택하거나 흰색 물체를 촬영하여 화이트 밸런스를 수동으로 설정할 수 있습니다.

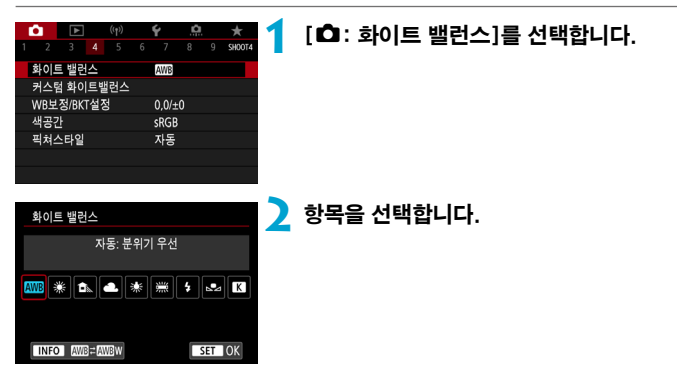

(근사치)

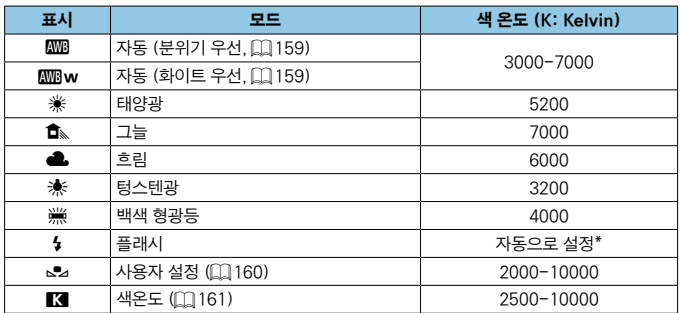

\* 색 온도 전송 기능이 있는 스피드라이트에서 사용 가능한 기능입니다. 이 기능이 없는 스피드 라이트를 사용하는 경우에는 색 온도가 약 6000K로 고정됩니다.

### 화이트 밸런스

사람의 눈은 광원의 종류에 관계없이 흰 물체를 흰색으로 인식합니다. 그러나 디지털 카메라에서는 색 보정 기준이 되는 흰색이 빛의 색 온도에 의해 결정되고 흰색 영역이 흰색으로 보이도록 소프트웨어에서 색이 조정됩니다. 이 기능을 사용하면 자연스러운 색조로 사진을 촬영할 수 있습니다.

### <span id="page-158-0"></span>[*WB*] 자동 화이트 밸런스

[Q]을 사용하면 텅스텐광 장면을 촬영할 때 이미지의 따뜻한 색 강도를 약간 높일 수 있습니다.

[Qw]를 선택하면 이미지의 따뜻한 색 강도를 낮출 수 있습니다.

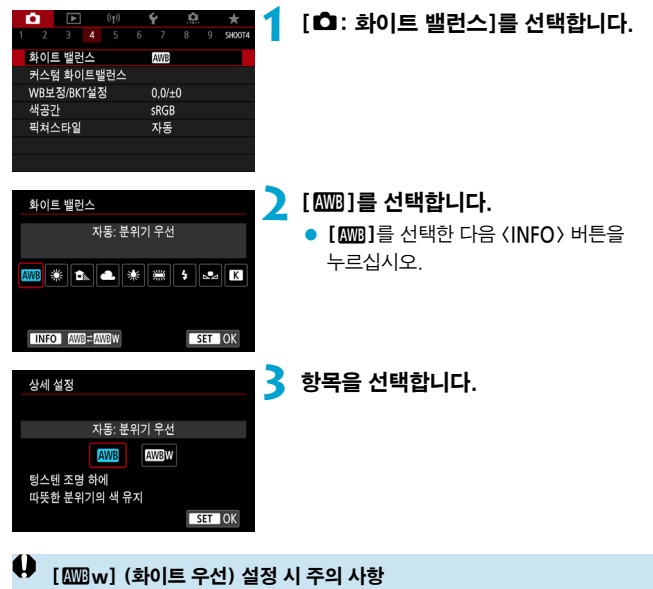

- 피사체의 따뜻한 색감이 사라질 수 있습니다.
- 장면에 여러 광원이 포함되는 경우 사진의 따뜻한 색감이 완화되지 않을 수 있습니다.
- 플래시를 사용하는 경우에는 색조가 [E ]와 동일해집니다.

### <span id="page-159-0"></span>[O] 커스텀 화이트 밸런스

커스텀 화이트 밸런스를 사용하면 촬영 장소의 특정 광원에 대한 화이트 밸런스를 수동으로 설정할 수 있습니다. 실제 촬영 장소의 광원 아래에서 이 과정을 실행하십시오.

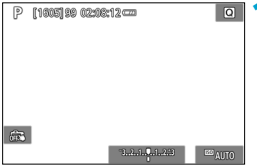

#### **1** 흰색 물체를 촬영합니다.

- 카메라를 흰 피사체에 겨냥하여 화면이 흰색으로 채워지도록 하십시오.
- 흰색 묵체에 수동으로 초점을 맞추고 표준 노출을 설정해 촬영하십시오.
- 어떤 화이트 밸런스 설정을 사용해도 상관없습니다.

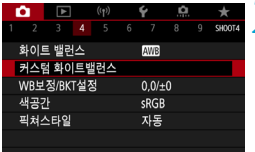

## **2**  $\Box$  [ **Q**: 커스텀 화이트밸런스]를 선택합니다.

**3** 화이트 밸런스 데이터를 불러옵니다.

● << > << >>>>>>> 기름 눌러 단계 1에서 촬영한 이미지를 선택한 다음  $(SFT)$ 을 누르십시오. [OK]를 눌러 데이터를 불러오십시오.

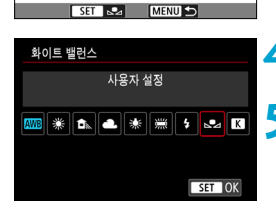

- ▲ **10** : 화이트 밸런스]를 선택합니다.
- **5** 커스텀 화이트 밸런스를 선택합니다.  $\bullet$   $\lceil$  $\mathbf{S}_2$  $\rceil$ 를 선택하십시오.

 $\mathbf{R}$ 

- 0 o 단계 1에서 얻은 노출값이 표준 노출값과 크게 차이가 나면 올바른 화이트 밸런스를 얻지 못할 수 있습니다.
	- 다음의 이미지는 선택할 수 없습니다: 픽쳐 스타일을 [모노크록]으로 설정하고 촬영한 이미지, 촬영 전 또는 촬영 후 필터 효과를 적용한 이미지, 잘라내기한 이미지, 다른 카메라로 촬영한 이미지.
	- 설정에 사용할 수 없는 이미지가 표시될 수 있습니다.
- $\blacksquare$ o 흰색 물체 대신에 그레이 차트나 일반 18% 그레이 리플렉터 (시중에서 구매 가능)를 촬영할 수도 있습니다.

### <span id="page-160-0"></span>[K] 색 온도

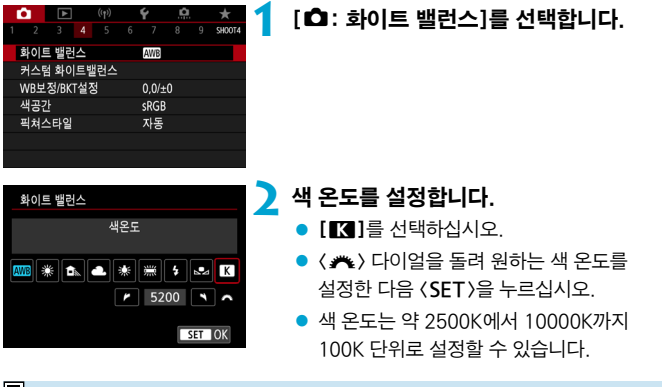

- o 인공 광원을 위한 색 온도를 설정할 때는 화이트 밸런스 보정 (마젠타 또는 녹색 편향)을 필요한 만큼 설정하십시오.
	- 시중에서 판매하는 색 온도계에서 얻은 판독값으로 [■] 를 설정하는 경우 테스트 촬영을 하고 설정값을 조절하여 색 온도계의 판독값과 카메라의 색 온도 판독값 간의 차이를 보정하십시오.

# 화이트 백러스 보정/브라케팅 Match Match  $\star$

화이트 배런스 보정은 시중에서 판매하는 색 온도 변환 필터나 색 보정 필터를 사용하는 것과 동일한 효과를 갖습니다.

### <span id="page-161-0"></span>화이트 밸런스 보정

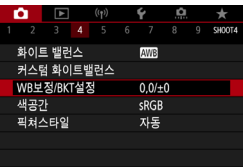

## **1** [z: WB보정/BKT설정]을 선택합니다.

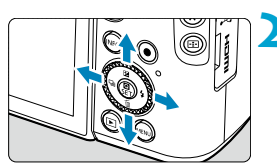

설정 예시: A2, G1

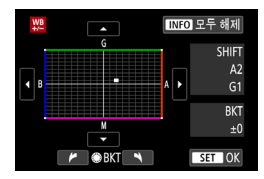

### **2** 화이트 밸런스 보정을 설정합니다.

- ●〈◆〉십자 키를 눌러 [■] 표시를 원하는 위치로 이동하십시오.
- z B는 청색, A는 황색 (앰버), M은 마젠타, G는 녹색을 의미합니다. 이미지의 컬러 밸런스가 이동하는 방향의 색상으로 조정됩니다. 화면 우측의 [SHIFT]는 각각 방향과

보정량을 나타냅니다.

- $\bullet$   $\langle$  INFO  $\rangle$  버튼을 누르면  $\langle$  IWB보정/ BKT설정]의 모든 설정이 취소됩니다.
- $\bullet$  설정을 종료하려면  $(SFT)$ 을 누르십시오.

 $\overline{\mathbb{L}}$ o 청색/황색 보정의 1레벨은 색 온도 변환 필터의 약 5미레드에 해당합니다. (미레드: 색 온도 변환 필터의 농도 등의 값을 나타내는 데 사용되는 색 온도의 측정 단위입니다.)

### 화이트 밸런스 자동 브라케팅

화이트 밸런스 브라케팅 (WB BKT)을 사용하면 단 한 번의 촬영으로 서로 다른 색조를 가진 이미지 3매를 촬영할 수 있습니다.

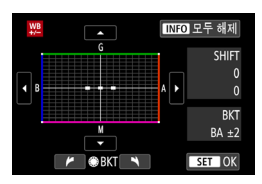

∏

B/A (청색/황색) 편향 ±3 레벨 **화이트 밸러스 브라케팅의 양을** 설정합니다.

- ["화이트 밸런스 보정" \(](#page-161-0)□162)의 단계 2에서 <5> 다이얼을 돌리면 화면의 [■] 표시가 [■ ■ ■] (3 포인트)로
	- 변경됩니다.
- 다이얼을 시계 방향으로 독리면 R/A 브라케팅이 설정되고 시계 반대 방향으로 돌리면 M/G 브라케팅이 설정됩니다. 우측의 [BKT]는 브라케팅 방향과 보정량을 나타냅니다.
- $\bullet$   $\langle$  INFO  $\rangle$  버튼을 누르면 [WB보정/ BKT설정]의 모든 설정이 취소됩니다.
- $\bullet$  설정을 종료하려면  $(SFT)$ 을 누르십시오.
- 0 o 화이트 밸런스 브라케팅 중에는 연속 촬영의 최대 연속 촬영 매수가 감소합니다.
	- 한 번의 촥영으로 3매의 이미지가 기록되기 때문에 촥영한 이미지를 카드에 기록하는 데 시간이 조금 더 소요됩니다.
	- 이미지가 다음의 순서대로 브라케팅됩니다: 1. 표준 화이트 밸런스, 2. 청색 (B) 편향, 3. 황색 (A) 편향, 또는 1. 표준 화이트 밸런스, 2. 마젠타 (M) 편향, 3. 녹색 (G) 편향.
		- 화이트 뱈런스 브라케팅과 함께 화이트 뱈런스 보정 및 AFR를 설정할 수도 있습니다. AEB를 화이트 밸런스 브라케팅과 함께 설정하면 한 번의 촬영에 총 9매의 이미지가 기록됩니다.
		- 화이트 밸런스 브라케팅을 설정하면 화이트 밸런스 아이콘이 깜박입니다.
		- o [BKT]는 브라케팅 (bracketing)을 의미합니다.

# 색 공간 All Terms Accounts Accounts Accounts Accounts Accounts Accounts Accounts Accounts Accounts Accounts Accounts A

재현 가능한 색상 범위를 "색 공간"이라 합니다. 일반 촬영 시에는 sRGB를 권장합니다.

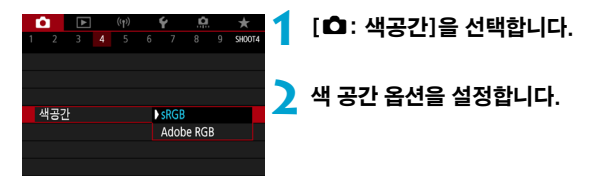

## Adobe RGB

이 색 공간은 주로 상업용 인쇄나 산업적인 용도로 사용됩니다. Adobe RGB 호환 모니터 또는 DCF 2.0 (Exif 2.21 이상) 호환 프린터와 같은 장비를 사용하는 경우에 권장하는 설정입니다.

- 同 ● Adobe RGB를 색 공간으로 설정하여 정지 사진을 촬영하는 경우 파일명의 첫 문자는 언더바 "\_"가 됩니다.
	- o ICC 프로파일은 첨부되지 않습니다. ICC 프로파일에 관한 설명은 Digital Photo Professional (EOS 소프트웨어)의 사용 설명서를 참조하십시오.
	- o 베이직 존 모드에서는 [sRGB]가 자동으로 설정됩니다.

# <span id="page-164-0"></span>픽쳐 스타일 선택 Management Management Management Management Management Management Management Management Management M

사전 설정값인 픽쳐 스타일을 선택하기만 하면 사용자의 사진 표현이나 피사체에 어울리는 이미지 특성을 얻을 수 있습니다.

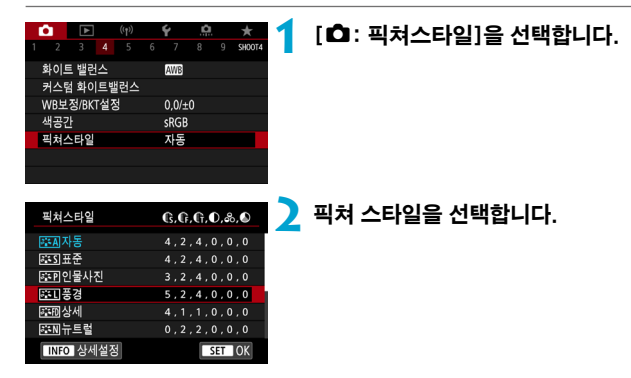

픽쳐 스타일 특성

#### ● [ब्द्धा] 자동

장면에 알맞은 색조로 자동으로 조정됩니다. 특히 자연 그대로의 파란 하늘, 푸른 나무, 실외와 일몰 장면에서 색상이 선명하게 나타납니다.

围 **[자동]** 모드로 원하는 색조를 얻을 수 없는 경우에는 다른 픽쳐 스타일을 사용해 보십시오.

#### ● [PES] 표준

이미지의 색상이 생생하며 선명하고 또렷하게 보입니다. 대부분의 장면에 적합한 일반적인 용도의 픽쳐 스타일입니다.

#### ● [बिलि] 인물사진

피부의 톤을 매끄럽게 만들어 이미지가 더욱 부드럽게 보입니다. 클로즈업 인물 사진에 적합합니다. **[색조]**를 변경하면 ( $\Box$ [169](#page-168-0)) 피부 톤을 조정할 수 있습니다.

#### ● [ब्रिश] 풍경

청색과 녹색이 생생하게 표현되며 더욱 선명하고 뚜렷한 이미지로 나타납니다. 인상적인 풍경 사진에 효과적입니다.

#### $\bullet$  [ $\Xi$ sm] 상세

피사체의 디테일한 윤곽과 세밀한 질감 묘사에 적합합니다. 색상이 좀 더 선명해집니다.

#### ● [조재] 뉴트럴

컴퓨터에서 이미지 처리를 하기에 적합합니다. 적당한 밝기와 채도로 색상이 완화된 자연스러운 이미지를 제공합니다.

#### ● [기피] 충실설정

컴퓨터에서 이미지 처리를 하기에 적합합니다. 5200K 색 온도의 햇빛에서 피사체를 촬영한 경우 실제 피사체의 측색 색상과 일치하도록 조정됩니다. 적당한 밝기와 채도의 완화된 이미지를 제공합니다.

#### ● [BEM] 모노크롬

흑백 이미지를 생성합니다.

û ■ **[모노크롬]** 픽쳐 스타일로 촬영한 JPEG 이미지에서는 컬러 이미지를 복구할 수 없습니다.

#### ● [बना] 사용자 설정 1–3

[인물사진], [풍경]과 같은 기본 스타일이나 픽쳐 스타일 파일 등을 등록하고  $R$ 하는 대로 조정할 수 있습니다 ( $[111]$ ). 사용자 정의 픽쳐 스타일을 설정하지 않는 경우에는 기본 설정인 [자동]과 같은 특성으로 사진이 촬영됩니다.

# 기호

픽쳐 스타일 선택 화면에는 [샤프니스]의 [강도], [세세함], [임계값]뿐만 아니라 [콘트라스트] 및 기타 설정들의 아이콘이 있습니다. 숫자는 해당 픽쳐 스타일의 설정에 지정된 설정값을 나타냅니다.

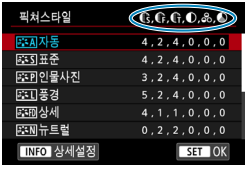

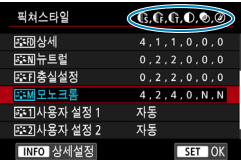

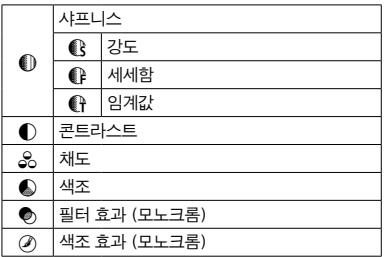

o 동영상 녹화 중에는 [샤프니스]의 [세세함] 및 [임계값]에 별표 "\*"가 표시됩니다. [세세함] 및 [임계값]은 동영상에 적용되지 않습니다.

# <span id="page-167-0"></span>픽쳐 스타일 사용자 설정  $\star$  Mathematic  $\star$

픽쳐 스타일을 기본 설정값에서 조정하여 사용자 설정할 수 있습니다.  $[\mathbf{\Xi}$ 노크롬 $]$ 을 사용자 설정하려면 $[$  $[$  $]$ [170](#page-169-0)을 참조하십시오.

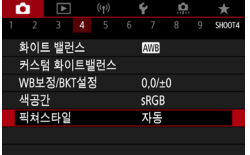

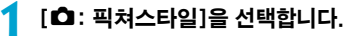

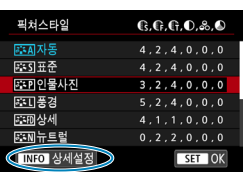

## **2** 픽쳐 스타일을 선택합니다.

● 조정하려는 픽쳐 스타일을 선택한 다음  $\langle$ INFO $\rangle$  버튼을 누르십시오.

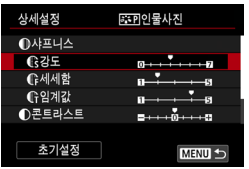

### **3** 항목을 선택합니다.

● 설정과 효과에 관한 자세한 내용은  $"$ 설정과 효과"  $($  $[$  $[$  $]$  $169$ )를 참조하십시오.

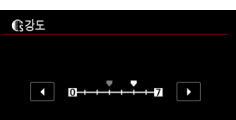

픽쳐스타임 **G.G.G.O.S.O** 麻风자동  $4.2.4.0.0.0$ 医切开奇  $4.2.4.0.0.0$ FTP 인물사진  $5, 2, 4, 0, 0, 0$ 序句番さ  $5, 2, 4, 0, 0, 0$  $4.1.1.0.0.0$ 認知公세 區別先年  $0.2.2.0.0.0$ **TNFO** 상세설정  $\sqrt{ST}$  OK

# <span id="page-168-0"></span>설정과 효과

## **4** 효과 수준을 설정합니다.

- ●〈MFNU〉 버튼을 누르면 조정한 설정값이 저장되고 픽쳐 스타일 선택 화면으로 돌아갑니다.
- 초기 설정에서 변경하는 설정값은 청색으로 표시됩니다.

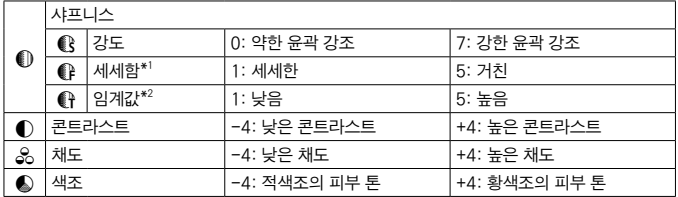

\*1: 강조되는 윤곽의 세세함을 나타냅니다. 숫자가 작을수록 윤곽이 더욱 세세하게 강조됩니다.

\*2: 피사체와 주변 영역 간 대비의 차이에 따라 윤곽을 얼마나 강조할지 지정할 수 있는 설정입니다. 대비 차이가 낮을 때 숫자가 작을수록 윤곽이 더욱 강조됩니다. 그러나 숫자가 작을수록 노이즈가 현저해지는 경향이 있습니다.

- 6 ● 동영상 녹화 시에는 **[샤프니스]의 [세세함]과 [임계값]**을 설정학 수 없습니다. (표시되지 않습니다).
	- 단계 3에서 **[초기설정]**을 선택하면 해당 픽쳐 스타일을 초기 파라미터 설정값으로 되돌릴 수 있습니다.
	- 조정한 픽쳐 스타일을 사용하여 촬영하려면 먼저 조정한 픽쳐 스타일을 선택한 다음 촬영하십시오.

### <span id="page-169-0"></span>[<mark>234] 모노크롬 조정</mark>

=[169에](#page-168-0)서 설명한 [샤프니스] 옵션 ([강도], [세세함], [임계값]) 및 [콘트라스트] 옵션 이외에도 [필터효과]와 [색조효과] 옵션을 제공합니다.

#### [k] 필터 효과

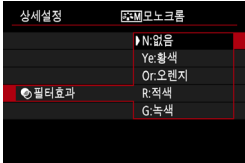

모노크롬 이미지에 필터 효과를 적용하면 하얀 구름이나 푸른 나무를 더욱 돋보이게 할 수 있습니다.

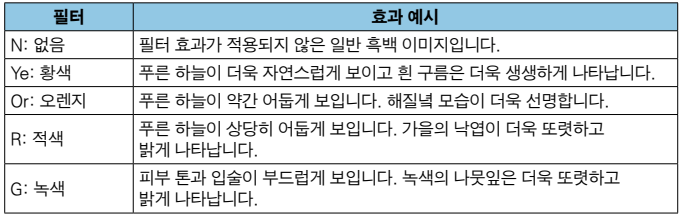

● **[콘트라스트]**를 높이면 필터 효과가 더욱 뚜렷해집니다.

#### $[$   $($   $)$   $]$  색조 효과

围

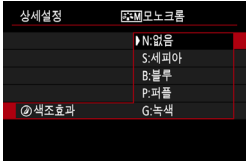

색조 효과를 적용하여 선택한 색상의 모노크롬 이미지를 만들 수 있습니다. 더욱 인상적인 이미지를 생성하고 싶을 때 효과적입니다.

# <span id="page-170-0"></span>픽쳐 스타일 등록 Mathematics According  $\star$

[인물사진]이나 [풍경]과 같은 기본 픽쳐 스타일을 선택하고 원하는 만큼 조정하여 [사용자 설정 1], [사용자 설정 2], [사용자 설정 3]에 등록할 수 있습니다. 여러 가지 설정값으로 다양한 픽쳐 스타일을 만들고자 할 때 유용한 옵션입니다. EOS Utility (EOS 소프트웨어)를 사용하여 카메라에 등록한 픽쳐 스타일도 이 옵션으로 조정이 가능합니다.

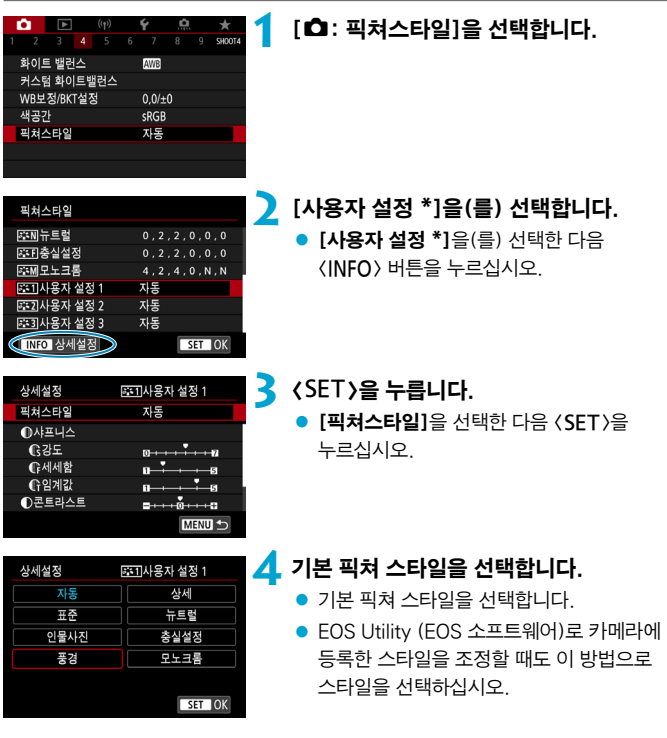

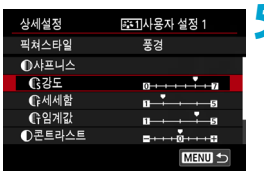

### **5** 항목을 선택합니다.

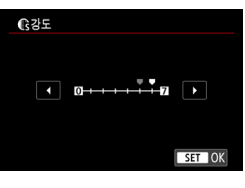

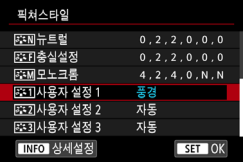

**6** 효과 수준을 설정합니다.

● 자세하 내용은 "픽쳐 스타익 사용자 석정" (=[168\)](#page-167-0)을 참조하십시오.

● 〈MENU〉 버튼을 누르면 조정한 설정값이 저장되고 픽쳐 스타일 선택 화면으로 돌아갑니다. 기본 픽쳐 스타일은 [사용자 설정 \*]의 우측에 표시됩니다. 청색으로 된 스타일 이름은 초기 설정에서 설정값을 변경한 스타일임을 나타냅니다.

û ■ **[사용자 설정 \*]**에 픽쳐 스타일을 이미 등록한 경우 기본 픽쳐 스타일을 변경하면 이전에 등록했던 사용자 설정 픽쳐 스타일의 파라미터 설정값이 해제됩니다.

 $\bullet$  [ $\bullet$ : 카메라 설정 초기화]의 [기본 설정]을 선택하면 ( $\bigcap$ [522\)](#page-521-0) [사용자 설정 \*]의 설정값도 모두 초기화됩니다.

围 ● 등록한 픽쳐 스타일로 촥영하려면 해당 **[사용자 설정 <sup>\*</sup>]**읔(릌) 선택한 다음 촬영하십시오.

● 카메라에 픽쳐 스타일 파일을 등록하는 방법은 EOS Utility의 사용 설명서를 참조하십시오.

# 노이즈 감소 기능 (장기노출 시) <sup>M</sup>

1초 이상 노출된 이미지에서 장기 노출 시 전형적으로 발생하는 노이즈 (광원의 점, 밴딩 현상 등)를 감소시킬 수 있습니다.

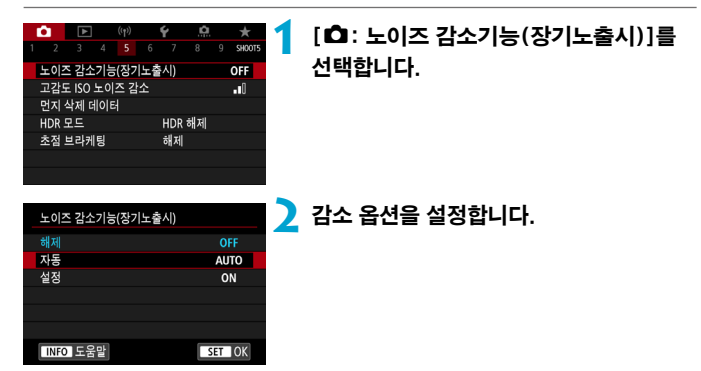

### ● [AUTO] 자동

1초 이상의 장기 노출에서 흔히 수반되는 노이즈가 감지되면 노이즈 감소 기능이 자동으로 작동합니다. 이 [자동] 설정은 대부분의 경우에 충분히 효과적입니다.

### ● [ON] 설정

1초 이상의 모든 장기 노출에서 노이즈 감소 기능이 작동합니다. [설정] 모드는 [자동] 설정에서는 감지하지 못하는 노이즈까지 감소시킵니다.

- $\bullet$ ● **[자동]**이나 **[설정]**을 선택하면 사진 촬영 후 노이즈 감소 처리에 걸리는 시간이 노출 시간과 동일할 수 있습니다.
	- **[설정]**을 선택하면 이미지가 **[해제]** 또는 **[자동]** 설정에서보다 더 거칠어 보일 수 있습니다.
	- 노이즈가 감소되는 동안에는 [BUSY]가 표시되고 처리가 끝날 때까지 촥영 화면이 표시되지 않으며 촬영은 처리가 완료된 후 가능합니다.

# 고감도 ISO 노이즈 감소 Material Accounts Accounts Accounts

이미지에 발생한 노이즈를 감소시키는 고감도 ISO 노이즈 감소 기능은 높은 ISO 감도에서 촬영하는 경우에 특히 효과적입니다. 낮은 ISO 감도에서 촬영할 때는 이미지의 어두운 부분 (그림자 영역)의 노이즈를 더욱 줄일 수 있습니다.

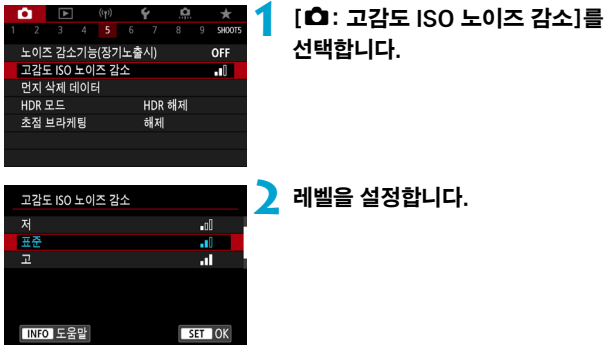

### ● [M] 다중 촬영 노이즈 감소

[고]보다 높은 화질의 이미지에 적용되는 노이즈 감소 기능입니다. 사진 1장을 위해 4장의 이미지를 연속 촬영해 자동으로 정렬하고 1장의 JPEG 이미지로 합성합니다.

화직을 RAW나 RAW+JPEG으로 설정한 경우에는 **[다중 촬영 노이즈 감소]**를 설정할 수 없습니다.

# 다중 촬영 노이즈 감소 설정 시 주의 사항

- 카메라 흔들림으로 이미지 정렬이 크게 어긋나면 노이즈 감소 효과가 감소될 수 있습니다.
- o 카메라를 손으로 들고 촬영하는 경우에는 카메라를 안정되게 잡아 카메라 흔들림을 방지하십시오. 삼각대를 사용할 것을 권장합니다.
- o 움직이는 피사체를 촬영하면 피사체의 움직임으로 인해 잔상이 남을 수 있습니다.
- 반복적인 패턴 (격자무늬, 죽무늬 등) 또는 한 가지 색상의 단조로운 이미지에서는 자동 이미지 정렬이 올바르게 실행되지 않을 수도 있습니다.
- 4매의 이미지가 연속 촬영되는 동안 피사체의 밝기가 변하면 이미지에 불규칙한 노출이 발생할 수 있습니다.
- 촬영 후 노이즈 감소와 이미지 결합을 실행하고 카드에 이미지를 기록하는 데 시간이 걸릴 수 있습니다. 이미지가 처리되는 동안에는 [BUSY]가 표시되며 처리가 끝날 때까지 촬영할 수 없습니다.
- 벌브 촬영을 할 때나, AEB 또는 WB 브라케팅을 사용하여 촬영하거나, RAW 또는 RAW+JPEG 이미지를 촬영하거나, 노이즈 감소 기능 (장기노출 시) 또는 HDR 모드를 사용하여 촬영할 때는 [다중 촬영 노이즈 감소]를 사용할 수 없습니다.
- o 플래시 촬영은 할 수 없습니다.
- 동영상 녹화 시에는 **[다중 촥영 노이즈 감소]**를 사용학 수 없습니다 (표시되지 않습니다).
- 전원 스위치를 〈OFF〉로 설정하거나, 배터리 또는 카드를 교체하거나, 베이직 존 촬영 모드로 전환하거나, 동영상 녹화로 전환하면 카메라가 [표준]으로 자동 전환됩니다.

# 먼지 삭제 데이터 확보 $\star$

센서 클리닝으로 먼지가 제거되지 않은 경우를 대비하여 먼지를 제거하는 데 사용되는 먼지 삭제 데이터를 이미지에 첨부할 수 있습니다. 먼지 삭제 데이터는 Digital Photo Professional (EOS 소프트웨어)에서 자동으로 먼지 자국을 제거하는 데 사용됩니다.

## <span id="page-175-0"></span>준비

- 종이와 같이 완전한 백색의 물체를 준비합니다.
- 렌즈의 초점 거리를 50 mm 이상으로 설정합니다.
- 수동 초점으로 전환하고 초점을 무한대 (∞)로 놓습니다.

## 먼지 삭제 데이터 확보

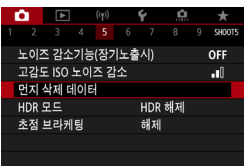

소프트웨어에서 먼지를 제거하기 위한 데이터를 취득합니다. 자세한 사항은 설명서 참조.

00/00/00 00:00

 $OK$ 

먼지 삭제 데이터

업데이트:

취소

## **1** [z: 먼지 삭제 데이터]를 선택합니다.

## **2** [OK]를 선택합니다.

● 자동 세서 클리닝이 실행된 후 메시지가 나타납니다. 클리닝 중 셔터의 기계음이 발생하더라도 사진은 촬영되지 않습니다.

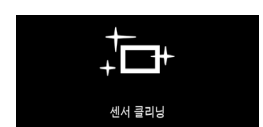

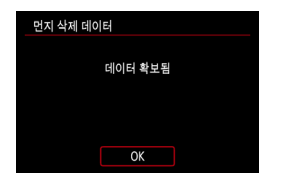

## **3** 순수한 백색 물체를 촬영합니다.

- 20–30 cm의 거리를 두고 스크린을 순수한 백색 물체 (예: 흰 종이)를 채운 후 촬영하십시오.
- 이미지를 저장하지 않으므로 카메라에 카드가 들어있지 않아도 데이터를 얻을 수 있습니다.
	- 사진을 촬영하면 카메라가 먼지 삭제 데이터를 수집하기 시작합니다. 먼지 삭제 데이터의 수집이 완료되면 메시지가 나타납니다.
- 데이터를 성공적으로 수집하지 못한 경우에는 에러 메시지가 나타납니다.  $"F$ 러" ( $[176)$ 의 정보를 확인하고 [OK]를 선택한 다음 다시 촬영하십시오.

### 먼지 삭제 데이터 첨부

카메라가 모든 이미지에 먼지 삭제 데이터를 첨부합니다. 먼저 먼지 삭제 데이터를 수집한 후 촬영할 것을 권장합니다.

Digital Photo Professional (EOS 소프트웨어)을 사용하여 자동으로 먼지를 제거하는 방법에 관한 자세한 내용은 Digital Photo Professional의 사용 설명서를 참조하십시오.

이미지에 첨부되는 먼지 삭제 데이터는 이미지의 파일 크기에 영향을 미치지 않습니다.

- $\mathbf{u}$ 해당 물체에 패턴이나 디자인이 있는 경우 먼지 데이터로 인식되어 Digital Photo Professional (EOS 소프트웨어)을 사용한 먼지 자국 제거 작업의 정확도에 영향을 미칠 수 있습니다.
	- **[RAW 버스트 모드]**에서는 먼지 삭제 데이터가 첨부되지 않습니다.

# $HDR$  모드 Mathematic mathematic mathematic mathematic  $\hat{\mathbf{x}}$

콘트라스트가 높은 장면에서도 하이라이트와 그림자 영역의 손실을 억제하고 넓은 범위의 색조를 가진 정지 사진을 촬영할 수 있습니다. HDR 촬영은 풍경 및 정물 사진에 효과적입니다.

HDR 촬영에서는 노출이 다른 이미지 3매 (표준 노출, 노출 부족, 노출 과다)를 연속으로 촬영한 다음 자동으로 병합합니다. HDR 이미지는 JPEG 이미지로 기록됩니다.

\* HDR은 하이 다이내믹 레인지 (High Dynamic Range)를 의미합니다.

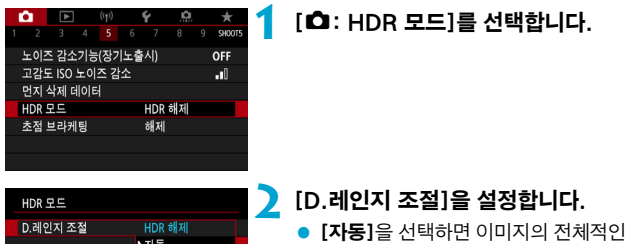

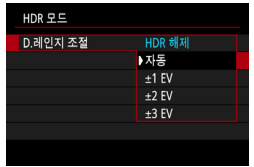

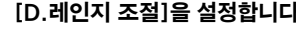

- 색조 범위를 기준으로 자동으로 설정된 다이내믹 레인지를 얻을 수 있습니다.
- 수자가 높음수록 다이내믹 레인지가 더 넓어집니다.

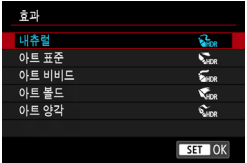

# **3** [효과]를 설정합니다.

### 효과

#### ● [  $\mathcal{Z}_{\text{mo}}$  ] 내츄럴

이미지의 하이라이트 영역과 그림자 영역의 디테일이 손실되지 않도록 보정하여 넓은 계조 범위를 유지합니다. 하이라이트와 그림자의 손실이 줄어듭니다.

#### $\bullet$   $\Gamma_{\infty}$   $\circ$   $\bullet$   $\Gamma_{\infty}$   $\bullet$

[내츄럴]보다 하이라이트와 그림자의 손실이 줄어들지만 콘트라스트가 낮고 계조가 약해 사진을 그림처럼 보이게 합니다. 피사체의 윤곽에 밝거나 어두운 테두리가 생깁니다.

#### $\bullet$   $\lceil \xi_{\text{iso}} \rceil$  아트 비비드

[아트 표준]보다 색의 채도가 높으며 낮은 콘트라스트와 약한 계조로 생생한 그래픽 아트 효과를 생성합니다.

#### ● [ ᠸू. ] 아트 볼드

매우 높은 채도로 색상이 강렬해지며 피사체가 눈에 띄고 유화와 같은 느낌을 주는 사진이 됩니다.

#### ● [ $\zeta$ ...] 이트 양각

채도, 밝기, 콘트라스트 및 계조가 감소하여 이미지가 평범하고 밋밋해 보이도록 합니다. 이 효과를 적용하면 이미지가 낡고 오래된 사진처럼 보입니다. 피사체의 윤곽에 밝거나 어두운 테두리가 생깁니다.

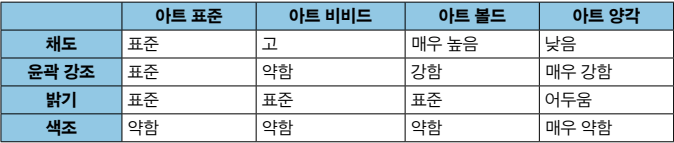

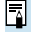

각 효과는 현재 설정된 픽쳐 스타일의 특성에 따라 적용됩니다 ( $\widehat{1165}$ ).

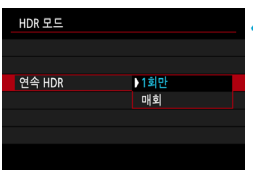

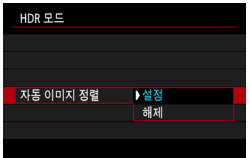

# **4** [연속 HDR] 옵션을 설정합니다.

- [1회만]을 선택하면 촥영이 종료된 후 HDR 촬영이 자동으로 취소됩니다.
- $\bullet$  [매회]를 선택하면 단계 2의 설정을 [HDR 해제]로 설정할 때까지 HDR 촬영이 계속됩니다.

## **5** [자동 이미지 정렬]을 설정하고 촬영합니다.

 $\bullet$  핸드헬드 촬영일 경우에는 [설정]을, 삼각대를 사용하는 경우에는 [해제]를 선택하십시오.

- $\bullet$
- o RAW HDR 이미지는 JPEG 73 화질로 촬영되며, RAW+JPEG HDR 이미지는 지정한 JPEG 화질로 촬영됩니다.
- 확장 ISO 감도 (H)에서는 HDR 촬영이 불가능합니다. HDR 촬영은 ISO 100-25600의 범위 ([ISO감도설정범위]의 [최소] 및 [최대] 설정에 따라 다름) 내에서 가능합니다.
- o AEB 촬영과 플래시 촬영은 할 수 없습니다.
- o 움직이는 피사체를 촬영하면 피사체의 움직임으로 인해 잔상이 남을 수 있습니다.
- HDR 촬영에서는 3매의 이미지가 자동으로 설정된 서로 다른 셔터 스피드에서 촬영됩니다.  $\langle$ Fv  $\rangle$ .  $\langle$ Tv  $\rangle$  및  $\langle$ M  $\rangle$  모드에서도 사용자가 지정한 속도에 따라 셔터 스피드가 바뀝니다.
- 카메라 흔들림을 방지하기 위해 고감도 ISO가 설정될 수 있습니다.
- 0 o [자동 이미지 정렬]을 [설정]으로 지정한 상태에서 HDR 이미지를 촬영하는 경우 AF 포인트 표시 정보 (00[372](#page-371-0))와 먼지 삭제 데이터 (00[176\)](#page-175-0)가 이미지에 첨부되지 않습니다.
	- **[자동 이미지 정렬]**을 **[설정]**으로 지정하고 HDR 이미지를 핸드헬드로 촬영하면 해상도가 조금 낮아지면서 사진의 가장자리가 약간 잘립니다. 또한 카메라 흔들림 등으로 인해 이미지를 제대로 정렬할 수 없는 경우 자동 이미지 정렬 효과가 없을 수 있습니다. 과도하게 밝거나 어두운 노출 설정값으로 촬영하면 자동 이미지 정렬이 올바르게 작동하지 않을 수 있습니다.
	- **[자동 이미지 정력]**을 **[해제]**로 석정하고 해드헬드 HDR 촬영을 수행하는 경우 3매의 이미지가 올바르게 정렬되지 않고 HDR 효과가 감소할 수 있습니다. 삼각대를 사용할 것을 권장합니다.
	- 반복적인 패턴 (격자무늬, 줄무늬 등) 또는 한 가지 색상의 단조로운 이미지에서는 자동 이미지 정렬이 올바르게 실행되지 않을 수도 있습니다.
	- 하늘이나 하얀 벽의 계조가 올바르게 재현되지 않을 수 있습니다. 부자연스러운 색상, 불규칙적인 노출이나 노이즈가 나타날 수 있습니다.
	- 형광등이나 LED 조명 하에서 HDR 촬영을 하면 조명된 영역에서의 색상이 부자연스럽게 재현될 수 있습니다.
	- o HDR 촬영에서는 이미지가 병합된 다음 카드에 저장되므로 시간이 걸릴 수 있습니다. 이미지가 처리되는 동안에는 [BUSY]가 표시되며 처리가 끝날 때까지 촬영할 수 없습니다.

# 초점 브라케팅 MOD MODEL ARTICLE ARTICLE ARTICLE

초점 브라케팅\*을 사용하면 매 촬영 후 카메라에서 자동으로 촬영 거리를 변경하여 연속 촬영을 할 수 있습니다. Digital Photo Professional (EOS 소프트웨어)과 같이 심도 합성을 지원하는 애플리케이션을 사용하면 이러한 이미지들에서 넓은 영역에 걸쳐 초점이 맞은 한 장의 이미지를 생성할 수 있습니다.

\* "BKT"는 브라케팅(bracketing)을 의미합니다.

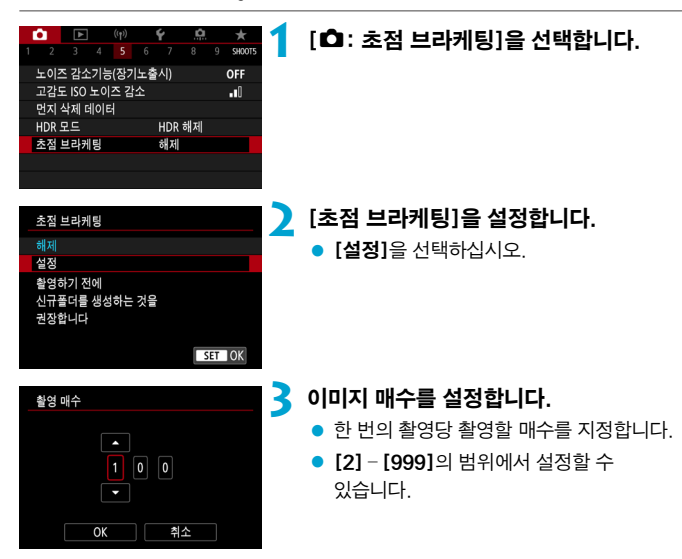

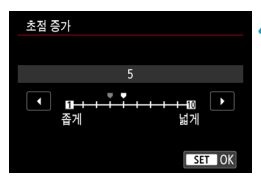

### **4** [초점 증가]를 설정합니다.

● 초점의 이동 정도를 지정합니다. 이 양은 촬영 시의 조리개 값에 따라 자동으로 조정됩니다.

조리개 값이 클수록 초점의 이동폭이 커지기 때문에 이 경우 같은 [초점 증가]와 [촬영 매수] 설정이라도 더 넓은 범위의 초점 브라케팅 촬영을 수행할 수 있습니다.

 $\bullet$  설정을 완료한 후  $(SFT)$ 을 누르십시오.

### **5** [노출 스무딩]을 설정합니다.

● [노출 스무딩]을 [설정]으로 지정하면 초점 위치에 따라 변하는 실제 조리개 값 (유효 F값)과의 차이를 조정하여 초점 브라케팅 시 이미지 밝기의 변화를 억제할 수 있습니다.

## **6** 사진을 촬영합니다.

- 사진을 새로운 폴더에 저장하려면 [■ ]를 탭하고 [OK]를 선택하십시오.
- 초점을 맞추고자 하는 초점 범위의 근거리 쪽으로 초점을 맞춘 다음 셔터 버튼을 완전히 누르십시오.
- 촬영이 시작되면 셔터 버튼에서 손을 떼십시오.
- 카메라에서 초점 위치를 무한대 쪽으로 이동하면서 연속으로 촬영합니다.
- 지정한 촬영 매수에 도달하거나 초점 위치가 무한원에 도달하면 촬영이 종료됩니다.

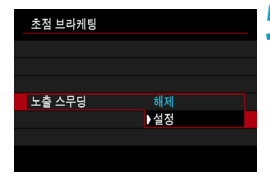

 $\bullet$ o 초점 브라케팅은 삼각대를 사용해 정지 사진을 촬영할 때 사용하는 기능입니다. ● 넓은 화각으로 촥영학 것을 궈장합니다. 식도 한성 후 필요에 따라 이미지를 트리밍학 수 있습니다. ● 다음의 레즈를 사용학 수 있습니다 (2019년 4월 기준) • FF16-35mm F4L IS USM • FF24-70mm F4L IS USM • FF100mm F2.8L MACRO IS USM • FF180mm F3.5L MACRO USM • EF-M28mm F3.5 MACRO IS STM • EF-M15-45mm F3.5-6.3 IS STM • EF-M18-150mm F3.5-6.3 IS STM • EF-S35mm F2.8 MACRO IS STM • EF-S60mm F2.8 MACRO USM • EF-S18-135mm F3.5-5.6 IS USM ● 다음의 렌즈는 이미지 밝기가 변할 수 있으므로 **[노출 스무딩]을 [해제]**로 설정하십시오. • FF100mm F2.8 L MACRO IS USM • FF180mm F3.5 L MACRO USM • FF-S60mm F2.8 MACRO USM ● 적절한 [초점 증가] 설정값은 피사체에 따라 다릅니다. [초점 증가] 설정이 적절하지 않을 경우 이미지가 불규칙적으로 병합되거나 촬영 매수가 증가하여 시간이 더 소요될 수 있습니다. 사전에 테스트 촬영을 하여 적절한 [초점 증가] 설정 기준을 확인하십시오. ● 촬영 매수를 높은 값으로 설정하면 이미지를 병합하는 데 시간이 소요될 수 있습니다. o 플래시 촬영은 할 수 없습니다. ● 깜박이는 조명 하에서 촬영하는 경우 이미지가 고르게 촬영되지 않을 수 있습니다. 이 경우에는 셔터 스피드를 낮게 설정하면 더 나은 결과물을 얻을 수 있습니다. ● 이 기능은 MF 초점 모드에서 효과가 없습니다 (초점 위치가 바뀌지 않습니다). ● 처리 중 촬영을 취소하면 마지막 이미지에 노출 문제가 발생할 수 있습니다. Digital Photo Professional을 사용하여 이미지를 합성할 때는 최종 이미지는 가급적 사용하지 마십시오.

- $\blacksquare$  $\bullet$  삼각대, 리모트 스위치 (벽매,  $\widehat{\text{11}}$ [225\)](#page-224-0) 또는 무선 리모트 커트록러 (벽매,  $\widehat{\text{11}}$ [225](#page-224-0))를 사용할 것을 권장합니다.
	- 최상의 결과를 위해 먼저 조리개 값을 F5.6-11 범위 내에서 설정한 후 촬영하십시오.
	- o 첫 번째 사진의 조건을 기준으로 셔터 스피드, 조리개 값 및 ISO 감도와 같은 상세 설정이 결정됩니다.
	- 촥영을 취소하려면 셔터 버튼을 다시 완전히 누르십시오.
	- 전원 스위치를 < OFF>로 설정하면 [초점 브라케팅]이 [해제]로 전환됩니다.
	- $\bullet$   $\overline{a}$ : 픽쳐스타임]을 [자동]으로 설정하는 경우 촬영 시에는 [표준]이 적용됩니다.

## <span id="page-185-0"></span>터치 셔터

스크린을 탭하는 조작만으로도 초점을 맞추고 사진을 자동으로 촬영할 수 있습니다.

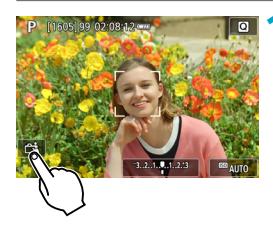

**1** 터치 셔터를 설정합니다.

- $\bullet$  화면 좌측 하단의  $f$   $\ddot{\mathbf{m}}$  ]를 탭하십시오.
- $\bullet$  아이콘을 탠함 때마다 [  $\approx$  1와 [ $\approx$  1 가을 전환합니다.
- [CS 1 (터치 셔터: 켜기) 카메라가 탭한 위치에 초점을 맞춘 다음 사진을 촬영합니다.
- [ 益 ] (터치 셔터: 끄기) 초점을 맞추려는 부분을 탭하여 해당 부분에 초점을 맞출 수 있습니다. 셔터 버튼을 완전히 누르면 사진이 촬영됩니다.

## **2** 화면을 탭하여 촬영합니다.

- 화면상의 얼굴이나 피사체를 탭하십시오.
- 카메라가 설정된 AF 방식으로 탭하는 위치에 초점을 맞춥니다 (터치 AF) (**[11[200](#page-199-0)**).
- $\bullet$  [relest diagonal diagonal control of  $\sim$ AF 포인트가 녹색으로 바뀌고 사진이 자동으로 촬영됩니다.
- 초점을 맞추지 못한 경우에는 AF 포인트가 주황색으로 바뀌며 사진을 촬영할 수 없습니다. 화면상의 얼굴이나 피사체를 다시 탭하십시오.

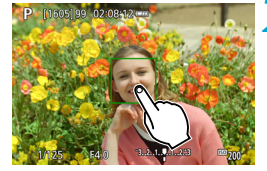

- $\bullet$ **› 드라이브 모드를 [g], [ , [g], H**] 또는 [g]]로 설정하는 경우에도 카메라가 단일 촬영 모드로 촬영합니다.
	- o [AF 동작]을 [서보 AF]로 설정해도 스크린을 탭하면 [One-Shot AF]로 이미지에 초점을 맞춥니다.
	- 확대 보기에서 스크린을 탭하면 초점을 맞추거나 사진이 촬영되지 않습니다.
	- **[☎: 재생 시간]을 [홈드]**로 설정하고 스크린을 탭하여 촬영하는 경우 셔터 버튼을 반누름하면 다음 사진을 촬영할 수 있습니다.
- 同 ● 벌브 노출을 사용하여 촬영하려면 화면을 두 번 탭하십시오. 처음 탭하면 벌브 노출이 시작되고 다시 한 번 탭하면 벌브 노출이 중단됩니다. 화면을 탭할 때는 카메라가 흔들리지 않도록 주의하십시오.

# 셔터 릴리즈 방식 Microsoft Action Action Action Action Action Action Action Action Actio

셔터가 릴리즈되는 방식을 선택할 수 있습니다.

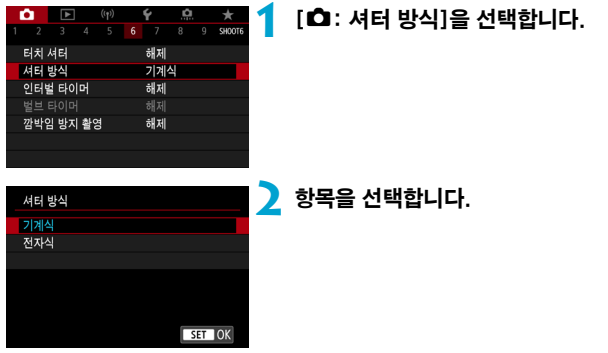

#### ● 기계식

촬영 시 기계식 셔터가 작동합니다. TS-E 렌즈 (TS-E17mm F4L 또는 TS-E24mm F3.5L II 제외)를 사용하여 렌즈를 시프트 또는 틸트하거나 익스텐션 튜브를 사용하는 경우에는 셔터 방식을 [기계식]으로 설정하십시오. [전자식]으로 설정하면 표준 노출을 얻지 못하거나 노출이 불규칙해질 수 있습니다.

#### ● 전자식

최대 1/16000초의 셔터 스피드로 셔터음 없이 촬영할 수 있습니다.  $\overline{u}$ [**Q], [Q], [Q]** 또는  $\overline{u}$ <sub>[</sub> [ $\overline{u}$ ] 이외의 드라이브 모드에서 사용 가능합니다. 플래시 촬영은 할 수 없습니다.

- $\bullet$ **› [전자식]**의 경우 카메라 흔들림 또는 피사체의 웅직임이 이미지 왜곡을 유발할 수 있습니다.
	- 깜박이는 조명 하에서 셔터 방식을 **[전자식]**으로 설정하면 현저한 스크린 깜박임이 발생할 수 있으며 이미지에 가로 줄무늬 (노이즈) 또는 불규칙적인 노출이 기록될 수 있습니다.

# 인터벌 타이머

인터벌 타이머를 사용하여 촬영 간격과 촬영 매수를 설정할 수 있습니다. 카메라에서 사용자가 설정한 간격으로 1매씩 촬영하기 시작하여 지정한 매수만큼 촬영합니다.

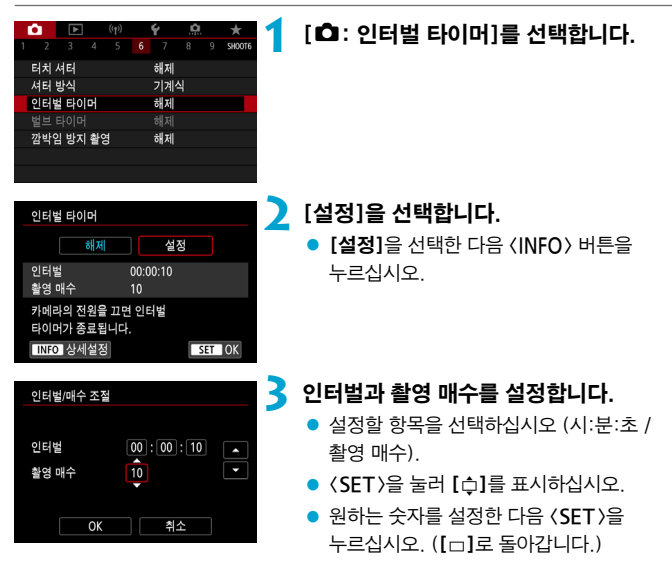

### $\bullet$  인터벌

[00:00:01]–[99:59:59]의 범위에서 설정할 수 있습니다.

#### ● 촬영 매수

[01]–[99]의 범위에서 설정할 수 있습니다. 사용자가 멈출 때까지 인터벌 타이머 촬영을 계속 하려면 [00]으로 설정하십시오.

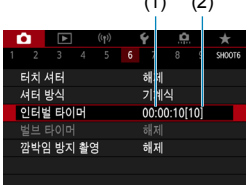

## (1) (2) **4** [OK]를 선택합니다.

● 인터벅 타이머 석정값이 메뉴 화면에 표시됩니다.

- (1) 인터벌
- (2) 촬영 매수

## **5** 사진을 촬영합니다.

- 첫 번째 사진이 촬영되고 인터벌 타이머 설정에 따라 촬영이 계속됩니다.
- 인터벌 촬영 중에는 [ FilMER 1가 깜박입니다.
- 설정한 매수의 촬영이 끝나면 인터벌 촬영이 자동으로 중단되고 해제됩니다.

围 o 삼각대를 사용할 것을 권장합니다.

- o 테스트 촬영을 미리 할 것을 권장합니다.
- o 인터벌 타이머 촬영 중에도 셔터 버튼을 완전히 눌러 평소대로 촬영할 수 있습니다. 카메라가 다음 인터벌 타이머 촬영의 약 5초 전부터 촬영 준비 상태가 되어 촬영 설정 조정, 메뉴 실행 및 이미지 재생과 같은 조작을 일시적으로 수행할 수 없습니다.
- 카메라가 촼영 중이거나 이미지를 처리하는 등 예정된 다음 인터벌 타이머 촬영이 불가능한 경우에는 해당 촬영을 건너뛰므로 촬영 매수가 지정한 매수보다 더 적습니다.
- [♦: 절전]의 [자동 전원 오프]를 [해제]로 설정하지 않은 경우에는 인터벌 타이머 작동 중에도 약 8초 동안 카메라를 사용하지 않았을 때 자동 전원 오프 기능이 실행됩니다. 다음 촬영의 약 1분 전에 카메라가 자동으로 켜집니다.
- AEB, 화이트 밸런스 브라케팅, HDR 모드와 함께 사용할 수도 있습니다.
- 인터벅 타이머 촥영을 중단하려면 전원 스위치를 <OFF>로 설정하십시오.

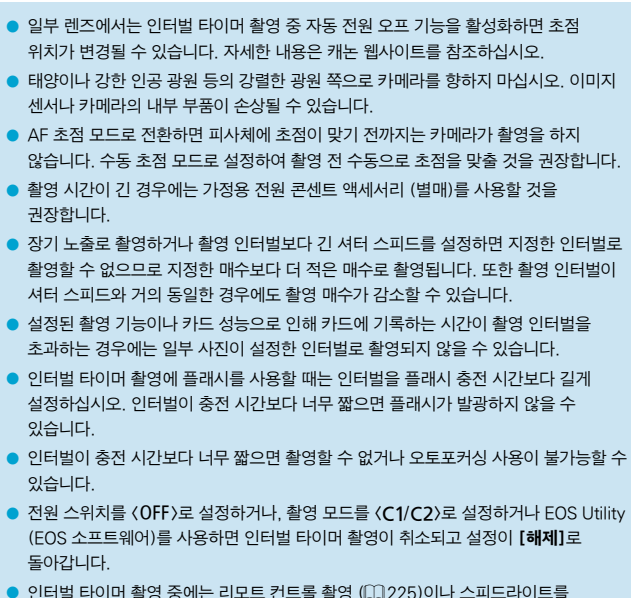

0

● 인터벌 타이머 촬영 중에는 리모트 컨트롤 촬영 (□ [225\)](#page-224-0)이나 스피드라이트를 사용한 리모트 릴리즈 촬영을 수행할 수 없습니다.

## 장기 (벜브) 노출 Managan Managan Managan Managan Managan Managan Managan Managan Managan Managan Managan Managan Managan Managan Managan Managan Managan Managan Managan Managan Managan Managan Managan Managan Managan Managan M

이 모드에서는 셔터 버튼을 완전히 누르고 있는 동안 셔터가 개방된 채로 유지되며 셔터 버튼에서 손을 뗄 때 닫힙니다. 벌브 노출은 야경과 불꽃놀이, 천체 사진 등 장시간의 노출이 요구되는 피사체를 촬영할 때 사용합니다.

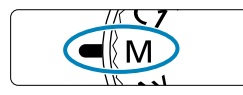

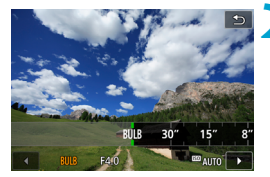

## 모드 다이얼을 <M>으로 설정**합**니다.

### **2** 셔터 스피드를 [BULB]로 설정합니다.

 $\bullet$  ( $\bullet$  ) 다이얼을 독려 설정하십시오.

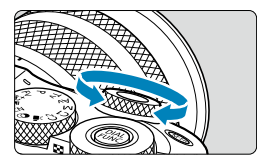

**3** 사진을 촬영합니다.

- 셔터 버튼을 완전히 누르고 있는 동안 노출이 계속 유지됩니다.
- 노출 경과 시간이 화면에 표시됩니다.
- $\bullet$ ● 태양이나 강한 인공 광원 등의 강렬한 광원 쪽으로 카메라를 향하지 마십시오. 이미지 센서나 카메라의 내부 부품이 손상될 수 있습니다.
	- 장기 벅ㅂ 노축 시에는 평소보다 이미지에 노이즈가 더 박생합니다.
	- $\bullet$  ISO 자동을 설정한 경우에는 ISO 400이 설정됩니다 ( $\Box$ [578](#page-577-0)).
	- o 벌브 노출 촬영 시 벌브 타이머 대신 셀프타이머를 사용할 때는 셔터 버튼을 완전히 누른 상태로 유지하십시오.

 $\overline{\mathbb{L}}$ › **[☎: 노이즈 감소기능(장기노축시)]**를 사용하면 장기 노축 시 발생하는 노이즈를 감소시킴 수 있습니다  $($  $[$  $]$  $173)$  $173)$ .

● 카메라 흔들림을 억제하려면 삼각대, 별매품 리모트 컨트롤러 (리모트 스위치 RS-60E3 또는 무선 리모트 컨트롤 BR-E1) 또는 벌브 타이머를 사용할 것을 권장합니다.

#### 벌브 타이머

벌브 타이머를 사용하면 벌브 노출 중에 셔터 버튼을 계속 누른 상태로 유지하지 않아도 됩니다.

벌브 타이머는  $\langle M \rangle$  모드에서 셔터 스피드를 [BUI B]로 설정한 경우에만 사용할 수 있습니다.

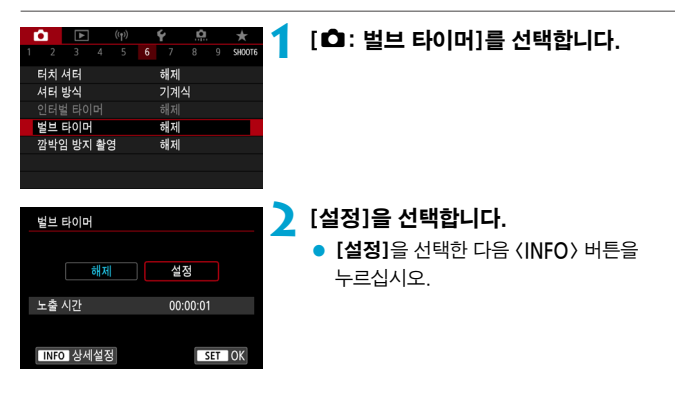

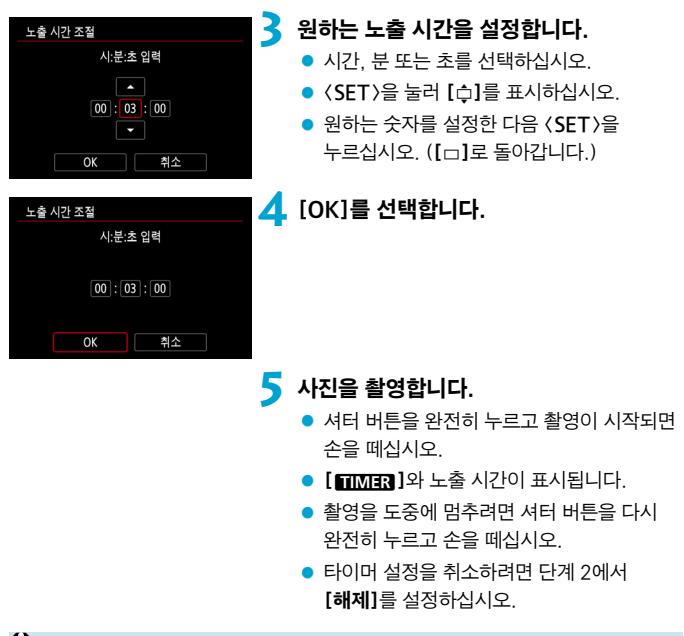

- $\bullet$ ● 셔터 버튼을 계속 완전히 누른 상태로 유지하면 설정한 노출 시간이 경과한 후에도 벌브 노출이 계속됩니다.
	- 촬영 모드를 변경하면 벌브 타이머가 [해제]로 돌아갑니다.

## 깜박임 방지 촬영 Monomer Apple Assessment Assessment Assessment Assessment Assessment Assessment Assessment Assessment Ass

형광 조명 등의 광원 하에서 빠른 셔터 스피드로 이미지를 촬영하면 광원의 깜박임으로 인해 깜박임이 발생하며 이미지의 세로 노출이 불규칙해질 수 있습니다. 또한 이러한 조건에서 연속 촬영을 수행하면 이미지에 불규칙한 노출이나 색상이 나타날 수 있습니다. 깜박임 방지 촬영은 노출과 색이 깜박임의 영향을 거의 받지 않을 때 촬영하도록 하는 기능입니다.

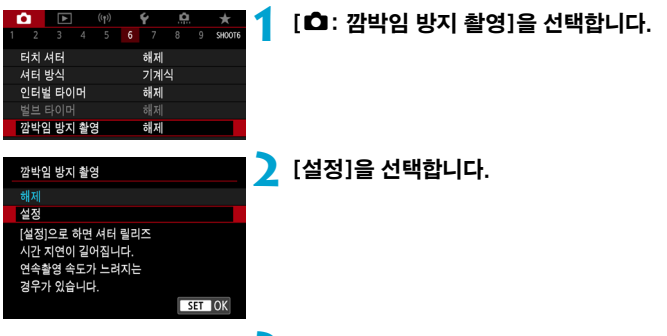

- **3** 사진을 촬영합니다.
	- [설정]으로 지정한 후나 광원이 변경될 때 [깜박임 방지 촬영]을 선택한 다음  $\langle$ INFO $\rangle$  버튼을 누르면 촬영 전 깜박임을 감지할 수 있습니다.
	- 깜박임으로 인한 불규칙적인 노출과 색조가 감소된 사진이 촬영됩니다.

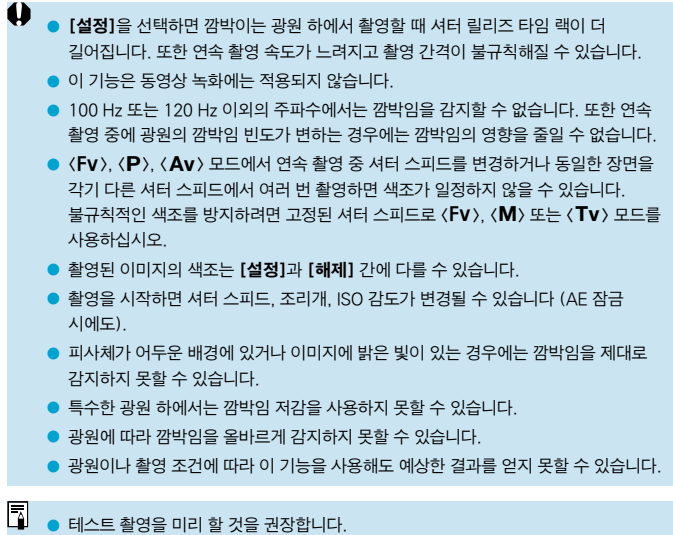

- 베이직 존 모드에서는 깜박임이 저감되지 않습니다.
- 깜박임 저감은 플래시 촬영 시에도 작동합니다. 그러나 무선 플래시 촬영 시에는 예상한 결과를 얻지 못할 수도 있습니다.

## $\overrightarrow{AP}$  동작 Mathematic Mathematic Mathematic  $\overrightarrow{X}$

촬영 조건이나 피사체에 따라 적절한 AF 동작 방식을 선택할 수 있습니다.

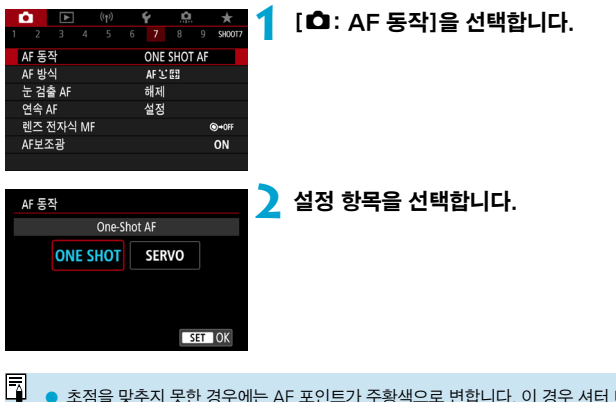

▶ 초점을 맞추지 못한 경우에는 AF 포인트가 주황색으로 변합니다. 이 경우 셔터 버튼을 완전히 눌러도 사진을 촬영할 수 없습니다. 구도를 다시 잡은 후 초점을 맞추거나 ["초점을 맞추기 어려운 촬영 조건" \(](#page-209-0)=210)을 참조하십시오.

#### <span id="page-197-0"></span>정지 피사체용의 One-Shot AF (ONE SHOT)

이 AF 동작은 정지 피사체에 적합합니다. 셔터 버튼을 반누름하면 카메라가 초점을 한 번만 맞춥니다.

- 초점이 맞으면 AF 포인트가 녹색으로 바뀌며 표시음이 울립니다.
- 셔터 버튼을 반누름하는 동안 초점이 고정된 채로 유지되어 사진을 촬영하기 전에 이미지의 구도를 다시 잡을 수 있습니다.
- $\bullet$  연속 촼영 시의 연속 촬영 속도에 관한 자세한 내용은  $\Box$ [135를](#page-134-0) 참조하십시오.

 $\overline{\phantom{a}}$ **[** $\epsilon$ **: 표시음]을 [해제]**로 설정하면 초점이 맞았을 때 표시음이 발생하지 않습니다.

### <span id="page-197-1"></span>움직이는 피사체용의 서보 AF (SERVO)

이 AF 동작은 움직이는 피사체에 적합합니다. 셔터 버튼을 반누름한 상태로 유지하는 동안 카메라가 피사체에 연속적으로 초점을 맞춥니다.

- 초점이 맞으면 AF 포인트가 청색으로 변합니다.
- 노출은 사진이 촬영되는 순간 설정됩니다.
- $\bullet$  연속 촼영 시의 연속 촼영 속도에 관한 자세한 내용은  $\bigcap$  [135를](#page-134-0) 참조하십시오.
- û o 사용하는 렌즈, 피사체와의 거리, 피사체의 속도에 따라 카메라가 올바르게 초점을 맞추지 못할 수도 있습니다.
	- 연속 촬영 중에 줌을 조작하면 초점이 빗나갈 수 있습니다. 먼저 줌을 조작하고 구도를 다시 잡은 다음 촬영하십시오.

ħ o 피사체에 초점이 맞추어져도 표시음이 발생하지 않습니다.

### AF 보조광

저조도나 그와 유사한 조건에서 셔터 버튼을 반누름하면 자동 초점을 보조하기 위해 AF 보조광 (0034)이 발광할 수 있습니다.

- $\bullet$  $\bullet$   $\Box$ : AF 동작]을 [서보 AF]로 설정하면 AF 보조광이 발광하지 않습니다.
	- o LED 보조광을 탑재한 스피드라이트를 사용할 때는 필요에 따라 스피드라이트에서 AF 보조광을 발광합니다.

## <span id="page-199-0"></span>AF 방식

촬영 조건이나 피사체에 따라 AF 방식을 선택할 수 있습니다. 카메라가 AF 포인트나 존 AF 프레임 안에 있는 피사체 얼굴에 초점을 맞춥니다.  $\langle \mathsf{A}^{\dagger} \rangle$  모드에서는 [u+트래킹]이 자동으로 설정됩니다.

AF 방식 선택 방법에 관한 내용은 00 [202](#page-201-0)를 참조하십시오.

## AF 방식

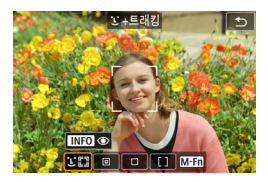

#### : 얼굴+트래킹

카메라가 사람의 얼굴을 인식하여 초점을 맞춥니다. 감지된 얼굴에 [p] (AF 포인트)가 나타나고 추적이 시작됩니다.

얼굴을 감지하지 못하는 경우에는 전체 AF 영역이 자동 선택 AF에 사용됩니다. 서보 AF에서는 서보 AF의 초기 위치를 설정할 수 있습니다 (□ [208](#page-207-0)). 촬영 시 에리어 AF 프레임이 피사체를 추적할 수 있는 한 포커싱이 계속됩니다.

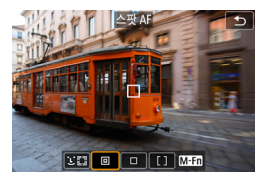

#### **同 : 스팟 AF**

카메라가 1 포인트 AF보다 더 좁은 영역에 초점을 맞춥니다.

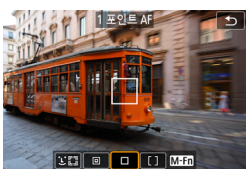

: 1 포인트 AF 카메라가 1개의 AF 포인트  $\Box$ ]를 사용하여 초점을 맞춥니다 .

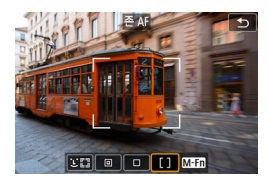

 $[]: **AF**$ 존 AF 프레임의 자동 선택 AF를 사용하여 더 넓은 영역을 커버해 포커싱이 더욱 쉽습니다.

가장 가까이 있는 피사체를 우선시하여 초점을 맞추며 존 AF 프레임 내에 있는 모든 피사체 얼굴도 우선시됩니다.

초점이 맞은 AF 포인트에는 [C]가 표시됩니다.

## <span id="page-201-0"></span>AF 방식 선택하기

촬영 조건이나 피사체에 따라 AF 방식을 선택할 수 있습니다. 초점을 수동으로 맞추려면 [1] [220](#page-219-0)을 참조하십시오.

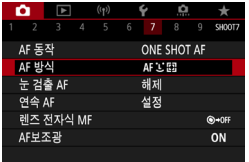

### **1** [z: AF 방식]을 선택합니다.

## **2** 설정 항목을 선택합니다.

- 围  $\bullet$  AF 방식 설정 시 〈 $\overline{15}$ } 버튼을 누른 다음  $\langle$ M-Fn $\rangle$  버튼을 눌러 AF 방식 설정 화면을 실행할 수도 있습니다.
	- □[203](#page-202-0)-□[206의](#page-205-0) 설명은 AF 동작을 [One-Shot AF]로 설정한 것을 전제로 한니다 ( $\cap$ [198](#page-197-1)). [서보 AF] ( $\cap$ 198)를 설정하면 초점이 맞았을 때 AF 포인트가 청색으로 변경됩니다.
	- $\bullet$  터치 셔터 (터치 조작에 의한 AF 및 셔터 릴리즈)에 관한 내용은  $[1]$ [186을](#page-185-0) 참조하십시오.

#### <span id="page-202-0"></span>● ① (얼굴)+트래킹: 300

사람의 얼굴을 인식하여 초점을 맞춥니다. 얼굴이 움직이면 AF 포인트 [[]]도 함께 이동하여 얼굴을 추적합니다.

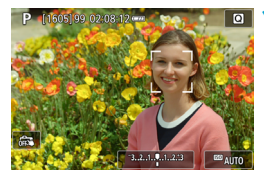

#### **1** AF 포인트를 확인합니다.

- 감지된 얼굴에 [[] (AF 포인트)가 나타납니다.
- 〈FFI〉 버튼을 누른 후 [KD]가 나타났을 때  $\langle \blacktriangleleft \rangle$   $\langle \blacktriangleright \rangle$  키를 사용하여 얼굴을 선택할 수 있습니다.

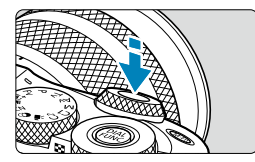

## **2** 피사체에 초점을 맞춥니다.

- 셔터 버튼을 반누름하여 피사체에 초점이 맞으면 AF 포인트가 녹색으로 바뀌고 카메라에서 신호음이 울립니다.
- 카메라가 피사체에 초점을 맞추지 못하면 주황색 AF 포인트가 표시됩니다.

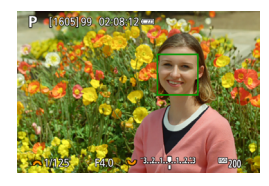

**3** 사진을 촬영합니다.

#### 얼굴을 탭하여 초점 맞추기

얼굴이나 피사체를 탭하여 초점을 맞추면 AF 포인트가 [ ] , ] 로 바뀌고 탭한 위치에 초점을 맞춥니다.

화면에서 얼굴이나 피사체가 움직여도 AF 포인트 [ ] ]가 함께 움직이며 추적합니다.

- $\bullet$ ● 피사체의 얼굴에 초점이 너무 맞지 않으면 얼굴 인식이 불가능해 집니다. 얼굴을  $1$ 인식하도록 초점을 수동으로 조정한 다음  $($  $[$  $[$  $]$  $[$  $220)$  $220)$  AF를 수행하십시오.
	- 사람의 얼굴 이외의 물체가 얼굴로 인식될 수 있습니다.
	- 사진에서 너무 크거나 작은 얼굴, 너무 밝거나 어두운 얼굴, 일부가 가려진 얼굴에는 얼굴 인식이 작동하지 않습니다.
	- o AF는 화면 가장자리에 있는 피사체나 사람의 얼굴은 감지할 수 없습니다. 구도를 다시 잡아 피사체가 중앙이나 중앙 근처에 오도록 이동하십시오.
- 围 ● [11]가 얼굴의 전체가 아닌 일부에만 위치할 수 있습니다.
	- AF 포인트의 크기는 피사체에 따라 바뀝니다.

## ● 스팟 AF/1 포인트 AF/존 AF

AF 포인트나 존 AF 프레임을 수동으로 설정할 수 있습니다. 여기에서는 1 포인트 AF 화면을 사용하여 설명합니다.

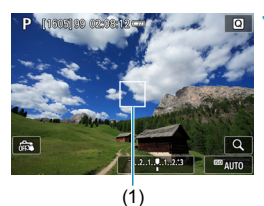

#### **1** AF 포인트를 확인합니다.

 $\bullet$  AF 포인트 (1)가 나타납니다. 존 AF의 경우 존 AF 프레임이 표시됩니다.

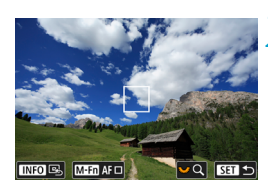

## **2** AF 포인트를 이동합니다.

- $\bullet$  ( $\overline{F}$ ) 버튼을 누르십시오.
- $\bullet$   $\langle$   $\spadesuit$   $\rangle$   $\triangle$   $\uparrow$   $\Rightarrow$   $\uparrow$   $\equiv$   $\uparrow$   $\Rightarrow$   $\parallel$   $\Rightarrow$   $\parallel$   $\Rightarrow$   $\parallel$   $\Rightarrow$   $\parallel$   $\Rightarrow$   $\parallel$   $\Rightarrow$   $\parallel$   $\Rightarrow$   $\parallel$   $\Rightarrow$   $\parallel$   $\Rightarrow$   $\parallel$   $\Rightarrow$   $\parallel$   $\Rightarrow$   $\parallel$   $\parallel$   $\Rightarrow$   $\parallel$   $\parallel$   $\Rightarrow$   $\parallel$   $\parallel$   $\Rightarrow$   $\parallel$   $\parallel$   $\Rightarrow$  위치로 AF 포인트를 움직이십시오 (일부 렌즈에서는 화면의 가장자리로 움직이지 못할 수 있습니다).
- 스크린을 탭하여 AF 포인트를 움직일 수도 있습니다.
- AF 포인트나 존 AF 프레임을 중앙으로 가게 하려면 (INFO) 버튼을 누르십시오.
- $\bullet$  확대 디스플레이에서는  $\leftrightarrow$  다이얼음  $55 - 50$   $(3 - 5)$  다이얼을 독립 때마다 배율이 변경됩니다.

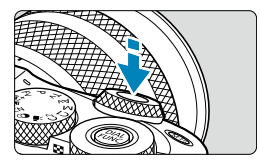

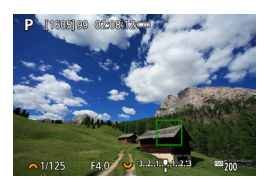

## **3** 피사체에 초점을 맞춥니다.

● AF 포인트를 피사체에 겨냥하고 셔터 버튼을 반누름하십시오. 초점이 맞으면 AF 포인트가 녹색으로 바뀌며 표시음이 울립니다. 초점을 맞추지 못한 경우에는 AF 포인트가 주황색으로 바뀝니다.

## <span id="page-205-0"></span>**4** 사진을 촬영합니다.

- $\bullet$ ● 존 AF와 함께 서보 AF를 사용할 때 일부 촬영 조건에서는 AF 포인트가 피사체를 추적하지 않을 수 있습니다.
	- o 주변 AF 포인트를 사용할 때는 AF 보조광으로 초점을 맞추기 어려울 수 있습니다. 이 경우에는 중앙에 있는 AF 포인트를 선택하십시오.
- $\overline{\mathbb{R}}$  $\bullet$  [  $\bullet$  : C Fn II-2: 방향이 링크된 AF 포인트]를 사용하면 세로 촥영과 가로 촥영의 AF 포인트를 개별적으로 설정할 수 있습니다 (00[534\)](#page-533-0).

#### 확대 보기

 $IO$   $I \equiv$  탭하여 디스플레이를 약 5 $\times$ 나 10 $\times$ 로 확대하여 초점을 확인할 수 있습니다. [jj+**트래킹**]에서는 확대 보기가 불가능합니다.

- **[스팟 AF]** 또는 **[1 포인트 AF]**에서는 확대 표시가 AF 포인트를 중심으로, [존 AF]에서는 존 AF 프레임을 중심으로 실행됩니다.
- [1 포인트 AF] 및 [스팟 AF]로 설정하는 경우 셔터 버튼을 반누름하면 오토포커싱이 확대 표시 중에 실행됩니다. [존 AF]로 설정했을 때 오토포커싱은 디스플레이가 정상 표시로 되돌아간 후에 실행됩니다.
- 서보 AF의 경우 확대 보기에서 셔터 버튼을 반누름하면 카메라가 일반 보기로 돌아가서 초점을 맞춥니다.
- 0 o 확대 보기에서 초점을 맞추기 어려운 경우 일반 보기로 돌아가 AF를 실행하십시오.
	- o 일반 보기에서 AF를 실행한 다음 확대 보기를 사용하면 초점을 정확하게 맞추지 못할 수 있습니다.
	- o 일반 보기와 확대 보기의 AF 속도는 다릅니다.
	- o 확대 표시 중에는 연속 AF와 동영상 서보 AF를 사용할 수 없습니다.
	- 확대 보기에서는 카메라 흔들림으로 인해 초점을 맞추는 것이 더 어려울 수 있습니다. 삼각대를 사용할 것을 권장합니다.

#### <span id="page-207-0"></span>초기 서보 AF 위치 설정하기

- 1. [ **요 : C.Fn II-3: 3 : 3용 초기 서보AF 포인트]를 [자동]** 이외의 옵션으로 설정하십시오.
- 2. 에리어 AF 프레임 (1)과 AF 포인트 (2)가 표시됩니다.

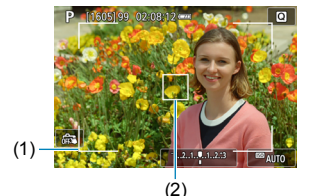

- 3. AF 포인트를 초점을 맞추려는 위치로 움직이려면 (ED) 버튼을 누른 다음 <6> <5> 다이얼 또는 <V> 십자 키를 사용하십시오. <B> 버튼을 누르면 AF 포인트가 화면의 중앙으로 돌아갑니다. 스크린을 탭하여 AF 포인트를 움직일 수도 있습니다.
- 4. <S> 버튼을 눌러 AF 포인트를 움직인 후 <0> 버튼을 누르면 현재 위치가 서보 AF의 시작 위치로 설정됩니다.

#### AF 촬영 팁

- 이미 초점이 맞은 상태에서도 셔터 버튼을 반누름하면 다시 초점을 맞출 수 있습니다.
- 오토포커싱 중에는 이미지의 밝기가 변할 수 있습니다.
- 피사체와 촬영 조건에 따라 초점을 맞추는 데 시가이 더 오래 걸리거나 연속 촬영 속도가 감소할 수 있습니다.
- 촬영 중에 광원이 변경되는 경우에는 하면이 깜박여 초점을 맞추기 어려울 수 있습니다. 이 경우에는 카메라를 재시작하고 사용하려는 광원에서 AF로 촬영을 재개하십시오.
- AF로 초점을 맞출 수 없는 경우에는 초점을 수동으로 맞추십시오 (□[220\)](#page-219-0).
- 가장자리에 있는 피사체에 초점이 정확하게 맞지 않은 경우에는 피사체 (또는 AF 포인트나 존 AF 프레임)를 중앙에 배치하여 초점을 맞추고 구도를 다시 잡은 다음 촬영하십시오.
- 일부 렌즈의 경우 자동 초점으로 초점을 맞추는 데 시간이 좀 더 소요되거나 정밀한 포커싱이 이루어지지 않을 수 있습니다.

#### <span id="page-209-0"></span>초점을 맞추기 어려운 촬영 조건

- 파란 하늘 또는 단색의 평면과 같이 콘트라스트가 낮은 피사체를 촬영하는 경우나 하이라이트 또는 그림자의 디테일이 손실된 경우
- 어두운 곳에 있는 피사체
- 줄무늬 또는 기타 수평 방향으로만 대비가 있는 패턴
- 반복되는 패턴의 피사체 (예: 고층 빅딩의 창, 컴퓨터 키보드 등)
- 가는 선이나 피사체의 유곽
- 밝기, 색상, 패턴이 계속 변하는 광원 아래
- 야경이나 점 형태의 빛
- 형광 조명이나 LED 광원 아래에서 이미지가 깜박이는 경우
- 매우 작은 피사체
- 화면의 가장자리에 있는 피사체
- 강한 역광을 받거나 반사되는 피사체 (예: 차체가 매우 반짝이는 자동차 등)
- 가까운 피사체와 먼 피사체가 하나의 AF 포인트에 겹치는 경우 (예: 우리 안의 동물 등)
- AF 포인트 내에서 계속 움직이는 피사체, 카메라 흔들림으로 인해 정지 상태를 유지할 수 없는 피사체 또는 흐릿한 피사체
- 초점에서 크게 벗어난 피사체에 AF를 실행하는 경우
- 소프트 포커스 레즈로 소프트 포커스 효과를 적용하는 경우
- 특수 효과 필터를 사용하는 경우
- AF 중 노이즈 (밝은 점, 밴딩 현상 등)가 화면에 나타나는 경우

#### AF 범위

사용 가능한 오토포커스 범위는 사용하는 렌즈와 화면 비율, 동영상 디지털 IS와 같은 기능의 사용 여부에 따라 달라집니다.

# 눈 검출 AF

 $\begin{picture}(150,10) \put(0,0){\line(1,0){10}} \put(15,0){\line(1,0){10}} \put(15,0){\line(1,0){10}} \put(15,0){\line(1,0){10}} \put(15,0){\line(1,0){10}} \put(15,0){\line(1,0){10}} \put(15,0){\line(1,0){10}} \put(15,0){\line(1,0){10}} \put(15,0){\line(1,0){10}} \put(15,0){\line(1,0){10}} \put(15,0){\line(1,0){10}} \put(15,0){\line($ 

눈검출 AF

AF 방식을 **['L'+트래킹**]으로 설정하면 카메라가 사람의 눈에 초점을 맞출 수 있습니다.

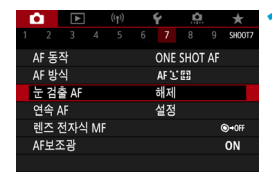

 $\alpha$ ٠ cunot

해제 ▶설정

## **1** [z: 눈 검출 AF]를 선택합니다.

**2** [설정]을 선택합니다.

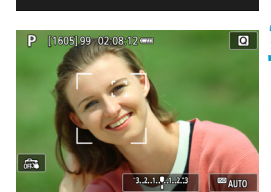

#### **3** 카메라가 피사체를 향하게 합니다.

- 사람의 눈 주변에 AF 포인트가 표시됩니다.
- 스크린을 탠하여 초점을 맞출 눈을 선택할 수도 있습니다.
- 눈 외에 코나 입과 같이 얼굴의 다른 부위를 탭하면 얼굴 전체가 선택됩니다. 초점을 맞출 눈이 자동으로 선택됩니다.
- $\bullet$  [  $\leftarrow$  검출 AF] 설정에 따라  $\left(\overline{\boxdot}\right)$  버튼을 누른 후 [《 》]가 나타났을 때 〈◀〉 〈▶〉 키를 사용하여 초점을 맞출 눈이나 얼굴을 선택할 수 있습니다.

## **4** 사진을 촬영합니다.

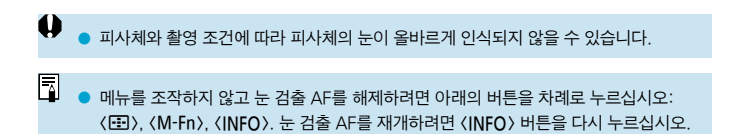

## 연속 AF

연속 AF는 피사체에 초점을 계속 유지할 수 있는 기능입니다. 셔터 버튼을 반누름하면 카메라가 바로 초점을 맞출 준비를 합니다.

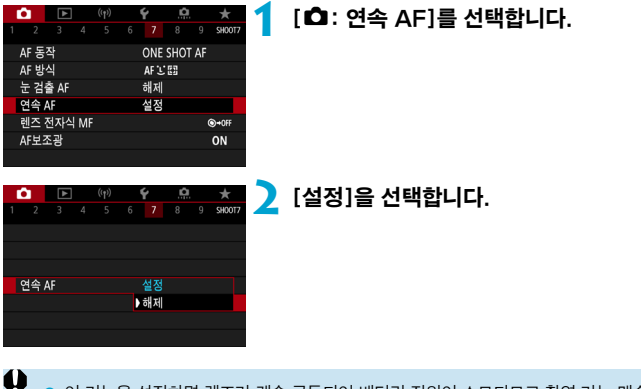

● 이 기능을 설정하면 렌즈가 계속 구동되어 배터리 전원이 소모되므로 촬영 가능 매수가 감소합니다.

## 터치 & 드래그 AF

전자 뷰파인더 (별매)를 보면서 스크린을 탭하거나 드래그하여 AF 포인트 또는 존 AF 프레임을 움직일 수 있습니다.

### 터치 & 드래그 AF 실행하기

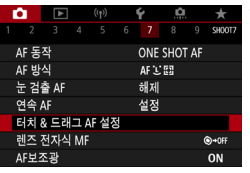

al t 必答 **1** [z: 터치 & 드래그 AF 설정]을 선택합니다.

**2** [터치 & 드래그 AF]를 선택합니다. ● [설정]을 선택하십시오.

### 위치 지정 방법

터치 & 드래그 AF 설정 터치 & 드래그 AF

터치 또는 드래그를 통해 위치가 지정되는 방식을 설정할 수 있습니다.

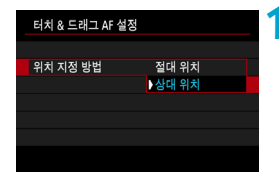

## **1** 위치 지정 방법을 설정합니다.

#### ● [절대 위치]

AF 포인트가 화면에서 터치하거나 드래그한 위치로 이동합니다.

### $\bullet$  [상대 위치]

AF 포인트가 터치하는 위치에 상관없이 드래그하는 만큼 해당 방향으로 이동합니다.

## 터치 영역

터치 & 드래그 조작에 사용되는 화면의 영역을 지정할 수 있습니다.

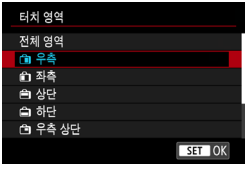

**1** 터치 영역을 설정합니다.

 $\blacksquare$ ● [고+**트래킹**]을 설정했을 때 스크린을 터치하면 원형의 주황색 프레임 [①]이 표시됩니다. AF 포인트를 이동시킨 위치에서 손가락을 떼면 [ ]가 표시되고 피사체 추적이 시작됩니다. 피사체 선택을 취소하려면 (ED) 버튼을 누르십시오.

## $\overrightarrow{AP}$  후 렌즈의 수동 초점 Material Material Material Mate

전자식 수동 포커싱 기능이 있는 EF-M, EF 또는 EF-S 렌즈 사용 시 수동 초점 조정이 One-Shot AF와 함께 사용되는 방식을 지정할 수 있습니다.

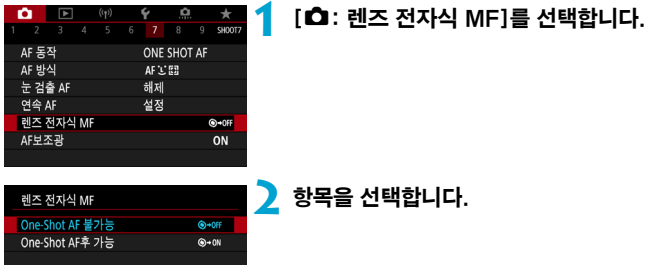

#### ● [ ⊙→ OFF] One-Shot AF 불가능

AF 동작 후의 수동 초점 조정이 불가능합니다.

#### ● [ⓒ→애] One-Shot AF후 가능

셔터 버튼을 반누름한 상태로 유지하면 AF 동작 후에 수동으로 초점을 조정할 수 있습니다.

⊡ o 렌즈의 수동 초점 사양에 관한 자세한 내용은 렌즈의 사용 설명서를 참조하십시오.
## AF 보조광 발광

카메라나 스피드라이트의 AF 보조광을 사용할 수 있습니다.

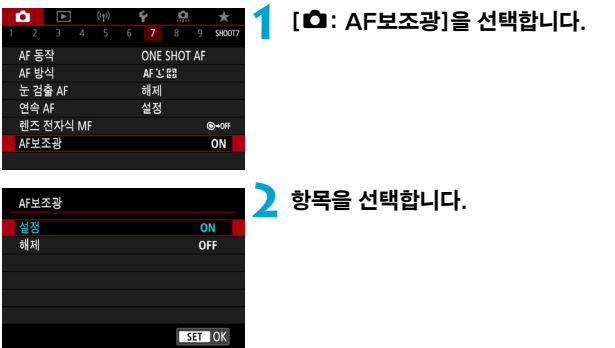

#### ● [ON] 설정

필요에 따라 카메라 또는 LED AF 보조광을 탑재한 스피드라이트의 AF 보조광을 발광할 수 있습니다.

## ● [OFF] 해제

AF 보조광의 발광을 해제합니다.

# <span id="page-217-0"></span>손떨림 보정 기능

광학 손떨림 보정 기능을 탑재한 렌즈의 손떨림 보정 기능 (IS) 설정을 조정할 수  $\Omega$ 습니다.  $\Gamma$  그 디지털 IS1에 관한 자세한 내용은  $\Omega$ [270](#page-269-0)을 참조하십시오.

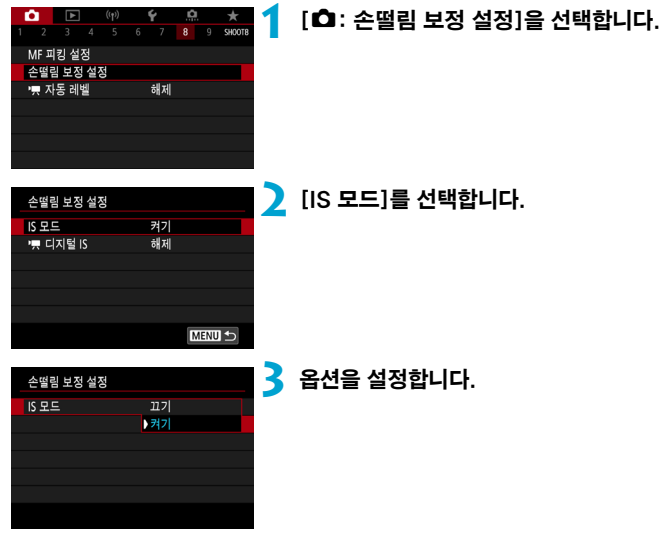

## $\bullet$  [끄기]

손떨림 보정 기능을 끕니다.

● [켜기]

카메라의 흔들림이 보정됩니다.

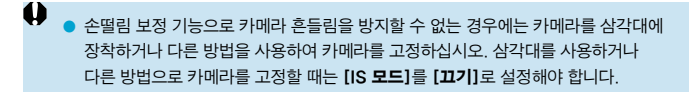

# 노출 고정 (AF 잠금) Material Material Material Material Material Material Material Material Material Material Materia

초점과 노출을 개별적으로 설정하고자 할 때나 동일한 노출값으로 여러 장의 사진을 촬영하고 싶을 때는 노출을 고정할 수 있습니다. 〈 ★ 〉 버튼을 눌러 노출을 고정시키 다음 촬영 구도를 다시 잡아 촬영하십시오. 역광의 피사체를 촬영할 때 등의 경우에 효과적입니다.

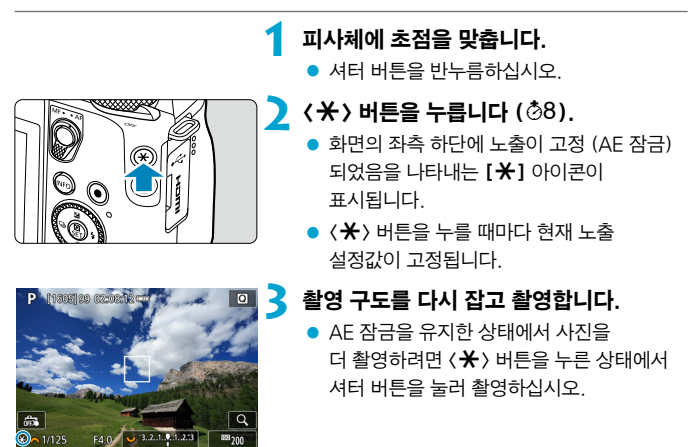

## AE 잠금 효과

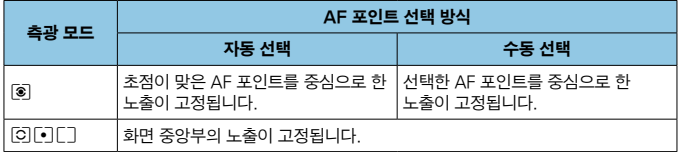

\* 수동 초점에서는 [q] 설정 시 화면 중앙부의 노출이 고정됩니다.

# <span id="page-219-0"></span>수동 초점

**INFO BS MEDIAFO** 

자동 초점으로 초점을 맞출 수 없는 경우 이미지를 확대하여 수동으로 초점을 맞출 수 있습니다.

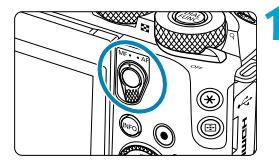

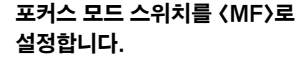

● 렌즈의 포커스 링을 돌려 대략적인 초점을 맞추십시오.

**2** 확대할 영역을 결정합니다.

- $\bullet$  ( $\overline{F}$ ) 버튼을 눌러 확대 디스플레이를 실행한 다음 ( ₩ ) 다이얼이나 <V> 십자 키를 사용하여 초점을 맞추려는 위치로 이동하십시오.
- 확대 영역이 중앙에 오게 하려면  $\langle$ INFO $\rangle$  버튼을 누르십시오.

## **3** 이미지를 확대합니다.

 $\bullet$   $\langle \mathbf{w} \rangle$  다이얼을 돌릴 때마다 다음과 같이 화면이 변경됩니다.

 $1 \times \leftrightarrow 5 \times \leftrightarrow 10 \times$ 

- (1) AE 잠금
	- (2) 확대 영역 위치
	- (3) 배율 (약)

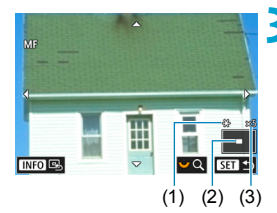

 $C$ **EEI** 

## **4** 초점을 수동으로 맞춥니다.

- 확대된 이미지를 보면서 렌즈 포커스 링을 돌려 초점을 맞추십시오.
- $\bullet$  초점을 맞춘 후에는  $(SET)$ 을 눌러 일반 보기로 돌아가십시오.

## **5** 사진을 촬영합니다.

- o EF-M 렌즈 이외의 렌즈를 사용할 때는 단계 1에서 렌즈의 포커스 모드 스위치를 <MF>로 설정하십시오.
	- FF-M 렌즈로 동영상 녹화 시 단계 1에서 [AF]가 표시되면 해당 아이콘을 탭하여 [MF] 아이콘으로 변경할 수 있습니다. 조작음이 울리지 않아 동영상에 조작음이 기록되는 일 없이 수동 초점으로 전환할 수 있습니다.
	- 수동으로 초점을 맞축 때도 터치 셔터를 사용하여 사진을 촥영학 수 있습니다.

## <span id="page-221-0"></span>MF 피킹 (외곽 강조)

수동으로 초점을 맞출 때 초점을 더 쉽게 맞출 수 있도록 초점이 맞은 피사체의 가장자리를 색으로 표시할 수 있습니다. 외곽선의 색상을 설정하고 가장자리의 인식 감도 (레벨)를 조정할 수 있습니다  $((a^{\dagger})$  모드 제외).

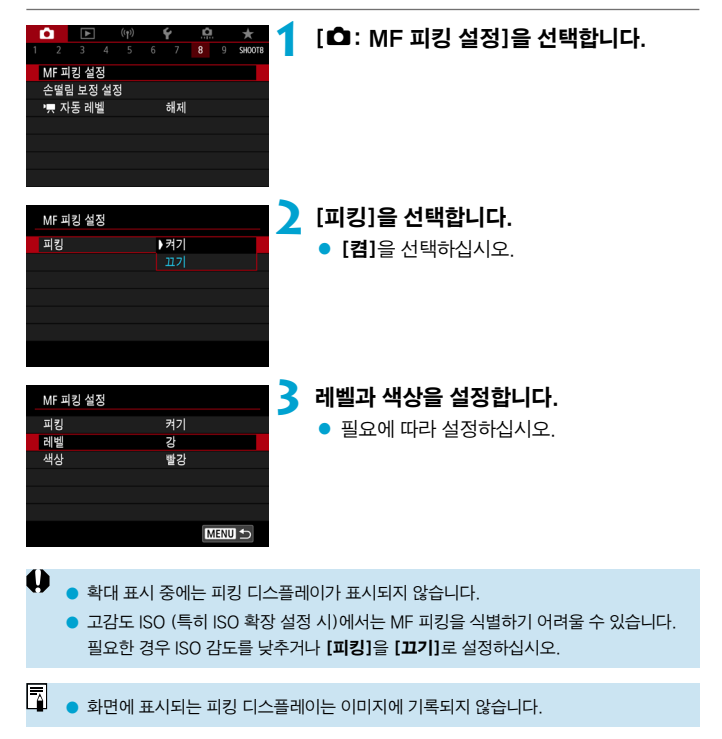

## <span id="page-222-0"></span>초점 모드 전환

EF-M 렌즈의 포커스 모드 스위치를 해제하면 메뉴를 기반으로 초점 모드를 전환할 수 있습니다.

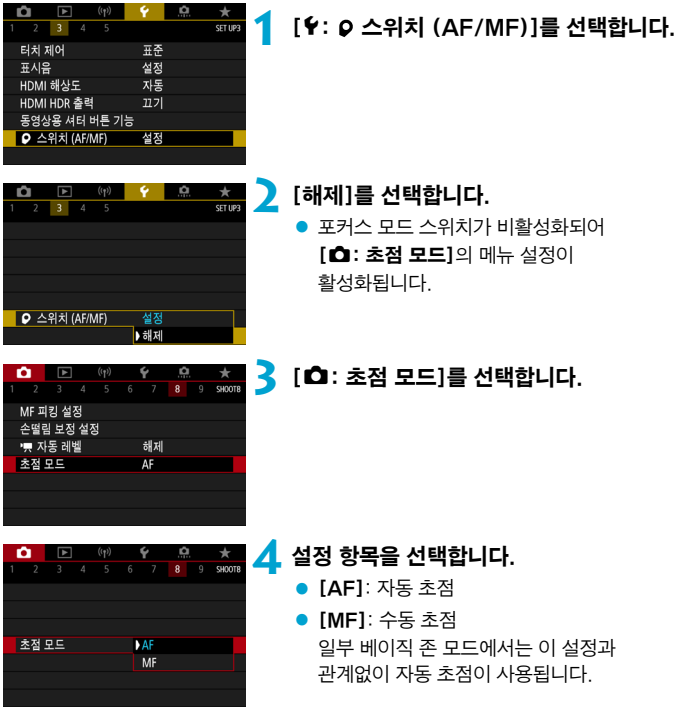

# 다이제스트 무비 유형

<D> 모드에서는 정지 사진과 클립이 모두 촬영되나, 다이제스트 무비 결과물에 정지 사진을 포함할지의 여부를 지정할 수 있습니다.

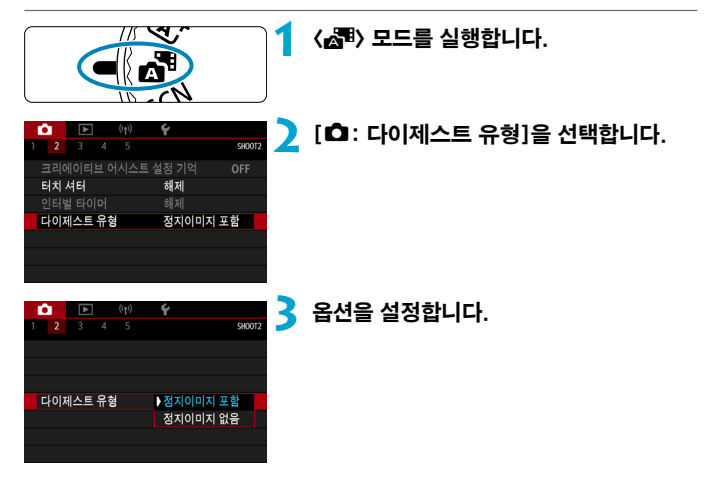

## ● [정지이미지 포함]

다이제스트 무비에 정지 사진이 포함됩니다.

## ● [정지이미지 없음]

다이제스트 무비에 정지 사진이 포함되지 않습니다.

## <span id="page-224-0"></span>리모트 컨트롤 촬영

무선 리모트 컨트롤 BR-E1 (블루투스 연결, 별매) 또는 리모트 스위치 RS-60E3 (유선 연결, 별매)를 사용하는 리모트 컨트롤 촬영을 지원합니다

## 무선 리모트 컨트롤 BR-E1

카메라에서 최대 약 5미터 정도 떨어져서 원격으로 촬영할 수 있습니다. 카메라와 BR-E1을 페어링한 후 ( $[1]$ [448](#page-447-0)) 드라이브 모드를 [ $\ddot{\text{e}}$ ] 또는 [ $\ddot{\text{e}}$ 2]로 설정하십시오 (□[137\)](#page-136-0).

BR-E1 조작에 관한 자세한 내용은 BR-E1의 사용 설명서를 참조하십시오.

同 ● 리모트 컨트롤 촬영이 설정된 경우에는 약 2분 후 자동 전원 오프가 실행됩니다.

 $\bullet$  동영상 녹화 시에도 리모트 커트록을 사용학 수 있습니다 ( $\cap$ [278](#page-277-0)).

## 리모트 스위치 RS-60E3

카메라에 연결하면 유선 연결을 통해 스위치를 사용하여 원격으로 촬영할 수 있습니다.

조작 과정에 관한 내용은 RS-60E3의 사용 설명서를 참조하십시오.

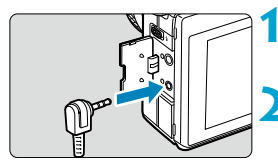

## **1** 단자 커버를 엽니다.

**2** 리모컨 단자에 플러그를 연결합니다.

# <span id="page-225-0"></span>정지 사진 촬영 시 전체 주의 사항

 $\bigoplus$  a 태양이나 강한 인공 광원 등의 강렬한 광원 쪽으로 카메라를 향하지 마십시오. 이미지 센서나 카메라의 내부 부품이 손상될 수 있습니다.

#### 화질

- o 고감도 ISO로 촬영하면 노이즈 (밝은 점, 밴딩 현상 등)가 현저해질 수 있습니다.
- 고온에서 촥영하면 이미지에 노이즈나 북규칙한 색상이 나타날 수 있습니다.
- 빈번하게 연속 촬영을 하면 카메라의 내부 온도가 상승하여 화질에 영향을 끼칠 수 있습니다. 촬영을 하지 않을 때는 항상 카메라를 꺼 주십시오.
- 카메라의 내부 온도가 높을 때 장기 노출로 촬영하면 화직이 저하될 수 있습니다. 촬영을 중단하고 몇 분 기다렸다 다시 촬영하십시오.

#### 백색 [團] 및 적색 [團] 내부 온도 경고 아이콘

- 장시가 촥영을 하거나 주변 온도가 높은 곳에서 촥영하여 카메라의 내부 온도가 상승하는 경우 백색 [圆] 또는 적색 [調] 아이콘이 나타납니다.
- 백색 [頭] 아이콘은 정지 사지의 화직이 저하될 것임을 나타낸니다. 촼영을 잠시 중단하고 카메라의 열기가 식을 때까지 기다리십시오.
- 적색 [飅] 아이콘은 촬영이 곧 자동으로 종료될 것임을 나타냅니다. 이 경우 카메라의 내부 온도가 내려갈 때까지 촬영할 수 없으므로 촬영을 잠시 중단하거나 카메라의 전원을 끄고 열기가 식을 때까지 기다리십시오.
- 장시가 온도가 높은 곳에서 촬영하면 백색 [M] 이나 적색 [M] 아이콘이 더 빨리 표시될 수 있습니다. 촬영을 하지 않을 때는 항상 카메라를 꺼 주십시오.
- 카메라의 내부 온도가 높으면 백색 [8] 아이콘이 표시되기 전이라도 고감도 ISO나 장시간 노출로 촬영한 이미지의 화질이 저하될 수 있습니다.

#### 촬영 결과

- 확대 보기 중에는 셔터 스피드와 조리개 값이 적색으로 표시됩니다. 확대 보기 중에 사진을 촬영하면 원하는 노출을 얻지 못할 수 있습니다. 일반 보기로 돌아가서 사진을 촬영하십시오.
- 확대 보기 중에 사진을 촬영해도 이미지는 일반 보기의 이미지 영역으로 촬영됩니다.

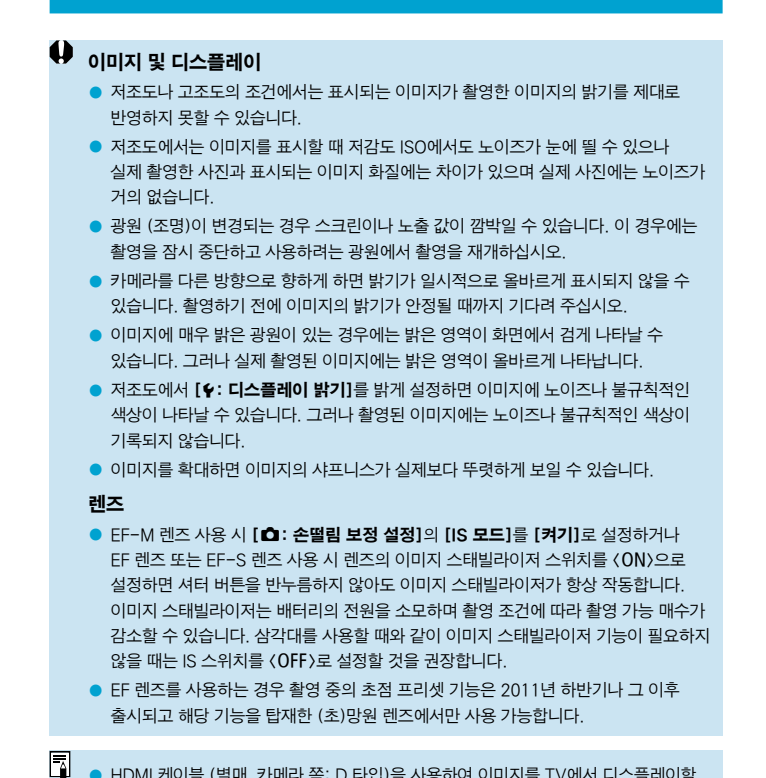

 $\bullet$  HDMI 케이블 (별매, 카메라 쪽: D 타입)을 사용하여 이미지를 TV에서 디스플레이할 수 있습니다 (1[323](#page-322-0)). 사운드는 출력되지 않습니다.

## 정보 표시

 $\blacksquare$ 

정지 사진 촬영 시 표시되는 아이콘에 관한 자세한 내용은 [ [585를](#page-584-0) 참조하십시오.

<span id="page-227-0"></span>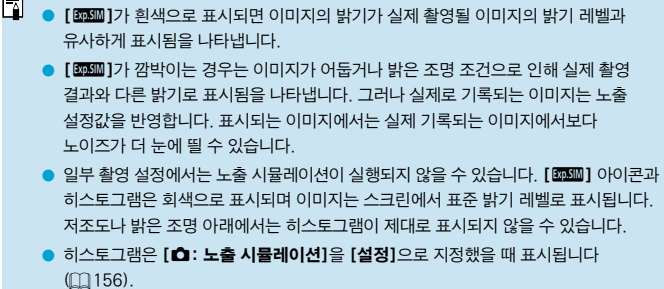

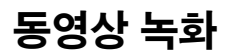

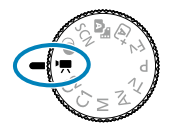

모드 다이얼을 ('및 >로 설정하여 동영상을 녹화할 수 있습니다.

5. ● 정지 사진 촬영 중에도 동영상 촬영 버튼을 누르면 동영상을 녹화할 수 있습니다.

 $\bullet$  모드 다이얼을  $\bullet$  무료 설정한 후  $\bullet$ : 촬영 모드]에서 동영상 녹화 모드를 지정할 수 있습니다.

# 탭 메뉴: 동영상 녹화

● 촬영 1

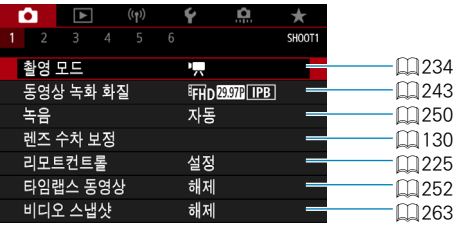

## ● 촬영 2

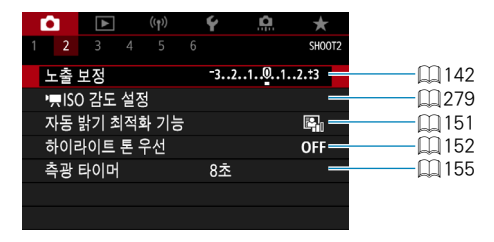

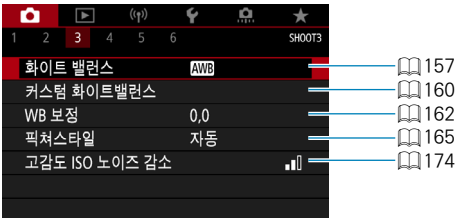

## ● 촬영 4

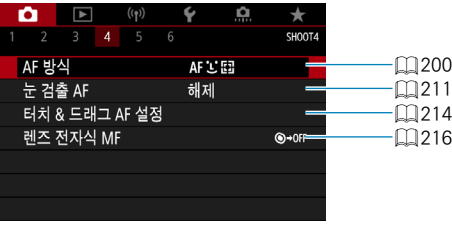

## ● 촬영 5

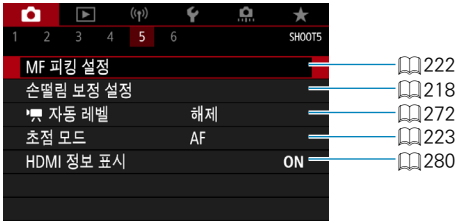

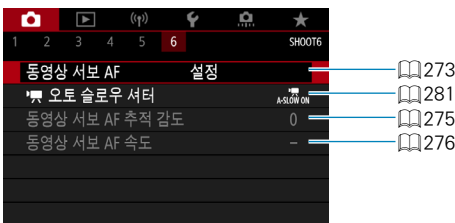

## [ ... ] 모드에서는 다음의 화면이 표시됩니다.

● 촬영 1

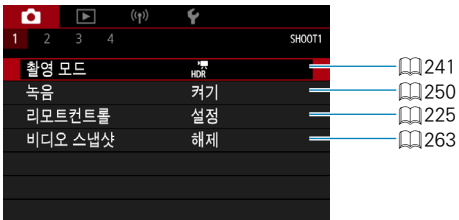

## ● 촬영 2

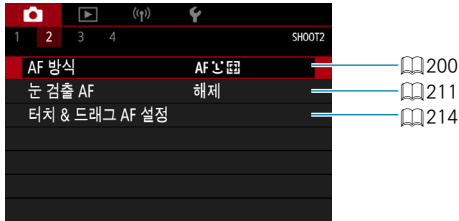

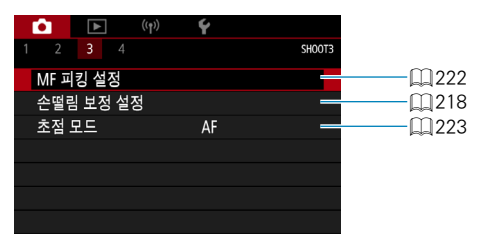

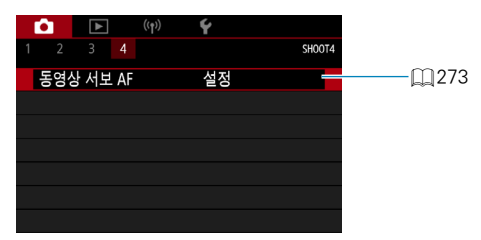

# <span id="page-233-0"></span>동영상 모드

## <span id="page-233-1"></span>[동영상 자동 노출] 녹화

장면의 현재 밝기에 맞춰 자동 노출 제어가 실행됩니다.

 $\odot$ h

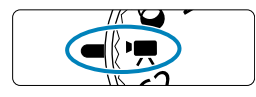

## 모드 다이얼을 〈'貝〉로 설정**합**니다.

 $\sum$   $\langle$  SET $\rangle$ 을 누릅니다.

동영상 자동 노출 셔터속도/조리개값이 ι. 자동으로 설정되는  $\overline{OK}$ P™ HDR

**3** [k]를 선택합니다.

 $\bullet$   $\langle \blacktriangle \rangle$   $\langle \blacktriangledown \rangle$  키를 사용하여 ['및 (동영상 자동 노출)]을 선택한 다음 〈SET〉을 누르십시오.

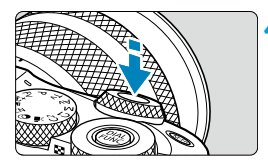

## **4** 피사체에 초점을 맞춥니다.

- 동영상을 녹화하기 전에 AF 또는 수동 초점을 사용하여 초점을 맞추십시오  $($  $\Box$ [202](#page-201-0)– $\Box$ [210,](#page-209-0)  $\Box$ [220\)](#page-219-0).
- $\bullet$  기본 설정으로  $\overline{10}$ : 동영상 서보 AFI는 카메라가 항상 초점을 유지할 수 있도록  $[$ 설정 $]$ 으로 지정되어 있습니다 ( $[$  $[$  $]$ [273\)](#page-272-0).
- 셔터 버튼을 반누름하면 카메라가 현재 사용 중인 AF 방식으로 초점을 맞춥니다.

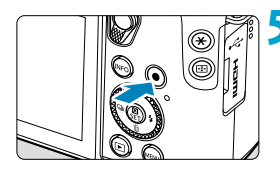

(2)

(1)

## **5** 동영상을 녹화합니다.

- <span id="page-234-0"></span>● 동영상 촬영 버튼을 누르면 녹화가 시작됩니다.
- 동영상이 녹화되는 동안에는 화면의 우측 상단에 **[●REC]** 마크 (1)가 표시됩니다.
- 사운드는 표시된 위치 (2)에 있는 마이크를 통해 녹음됩니다.
- 동영상 녹화를 중단하려면 동영상 촬영 버튼을 다시 누르십시오.

- $\overline{\mathbb{R}}$ ■ **[♦: 모드 안내]**록 **[해제]**로 설정하면 단계 2 이후에 퀵 커트록 화면이 나타납니다. (◀) (▶) 키륵 사용하여 [ '- ] = 선택하십시오.
	- $\bullet$   $\langle$   $\bigstar$   $\rangle$  버튼을 눌러 노출을 고정 (AF 잠금)할 수 있습니다. AF 잠금을 적용한 후 동영상 녹화 중에 <S> 버튼을 누르면 잠금을 취소할 수 있습니다. (AE 잠금 설정은  $\langle$  FT  $\rangle$  버튼을 누를 때까지 유지됩니다.)
	- 노출 보정은 최대 ±3스톱의 범위에서 설정 가능합니다.
	- ISO 감도, 셔터 스피드 및 조리개 값은 동영상 Exif 정보에 기록되지 않습니다.
	- 자동 노출로 동영상을 녹화할 때는 카메라가 저조도에서 LFD 조명을 자동으로 켜는 스피드라이트 기능과 호환됩니다. 자세한 내용은 LED 조명을 탑재한 스피드라이트의 사용 설명서를 참조하십시오.

## [동영상] 모드의 ISO 감도

 $\parallel$ ISO 감도가 자동으로 설정됩니다. ISO 감도에 관한 자세한 내용은  $\parallel$  $\parallel$ [279](#page-278-0), =[583을](#page-582-0) 참조하십시오.

Þ.,

ې<br>پار HDR

## <span id="page-235-0"></span>[동영상 수동 노출] 녹화

동영상 녹화 시 셔터 스피드, 조리개, ISO 감도를 수동으로 설정할 수 있습니다.

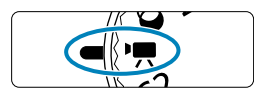

## 모드 다이얼을 〈'<sup>'</sup>,'로 설정합니다.

 $\bigwedge$  <SET $\rangle$ 을 누릅니다.

동영상 수동 노출 .<br>셔터속도와 조리개값을 - - - - - - - - -<br>설정할 수 있는<br>동영상 모드  $\overline{OK}$ 

 $\circledcirc$ ha

3 [<sup>M</sup>]을 선택합니다.

● 〈▲〉 〈▼〉 키를 사용하여 ['™ (동영상 수동 노출)]을 선택한 다음 <SET>을 누르십시오.

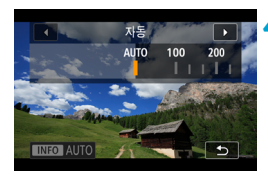

## **4** ISO 감도를 설정합니다.

- $\bullet$   $\langle$ M-Fn $\rangle$  버튼을 누르십시오.
- $\bullet$   $\langle \blacktriangleleft \rangle$   $\langle \blacktriangleright \rangle$  키를 사용하여 설정하십시오.

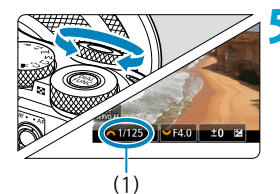

## **5** 셔터 스피드 (1)와 조리개 값 (2)을 설정합니다.

- $\bullet$  셔터 스피드를 설정하려면  $\langle \clubsuit \rangle$  다이얼을 돌리십시오. 조리개 값을 설정하려면 <5> 다이얼을 돌리십시오.
- 셔터 스피드를 1/4000초 1/8초의 범위 내에서 설정할 수 있습니다.

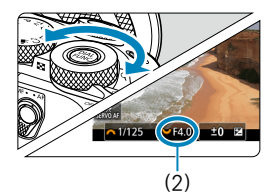

**6** 초점을 맞추고 동영상을 녹화합니다.

● 과정은 "[\[동영상 자동 노출\]](#page-233-1) 녹화" (=[234\)](#page-233-1)의 단계 4 - 5와 동일합니다.

 $\blacksquare$ ■ [♥: 모드 안내]를 [해제]로 설정하면 단계 2 이후에 퀵 컨트롤 화면이 나타납니다. < < > > 기를 사용하여 ['-< "["]을 선택하십시오.

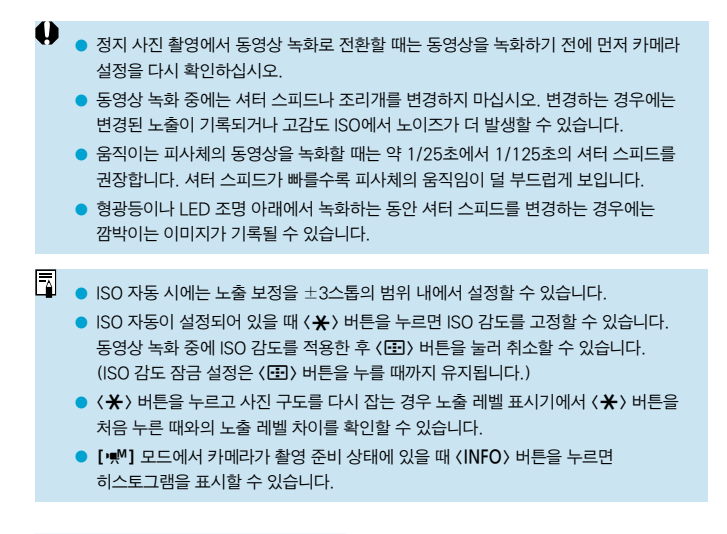

## [동영상 수동 노출]의 ISO 감도

ISO 감도를 수동으로 설정하거나 [AUTO]를 선택하여 자동으로 설정되도록 할 수  $2.3$  있습니다. ISO 감도에 관한 자세한 내용은  $[1]$  [279](#page-278-0),  $[1]$  [583](#page-582-1)을 참조하십시오.

## 정지 사진 촬영

동영상 녹화 모드 중에는 정지 사진을 촬영할 수 없습니다. 정지 사진을 촬영하려면 모드 다이얼을 돌려 다른 촬영 모드로 변경하십시오.

#### 정보 표시 (동영상 녹화)

동영상 녹화 시 표시되는 아이콘에 관한 자세한 내용은  $1.587$ 을 참조하십시오.

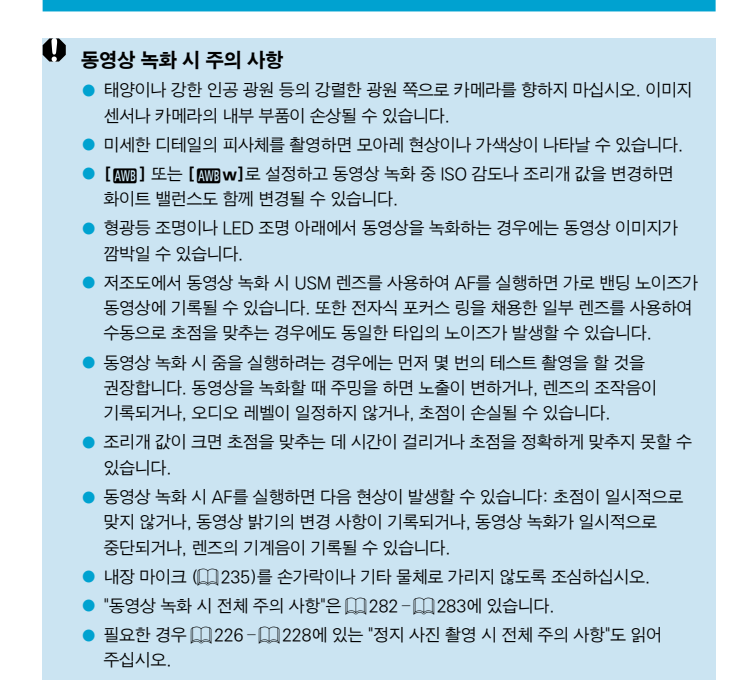

#### $\blacksquare$ 동영상 녹화 시 참조 사항

- 동영상을 녹화학 때마다 새로운 동영상 파일이 카드에 생성됩니다.
- $\bullet$  4K, Full HD, HD 동영상 녹화 시의 동영상 시야율은 약 100%입니다.
- o AF 시작 버튼을 눌러 초점을 맞출 수도 있습니다.
- $\bullet$  셔터 버튼을 와전히 눌러 동영상 녹화를 시작하거나 중단하려면 [ $\bullet$ : 동영상용 셔터 버튼 기능]의 [끝까지 누름]을 [동영상촬영시작/정지]로 설정하십시오.
- $\bullet$  사운드는 카메라의 내장 마이크를 통해 스테레오로 기록됩니다 ( $\Box$ [235\)](#page-234-0).
- o 카메라의 외부 마이크 IN 단자에 연결하는 지향성 스트레오 마이크 DM-E1 (별매)과 같은 외부 마이크를 내장 마이크 대신 사용할 수 있습니다 (=[251\)](#page-250-0).
- o 직경 3.5mm 미니 플러그를 가진 대부분의 외부 마이크를 카메라에 연결할 수 있습니다.
- o EF 렌즈를 사용하는 경우 동영상 녹화 중의 초점 프리셋 기능은 2011년 하반기나 그 이후 출시되고 해당 기능을 탑재한 (초)망원 렌즈에서만 사용 가능합니다.
- o 4K, Full HD 및 HD 동영상에는 YCbCr 4:2:0 (8비트) 컬러 샘플링과 Rec. ITU-R BT.709 색 공간이 사용됩니다.

# <span id="page-240-0"></span>HDR 동영상 모드

하이 다이내믹 레인지 동영상을 녹화하면 콘트라스트가 높은 장면에서도 하이라이트 영역의 디테일을 잃지 않고 유지할 수 있습니다.

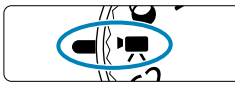

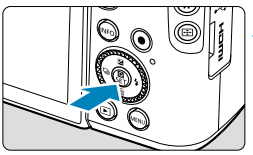

2 <SET>을 누릅니다.

모드 다이얼을 〈'<sup>興</sup>〉로 설정합니다.

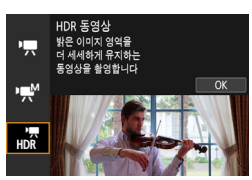

## **3** [u]을 선택합니다.

● 〈▲〉 〈▼〉 키를 사용하여 [… (HDR  $\leq$ 영상)]을 선택한 다음  $\langle$  SET $\rangle$ 을 누르십시오.

## **4** HDR 동영상을 녹화합니다.

- 일반 동영상 녹화 시와 동일한 방법으로 HDR 동영상을 녹화하십시오.
- 사용 가능한 녹화 시간과 파일 크기에 관한 자세한 내용은 □[582의](#page-581-0) 표를 참조하십시오.
- A o 여러 프레임이 결합되어 HDR 동영상을 생성하기 때문에 동영상의 일부가 왜곡되어 보일 수 있습니다. 핸드헬드 촬영 시에는 카메라 흔들림으로 인해 왜곡 현상이 더욱 두드러질 수 있으므로 삼각대를 사용할 것을 권장합니다. 촬영에 삼각대를 사용해도 HDR 동영상을 프레임 단위나 슬로우 모션으로 재생하는 경우에는 일반 재생에 비해 잔상이나 노이즈 현상이 눈에 띌 수 있습니다.
	- HDR 동영상 녹화 설정을 변경하면 이미지 색상과 밝기가 일시적으로 크게 변할 수 있습니다. 또한 동영상이 바로 업데이트되지 않아 프레임이 일시적으로 멈출 수 있습니다. HDMI를 통해 외부 기기에 동영상을 기록할 때는 이 점을 유의하십시오.
- $\overline{\mathbb{R}}$  $\bullet$  녹화 크기는 EFHn 2222 (IPB (NTSC) 또는 EFHn 2002 (IPB (PAL)입니다.
	- o HDR 동영상 녹화 시에는 ISO 감도가 자동으로 설정됩니다.

<span id="page-242-0"></span>동영상 녹화 화질

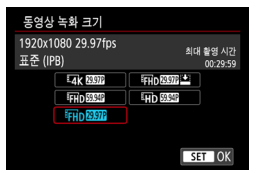

[z1: 동영상 녹화 화질] 탭에서 [동영상 녹화 크기]를 선택하여 이미지 크기, 프레임 레이트 및 압축 방식을 설정하십시오. 동영상은 MP4 파일로 기록됩니다. [동영상 녹화 크기] 화면에 표시되는 프레임 레이트는 [♥: 비디오 형식] 설정에 따라

자동으로 전환됩니다 (11[504\)](#page-503-0).

#### 41 o 동영상 기록에 필요한 카드의 읽기/쓰기 속도 (필수 카드 성능 조건)는 동영상 녹화 크기에 따라 다릅니다. 동영상을 녹화하기 전  $[1]$ [581](#page-580-0)을 참조하여 카드의 필수 성능 조건을 확인하십시오.

## 이미지 크기

## $\bullet$  [ $\overline{M}$   $\overline{K}$ ] 3840×2160

 $584$  = 4K 화질로 기록되며 화면 비율은 16:9입니다. 모드 다이얼을 ('") > 설정한 경우에만 사용 가능합니다.

## $\bullet$  [E<sub>Hb</sub>] 1920 $\times$ 1080

동영상이 Full High-Definition (Full HD) 화질로 기록됩니다. 화면 비율은 16:9입니다.

## $\bullet$  [ $\text{Im}$ ] 1280 $\times$ 720

동영상이 High-Definition (HD) 화질로 기록되며 화면 비율은 16:9입니다.

- $\mathbf u$ ● [♦: 비디오 형식] 설정을 변경할 경우 [☎: 동영상 녹화 화질]의 [동영상 녹화 크기]를 다시 설정하십시오.
	- 4K 및 FHn 5999 / 5009 동영상은 기타 기기에서 일반 재생으로 실행하면 재생이 처리에 집중되어 일반 재생이 불가능할 수 있습니다.
	- 동영상 녹화 크기와 사용하는 렌즈에 따라 선명도와 노이즈가 조금씩 다를 수 있습니다.

7 o 동영상은 VGA 화질로 기록할 수 없습니다.

## 4K 동영상 녹화

- 4K 동영상 녹화에는 고성능 카드가 필요합니다. 자세한 내용은 "동영상 기록 가능 [카드" \(](#page-580-0)=581)를 참조하십시오.
- 4K 동영상 녹화는 처리량이 많아 카메라의 내부 온도가 빠르게 상승하거나 일반 동영상 녹화 시보다 온도가 높을 수 있습니다. 동영상 녹화 중 적색 [题] 아이콘이나 [•)의가 나타나는 경우에는 카드가 뜨거울 수 있으니 동영상 녹화를 중단하고 카메라의 온도가 내려간 후 카드를 분리하십시오. (카드를 바로 분리하지 마십시오.)
- 4K 동영상의 경우 원하는 프레임을 선택하여 약 830만 화소 (3840x2160)의 JPEG 정지 이미지로 카드에 저장할 수 있습니다 (00[317\)](#page-316-0).

## 프레임 레이트 (fps: frames per second, 초당 프레임 수)

 $\bullet$  [ $19.88$ fps/[ $99.94$ fps/[ $99.97$ fps TV 시스템이 NTSC인 지역용 (북미, 한국, 일본, 멕시코 등).

# $\bullet$  [ $\overline{1000}$ ] 100.00fps/[ $50.00$ fps/[ $50.00$ fps/[ $5.00$ fps

TV 시스템이 PAL인 지역용 (유럽, 러시아, 중국, 호주 등)

#### 압축 방식

#### $\bullet$  [ $\overline{IPB}$ ] IPB (표준)

기록 시 여러 프레임을 효율적으로 한 번에 압축합니다.

#### ● [ALL-] ALL-I (편집용/I-only)

타임랩스 동영상 기록 시에는 ALL-I 압축 방식을 사용합니다 ( $\Box$ [252\)](#page-251-0). 기록 시 각 프레임을 한 번씩 압축합니다. 파일 크기는 IPB (표준)보다 크지만 편집에는 더 적합한 동영상입니다.

#### $\bullet$  [ $\text{[real]}$  IPB (라이트)

동영상이 IPB (표준)에서보다 더 낮은 비트 레이트로 기록되므로 파일 크기는 IPB (표준)에서보다 더 작고 재생 호환성은 더 높습니다. 녹화 가능 시간도 IPB (표준)보다 더 깁니다 (동일한 용량의 카드 사용 시).

## 동영상 기록 포맷

 $\bullet$  [MP4] MP4

본 카메라로 촬영하는 모든 동영상은 MP4 포맷 (파일 확장자 ".MP4")으로 기록됩니다.

## 동영상 기록 가능 카드

다양한 동영상 녹화 크기로 사용할 수 있는 카드에 관한 자세한 내용은  $1.581$  $1.581$ 을 참조하십시오.

동영상을 녹화할 때는  $[15810]$  있는 표에 기재된 고속 읽기/쓰기 속도 (필수 카드 성능으로 지정된) 또는 표준 사양 이상의 대용량 카드를 사용하십시오.

테스트 촬영을 통해 동영상이 해당 카드에 설정한 크기 ( $\cap$ [243](#page-242-0))로 올바르게 기록되는지 확인하십시오.

- $\bullet$  $\bullet$  4K 동영상을 녹화하기 전 카드를 포맷하십시오 ( $\bigcap$ [492\)](#page-491-0).
	- 동영상을 녹화할 때 기록 속도가 느린 카드를 사용하면 동영상이 올바르게 기록되지 않을 수 있습니다. 또한 읽기 속도가 느린 카드의 동영상을 재생하면 동영상이 올바르게 재생되지 않을 수 있습니다.
	- 동영상을 녹하할 때는 영상의 비트 레이트보다 충분히 높은 쓰기 속도를 가지 고성능 카드를 사용하십시오.
	- 동영상을 정상적으로 기록할 수 없는 경우에는 카드를 포맷한 다음 다시 시도해 보십시오. 카드를 포맷해도 문제가 해결되지 않는 경우에는 카드 제조사의 웹사이트 등을 참조하십시오.
- $\overline{\mathbb{R}}$ ● 카드 사용 시 더 좋은 성능을 얻으려면 동영상 녹화 전 카메라로 카드를 포맷할 것을 권장합니다 (11[492\)](#page-491-0).
	- 카드의 읽기/쓰기 속도를 확인하려면 카드 제조사의 웹사이트 등을 참조하십시오.

## 고속 프레임 속도

[**○: 동영상 녹화 화질]의 [고속 프레임 속도]를 [설정]**으로 지정하여 119.88 fps 또는 100.00fps의 고속 프레임 속도로 Full HD 동영상을 녹화할 수 있습니다. 슬로 모션으로 재생할 동영상을 녹화하기에 적합합니다. 동영상 1개당 최대 녹화 시간은 7분 29초입니다.

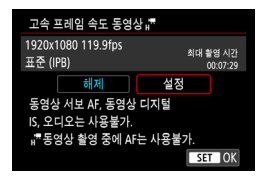

촬영 범위

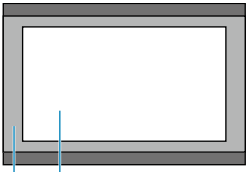

동영상은 EEHN IDORN TPBT 또는 EEHN IDORN TPBT로 기록되고 화면의 중앙부가 트리밍되어 촬영됩니다. 고속 프레임 속도 동영상 녹화 시 동영상 서보 AF와 동영상 디지털 IS는 실행되지 않으며, 초점을 맞추는 데 AF가 사용되지 않습니다.

(1) Full HD 촬영

(2) 고속 프레임 속도 촬영

 $(1)$   $(2)$ 

고속 프레임 속도 동영상은 29.97 fps/25.00 fps 동영상 파일로 기록되므로 1/4 속도의 슬로 모션으로 재생됩니다.

 $\bullet$ o 이 설정을 [해제]로 설정하는 경우 [동영상 녹화 크기] 설정을 확인하십시오.

- 형광등이나 LED 조명에서 고속 프레임 속도 동영상을 녹화하면 화면이 깜박일 수 있습니다.
- 고속 프레임 속도 동영상 녹화를 시작하거나 중단할 때는 동영상이 바로 업데이트되지 않아 프레임이 일시적으로 멈출 수 있습니다. HDMI를 통해 외부 기기에 동영상을 기록할 때는 이 점을 유의하십시오.
- 고속 프레임 속도 동영상을 녹화할 때 스크린에 표시되는 동영상 프레임 속도는 기록되는 동영상의 프레임 속도와 일치하지 않습니다.
- 사운드는 기록되지 않습니다.

## 4GB를 초과하는 동영상 파일

4GB를 초과하는 동영상을 녹화해도 끊김 없이 녹화를 계속할 수 있습니다.

#### z 카메라에서 포맷한 SD/SDHC 카드 사용 시

카메라를 사용하여 SD/SDHC 카드를 포맷하면 FAT32로 포맷됩니다. FAT32 포맷 카드를 사용하여 동영상을 녹화하고 그 파일 크기가 4GB를 초과하면 새로운 동영상 파일이 자동으로 생성됩니다. 동영상을 재생할 때는 각 동영상 파일을 개별적으로 재생해야 합니다. 동영상 파일은 자동으로 연속해서 재생되지 않습니다. 동영상 재생이 끝나면 다음 동영상을 선택하여 재생하십시오.

#### z 카메라에서 포맷한 SDXC 카드 사용 시

카메라를 사용하여 SDXC 카드를 포맷하면 exFAT로 포맷됩니다. exFAT로 포맷한 카드를 사용하면 동영상 녹화 중에 파일 크기가 4GB를 초과하는 경우에도 동영상이 하나의 파일 (여러 개의 분할 파일이 아닌)로 저장됩니다.

 $\bullet$ ■ 4GB를 초과하는 동영상 파일을 컴퓨터에서 불러오려면 EOS Utility나 카드 리더기 (=[555\)](#page-554-0)를 사용하십시오. 컴퓨터 운영 체제의 표준 기능을 사용하여 이를 시도하는 경우 4GB를 초과하는 동영상 파일은 저장이 불가능할 수 있습니다.

## 총 동영상 녹화 시간 및 분당 파일 크기

동영상 녹화 크기별 파일 크기와 녹화 시간에 관한 자세한 내용은  $11582$  $11582$ 를 참조하십시오.

## 동영상 녹화 시간 제한

#### ● 고속 프레임 속도 동영상이 아닌 동영상 녹화 시

동영상 1개당 최대 녹화 시간은 29분 59초입니다. 녹화 시간이 29분 59초가 되면 녹화가 자동으로 중단됩니다. 동영상 촬영 버튼을 누르면 녹화를 다시 시작할 수 있습니다 (동영상은 새로운 파일로 저장됩니다).

#### ● 고속 프레임 속도 동영상 녹화 시

동영상 1개당 최대 녹화 시간은 7분 29초입니다. 녹화 시간이 7분 29초가 되면 녹화가 자동으로 중단됩니다. 동영상 촬영 버튼을 누르면 고속 프레임 속도 동영상 녹화를 다시 시작할 수 있습니다 (동영상은 새로운 파일로 저장됩니다).

<span id="page-249-0"></span>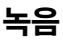

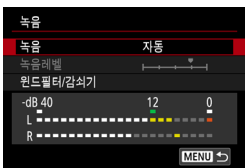

내장 스테레오 마이크나 외부 스테레오 마이크로 사운드를 녹음하면서 동영상을 녹화할 수 있습니다. 또한 녹음 레벨을 자유롭게 조정할 수도 있습니다.  $[$  $\bullet$ : 녹음 $]$  메뉴에서 녹음 기능들을 설정할 수 있습니다.

## 녹음/녹음 레벨

#### ● 자동

녹음 레벨은 자동으로 조정됩니다. 음성 레벨에 따라 자동 레벨 제어 기능이 자동으로 작동합니다.

#### $\bullet$  수동

녹음 레벨을 원하는 대로 조정할 수 있습니다.  $\mathsf{K}$  =  $\mathsf{K}$  = 3 시택하고 레벨 표시기를 보면서  $\mathsf{K}$   $\mathsf{K}$   $\mathsf{K}$  =  $\mathsf{K}$  =  $\mathsf{K}$  = 리벨을 조정하십시오. 피크 홀드 표시기를 보면서 가장 큰 사운드인 우측의 [12] (-12dB) 마크가 간간이 점등하도록 조정하십시오. [0]을 초과하면 사운드가 왜곡됩니다.

#### $\bullet$  해제

사운드가 기록되지 않습니다.

## 윈드 필터

[자동]으로 설정하면 실외에서 바람이 불 때 바람의 소음을 자동으로 감소시킵니다. 윈드 필터는 카메라의 내장 마이크를 사용할 때만 실행 가능합니다. 윈드 필터가 작동하면 낮은 베이스 음의 일부도 감소합니다.

## 감쇠기

큰 소음으로 인한 사운드 왜곡을 자동으로 억제합니다. 촬영 시 [녹음]을 [자동]이나 [수동]으로 설정해도 매우 큰 소리가 나는 경우에는 사운드가 여전히 왜곡될 수 있습니다. 이 경우에는 [설정]으로 지정할 것을 권장합니다.

## <span id="page-250-0"></span>외부 마이크

평상시에는 카메라의 내장 마이크가 스테레오로 기록합니다. 미니 스테레오 플러그 (3.5mm 직경)를 탑재한 외부 마이크를 카메라의 외부 마이크 IN 단자에 연결하면 외부 마이크가 우선시됩니다. 지향성 스테레오 마이크 DM-E1 (별매)을 사용할 것을 권장합니다.

- o o 내장 마이크나 외부 마이크를 사용하면 Wi-Fi 조작 시 발생하는 사운드가 기록될 수 있습니다. 녹음 중에는 무선 통신 기능을 사용하지 않을 것을 권장합니다.
	- 외부 마이크를 카메라에 연결할 때는 플러그를 끝까지 삽입하십시오.
	- 카메라의 내장 마이크는 촥영 중 카메라의 작동을 및 기계음도 기록합니다. 지향성 스테레오 마이크 DM-E1 (별매)을 사용하면 이러한 동영상의 소음을 줄일 수 있습니다.
	- o 카메라의 외부 마이크 IN 단자에 외부 마이크 이외의 장비를 연결하지 마십시오.
- 同 ● 베이직 존 모드 또는 [... ] 모드의 [녹음]에서 사용 가능한 설정은 [**설정**] 또는 [해제]입니다. 녹음 레벨이 자동으로 조정되도록 하려면 [설정]으로 지정하십시오.
	- HDMI를 통해 카메라를 TV에 연결하면 **[녹음]**을 **[해제]**로 설정한 경우를 제외하고 오디오도 출력됩니다.
	- o L (왼쪽)과 R (오른쪽) 간의 음량 밸런스는 조정할 수 없습니다.
	- 사운드는 48 kHz/16bit 샘플링 레이트로 기록됩니다.

# <span id="page-251-0"></span>타임랩스 동영상

인터벌을 설정하여 촬영한 정지 사진을 자동으로 결합해 4K나 Full HD 타임랩스 동영상을 생성할 수 있습니다. 타임랩스 동영상은 피사체의 변화를 실제 걸리는 시간보다 훨씬 더 짧은 시간 안에 보여줍니다. 따라서 풍경의 변화, 성장하는 식물, 천체 운동 등을 고정된 위치에서 관찰하는 데 효과적입니다.

타임랩스 동영상이 다음의 화질에서 MP4 포맷으로 기록됩니다: 4K 촬영 시 W ROOT ALL-I (NTSC)/W ROOT ALL-I (PAL), Full HD 촬영 시 FEID WOOT ALL-I  $(NTSC)/FHD$   $EMI$   $ALI$   $(PAL)$ .

프레임 레이트는  $[6:$  비디오 형식] 설정에 따라 자동으로 변경됩니다 ( $[1504)$  $[1504)$  $[1504)$ .

#### **1** 촬영 모드를 선택합니다.

● ['롯] (□[234](#page-233-0)) 또는 ['넷'] (□[236](#page-235-0))을 선택하십시오.

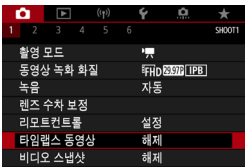

## **2** [  $\Omega$ : 타임랩스 동영상]을 선택합니다.

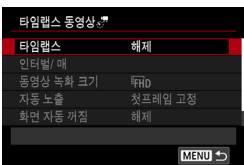

## **3** [타임랩스]를 선택합니다.

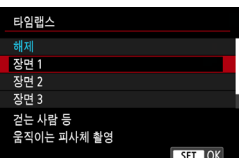

## **4** 장면을 선택합니다.

- 촬영 환경에 맞는 장면을 선택하십시오.
- 촬영 가격과 촬영 매수를 수동으로 자유롭게 설정하려면 [커스텀]을 선택하십시오.
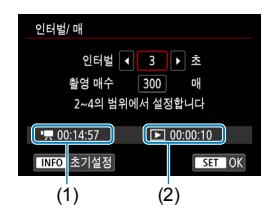

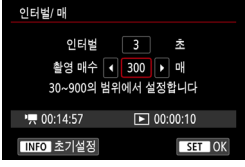

## **5** 촬영 인터벌을 설정합니다.

- $\bullet$  [인터벅/ 매]를 선택하십시오.
- $\bullet$  [인터벌] (초)을 선택하십시오.  $\langle \blacktriangle \rangle$   $\langle \blacktriangleright \rangle$ 키를 사용하여 값을 설정한 다음  $(SET)$ 을 누르십시오.
- [『景: 소요 시간] (1) 및 [[고: 재생 시간] (2)을 참조하여 숫자를 설정하십시오.

### [커스텀]으로 설정 시

- **[인터벌]** (분:초)를 선택하십시오. (1초당 1회의 인터벌은 설정이 불가능합니다.)
- $\bullet$   $\langle$  SET $\rangle$ 을 눌러 [ $\triangle$ 1를 표시하십시오.
- $\bullet$  워하는 수자를 설정한 다음  $(SFT)$ 음 누르십시오. ([s]로 돌아갑니다.)
- $\bullet$   $\overline{IOK}$ ]를 선택하여 설정을 등록하십시오.

## **6** 촬영 매수를 설정합니다.

- [촬영 매수]를 선택하십시오. <<>> < ▶ > 키를 눌러 값을 설정한 다음  $(SFT)$ 을 누르십시오.
- ['兴: 소요 시간] 및 [[ন]: 재생 시간]을 참조하여 숫자를 설정하십시오.

### [커스텀]으로 설정 시

- 자리 수를 선택하십시오.
- ●〈SET〉을 눌러 [à]를 표시하십시오.
- $\bullet$  워하는 숫자를 설정한 다음  $\langle$ SET $\rangle$ 을 누르십시오.  $(I_1$ ]로 돌아갑니다.)
- [下]: 재생 시간]이 적색으로 표시되지 않는지 확인하십시오.
- **[OK]**를 선택하여 설정을 등록하십시오.
- $\overline{\mathbb{Z}}$ o [장면\*\*]에서는 장면의 종류에 맞게 설정 가능한 촬영 간격과 촬영 매수가 제한됩니다.
	- $\bullet$  EAK  $\overline{WW}$ / EAK  $\overline{WW}$ 의 비트 레이트는 약 300 Mbps이며 FHD  $\overline{WW}$ /FHD  $\overline{WW}$ 의 비트 레이트는 약 90 Mbps입니다. 읽기 시간이 충분히 빠른 카드를 사용하십시오.
	- o 촬영 매수를 3600으로 설정하는 경우 타임랩스 동영상은 NTSC의 경우 약 2분, PAL인 경우 약 2분 24초가 됩니다.

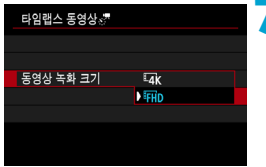

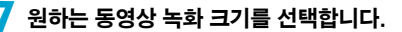

#### •  $\overline{4k}$  (3840×2160)

동영상은 4K 화질로 기록되며 화면 비율은 16:9입니다. 프레임 레이트는 NTSC의 경우 29.97 fps (2007)이고 PAL에서는 25.00 fps (2007)이며, ALL-L(ALLIL) 압축 동영상은 MP4 (M24) 포맷으로 기록됩니다.

#### $\bullet$  FHD (1920 $\times$ 1080)

동영상이 Full High-Definition (Full HD) 화질로 기록되며 화면 비율은 16:9입니다. 프레임 레이트는 NTSC의 경우 29.97 fps (2007)이고 PAL에서는 25.00 fps (200 )이며, ALL-I (ALL-I) 압축 동영상은 MP4 (M24) 포맷으로 기록됩니다.

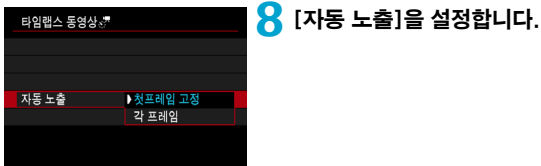

#### ● 첫 프레임 고정

첫 번째 촬영 시에 측광을 실행하여 노출을 밝기에 맞게 자동으로 설정합니다. 첫 번째 촬영에서 설정된 노출은 이어지는 촬영에 적용됩니다. 첫 번째 촬영의 기타 촬영 관련 설정값도 이어지는 촬영에 적용됩니다.

#### $\bullet$  각 프레임

첫 번째 촬영 후 이어지는 촬영마다 측광을 각각 실행하여 노출을 밝기에 맞게 자동으로 설정합니다. 픽쳐 스타일과 화이트 밸런스와 같은 기능이 [자동]으로 설정되어 있는 경우에는 해당 기능의 설정값이 이어지는 촬영에서 자동으로 설정됩니다.

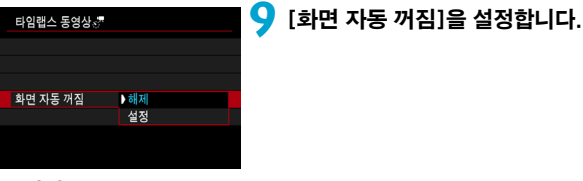

#### $\bullet$  해제

타임랩스 동영상 녹화 중에도 이미지가 표시됩니다. (스크린은 촬영 시작 시에만 꺼집니다.) 그러나 촬영이 시작된 후 약 30분이 경과하면 스크린이 꺼집니다.

#### ● 설정

ħ

촬영이 시작된 후 약 10초가 경과하면 스크린이 꺼집니다.

■ 타임랩스 동영상 녹화 중에 〈INFO〉 버튼을 누르면 스크린을 켜거나 끌 수 있습니다.

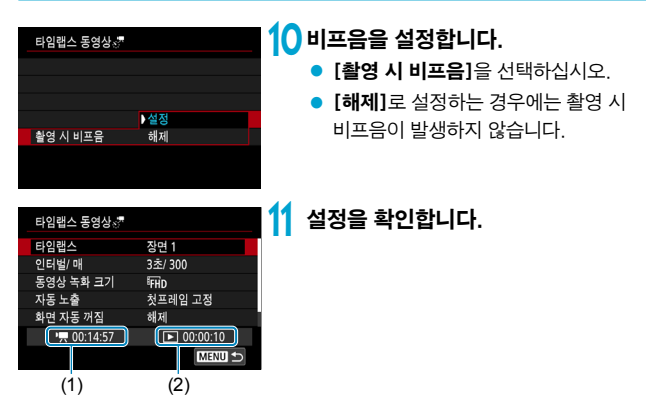

#### (1) 소요 시간

설정한 인터벌로 설정한 촬영 매수를 촬영하는 데 소요되는 시간을 표시합니다. 24시간을 초과하는 경우 "\*\*\*일"이 표시됩니다.

#### (2) 재생 시간

설정한 인터벌로 촬영한 정지 사진들로 4K 동영상이나 Full HD 동영상의 타임랩스 동영상을 생성할 때의 동영상 녹화 시간 (동영상을 재생하는 데 소요되는 시간)을 나타냅니다.

## **12** 메뉴를 닫습니다.

 $\bullet$  (MFNU) 버튼을 눌러 메뉴 화면을 꺼주십시오.

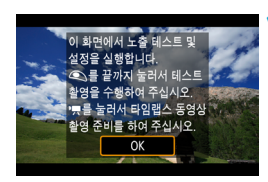

**13** 메시지를 읽습니다.

● 메시지를 읽고 **[OK]**를 선택하십시오.

### **14** 테스트 촬영을 합니다.

- 정지 사지 촥영 시와 같이 노축과 촥영 기능을 설정한 다음 셔터 버튼을 반누름하여 초점을 맞추십시오.
- 셔터 버튼을 완전히 눌러 테스트 촬영을 하십시오. 정지 사진들이 카드에 기록됩니다.
- 테스트 촼영한 사진에 무제가 없는 경우 다음 단계로 이동하십시오.
- 테스트 촼영을 다시 하려면 이 단계를 반복하십시오.
- \_\_<br>□ 테스트 촬영한 이미지는 JPEG ▲L 화질로 기록됩니다.
	- [✿: '롱ISO 감도 설정] (□[279](#page-278-0))의 [출물자동 최대값]에서 ['롱] 모드 또는 ISO 자동을 사용한 [<sub>₩</sub>M] 모드에서의 ISO 자동의 최대 한도를 설정학 수 있습니다.
	- **[♥: 동영상용 셔터 버튼 기능]의 [절반 누름]을 [측광+'뿐 서보 AF**]로 설정한 경우 타임랩스 동영상 녹화를 설정하면 [절반 누름]이 [측광+원샷 AF]로 자동 변경됩니다.

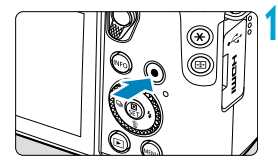

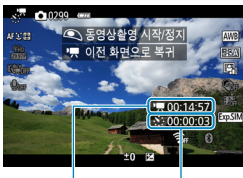

 $(1)$   $(2)$ 

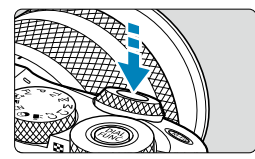

## **15** 동영상 촬영 버튼을 누릅니다.

- <span id="page-257-0"></span>● 카메라가 타임랩스 동영상 녹화 시작 준비 상태가 됩니다.
- 단계 14로 돌아가려면 동영상 촬영 버튼을 다시 누르십시오.

## **16** 타임랩스 동영상을 녹화합니다.

- $\bullet$  (INFO) 버튼을 눌러 화면에 표시되는 "소요 시간"과 "인터벌"을 다시 한 번 확인하십시오.
- 셔터 버튼을 완전히 눌러 타임랩스 동영상 녹화를 시작하십시오.
- 타임랩스 동영상 녹화 중에는 AF가 작동하지 않습니다.
- 타임랩스 동영상이 녹화되는 동안에는 [oREC]가 표시됩니다.
- 설정한 매수의 촬영이 끝나면 타임랩스 동영상 녹화가 종료됩니다.
- 타임랩스 동영상 녹화를 취소하려면 [타임랩스]를 [해제]로 설정하십시오.
- o 카드에 설정한 촬영 매수를 기록할 충분한 공간이 없는 경우에는 [재생 시간]이 적색으로 표시됩니다. 이 경우 카메라의 촬영은 계속되지만 카드가 가득 차면 촬영이 중단됩니다.
	- [촬영 매수] 설정으로 동영상 파일의 크기가 4GB를 초과하고 카드가 eXFAT로 포맷되지 않은 경우 ( $\bigcap$ [493](#page-492-0)) **[재생 시간]**이 적색으로 표시됩니다. 이 조건에서 계속 촬영을 하여 동영상의 파일 크기가 4GB에 도달하면 타임랩스 동영상 녹화가 중단됩니다.
	- 태양이나 강한 인공 광원 등의 강렬한 광원 쪽으로 카메라를 향하지 마십시오. 이미지 센서나 카메라의 내부 부품이 손상될 수 있습니다.
	- 카메라를 컴퓨터에 인터페이스 케이블로 연결하거나 HDMI 케이블을 연결하면 타임랩스 동영상을 녹화할 수 없습니다.
	- o 동영상 서보 AF는 작동하지 않습니다.
	- o 1/30초나 이보다 더 느린 셔터 스피드의 경우 표시되는 동영상의 노출이 제대로 표시되지 않을 수 있습니다 (결과 동영상의 노출과 다를 수 있습니다).
	- 타임랜스 동영상 녹화 중에는 레즈를 중하지 마십시오. 레즈를 줌하면 이미지의 초점이 맞지 않거나, 노출이 변경되거나, 렌즈 수차 보정이 제대로 작동하지 않을 수 있습니다.
	- 깜박이는 조명 아래에서 타임랜스 동영상을 녹화하면 현저한 이미지 깜박임, 가로 줄무늬 (노이즈), 불규칙한 노출이 기록될 수 있습니다.
	- 타임랩스 동영상을 녹화할 때 표시되는 이미지가 결과 동영상의 이미지와 다르게 보일 수 있습니다. (예를 들어 깜박이는 광원으로 인해 밝기가 충분하지 않아 보이거나 고감도 ISO에서 노이즈가 발생할 수 있습니다.)
	- 저조도에서 타임랩스 동영상을 녹화할 때는 촬영 중에 표시되는 이미지가 실제 기록되는 동영상의 이미지와 다르게 보일 수 있습니다. 이 경우에는 [5000] 아이콘이 깜박입니다.
	- 카메라를 좌우로 이동하거나 (패닝) 타임랩스 동영상 녹화 중에 피사체가 움직이면 이미지가 심하게 왜곡되어 보일 수 있습니다.
	- 타임랩스 동영상 녹화 중에는 자동 전원 오프 기능이 작동하지 않습니다. 또한 촬영 기능 및 메뉴 기능 설정 조정이 불가능하며 이미지를 재생할 수 없습니다.
	- 타임랩스 동영상에는 사운드가 기록되지 않습니다.
	- 타임랩스 동영상 녹화 시에는 [♥: 동영상용 셔터 버튼 기능] 설정에 관계없이 셔터 버튼을 완전히 눌러 동영상 녹화를 시작하거나 중지할 수 있습니다.
	- **[인터벌]**을 3초 미만으로 설정하고 **[자동 노출]**을 **[각 프레임]**으로 설정했을 때 밝기가 이전 촬영 이미지의 밝기와 확연히 다른 경우 카메라가 설정한 인터벌로 촬영하지 못할 수 있습니다.
- 41 o 셔터 스피드가 촬영 인터벌을 초과하거나 (장기 노출 시와 같이) 저속의 셔터 스피드가 자동으로 설정된 경우에는 카메라가 지정한 인터벌로 촬영하지 못할 수 있습니다. 또한 촬영 인터벌이 셔터 스피드와 거의 동일한 경우에도 촬영이 불가능할 수 있습니다.
	- 예정된 다음 촥영이 북가능하면 해당 촥영을 거너뛰기 때문에 생성된 타임랜스 동영상의 녹화 시간이 단축될 수 있습니다.
	- o 설정된 촬영 기능이나 카드 성능으로 인해 카드에 기록하는 시간이 촬영 인터벌을 초과하는 경우에는 일부 사진이 설정한 인터벌로 촬영되지 않을 수 있습니다.
	- **[화면 자동 꺼짐]**을 **[해제]**로 설정한 경우에도 노출 중에는 스크린이 꺼진니다. 촬영 간격이 너무 짧은 경우에는 이미지가 표시되지 않을 수 있습니다.
	- 촬영된 이미지는 정지 사진으로 기록되지 않습니다. 한 장의 사진만 촬영된 후에 타임랩스 동영상 녹화를 취소해도 동영상 파일로 기록됩니다.
	- 카메라를 인터페이스 케이블로 컴퓨터에 연결하고 EOS Utility (EOS 소프트웨어)를  $\lambda$ 용하는 경우에는  $\Omega$ : 타임램스 동영상 $\Omega$ 을 [해제 $\Omega$ 로 설정하십시오. [해제 $\Omega$  이외의 옵션을 선택한 경우 카메라를 컴퓨터에 연결할 수 없습니다.
	- 타임랩스 동영상 녹화 중에는 렌즈의 이미지 스태빌라이저가 작동하지 않습니다.
	- 전원 스위치를 〈OFF〉로 설정하거나 자동 전원 오프 기능이 작동하면 타임랜스 동영상 녹화가 종료되며 설정이 [해제]로 변경됩니다.
	- o 플래시를 사용하여도 발광하지 않습니다.
	- 다음의 조작을 하면 타임랜스 동영상 녹화 주비 상태가 취소되며 설정이 **[해제**]로 변경됩니다.
		- [�: 센서 클리닝]에서 [클리닝 기능 즉시 실행 f-- ]을 선택하거나 [�: 카메라 설정 초기화]에서 [기본 설정]을 선택하는 경우.
		- 모드 다이얼을 돌리는 경우.
	- 백색 [8] (1[226](#page-225-0))가 표시되는 동안 타임랩스 동영상 녹화를 시작하면 타임랩스 동영상의 화질이 저하될 수 있습니다. 백색 [s]가 사라진 후에 (카메라의 내부 온도 감소) 타임랩스 동영상 녹화를 시작할 것을 권장합니다.
	- 일부 모드에서는 **[자동 노출]**을 **[각 프레임]**으로 설정하면 ISO 감도, 셔터 스피드 및 조리개 값이 타임랩스 동영상의 Exif 정보에 기록되지 않을 수 있습니다.

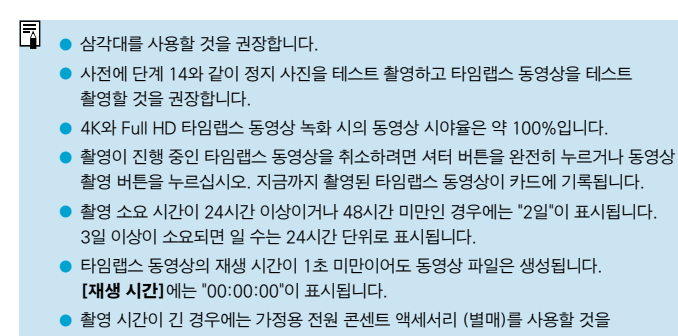

권장합니다.

o 4K/Full HD 타임랩스 동영상에는 YCbCr 4:2:0 (8bit) 컬러 샘플링과 Rec. ITU-R BT.709 색 공간이 사용됩니다.

 $\overline{\mathbb{Z}}$ o 무선 리모트 컨트롤 BR-E1 (별매)을 사용하여 타임랩스 동영상 녹화를 시작하고 중단할 수 있습니다.

#### <span id="page-261-0"></span>무선 리모트 컨트롤 BR-E1 사용 시

- $\cdot$  먼저 무선 리모트 컨트롤 BR-E1과 카메라를 페어링하십시오 ( $\Box$ [448\)](#page-447-0).
- $\cdot$  [ $\Omega$ : 리모트컨트롤]을 [설정]으로 지정하십시오.
- 테스트 촬영을 한 다음, 카메라가 촬영 준비 상태 (□[258](#page-257-0)의 단계 15와 같이)일 때 BR-E1의 릴리즈 타이밍/동영상 촬영 스위치를 <●>> (즉시 촬영) 또는 <2> (2초 지연 후 촬영)으로 설정하십시오.
- 리모트 컨트롤러의 스위치가 ('-) > 설정되어 있으면 타임랩스 동영상 녹화를 시작할 수 없습니다.

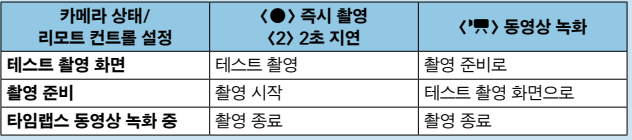

## <span id="page-262-0"></span>비디오 스냅샷

몇 초 가량의 짧은 비디오 스냅샷을 연속으로 촬영하고 결합하여 여행이나 이벤트의 하이라이트 장면을 보여주는 비디오 스냅샷 앨범을 생성할 수 있습니다.

동영상 녹화 크기를 EFHn 2000 (IPB (NTSC) / EFHn 2000 (IPB (PAL)로 설정하면 비디오 스냅샷 기능을 사용할 수 있습니다.

비디오 스냅샷 앨범을 배경 음악과 함께 재생할 수도 있습니다 ( $\Box$ [355](#page-354-0)).

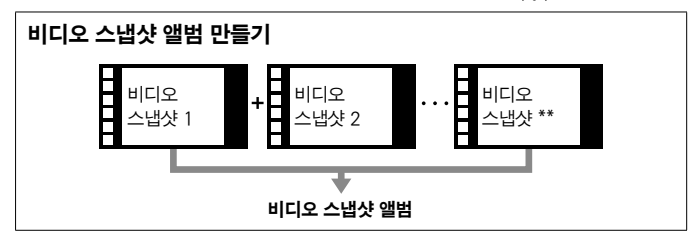

## **1** 촬영 모드를 선택합니다.

● ['롯] (□[234](#page-233-0)) 또는 ['롯'] (□[236](#page-235-0))을 선택하십시오.

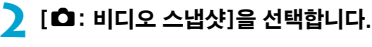

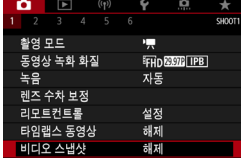

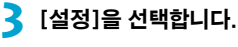

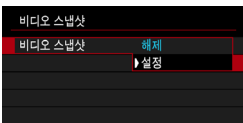

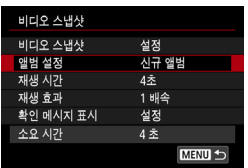

## <span id="page-263-0"></span>**4** [앨범 설정]을 선택합니다.

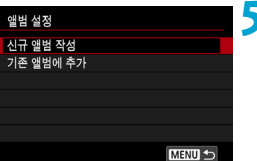

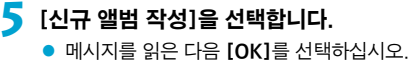

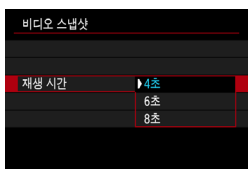

## **6** 재생 시간을 설정합니다.

● 비디오 스냅샷별 재생 시간을 설정하십시오.

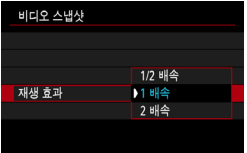

### **7** 재생 효과를 설정합니다.

● 앨범이 재생되는 속도를 결정하는 설정입니다.

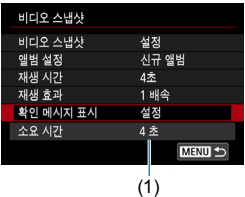

## **8** 녹화 소요 시간을 확인합니다.

● 재생 시간과 효과에 따라 각 비디오 스냅샷을 녹화하는 데 소요되는 시간이 표시됩니다 (1).

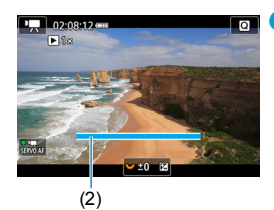

## **9** 메뉴를 닫습니다.

- ●〈MFNII〉 버튼을 눅러 메뉴를 닫으십시오.
- $\bullet$  녹화 시간 (2)을 나타내는 청색 바가 표시됩니다.

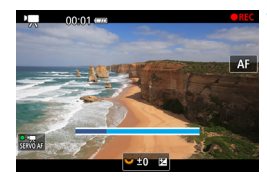

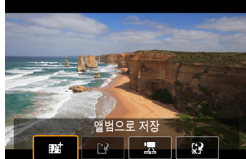

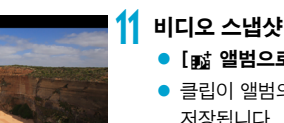

## **10**첫 번째 비디오 스냅샷을 촬영합니다.

- 동영상 촬영 버튼을 누르면 녹화가 시작됩니다.
- 녹화 시간을 나타내는 청색 바가 점차 줄어들고 지정한 시간이 경과된 후에는 녹화가 자동으로 중단됩니다.
- $\bullet$  확인 메시지가 표시됩니다 ( $\Box$ [266](#page-265-0)).

#### **11** 비디오 스냅샷 앨범으로 저장합니다.

- [n 앨범으로 저장]을 선택하십시오.
- 클립이 앨범의 첫 번째 비디오 스냅샷으로 저장됩니다.

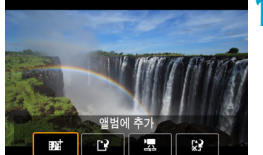

## **12** 다음 비디오 스냅샷을 촬영합니다.

- 단계 10을 반복하여 다음 비디오 스냅샷을 촬영하십시오.
- [n 앨범에 추가]를 선택하십시오.
- 다른 앨범을 만들려면 [19 새로운 앨범으로 저장]을 선택하십시오.
- $\bullet$  필요에 따라 단계 12를 반복하십시오.

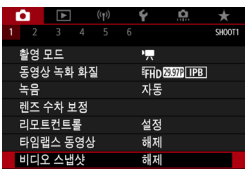

## **13** 비디오 스냅샷 녹화를 중단합니다.

- [비디오 스냅샷]을 [해제]로 설정하십시오. 일반 동영상 녹화로 돌아가려면 반드시 [해제]로 설정하여 주십시오.
- 〈MFNU〉 버튼을 누르면 메뉴가 종료되고 일반 동영상 녹화 화면으로 돌아갑니다.

#### <span id="page-265-0"></span>단계 11과 12의 옵션

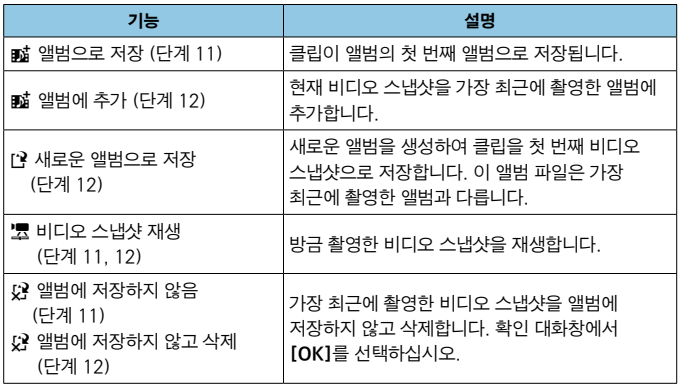

● 다음 비디오 스냅샷을 바로 촬영하려는 경우에는 [△: 비디오 스냅샷]에서 [확인 메시지 표시]를 [해제]로 설정하십시오. 다음 비디오 스냅샷을 확인 메시지 없이 바로 촬영할 수 있습니다.

 $\blacksquare$ 

## 기존 앨범에 추가하기

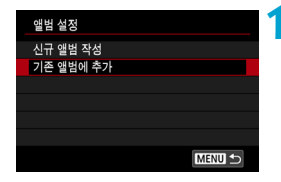

- **1** [기존 앨범에 추가]를 선택합니다.
	- □[264의](#page-263-0) 단계 5를 따라 [기존 앨범에 추가]를 선택하십시오.

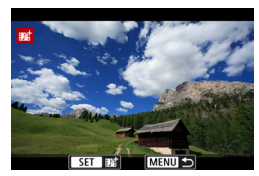

- **2** 기존 앨범을 선택합니다.
	- $\bullet$   $\langle \blacktriangleleft \rangle$   $\langle \blacktriangleright \rangle$  키를 사용하여 기존 앨범을 선택한 다음 〈SET〉을 누르십시오.
	- $\bullet$   $\overline{~}$   $\overline{~}$
	- 일부 비디오 스낸샷 설정이 기존 앨범 설정에 맞게 업데이트됩니다.
- **3** 메뉴를 닫습니다.
	- $\bullet$  (MFNII) 버튼을 눌러 메뉴를 닫으십시오.
	- 비디오 스냅샷 촬영 화면이 표시됩니다.

#### **4** 비디오 스냅샷을 촬영합니다.

● ["비디오 스냅샷" \(](#page-262-0)□263)의 단계 10의 설명대로 비디오 스냅샷을 촬영합니다.

o o 다른 카메라로 촬영한 앨범은 선택할 수 없습니다.

#### 비디오 스냅샷 관련 주의 사항

- [재생 효과]를 [1/2 배속] 또는 [2 배속]으로 설정하면 사운드가 기록되지 않습니다.
- 비디오 스냅샷별 녹화 시간은 근사치입니다. 프레임 레이트와 기타 요인에 따라 재생 시의 실제 녹화 시간은 약간 다를 수 있습니다.

## 미니어처 효과 동영상

선택한 영역을 제외한 이미지 영역을 흐릿하게 처리하여 미니어처 효과를 적용한 동영상을 녹화할 수 있습니다.

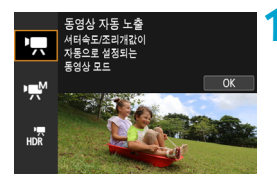

#### **1** 촬영 모드를 선택합니다.

● ['롯] (□[234](#page-233-1)) 또는 [ฟู [□[236](#page-235-0))을 선택하십시오.

с  $\overline{m}$  $F: A$  $\overline{\mathbb{R}}$ 미니어처 효과 동영식 風 **INFO B**  $\mathbf{a}_n$  $2d$ ll es œ  $\overline{a}$ 

2 [*통*]를 선택합니다.

● 〈SFT〉을 누르고 퀵 커트록 화면의  $C_{\rm tot}$ ]에서  $L = 1$ 를 선택하십시오.

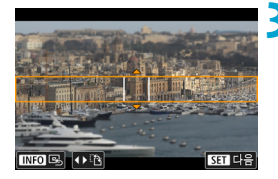

## **3** 장면 프레임을 움직입니다.

- 장면 프레임을 움직일 수 있도록 하려면 (주황색으로 표시) <S> 버튼을 누르거나 화면 우측 하단의 [r]를 탭하십시오.
- [로]를 탭하면 장면 프레임의 방향을 가로와 세로로 전환할 수 있습니다.
- $\bullet$  장면 프레임의 방향은 가로 방향일 때  $\langle \blacktriangleleft \rangle$ 〈▶ 〉 키름 사용하거나 세로 방향일 때 〈▲ 〉 <X> 키를 사용하여 전환할 수도 있습니다.
- 〈▲〉 〈▼〉 또는 〈◀〉 〈▶〉 키를 사용하여 장면 프레임을 움직이십시오. 장면 프레임을 다시 중앙에 오게 하려면 (INFO) 버튼을 누르십시오.
- $\bullet$   $\langle$  SFT $\rangle$ 을 누르면 장면 프레임의 위치를 확정할 수 있습니다.

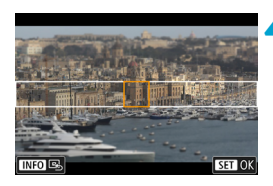

## **4** AF 포인트를 이동합니다.

 $\bullet$   $\langle \textbf{4} \rangle$  신자 키를 사용하여 초점을 맞추려는 위치로 AF 포인트를 움직인 다음  $(SFT)$ 을 누르십시오.

**5** 동영상을 녹화합니다.

#### 1분간 녹화한 동영상의 재생 속도 및 재생 시간 (근사치)

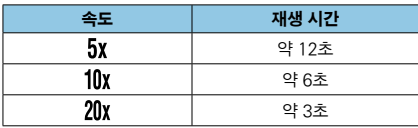

o 사운드가 기록되지 않습니다.

0

- $\bullet$  단계 2에서  $\langle$  INFO  $\rangle$  버튼을 누르면 속도를 변경할 수 있습니다.
- 재생 시 장면에 나타나는 인물과 물체를 빠르게 움직이도록 하려면 동영상을 녹화하기 전에 [息。], [息。] 또는 [虚。]를 선택하십시오. 해당 장면이 미니어처 모델과 유사하게 나타납니다.

## <span id="page-269-0"></span>동영상 디지털 IS

카메라에 내장된 손떨림 보정 기능이 동영상 녹화 시 발생하는 카메라 흔들림을 전자식으로 보정합니다. 이 기능을 "동영상 디지털 IS"라고 합니다. 동영상 디지털 IS를 사용하면 이미지 스태빌라이저 기능이 없는 렌즈 사용 시에도 이미지의 흔들림을 보정할 수 있습니다. 광학 이미지 스태빌라이저 기능이 탑재된 렌즈를 사용학 때는 레즈의 이미지 스태빜라이저 스위치를 (ON)으로 설정하십시오.

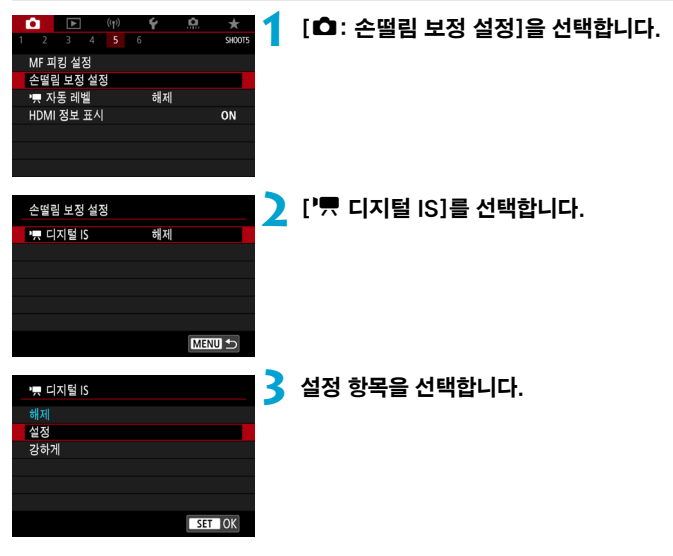

 $\bullet$  해제  $(\langle\langle\langle\langle\cdot|\rangle\rangle\rangle_{\rm FF})$ 

동영상 디지털 IS를 사용한 손떨림 보정이 해제됩니다.

● 설정 ((ﷺ. 1)

카메라의 흔들림이 보정됩니다. 이미지가 약간 확대됩니다.

## ● 강하게 (《ﷺ ) (정지 사진 촬영 시에는 표시되지 않음)

[설정]으로 지정했을 때보다 더욱 심한 손떨림이 보정됩니다. 이미지도 좀 더 확대됩니다.

## 콤비네이션 IS

추가됩니다.

동영상 디지털 IS와 콤비네이션 IS 대응 렌즈를 함께 사용하여 동영상을 녹화하면 렌즈와 카메라의 광학 및 디지털 손떨림 기능이 결합되어 손떨림을 더욱 효과적으로 보정할 수 있습니다.

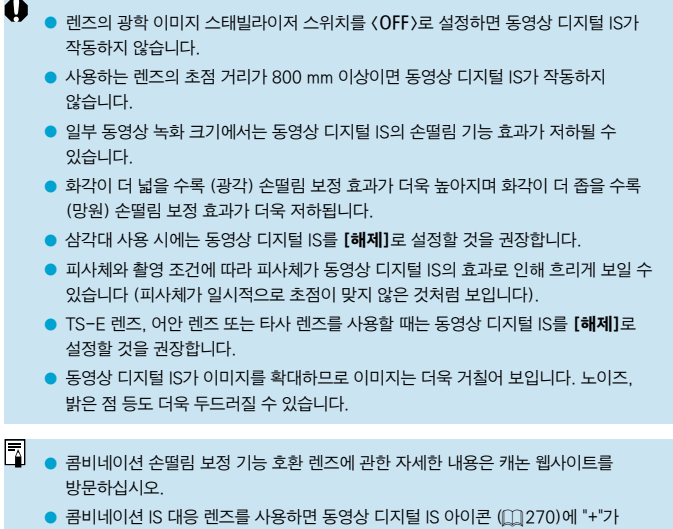

271

## 동영상의 자동 레벨

자동 레벨은 동영상 녹화 시 동영상을 똑바로 유지하도록 보조하는 기능입니다. 녹화가 시작되면 디스플레이 영역이 좁아지고 피사체가 확대될 수 있습니다.

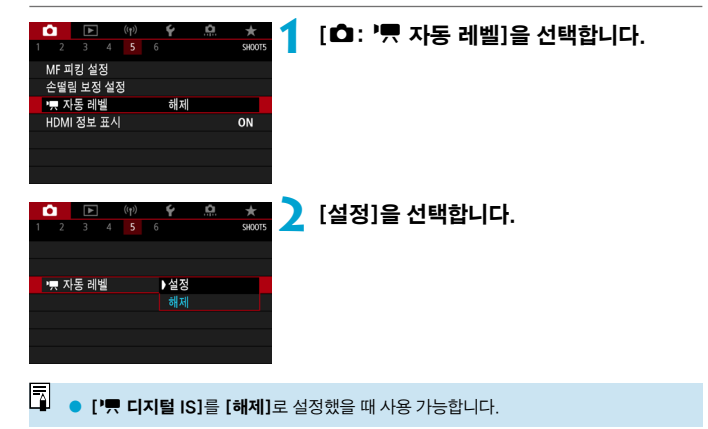

## 동영상 서보 AF

이 기능을 설정하면 카메라가 동영상 녹화 중 피사체에 계속 초점을 맞춥니다.

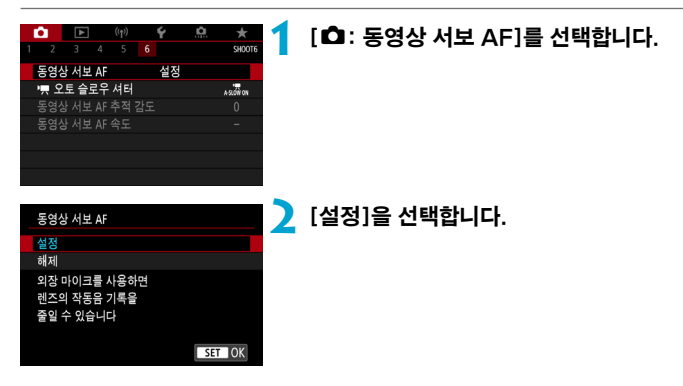

#### ● [설정]으로 지정 시:

- 셔터 버튼을 반누름하지 않아도 카메라가 계속하여 피사체에 초점을 맞춥니다.
- 초점을 특정 위치에 유지하거나 레즈의 기계음이 기록되지 않게 하고 싶은 경우 화면 좌측 하단의 [ : " : " : " : " : " : " 터치하면 동영상 서보 AF를 일시적으로 중단할 수 있습니다.
- $\bullet$  동영상 서보 AF가 중단되어 있을 때 (MFNII) 또는 ( $\overline{\phantom{a}}$ ) 버튼을 누르거나 AF 방식을 변경하는 등의 다른 조작을 한 후에 동영상 녹화로 돌아가면 동영상 서보 AF가 재개됩니다.

#### ● [해제]로 지정 시:

● 셔터 버튼을 반누름하거나 AF 시작 버튼을 눌러 초점을 맞춥니다.

#### $\bullet$ [동영상 서보 AF]를 [설정]으로 지정할 경우의 주의 사항 ● 초점을 맞추기 어려운 촬영 조건 • 카메라 쪽으로 빠르게 다가오거나 빠르게 멀어지는 피사체 • 카메라와 가까운 거리에서 움직이는 피사체 • 높은 F값으로 촬영하는 경우 • ["초점을 맞추기 어려운 촬영 조건" \(](#page-209-0)□210)도 참조하십시오. ● 렌즈가 계속 작동하여 배터리 전원이 소모되므로 동영상 녹화 가능 시간 (□[582\)](#page-581-0)이 단축됩니다. ● 일부 레즈에서는 초점을 맞축 때 기계음이 기록될 수 있습니다. 이 경우에는 지향성 스테레오 마이크 DM-E1 (별매)을 사용하면 이러한 동영상의 소음을 줄일 수 있습니다. o 줌이나 확대 보기 중에는 동영상 서보 AF 동작이 일시 중단됩니다. ● 동영상 녹화 중 피사체가 다가오거나 멀어지는 경우 또는 카메라를 가로나 세로로 움직이는 경우 (패닝)에는 기록되는 동영상 이미지가 일시적으로 확대되거나 축소 (이미지 배율 변화)될 수 있습니다.

### 동영상 서보 AF 추적 감도

동영상 서보 AF 사용 시 방해물이 AF 포인트를 가로지르거나 패닝하여 AF 포인트 에서 멀어지는 피사체에 대응하는 데 영향을 주는 추적 감도를 조정 (7단계 중 하나)할 수 있습니다.

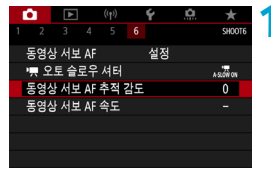

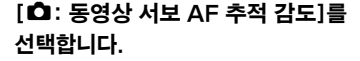

동영상 서보 AF 추적 강도  $\overline{0}$ **A** I 피사체에 고정 즉시 반응 **INFO 도움말**  $ST$  OK

● 피사체에 고정: -3/-2/-1 이 설정에서는 주 피사체가 AF 포인트에서 멀어져도 카메라가 다른 피사체에 초점을 잘 맞추지 않습니다. 마이너스 (–) 기호에 가깝게 설정할수록 카메라가 다른 피사체에 초점을 맞추지 않습니다. 패닝 시 AF 포인트가 원래 의도한 피사체가 아닌 다른 물체를 추적하는 것을 방지하고자 할 때나 방해물이 AF 포인트를 가로지를 때 효과적입니다.

#### ● 즉시 반응: +1/+2/+3

이 설정은 AF 포인트를 커버하는 피사체를 추적할 때 카메라가 더욱 잘 반응하도록 합니다. 플러스 (+) 기호에 가깝게 설정할수록 카메라의 반응성이 높아집니다. 카메라와의 거리가 변화며 움직이는 피사체를 추적하거나 재빨리 다른 피사체에 초점을 맞추고 싶을 때 효과적입니다.

⊓ ● **[☎: 동영상 서보 AF]**를 [설정]으로 지정하고 [☎: AF 방식]을 [1 포인트 AF]로 지정했을 때 사용 가능합니다.

 $\bullet$  [ $\bullet$ : AF 방식]을 [1 포인트 AF] 이외의 옵션으로 설정했을 때의 효과는 [0]으로 설정했을 때와 동일합니다.

## 동영상 서보 AF 속도

동영상 서보 AF의 AF 속도와 동작 조건을 설정할 수 있습니다. 이 기능은 동영상 녹화 시 슬로우 포커스 전환을 지원하는 렌즈\*에서 작동합니다.

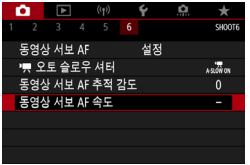

## **1** [z: 동영상 서보 AF 속도]를 선택합니다.

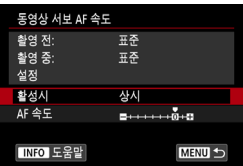

### ● 활성시: [상시]로 설정하여 동영상 녹화 시 AF 속도가 항상 작동하게 하거나 [촬영 중]으로 설정하여 동영상 녹화 중에만 AF 속도가 작동하게 할 수 있습니다.

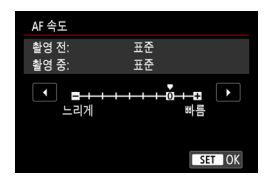

# ● AF 속도:

AF 속도 (초점 전환 속도)를 표준 속도 (0)에서 느리게 (7단계 중 하나) 또는 빠름 (2단계 중 하나)으로 조정하여 동영상 생성에 원하는 효과를 적용할 수 있습니다.

#### \* 동영상 녹화 시 슬로우 포커스 전환을 지원하는 렌즈

2009년과 그 이후 출시된 USM 및 STM 렌즈와 호환 가능합니다. 자세한 내용은 캐논 웹사이트를 참조하십시오.

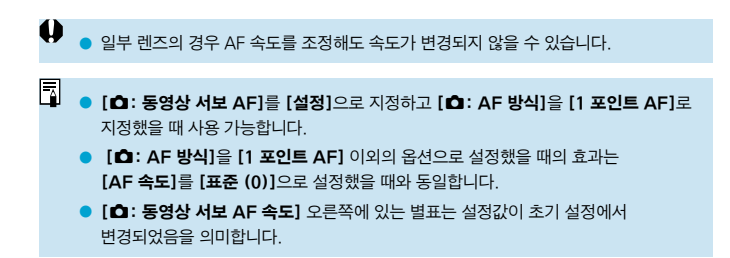

## 기타 메뉴 기능

## $[01]$

#### ● 렌즈 수차 보정

동영상 녹화 시 발생하는 주변 조도와 색 수차 현상을 보정할 수 있습니다. 렌즈 수차 보정에 대한 자세한 내용은 [1] [130을](#page-129-0) 참조하십시오.

#### ● 리모트컨트롤

[유효]로 설정하면 무선 리모트 컨트롤 BR-E1 (별매)을 사용하여 동영상 녹화를 시작하거나 중단할 수 있습니다. 먼저 무선 리모트 컨트롤 BR-E1과 카메라를 페어링하십시오 (11[448](#page-447-0)).

#### 무선 리모트 컨트롤 BR-E1 사용 시

일반 동영상 녹화 시에는 BR-E1의 릴리즈 타이밍/동영상 촬영 스위치를 〈'兴>로 설정한 다음 릴리즈 버튼을 누르십시오. 타임랩스 동영상 녹화에 관한 자세한 내용은  $11262$ 를 참조하십시오.

## $[02]$

#### <span id="page-278-0"></span>● '롯ISO 감도 설정

#### $\bullet$  ISO 감도  $\star$

['""] 모드에서는 ISO 감도를 수동으로 설정할 수 있습니다. ISO 자동을 선택할 수도 있습니다.

#### ● ISO감도석정범위

동영상 녹화 시 수동 ISO 감도의 설정 범위 (최소 및 최대 한도)를 설정할 수 있습니다.

#### ● 자동 최대값

 $\Gamma$ ! 모드나 ISO 자동을 사용하는  $\Gamma$ ! 모드에서 동영상 녹화 시 ISO 자동의 최대 한도를 설정할 수 있습니다.

#### ● ※ 롯자동 최대값

 $[{}^{\bullet}\rule{0.15ex}{0.15ex}\hspace{0.15ex}$ ] 모드나 ISO 자동을 사용하는  $[{}^{\bullet}\rule{0.15ex}{0.15ex}\hspace{0.15ex}$  모드에서 타임랩스 동영상 녹화 시 ISO 자동의 최대 한도를 설정할 수 있습니다.

R. o 동영상 녹화에서 ISO 25600은 확장 ISO 감도입니다 ([H]로 표시됨).

#### ● 하이라이트 톤 우선

동영상 녹화 시 노출과다와 하이라이트의 손실을 줄일 수 있습니다. 하이라이트  $E$  우선에 관한 자세한 내용은  $[1]$ [152를](#page-151-0) 참조하십시오.

o ● **[✿: 하이라이트 톤 우선]**을 설정하고 동영상을 녹화할 때는 **[강하게]**를 사용할 수 없습니다.

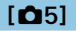

● HDMI 정보 표시

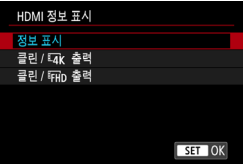

HDMI 케이블을 통한 이미지 출력 시의 정보 표시를 설정할 수 있습니다.

#### ● 정보 표시

이미지, 촬영 정보, AF 포인트 및 기타 정보가 HDMI를 통해 다른 기기에서 표시됩니다. 카메라의 화면은 꺼집니다. 촬영한 동영상이 카드에 저장됩니다.

#### ● 클린 / 阮 축력

HDMI 출력이 4K 동영상으로만 이루어집니다. 촬영 정보와 AF 포인트가 카메라에 표시되나 이미지는 카드에 기록되지 않습니다. Wi-Fi 통신은 사용할 수 없습니다.

#### ● 클린 / ETIN 출력

HDMI 출력이 Full HD 동영상으로만 이루어집니다. 촬영 정보와 AF 포인트가 카메라에 표시되나 이미지는 카드에 기록되지 않습니다. Wi-Fi 통신은 사용할 수 없습니다.

## $[06]$

### ● '륫 오토 슬로우 셔터

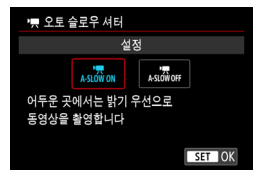

오토 슬로우 셔터를 사용하면 저조도에서 셔터 스피드를 자동으로 느리게 하여 [해제]로 설정했을 때보다 더 밝은 동영상을 녹화할 수 있습니다. 동영상 녹화 크기의 프레임 레이트가 8999 또는 7일 때 적용됩니다.

#### 해제

[설정] 옵션보다 피사체의 흔들림이 더 적고 부드러우며 움직임이 자연스러운 동영상을 녹화할 수 있습니다. 저조도에서는 동영상이 [설정] 옵션에서보다 좀 더 어두울 수 있습니다.

#### ● 석정

 $\overline{\mathbb{L}}$ 

저조도에서 셔터 스피드를 최대 1/30초 (NTSC) 또는 1/25초 (PAL)로 감소시켜 [해제] 옵션보다 더 밝은 동영상을 녹화할 수 있습니다.

● 저조도에서 움직이는 피사체를 촬영하거나 궤적과 같은 잔상이 나타날 때는 **[해제]**로 설정할 것을 권장합니다.

## 동영상 녹화 시 전체 주의 사항

## 적색 [E]> 내부 온도 경고 아이콘

- o 장시간 라이브 뷰 촬영을 하거나 주변 온도가 높은 곳에서 촬영하여 카메라의 내부 온도가 상승하면 적색 [E] 아이콘이 나타납니다.
- 적색 | | 000 아이콘은 동영상 녹화가 곧 자동으로 종료될 것이라는 경고입니다. 촬영이 자동으로 종료되는 경우에는 카메라의 내부 온도가 내려갈 때까지 다시 촬영할 수 없습니다. 카메라를 끄고 잠시 동안 카메라의 작동을 중단하여 주십시오.
- 고온의 환경에서 장시가 동영상을 녹화하면 적색 [關] 아이콘이 더 빨리 나타납니다. 촬영을 하지 않을 때는 항상 카메라를 꺼 주십시오.
- $\bullet$  [ $\spadesuit$ ]가 표시되면  $\Box$ [567](#page-566-0)를 참조하십시오.

#### 기록 및 화질

- FF-M 렌즈 사용 시 **[☎: 손떨림 보정 설정]의 [IS 모드]**를 **[켜기]**로 설정하거나 FF 레즈 또는 FF-S 레즈 사용 시 레즈의 이미지 스태빅라이저 스위치를 (ON)으로 설정하면 셔터 버튼을 반누름하지 않아도 이미지 스태빌라이저가 항상 작동합니다. 이미지 스태빌라이저는 배터리의 전원을 소모하며 촬영 조건에 따라 전체 동영상 녹화 시간을 감소시킬 수 있습니다. 삼각대를 사용하는 경우와 같이 이미지 스태빌라이저 기능이 필요하지 않을 때는 IS 스위치를  $\langle$ OFF $\rangle$ 로 설정할 것을 권장합니다.
- 자동 노축을 사용하여 동영상을 녹화할 때 밖기가 변하는 경우 동영상이 일시적으로 멈춘 것처럼 보일 수 있습니다. 이 경우에는 수동 노출로 동영상을 녹화하여 주십시오.
- 이미지에 매우 밝은 광원이 있는 경우에는 밝은 영역이 화면에서 검게 나타날 수 있습니다. 동영상은 화면에 보이는 것과 거의 동일하게 기록됩니다.
- o 높은 ISO 감도 또는 느린 셔터 스피드를 사용하거나 고온의 환경 또는 저조도에서 촬영할 때는 이미지 노이즈나 불규칙적인 색상이 나타날 수 있습니다. 타임랩스 동영상 녹화 시를 제외하면 동영상은 화면에 나타나는 것과 거의 동일하게 기록됩니다.
- o 다른 기기에서 동영상을 재생하면 (해당 기기가 MP4 포맷을 지원하더라도) 화질이나 음질이 저하되거나, 재생이 불가능할 수 있습니다.

## 기록 및 화질

● 기록 속도가 느리 카드를 사용하는 경우 동영상 녹화 중 화면 우측에 표시기가 나타날 수 있습니다. 이는 아직 카드에 기록되지 않은 데이터 양 (내부 버퍼 메모리에 남아있는 용량)을 나타냅니다. 카드가 느릴수록 표시기의 표시가 빠르게 위로 올라갑니다. 표시기 (1)가 가득 차면 동영상 녹화가 자동으로 중단됩니다.

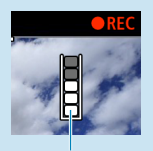

(1)

- 카드의 기록 속도가 빠르면 표시기가 나타나지 않거나 표시기 레벨 (표시된 경우)이 거의 위로 올라가지 않습니다. 먼저 몇 개의 동영상 테스트 촬영을 해보고 카드에 충분히 빠르게 기록되는지 확인하여 주십시오.
- 표시기에 카드가 가득 차다고 표시되고 동영상 녹화가 자동으로 중단되면 동영상 마지막 부분의 사운드가 올바르게 기록되지 않을 수 있습니다.
- 카드의 기록 속도가 단편화로 인해 느려져서 표시기가 나타나는 경우 카드를 포맷하면 기록 속도가 빨라질 수 있습니다.

#### 오디오 제한

- 사운드가 포함된 동영상을 녹화할 때는 다음의 제한이 적용됩니다.
	- 마지막 약 2 프레임에는 사운드가 기록되지 않습니다.
	- Windows에서 동영상을 재생하면 동영상 이미지와 사운드가 다소 일치하지 않을 수 있습니다.

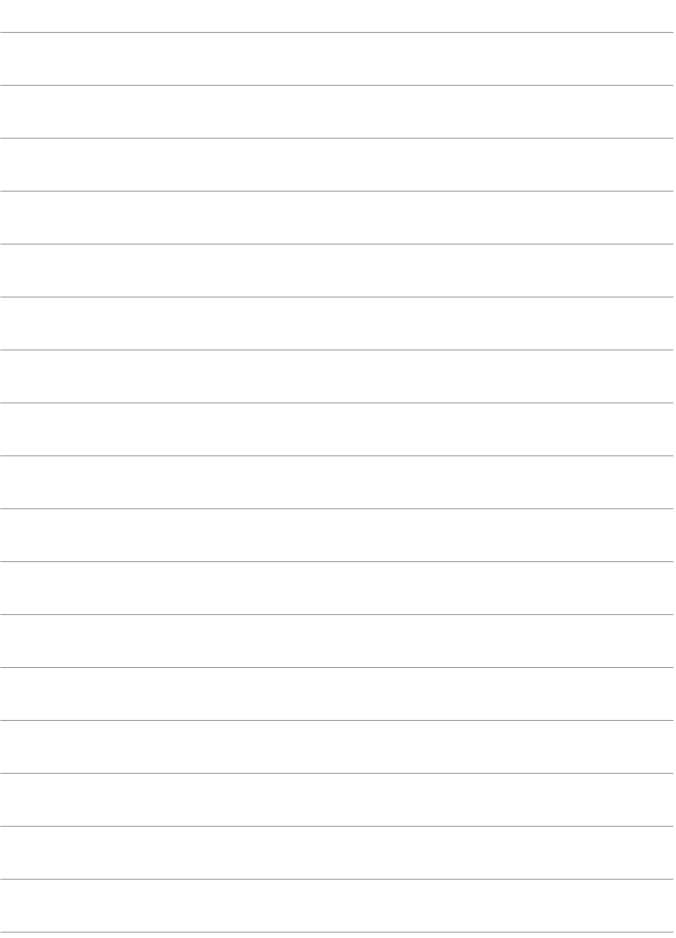

# 플래시 촬영

이 장에서는 내장 플래시나 외부 플래시 (EL/EX 스피드라이트)의 사용 방법에 관해 설명합니다.

 $\bullet$ o 동영상 녹화 중에는 플래시를 사용할 수 없습니다.

o 플래시 촬영에서는 AEB를 사용할 수 없습니다.

## 내장 플래시로 촬영하기

화면에 [1] 아이콘이 나타나거나, 낮에 촬영한 피사체 사진에 역광이 있을 때 또는 저조도에서 촬영할 때는 내장 플래시를 사용하는 것을 권장합니다.

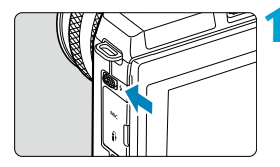

## **1** <sup>&</sup>lt;I> 레버를 사용하여 내장 플래시를 올립니다.

**2** 셔터 버튼을 반누름합니다.

- $\bullet$  화면에  $[4]$  아이콘이 나타나는지 확인하십시오.
- **3** 사진을 촬영합니다.
	- [플래시 발광] 설정값에 따라 내장 플래시가 발광합니다 (□ [292](#page-291-0)).
	- 촬영 후 내장 플래시를 수납하려면 딸깍 소리가 나며 고정될 때까지 손가락으로 눌러 주십시오.

## 내장 플래시 범위 (근사치)

(단위: m, 최대 근사치 범위)

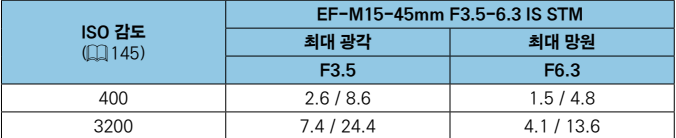

\* 고감도 ISO로 먼 피사체를 촬영하거나 특정 피사체 조건에서 촬영할 때는 표준 노출을 얻지 못할 수 있습니다.

#### 플래시 촬영 시 셔터 스피드와 조리개 값

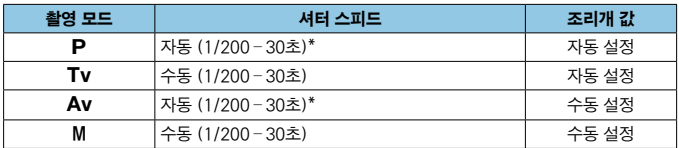

\* [z: 플래시 제어]의 [슬로우 싱크로]를 [1/200-30초 자동]으로 설정한 경우.

- u ● 내장 플래시가 완전히 올라가지 않은 경우에는 플래시를 사용하지 마십시오.
	- 레즈 후드가 내장 플래시의 빛을 가리거나 피사체가 너무 가까운 경우에는 이미지의 하단이 어두울 수 있습니다.

围 o 초망원 렌즈나 대구경 렌즈 사용 시 이미지의 하단이 어두운 경우에는 외부 스피드라이트 (벽매 11[302\)](#page-301-0)를 사용학 것을 권장합니다.

#### < Av > 모드에서의 플래시 촬영

플래시 출력은 사용자가 지정한 조리개 값에 맞는 플래시 노출을 제공하도록 자동으로 조정됩니다.

저조도에서는 피사체와 배경 모두 표준 노출을 얻도록 주 피사체가 자동 플래시 측광으로 노출되고 배경은 저속 셔터 스피드로 노출됩니다. 삼각대를 사용할 것을 권장합니다.

### 플래시 노출 보정 $\chi$

노출 보정을 조정할 수 있는 것과 같이 내장 플래시의 발광량을 조정할 수 있습니다.

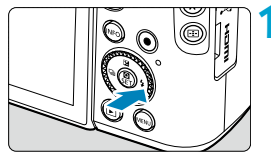

## 1 < 4> 버튼을 누릅니다.

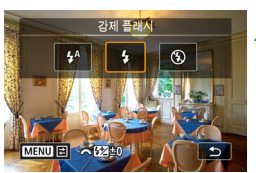

**2** <sup>&</sup>lt;M> 버튼을 누릅니다.

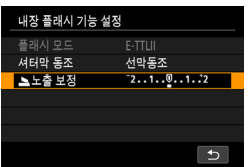

## **3** [2노출 보정]을 선택합니다.

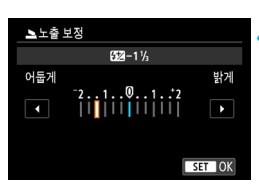

#### **4** 보정량을 설정합니다.

- 플래시 노출을 더욱 밝게 하려면 보정량을 [밝게] (플러스 보정) 쪽으로 설정하고, 어둡게 하려면 [어둡게] (마이너스 보정) 쪽으로 설정하십시오.
- 촬영을 완료한 후 단계 1-4를 따라 노출 보정량을 0으로 되돌리십시오.
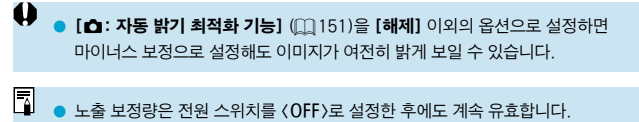

- **[C: 플래시 제어]의 [내장 플래시 기능 설정]**에서 플래시 노출 보정을 설정할 수도 있습니다 (□[294](#page-293-0)).
- o 카메라를 사용하여 내장 플래시에서와 같은 방법으로 외부 스피드라이트의 플래시 노출 보정을 설정할 수도 있습니다.

#### FE 잠금  $\mathbf{\hat{x}}$

FE (플래시 노출) 잠금으로 촬영하면 피사체의 지정된 영역에 적절한 플래시 노출을 제공할 수 있습니다.

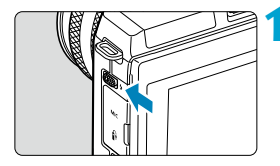

## **1** <sup>&</sup>lt;I> 레버를 사용하여 내장 플래시를 올립니다.

## **2** 셔터 버튼을 반누름합니다.

● 셔터 버튼을 반누름하여 화면에  $[4]$  아이콘이 나타나는지 확인하십시오.

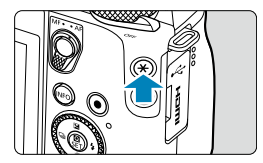

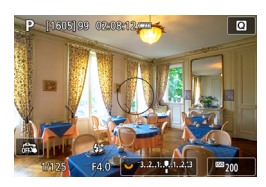

## 3 < X > 버튼을 누릅니다 (616).

- 스크린 중앙에 피사체를 둔 다음  $\langle \bigstar \rangle$  버튼을 누르십시오.
- 예비 플래시가 발광되고 필요한 플래시 광량이 기록됩니다.
- $\bullet$  [ $\sharp$  \* 1가 깜박입니다.
- $\bullet$   $\langle$   $\bigstar$   $\rangle$  버튼을 누를 때마다 예비 플래시가 발광되고 촬영에 필요한 플래시 광량이 기록됩니다.

**4** 사진을 촬영합니다.

● 촬영 구도를 잡고 셔터 버튼을 완전히 누르십시오.

 $\bullet$ ■ 피사체가 너무 멀리 있어 이미지가 어둡게 나오는 경우에는 [\$] 아이콘이 깜박입니다. 피사체에 가까이 다가간 후 단계 2-4를 반복하십시오.

# 플래시 기능 설정

내장 플래시 또는 외부 EL/EX 시리즈 스피드라이트의 기능을 카메라의 메뉴 스크린에서 설정할 수 있습니다.

외부 스피드라이트의 기능을 설정하기 전에 먼저 스피드라이트를 장착하고 전원을 켜십시오.

외부 스피드라이트의 기능에 관한 자세한 내용은 스피드라이트의 사용 설명서를 참조하십시오.

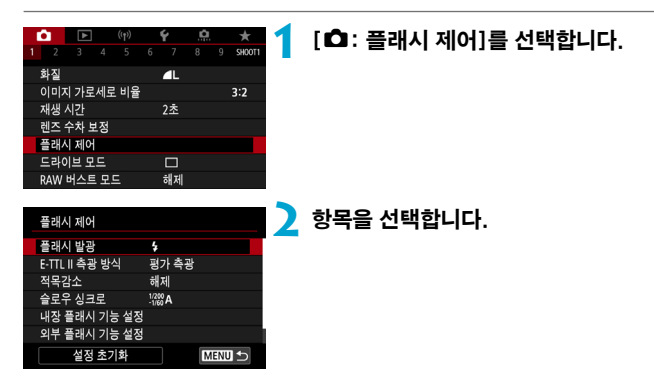

#### 플래시 발광

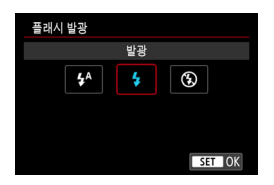

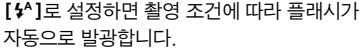

 $[4]$ 로 설정하면 촬영할 때마다 플래시가 항상 발광합니다.

[b]로 설정하면 플래시가 발광하지 않습니다.

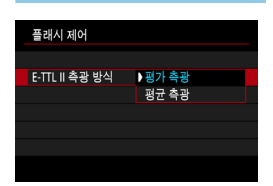

E-TTL II 플래식 측광  $\star$ 

일반적인 플래시 노출은 [평가 측광]으로 설정하십시오. [평균 측광]으로 설정하면 전체 측광 장면에 대해 플래시 노출이 평균화됩니다.

## 적목 감소

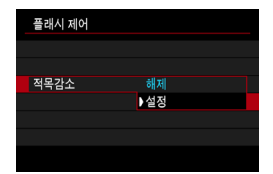

[설정]으로 지정하면 플래시가 발광하기 전 적목 감소 램프를 발광하여 적목 현상을 억제할 수 있습니다.

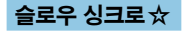

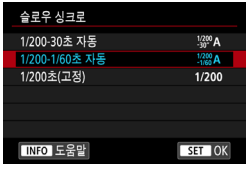

〈 **Av** › 조리개 우선 AF 모드 또는 〈 **P** › 프로그램 AE 모드의 플래시 촬영에 대한 플래시 동조 속도를 설정할 수 있습니다.

#### ● ['200A] 1/200-30초 자동

장면의 밝기에 맞게 플래시 동조 속도가 1/200초에서 30초까지의 범위 내에서 자동 설정됩니다. 슬로우 싱크로 촬영은 일부 촬영 조건과 저조도의 장소에서 사용되며 이때 셔터 스피드는 자동으로 느리게 설정됩니다.

#### ● [1200A] 1/200-1/60초 자동

저조도 조건에서 느린 셔터 스피드가 자동으로 설정되는 것을 방지합니다. 피사체 흐림과 카메라 흔들림을 방지하는 데 효과적입니다. 그러나 피사체가 플래시에 의해 적절히 노출되는 반면 배경은 어둡게 나올 수 있습니다.

#### ● [1/200] 1/200초(고정)

플래시 동조 속도가 1/200초로 고정되어 【**1/200-1/60초 자동**]에서보다 피사체 흐림과 카메라 흔들림을 더 효과적으로 방지합니다. 그러나 저조도일 경우 피사체의 배경이 [1/200-1/60초 자동]에서보다 더 어둡게 나옵니다.

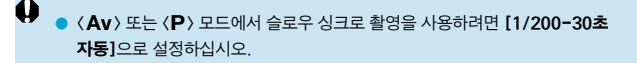

## <span id="page-293-0"></span>내장 플래시 기능 설정 $\mathbf{\hat{x}}$

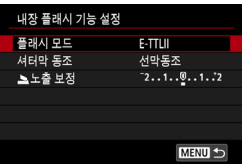

#### ● 플래시 모드

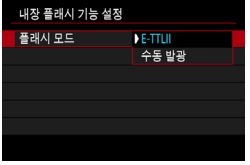

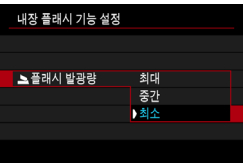

[E-TTLII]로 설정하여 E-TTL II/E-TTL 완전 자동 플래시 모드로 촬영하십시오.

[수동 발광]으로 설정하여 원하는 플래시 광량을 수동으로 지정하십시오.  $\langle Tv \rangle$ ,  $\langle Av \rangle$ ,  $\langle M \rangle$ ,  $\langle Fv \rangle$  모드에서 사용 가능합니다.

#### ● 셔터막 동조

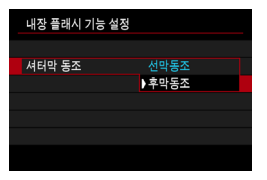

일반적으로 노출이 시작되면 바로 플래시가 발광하도록 [선막동조]로 설정합니다. 피사체 움직임의 궤적 (예: 자동차의 헤드라이트)이 자연스럽게 보이도록 [후막동조]를 설정하고 낮은 셔터 스피드를 사용하십시오.

 $\bigoplus$   $\bigoplus$  후막 동조를 사용하는 경우에는 셔터 스피드를 1/80초 이하로 설정하십시오. 셔터 스피드가 1/100초 이상일 경우에는 [후막 동조]가 설정되어 있어도 선막 동조가 자동으로 사용됩니다.

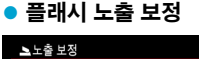

노출 보정을 조정할 수 있는 것과 같이 내장 플래시의 발광량도 조정할 수 있습니다  $($  $\Box$  $288)$ .

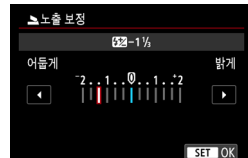

#### 외부 플래시 기능 설정  $\chi$

표시되는 정보와 표시 위치, 사용 가능한 옵션은 스피드라이트 기종과 사용자 정의 기능 설정, 플래시 모드 및 기타 요인에 따라 다릅니다. 플래시에 관한 자세한 내용은 플래시의 사용 설명서를 참조하십시오.

#### 디스플레이 예시

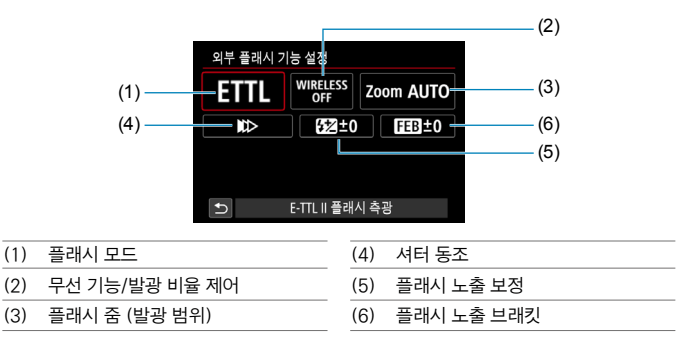

#### $\bullet$ 플래시 기능 설정과 호환되지 않는 EX 시리즈 스피드라이트를 사용하면 기능이 제한됩니다.

#### ● 플래시 모드

원하는 플래시 촬영에 맞게 플래시 모드를 선택할 수 있습니다.

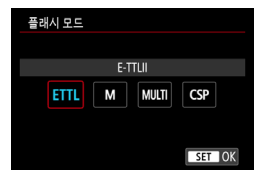

[E-TTL II]는 자동 플래시 촬영을 위한 EL/EX 시리즈 스피드라이트의 표준 모드입니다.

[수동 발광]은 스피드라이트의 [발광량]을 사용자가 설정하는 모드입니다.

호환 외부 스피드라이트를 사용하면 [CSP] (연속 촬영 우선 모드)를 사용할 수 있습니다. 이 모드는 카메라가 자동으로 발광량을 1스톱 줄이고 ISO 감도를 1스톱 높입니다. 이 옵션은 연속 촬영 시 사용하면 효과적이며 플래시의 배터리를 절약할 수 있습니다.

기타 플래시 모드에 관한 내용은 해당 플래시 모드를 지원하는 스피드라이트의 사용 설명서를 참조하십시오.

0  $\bullet$  < $\mathsf{Tv}$  > 또는 < $\mathsf{M}$  >모드의 [CSP]에서 플래시 촬영 시 노출과다가 발생하는 경우에는 노축 보정 (□[142](#page-141-0))을 필요한 대로 조정하십시오.

∏  $ICSP1$ 에서는 ISO 감도가  $[X \equiv 19.2$  자동 설정됩니다.

#### ● 무선플래시 기능

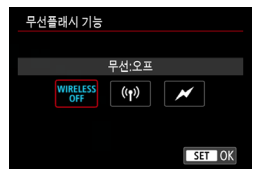

전파 또는 광통신을 사용하여 무선 다중 플래시 조명으로 촬영할 수 있습니다.

무선 플래시에 관한 자세한 내용은 무선 플래시 촬영을 지원하는 스피드라이트의 사용 설명서를 참조하십시오.

# z 발광 비율 제어

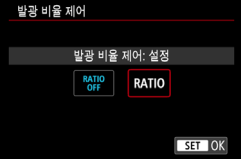

매크로 플래시 사용 시 발광 비율 제어를 설정할 수 있습니다. 발광비 제어에 관한 자세한 내용은 매크로 플래시의 사용 설명서를 참조하십시오.

● 플래시 준 (발광 범위)

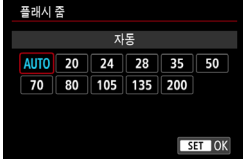

주밍 플래시 헤드가 있는 스피드라이트 사용 시 플래시 조사 범위를 설정할 수 있습니다.

#### ● 셔터 동조

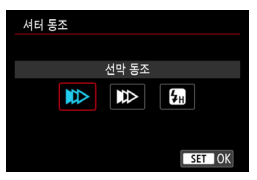

보통은 노출이 시작되면 곧바로 플래시가 발광학 수 있도록 [**선막 동조**]로 설정하십시오.

피사체 움직임의 궤적 (예: 자동차의 헤드라이트)이 자연스럽게 보이도록 [후막동조]를 설정하고 느린 셔터 스피드를 사용하십시오.

[고속 동조]로 설정하면 최대 플래시 동조 셔터 스피드보다 빠른 셔터 스피드로 플래시 촬영이 가능합니다. 대낮의 야외와 같은 장소에서 피사체 뒤의 배경을  $\overline{a}$  하여  $\overline{a}$  /  $\overline{A}$  / 무드에서 조리개를 개방한 상태로 촬영할 때 효과적입니다

 $\bullet$ o 후막 동조를 사용하는 경우에는 셔터 스피드를 1/80초 이하로 설정하십시오. 셔터 스피드가 1/100초나 그보다 빠른 경우에는 [후막 동조]가 설정되어 있어도 자동으로 선막 동조가 사용됩니다.

#### ● 플래시 노출 보정

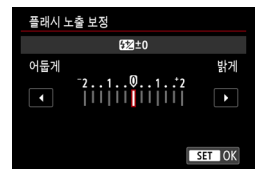

노출 보정을 조정할 수 있는 것과 같이 외부 스피드라이트의 발광량을 조정할 수 있습니다.

 $\bullet$ o 스피드라이트에서 플래시 노출 보정을 설정하면 카메라에서 플래시 노출 보정을 설정할 수 없습니다. 또한, 스피드라이트의 설정과 카메라의 설정을 동시에 지정하면 스피드라이트의 설정이 우선시됩니다.

#### ● 플래시 노출 브래킷

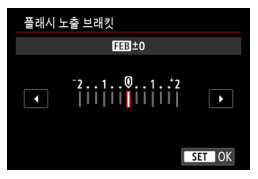

플래시 노출 브라케팅 기능이 있는 (FEB) 외부 스피드라이트를 사용하면 외부 스트로보의 발광량을 자동으로 변경하면서 3매의 사진을 한 번에 촬영할 수 있습니다.

## 외부 플래시 사용자 정의 기능 설정

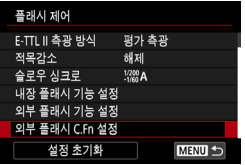

외부 스피드라이트의 사용자 정의 기능에 관한 자세한 내용은 스피드라이트의 사용 설명서를 참조하십시오.

 $\bf{0}$ ● FL/FX 시리즈 스피드라이트 사용 시 **[플래시 측광 방식]** 사용자 정의 기능이 [TTL 플래시 측광] (오토플래시)으로 설정되어 있는 경우에는 스피드라이트가 항상 최대 광량으로 발광합니다.

 $\bullet$  카메라의  $\bullet$   $\bullet$  : 외부 플래시 C.Fn 설정] 화면에서는 외부 스피드라이트의 개인 기능 (P.Fn)을 설정하거나 해제할 수 없습니다. 외부 스피드라이트에서 직접 설정하십시오.

# 플래시 기능 설정/플래시 C.Fn 설정 초기화하기 ☆

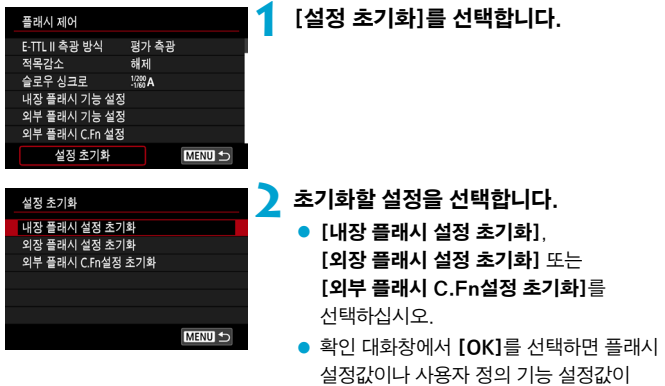

초기화됩니다.

# 외부 스피드라이트로 촬영하기

#### EOS 카메라용 EL/EX 시리즈 스피드라이트

본 카메라는 EL/EX 시리즈 스피드라이트 (별매)의 모든 기능을 사용하여 플래시 촬영을 할 수 있습니다. 조작 과정에 관한 내용은 EL/EX 시리즈 스피드라이트의 사용 설명서를 참조하십시오.

#### EL/EX 시리즈 이외의 캐논 스피드라이트

- A-TTL이나 TTL 오토플래시 모드로 설정한 F7/F/FG/ML/TL 시리즈 스피드라이트의 경우 최대 광량으로만 발광이 가능합니다. 카메라의 촼영 모드를 < $\blacksquare$  또는 < $\blacksquare$   $\blacksquare$  설정하여 촬영 전에 조리개 값을 조정하십시오.
- 수동 발광 모드가 있는 스피드라이트를 사용하는 경우에는 수동 발광 모드로 촬영하십시오.

#### 타사 플래시

#### 동조 속도

본 카메라는 타사의 소형 플래시와 1/200초까지 동조할 수 있습니다. 대형 스튜디오 플래시의 경우 플래시 지속 시간은 소형 플래시의 지속 시간보다 길며 기종에 따라 달라집니다. 촬영 전 약 1/60초에서 1/30초의 동조 속도로 테스트 촬영을 하여 플래시 동조가 제대로 실행되는지 확인하십시오.

- û ● 외부 스피드라이트를 장착하기 전에 먼저 내장 플래시를 수납하십시오.
	- 외부 스피드라이트로 촬영 시에는 [☎: 셔터 방식]을 [전자식] 이외의 옵션으로 설정하십시오 (**□188**).
	- 카메라를 타사 카메라 전용 플래시나 액세서리와 함께 사용하는 경우에는 카메라가 제대로 작동되지 않을 뿐만 아니라 카메라 오작동도 일으킬 수 있습니다.
	- 고전안 플래시를 카메라의 한 슈에 부착하지 마십시오. 박광하지 않을 수 있습니다.

# 재생

이 장에서는 재생과 관련된 내용 (촬영한 정지 사진과 동영상 재생)과  $N$ 생  $(I \Box)$  탭의 메뉴 설정에 관해 설명합니다.

- $\mathbf{u}$ ● 다른 카메라로 촬영한 이미지나, 본 카메라로 촬영했지만 컴퓨터에서 편집하거나 이름을 변경한 이미지는 본 카메라에서 정상적으로 표시되지 않거나 선택이 불가능할 수 있습니다.
	- 특정 재생 기능을 사용할 수 없는 이미지가 표시될 수 있습니다.

# 탭 메뉴: 재생

● 재생 1

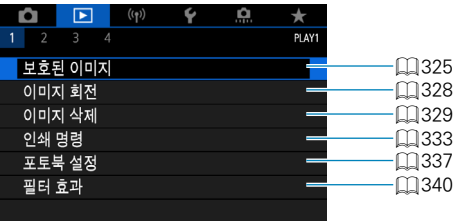

#### ● 재생 2

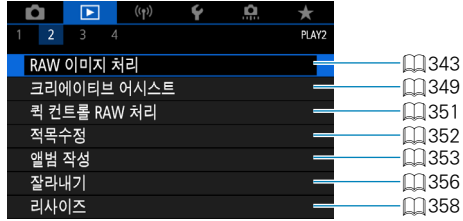

#### ● 재생 3

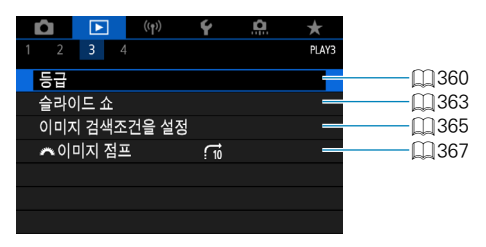

 $\bullet$ 베이직 존 모드에서는 [□: RAW 이미지 처리]와 [□: 퀵 컨트롤 RAW 처리]가 표시되지 않습니다.

# ● 재생 4

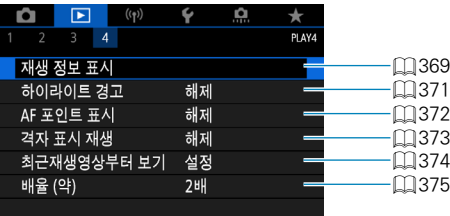

# 이미지 재생

## 단일 이미지 디스플레이

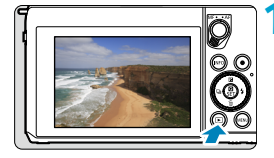

- **1** 이미지를 재생합니다.
- $\bullet$   $\langle$   $\Box$  Hese 누르십시오.

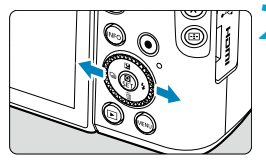

## **2** 이미지를 선택합니다.

- 최신 이미지를 재생하려면 <▶ > 버튼을 누르고, 이전에 촬영한 이미지를 재생하려면 〈◀〉 버튼을 누르십시오.
- 〈INFO〉 버튼을 누를 때마다 디스플레이가 바뀝니다.

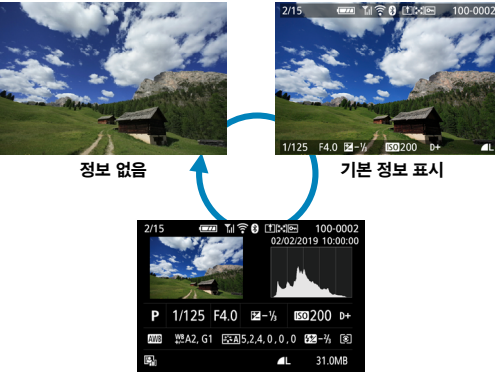

#### 촬영 정보 표시

**3** 이미지 재생을 종료합니다.  $\bullet$   $\langle$   $\Box$ } 버튼을 누르면 이미지 재생이 종료됩니다.

## 촬영 정보 표시

촬영 정보 화면이 표시되어 있을 때 <INFO> 버튼을 누르면 표시되는 정보를 변경할 수 있습니다. 또한 [ $\Gamma$ : 재생 정보 표시]에서 표시되는 정보를 사용자 설정할 수도 있습니다 (<u>[1</u>[369\)](#page-368-0).

## 터치 재생

카메라의 터치 스크린 패널을 터치하여 재생을 제어할 수 있습니다. 지원되는 터치 조작은 스마트폰이나 기타 유사 기기에서 사용되는 것과 동일합니다. 먼저  $\left(\Gamma\right)$  버튼을 눌러 터치 재생을 준비하십시오.

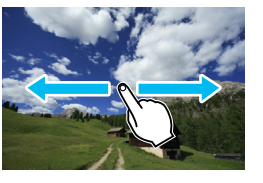

이미지 보기

확대 보기

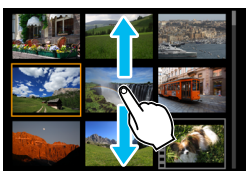

점프 디스플레이 인덱스 디스플레이

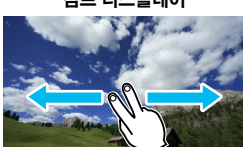

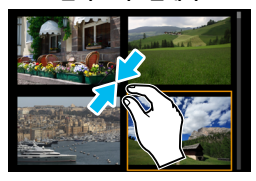

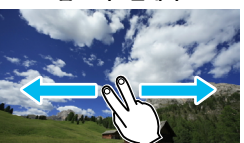

o 한 손가락으로 더블 탭하여 확대 표시를 할 수도 있습니다.

308

# 이미지 확대 표시

촬영한 이미지를 확대할 수 있습니다.

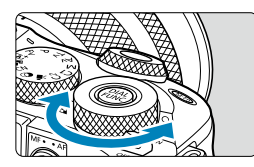

#### **1** 이미지를 확대합니다.

● 확대 보기나 인덱스 디스플레이에서는 <5> 다이얼을 돌리십시오. 확대 보기에서는 확대 영역 (1)의 위치가 화면 우측 화단에 표시됩니다.

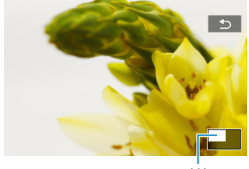

 $(1)$ 

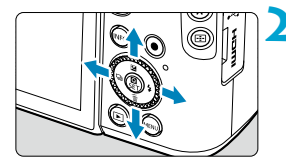

#### **2** 이미지를 스크롤합니다.  $\bullet$   $\langle \diamondsuit \rangle$  십자 키를 눌러 이미지를 세로 및 가로로 스크롤하십시오.

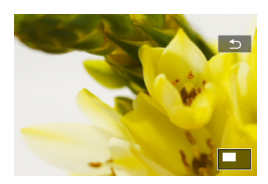

# 인덱스 디스플레이 (멀티 이미지 디스플레이)

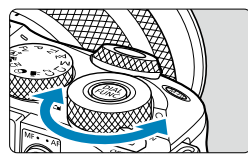

**1** 인덱스 디스플레이로 전환합니다.

- $\bullet$  이미지 재생 중  $\langle \clubsuit \rangle$  다이얼을 시계 반대 방향으로 돌리십시오.
- 4매 인덱스 디스플레이가 나타납니다. 선택된 이미지는 주황색 프레임으로 표시됩니다.

<5> 다이얼을 시계 반대 방향으로 더 돌리면 9매 이미지, 36매 이미지, 100매 이미지 디스플레이 순으로 전환됩니다. 다이얼을 시계 방향으로 돌리면 100매, 36매, 9매, 4매, 단일 이미지 디스플레이 순으로 전환됩니다.

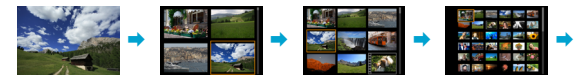

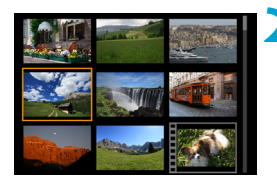

#### **2** 이미지를 선택합니다.

- $\bullet$   $\langle \spadesuit$   $\rangle$  신자 키를 눌러 주황색 프레임을 이동해 이미지를 선택하십시오.
- $\bullet$  인덱스 디스플레이에서  $(SFT)$ 을 누르면 선택한 이미지가 단일 이미지 디스플레이로 표시됩니다.

<span id="page-310-0"></span>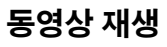

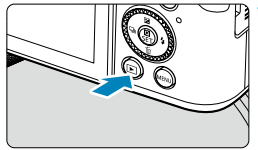

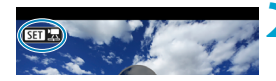

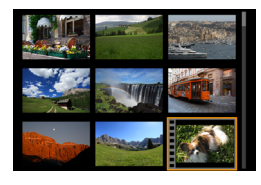

## **2** 동영상을 선택합니다.

**1** 이미지를 재생합니다.  $\bullet$   $\langle \Gamma \rangle$  버튼을 누르십시오.

- $\bullet$   $\langle \blacktriangleleft \rangle$   $\langle \blacktriangleright \rangle$  키를 사용하여 재생할 동영상을 선택하십시오.
- 단일 이미지 디스플레이에서 동영상은 좌측 상단에 [SHI 및 1아이콘이 표시됩니다.
- 인덱스 디스플레이에서 동영상은 섬네일의 좌측 가장자리에 필름 구멍이 표시됩니다. 롤은 인덱스 디스플레이에서 재생할 수 없으므로  $(SFT)$ 을 눌러 단일 이미지 디스플레이로 전환하십시오.

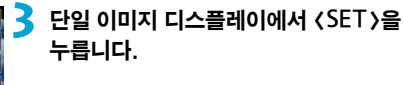

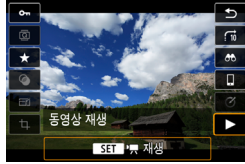

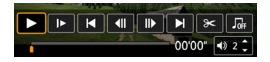

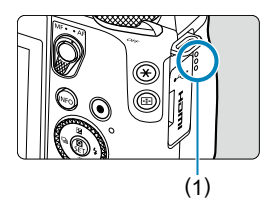

# $\blacktriangle$  <SET > 을 눌러 동영상을 재생합니다.

- 동영상 재생이 시작됩니다.
- $\bullet$   $\langle$  SET $\rangle$ 을 누르면 동영상 재생이 일시 정지되고 동영상 재생 패널이 표시됩니다. 다시 누르면 재생이 재개됩니다.
- $\bullet$  동영상 재생 중에  $\langle \blacktriangle \rangle$   $\langle \blacktriangledown \rangle$  키를 누르면 볼륨을 조정할 수도 있습니다.
	- (1) 스피커

## <span id="page-312-0"></span>동영상 재생 패널

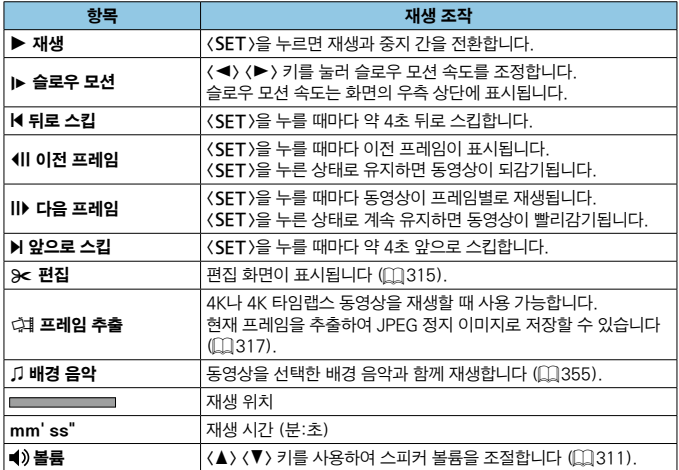

#### <span id="page-313-0"></span>동영상 재생 패널 (비디오 스냅샷 앨범 및 다이제스트 무비)

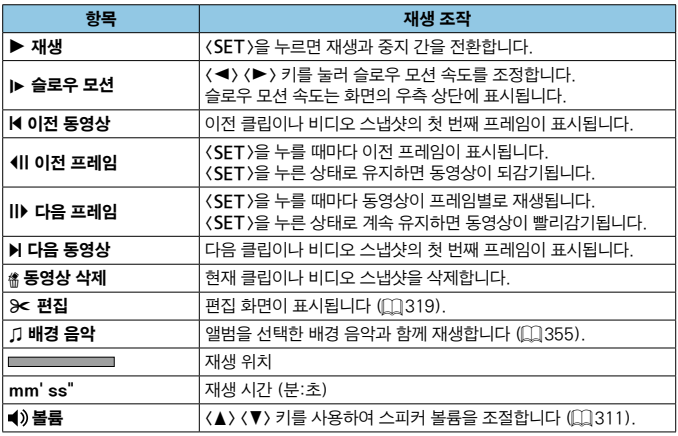

 $\bullet$ o 카메라를 TV에 연결하여 동영상을 재생할 때는 TV의 제어부를 사용하여 볼륨을 조절하십시오 ( $[1]$ [323\)](#page-322-0).  $(\langle \blacktriangle \rangle$  <V> 키를 사용하여 볼륨을 조절할 수 없습니다.)

● 카드의 읽기 속도가 너무 느리거나 동영상 파일에 손상된 프레임이 포함되어 있는 경우에는 동영상 재생이 중단될 수 있습니다.

 $\blacktriangleright$  동영상 녹화 시간에 관한 자세한 내용은  $\Box$  [582를](#page-581-0) 참조하십시오.

 $\overline{\mathbb{D}}$ 

# <span id="page-314-0"></span>동영상의 첫 번째 장면과 마지막 장면 편집하기

동영상의 첫 장면과 마지막 장면을 1초 단위로 삭제할 수 있습니다.

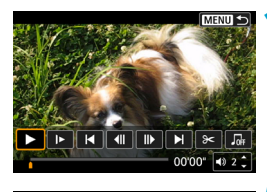

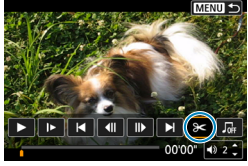

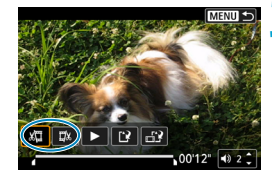

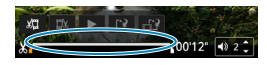

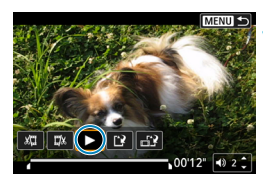

**1** 동영상 재생을 일시 정지합니다.

● 동영상 재생 패널이 나타난니다.

**2** 동영상 재생 패널에서 [X]를 선택합니다.

#### **3** 삭제할 부분을 지정합니다.

- [W] (초반부 삭제) 또는 [D] (후반부 삭제)를 선택하십시오.
- $\bullet$   $\langle \blacktriangleleft \rangle$   $\langle \blacktriangleright \rangle$  키를 누르면 프레임 단위로 재생됩니다.
- $\bullet$  삭제할 부분을 결정한 후에  $\langle$ SET $\rangle$ 을 누르십시오. 화면 하단에서 선으로 표시되는 부분이 남게 됩니다.

## **4** 편집된 동영상을 확인합니다.

- $\bullet$  [ $\blacktriangleright$ ]를 선택하면 편집된 동영상이 재생됩니다.
- 삭제된 부분을 변경하려면 단계 3으로 돌아가십시오.
- $\bullet$  편집을 취소하려면  $\langle$ MFNIJ $\rangle$  버튼을 누르십시오.

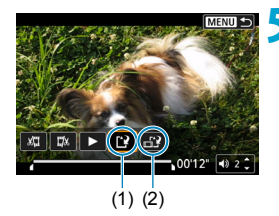

## **5** 이미지를 저장합니다.

- **[1º]**를 선택하십시오 (1)
- 저장 화면이 나타납니다.
- 결과물을 새로운 롤로 저장하려면 [새로운 파일]을 선택하십시오. 새 동영상을 원본 동영상 파일에 덮어쓰기하여 저장하려면 [덮어쓰기]를 선택하십시오.
- $\bullet$   $[$  $\bullet$   $\bullet$   $]$  $(2)$ 를 선택하면 압축된 버전의 파일이 저장됩니다. 4K 동영상은 Full HD 동영상으로 변환된 후 압축됩니다.
- $\bullet$  확인 대화창에서  $IOK$ ]를 선택하면 편집된 동영상이 저장되고 동영상 재생 화면으로 돌아갑니다.
- û  $\bullet$  편집은 1초 단위 (화면 하단에  $[K]$ 로 표시되는 위치)로 실행되므로 동영상이 트리밍되는 실제 위치는 지정한 위치와 차이가 있을 수 있습니다.
	- 다른 카메라로 촥영한 동영상은 본 카메라로 편집학 수 없습니다.
	- 카메라가 컴퓨터에 연결되어 있을 때는 동영상을 편집할 수 없습니다.
	- 동영상 녹화 크기가 EHb 2920 IPB (NTSC) 또는 EHb 2500 IPB (PAL)인 경우에는 압축과 저장을 할 수 없습니다.

▶ 비디오 스냅샷 앨범 편집에 관한 내용은 ["앨범 작성" \(](#page-352-0)□353)을 참조하십시오.

 $\overline{\mathbb{L}}$ 

# <span id="page-316-0"></span>프레임 추출

4K 동영상이나 4K 타임랩스 동영상에서 개별 프레임을 선택하여 약 830만 화소 (3840×2160)의 JPEG 정지 이미지로 저장할 수 있습니다. 이 기능을 "프레임 추출 (4K 프레임 캡처)"라고 합니다.

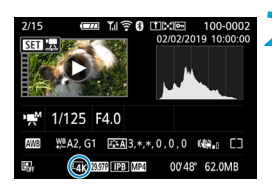

## **1** 이미지를 재생합니다.

 $\bullet$   $\langle \Gamma \rangle$  버튼을 누르십시오.

#### **2** 4K 동영상을 선택합니다.

- $\bullet$   $\langle \blacktriangleleft \rangle$   $\langle \blacktriangleright \rangle$  키를 사용하여 4K 동영상이나 4K 타임랩스 동영상을 선택하십시오.
- 4K 동영상과 4K 타임랜스 동영상은 촬영 정보 화면 (**1[592\)](#page-591-0)에서 [Eak 1** 아이콘으로 표시됩니다.
- $\bullet$  인덱스 디스플레이에서  $\zeta$ SET $\rangle$ 을 누르면 단일 이미지 디스플레이로 전환됩니다.
- $\overline{\phantom{a}}$  단일 이미지 디스플레이에서  $\zeta$ SET $\rangle$ 을 누릅니다.

# **4** 동영상 재생을 일시 정지합니다.

 $\bullet$  동영상 재생 패널이 나타납니다.

## **5** 추출할 프레임을 선택합니다.

- 동영상 재생 패널을 사용하여 정지 사진으로 추출할 프레임을 선택하십시오.
- $\bullet$  동영상 재생 패널 사용 방법에 관한 내용은 □ [313을](#page-312-0) 참조하십시오.

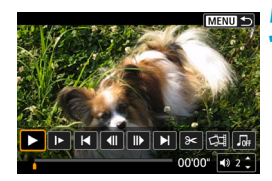

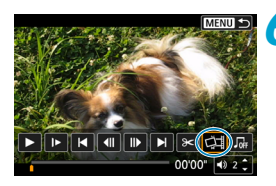

<mark>6</mark> [여]를 선택하십시오.  $\bullet$   $\langle \blacktriangleleft \rangle$   $\langle \blacktriangleright \rangle$  키를 사용하여 [c] 선택하십시오.

**7** 이미지를 저장합니다.

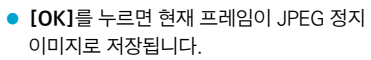

**8** 표시할 이미지를 선택합니다.

- 대상 폴더 및 이미지 파일 번호를 확인하십시오.
- [원래 동영상 보기]나 [추출한 정지 영상 보기]를 선택하십시오.

 $\bullet$  $\blacktriangleright$  Full HD 동영상, Full HD 타임랩스 동영상, HD 동영상 또는 다른 카메라의 4K 동영상이나 4K 타임랩스 동영상은 프레임 추출이 불가능합니다.

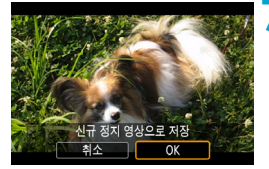

# <span id="page-318-0"></span>다이제스트 무비 편집

<D> 모드에서 기록된 개별 챕터 (클립)를 삭제할 수 있습니다. 한번 삭제한 단편 동영상은 복구할 수 없으므로 삭제하기 전에 충분히 주의를 기울이십시오.

# **SET & Letter**

# **1** 이미지를 디스플레이합니다.

 $\bullet$   $\langle \Gamma \rangle$  버튼을 누르십시오.

## **2** 다이제스트 무비를 선택합니다.

- $\bullet$   $\langle \blacktriangleleft \rangle$   $\langle \blacktriangleright \rangle$  키를 사용하여 다이제스트 무비를 선택하십시오.
- 단일 이미지 디스플레이에서 다이제스트 무비는 좌측 상단에 [SED 사태이 표시됩니다.
- $\bullet$  인덱스 디스플레이에서  $(SFT)$ 을 누르면 단일 이미지 디스플레이로 전환됩니다.

# $\overline{\phantom{a} \cdot \phantom{a}}$  단일 이미지 디스플레이에서  $\zeta$ SFT > 옥 누릅니다.

▲ [ B<sup>a</sup>]를 선택합니다.

● 다이제스트 무비 재생이 시작됩니다.

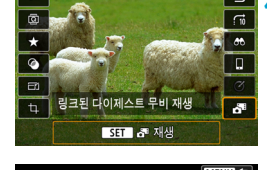

▶ │ ▶ │ ख़ │ ⋲│ ╟│ ╟┝ │ ⋈ │ 생

 $0012 - 402$ 

 $\overline{a}$ 

# **5** 다이제스트 무비를 일시 정지하려면  $\langle$  SET $\rangle$ 을 누릅니다.

 $\bullet$  동영상 재생 패널이 나타납니다.

## **6** 클립을 선택합니다.

● 클립을 선택하려면 [K] 또는 [D]를 선택하십시오.

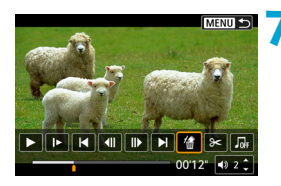

## [*當*]를 선택합니다.

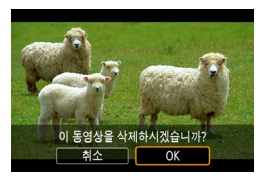

## 8 [OK]를 선택한 다음 <SET > 음 누르십시오.

- 클립이 삭제되고 다이제스트 무비가 덮어쓰기됩니다.
- 비디오 스냅샷 앨범도 편집할 수 있습니다. [D]: 앨범 작성]으로 생성한 앨범은 편집할 수 없습니다.
	- 다이제스트 무비의 동영상 재생 패널 사용에 관한 자세한 내용은 "동영상 재생 패널  $(HICl<sup>2</sup>$  스냅샷 앨범 및 다이제스트 무비)" $(ClI<sup>314</sup>)$ 를 참조하십시오.

 $\overline{\mathbb{L}}$ 

# RAW 연속 촬영 이미지에서 정지 사진 추출

 $RAW H \triangleq P = 9$  나에서 촬영한 이미지 세트 (록  $[139)$  $[139)$  $[139)$ 에서 정지 이미지 (JPEG 또는 RAW 이미지로)를 추출할 수 있습니다.

> **1** 이미지를 디스플레이합니다.  $\bullet$   $\langle$   $\Box$  Hese 누르십시오.

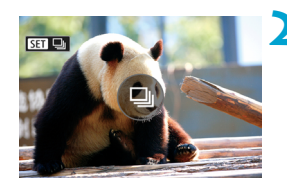

- **2** 롤을 선택합니다.
	- $\bullet$   $\langle \blacktriangleleft \rangle$   $\langle \blacktriangleright \rangle$  키를 사용하여 록 파익을 선택하십시오.
	- 단일 이미지 디스플레이에서 롤은 좌측 상단에 **[sm 므**] 아이콘이 표시됩니다.
	- $\bullet$  인덱스 디스플레이에서  $(SFT)$ 을 누르면 단일 이미지 디스플레이로 전환됩니다.

 $\overline{\phantom{a}3}$  단일 이미지 디스플레이에서  $(SET)$ 을 누릅니다.

 $\blacktriangle$  [델]를 선택합니다.

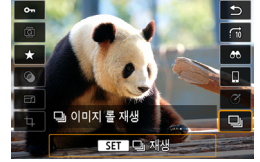

 $\bullet$  롴이 표시됩니다.

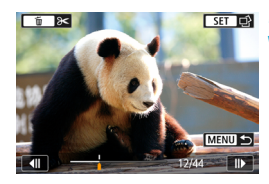

- **5** 이미지를 선택합니다.
	- << > << > > > > 키를 사용하여 추출할 이미지를 선택하십시오.
	- 롤의 초반부와 후반부에서 불필요한 부분을 삭제하려면 〈▼〉를 누르십시오.

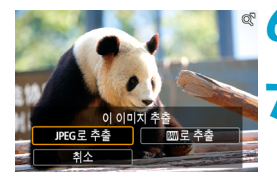

 $\bigwedge$  (SET)을 누릅니다.

**7** 추출할 이미지를 선택하고 저장합니다.

- <<> << >>
>
>
>
기를 사용하여 [JPEG로 추출] 또는 [RMM로 추출]을 선택하십시오.
- [JPEG로 추출] 선택 시 [편집 및 저장]을 선택하면 RAW 이미지를 처리한 후 (=[343](#page-342-0)) 저장할 수 있습니다.

 $\bullet$ ■ [JPEG로 추출]을 선택하여 저장한 이미지의 화질은 [4L] (1,800만 화소)입니다. o RAW 연속 촬영 이미지에서 추출하거나 RAW 이미지에서 처리한 JPEG 이미지는 필터 효과를 적용하거나, 잘라내거나 리사이즈할 수 없습니다.

# <span id="page-322-0"></span>TV에서 재생

HDMI 케이블 (2.5 m 이하, 카메라 쪽 D 타입 단자)을 사용하여 카메라를 TV에 연결하면 TV에서 사진과 동영상을 재생할 수 있습니다.

이미지가 TV 스크린에 나타나지 않는 경우에는  $[6: 1]$ 디오 형식 $[8]$  [NTSC] 또는 [PAL]로 올바르게 설정했는지 확인하십시오 (TV의 비디오 형식에 따라 다릅니다).

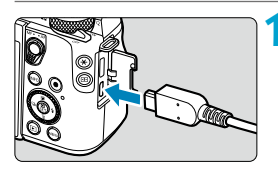

**1** HDMI 케이블을 카메라에 연결합니다. • HDMI 케이블을 카메라의 〈HDMI OUT〉 단자에 삽입하십시오.

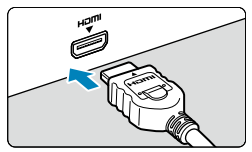

- **2** HDMI 케이블을 TV에 연결합니다.
	- HDMI 케이블을 TV의 HDMI IN 단자에 연결하십시오
- **3** TV를 켜고 TV의 영상 입력을 연결한 단자로 선택합니다.

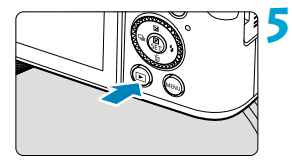

▲ 카메라의 전원 스위치를 <0N>으로 설정합니다.

## $\langle$   $\overline{F}$   $\rangle$  버튼을 누르십시오.

- 이미지가 TV 화면에 나타납니다. (카메라의 화면에는 아무 것도 표시되지 않습니다.)
- 이미지가 연결된 TV에 맞는 최적의 해상도로 자동 디스플레이됩니다.
- $\overline{\mathbb{Z}}$ o 동영상의 사운드 볼륨은 TV로 조정하여 주십시오. 카메라에서는 사운드 볼륨을 조정할 수 없습니다.
	- 카메라와 TV에 케이블을 연결하거나 분리하기 전에는 먼저 카메라와 TV의 전원을 꺼주십시오.
	- o TV에 따라 이미지의 일부분이 잘린 상태로 디스플레이될 수 있습니다.
	- $\bullet$  카메라의 〈HDMI OUT〉 단자에 다른 어떤 장비의 축력도 연결하지 마십시오. 오작동의 원인이 됩니다.
	- 일부 TV는 호환되지 않아 이미지를 표시하지 못할 수 있습니다.
	- 이미지가 표시되는 데 시간이 소요될 수 있습니다. 딜레이를 방지하려면 [ $\cdot$ : HDMI 해상도]를 [1080p]로 설정하십시오 (□[511\)](#page-510-0).
	- 카메라를 TV에 연결한 상태에서는 터치 스크린 조작이 지원되지 않습니다.
## <span id="page-324-0"></span>이미지 보호

이미지를 실수로 삭제하는 일이 없도록 보호할 수 있습니다.

#### 단일 이미지 보호하기 ø. o.  $\boxed{\blacktriangleright}$   $\left(\binom{r}{1}\right)$  $\epsilon$ J. **1** [3: 보호된 이미지]를 선택합니다.  $\frac{1}{2}$ 보호되 이미지 이미지 회전 이미지 삭제 인쇄 명령 포토북 설정 픽터 효과 **2** [이미지 선택]을 선택합니다. 어 부호된 이미지 이미지 선택 범위 선택 폴더 내 모든 이미지 폴더 내 모든 이미지 보호 해제 카드 내 모든 이미지 카드 내 모든 이미지 보호 해제 MENU 5

## **3** 이미지를 선택합니다.

 $\bullet$   $\langle \blacktriangleleft \rangle$   $\langle \blacktriangleright \rangle$  키를 사용하여 보호할 이미지를 선택하십시오.

# (1) **4** 이미지를 보호합니다.

- $\bullet$  선택한 이미지를 보호하려면  $\zeta$ FT $\rangle$ 을 누르십시오. 화면 상단에 [c] 아이콘 (1)이 나타납니다.
- $\bullet$  이미지 보호를 취소하려면  $\zeta$ CFT $\rangle$ 을 다시 누르십시오. [K] 아이콘이 사라집니다.
- 다른 이미지를 보호하려면 단계 3과 4를 반복하십시오.

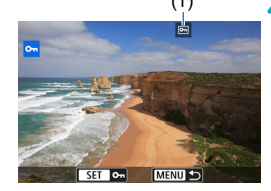

 $\overline{a}$ 

PS.  $\mathbf{r}$ 

## 보호할 이미지의 범위 지정하기

인덱스 디스플레이에서 이미지를 확인할 때 첫 번째 이미지와 마지막 이미지를 선택하여 범위를 지정하고 지정한 이미지들을 한 번에 보호할 수 있습니다.

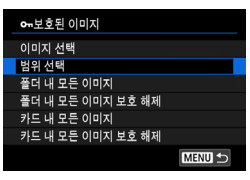

## **1** [범위 선택]을 선택합니다.

● [[고]: 보호된 이미지]에서 [범위 선택]을 선택하십시오.

## **2** 이미지의 범위를 지정합니다.

- 첫 번째 이미지 (시작 지점)를 선택하십시오.
- 그다음 마지막 이미지 (종료 지적)를 선택하십시오.
- 지정한 범위 내의 이미지들이 보호되고  $[O<sub>m</sub>]$  아이콘이 나타납니다.
- 보호할 다른 이미지를 선택하려면 단계 2를 반복하십시오.

## 폴더나 카드에 있는 모든 이미지 보호하기

폴더나 카드 내의 모든 이미지들을 한 번에 보호할 수 있습니다.

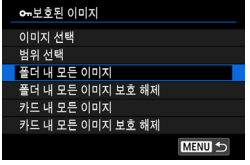

[3: 보호된 이미지]에서 [폴더 내 모든 이미지] 또는 [카드 내 모든 이미지]를 선택하면 폴더나 카드에 있는 모든 이미지가 보호됩니다.

선택을 취소하려면 [폴더 내 모든 이미지 보호 해제] 또는 [카드 내 모든 이미지 보호 해제]를 선택하십시오.

 $[\Gamma]$ : 이미지 검색조건을 설정 $]$ 에서 검색 조건을 설정한 경우에는  $($  $\Box$ [365](#page-364-0)) [검색된 모든이미지]와 [검색된모두보호해제]로 변경되어 표시됩니다.

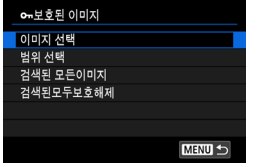

[검색된 모든이미지]를 선택하면 검색 조건으로 선별된 모든 이미지가 보호됩니다. [검색된모두보호해제]를 선택하는 경우에는 검색된 모든 이미지의 보호가 취소됩니다.

0 ■ 카드를 포맷하면 (î`î [492\)](#page-491-0) 보호된 이미지도 삭제됩니다.

- ⊓ ● 보호된 이미지는 카메라의 삭제 기능으로 삭제할 수 없습니다. 보호된 이미지를 삭제하려면 먼저 보호를 취소해야 합니다.
	- $\bullet$  모든 이미지를 삭제하면 ( $\cap$ [332](#page-331-0)) 보호된 이미지들만 남게 됩니다. 이 방법은 불필요한 이미지를 한 번에 삭제할 때 편리한 기능입니다.

# 이미지 회전

회전 기능을 사용하여 디스플레이되는 이미지를 원하는 방향으로 회전할 수 있습니다.

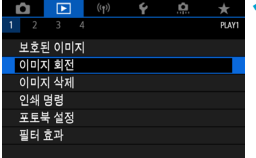

## **1** [3: 이미지 회전]을 선택합니다.

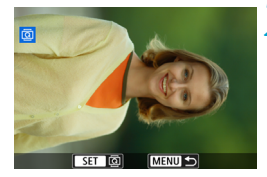

## **2** 이미지를 선택합니다.

 $\bullet$   $\langle \blacktriangleleft \rangle$   $\langle \blacktriangleright \rangle$  키를 사용하여 회전할 이미지를 선택하십시오.

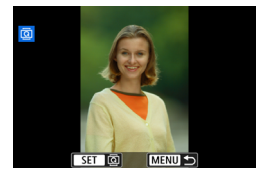

## **3** 이미지를 회전합니다.

- $\bullet$   $\langle$  SFT $\rangle$ 을 누를 때마다 이미지가 다음과 같이 시계 방향으로 회전합니다: 90° → 270° →  $0^\circ$ .
- 다른 이미지를 회전하려면 단계 2와 3을 반복하십시오.
- 围  $\bullet$  [ $\bullet$ : 자동이미지 회전]을 [설정 $\bullet$   $\square$ ]으로 지정한 후 ( $\square$ [491](#page-490-0)) 세로 촬영을 하면 이 기능으로 이미지를 회전할 필요가 없습니다.

● 재생 시 회전한 이미지가 회전한 방향으로 표시되지 않는 경우에는 **[♀: 자동이미지** 회전]을 [설정☎ □ ]으로 지정하십시오.

# 이미지 삭제

삭제

삭제 JPEG 삭제EM+FE

불필요한 이미지를 하나씩 지정하여 삭제하거나 여러 장을 일괄적으로 삭제할 수  $Q$ 습니다. 보호된 이미지 ( $[1]$ [325\)](#page-324-0)는 삭제되지 않습니다.

#### $\bullet$ o 한 번 삭제된 이미지는 복구가 불가능합니다. 이미지를 삭제하기 전에 이미지를 다시 사용할 일이 없는지 확인하십시오. 중요한 이미지는 실수로 삭제하는 일이 없도록 미리 이미지 보호 설정을 하십시오.

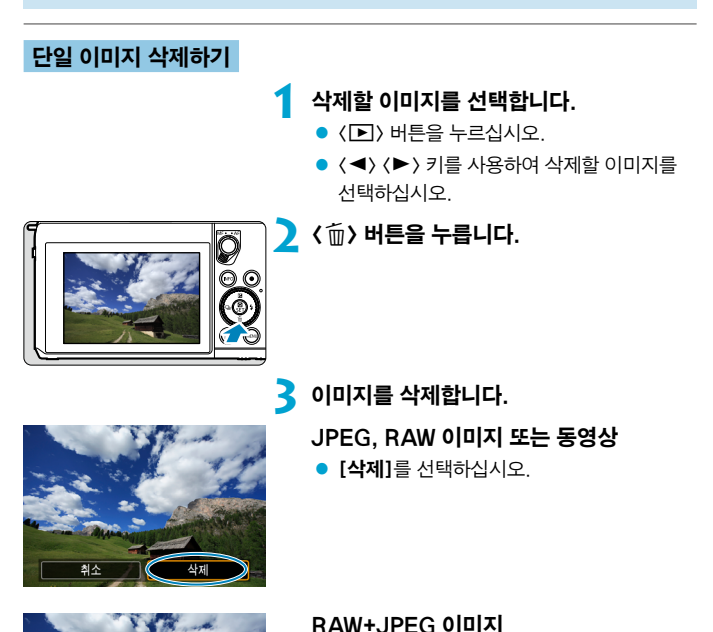

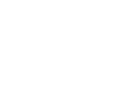

 $\bullet$  항목을 서택합니다.

## $0$ 미지에 체크 표시  $[\sqrt{}]$  하여 일괄 삭제하기

삭제하려는 이미지에 체크 표시를 하여 복수의 이미지를 한 번에 삭제할 수 있습니다.

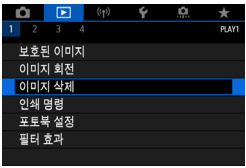

## **1** [3: 이미지 삭제]를 선택합니다.

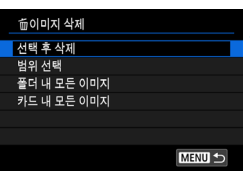

## **2** [선택 후 삭제]를 선택합니다.

### **3** 이미지를 선택합니다.

- $\bullet$   $\langle \blacktriangleleft \rangle$   $\langle \blacktriangleright \rangle$  키를 사용하여 삭제할 이미지를 선택한 다음  $\langle$  SET $\rangle$ 을 누르십시오.
- 삭제할 다른 이미지를 선택하려면 단계 3을 반복하십시오.

## **4** 이미지를 삭제합니다.

 $\bullet$  (MENU) 버튼을 누른 다음 [OK]를 누르십시오.

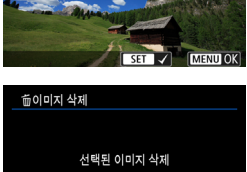

취소

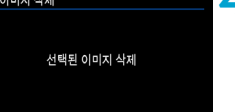

 $\overline{\alpha}$ 

## 삭제할 이미지의 범위 지정하기

인덱스 디스플레이에서 이미지를 확인할 때 첫 번째 이미지와 마지막 이미지를 선택하여 범위를 지정하고 지정한 모든 이미지들을 한 번에 삭제할 수 있습니다.

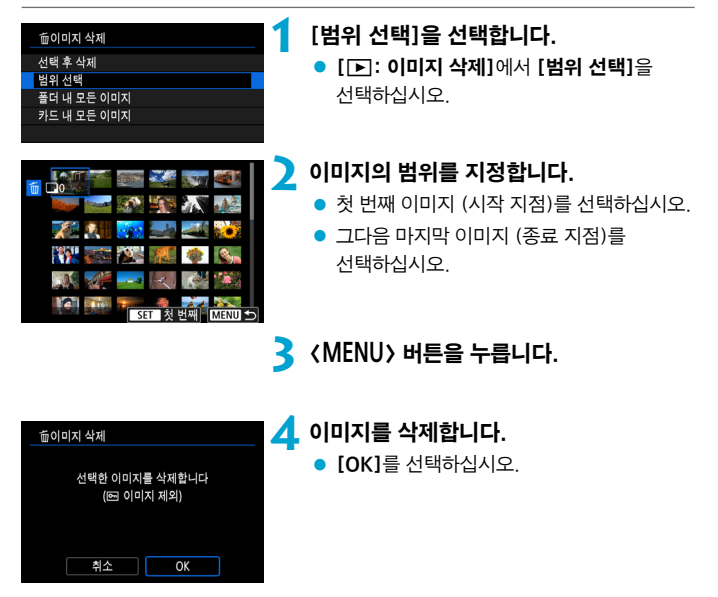

## <span id="page-331-0"></span>폴더나 카드에 있는 모든 이미지 삭제하기

폴더나 카드에 있는 모든 이미지를 한 번에 삭제할 수 있습니다.

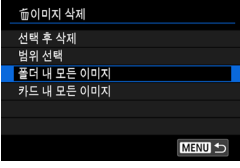

[3: 이미지 삭제]를 [폴더 내 모든 이미지]나 [카드 내 모든 이미지]로 설정하면 폴더 또는 카드에 있는 모든 이미지가 삭제됩니다.

 $[\Gamma]$ : 이미지 검색조건을 설정 $]$ 에서 검색 조건을 설정한 경우에는  $(\cap)$ [365](#page-364-0)) [검색된 모든이미지]로 변경되어 표시됩니다.

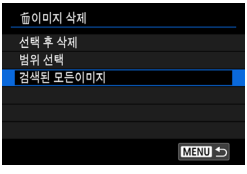

[검색된 모든이미지]를 선택하면 검색 조건으로 선별된 모든 이미지가 삭제됩니다.

围 o 보호된 이미지를 포함하여 모든 이미지를 삭제하려면 카드를 포맷하십시오 (=[492\)](#page-491-0).

# <span id="page-332-0"></span>인쇄 명령

DPOF (Digital Print Order Format: 디지털 프린트 지시 형식)를 사용하면 인쇄할 이미지 선택, 출력 매수 등의 출력 명령에 따라 카드에 저장된 복수의 이미지를 한 번에 인쇄하거나 디지털 출력소에 출력 주문할 수 있습니다. 프린트 형태, 날짜를 기록하여 출력, 파일 번호를 기록하여 출력 등과 같은 인쇄 설정을 지정할 수 있습니다. 인쇄 설정은 출력하기 위해 지정한 모든 이미지에 적용됩니다. (이미지마다 개별적으로 설정할 수 없습니다.)

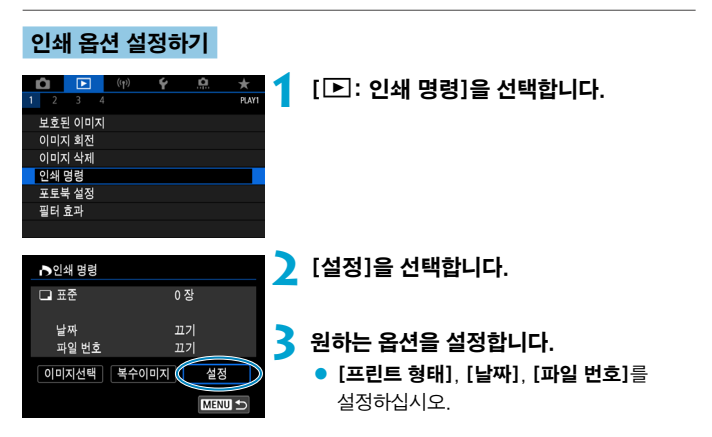

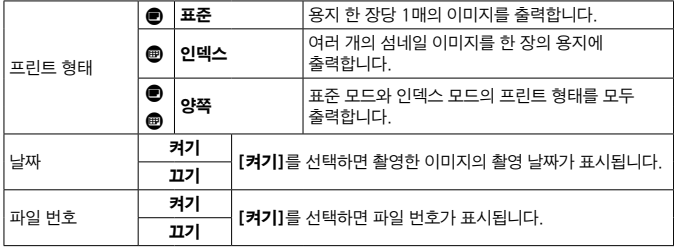

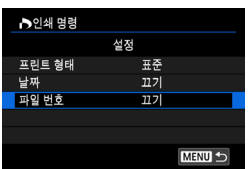

# **4** 설정을 종료합니다.

- $\bullet$  (MFNII) 버튼을 누르신시오.
- 그 다음 [이미지선택] 또는 [복수이미지]를 선택하여 출력할 이미지를 지정하십시오.

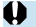

● **[인덱스]** 또는 **[양쪽]** 설정 (□[333](#page-332-0))을 사용해 크기가 큰 이미지를 인쇄하는 경우 일부 프린터에서는 인덱스 프린트가 불가능할 수 있습니다. 이런 경우 이미지를 리사이즈한 다음 (□[358](#page-357-0)) 인덱스 프린트로 출력하십시오.

- **[날짜]와 [파일 번호]록 [설정]으**로 지정해도 프린트 형태의 석정과 프린터에 따라 촬영 날짜나 파일 번호가 올바르게 표시되지 않을 수 있습니다.
- [인덱스] 출력 시에는 [날짜]와 [파일 번호]를 동시에 [설정]으로 지정할 수 없습니다.
- o DPOF를 이용하여 출력할 때는 반드시 인쇄 명령이 설정된 카드를 사용하십시오. 카드에서 이미지를 추출하기만 하여 출력하는 경우에는 설정된 인쇄 명령으로 출력되지 않습니다.
- 일부 DPOF 호환 프린터나 디지털 사진 출력소에서는 사용자가 설정한 방식으로 출력하지 못할 수 있습니다. 사용하는 프린터의 사용 설명서를 참조하거나 출력 주문 시 디지털 사진 출력소에 인쇄 명령 호환성을 확인하십시오.
- 다른 카메라에서 DPOF 설정을 한 이미지의 인쇄 설정을 본 카메라에서 설정하지 마십시오. 모든 인쇄 명령이 예기치 않게 덮어쓰기될 수 있습니다. 또한 이미지 형식에 따라서 인쇄 명령 기능이 작동하지 않을 수 있습니다.

## 인쇄 이미지 지정하기

## ● 이미지 선택하기

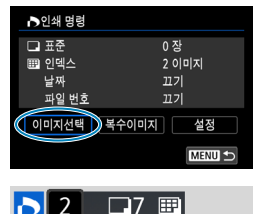

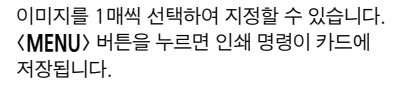

### ● 표준/양쪽

<SET>을 누르면 표시된 이미지가 한 장 출력된니다.  $\langle$  ▲  $\rangle$   $\langle$  ▼  $\rangle$  키를 눌러 인쇄 매수를 최대 99매까지 설정할 수 있습니다.

- (1) 출력 매수
- (2) 선택한 총 매수

**PA** (3) (4)

 $(1)$   $(2)$ 

### **• 인덴스**

<0>을 눌러 상자에 체크 표시 [X]를 하면 이미지가 인덱스 프린트에 포함됩니다.

- (3) 체크 표시
- (4) 인덱스 아이콘

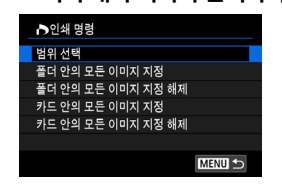

● 여러 개의 이미지 선택하기

### ● 범위 선택

[복수이미지]에서 [범위 선택]을

선택하십시오. 범위에서 첫 번째와 마지막 이미지를 선택하면 범위 내에 있는 모든 이미지에 [√]가 표시되며 각각 1매씩 인쇄됩니다.

### 폴더 내 모든 이미지

[폴더 안의 모든 이미지 지정]을 선택한 다음 폴더를 선택하십시오. 폴더에 있는 모든 이미지가 1매씩 인쇄되도록 인쇄 명령이 지정됩니다. [폴더 안의 모든 이미지 지정 해제]를 선택하고 폴더를 선택하면 해당

폴더에 있는 모든 이미지의 인쇄 명령이 취소됩니다.

### ● 카드 내 모든 이미지

[카드 안의 모든 이미지 지정]을 선택하는 경우 카드에 있는 모든 이미지가 각각 1매씩 인쇄되도록 설정됩니다.

[카드 안의 모든 이미지 지정 해제]를 선택하는 경우 카드에 있는 모든 이미지의 인쇄 명령이 취소됩니다.

 $[$  $\blacktriangleright$ : 이미지 검색조건을 설정 $1$ 에서 검색 조건을 설정하고  $($  $\Box$ 365 $)$ [복수이미지]를 선택하면 디스플레이가 [검색된 모든 이미지 지정]과 [검색된 모든 이미지 해제]로 변경됩니다.

### ● 검색된 모든 이미지

[검색된 모든 이미지 지정]을 선택하면 검색 조건으로 선별된 모든 이미지가 각각 1매씩 인쇄되도록 설정됩니다.

[검색된 모든 이미지 해제]를 선택하면 선별된 이미지의 모든 인쇄 명령이 취소됩니다.

- $\mathbf{\omega}$ ● RAW 이미지나 동영상은 인쇄 명령을 지정할 수 없습니다. **[복수이미지**]에서 모든 이미지를 지정해도 RAW 이미지나 동영상은 인쇄용으로 지정되지 않습니다.
	- PictBridge 호환 프린터를 사용할 때는 인쇄 명령 1회당 400매를 초과하여 인쇄하지 마십시오. 400매를 초과하여 지정하는 경우 이미지가 출력되지 않을 수도 있습니다.

## 포토북 설정

포토북에서 사용할 이미지를 최대 998매까지 지정할 수 있습니다. EOS Utility (EOS 소프트웨어)를 사용해 이미지를 컴퓨터로 불러오면 포토북용으로 지정한 이미지가 전용 폴더에 복사됩니다. 이 기능은 온라인으로 포토북을 주문할 때 유용합니다.

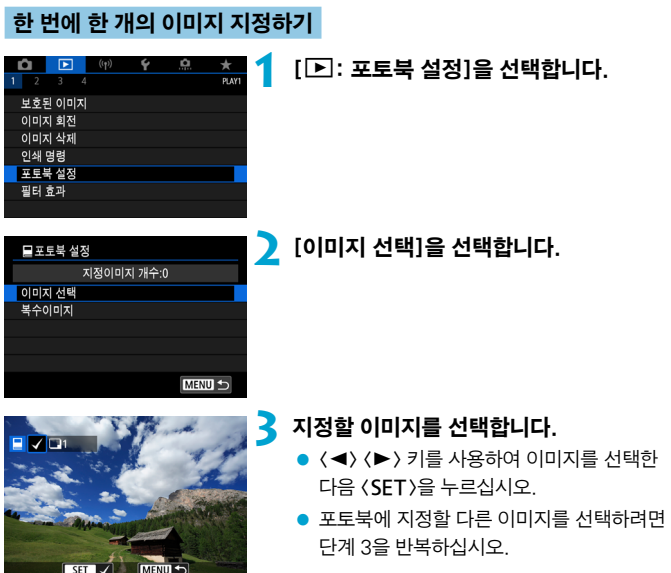

## 포토북용 이미지 범위 지정하기

인덱스 디스플레이에서 이미지를 보면서 포토북에 포함할 이미지의 범위 (시작점과 종료점)를 지정하여 이미지들을 한 번에 선택할 수 있습니다.

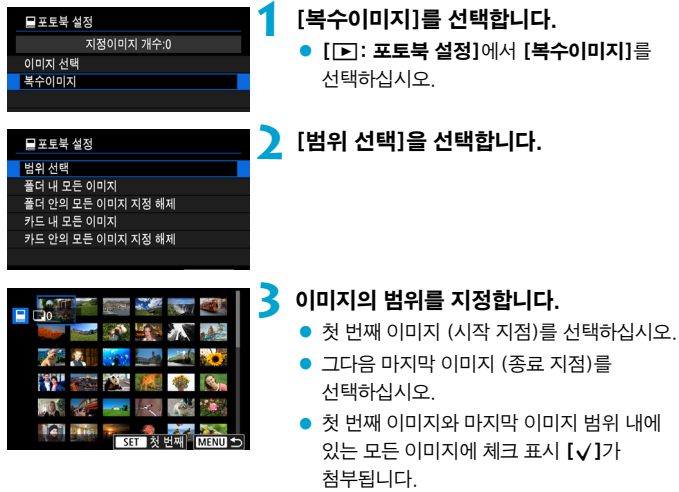

## 폴더나 카드에 있는 모든 이미지 지정하기

포토북용으로 폴더나 카드 내의 모든 이미지를 한 번에 지정할 수 있습니다.

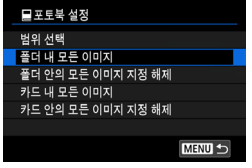

[x: 포토북 설정]에서 [복수이미지]를 [폴더 내 모든 이미지]나 [카드 내 모든 이미지]로 설정하여 폴더 또는 카드에 있는 모든 이미지를 포토북용으로 지정할 수 있습니다.

선택을 취소하려면 [폴더 안의 모든 이미지 지정 해제]나 [카드 안의 모든 이미지 지정 해제]를 선택하십시오.

 $[T]$ : 이미지 검색조건을 설정 $1$ 에서 검색 조건을 설정하고 ( $[1]$ [365](#page-364-0)) [복수이미지]를 선택하면 디스플레이가 [검색된 모든이미지]와 [검색된 모든 이미지 해제]로 변경됩니다.

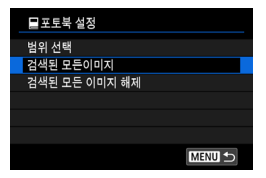

[검색된 모든이미지]를 선택하면 검색 조건으로 선별된 모든 이미지가 포토북용으로 지정됩니다.

[검색된 모든 이미지 해제]를 선택하면 선별된 이미지의 모든 포토북 명령이 취소됩니다.

 $\bullet$ ● RAW 이미지나 동영상은 포토북용으로 지정할 수 없습니다. [**복수이미지**]에서 모든 이미지를 지정해도 RAW 이미지나 동영상은 포토북용으로 지정되지 않습니다.

o 다른 카메라에서 포토북 설정을 한 이미지의 포토북 설정을 본 카메라에서 설정하지 마십시오. 모든 포토북 설정이 예기치 않게 덮어쓰기될 수 있습니다.

## 필터 효과

이미지에 다음의 필터 처리를 적용하고 별도의 이미지로 저장할 수 있습니다: 거친 흑백, 소프트 포커스, 어안렌즈 효과, 유화 효과, 수채화 효과, 토이 카메라 효과, 미니어처 효과

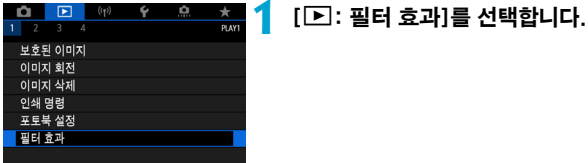

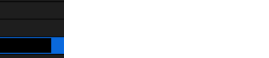

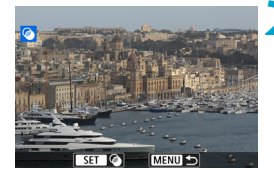

**MENU** +

## **2** 이미지를 선택합니다.

- $\bullet$   $\langle \blacktriangleleft \rangle$   $\langle \blacktriangleright \rangle$  키를 사용하여 이미지를 선택한 다음 (SFT)을 누르십시오.
- $\bullet$   $\langle \bullet \bullet \rangle$  다이얼을 돌리면 인데스 디스플레이를 사용하여 이미지를 선택할 수 있습니다.

## $\overline{\mathbf{3}}$  필터 효과를 선택합니다 ( $\Box$ [341\)](#page-340-0).

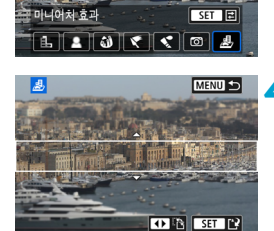

### **4** 필터 효과를 조정합니다.

- $\bullet$  필터 효과를 조정한 다음 <SET>을 누르십시오.
- 미니어처 효과에서는 <▲> <V> << > < 키를 눌러 백색 프레임 (선명하게 보이는 영역)을 이동한 후  $\langle$  SET $\rangle$ 을 누르십시오.

 $\overline{\Omega}$ 

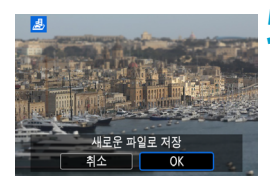

## **5** 이미지를 저장합니다.

- $\bullet$   $\overline{IM}$   $\overline{IM}$   $\overline{IM}$   $\overline{Ch}$
- 대상 폴더와 표시된 이미지 파일 번호를 확인한 다음 [OK]를 선택하십시오.
- 다른 이미지에 필터 처리를 적용하려면 단계 2-5를 반복하십시오.
- 围 o RAW+JPEG으로 촬영한 이미지의 경우 RAW 이미지에는 필터 처리가 적용되고 결과물은 JPEG으로 저장됩니다.
	- o 특정 화면 비율로 촬영한 RAW 이미지의 경우 결과 이미지가 필터 처리 후 해당 화면 비율로 저장됩니다.
	- $\bullet$  어안렌즈 효과 필터를 사용하여 처리한 이미지에는 먼지 삭제 데이터 ( $\Box$ [176](#page-175-0))가 첨부되지 않습니다.

### <span id="page-340-0"></span>필터 효과 특성

#### ● & 거친 흑백

거친 느낌의 흑백 이미지를 생성합니다. 콘트라스트를 조정하여 흑백 효과를 변경할 수 있습니다.

#### ● 호 소프트 포커스

이미지가 부드럽게 보이도록 합니다. 블러를 조정하여 부드러운 느낌의 정도를 변경할 수 있습니다.

### ● M 어안렌즈 효과

어안 렌즈의 효과를 줍니다. 이미지에 원통형 왜곡이 생깁니다. 필터 효과의 강도에 따라 이미지 주변부를 따라 트리밍되는 영역이 바뀝니다. 또한 이 필터 효과를 사용하면 이미지의 중앙이 확대되어 기록 화소수에 따라 이미지 중심부의 외관상 해상도가 저하될 수 있으므로 단계 4에서 결과 이미지를 확인하면서 필터 효과를 설정하십시오.

#### $\bullet$   $\overline{Y}$  유화 효과

사진이 유화처럼 보이도록 하고 피사체가 입체적으로 보이게 표현합니다. 효과를 조정하여 콘트라스트와 채도를 변경할 수 있습니다. 하늘이나 흰색의 벽과 같은 피사체는 부드러운 계조로 만들 수 없어 불규칙하게 보이거나 노이즈가 두드러질 수 있습니다.

### ● ◆ 수채화 효과

부드러운 색상으로 사진이 수채화처럼 보이게 표현합니다. 효과를 조정하여 색의 농도를 변경할 수 있습니다. 야경이나 어두운 장면은 부드러운 계조로 만들 수 없어 불규칙하게 보이거나 노이즈가 두드러질 수 있습니다.

#### $\bullet$  f  $\bullet$  토이 카메라 효과

토이 카메라 특유의 색을 적용하고 이미지의 네 모서리 부분을 어둡게 만듭니다. 색조 옵션을 사용하여 색 강도를 변경할 수 있습니다.

### ● 5 미니어처 효과

축소 모형 효과를 적용합니다. 이미지에서 선명하게 보이게 할 영역을 변경할 수 있습니다. 단계 4에서 선명한 영역 (백색 프레임)의 방향을 전환하려면 < < ▶ > 키를 눌러 가로로 전환하거나 < ▲ > < ▼ > 키를 눌러 세로로 전환하십시오 (또는 화면의 [T]를 탭하십시오).

# <span id="page-342-0"></span>RAW 이미지 처리 MASS AND A MASS ASSESSED. A MASS ASSESSED.

카메라에서 R T 또는 CR T 이미지를 처리하여 JPEG 이미지를 생성할 수 있습니다. RAW 이미지에는 영향을 주지 않으므로 다른 조건을 적용한 JPEG 이미지 생성도 가능합니다.

Digital Photo Professional (EOS 소프트웨어)을 사용하여 RAW 이미지를 처리할 수도 있습니다.

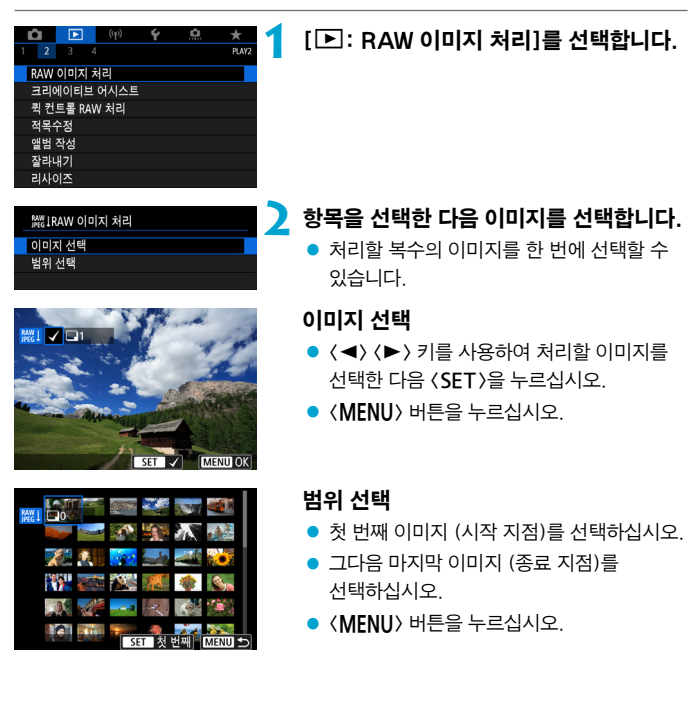

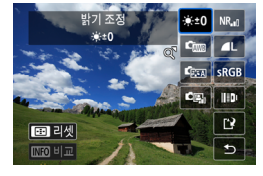

## **3** 원하는 처리 조건을 설정합니다.

## 촬영 설정 사용

● 촥영 당시 사용했던 이미지 석정값을 사용하여 이미지를 처리합니다.

## RAW 처리 사용자 설정

- 〈▲〉 〈▼〉 〈◀〉 〈▶〉 키를 사용하여 항목을 선택하십시오.
- $\bullet$  ( $\bullet$  ) 다이얼을 독려 설정값을 변경하십시오.
- $\bullet$   $\langle$  SFT $\rangle$ 을 눌러 기능 설정 화면을 실행하십시오.
- 촬영 당시의 이미지 설정값으로 돌아가려면 (FFI) 버튼을 누르십시오.

### 비교 화면

- $\bullet$   $\langle$  INFO  $\rangle$  버튼을 누르고  $\langle$   $\clubsuit$   $\rangle$  다이얼을 돌리면 [변경 후]와 [촬영 설정] 화면을 전환할 수 있습니다.
- [변경 후] 화면에서 주황색으로 표시되는 항목은 설정을 변경한 기능임을 나타냅니다.
- $\bullet$  (MFNII) 버튼을 누르십시오.

## **4** 이미지를 저장합니다.

- **[RAW 처리 사용자 설정]**을 사용할 때는 [W] (저장)을 선택하십시오.
- $\bullet$  메시지를 읽은 다음  $IOK1$ 를 선택하십시오.
- $\bullet$  다른 이미지를 처리하려면  $[$ 예 $]$ 를 선택한 다음 단계 2–4를 반복하십시오.

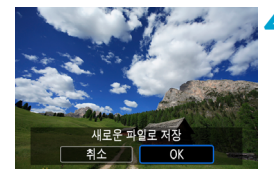

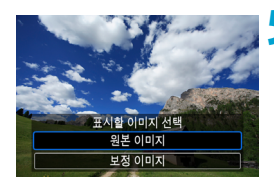

**5** 표시할 이미지를 선택합니다. ● [원본 이미지] 또는 [보정 이미지]를 선택하십시오.

### 확대 보기

[RAW 처리 사용자 설정]에서 〈₩〉 다이얼을 돌려 표시되는 이미지를 확대할 수 있습니다. 배율은 [화질] 설정에 따라 다릅니다. 〈◆ > 십자 키를 사용하면 확대된 이미지를 세로 및 가로로 스크롤할 수 있습니다. 확대 보기를 취소하려면 (₩) 다이얼을 다른 방향으로 돌리십시오.

## 특정 화면 비율의 이미지

[△: 이미지 가로세로 비율] (□[127](#page-126-0))을 [3:2] 이외의 옵션으로 설정하고 RAW 이미지를 처리할 때는 JPEG 이미지가 사용자가 지정한 화면 비율로 생성됩니다.

## RAW 이미지 처리 옵션

● [ ※±0] 밝기 조정

이미지 밝기를 1/3스톱 단위로 ±1스톱까지 조정할 수 있습니다.

• [ Cml 화이트 밸런스 (00[157](#page-156-0))

화이트 밸런스를 선택할 수 있습니다. [smal를 선택하면 [자동: 분위기 우선] 이나 [자동: 화이트 우선]을 선택할 수 있습니다. [F]]를 선택하면 색 온도를 설정할 수 있습니다.

● [  $\blacksquare$  리처 스타일 ( $\Box$  [165\)](#page-164-0)

픽쳐 스타일을 선택할 수 있습니다. 샤프니스, 콘트라스트 및 기타 파라미터를 조정할 수 있습니다.

 $\bullet$  [ $\blacksquare$ ] 자동 밝기 최적화 기능 ( $\Box$ [151](#page-150-0))

자동 밝기 최적화 기능을 설정할 수 있습니다.

• [NR.] 고감도 ISO 노이즈 감소 (0[174\)](#page-173-0)

고감도 ISO의 노이즈 감소 처리를 설정할 수 있습니다. 효과를 알아보기 어려운 경우에는 이미지를 확대하십시오 (□[309\)](#page-308-0).

### ● [⊿] ] 화질 (□[124](#page-123-0))

JPEG 이미지를 생성할 때 화질을 설정할 수 있습니다.

### • [sRGB] 색 공간 ( $\Box$ [164](#page-163-0))

sRGB 또는 Adobe RGB를 선택할 수 있습니다. 카메라의 스크린은 Adobe RGB와 호환되지 않기 때문에 둘 중에 아무 색 공간을 설정해도 이미지의 차이가 크게 인식되지 않습니다.

### ● [ | | | | | | 렌즈 수차 보정

#### • [Dorr] 주변 조도 보정 (00[131\)](#page-130-0)

렌즈의 특성으로 인해 이미지의 가장자리가 더 어둡게 보이는 현상을 보정할 수 있습니다. [설정]으로 지정하면 보정된 이미지가 디스플레이됩니다. 효과를 알아보기 어려운 경우에는 이미지를 확대하고 (□[309\)](#page-308-0) 모서리 네 부분을 확인하십시오. 카메라에서 적용한 주변 조도 보정은 Digital Photo Professional (EOS 소프트웨어)에서 최대 보정량으로 적용한 주변 조도 보정보다 덜 두드러질 수 있습니다. 보정 효과가 뚜렷하지 않은 경우에는 Digital Photo Professional을 사용하여 주변 조도 보정을 적용하십시오.

### • [ 애곡 보정 ([1[131\)](#page-130-1)

렌즈 특성에 의한 이미지 왜곡을 보정할 수 있습니다. [설정]으로 지정하면 보정된 이미지가 디스플레이됩니다. 보정된 이미지의 주변부는 트리밍됩니다.

이미지 해상도가 약간 더 낮아 보일 수 있으므로 필요한 경우 픽쳐 스타일의 [샤프니스] 파라미터 설정에서 샤프니스를 조정하십시오.

### $\bullet$   $\lceil$   $\circ$   $\circ$   $\vdash$   $\blacksquare$   $\lceil$   $\circ$   $\lceil$   $\circ$

광학 설계 값을 적용하여 렌즈 수차, 회절, 로우패스 필터로 인한 샤프니스의 손실을 보정할 수 있습니다. 이 옵션의 [설정] 효과를 확인하려면 이미지를 확대하십시오 (=[309](#page-308-0)). 확대하지 않으면 디지털 렌즈 최적화 효과가 표시되지 않습니다. [설정]을 선택하면 메뉴에는 표시되지 않지만 색 수차와 회절 현상도 함께 보정됩니다.

## • [  $\chi$ <sub>OFF</sub>] 색 수차 보정 ([ [133](#page-132-0)) 렌즈 특성에 의한 색 수차 (피사체의 윤곽을 따라 발생하는 색 번짐)를 보정할 수 있습니다. [설정]으로 지정하면 보정된 이미지가 디스플레이됩니다. 효과를 알아보기 어려운 경우에는 이미지를 확대하십시오 (□[309](#page-308-0)). ● [  $K_{\text{off}}$ ] 회점 보정 ([ [133\)](#page-132-1) 이미지의 샤프니스를 저하하는 렌즈 조리개의 회절 현상을 보정할 수 있습니다. [설정]으로 지정하면 보정된 이미지가 디스플레이됩니다. 효과를 알아보기 어려운 경우에는 이미지를 확대하십시오 (□[309\)](#page-308-0).

- 0 ● 카메라에서의 RAW 이미지 처리 결과와 Digital Photo Professional (EOS 소프트웨어)에서의 RAW 이미지 처리 결과는 완전히 동일하지 않습니다.
	- **[밝기 조정]**을 수행하면 조정 효과로 인해 노이즈, 밴딩 현상 등이 더 강해직 수 있습니다.
	- **[디지털 렌즈 최적화]**를 설정하면 보정 효과로 인해 노이즈가 더 강해직 수 있습니다. 이미지의 가장자리도 강조될 수 있습니다. 필요에 따라 픽쳐 스타일의 샤프니스를 조정하거나 [디지털 렌즈 최적화]를 [해제]로 설정하십시오.

围 o 렌즈 수차 보정 효과는 사용하는 렌즈 및 촬영 조건에 따라 달라지며 사용하는 렌즈나 촬영 조건 등에 따라 효과를 알아보기 어려울 수도 있습니다.

## <span id="page-348-0"></span>크리에이티브 어시스트

RAW 이미지에 원하는 효과를 적용하여 처리하고 JPEG 이미지로 저장할 수 있습니다.

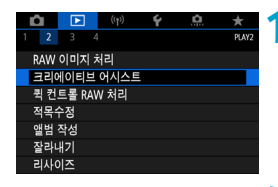

**1** [3: 크리에이티브 어시스트]를 선택합니다.

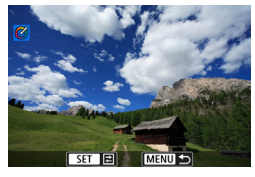

## **2** 이미지를 선택합니다.

 $\bullet$   $\langle \blacktriangleleft \rangle$   $\langle \blacktriangleright \rangle$  키를 사용하여 처리할 이미지를  $H = \langle SFT \rangle = \frac{1}{2}$  누르십시오.

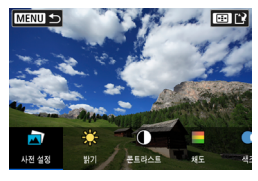

**AUROR** 

**MENU 5** 

## **3** 효과 수준을 선택합니다.

- $\bullet$   $\langle \blacktriangleleft \rangle$   $\langle \blacktriangleright \rangle$  키를 사용하여 효과를 선택하십시오.
- [사전 설정]을 선택하고 <SFT>을 누르면 [VIVID], [SOFT] 또는 다른 사전 설정 효과를 선택할 수 있습니다. [AUTO1], [AUTO2] 및 [AUTO3]는 이미지 조건에 따라 카메라가 권장하는 효과입니다.

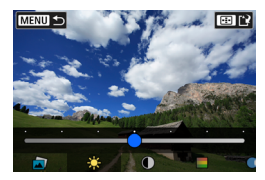

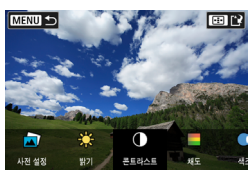

- <SET>을 누른 다음 <<>><>>> > 기를 사용하여 [밝기] 또는 [콘트라스트]와 같은 효과를 조정할 수 있습니다.
- $\bullet$  조정이 끝나면  $\langle$ SET $\rangle$ 을 누르십시오.
- $\bullet$  효과를 초기화하려면  $\langle \bigstar \rangle$  버튼을 누르십시오.
- $\bullet$  효과를 확인하려면  $\langle \text{F} \text{F} \rangle$  버튼을 누르십시오.

**4** 이미지를 저장합니다.

 $\bullet$  [OK]를 선택하십시오.

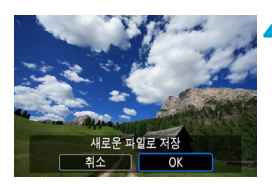

## 퀵 컨트롤 RAW 처리 <sup>M</sup>

퀵 컨트롤 화면에서 실행되는 RAW 이미지 처리 방식을 선택할 수 있습니다.

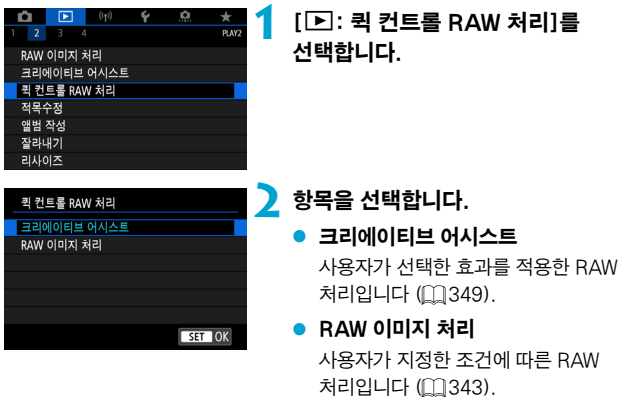

## 적목 수정

플래시로 인한 이미지의 적목 현상을 자동으로 수정합니다. 이미지를 별도의 파일로 저장할 수 있습니다.

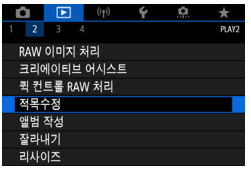

## **1** [3: 적목수정]을 선택합니다.

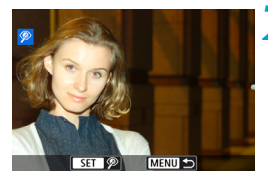

## 2 <<> <**▶>로 이미지를 선택합니다.**

- 이미지를 선택한 후 [<)]를 터치하거나  $\langle$  SET $\rangle$ 을 누르십시오.
- 보정된 이미지 영역 주변에 백색 프레임이 표시됩니다.

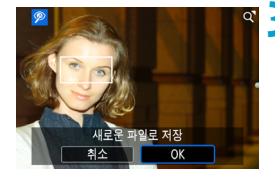

## **3** 이미지를 저장합니다.

- $\bullet$  [OK]를 선택하십시오.
- 이미지가 별도의 파일로 저장됩니다.

 $\mathbf{u}$ o 일부 이미지는 올바르게 수정되지 않을 수 있습니다.

## 앨범 작성

앨범의 비디오 스냅샷을 재정렬, 삭제 또는 재생할 수 있습니다.

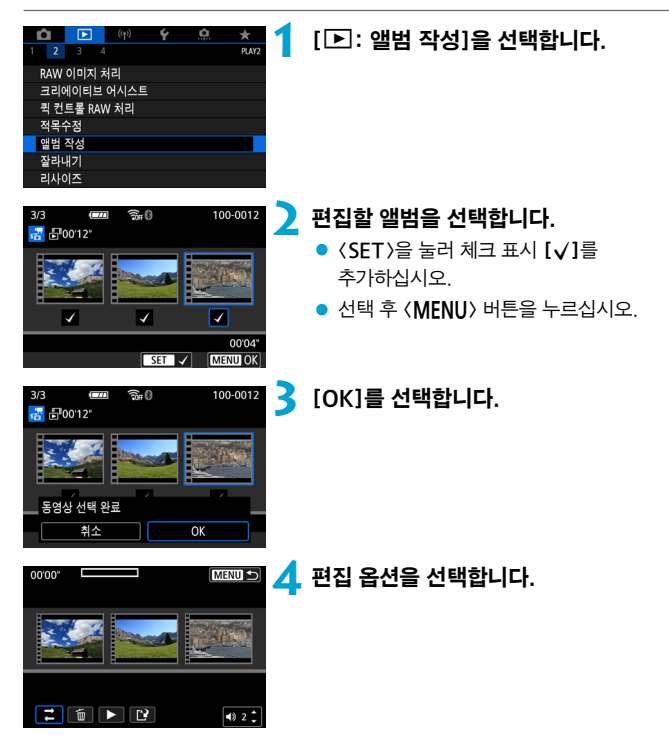

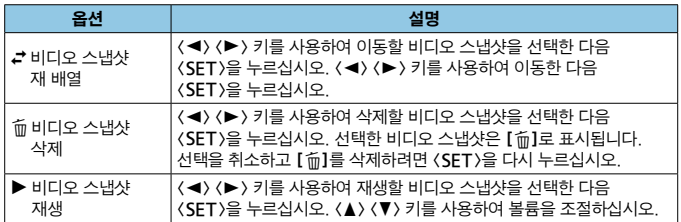

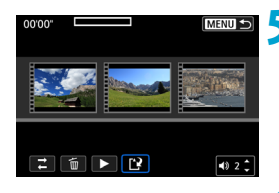

——<br>액범 작성 미리보기 배경 음악 저장 저장하지 않음

## **5** 편집을 완료합니다.

- 편집이 완료되면 <MFNU> 버튼을 누르십시오.
- $\bullet$  [IN]를 선택하십시오 (편집 완료).

## **6** 이미지를 저장합니다.

- 편집 사항을 확인하려면 [미리보기]를 선택하십시오.
- 앨범을 배경 음악과 함께 재생하려면 [배경 음악]에서 음악을 선택하십시오  $($  $\Box$  [355](#page-354-0) $)$ .
- **[저장]**을 선택하면 편집된 앨범이 새로운 앨범으로 저장됩니다.

 $\bullet$ o 비디오 스냅샷 앨범은 한 번만 편집할 수 있습니다.

 $\overline{t}$ 

 $0^{\circ}$ 

## <span id="page-354-0"></span>배경 음악 선택

EOS Utility (EOS 소프트웨어)를 사용하여 음악을 카드에 복사하면 앨범과 슬라이드 쇼를 배경 음악과 함께 재생할 수 있습니다.

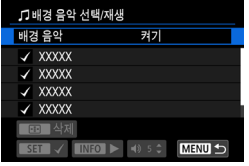

**1** [배경 음악]을 선택합니다.

● [배경 음악]을 [켜기]로 설정하십시오.

- **2** 배경 음악을 선택합니다.
	- $\bullet$   $\langle \blacktriangle \rangle$   $\langle \blacktriangledown \rangle$  키를 사용하여 음악을 선택한 다음 〈SET〉을 누르십시오. **[슬라이드 쇼]**는 여러 개의 음악 트랙을 선택할 수 있습니다.
- **3** 음악 샘플을 확인합니다.
	- $\bullet$  샘플을 들으려면  $\langle$  INFO  $\rangle$  버튼을 누르십시오.
	- $\bullet$   $\langle \blacktriangle \rangle$   $\langle \blacktriangledown \rangle$  키를 사용하여 볼륨을 조절하십시오. <B>를 다시 누르면 재생이 중지됩니다.
	- $\bullet$  음악을 삭제하려면  $\langle\blacktriangle\rangle$   $\langle\blacktriangledown\rangle$  키를 사용하여  $M$ 택한 다음  $\overline{S}$  (H<sub>11</sub>) 버튼을 누르십시오.

Ħ  $\bullet$  카드에 배경 음악을 복사하는 방법에 관한 내용은 EOS Utility의 사용 설명서를 참조하십시오.

# 잘라내기

촬영된 JPEG 이미지를 잘라내어 다른 이미지로 저장할 수 있습니다. 이미지 잘라내기는 JPEG 이미지만 가능합니다. RAW로 촬영한 이미지는 잘라낼 수 없습니다.

|                | Е                   | ((q))       |  |       |  |
|----------------|---------------------|-------------|--|-------|--|
| $\overline{a}$ | $\overline{R}$<br>Δ |             |  | PLAY2 |  |
|                | RAW 이미지 처리          |             |  |       |  |
|                |                     | 크리에이티브 어시스트 |  |       |  |
|                | 퀵 컨트롤 RAW 처리        |             |  |       |  |
| 적목수정           |                     |             |  |       |  |
| 앨범 작성          |                     |             |  |       |  |
| 잘라내기           |                     |             |  |       |  |
| 리사이즈           |                     |             |  |       |  |
|                |                     |             |  |       |  |

**<sup>1</sup>** [x: 잘라내기]를 선택합니다.

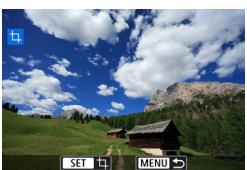

### **2** 이미지를 선택합니다.

 $\bullet$   $\langle \blacktriangleleft \rangle$   $\langle \blacktriangleright \rangle$  키를 사용하여 잘라낼 이미지를 선택하십시오.

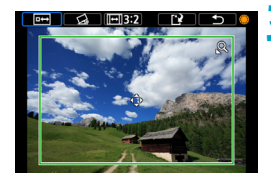

## **3** 트리밍 프레임을 설정합니다.

- $\bullet$   $\langle$  SFT $\rangle$ 을 누르면 트리밍 프레임이 표시됩니다.
- 트리밍 프레임 내의 이미지 영역이 트리밍됩니다.

### ● 트리밍 프레임의 크기 변경하기

<5> 다이얼을 돌리면 트리밍 프레임의 크기가 변경됩니다. 트리밍 프레임의 크기가 작을수록 트리밍된 이미지가 원본 이미지보다 더욱 확대되어 보입니다.

## ● 화면 비율 및 방향 변경하기

 $\langle$  ( $\implies$  ) 다이얼을 돌려  $[$   $\Box$ ] $]$   $\Box$ ] 클 선택하십시오. 트리밍 프레임의 화면 비율을 변경하려면 <SET>을 누르십시오.

## ● 트리밍 프레임의 위치 이동하기

<V> 십자 키를 눌러 프레임을 세로나 가로로 이동하십시오. 원하는 이미지 영역을 커버하도록 트리밍 프레임을 이동시키십시오.

### ● 기울기 보정하기

 $0$ 미지의 기울기를  $\pm 10^{\circ}$  단위로 보정할 수 있습니다. (4) 다이얼을 돌려  $\lceil$  $\bigcirc$   $\downarrow$  ]를 선택한 다음  $\langle$  SFT $\rangle$ 을 누르십시오. 격자를 기준으로 기울기를 확인하면서 <5> 다이얼을 돌리거나 (0.1° 단위) 화면 좌측 상단에 있는 왼쪽 또는 오른쪽 웨지 (0.5° 단위)를 탭하여 기울기를 보정하십시오. 기울기 보정이 완료되면 〈**SFT**〉을 누르십시오.

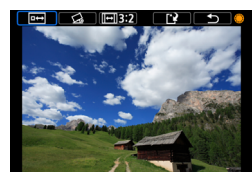

## <mark>4☞Ⅰ■☞■■■■■■■■■■■</mark> 기관실 이미지 영역을 확인합니다.

- 〈● 〉 다이얼을 돌려 [jæ]]를 선택하십시오.
- 작라낼 이미지 영역이 표시됩니다.

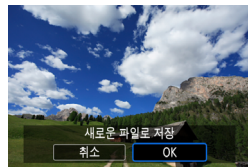

### **5** 이미지를 저장합니다.

- $\bullet$  (4) 다이얼을 돌려 [19]를 선택하십시오.
- **[OK]**를 선택하면 작라낸 이미지가 저장됩니다.
- 대상 폴더와 이미지 파일 번호를 확인한 다음  $IOK$ ]를 선택하십시오.
- 다른 이미지를 작라내려면 단계 2-5를 반복하십시오.
- û o 트리밍 프레임의 위치와 크기는 기울기 보정에서 설정한 각도에 따라 달라질 수 있습니다.
	- o 한 번 잘라낸 이미지를 저장하면 다시 잘라내거나 리사이즈할 수 없습니다.
	- $\bullet$  AF 포인트 표시 정보 ( $\cap$ [372](#page-371-0)) 및 먼지 삭제 데이터 ( $\cap$ [176\)](#page-175-1)는 작라낸 이미지에 첨부되지 않습니다.

# <span id="page-357-0"></span>리사이즈

JPEG 이미지를 리사이즈하여 화소수를 줄이고 새로운 이미지로 저장할 수 있습니다. 이미지 리사이즈는 JPEG L, M,  $S1$  이미지만 가능합니다. JPEG  $S2$ 와 RAW 이미지는 리사이즈할 수 없습니다.

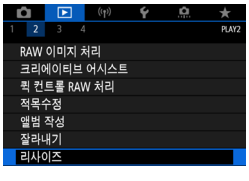

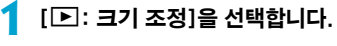

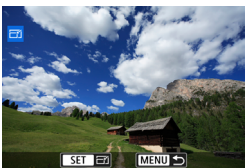

## **2** 이미지를 선택합니다.

 $\bullet$   $\langle \blacktriangleleft \rangle$   $\langle \blacktriangleright \rangle$  키를 사용하여 리사이즈할 이미지를 선택하십시오.

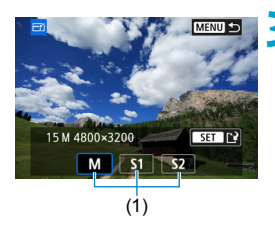

## **3** 원하는 이미지 크기를 선택합니다.

- $\bullet$   $\langle$  SET $\rangle$ 을 누르면 이미지 크기가 표시됩니다.
- $\bullet$  원하는 이미지 크기  $(1)$ 를 선택하십시오.

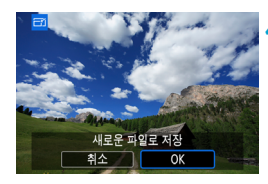

## **4** 이미지를 저장합니다.

- **[OK]**를 선택하여 리사이즈된 이미지를 저장하십시오.
- 대상 폴더와 이미지 파일 번호를 확인한 다음 [OK]를 선택하십시오.
- 다른 이미지를 리사이즈하려면 단계 2 4를 반복하십시오.

団  $\bullet$  리사이즈된 이미지의 크기에 관한 자세한 내용은 ্ଥ [584를](#page-583-0) 참조하십시오.

# 등급

이미지에 1–5의 등급 ([\*]/[\*]/[\*]/[\*]/[\*])을 부여할 수 있습니다. 이 기능을 등급이라고 합니다.

\* 이미지에 등급을 부여하면 이미지를 쉽게 관리할 수 있습니다.

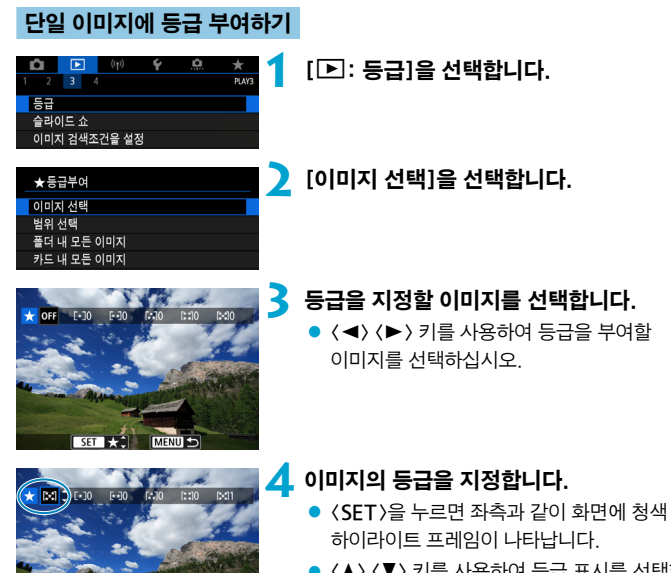

- $\bullet$   $\langle \blacktriangle \rangle$   $\langle \blacktriangledown \rangle$  키를 사용하여 등급 표시를 선택하  $C = (SFT)$ 을 누르십시오.
- 이미지에 등급 표시를 첨부하면 설정한 등급 옆의 숫자가 1 증가합니다.
- 다른 이미지에 등급을 지정하려면 단계 3과 4를 반복하십시오.

**MENU 5**
## 범위를 지정하여 등급 부여하기

인덱스 디스플레이에서 이미지를 확인할 때 첫 번째 이미지와 마지막 이미지를 선택하여 범위를 지정하고 지정한 이미지들에 등급을 한 번에 부여할 수 있습니다.

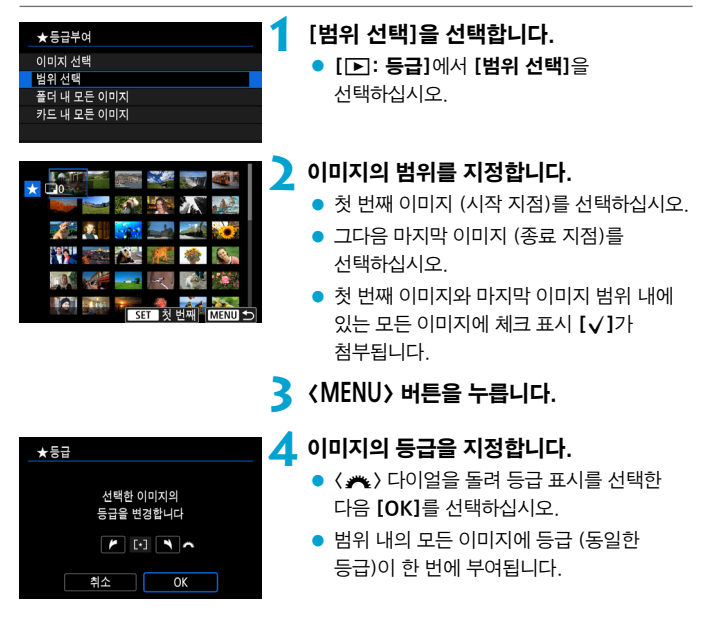

### 폴더나 카드에 있는 모든 이미지에 등급 부여하기

폴더나 카드 내 모든 이미지들의 등급을 한 번에 지정할 수 있습니다.

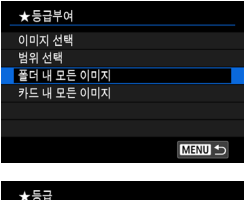

[3: 등급]에서 [폴더 내 모든 이미지]나 [카드 내 모든 이미지]를 선택하면 폴더 또는 카드 내의 모든 이미지에 등급이 부여됩니다.

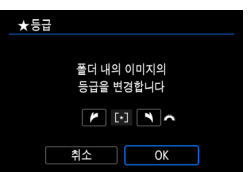

 $($ <br />  $($ [OK]를 선택하십시오. 등급을 부여하지 않거나 등급 부여를 취소하려면 [취소]를 선택하십시오.

**[[▼]: 이미지 검색조건을 설정]**에서 검색 조건을 설정한 경우에는 (□[365](#page-364-0)) [검색된 모든이미지]로 변경되어 표시됩니다.

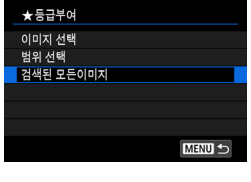

[검색된 모든이미지]를 선택하면 검색 조건으로 선별된 모든 이미지에 지정한 등급이 부여됩니다.

围  $\bullet$  해당 등급을 가진 이미지가 1,000매 이상이면 등급 옆에 [###]로 표시됩니다.

● [□: 이미지 검색조건을 설정]과 [□: ▲ 이미지 점프]에서 특정 등급의 이미지들만 표시할 수 있습니다.

## 슬라이드 쇼

카드의 이미지를 자동 슬라이드 쇼로 재생할 수 있습니다.

## **1** 재생할 이미지를 지정합니다.

- 카드 내에 있는 이미지를 모두 재생하려면 단계 2로 이동하십시오.
- 슥라이드 쇼에서 재생할 이미지를 지정하려면 [3: 이미지 검색조건을 설정]에서 이미지를 선별하십시오  $($  $($  $($  $)($  $365)$ .
- **2** [3: 슬라이드 쇼]를 선택합니다.

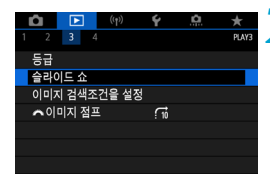

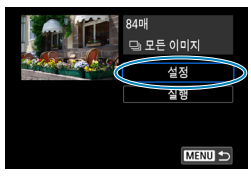

### **3** 원하는 대로 재생을 설정합니다.

- $\bullet$  [설정]을 선택하십시오.
- $\bullet$  정지 사진의 [재생 간격], [반복] (반복 재생), [변환 효과] (이미지 전환 시 효과)를 설정하십시오.
- 배경 음악을 재생하려면 **[배경 음악**]에서 음악을 선택하십시오 $($  $[$  $[$  $]$  $355$  $).$
- $\bullet$  설정을 완료한 다음  $\langle$  MENU $\rangle$  버튼을 누르십시오.

재생 간격 반복  $\triangle$ alole  $\triangle$ 甲基 PMA 해제

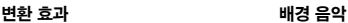

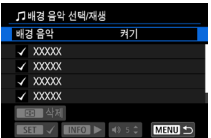

| 슬라이드 쇼 |     |  |
|--------|-----|--|
| 재생 간격  | D1≛ |  |
|        | 2초  |  |
|        | 3초  |  |
|        | 5초  |  |
|        | 10초 |  |
|        | 20초 |  |
|        |     |  |
|        |     |  |

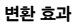

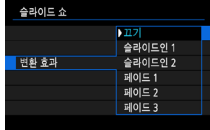

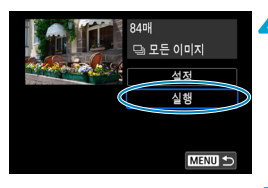

## **4** 슬라이드 쇼를 시작합니다.

● **[실행]**을 선택하십시오. [이미지 로딩중...]이 표시되고 슬라이드 쇼가 시작됩니다.

**5** 슬라이드 쇼를 종료합니다.

● 슬라이드 쇼를 종료하고 설정 화면으로 돌아가려면 <M> 버튼을 누르십시오.

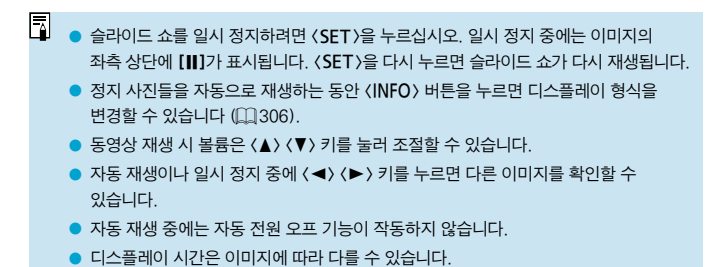

## <span id="page-364-0"></span>이미지 검색 조건 설정

검색 조건에 따라 이미지를 선별하여 표시할 수 있습니다. 이미지 검색 조건을 설정하면 조건에 맞게 검색된 이미지들만 재생되고 표시됩니다. 검색된 이미지들만 보호하거나, 등급을 부여하거나, 삭제하거나, 슬라이드 쇼로 재생하거나, 기타 조작을 적용할 수도 있습니다.

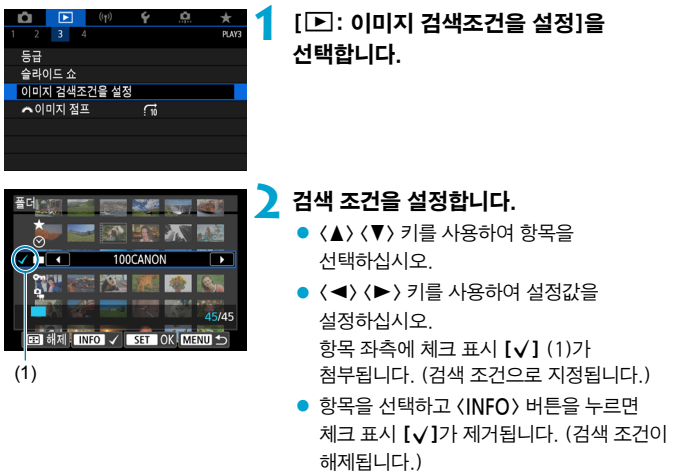

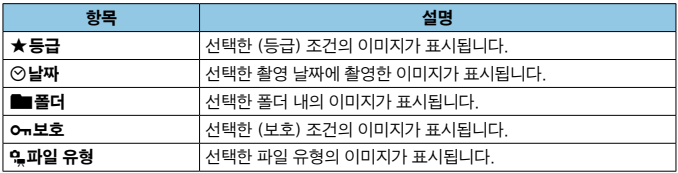

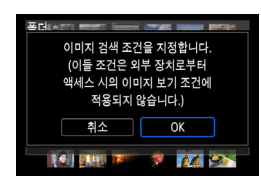

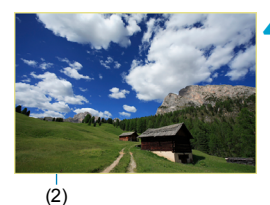

## **3** 검색 조건을 적용합니다.

- $\bullet$   $\langle$  SFT $\rangle$ 을 눌러 표시되는 메시지를 읽으십시오.
- $\bullet$   $\overline{IOKl} \equiv$  선택하십시오.
- 검색 조거이 지정됩니다.

## **4** 검색된 이미지를 표시합니다.

- $\bullet$   $\langle \Gamma \rangle$  버튼을 누르십시오.
- 설정한 조건에 맞는 (선별된) 이미지들만 재생됩니다.
- 표시될 이미지가 선별되면 화면의 외각에 황색 프레임 (2)이 표시됩니다.

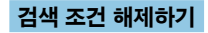

단계 2의 화면을 실행한 다음  $\langle$  - - - ) 버튼을 누르면 모든 체크 표시  $\lceil \sqrt{1} \rangle$ 제거됩니다. <SFT>을 누르면 검색 조건이 해제됩니다.

 $\bullet$ o 검색 조건에 맞는 이미지가 없는 경우에는 단계 2에서 [OK]를 선택할 수 없습니다.

 $\Box$ o 전원, 카드, 이미지 편집 관련 조작을 하면 검색 조건이 삭제될 수 있습니다.

● [□: 이미지 검색조건을 설정] 화면이 표시되는 동안에는 자동 전원 오프 시간이 연장될 수 있습니다.

## 메인 다이얼 브라우징

단일 이미지 디스플레이에서 <6> 다이얼을 돌리면 설정한 점프 방식에 따라 이미지를 앞이나 뒤로 건너뛸 수 있습니다.

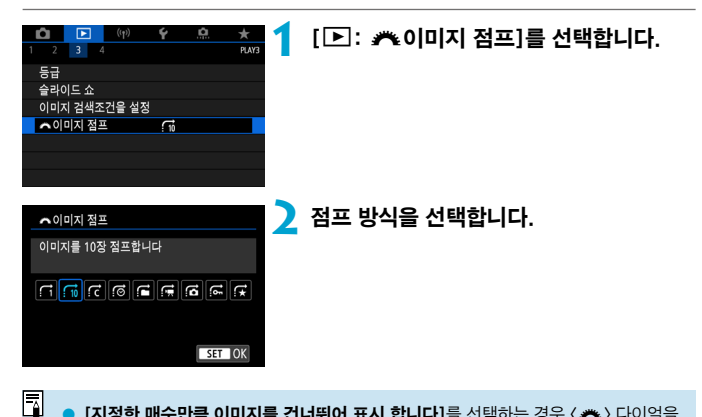

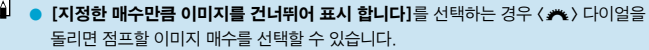

 $\bullet$  [이미지 등급에 따라 표시합니다]를 선택하는 경우 (ولاد الحجر) 다이얼을 독리면 등급을 지정할 수 있습니다 ( $□$ [360](#page-359-0)). ★을 선택하고 이미지를 탐색하는 경우에는 등급이 설정된 이미지가 모두 표시됩니다.

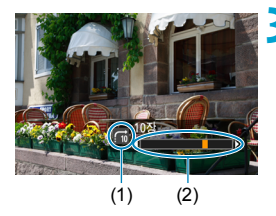

### **3** 이미지를 점프하여 확인합니다.

- $\bullet$   $\langle \Gamma \rangle$  버튼을 누르십시오.
- $\bullet$  단일 이미지 디스플레이에서  $\langle \blacktriangleright \blacktriangleright$  다이얼을 돌리십시오.
- 설정한 방식으로 이미지를 확인할 수 있습니다.
	- (1) 점프 방식
	- (2) 재생 위치
- $\overline{\mathbb{R}}$ ● 촬영 날짜별로 이미지를 검색하려면 [... 날짜]를 선택하십시오.
	- 폴더별로 이미지를 검색하려면 [ 폴더]를 선택하십시오.
	- 카드에 동영상과 정지 사진이 모두 포함되어 있는 경우에는 [ri: 동영상] 또는 [ G: 정지영상]을 선택하여 둘 중 한 가지를 표시하십시오.

## 재생 정보 표시

이미지 재생 시 화면과 화면에 표시되는 정보를 지정할 수 있습니다.

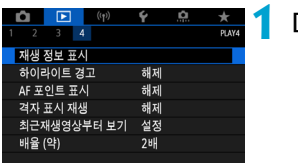

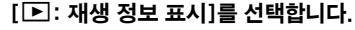

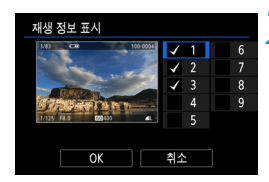

## **2** 표시하려는 화면 번호 옆에 [X] 표시를 추가합니다.

- $\bullet$   $\langle \blacktriangle \rangle$   $\langle \blacktriangledown \rangle$  키를 사용하여 번호를 선택하십시오.
- $\bullet$   $\langle$  SET $\rangle$ 을 눌러 체크 표시  $[\sqrt{3}]$ 를 추가하십시오.
- 이 단계를 반복하여 표시하려는 화면 번호 옆에 [X] 표시를 추가한 다음 [OK]를 선택하십시오.
- $\bullet$  선택한 정보는 재생 중 (INFO) 버튼을 눌러 실행할 수 있습니다.

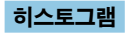

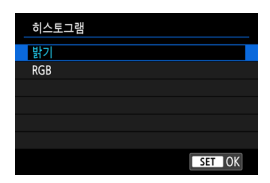

밝기 히스토그램은 노출 레벨 분포와 전체적인 밝기를 표시합니다. RGB 히스토그램에서는 채도와 계조를 확인할 수 있습니다.  $\overline{I}$ [ $\overline{I}$ ]: 재생 정보 표시]의 좌측 하단에  $\overline{I}$ [ $\overline{I}$ ]가 표시될 때 〈INFO > 버튼을 누르면 히스토그램을 변경할 수 있습니다.

#### ● [밝기] 표시

이 히스토그램은 이미지의 밝기 레벨 분포를 나타내는 그래프입니다. 가로축은 밝기 레벨 (왼쪽으로 갈수록 어둡고 오른쪽으로 갈수록 밝음)을 표시하며 세로축은 각 밝기 레벨에 할당된 화소수를 표시합니다. 좌측으로 화소수가 많을수록 이미지가 어두워지고, 우측으로 화소수가 많을수록 이미지가 밝아집니다. 좌측으로 치우친 화소수가 많으면 섀도에서 손실되는 디테일이 많아지며, 우측으로 치우친 화소수가 많으면 하이라이트 영역에서 손실되는 디테일이 많아집니다. 그 사이의 계조는 재생성됩니다. 이미지와 밝기 히스토그램을 확인하여 노출 레벨의 성향과 전반적인 계조를 확인할 수 있습니다.

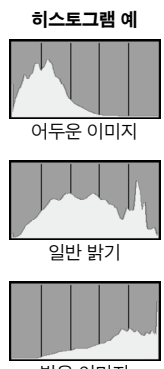

#### 밝은 이미지

#### ● [RGB] 표시

이 히스토그램은 이미지에서 각 원색 (RGB: 적, 녹, 청)의 밝기 레벨 분포를 나타내는 그래프입니다. 가로축은 색의 밝기 레벨 (왼쪽으로 갈수록 어둡고 오른쪽으로 갈수록 밝음)을 표시하며, 세로축은 각 색상의 밝기 레벨에 할당된 화소수를 표시합니다. 좌측으로 화소수가 많을수록 색상이 어둡고 덜 선명하게 표현되며, 우측으로 화소수가 많을수록 색상이 더 밝고 진하게 표현됩니다. 좌측으로 치우친 화소수가 많으면 각 색상의 색상 정보가 부족하게 되고, 우측으로 치우친 화소수가 많으면 색상의 채도가 지나치게 높아 색의 계조가 없어집니다. 이미지의 RGB 히스토그램을 참조하면 색상의 채도와 계조 상태, 화이트 밸런스의 성향을 확인할 수 있습니다.

## 하이라이트 경고

재생 화면에서 노출과다인 하이라이트 영역이 깜박이도록 설정할 수 있습니다. 계조가 충실하게 표현되기를 원하는 깜박이는 영역에서 더 상세한 계조를 얻으려면 노출 보정을 마이너스 (-) 방향으로 조정한 후 다시 촬영해 보십시오.

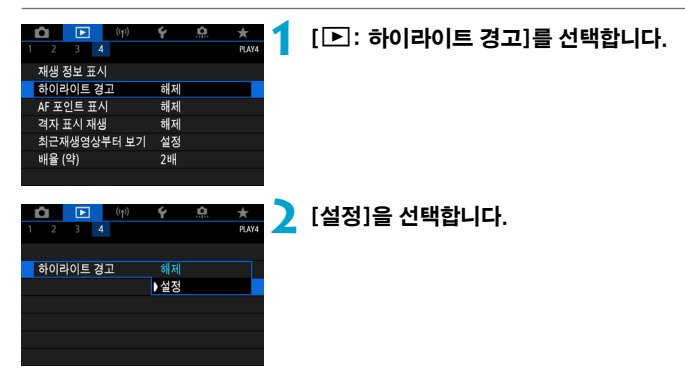

## AF 포인트 표시

재생 화면에서 초점을 맞추는 데 사용한 AF 포인트의 가장자리를 적색으로 표시할 수 있습니다. AF 포인트 자동 선택을 설정한 경우에는 여러 개의 AF 포인트가 표시될 수 있습니다.

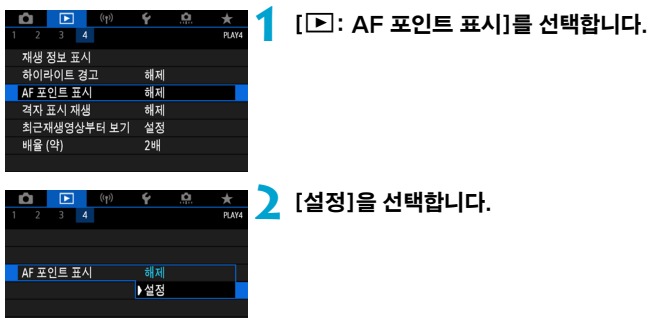

## 재생 시 격자 표시

단일 이미지 디스플레이에서 재생되는 정지 사진에 격자를 표시할 수 있습니다. 이 기능은 이미지의 세로나 가로 기울기뿐만 아니라 구도를 확인하기에도 편리합니다.

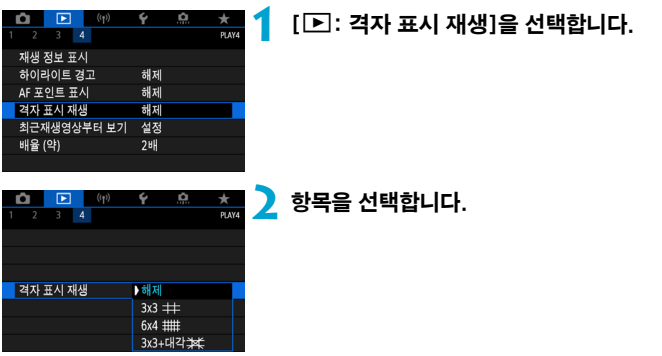

## 최근 재생 영상부터 보기

이미지 재생 시작 시 처음으로 표시할 이미지를 지정할 수 있습니다.

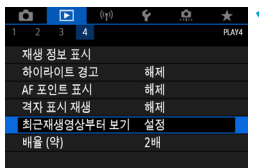

## **1** [3: 최근재생영상부터 보기]를 선택합니다.

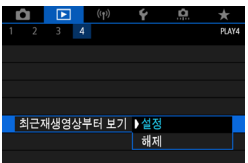

## **2** 항목을 선택합니다.

- [설정]: 마지막으로 디스플레이한 이미지부터 재생이 재개됩니다 (촬영 직후 시에는 제외).
- $\bullet$  [해제]: 카메라를 다시 실행할 때마다 가장 최근에 촬영한 사진부터 재생이 재개됩니다.

## 배율 (근사치)

확대 보기에서의 시작 배율 및 위치를 설정할 수 있습니다.

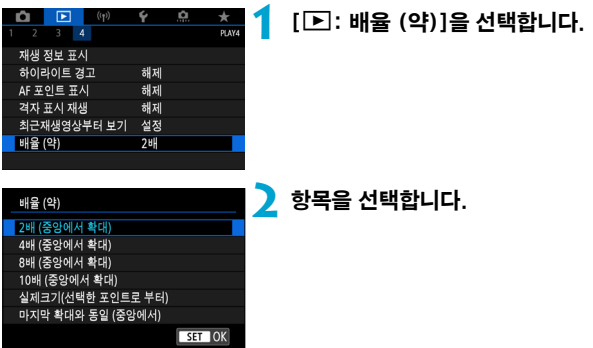

#### ● 2배, 4배, 8배, 10배 (중앙에서 확대)

선택한 배율의 확대 보기가 이미지 중앙에서 시작됩니다.

#### ● 실제크기(선택한 포인트로 부터)

촬영한 이미지의 픽셀이 약 100%로 표시됩니다. 확대 보기는 초점을 맞춘 AF 포인트에서 시작됩니다.

#### ● 마지막 확대와 동일 (중앙에서)

배율이 (MFNII) 또는 (下) 버튼으로 확대 보기를 마지막으로 종료했던 배육과 동일하게 실행됩니다. 확대 보기는 이미지 중앙에서 시작됩니다.

⊓ 확대 보기는 [실**제크기(선택한 포인트로 부터)]**를 선택한 경우에도 수동 초점을 사용하거나 초점을 맞추지 않고 촬영한 이미지의 중앙에서부터 시작됩니다.

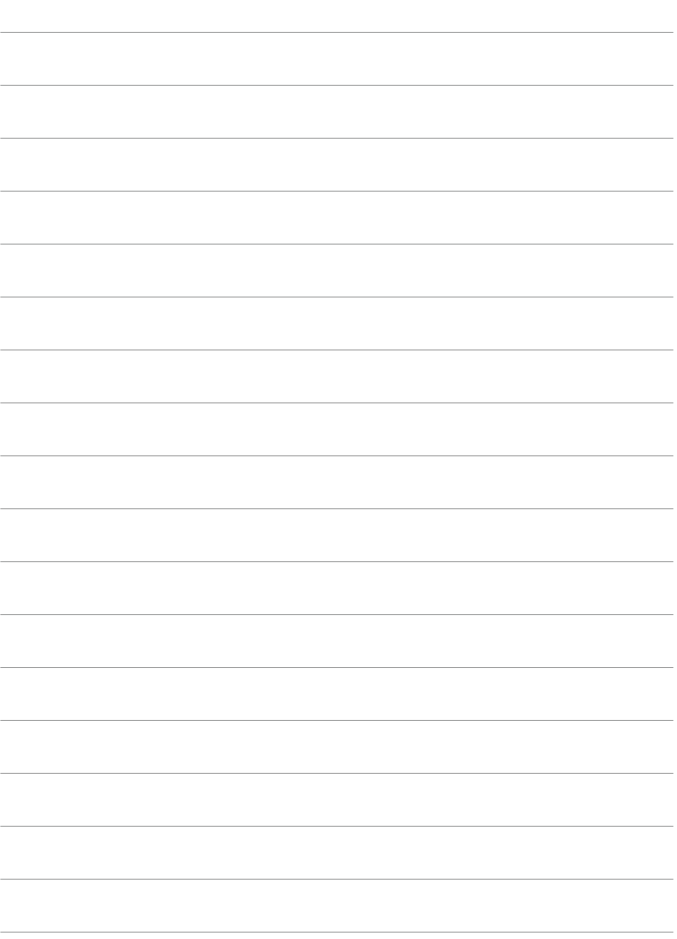

# 무선 기능

이 장에서는 카메라와 스마트폰을 무선으로 블루투스® 또는 Wi-Fi®를 통해 연결하고 기기나 웹 서비스에 이미지를 전송하는 방법, 컴퓨터나 무선 리모트 컨트롤로 카메라를 제어하는 방법 및 기타 조작에 관해 설명합니다.

#### $\bullet$ 중요

캐논은 카메라 사용 시 잘못된 무선 통신 설정으로 인한 손실이나 피해에 대해 책임지지 않습니다. 또한 카메라의 사용으로 인한 다른 손실이나 피해에 대해서도 책임지지 않습니다.

무선 통신 기능을 사용할 때는 사용자 본인이 보안에 주의하여 안전하게 사용하여 주십시오. 캐논은 인증되지 않은 접속 또는 기타 보안상의 문제로 인한 손실이나 피해에 대해 책임지지 않습니다.

## 탭 메뉴: 무선 탭

● 무선 1

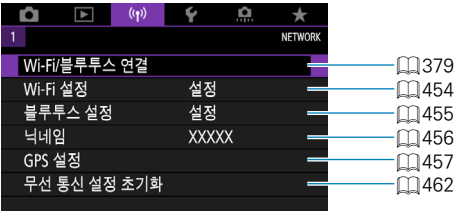

- $\bullet$ ● 카메라가 인터페이스 케이블로 컴퓨터나 기타 기기에 연결되어 있을 때는 무선 통신이 불가능합니다.
	- 카메라가 Wi-Fi로 기기에 연결되어 있으면 카메라는 컴퓨터 등의 다른 기기와 인터페이스 케이블로 연결하여 사용할 수 없습니다.
	- 카메라에 카드가 없는 경우에는 Wi-Fi로 연결할 수 없습니다 (【□】 제외). 또한 [A]와 웹 서비스의 경우 카드에 저장된 이미지가 없으면 Wi-Fi로 카메라를 연결할 수 없습니다.
	- 카메라의 전원을 < OFF >로 설정하거나 카드 슬롯/배터리실 커버를 여는 경우 Wi-Fi 연결이 종료됩니다.
	- Wi-Fi 연결이 이루어지는 동안에는 카메라의 자동 전원 오프 기능이 작동하지 않습니다.

## <span id="page-378-0"></span>Wi-Fi/블루투스 연결 선택

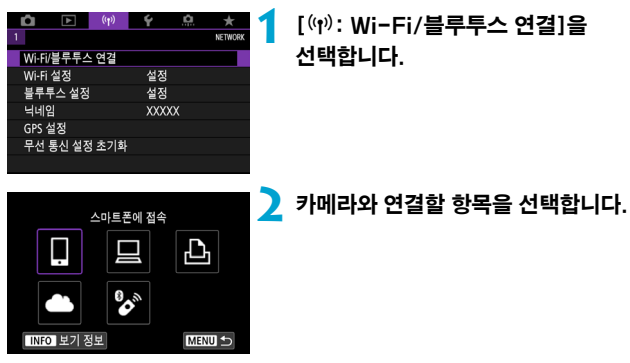

## □ 스마트폰에 접속 (□[381\)](#page-380-0)

스마트폰이나 태블릿 (본 설명서에서는 "스마트폰"으로 통칭)에 설치한 캐논 전용 애플리케이션 Camera Connect를 사용하여 Wi-Fi로 연결하면 카메라를 원격으로 제어하고 카메라의 이미지를 탐색할 수 있습니다.

### $\square$  FOS 소프트웨어나 기타 전용 소프트웨어 사용 ( $\square$ [410](#page-409-0))

카메라를 컴퓨터에 Wi-Fi로 연결하고 EOS Utility (EOS 소프트웨어)를 사용하여 카메라를 원격으로 조작합니다. 전용 애플리케이션인 Image Transfer Utility 2를 사용하면 카메라의 이미지를 컴퓨터에 자동으로 전송할 수도 있습니다.

### $\bigcup$  Wi-Fi 프린터에서 인쇄 ( $\bigcap$ [418](#page-417-0))

카메라를 PictBridge (무선 LAN)를 지원하는 프린터에 Wi-Fi로 연결하여 이미지를 인쇄합니다.

#### **<sup>2. 웹</sup> 서비스로 업로드 (**1[428\)](#page-427-0)

SNS나 캐논 사용자를 위한 CANON iMAGE GATEWAY 온라인 포토 서비스에서 (회원 등록 필요, 무료) 가족 또는 친구들과 이미지를 공유할 수 있습니다.

### $\mathcal{C}$  무선 리모컨에 연결( $\Box$ [448](#page-447-0))

본 카메라는 무선 리모트 컨트롤 BR-E1 (별매)에 블루투스로 연결하여 원격 촬영을 수행할 수도 있습니다.

## <span id="page-380-0"></span>스마트폰에 접속하기

Bluetooth low energy technology (저전력 블루투스 기술, 이 이후로 "블루투스"로 표기)를 지원하는 스마트폰과 카메라를 페어링하면 다음의 작업을 수행할 수 있습니다:

- $\bullet$  스마트폰만을 사용하여 Wi-Fi 연결하기 ( $\Box$ [383](#page-382-0)).
- $\bullet$  카메라의 저워이 꺼져있을 때도 카메라에 Wi-Fi로 연결하기 ( $\widehat{11}$ [389\)](#page-388-0).
- $\bullet$  스마트폰에서 수집한 GPS 정보로 이미지 지오태깅하기 ( $\bigcap 457$ ).
- $\bullet$  스마트폰에서 카메라를 원격으로 제어하기 ( $\cap$ [388](#page-387-0)).

카메라를 스마트폰에 Wi-Fi로 연결하여 다음의 작업을 수행할 수도 있습니다.

- 스마트폰에서 카메라의 이미지 탐색 및 저장하기 (□[388\)](#page-387-1).
- $\bullet$  스마트폰에서 카메라를 원격으로 제어하기 ( $\Box$ [388](#page-387-1)).
- 카메라에서 스마트폰으로 이미지 전송하기 (□[397](#page-396-0)).

### 스마트폰에서 블루투스와 Wi-Fi 활성화하기

스마트폰의 설정 화면에서 블루투스와 Wi-Fi를 켤 수 있습니다. 카메라와의 페어링은 스마트폰의 블루투스 설정 화면에서 설정할 수 없습니다.

围 o 액세스 포인트를 통해 Wi-Fi 연결을 하려면 ["액세스 포인트를 통한 Wi-Fi 연결"](#page-442-0)  (**EE [443\)을](#page-442-0) 참조하십시오**.

### 스마트폰에 Camera Connect 설치하기

전용 애플리케이션인 Camera Connect (무료)가 스마트폰에 설치되어 있어야 합니다 (Android 또는 iOS 설치 스마트폰).

- 최신 버전의 스마트폰 OS (운영 체제)를 사용하십시오.
- Camera Connect는 Google Play나 App Store에서 설치할 수 있습니다. Google Play와 App Store는 카메라와 스마트폰을 페어링하거나 Wi-Fi로 연결한 다음 나타나는 QR 코드를 사용하여 접속할 수 있습니다.
- 围 o Camera Connect가 지원하는 운영 체제 버전에 관해서는 Camera Connect의 다운로드 사이트를 참조하십시오.
	- 카메라의 펌웨어 업데이트나 Camera Connect, Android, iOS 업데이트 후 본 설명서의 예시 화면과 기타 사항이 실제 사용자 인터페이스 요소와 다를 수 있습니다.

#### <span id="page-382-0"></span>블루투스 호환 스마트폰에 Wi-Fi로 연결하기 카메라에서의 조작 (1) **△ □ ◎ ◎ ◆ ◎ 1** [k: Wi-Fi/블루투스 연결]을 NETWORK 선택합니다. Wi-Fi/블루투스 연결 Wi-Fi 설정 설정 블루투스 설정 설정 닉네임 **XXXXX** GPS 설정 무선 통신 설정 초기화 **2** [q스마트폰에 접속]을 선택합니다. 스마트폰에 접속 IJ 口 凸 **S** TNFO 보기 정보 **MENU S 3** [연결할 장치를 추가합니다]를 연결할 장치를 선택합니다 선택합니다.연결할 장치를 추가합니다 **MENU S**

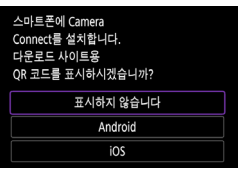

## **4** 항목을 선택합니다.

- Camera Connect를 이미 설치한 경우에는 [표시하지 않습니다]를 선택하십시오.
- Camera Connect를 설치하지 않은 경우에는 [Android] 또는 [iOS]를 선택하고 표시되는 QR 코드를 스마트폰으로 스캔하여 Google Play나 App Store에 접속한 다음 Camera Connect를 설치하십시오.

## **5** [블루투스를 통한 페어링]을 선택합니다.

● 페어링이 시작됩니다.

● 처음 페어링을 한 이후 다른 스마트폰과 새롭게 페어링하려면 좌측 화면에서 [OK]를 선택하십시오.

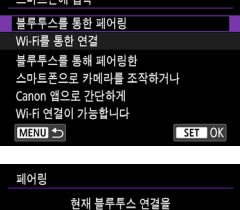

종료하고 새로운 장치와 페어링한니다 현재 블루투스 연결: **XXXXX** 취소

 $\overline{\alpha}$ 

 $\mathbf{r} = \mathbf{r} - \mathbf{r}$ 

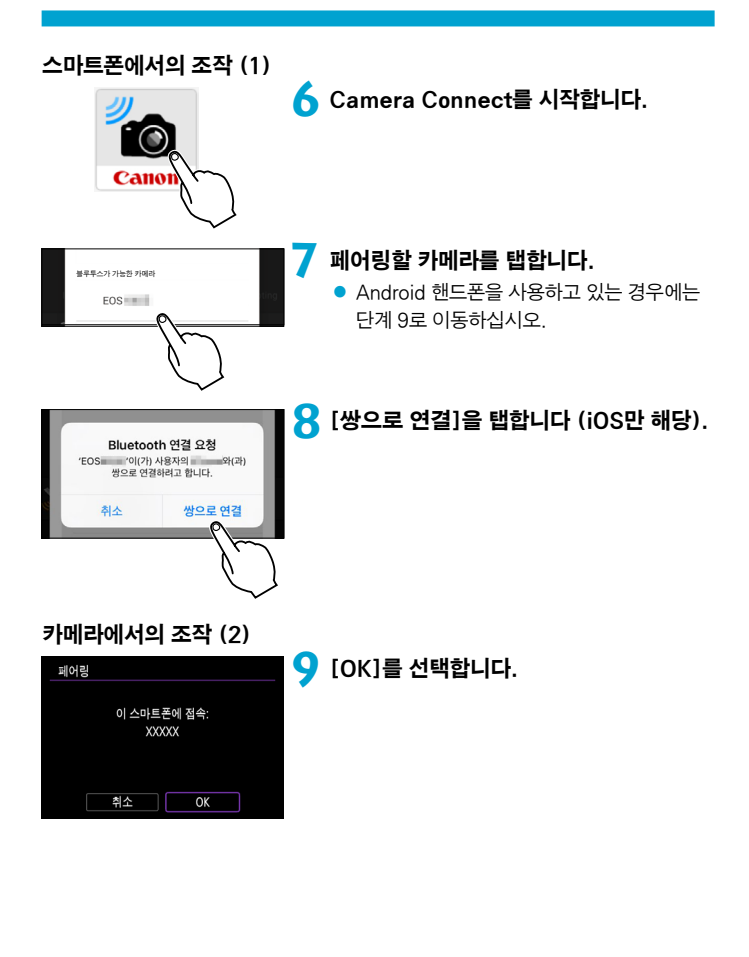

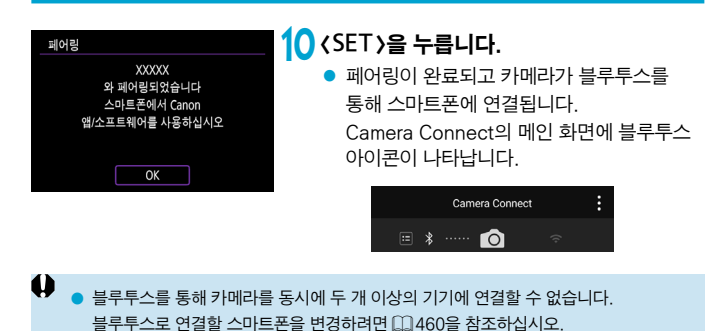

● 블루투스로 연결하면 카메라의 자동 전원 오프 기능이 작동한 후에도 배터리의 전원이 소모됩니다. 따라서 카메라 사용 시 배터리 용량이 낮을 수 있습니다.

#### 페어링 문제 해결

● 스마트폰에 이전에 다른 카메라와 페어링한 기록이 남아 있을 경우 본 카메라와 페어링되지 않을 수 있습니다. 페어링을 다시 시도하기 전에 먼저 스마트폰의 블루투스 설정 화면에서 이전에 페어링한 카메라의 기록을 삭제하십시오.

 $\overline{\mathsf{F}}$ o 블루투스 연결이 이루어지면 카메라를 조작하여 이미지를 스마트폰에 전송할 수 있습니다 (**EQ[397](#page-396-0)**).

#### 스마트폰에서의 조작 (2) **11** Camera Connect 기능을 탭합니다. **R**  $\overline{\hat{f}}$ o z iOS에서는 메시지가 표시되면 [연결]을 **PHONE OIDIX** -<br>외견 라이브 보 확영 선택하여 카메라 연결을 확인하십시오. ïо. 자동 전속 z Camera Connect 기능에 관한 내용은 □ [388을](#page-387-1) 참조하십시오.  $\circ^5$ .<br>블루투스 리모트 컨트롤러 ● Wi-Fi 연결이 이루어지면 선택한 기능의 ð. 위치 정보 화면이 나타납니다.  $\overline{SO}$ 카메라 설정  $\bullet$  카메라에  $[$  Wi-Fi 켬]이 표시됩니다. □ Wi-Fi 켠 부리 종료 ● Camera Connect의 메인 화면에 설정 확인 블루투스와 Wi-Fi 아이콘이 점등합니다. Camera Connect **□ ∦ …… ■ …… 〒 ×**  $\mathbf{d}$ 블루투스 호환 스마트폰으로의 Wi-Fi 연결이 완료됩니다.

- $\bullet$  Wi-Fi 연결을 종료하는 방법은 ["Wi-Fi 연결 종료하기" \(](#page-404-0) $\cap$ 405)를 참조하십시오.
- Wi-Fi 연결을 종료하면 카메라가 블루투스 연결로 전환됩니다.
- Wi-Fi를 통해 다시 연결하려면 Camera Connect를 실행하고 사용하려는 기능을 탭하십시오.

#### [□Wi-Fi 켬] 화면

#### 분리, 종료

 $\bullet$  Wi-Fi 연결을 종료합니다.

#### 설정 확인

● 설정을 확인할 수 있습니다.

#### 상세 에러 내용

z Wi-Fi 연결 에러가 발생하면 에러의 상세 내용을 확인할 수 있습니다.

#### <span id="page-387-1"></span>Camera Connect 기능

#### 카메라 이미지

- 이미지를 탐색하거나, 삭제하거나, 등급을 부여학 수 있습니다.
- 이미지를 스마트폰에 저장학 수 있습니다.

#### 원격 라이브 뷰 촬영

● 스마트폰에서 라이브 이미지를 보며 워격으로 촼영학 수 있습니다.

#### 자동 전송

● 카메라와 앱 설정을 조정하여 촬영과 동시에 이미지를 스마트폰에 자동으로 전송합니다 (□[396\)](#page-395-0).

#### <span id="page-387-0"></span>블루투스 리모트 컨트롤러

- 블루투스로 페어링한 스마트폰에서 카메라를 원격으로 제어할 수 있습니다. (Wi-Fi로 연결되어 있을 때는 사용할 수 없습니다.)
- 블루투스 리모트 컨트롤러 기능을 사용하는 동안에는 자동 전원 오프 기능이 해제됩니다.

#### 위치 정보

● 본 카메라에서는 지원되지 않습니다.

#### 카메라 설정

● 카메라 설정을 변경학 수 있습니다.

## <span id="page-388-0"></span>카메라의 전원이 꺼졌을 때 Wi-Fi 연결 유지하기

카메라의 전원 스위치를 <OFF>로 설정했을 때도 블루투스를 통해 스마트폰과 페어링되면 스마트폰을 사용하여 Wi-Fi로 연결할 수 있습니다.

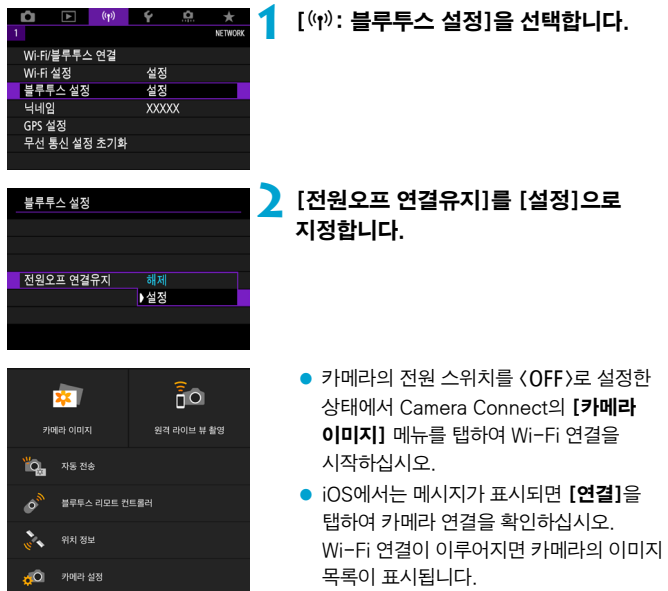

- Camera Connect를 사용하면 이미지를 스마트폰에 저장하고 카메라의 이미지를 삭제할 수 있습니다.
- $\bullet$  Wi-Fi 연결을 종료하려면 Camera Connect의 메인 화면에서  $[\overline{x}]$ 를 탭하십시오  $($  $\Box$ [405](#page-404-0)).
- $\bullet$ o 무선 설정을 초기화하거나 스마트폰에서 연결 정보를 삭제한 경우에는 이 기능을 더이상 사용할 수 없습니다.

### 페어링 취소하기

다음 내용을 따라 스마트폰과의 페어링을 취소하십시오.

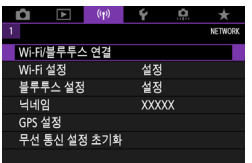

**1** [k: Wi-Fi/블루투스 연결]을 선택합니다.

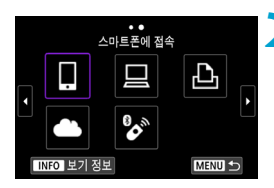

### **2** [q스마트폰에 접속]을 선택합니다.

 $\bullet$  접속 이력 ( $\Box$ [451](#page-450-0))이 표시되는 경우 〈◀〉 〈▶〉 키로 화면을 전환하십시오.

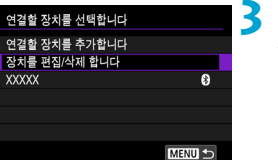

## **3** [장치를 편집/삭제 합니다]를 선택합니다.

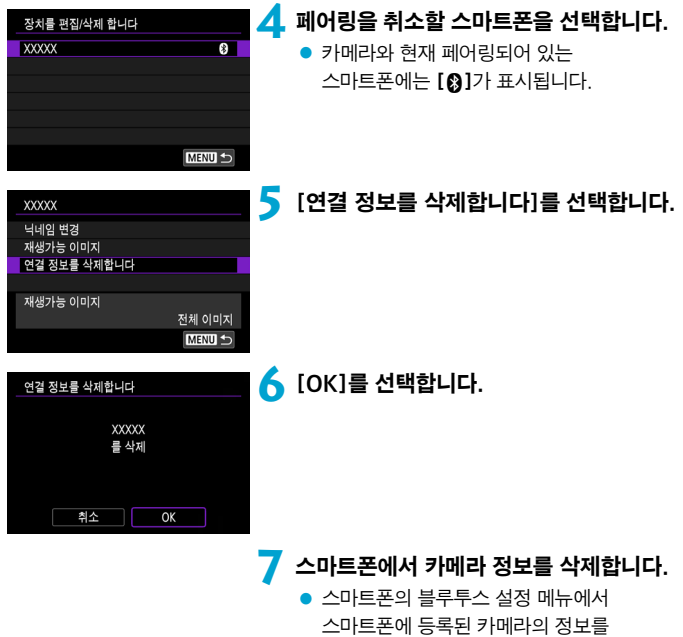

삭제하십시오.

391

### 블루투스를 사용하지 않고 Wi-Fi 연결하기

### 카메라에서의 조작 (1)

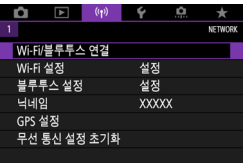

**1** [k: Wi-Fi/블루투스 연결]을 선택합니다.

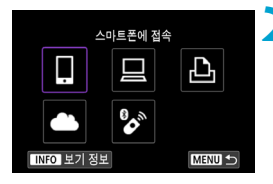

연결함 장치를 선택합니다 여경학 장치를 추가한니다 장치를 편집/삭제 합니다

## **2** [q스마트폰에 접속]을 선택합니다.

 $\bullet$  접속 이력  $($  $[$  $[$  $]$ [451](#page-450-0))이 표시되는 경우 << > < ▶ > 키로 화면을 전환하십시오.

**3** [연결할 장치를 추가합니다]를 선택합니다.

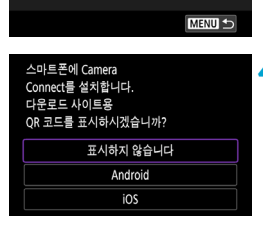

## **4** 항목을 선택합니다.

● Camera Connect를 이미 설치한 경우에는 [표시하지 않습니다]를 선택하십시오.

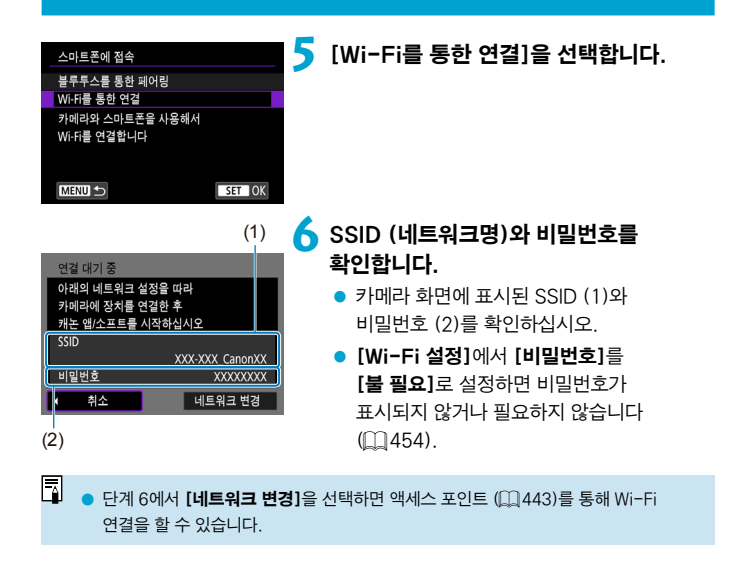

# 스마트폰에서의 조작

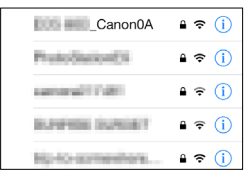

## 스마트폰 화면 (예시) **7** 스마트폰을 조작하여 Wi-Fi 연결을 진행합니다.

- 스마트폰의 Wi-Fi 기능을 활성화한 다음 단계 6에서 확인한 SSID (네트워크명)를 탭하십시오.
- 비밀번호의 경우 단계 6에서 확인한 비밀번호를 입력하십시오.

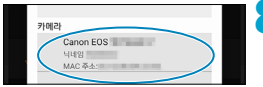

## **8** Camera Connect를 실행하고 Wi-Fi로 연결할 카메라를 탭합니다.

## 카메라에서의 조작 (2)

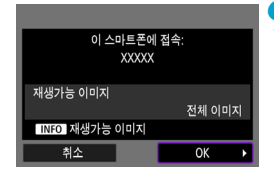

## **9** [OK]를 선택합니다.

● 재생 가능한 이미지를 지정하려면  $\langle$  INFO $\rangle$  버튼을 누르십시오. =[407](#page-406-0)의 단계 5를 참조하여 설정하십시오.

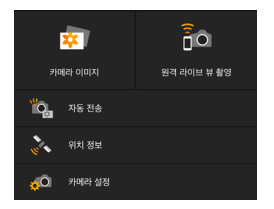

- Camera Connect의 메인 창이 스마트폰에 표시됩니다.
- 스마트폰으로의 Wi-Fi 연결이 완료됩니다.
- Camera Connect를 사용하여 카메라를 조작합니다 (0[388](#page-387-1)).
- Wi-Fi 연결을 종료하는 방법은 ["Wi-Fi 연결 종료하기" \(](#page-404-0)□ 405)를 참조하십시오.
- $\bullet$  Wi-Fi를 통해 재접속하려면 ["Wi-Fi로 재접속하기" \(](#page-450-0) $\Box$ 451)를 참조하십시오.

 $\blacksquare$ o Wi-Fi로 연결되어 있을 때는 재생 중 퀵 컨트롤 화면에서 이미지를 스마트폰으로 전송할 수 있습니다 (00[397](#page-396-0)).

## <span id="page-395-0"></span>촬영하며 이미지 자동 전송하기

촬영한 이미지를 스마트폰에 자동으로 전송할 수 있습니다. 아래 단계를 수행하기 전에 카메라와 스마트폰이 Wi-Fi로 연결되어 있는지 확인하십시오.

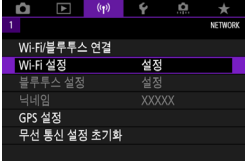

### **1** [k: Wi-Fi 설정]을 선택합니다.

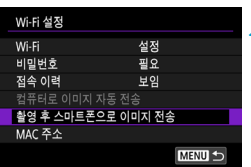

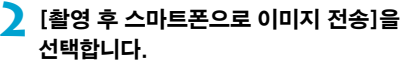

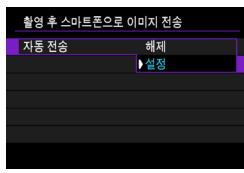

촬영 후 스마트폰으로 이미지 전송 전송 이미지 크기

下去企 원래 크기

## **3** [자동 전송]에서 [설정]을 선택합니다.

**4** [전송 이미지 크기]를 설정합니다.

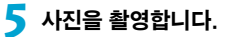
## 카메라에서 스마트폰에 이미지 전송하기

카메라에서 블루투스로 페어링 (Android 기기만 해당)하거나 Wi-Fi로 연결한 스마트폰에 이미지를 전송할 수 있습니다.

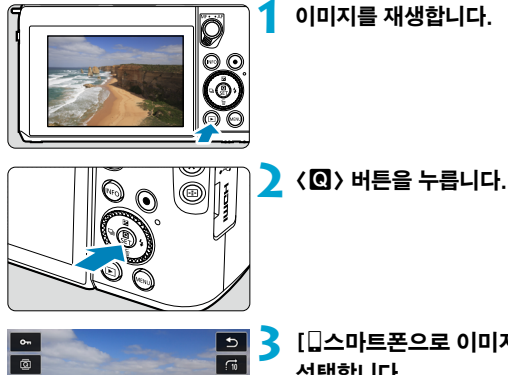

 $\overline{ }$ 

 $\overline{\blacksquare}$ 

 $\delta^0$ 

 $\overline{\phantom{a}}$ 

 $\overline{\bullet}$  $\overline{a}$ 

 $\overline{h}$ 

스마트폰으로 이미지 전송

5日 이미지 전송

## **3** [q스마트폰으로 이미지 전송]을 선택합니다.

● 블루투스로 연결되어 있는 동안 이 단계를 수행하면 메시지가 표시되고 블루투스 연결이 Wi-Fi 연결로 전환됩니다.

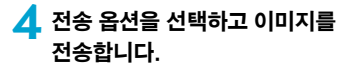

#### (1) 이미지를 개별적으로 전송하기

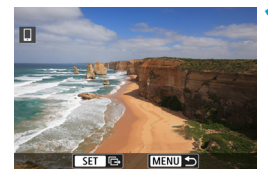

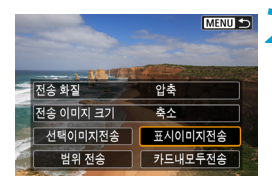

**1** 전송할 이미지를 선택합니다.

- $\bullet$  (<)  $\left\langle \bullet\right\rangle$  /  $\blacktriangleright$  ) 키를 사용하여 전송할 이미지를 선택한 다음 <0>을 누르십시오.
- $\bullet$   $\langle \bullet \bullet \rangle$  다이얼을 시계 반대 방향으로 돌리면 인덱스 디스플레이에서 이미지를 선택할 수 있습니다.
- **2** [표시이미지전송]을 선택합니다.
	- [전송 이미지 크기]에서는 전송할 이미지의 크기를 선택할 수 있습니다.
	- 동영상을 전송하는 경우에는 [전송 화질] 에서 동영상의 화질을 선택할 수 있습니다.

## (2) 여러 개의 이미지를 선택하여 전송하기

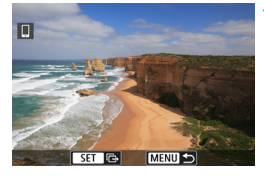

**1** <sup>&</sup>lt;0>을 누릅니다.

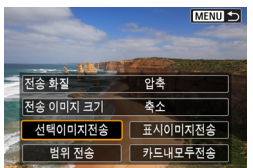

**2** [선택이미지전송]을 선택합니다.

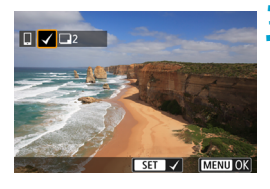

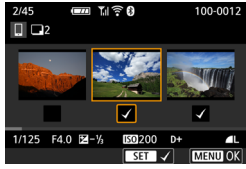

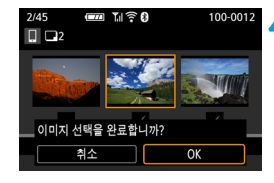

#### 이미지 전송 전송 매수 2매 저송 화질 안축 전송 이미지 크기 奉奉 취소 전송

### **3** 전송할 이미지를 선택합니다.

- $\bullet$  (<  $\left(\blacktriangleleft\right)$   $\left(\blacktriangleright\right)$  키를 사용하여 전송할 이미지를 선택한 다음 <0>을 누르십시오.
	- 〈3★ 〉 다이얼을 시계 반대 방향으로 돌리면 인덱스 디스플레이에서 이미지를 선택할 수 있습니다. 단일 이미지 디스플레이로 돌아가려면 (₩) 다이얼을 시계 방향으로 돌리십시오.
	- 전송할 이미지를 선택한 후 〈MENU〉 버튼을 누르십시오.

#### **4** 이미지 선택을 종료합니다.

 $\bullet$   $\overline{IOKl}$ 를 선택하십시오.

## **5** [전송 이미지 크기]를 선택합니다.

● 표시되는 화면에서 이미지 크기를 선택하십시오.

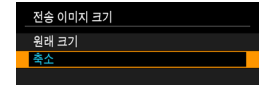

● 동영상을 전송하는 경우에는 **[전송 화질]** 에서 동영상의 화질을 선택하십시오.

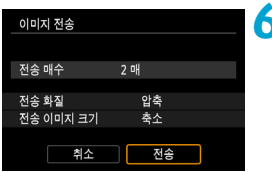

## **6** [전송]을 선택합니다.

## (3) 이미지의 범위를 지정하여 전송하기

**C UNIM** 

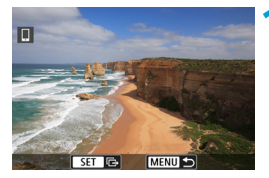

안축

축소

표시이미지전송

카드내모두저수

**1** <sup>&</sup>lt;0>을 누릅니다.

**2** [범위 전송]을 선택합니다.

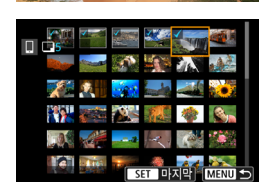

전송 화질

전송 이미지 크기

선택이미지전송

범위 전송

#### **3** 이미지의 범위를 지정합니다.

- 첫 번째 이미지 (시작 지점)를 선택하십시오.
- 마지막 이미지 (종료 지점)를 선택하십시오.
- 선택을 취소하려면 이 단계를 반복하십시오.
- $\bullet$   $\langle \mathbf{w} \rangle$  다이얼을 시계 방향이나 시계 반대 방향으로 돌리면 인덱스 디스플레이에 표시되는 이미지 매수를 변경할 수 있습니다.

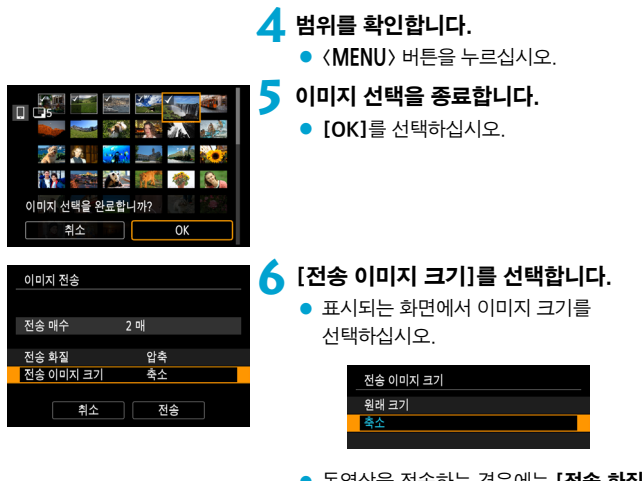

● 동영상을 전송하는 경우에는 [전송 화질] 에서 동영상의 화질을 선택하십시오.

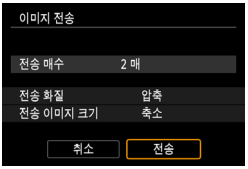

## **7** [전송]을 선택합니다.

## (4) 카드 내 모든 이미지 전송하기

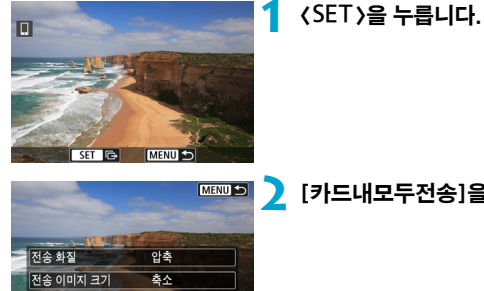

■ 표시이미지전송 카드내모두전송

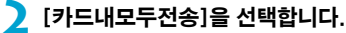

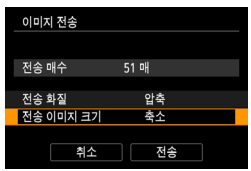

선택이미지전송

범위 전송

## **3** [전송 이미지 크기]를 선택합니다.

● 표시되는 화면에서 이미지 크기를 선택하십시오.

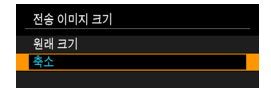

● 동영상을 전송하는 경우에는 [전송 화질] 에서 동영상의 화질을 선택하십시오.

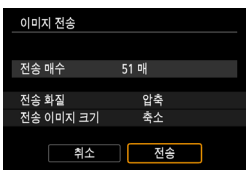

# **4** [전송]을 선택합니다.

#### (5) 검색 조건에 맞는 이미지 전송하기

[이미지 검색조건을 설정]에서 설정한 검색 조건에 해당되는 모든 이미지를 한 번에 전송할 수 있습니다.

 $[0]$ 미지 검색조건을 설정 $]$ 의 경우 ["이미지 검색 조건 설정" \(](#page-364-0) $[1]$ 365)을 참조하십시오.

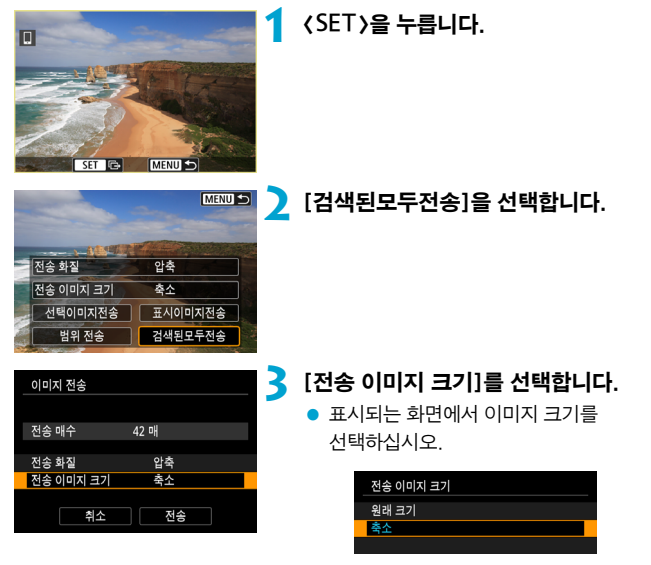

● 동영상을 전송하는 경우에는 [전송 화질] 에서 동영상의 화질을 선택하십시오.

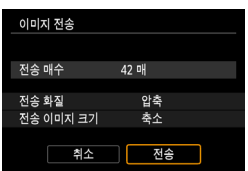

**4** [전송]을 선택합니다.

## 이미지 전송 종료하기 블루투스로 페어링했을 때 (Android) 카메라에서 이미지 전송하기

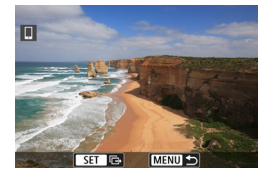

Wi-Fi를 분리하고 종료합니다

 $\overline{42}$  OK

스마트폰으로 이미지 전송

 $\bullet$  이미지 전송 화면에서 (MENU) 버튼을 누르십시오.

● 이미지 전송과 Wi-Fi 연결을 종료하려면 좌측 화면에서 [OK]를 선택하십시오.

#### Wi-Fi로 연결했을 때 카메라에서 이미지 전송하기

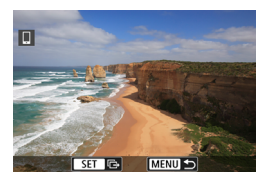

- $\bullet$  이미지 전송 화면에서  $\langle$  MENU $\rangle$  버튼을 누르십시오.
- Wi-Fi 연결 해제에 관한 내용은 "Wi-Fi 연결 [종료하기" \(](#page-404-0)=405)를 참조하십시오.

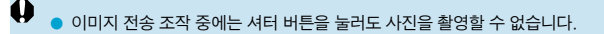

- 围 ● 전송 중에 **[취소]**를 선택하면 이미지 전송이 취소됩니다.
	- 이미지는 하 번에 최대 999매까지 선택할 수 있습니다.
	- Wi-Fi 연결 중에는 스마트폰의 적전 기능을 해제학 것을 권장합니다.
	- 정지 이미지의 전송 이미지 크기를 축소로 선택하면 전송되는 모든 사진이 축소됩니다. b 크기의 정지 사진은 축소되지 않습니다.
	- 동영상의 화질을 압축으로 선택하면 전송되는 모든 동영상이 압축됩니다.
	- o 배터리를 카메라의 전원으로 사용하는 경우에는 완전히 충전되었는지 확인하십시오.

#### <span id="page-404-0"></span>Wi-Fi 연결 종료하기

연결을 종료하려면 다음의 동작 중 하나를 수행하십시오.

**MENUI** 

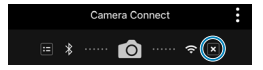

□ Wi-Fi 켬 부리 종료 설전 환인

Wi-Fi를 분리하고 Wi-Fi 기능 설정 화면으로 되돌아갑니다 Camera Connect 화면에서 [[x]]를 탭합니다.

[qWi-Fi 켬] 화면에서 [분리, 종료]를 선택합니다.

- [QWi-Fi 켬] 화면이 표시되지 않는 경우에는 [(w): Wi-Fi/블루투스 연결]을 선택하십시오.
- ●【**분리, 종료**】를 선택한 다음 확인 대화창에서 [OK]를 선택하십시오.

## 스마트폰에서 재생 가능한 이미지 설정하기

 $\overline{\mathbf{0}}$ 

**MENU S** 

재생 가능한 이미지는 Wi-Fi 연결을 종료한 후에 지정할 수 있습니다.

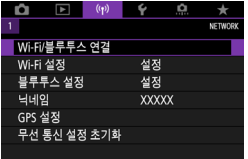

**1** [k: Wi-Fi/블루투스 연결]을 선택합니다.

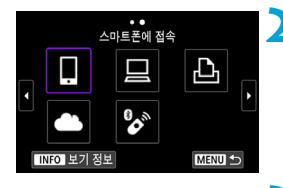

연결할 장치를 선택합니다 연경할 장치를 추가한니다 장치를 편집/삭제 합니다 **XXXXX** 

# **2** [q스마트폰에 접속]을 선택합니다.

 $\bullet$  접속 이력 ( $\Box$ [451](#page-450-0))이 표시되는 경우 << >< > < > > > 기로 화면을 전환하십시오.

## **3** [장치를 편집/삭제합니다]를 선택합니다.

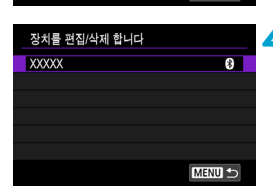

**4** 스마트폰을 선택합니다. ● 이미지 재생이 가능하도록 설정학 스마트폰을 선택하십시오.

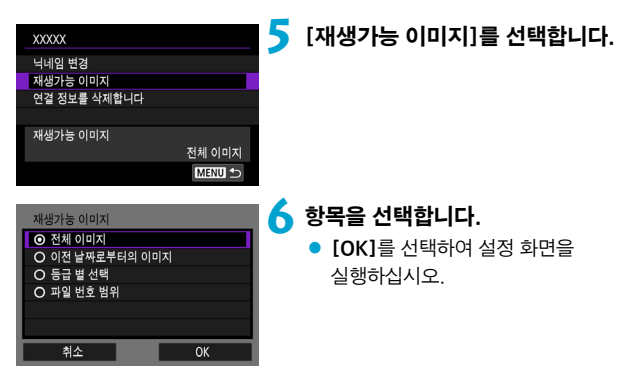

# [전체 이미지]

카드에 저장된 모든 이미지를 재생할 수 있습니다.

## [이전 날짜로부터의 이미지]

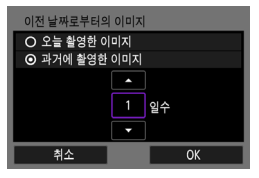

촬영 날짜를 기준으로 재생 가능한 이미지를 지정합니다. 최대 9일 전에 촬영한 이미지까지 지정할 수 있습니다.

- [과거에 촬영한 이미지]를 선택하면 현재 날짜부터 지정한 일수 전의 이미지까지 재생할 수 있습니다. <▲ > <▼ > 키를  $\lambda$ 용하여 일수를 지정한 다음  $(SFT)$ 을 눌러 선택 사항을 확정하십시오.
- [OK]를 선택하면 재생 가능한 이미지가 설정됩니다.

Δ

[**재생가능 이미지]를 [전체 이미지]** 이외의 설정값으로 설정하는 경우에는 원격 촬영할 수 없습니다.

#### [등급 별 선택]

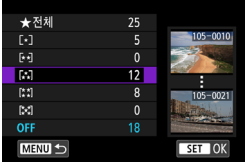

등급이 첨부되었는지 (또는 첨부되지 않았는지)의 여부나 등급의 종류에 따라 재생 가능한 이미지를 지정하십시오.

● 등급 유형을 선택하면 재생 가능한 이미지가 설정됩니다.

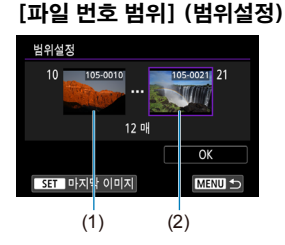

파일 번호로 정리된 이미지 중에서 첫 번째와 마지막 이미지를 선택해 재생 가능한 이미지를 지정합니다.

1. < SFT> 을 눌러 이미지 선택 화면을 표시합니다.

< ◀ > < ▶ > 키를 사용하여 이미지를 선택합니다.

<5> 다이얼을 시계 반대 방향으로 돌리면 인덱스 디스플레이에서 이미지를 선택할 수 있습니다.

- 2. 첫번째 이미지 (1)를 선택합니다.
- 3. 〈▶〉를 사용하여 마지막 이미지 (2)를 선택합니다.
- 4. [OK]를 선택합니다.
- O o 원격 촬영으로 동영상을 녹화하는 중에 Wi-Fi 연결이 종료되면 다음의 경우가 발생합니다.
	- 동영상 녹화 모드에서는 진행 중인 동영상 녹화가 계속됩니다.
	- 정지 사진 촬영 모드에서는 진행 중인 동영상 녹화가 종료됩니다.
	- 스마트폰에 Wi-Fi 연결이 된 상태에서는 일부 기능을 사용할 수 없습니다.
	- 원격 촬영 중에는 AF 속도가 느려질 수 있습니다.
	- o 통신 상태에 따라 이미지 디스플레이나 셔터 릴리즈 타이밍이 지연될 수 있습니다.
	- 이미지를 스마트폰에 저장할 때는 카메라의 셔터 버튼을 눌러도 사진을 촬영할 수 없습니다. 또한 카메라의 화면도 꺼질 수 있습니다.
- ⊡ ● Wi-Fi 연결 중에는 스마트폰의 절전 기능을 해제할 것을 권장합니다.

# 컴퓨터에 Wi-Fi로 연결하기

이 섹션에서는 카메라를 컴퓨터에 Wi-Fi로 연결하고 EOS 소프트웨어나 기타 전용 소프트웨어를 사용하여 카메라를 조작하는 방법을 설명합니다. 먼저 최신 버전의 소프트웨어를 컴퓨터에 설치한 후 Wi-Fi 연결을 설정하십시오. 컴퓨터 조작에 관한 내용은 컴퓨터의 사용 설명서를 참조하십시오.

## EOS Utility를 사용하여 카메라 조작하기

EOS Utility (EOS 소프트웨어)를 사용하여 카메라의 이미지를 불러오거나, 카메라를 제어하거나 기타 조작을 수행할 수 있습니다.

### 카메라에서의 조작 (1)

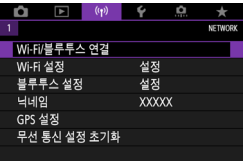

**1** [k: Wi-Fi/블루투스 연결]을 선택합니다.

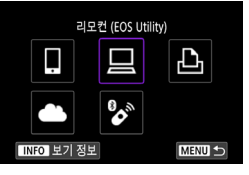

# **2** [D리모컨 (EOS Utility)]를 선택합니다.

 $\bullet$  접속 이력 ( $\Box$ [451](#page-450-0))이 표시되는 경우 〈◀〉 〈▶ 〉 키로 화면을 전환하십시오.

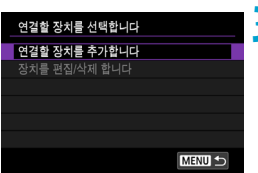

## **3** [연결할 장치를 추가합니다]를 선택합니다.

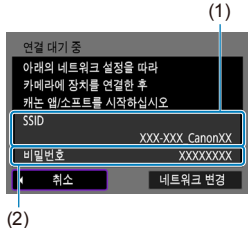

## **4** SSID (네트워크명)와 비밀번호를 확인합니다.

- 카메라에 표시된 SSID (1)와 비밀번호 (2)를 확인하십시오.
- [Wi-Fi 설정]에서 [비밀번호]를 [불 필요]로 설정하면 비밀번호가 표시되지 않거나 필요하지 않습니다. 자세한 내용은 □ 1[454를](#page-453-0) 참조하십시오.

## 컴퓨터에서의 조작 (1) 컴퓨터 화면 (예시)

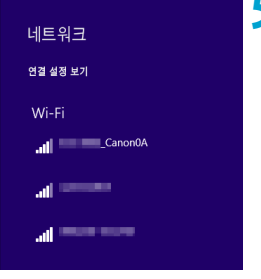

## **5** SSID를 선택한 다음 비밀번호를 입력합니다.

- 컴퓨터의 네트워크 설정 화면에서 단계 4에서 확인한 SSID를 선택하십시오.
- 비밀번호의 경우 단계 4에서 확인한 비밀번호를 입력하십시오.

### 카메라에서의 조작 (2)

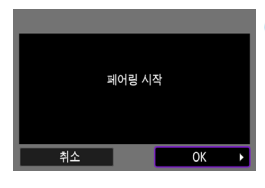

# **6** [OK]를 선택합니다.

● 아래의 메시지가 표시됩니다. "\*\*\*\*\*\*"는 연결될 카메라의 MAC 주소의 마지막 6자리를 나타냅니다.

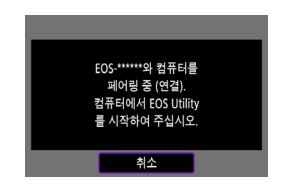

컴퓨터에서의 조작 (2)

# **7** EOS Utility를 시작합니다.

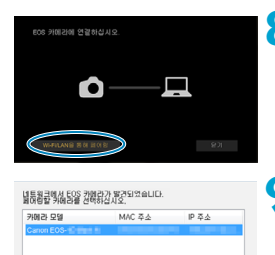

 $\sqrt{a}$ 

## **8** EOS Utility에서 [Wi-Fi/LAN을 통해 페어링]을 클릭합니다.

● 방화벽에 관한 메시지가 표시되는 경우  $[$ 예 $]$ 를 선택하십시오.

# **9** [접속]을 클릭합니다.

● 연결할 카메라를 선택한 다음 [접속]을 클릭하십시오.

## 카메라에서의 조작 (3)

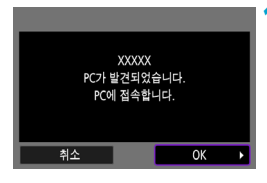

## **10**Wi-Fi 연결을 진행합니다.

 $\bullet$   $\overline{IOKl}$ 를 선택하십시오.

## [DWi-Fi 켬] 화면

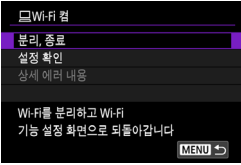

#### 분리, 종료

● Wi-Fi 연결을 종료합니다.

#### 설정 확인

● 설정을 확인할 수 있습니다.

#### 상세 에러 내용

● Wi-Fi 연결 에러가 발생하면 에러의 상세 내용을 확인할 수 있습니다.

## 컴퓨터로의 Wi-Fi 연결이 완료됩니다.

- 컴퓨터에서 EOS Utility를 사용하여 카메라를 조작하십시오.
- $\bullet$  Wi-Fi를 통해 재접속하려면 ["Wi-Fi로 재접속하기" \(](#page-450-0) $\Box$ 451)를 참조하십시오.
- $\mathbf{a}$ o 원격 촬영으로 동영상을 녹화하는 중에 Wi-Fi 연결이 종료되면 다음의 경우가 발생합니다.
	- 동영상 녹화 모드에서는 진행 중인 동영상 녹화가 계속됩니다.
	- 정지 사진 촬영 모드에서는 진행 중인 동영상 녹화가 종료됩니다.
	- EOS Utility를 사용하여 정지 사진 촬영 모드에서 동영상 녹화 모드로 전환하면 카메라에서의 촬영 조작이 불가능합니다.
	- o EOS Utility에 Wi-Fi로 연결된 상태에서는 일부 기능을 사용할 수 없습니다.
	- o 원격 촬영 중에는 AF 속도가 느려질 수 있습니다.
	- o 통신 상태에 따라 이미지 디스플레이나 셔터 릴리즈 타이밍이 지연될 수 있습니다.
	- 원격 라이브 뷰 촬영에서는 이미지 전송률이 인터페이스 케이블을 연결했을 때보다 더 느려 움직이는 피사체의 동작이 매끄럽게 보이지 않을 수 있습니다.

## 카메라의 이미지를 자동으로 전송하기

전용 소프트웨어 Image Transfer Utility 2를 사용하면 카메라의 이미지를 컴퓨터에 자동으로 전송할 수 있습니다.

## 컴퓨터에서의 조작 (1)

## **1** 컴퓨터와 액세스 포인트를 연결하고 Image Transfer Utility 2를 시작합니다.

● Image Transfer Utility 2를 최초로 실행할 때 표시되는 지시 사항을 수행하면 페어링 설정 화면이 표시됩니다.

## **2** [컴퓨터로 이미지 자동 전송]을 선택합니다.

- [(n): Wi-Fi 설정]을 선택하십시오.
- [컴퓨터로 이미지 자동 전송]을 선택하십시오.
- **3** [자동 전송]에서 [설정]을 선택합니다.

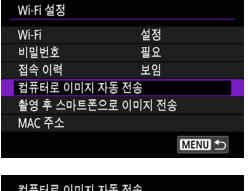

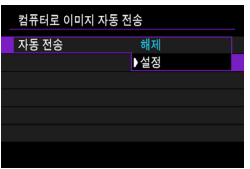

## 카메라에서의 조작 (1)

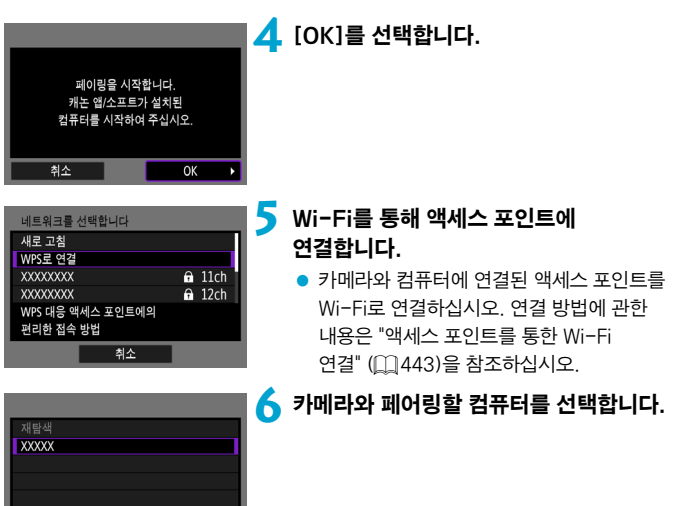

컴퓨터에서의 조작 (2)

-<br>취소

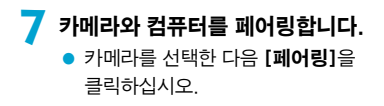

## 카메라에서의 조작 (2)

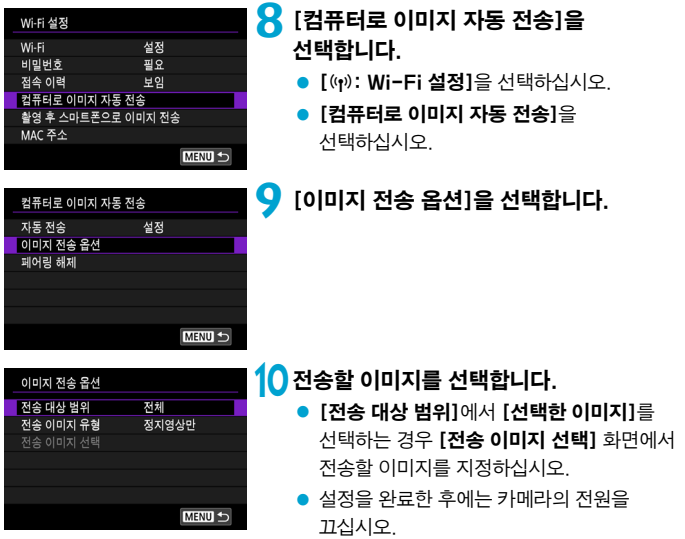

액세스 포인트의 범위 내에서 카메라의 전원을 켜면 카메라의 이미지가 활성화되어 있는 컴퓨터에 자동으로 전송됩니다.

 $\bullet$ ● 이미지가 자동으로 전송되지 않는 경우에는 카메라를 재시작해 보십시오.

# 프린터에 Wi-Fi로 연결하기

이 장에서는 Wi-Fi를 통해 PictBridge (무선 LAN)를 지원하는 프린터에 카메라를 바로 연결하여 이미지를 인쇄하는 방법을 설명합니다. 프린터 조작에 관한 내용은 프린터의 사용 설명서를 참조하십시오.

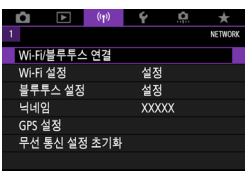

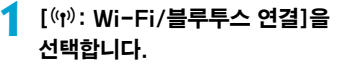

Wi-Fi 프리터에서 이쇄 Ω 口 Ł, **B** TNFO 보기 정보 **MENU** 

**MENU S** 

연결할 장치를 선택합니다 연결할 장치를 추가합니다 장치를 편집/삭제 합니다

## **2** [lWi-Fi 프린터에서 인쇄]를 선택합니다.

- $\bullet$  접속 이력  $($  $[$  $[$  $]$  $451)$  $451)$ 이 표시되는 경우  $\langle \blacktriangleleft \rangle$   $\langle \blacktriangleright \rangle$  키로 화면을 전환하십시오.
- **3** [연결할 장치를 추가합니다]를 선택합니다.

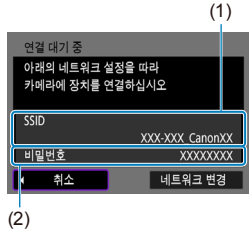

취소

재탄산 **XXXXX** 

 $\overline{\mathbb{L}}$ 

## **4** SSID (네트워크명)와 비밀번호를 확인하십시오.

- 카메라 화면에 표시된 SSID (1)와 비밀번호 (2)를 확인하십시오.
- [Wi-Fi 설정]에서 [비밀번호]를 [불 필요]로 설정하면 비밀번호가 표시되지 않거나 필요하지 않습니다  $($  $\cap$ [454\)](#page-453-0).

## **5** 프린터를 설정합니다.

- 사용할 프린터의 Wi-Fi 설정 메뉴에서 이전에 확인한 SSID를 선택하십시오.
- 비밀번호의 경우 단계 4에서 확인한 비밀번호를 입력하십시오.

### **6** 프린터를 선택합니다.

- 감지된 프린터의 목록이 나타나면 Wi-Fi를 통해 연결할 프린터를 선택하십시오.
- 원하는 프린터가 목록에 없는 경우 [재탐색]을 선택하면 프린터가 목록에 표시될 수 있습니다.

o 액세스 포인트를 통해 Wi-Fi 연결을 하려면 ["액세스 포인트를 통한 Wi-Fi 연결"](#page-442-0)  (=[443\)을](#page-442-0) 참조하십시오.

## 이미지 인쇄

#### 이미지를 개별적으로 인쇄하기

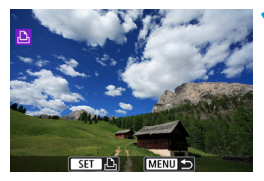

### **1** 인쇄할 이미지를 선택합니다.

- $\bullet$   $\langle \blacktriangleleft \rangle$   $\langle \blacktriangleright \rangle$  키를 사용하여 인쇄할 이미지를 선택한 다음 (SET)을 누르십시오.
- 〈3★ 〉 다이얼을 시계 반대 방향으로 돌리면 인덱스 디스플레이에서 이미지를 선택할 수 있습니다.

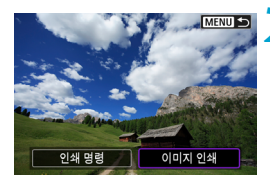

## **2** [이미지 인쇄]를 선택합니다.

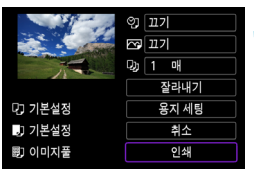

#### **3** 이미지를 인쇄합니다.

- $\bullet$  인쇄 설정 과정에 관한 내용은  $\Box$  [423을](#page-422-0) 참조하십시오.
- $\bullet$  [인쇄]를 선택한 다음 [OK]를 선택하면 인쇄가 시작됩니다.

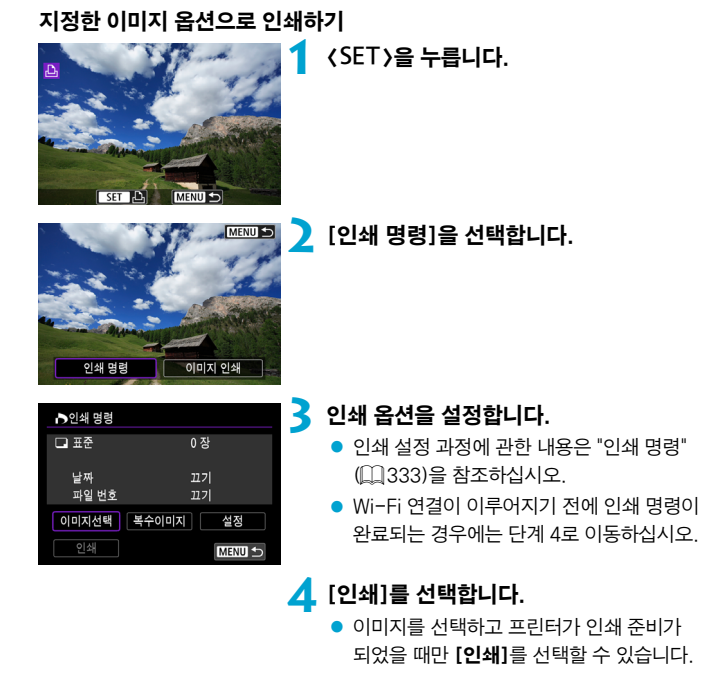

# 5 [용지 세팅]을 설정합니다 (<u>1423</u>).

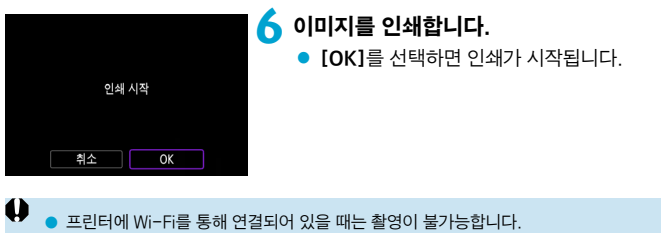

- o 동영상은 인쇄할 수 없습니다.
- 축력을 시작하기 저에 반드시 용지 크기를 석정하십시오.
- 일부 프린터에서는 파일 번호를 기록하여 인쇄하는 기능을 지원하지 않을 수 있습니다.
- **[이미지풀]**로 설정된 경우 일부 프린터에서는 날짜가 테두리에 표시될 수 있습니다.
- o 프린터 기종에 따라 날짜가 밝은 배경이나 테두리에 출력되어 글자가 흐리게 나타날 수 있습니다.
- RAW 이미지는 **[인쇄 명령]**을 선택하여 축력학 수 없습니다. 축력 시에는 **[이미지** 인쇄]를 선택하여 출력하십시오.

● 배터리를 카메라의 전원으로 사용하는 경우에는 완전히 충전되었는지 확인하십시오.

- 이미지의 파일 크기와 화직에 따라 **[인쇄]**를 누른 후 축력이 시작되기까지 약가의 시간이 걸릴 수 있습니다.
- 출력을 중단하려면 [중지]가 표시되어 있는 동안 〈SET〉을 누른 다음 [OK]를 선택하십시오.
- **[인쇄 명령]**으로 출력 시 출력을 중단하였다가 남은 이미지들을 다시 출력하려면 [재시작]을 선택하십시오. 다음의 경우에는 출력이 재개되지 않습니다.
	- 출력을 재개하기 전에 인쇄 명령을 변경하거나 인쇄 명령을 지정한 이미지를 삭제하는 경우
	- 인덱스 설정 시 출력을 재개하기 전에 용지 설정을 변경하는 경우
- $\bullet$  인쇄 중 문제가 발생하는 경우에는  $[1]$ [427](#page-426-0)을 참조하십시오.

N

#### <span id="page-422-0"></span>인쇄 설정

프린터의 기종에 따라 화면의 디스플레이나 설정 옵션이 달라질 수 있습니다. 또한 일부 설정은 사용이 불가능할 수 있습니다. 자세한 내용은 프린터의 사용 설명서를 참조하십시오.

#### 인쇄 설정 화면

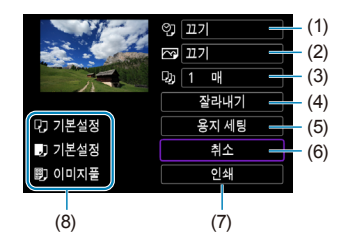

- $(1)$  인쇄물에 기록될 날짜나 파일 번호를 설정합니다  $(1)$  [425](#page-424-0)).
- (2) 인쇄 효과를 설정합니다 ( $\Box$ [425\)](#page-424-1).
- (3) 인쇄 매수를 설정합니다 ( $[1]$ [425\)](#page-424-2).
- (4) 인쇄 영역을 설정합니다 (11[426\)](#page-425-0).
- $(5)$  인쇄 용지의 크기와 종류, 레이아웃을 설정합니다  $($  $[$  $[$  $]$ 424 $)$ .
- (6) 이미지 선택 화면으로 돌아갑니다.
- (7) 인쇄를 시작합니다.
- (8) 설정한 용지의 크기와 종류, 레이아웃이 표시됩니다.

#### \* 프린터에 따라 일부 설정값은 선택이 불가능할 수 있습니다.

## 용지 세팅

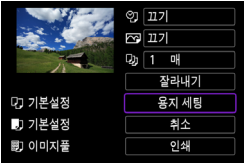

# <span id="page-423-0"></span>[Q] 용지 사이즈 설정하기

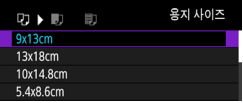

# [Y] 용지 타입 설정하기

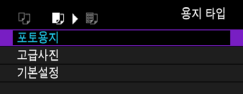

# [圖] 용지 설정하기

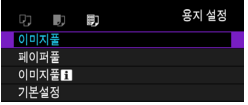

● 용지의 레이아웃을 선택하십시오.

 $\mathbf{a}$ ● 이미지의 화면 비율이 인쇄 용지의 화면 비율과 다른 경우, 이미지를 테두리 없이 인쇄하면 이미지가 상당 부분 잘려나갈 수 있습니다. 이미지가 낮은 해상도로 인쇄될 수 있습니다.

 $\bullet$  [용지 세팅]을 선택하십시오.

- 프린터에 준비된 용지의 크기를 선택하십시오.
- 프린터에 준비된 용지의 종류를 선택하십시오.

## <span id="page-424-0"></span> $[$   $\circlearrowleft$   $]$  날짜/파일 번호 인쇄 설정하기

<span id="page-424-1"></span>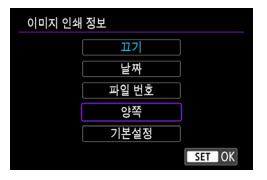

- $\bullet$  [♡)]를 선택하십시오.
- 인쇄할 항목을 선택하십시오.

#### [E] 인쇄 효과 설정하기 (이미지 최적화)

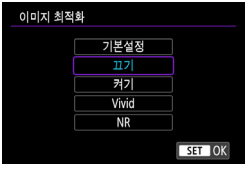

- $\bullet$   $\sqrt{\infty}$ ]를 선택하십시오.
- 인쇄 효과를 선택하십시오.

- û ■ 확장 ISO 감도 (H)로 촬영한 이미지에 촬영 정보를 인쇄하면 ISO 감도가 올바르게 인쇄되지 않을 수도 있습니다.
	- 출력 효과를 비롯한 기타 옵션에 대한 [기본설정]은 각 프린터의 제조사에 의해 설정된 기본값에 따라 달라집니다. 프린터의 [기본설정]에 관한 사항은 프린터의 사용 설명서를 참조하십시오.

#### <span id="page-424-2"></span>[R] 인쇄 매수 설정하기

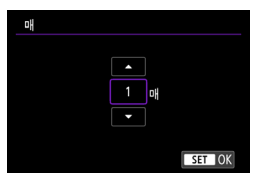

- $\bullet$   $\Gamma$ h $I$ 를 서택하신시오.
- 인쇄 매수를 선택하십시오.

## <span id="page-425-0"></span>이미지 잘라내기

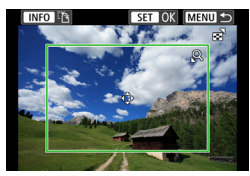

잘라내기 설정은 인쇄 직전에 하십시오. 이미지를 잘라낸 후 기타 인쇄 설정을 변경하면 이미지를 다시 트리밍해야 할 수 있습니다.

**1** 인쇄 설정 화면에서 [잘라내기]를 선택합니다.

## **2** 트리밍 프레임의 크기, 위치, 화면 비율을 설정합니다.

● 트리밍 프레임 내의 이미지 영역이 인쇄됩니다. 프레임의 형태 (화면 비율)는 [용지 세팅]에서 변경할 수 있습니다.

#### 트리밍 프레임의 크기 변경하기

<5> 다이얼을 사용하여 트리밍 프레임의 크기를 변경하십시오.

#### 트리밍 프레임의 위치 이동하기

<V> 십자 키를 사용하여 프레임을 세로나 가로로 움직이십시오.

#### 트리밍 프레임의 방향 전환하기

(INFO) 버튼을 누를 때마다 트리밍 프레임의 방향이 가로 또는 세로로 전환됩니다.

## $\overline{\phantom{a}}$  < SET > 을 눌러 잘라내기를 종료합니다.

● 트리밍한 이미지 영역은 인쇄 설정 화면의 좌측 상단에서 확인할 수 있습니다.

 $\mathbf{0}$ o 프린터에 따라서 잘라낸 이미지 영역이 지정한대로 출력되지 않을 수 있습니다.

● 트리밍 프레임의 크기가 작음수록 축력 시의 이미지 해상도가 낮아집니다.

#### 프린터 에러 처리하기

● 프린터 에러 (잉크 없음, 용지 없음 등)를 해결하고 **[계속]**을 선택해도 출력이 재개되지 않는 경우 프린터의 버튼으로 조작해 보십시오. 출력 재개에 관한 자세한 내용은 프린터의 사용 설명서를 참조하십시오.

#### <span id="page-426-0"></span>에러 메시지

⊓

● 출력 도중 문제가 발생하는 경우에는 카메라의 스크린에 에러 메시지가 나타납니다. 문제를 해결한 후 출력을 재개하십시오. 출력 시 발생하는 문제를 해결하는 방법은 프린터의 사용 설명서를 참조하십시오.

#### 용지 에러

● 용지가 올바르게 삽입되었는지 확인하십시오.

잉크 에러

● 프린터의 잉크 용량을 확인하고 잉크 찌꺼기 수거함을 확인하십시오.

#### 하드웨어 에러

● 용지와 잉크 이외에 박생하는 프린터의 문제를 확인하십시오.

#### 파일 에러

● 선택한 이미지를 출력할 수 없습니다. 다른 카메라로 촬영한 이미지나 컴퓨터에서 편집한 이미지의 경우 출력되지 않을 수 있습니다.

# 웹 서비스에 이미지 전송하기

이 장에서는 웹 서비스를 사용하여 이미지를 전송하는 방법을 설명합니다.

### 웹 서비스 등록하기

스마트폰이나 컴퓨터를 사용하여 카메라에 웹 서비스를 추가하십시오.

- CANON iMAGF GATFWAY 및 기타 웹 서비스의 카메라 설정을 완료하려면 브라우저와 인터넷 연결이 되는 스마트폰 또는 컴퓨터가 필요합니다.
- CANON iMAGF GATFWAY를 실행하는 데 필요한 브라우저의 버전 (예: Microsoft Internet Explorer)과 설정에 관한 자세한 내용은 CANON iMAGE GATEWAY 웹사이트를 방문하십시오.
- CANON iMAGE GATEWAY를 사용할 수 있는 국가 및 지역에 관한 내용은 캐논 웹사이트 [\(http://www.canon.com/cig/\)](http://www.canon.com/cig/)를 참조하십시오.
- $\bullet$  CANON iMAGE GATEWAY 사용 방법 및 설치에 관한 자세한 내용은 CANON iMAGE GATEWAY의 도움말을 참조하십시오.
- CANON iMAGE GATEWAY 이외의 다른 웬 서비스를 사용하려면 사용하려는 서비스의 계정이 있어야 합니다. 자세한 내용은 등록하려는 웹 서비스의 웹사이트를 확인하십시오.
- 서비스 접속 요금과 인터넷 제공자의 액세스 포인트 접속 요금은 별도로 청구됩니다.

#### CANON iMAGE GATEWAY 등록하기

CANON iMAGE GATEWAY를 카메라의 대상 웹 서비스로 등록하여 카메라와 CANON iMAGE GATEWAY를 연결하십시오. 컴퓨터나 스마트폰에서 사용하는 이메일 주소를 입력해야 합니다.

#### 카메라에서의 조작 (1)

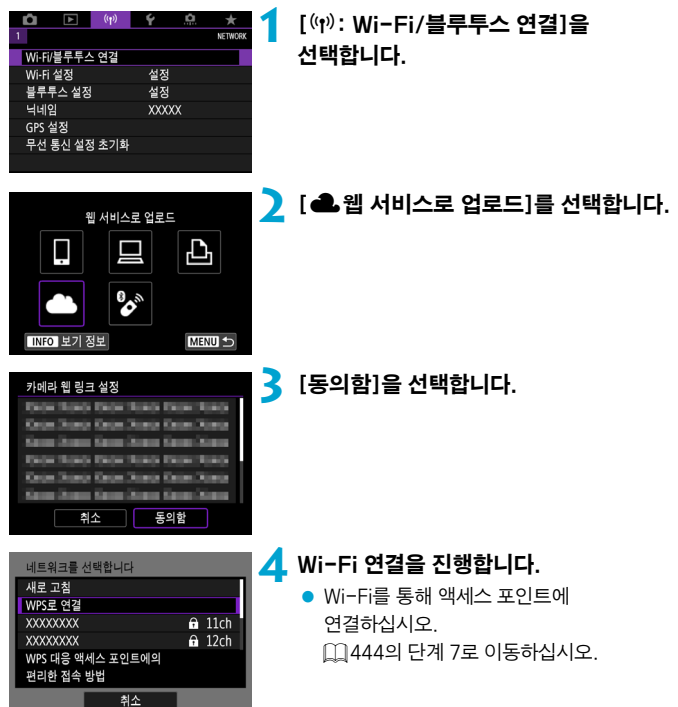

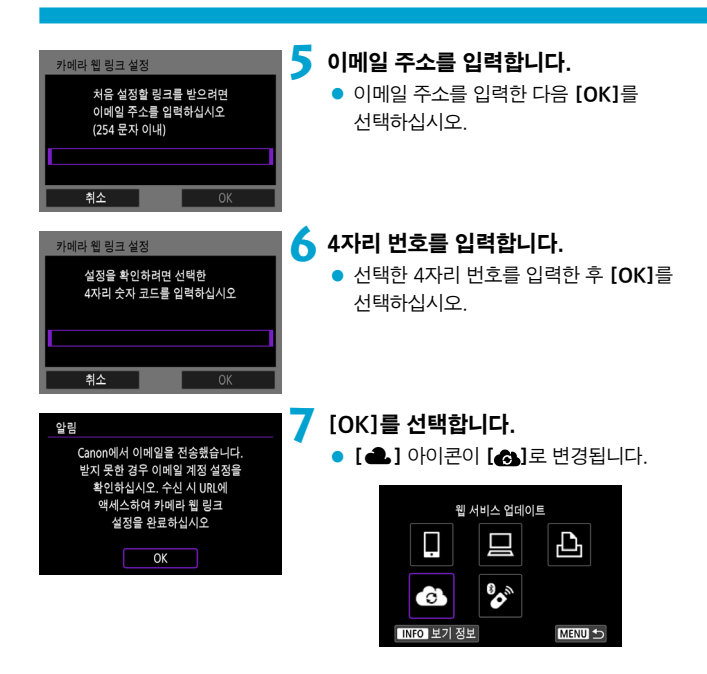

## 컴퓨터 또는 스마트폰에서의 조작

## **8** 카메라 웹 링크를 설정합니다.

- 악립 메시지의 페이지에 전속하십시오.
- 카메라 웹 링크 설정 페이지의 사용 지시 사항을 따라 설정을 완료하십시오.

## **9** CANON iMAGE GATEWAY를 대상으로 추가합니다.

 $\bullet$  [ $\bullet$ ]를 선택하십시오. CANON iMAGE GATEWAY가 추가됩니다.

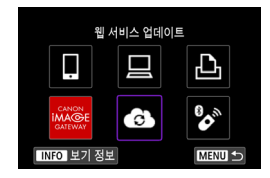

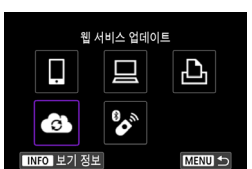

## 카메라에서의 조작 (2)

## 다른 웹 서비스 등록하기

## 컴퓨터 또는 스마트폰에서의 조작

## **1** 사용하려는 웹 서비스를 설정합니다.

- CANON iMAGE GATEWAY 웹사이트를 방문하여 카메라 웹 링크 설정 페이지에 접속하십시오.
- 화면의 지시를 따라 사용하고자 하는 웹 서비스의 설정을 완료하십시오.

## 카메라에서의 조작

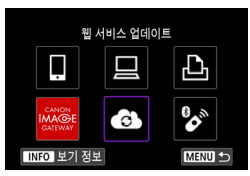

### **2** 대상으로 설정한 웹 서비스를 추가합니다.

- [(m): Wi-Fi/블루투스 연결]을 선택하십시오.
- $\bullet$   $\blacksquare$  $\bullet$   $\blacksquare$   $\uparrow$   $\uparrow$   $\uparrow$   $\uparrow$   $\uparrow$   $\uparrow$
## 이미지 전송하기

카메라에 등록된 웹 서비스로 이미지를 전송하거나 온라인 앨범의 웹 링크를 전송하여 가족이나 친구들과 이미지를 공유할 수 있습니다.

### 웹 서비스에 Wi-Fi로 연결하기

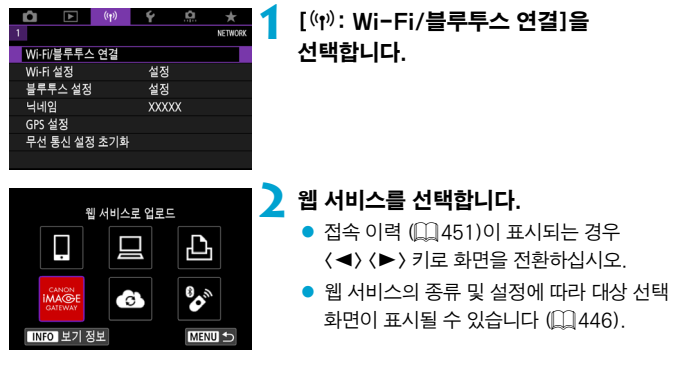

### 이미지를 개별적으로 전송하기

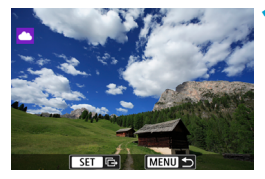

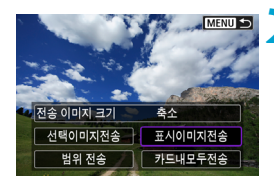

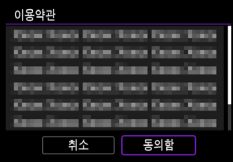

### **1** 전송할 이미지를 선택합니다.

- 〈◀〉 〈▶〉 키륵 사용하여 전송할 이미지륵 선택한 다음 <0>을 누르십시오.
- 〈3★ 〉 다이얼을 시계 반대 방향으로 돌리면 인덱스 디스플레이에서 이미지를 선택할 수 있습니다.

## **2** [표시이미지전송]을 선택합니다.

- [전송 이미지 크기]에서는 전송할 이미지의 크기를 선택할 수 있습니다.
- 이미지가 전송된 후의 화면에서 **[OK]**를 선택하여 Wi-Fi 연결을 종료하십시오.
- [이용약관] 화면이 표시되면 메시지를 주의 깊게 읽은 다음 [동의함]을 선택하십시오.
- 화면을 스크롤하려면 〈▲〉 〈▼〉 키를 사용하십시오.

## 여러 개의 이미지를 선택하여 전송하기

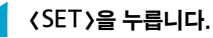

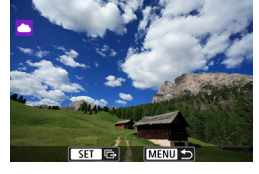

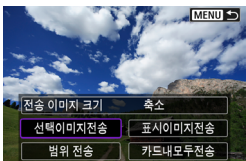

**2** [선택이미지전송]을 선택합니다.

SET V MENU OR

## **3** 전송할 이미지를 선택합니다.

- $\bullet$   $\langle \blacktriangleleft \rangle$   $\langle \blacktriangleright \rangle$  키를 사용하여 전송할 이미지를 선택한 다음 <SET>을 누르십시오.
- $\bullet$   $\langle \bullet \bullet \rangle$  다이얼을 시계 반대 방향으로 돌리면 3매 이미지 디스플레이로 전환하여 이미지를 선택할 수 있습니다. 단일 이미지 디스플레이로 돌아가려면 〈★ > 다이얼을 시계 방향으로 돌리십시오.
- 전송학 이미지를 선택한 후 〈MFNII〉 버튼을 누르십시오.

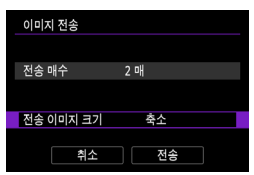

## **4** [전송 이미지 크기]를 선택합니다.

- YouTube를 대상으로 선택하면 [전송 이미지 크기]가 표시되지 않습니다.
- 표시되는 화면에서 이미지 크기를 선택하십시오.

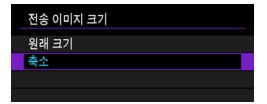

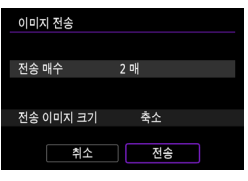

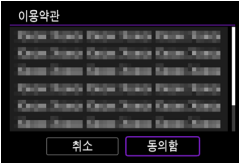

## **5** [전송]을 선택합니다.

- $\bullet$  이미지가 전송된 후의 화면에서 [OK]를 선택하여 Wi-Fi 연결을 종료하십시오.
- [이용약관] 화면이 표시되면 메시지를 주의 깊게 읽은 다음 [동의함]을 선택하십시오.
- $\bullet$  화면을 스크롤하려면  $\langle \blacktriangle \rangle$   $\langle \blacktriangledown \rangle$  키를 사용하십시오.

### 이미지의 범위를 지정하여 전송하기

이미지의 범위를 지정하여 범위 내에 있는 모든 이미지들을 한 번에 전송할 수 있습니다.

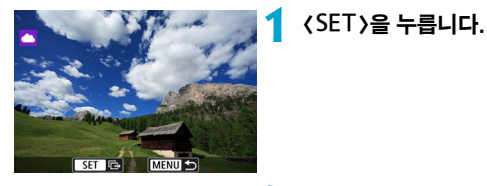

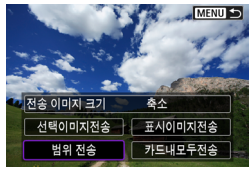

**2** [범위 전송]을 선택합니다.

**3** 이미지의 범위를 지정합니다.

- 첫 번째 이미지 (시작 지점)를 선택하십시오.
- 마지막 이미지 (종료 지점)를 선택하십시오. 이미지가 선택되고 [X]가 나타납니다.
- 선택을 취소하려면 이 단계를 반복하십시오.
- $\bullet$   $\langle \mathbf{w} \rangle$  다이얼을 돌리면 인덱스 디스플레이에 표시되는 이미지 매수를 변경할 수 있습니다.

**4** 범위를 확인합니다.

 $\bullet$  (MENU) 버튼을 누르십시오.

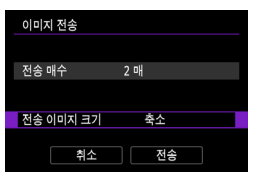

## **5** [전송 이미지 크기]를 선택합니다. ● 표시되는 화면에서 이미지 크기를

선택하십시오.

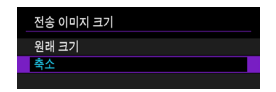

### 이미지 전송 전송 매수 2 매 전송 이미지 크기 출수 취소 전송

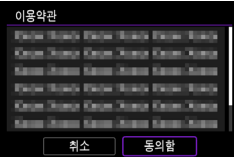

## **6** [전송]을 선택합니다.

- $\bullet$  이미지가 전송된 후의 화면에서 [OK]를 선택하여 Wi-Fi 연결을 종료하십시오.
- [이용약관] 화면이 표시되면 메시지를 주의 깊게 읽은 다음 [동의함]을 선택하십시오.
- $\bullet$  화면을 스크롤하려면  $\langle \blacktriangle \rangle$   $\langle \blacktriangledown \rangle$  키를 사용하십시오.

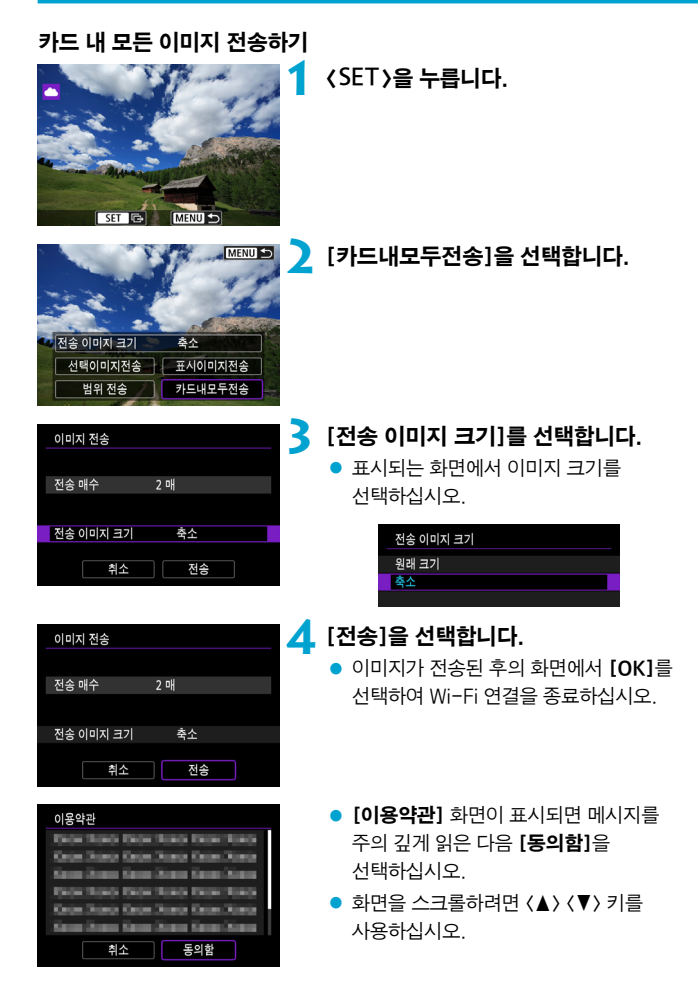

### 검색 조건에 맞는 이미지 전송하기

[이미지 검색조건을 설정]에서 설정한 검색 조건에 해당되는 모든 이미지를 한 번에 전송할 수 있습니다.

 $[0]$ 미지 검색조건을 설정 $]$ 의 경우 ["이미지 검색 조건 설정" \(](#page-364-0) $[1]$ 365)을 참조하십시오.

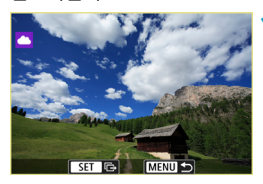

## $1$  < SET >  $\cong$  누릅니다.

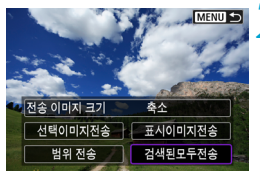

## **2** [검색된모두전송]을 선택합니다.

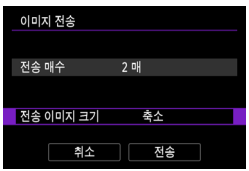

### **3** [전송 이미지 크기]를 선택합니다. ● 표시되는 화면에서 이미지 크기를 선택하십시오.

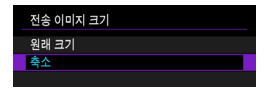

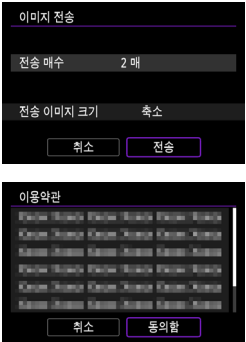

## **4** [전송]을 선택합니다.

- $\bullet$  이미지가 전송된 후의 화면에서  $IOK1$ 를 선택하여 Wi-Fi 연결을 종료하십시오.
- [이용약관] 화면이 표시되면 메시지를 주의 깊게 읽은 다음 [동의함]을 선택하십시오.
- $\bullet$  화면을 스크롤하려면  $\langle \blacktriangle \rangle$   $\langle \blacktriangledown \rangle$  키를 사용하십시오.

41 o 웹 서비스에 Wi-Fi로 연결되어 있는 동안에는 카메라의 셔터 버튼을 눌러도 사진을 촬영할 수 없습니다.

o CANON iMAGE GATEWAY 이외의 웹 서비스에 이미지를 전송할 때는 이미지가 웹 서비스에 성공적으로 전송되지 않아도 이미지 전송 에러 메시지가 표시되지 않을 수 있습니다. 이러한 전송 에러는 CANON iMAGE GATEWAY 사이트에서 확인할 수 있습니다. 에러 내용을 확인한 다음 이미지를 다시 전송해보십시오.

- $\overline{\mathbb{Z}}$ ● 웹 서비스에 따라 전송 가능한 이미지 유형이나 매수 및 동영상 길이가 제한됩니다.
	- 일부 이미지는 [범위 전송], [카드내모두전송] 또는 [검색된모두전송]으로 전송되지 않을 수 있습니다.
	- 이미지 크기를 줄이면 함께 전송되는 모든 이미지의 크기가 리사이즈됩니다. 동영상이나 S2 크기의 정지 사진은 축소되지 않습니다.
	- [축소]는 본 카메라와 동일한 기종의 카메라로 촥영한 정지 사진에만 사용 가능합니다. 다른 기종으로 촬영한 정지 사진은 크기가 변경되지 않은 상태로 전송됩니다.
	- o CANON iMAGE GATEWAY에 접속하면 이미지가 전송된 웹 서비스의 전송 내역을 확인할 수 있습니다.
	- 배터리륵 카메라의 전원으로 사용하는 경우에는 완전히 충전되었는지 확인하십시오.

## 액세스 포인트를 통한 Wi-Fi 연결

이 장에서는 WPS (PBC 모드) 호환 액세스 포인트를 통해 Wi-Fi 네트워크에 연결하는 방법을 설명합니다.

먼저 WPS 버튼의 위치와 눌러야 하는 시간을 확인하십시오.

Wi-Fi 연결에 약 1분 정도가 소요될 수 있습니다.

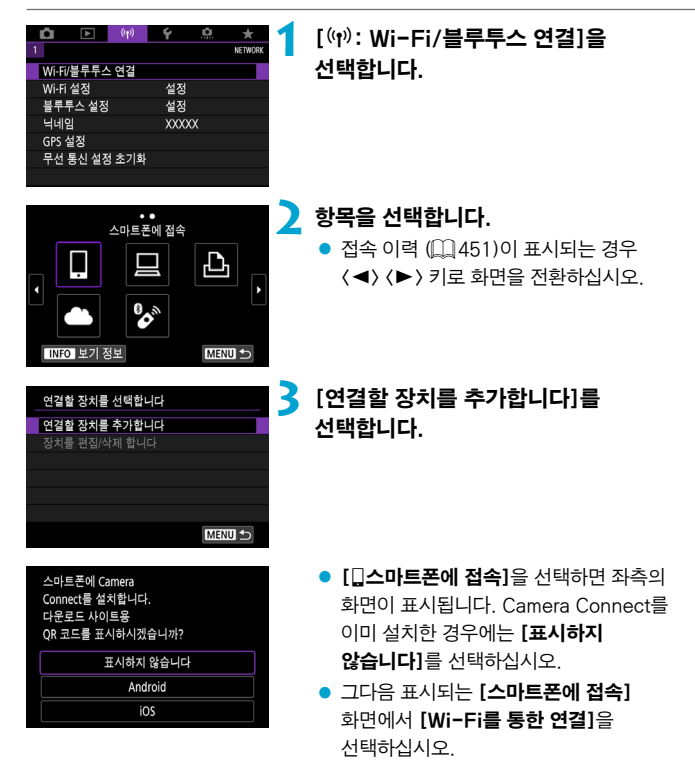

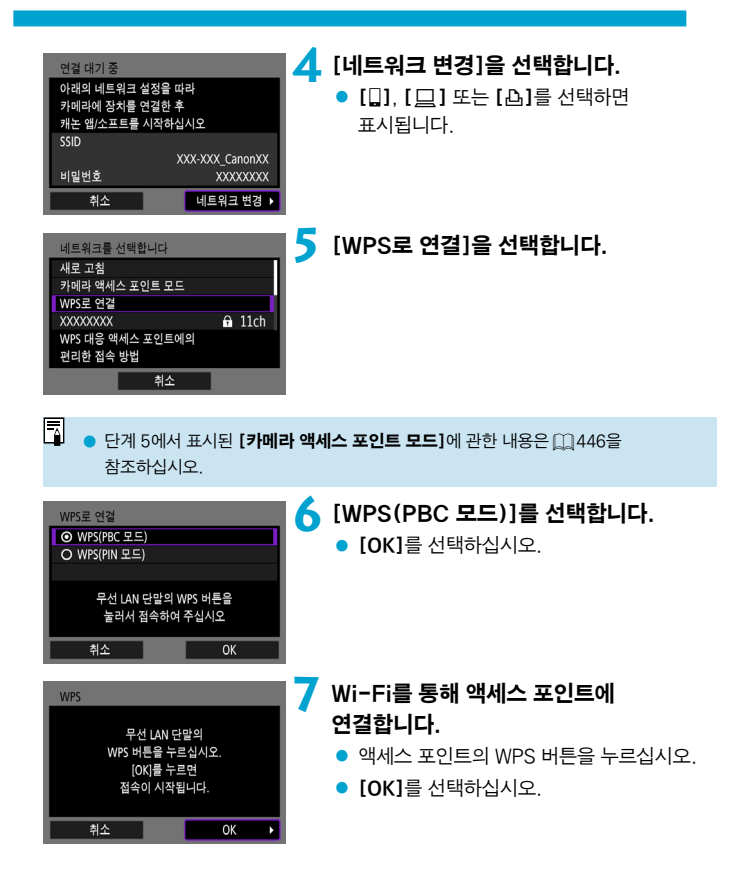

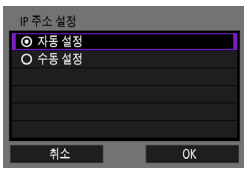

## **8**[자동 설정]을 선택합니다.

- $\bullet$   $[OK]$ 를 선택하여 Wi-Fi 기능 설정 화면을 실행하십시오.
- **[자동 설정]**으로 에러가 발생하는 경우 □ [446을](#page-445-2) 참조하십시오.

## **9** Wi-Fi 기능의 설정을 지정합니다.

#### 연결 대기 중 스마트폰에서 캐논 앱을 시작하여 주십시오. SSID XXX-XXX CanonXX 닉네임 **XXXXX** 최소

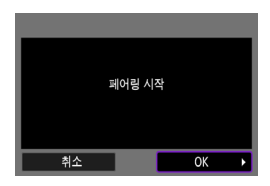

취소

재탁색 **XXXXX** 

### [q스마트폰에 접속]

- 스마트폰의 Wi-Fi 설정 화면에서 카메라에 표시된 SSID (네트워크명)를 탭한 다음 연결하려는 액세스 포인트의 암호를 입력하십시오.
	- =[394의](#page-393-0) 단계 8로 이동하십시오.

### [D리모컨 (EOS Utility)]

 $\bigcap$ [412의](#page-411-0) 단계 7이나 8로 이동하십시오.

### [lWi-Fi 프린터에서 인쇄] =[419의](#page-418-0) 단계 6으로 이동하십시오.

#### CANON iMAGE GATEWAY 등록하기  $11430$ 의 단계 5로 이동하십시오.

### <span id="page-445-0"></span>전송 화면

웹 서비스에 따라 대상을 선택하는 화면이 표시될 수 있습니다.

대상을 등록하거나 설정을 지정하려면 컴퓨터를 사용해야 합니다. 자세한 내용은 EOS Utility의 사용 설명서를 참조하십시오.

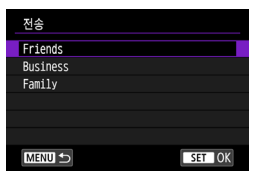

<span id="page-445-1"></span>카메라 액세스 포인트 모드

- [전송] 한면이 표시될 수 있습니다.
- 등록된 대상 목록에서 대상을 선택하십시오.
- 전속 설정이나 이미지 전송 과정은 기타 웹 서비스에서의 과정과 동일합니다.

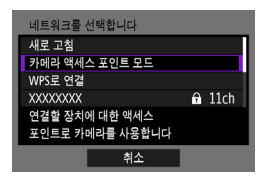

카메라 액세스 포인트 모드는 카메라와 각 기기를 Wi-Fi로 직접 연결하는 접속 모드입니다. [Wi-Fi 기능]에서 [□], [□] 또는 [A]를 선택하면 표시됩니다.

## <span id="page-445-2"></span>IP 주소 수동 설정

표시되는 항목은 Wi-Fi 기능에 따라 다릅니다.

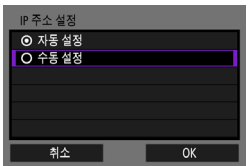

**1** [수동 설정]을 선택합니다.  $\bullet$  [OK]를 선택하십시오.

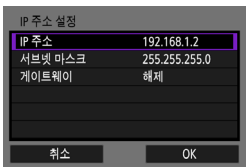

**2** 항목을 선택합니다.

- 항목을 선택하여 수자 인력 화면을 실행하십시오.
- 게이트웨이를 사용하려면 [설정]을 선택한 다음 [주소]를 선택하십시오.

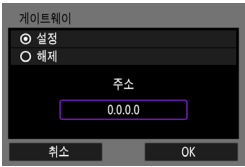

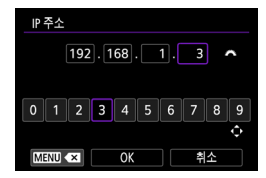

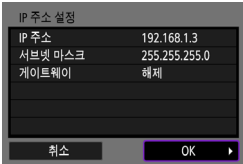

## **3** 원하는 값을 입력합니다.

- $\bullet$  ( $\bullet$  ) 다이얼을 돌려 상단 영역의 입력 위치를 이동시키고  $\langle\blacktriangleleft\rangle$   $\langle\blacktriangleright\rangle$  키를 사용하여 숫자를 선택하십시오. 선택한 숫자를 입력하려면 (SFT)을 누르십시오.
- 입력한 값을 설정하고 단계 2의 화면으로 돌아가려면 [OK] 버튼을 누르십시오.

## **4** [OK]를 선택합니다.

- $\bullet$  필요한 항목의 설정을 완료하면  $IOK$ ]를 선택하십시오.
- 무엇을 입력해야 학지 확실하지 않으면  $"$ 네트워크 설정 확인하기" ( $[$  $[$  $]$ 479)를 참조하거나 네트워크 관리자 또는 네트워크 전문가에게 문의하십시오.

## 무선 리모트 컨트롤에 연결하기

凸

**MENU S** 

**MENU S** 

본 카메라는 무선 리모트 컨트롤 BR-E1 (별매)에 블루투스로 연결하여 원격 촬영도 할 수 있습니다 $($  $[$  $[$  $]$  $[$  $225)$  $225)$ .

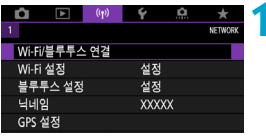

무서 리모컨에 연결

್ರಿ

Ļ

TNFO 보기 정보

연결할 장치를 선택합니다 연결할 장치를 추가한니다 연결 정보를 삭제합니다

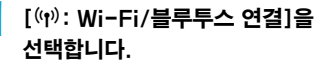

 $\sum$   $\psi$  무선 리모컨에 연결 $\sum$  선택합니다.

**3** [연결할 장치를 추가합니다]를 선택합니다.

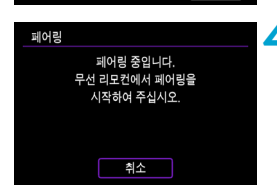

## **4** 기기들을 페어링합니다.

- [페어링] 화면이 나타나면 BR-F1의 <W>와 <T> 버튼을 동시에 누르고 최소 3초 동안 누른 상태로 유지하십시오.
- 카메라와 RR-F1이 페어링되었다는 메시지가 표시되면 (SFT)을 누르십시오.

## **5** 카메라에서 원격 촬영을 설정합니다.

- 정지 사진 촬영 시 드라이브 모드를 [ , v ] 또는 [ $\ddot{\bullet}$ 2]로 선택하십시오 ( $\Box$ [137\)](#page-136-0).
- $\bullet$  동영상 녹화 시에는  $\fbox{\textsf{f}} \spadesuit$ : 리모트컨트롤 $\gtrless$ l을 [유효]로 설정하십시오.
- 페어링이 완료된 후의 설명은 BR-E1의 사용 설명서를 참조하십시오.

 $\bullet$ o 블루투스로 연결하면 카메라의 자동 전원 오프 기능이 작동한 후에도 배터리의 전원이 소모됩니다.

 $\overline{\mathbb{L}}$ .<br>이블루투스 기능을 사용하지 않을 때는 단계 1에서 **[블루투스 설정]**을 **[해제]**로 설정할 것을 권장합니다.

## 페어링 취소하기

다른 BR-E1과 페어링하려면 기존에 연결했던 리모트 컨트롤의 정보를 삭제하십시오.

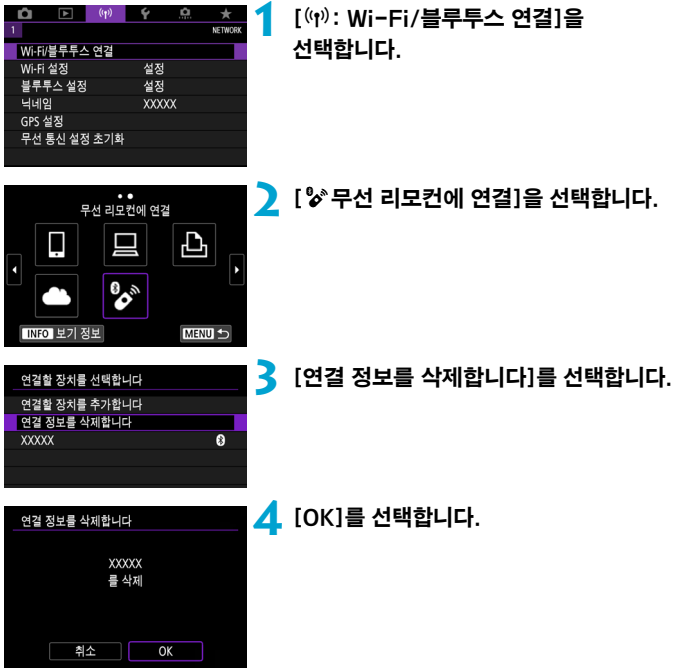

## <span id="page-450-0"></span>Wi-Fi로 재접속하기

아래 단계를 수행하면 등록된 접속 설정을 사용하여 기기나 웹 서비스에 다시 접속할 수 있습니다.

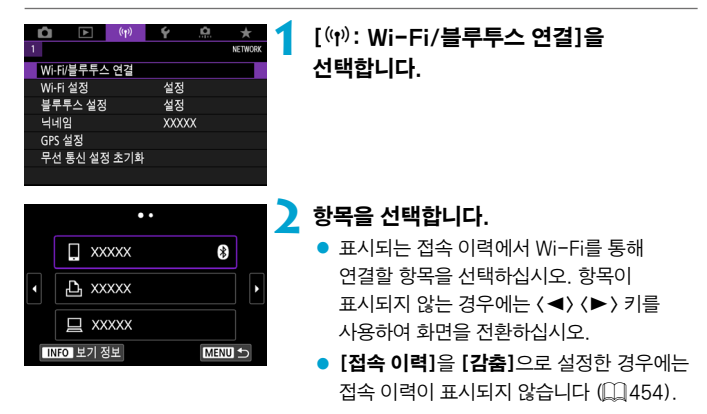

## **3** 연결된 기기를 조작합니다.

### $[[]]$  스마트폰

- Camera Connect를 실행하십시오.
- 스마트폰의 전속 대상이 변경된 경우에는 설정값을 복원하여 카메라 또는 카메라와 동일한 액세스 포인트에 Wi-Fi로 연결하십시오. 카메라를 스마트폰에 Wi-Fi로 바로 연결하면 SSID의 끝에 " Canon0A"가 표시됩니다.

## [**□**] 컴퓨터

- $\bullet$  컴퓨터에서 FOS 소프트웨어를 실행하십시오.
- 컴퓨터의 전속 대상이 변경되 경우에는 석정값을 복원하여 카메라 또는 카메라와 동일한 액세스 포인트에 Wi-Fi로 연결하십시오. 카메라를 컴퓨터에 Wi-Fi로 바로 연결하면 SSID의 끝에 " Canon0A"가 표시됩니다.

### [**A] 프린**터

● 프린터의 접속 대상이 변경된 경우에는 설정값을 복원하여 카메라 또는 카메라와 동일한 액세스 포인트에 Wi-Fi로 연결하십시오. 카메라를 프린터에 Wi-Fi로 바로 연결하면 SSID의 끝에 " Canon0A"가 표시됩니다.

# 다중 접속 설정 등록하기

무선 통신 기능에 최대 10개의 접속 설정을 등록할 수 있습니다.

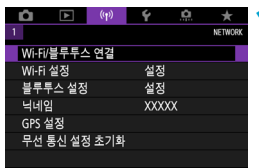

## **1** [k: Wi-Fi/블루투스 연결]을 선택합니다.

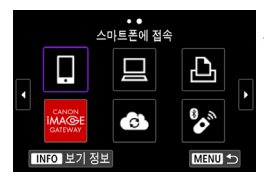

⊡

## **2** 항목을 선택합니다.

- $\bullet$  접속 이력 ( $\Box$ [451\)](#page-450-0)이 표시되는 경우  $\langle \blacktriangleleft \rangle$   $\langle \blacktriangleright \rangle$  키로 화면을 전환하십시오.
- [□스마트폰에 접속]에 관한 자세한 내용은  $"$ 스마트폰에 접속하기" ( $[1]$ 381)를 참조하십시오.
- [□리모컨 (EOS Utility)]에 관한 자세한 내용은 ["컴퓨터에 Wi-Fi로 연결하기"](#page-409-0)  (=[410\)](#page-409-0)를 참조하십시오.
- [AWi-Fi 프린터에서 인쇄]에 관한 자세한 내용은 ["프린터에 Wi-Fi로 연결하기"](#page-417-0)  (=[418\)](#page-417-0)를 참조하십시오.
- 웬 서비스에 이미지를 전송학 때는  $"$ 웹 서비스에 이미지 전송하기" ( $\Box$ 428)를 참조하십시오.

 $\bullet$  접속 설정을 삭제하려면  $\cap$ [460을](#page-459-0) 참조하십시오.

## <span id="page-453-0"></span>Wi-Fi 설정

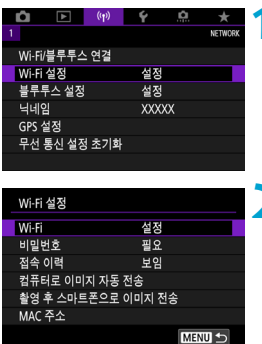

## **1** [k: Wi-Fi 설정]을 선택합니다.

**2** 항목을 선택합니다.

#### $\bullet$  Wi-Fi

비행 중인 항공기나 병원 내 등, 전자 기기와 무선 기기의 사용이 금지되어 있는 경우에는 [해제]로 설정하십시오.

#### $\bullet$  비밀번호

Wi-Fi 연결을 비밀번호 없이 설정할 수 있도록 하려면 [불 필요]로 설정하십시오 (Wi-Fi를 통해 액세스 포인트에 연결하는 경우 제외).

#### ● 접속 이력

Wi-Fi로 연결된 기기의 접속 이력을 **[보임]** 또는 [감축]으로 설정할 수 있습니다.

#### ● 컴퓨터로 이미지 자동 전송

전용 소프트웨어 Image Transfer Utility 2를 사용하면 카메라의 이미지를 컴퓨터에 자동으로 전송할 수 있습니다 (00[415](#page-414-0)).

#### ● 촬영 후 스마트폰으로 이미지 전송

촬영한 사진들을 스마트폰에 자동으로 전송할 수 있습니다 (00[396\)](#page-395-0).

#### ● MAC 주소

카메라의 MAC 주소를 확인할 수 있습니다.

## 블루투스 설정

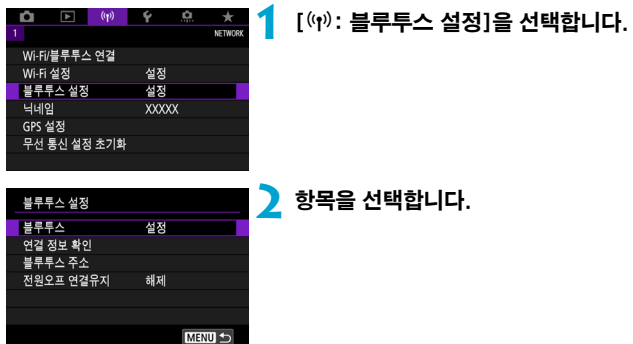

#### z 블루투스

블루투스 기능을 사용하지 않으려면 **[해제]**를 선택하십시오.

● 연결 정보 확인

페어링한 기기의 이름과 통신 상태를 확인할 수 있습니다.

#### ● 블루투스 주소

카메라의 블루투스 주소를 확인할 수 있습니다.

### ● 전원오프 연결유지

카메라와 스마트폰이 블루투스를 통해 페어링된 후 표시됩니다. [설정]을 선택하면 카메라의 전원이 꺼져있을 때도 Wi-Fi로 연결하여 카메라의 이미지를 확인하고 제어할 수 있습니다 $($   $\Box$ 389 $)$ .

# 닉네임 변경하기

필요에 따라 카메라의 닉네임 (스마트폰과 다른 카메라에 표시되는 카메라명)을 변경할 수 있습니다.

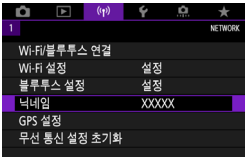

## 1 [(p): 닉네임]을 선택합니다.

2 가상 키보드 (<u>1[464](#page-463-0))를 사용</u>하여 문자를 입력합니다.

> $\bullet$  문자 입력을 완료하면  $\langle$ MFNU $\rangle$  버튼을 누르십시오.

## 다른 기기의 GPS 정보로 이미지 지오태깅하기

블루투스 기능을 지원하는 스마트폰으로 이미지를 지오태깅할 수 있습니다. 스마트폰에 전용 애플리케이션인 Camera Connect (00[382](#page-381-0))를 설치한 후 다음의 설정을 완료하십시오.

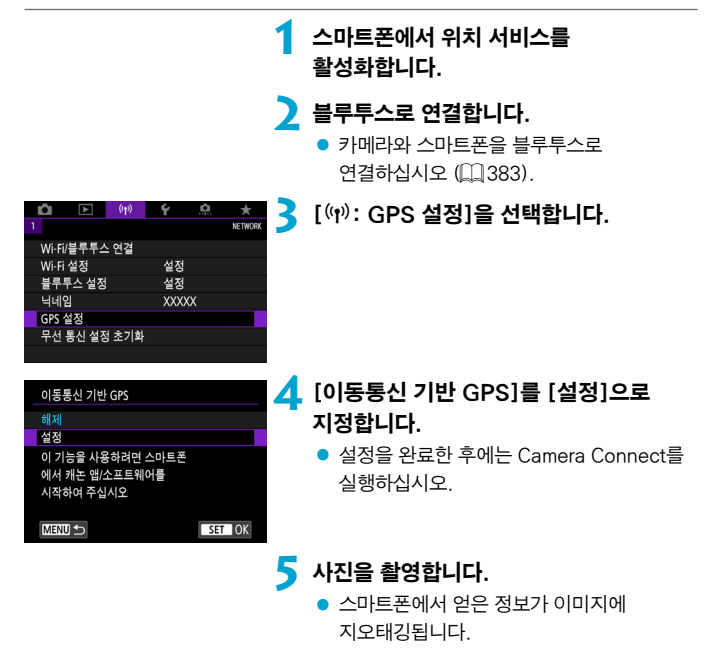

### GPS 연결 표시

정지 사진이나 동영상 촬영 시 화면의 GPS 연결 아이콘으로 스마트폰 위치 정보의 획득 상태를 확인할 수 있습니다 (정지 사진:  $[1]$ [585,](#page-584-0) 동영상:  $[1]$ [587](#page-586-0)).

- 회색: 위치 서비스 꺼짐
- 깜박임: 위치 정보 획득 불가
- 켜진: 위치 정보 획득

### 촬영하면서 이미지 지오태깅하기

GPS 아이콘이 켜져있을 때 촬영하는 이미지가 지오태깅됩니다.

## 지오태깅 정보

촬영 정보 화면 (□[306](#page-305-0), □[369](#page-368-0))에서 이미지에 추가되는 위치 정보를 확인할 수 있습니다.

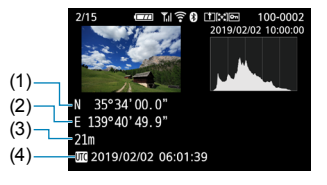

- (1) 위도
- (2) 경도
- (3) 고도
- (4) UTC (협정 세계시)

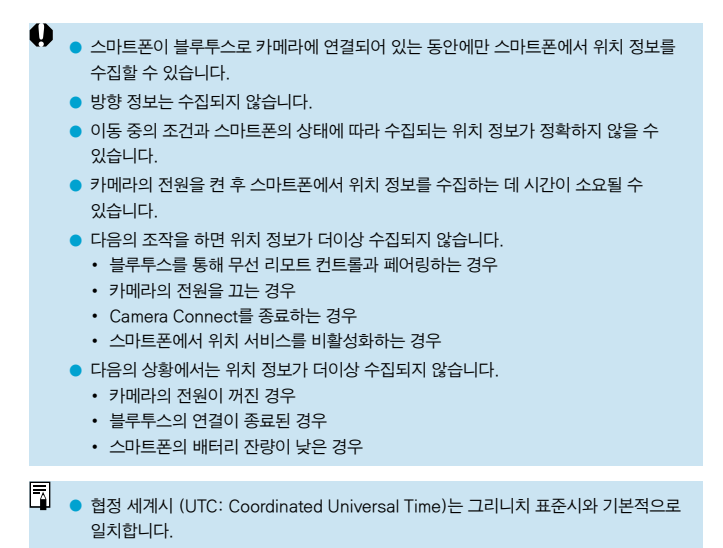

o 동영상의 경우 최초로 수집된 GPS 정보가 첨부됩니다.

## <span id="page-459-0"></span>접속 설정 변경 또는 삭제하기

접속 설정을 변경하거나 삭제하려면 먼저 Wi-Fi 연결을 종료해야 합니다.

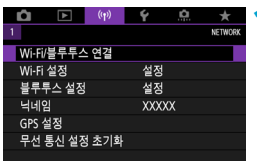

## **1** [k: Wi-Fi/블루투스 연결]을 선택합니다.

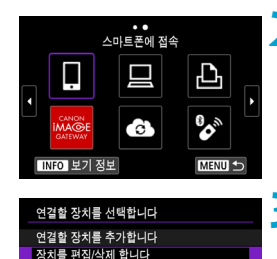

 $\overline{\mathbf{a}}$ 

**MENIT** 

**2** 항목을 선택합니다.  $\bullet$  접속 이력 ( $\cap$ [451](#page-450-0))이 표시되는 경우 〈◀〉 〈▶ 〉 키로 화면을 전환하십시오.

**3** [장치를 편집/삭제 합니다]를 선택합니다.

> ● [8]가 회색으로 표시된 스마트폰을 선택하면 블루투스 연결을 변경할 수 있습니다. [스마트폰에 접속] 화면이 표시되면 [블루투스를 통한 페어링]을 선택한 다음 표시되는 화면에서  $\langle$  SFT $\rangle$  버튼을 누르십시오.

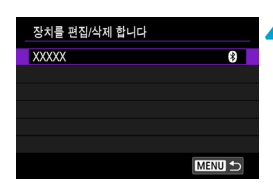

**4** 접속 설정을 변경하거나 삭제할 장치를 선택합니다.

**XXXXX** 

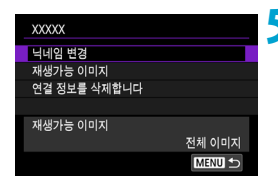

### **5** 항목을 선택합니다.

● 표시되는 화면에서 접속 설정을 변경하거나 삭제하십시오.

### $\bullet$  닉네임 변경

가상 키보드 ( $\Box$ [464](#page-463-0))를 사용하여 닉네임을 변경할 수 있습니다.

### $\bullet$  재생가능 이미지 ( $\Box$ [406\)](#page-405-0)

[q스마트폰에 접속]을 선택하면 표시됩니다. 화면 하단에 설정값이 나타납니다.

### ● 연결 정보를 삭제합니다

페어링된 스마트폰의 연결 정보를 삭제할 때는 스마트폰에 등록된 카메라 정보도 삭제하십시오 (□[390](#page-389-0)).

 $\overline{\mathbb{R}}$  $\bullet$  웹 서비스의 경우에는 CANON iMAGE GATEWAY 웹사이트를 방문하여 접속 설정을 삭제하십시오.

## 무선 통신 설정 초기화하기

모든 무선 통신 설정을 삭제할 수 있습니다. 무선 통신 설정을 삭제하면 카메라를 다른 사람에게 빌려주거나 양도할 때 정보가 노출되는 것을 방지할 수 있습니다.

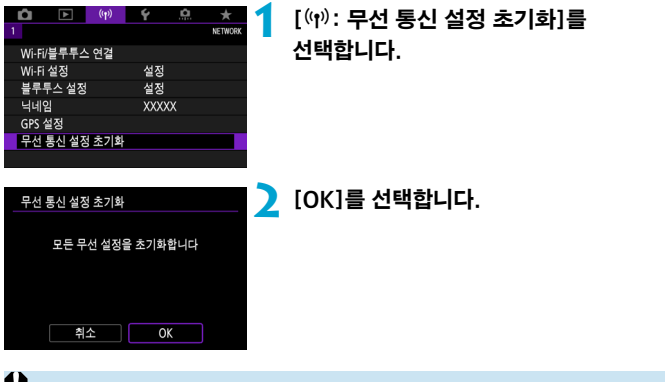

● **[** $\cdot$ **: 모든 카메라 설정 해제]**를 수행해도 무선 통신 설정의 정보는 삭제되지 않습니다. w

● 카메라와 스마트폰이 페어링되어 있는 경우 스마트폰의 블루투스 설정 화면에서 무선 통신 설정을 기본 설정값으로 초기화한 카메라의 연결 정보를 삭제하십시오.

## <span id="page-462-0"></span>보기 정보 화면

카메라의 MAC 주소와 에러의 상세 내용을 확인할 수 있습니다.

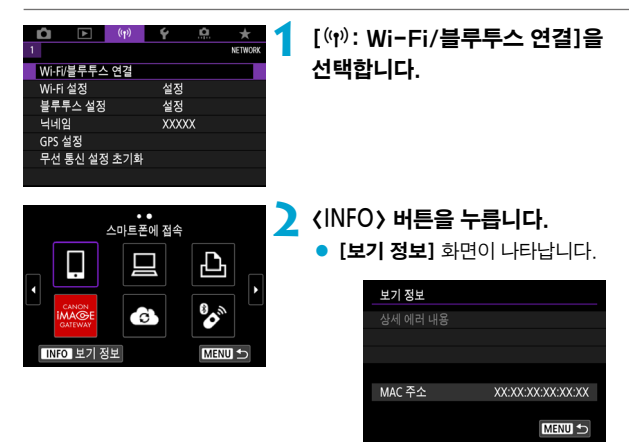

 $\bullet$  에러가 발생했을 때  $\langle$  SET $\rangle$ 을 누르면 에러 내용이 표시됩니다.

## <span id="page-463-0"></span>가상 키보드 조작

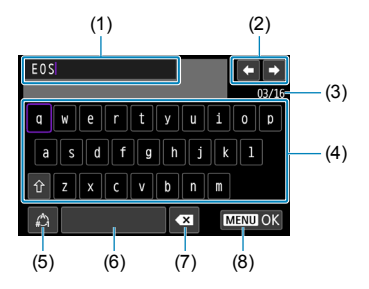

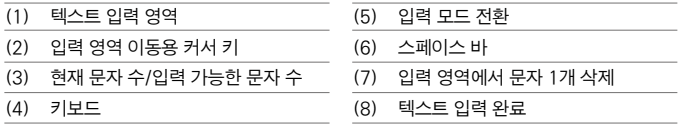

 $\bullet$  (2), (4)-(7)은  $\langle \clubsuit \rangle$  $\langle \clubsuit \rangle$  다이얼이나  $\langle \diamond \rangle$  십자 키를 사용하여 움직이십시오.

● <SET>을 누르면 입력이 완료되거나 입력 모드가 전환됩니다.

## 에러 메시지에 대응하기

에러가 발생하면 아래 과정 중 한 가지를 수행하여 상세 에러 내용을 표시하십시오. 그다음 이 장에 나오는 예시를 참조하여 에러 원인을 제거하십시오.

 $\bullet$  [보기 정보] 화면에서  $(SET)$ 을 누르십시오 ( $[1]$ [463](#page-462-0)).

● **[Wi-Fi 켬]** 화면에서 **[상세 에러 내용]**을 선택하십시오.

아래 차트에 표기된 에러 코드 번호의 페이지를 클릭하면 해당 페이지로 이동합니다.

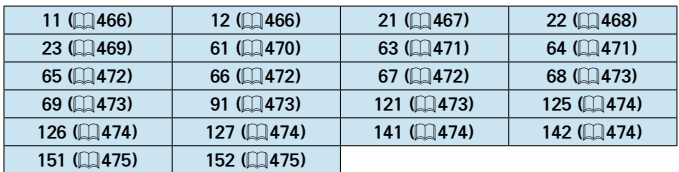

 $\overline{\mathbb{1}}$ 

● 에러가 발생하면 [Wi-Fi/블루투스 연결] 화면의 우측 상단에 [Err<sup>\*\*</sup>]가 표시됩니다. 이 표시는 카메라의 전원 스위치를 <OFF>로 설정하면 사라집니다.

### <span id="page-465-0"></span>11: 접속 대상을 찾을 수 없습니다

● [디]의 경우 Camera Connect가 실행되고 있습니까?

➡ Camera Connect를 사용해 접속하십시오 (□[394\)](#page-393-1).

● I □ 1의 경우 FOS 소프트웨어가 실행되고 있습니까?

➡ EOS 소프트웨어를 실행하고 재접속하십시오 (□ [412\)](#page-411-1).

- [凸]의 경우 프린터의 전원이 켜져 있습니까?
	- B프린터의 전원을 켜 주십시오.
- 카메라와 액세스 포인트가 인증 방식에 동일한 암호를 사용하도록 설정되어 있습니까?
	- **→ 이 에러는 암호화 인증 방식이 [개방 시스템]**으로 설정되어 있을 때 암호가 맞지 않으면 발생합니다. 이 설정은 대소문자를 구분하므로 대문자와 소문자를 확인하여 주십시오. 카메라에 올바른 인증 암호가 설정되었는지 확인하십시오 (▒[464](#page-463-0)).

### <span id="page-465-1"></span>12: 접속 대상을 찾을 수 없습니다

● 대상 기기와 액세스 포인트의 전원이 켜져 있습니까?

● 대상 기기와 액세스 포인트의 전원을 켠 다음 잠시 기다리십시오. 기다린 후에도 접속이 이루어지지 않는 경우에는 접속 과정을 다시 수행해 연결하십시오.

### <span id="page-466-0"></span>21: DHCP 서버로부터 주소가 할당되지 않았습니다

### 카메라에서의 확인 사항

- 카메라의 IP 주소가 [자동 설정]으로 설정되어 있습니다. 올바른 설정입니까?
	- **→ DHCP 서버를 사용하지 않는 경우에는 카메라에서 IP 주소를 [수동 설정]** 으로 설정한 다음 설정을 지정하십시오 (□[446](#page-445-2)).

### DHCP 서버에서의 확인 사항

- DHCP 서버가 켜져 있습니까?
	- **DHCP 서버를 켜 주십시오**
- DHCP 서버에서 학당학 주수가 충분히 있습니까?
	- **→ DHCP 서버에서 할당하는 주소의 수를 늘리십시오.**
	- **→ 네트워크에서 DHCP 서버로부터 주소를 할당받은 기기를 삭제해 사용 중인** 주소의 수를 줄이십시오.
- DHCP 서버가 올바르게 작동하고 있습니까?
	- **→ DHCP 서버 설정을 확인하여 DHCP 서버가 제대로 작동하고 있는지** 확인하십시오.
	- **→** 가능하다면 네트워크 관리자에게 문의해 DHCP 서버가 사용 가능한지 확인하십시오.

### <span id="page-467-0"></span>22: DNS서버로부터 응답이 없습니다

#### 카메라에서의 확인 사항

- 카메라에서 DNS 서버의 IP 주소 설정이 서버의 실제 주소와 일치합니까?
	- ➡ IP 주소를 **[수동 설정]**으로 설정한 다음 카메라에서 사용하는 DNS 서버 주소와 일치하는 IP 주소를 설정하십시오 (▒[446](#page-445-2), ▒[479](#page-478-0)).

#### DNS 서버에서의 확인 사항

- $\bullet$  DNS 서버가 켜져 있습니까?
	- **→ DNS 서버를 켜 주십시오**
- IP 주수와 해당 이름의 DNS 서버 설정이 맞습니까?
	- **→ DNS 서버에서 IP 주소와 해당 이름이 올바르게 입력되었는지** 확인하십시오.
- DNS 서버가 올바르게 작동하고 있습니까?
	- ➡ DNS 서버 설정을 확인하여 DNS 서버가 제대로 작동하고 있는지 확인하십시오.
	- **→** 가능하다면 네트워크 관리자에게 문의해 DNS 서버가 사용 가능한지 확인하십시오.

### 네트워크 전체에서의 확인 사항

- Wi-Fi를 통해 연결하고자 하는 네트워크에 게이트웨이로 작동하는 라우터나 기타 유사한 기기가 있습니까?
	- ➡ 가능하다면 네트워크 관리자에게 네트워크 게이트웨이 주소에 대해 문의해 카메라에 입력하십시오 (□[446](#page-445-2), □[479](#page-478-0)).
	- B카메라를 비롯한 모든 네트워크 기기에 게이트웨이 주소 설정이 제대로 입력되었는지 확인하십시오.
### 23: 네트워크상 동일한 IP의 기기가 존재합니다

#### 카메라에서의 확인 사항

⊓

- Wi-Fi를 통해 동일한 네트워크에 연결된 카메라와 다른 기기가 같은 IP 주소를 가지고 있습니까?
	- **→ 카메라의 IP 주소를 변경해 네트워크의 다른 기기와 동일한 주소를 사용하지** 않도록 하십시오. 또는 중복되는 주소의 기기에서 IP 주소를 변경하십시오.
	- BDHCP 서버를 사용하는 네트워크 환경에서 카메라의 IP 주소가 [수동 설정]으로 설정되어 있는 경우에는 설정을 [자동 설정]으로 변경하여 주십시오 (2[445](#page-444-0)).

### 에러 메시지 21-23에 대응하기

- 21-23번 에러 메시지에 대응할 때는 다음의 사항도 확인하십시오.
- 카메라와 액세스 포인트가 인증 방식에 동일한 암호를 사용하도록 설정되어 있습니까?
	- 이 에러는 암호화 인증 방식이 [개방 시스템]으로 설정되어 있을 때 암호가 맞지 않으면 발생합니다. 이 설정은 대소문자를 구분하므로 대문자와 소문자를 확인하여 주십시오. 카메라에 옥바른 인증 암호가 설정되었는지 확인하십시오 (□[464\)](#page-463-0).

### 61: 같은 SSID 무선 LAN 터미널이 발견되지 않았습니다

- 카메라와 액세스 포인트의 안테나 사이에 시야를 막는 장애물이 있습니까?
	- B액세스 포인트의 안테나를 카메라의 시야에서 선명하게 보이는 위치로 옮겨주십시오 (□[476](#page-475-0)).

#### 카메라에서의 확인 사항

- 카메라의 SSID 설정이 액세스 포인트의 SSID와 일치합니까?
	- B액세스 포인트의 SSID를 확인한 다음 카메라에 동일한 SSID를 설정하십시오.

#### 액세스 포인트에서의 확인 사항

- 액세스 포인트가 켜져 있습니까?
	- ◆ 액세스 포인트의 전원을 켜 주십시오.
- MAC 주소에 의한 필터링이 활성화되어 있는 경우, 사용 중인 카메라의 MAC 주소가 액세스 포인트에 등록되어 있습니까?
	- **→ 사용하는 카메라의 MAC 주소를 액세스 포인트에 등록하십시오.**  $MAC$  주소는 [보기 정보] 화면에서 확인할 수 있습니다 ( $\Box$ [463](#page-462-0)).

### 63: 무선 LAN 인증이 실패하였습니다

- 카메라와 액세스 포인트가 동일한 인증 방식을 사용하도록 설정되어 있습니까?
	- B본 카메라는 다음의 인증 방식을 지원합니다: [개방 시스템], [공유 키], [WPA/WPA2-PSK].
- 카메라와 액세스 포인트가 인증 방식에 동일한 암호를 사용하도록 설정되어 있습니까?
	- 이 설정은 대소문자를 구분하므로 대문자와 소문자를 확인하여 주십시오. 카메라에 올바른 인증 암호가 설정되었는지 확인하십시오.
- MAC 주소에 의한 필터링이 활성화되어 있는 경우, 사용 중인 카메라의 MAC 주소가 액세스 포인트에 등록되어 있습니까?
	- B사용하는 카메라의 MAC 주소를 액세스 포인트에 등록하십시오. MAC 주소는 [보기 정보] 화면에서 확인할 수 있습니다 ( $\Box$ [463](#page-462-0)).

### 64: 무선 LAN 터미널에 접속할 수 없습니다

- 카메라와 액세스 포인트가 동일하 암호화 방식을 사용하도록 설정되었습니까?  $\rightarrow$  카메라는 다음의 암호화 방식을 지원합니다: WEP, TKIP, AES
- MAC 주소에 의한 필터링이 확성화되어 있는 경우, 사용 중인 카메라의 MAC 주소가 액세스 포인트에 등록되어 있습니까?
	- B사용하는 카메라의 MAC 주소를 액세스 포인트에 등록하십시오. MAC 주소는 **[보기 정보]** 화면에서 확인할 수 있습니다 (① [463](#page-462-0)).

### 65: 무선 LAN 접속이 끊어졌습니다

- 카메라와 액세스 포이트의 아테나 사이에 시야를 막는 장애물이 있습니까?
	- ➡ 액세스 포인트의 안테나를 카메라의 시야에서 선명하게 보이는 위치로 옮겨주십시오 $($  $\cap$  $(476)$  $(476)$  $(476)$ .
- Wi-Fi 연결이 끊어졌고 무슨 이유인지 연결을 복구할 수 없습니다.
	- B다음과 같은 이유일 수 있습니다: 다른 기기에서 액세스 포인트에 과다 접속, 근처에서 사용 중인 전자레인지나 기타 가전 제품 (IEEE 802.11b/g/n (2.4 GHz 대역)과 충돌), 비나 높은 습도에 의한 영향  $(\Box$  [476\)](#page-475-0).

#### 66: 무선 LAN 암호가 다릅니다

- 카메라와 액세스 포이트가 인증 방식에 동일한 암호를 사용하도록 설정되어 있습니까?
	- 이 설정은 대소문자를 구분하므로 대문자와 소문자를 확인하여 주십시오. 카메라에 올바른 인증 암호가 설정되었는지 확인하십시오.

### 67: 무선 LAN의 암호화 방식이 다릅니다

- 카메라와 액세스 포인트가 동일한 암호화 방식을 사용하도록 설정되었습니까?  $\rightarrow$  카메라는 다음의 암호화 방식을 지원합니다: WFP, TKIP, AFS
- MAC 주소에 의한 필터링이 활성화되어 있는 경우 사용 중인 카메라의 MAC 주소가 액세스 포인트에 등록되어 있습니까?
	- **→ 사용하는 카메라의 MAC 주소를 액세스 포인트에 등록하십시오.** MAC 주소는 **[보기 정보]** 화면에서 확인할 수 있습니다 (▒1[463](#page-462-0)).

### 68: 무선 LAN 단말에 연결할 수 없습니다. 처음부터 다시 시도해 주십시오.

- 액세스 포인트의 WPS (Wi-Fi 보안 설정) 버튼을 지정된 시가 동안 누르고 있었습니까?
	- B액세스 포인트의 설명서에 기재된 시간 동안 WPS 버튼을 누른 상태로 유지해야 합니다.
- 액세스 포인트 근처에서 접속을 시도하고 있습니까?
	- 양쪽 기기가 서로 가까운 상태에서 접속을 시도하십시오.

### 69: 다수의 무선 LAN단말이 발견되어 접속할 수 없습니다. 처음부터 다시 시도해 주십시오.

- 다른 액세스 포인트에서 WPS (Wi-Fi 보안 설정)의 푸시 버튼 전속 모드 (PBC 모드)로 접속 중입니다.
	- ◆ 잠시 기다린 후 접속을 시도하십시오.

### 91: 기타 에러

- 에러 코드 번호 11 69 이외의 문제가 발생했습니다.
	- ➡ 카메라의 저워 스위치를 껐다가 다시 켜 주십시오.

### 121: 서버에 빈 공간 부족

- 대상 웬 서버에 충분한 여유 공간이 없습니다.
	- ➡ 웹 서버에서 불필요한 이미지를 삭제하고 여유 공간을 확인한 다음 데이터 전송을 다시 시도해 보십시오.

#### 125: 네트워크 설정을 확인하여 주십시오

- 네트워크가 연결되어 있습니까?
	- ➡ 네트워크의 연결 상태를 확인하십시오.

### 126: 서버에 접속할 수 없습니다

● CANON iMAGE GATEWAY가 점검 중이거나 일시적으로 부하되고 있습니다. ● 잠시 후에 웬 서비스 전속을 다시 시도해 보십시오.

### 127: 에러가 발생하였습니다

 $\bullet$  카메라가 웬 서비스에 전속되어 있는 동안 에러 코드 번호 121 - 126 이외의 문제가 발생하였습니다.

**→ 웬 서비스에 Wi-Fi 연결을 다시 시도해 보십시오** 

#### 141: 프린터가 사용 중입니다. 다시 접속하십시오.

- 프린터가 인쇄 작업을 수행하고 있습니까?
	- B인쇄 과정이 완료된 후 프린터에 Wi-Fi 연결을 다시 시도해 보십시오.
- 프린터에 다른 카메라가 Wi-Fi로 연결되어 있습니까?
	- B다른 카메라와의 Wi-Fi 연결을 종료한 후 프린터에 Wi-Fi 연결을 다시 시도해 보십시오.

### 142: 프린터 정보를 가져올 수 없습니다. 다시 접속을 시도해 주십시오.

- 프린터가 켜져 있습니까?
	- B프린터의 전원을 켠 후 Wi-Fi 연결을 다시 시도해 보십시오.

### 151: 전송이 취소되었습니다

- 컴퓨터로의 자동 이미지 전송이 알 수 없는 이유로 중단되었습니다.
	- **→ 자동 이미지 전송을 재개하려면 카메라의 전원 스위치를 〈OFF**〉로 설정한 다음 <ON>으로 설정하십시오.

### 152: 카드의 기록 보호 스위치가 잠금으로 설정되어 있습니다

● 카드의 기록 보호 스위치가 잠금 위치로 설정되어 있습니까? ● 카드의 기록 보호 스위치를 기록 위치로 설정하십시오.

## <span id="page-475-0"></span>무선 통신 기능의 참조 사항

무선 통신 기능을 사용할 때 전송률이 떨어지거나, 접속이 끊어지거나, 기타 문제가 발생하는 경우에는 다음의 조치를 시도해 보십시오.

#### 카메라와 스마트폰과의 거리

카메라와 스마트폰 사이의 거리가 너무 먼 경우에는 블루투스 연결이 가능해도 Wi-Fi 연결이 이루어지지 않을 수 있습니다. 이 경우에는 카메라와 스마트폰을 가까이 둔 다음 Wi-Fi 연결을 시도하십시오.

### 액세스 포인트 안테나의 설치 위치

● 실내에서 사용할 때는 기기를 카메라를 사용하는 장소에 설치하십시오.

● 카메라와 기기 사이에 사람이나 물체가 없는 곳에 기기를 설치하십시오.

### 주변의 전자 기기

다음 전자 기기의 영향으로 Wi-Fi 전송률이 떨어지면 사용을 중단하거나 전자 기기에서 더 먼 곳으로 이동하여 통신을 전송할 수 있도록 하십시오.

 $\bullet$  카메라는 2.4 GHz 대역에서 전파를 사용해 IEEE 802.11b/g/n을 통하여 Wi-Fi로 통신합니다. 따라서 같은 주파수를 사용하는 블루투스 기기, 전자레인지, 무선 전화기, 마이크, 스마트폰, 다른 카메라 또는 기타 기기가 카메라 주변에 있으면 Wi-Fi 전송률이 떨어집니다.

### 여러 대의 카메라 사용 시 주의 사항

- 하나의 액세스 포인트에 여러 대의 카메라를 Wi-Fi로 연결학 때는 카메라들의 IP 주소가 다른지 확인하십시오.
- 하나의 액세스 포인트에 여러 대의 카메라가 Wi-Fi로 연결되어 있으면 전송률이 낮아집니다.
- 다수의 IEEE 802.11b/g/n (2.4 GHz 대역) 액세스 포인트가 있을 때는 각 Wi-Fi 채널 간 5개 채널의 간격을 두어 전파 방해를 감소시키십시오. 예를 들어 채널 1, 6, 11, 채널 2, 7 또는 채널 3, 8과 같은 방식으로 사용하십시오.

### 무선 리모트 컨트롤 BR-E1 사용하기

● 카메라와 스마트폰이 블루투스로 연결되어 있지 않은 경우에는 BR-E1을 사용할 수 없습니다. [(w): Wi-Fi/블루투스 연결]의 [%'무선 리모컨에 연결]에서 카메라 연결을 무선 리모트 컨트롤로 변경할 수 있습니다.

## 보안

보안 설정을 제대로 설정하지 않으면 다음과 같은 문제가 발생할 수 있습니다.

### ● 전송 모니터링

악의적 의도를 가진 제삼자가 Wi-Fi 통신을 모니터링하여 사용자가 전송하는 데이터를 취득할 수 있습니다.

### ● 무단 네트워크 액세스

악의적 의도를 가진 제삼자가 네트워크에 무단 침입하여 정보를 도용하거나, 임의로 수정하거나, 삭제할 수 있습니다. 뿐만 아니라 사칭 (비인가된 정보를 얻기 위해 다른 사람의 신분으로 위조) 또는 스프링보드 어택 (침입자 본인의 위치는 감추고 사용자의 네트워크를 거쳐 타 시스템에 무단 침투하는 일) 등의 기타 무단 액세스로 인한 피해를 입을 수 있습니다.

시스템과 기능을 적절하게 사용하고 네트워크의 보안을 철저하게 하여 이러한 유형의 문제가 발생하는 일을 방지할 것을 권장합니다.

## 네트워크 설정 확인하기

### z Windows

Windows에서 [명령 프롬프트]를 열고 ipconfig/all을 입력한 다음 <Enter> 키를 누르십시오.

컴퓨터에 할당된 IP 주소 외에 서브넷 마스크 및 게이트웨이, DNS 서버 정보도 표시됩니다.

### $\bullet$  Mac OS

Mac OS X에서 **[터미널]** 애플리케이션을 열고 ifconfig – a를 입력한 후 <Return> 키를 누르십시오. 컴퓨터에 할당된 IP 주소가 [inet]옆의 [en0] 항목에 "\*\*\*.\*\*\*.\*\*\*.\*\*\*"의 형식으로 표시됩니다.

\* [터미널] 애플리케이션에 관한 정보는 Mac OS X 도움말을 참조하십시오.

컴퓨터와 네트워크의 다른 기기에서 동일한 IP 주소를 사용하는 것을 방지하려면  $[$  $[$  $]$ [446에](#page-445-0) 설명된 과정에서 카메라에 할당된 IP 주소를 설정할 때 가장 오른쪽의 번호를 변경하십시오.

예: 192.168.10

# 무선 통신 상태

화면에서 무선 통신 상태를 확인할 수 있습니다.

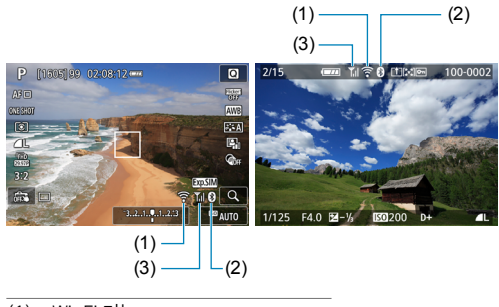

- (1) Wi-Fi 기능
- (2) 블루투스 기능
- (3) 무선 신호 강도

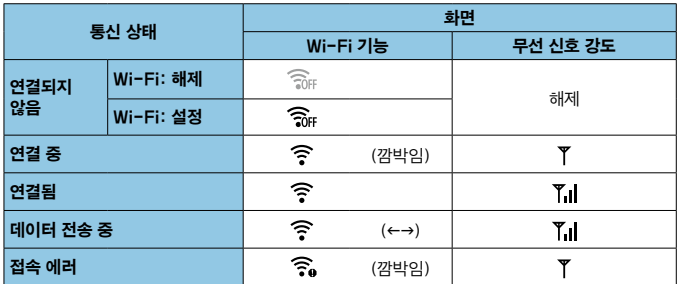

### 블루투스 기능 표시

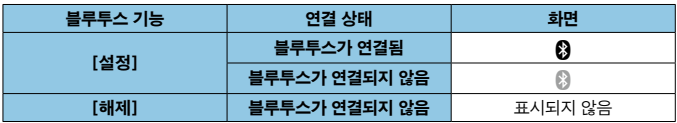

o "블루투스가 연결되지 않음" 상태는 컴퓨터, 프린터 또는 웹 서비스에 Wi-Fi로 연결된 상태를 나타냅니다.

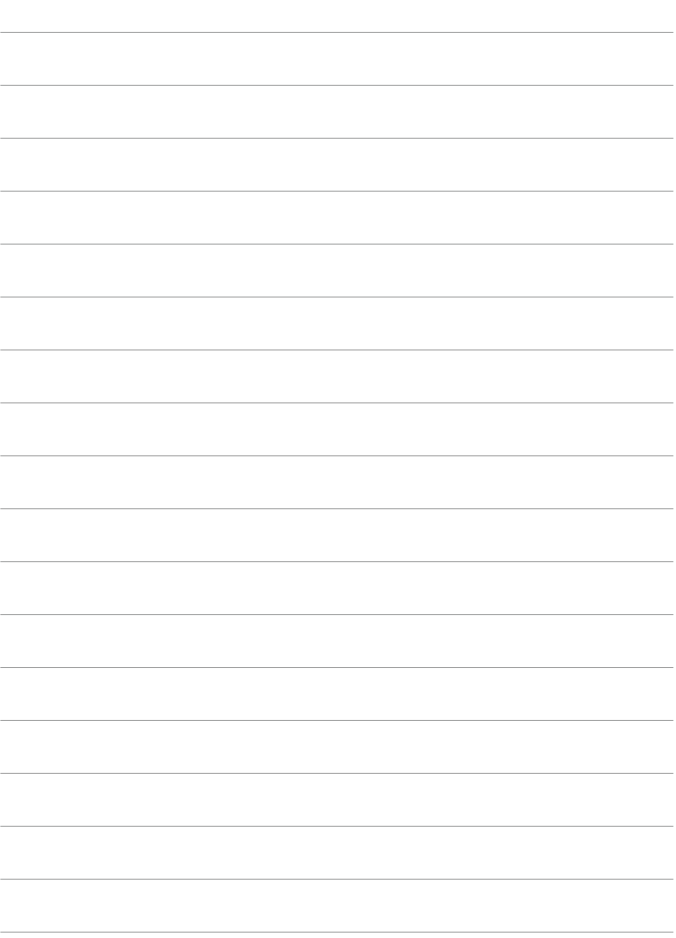

# 설정

이 장에서는 설정  $([4])$  탭의 메뉴 설정에 관해 설명합니다.

 $\bullet$  페이지 제목 오른쪽에 ☆ 아이콘이 있으면 해당 기능은  $\langle Fv \rangle$ ,  $\langle P \rangle$ .  $\langle Tv \rangle$ ,  $\langle Av \rangle$ ,  $\langle M \rangle$  모드에서만 사용할 수 있음을 나타냅니다.

# 탭 메뉴: 설정

● 설정 1

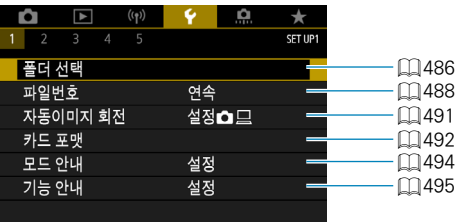

### ● 설정 2

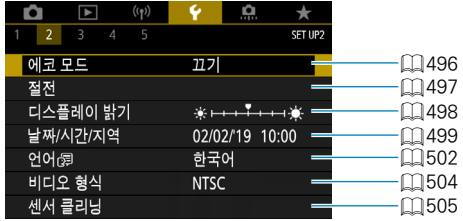

### ● 설정 3

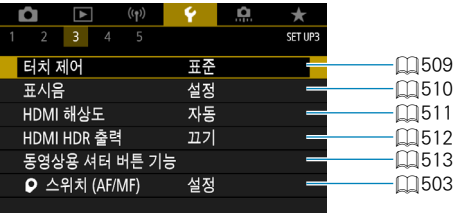

### ● 설정 4

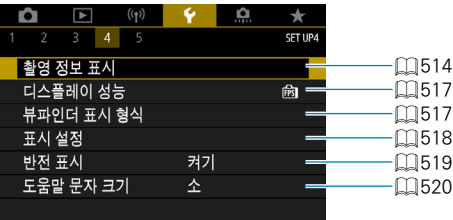

### ● 설정 5

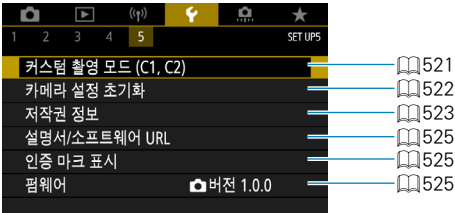

## <span id="page-485-0"></span>폴더 선택

촬영한 이미지를 저장할 폴더를 자유롭게 생성하고 선택할 수 있습니다.

폴더 생성하기

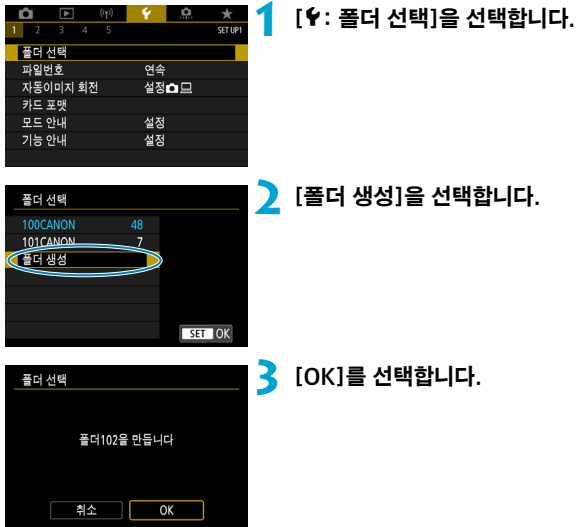

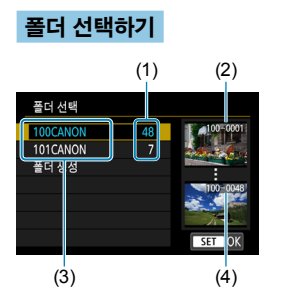

- 폴더 선택 화면에서 폴더를 선택하십시오.
- 촬영한 사진들이 선택한 폴더에 저장됩니다.
	- (1) 폴더 안의 이미지 매수
	- (2) 가장 낮은 파일 번호
	- (3) 폴더명
	- (4) 가장 높은 파일 번호

#### 同 폴더

o 폴더는 최대 9999매의 이미지 (파일 번호 0001-9999)를 포함할 수 있습니다. 폴더가 가득 차면 기존 폴더 번호에 1을 더한 폴더가 자동으로 생성됩니다. 또한 수동 리셋 (□[490](#page-489-0))을 실행하면 새 폭더가 자동으로 생성됩니다. 폭더 번호는 100에서 999까지 생성할 수 있습니다.

#### 컴퓨터에서 폴더 생성하기

o 카드 화면을 열어놓은 상태에서 "DCIM"이라는 이름의 새 폴더를 생성하십시오. DCIM 폴더를 열고 필요한 만큼의 폴더를 생성하여 이미지를 저장하고 관리하십시오. 폴더명은 "100ABC\_D" 형식을 따라야 하며, 첫 3자리는 항상 100-999까지의 폴더 번호입니다. 마지막 5자리 문자는 A에서 Z까지의 대문자나 소문자, 숫자와 언더바 "\_"를 조합할 수 있으며 폴더명에는 공백을 사용할 수 없습니다. 또한 마지막 5자리 문자가 서로 달라도 첫 3자리의 폴더 번호와 동일한 번호를 가진 폴더는 만들 수 없습니다 (예: "100ABC\_D"와 "100W\_XYZ").

## <span id="page-487-0"></span>파일 번호 매기기

촬영한 이미지는 폴더에 저장되며 0001부터 9999까지의 번호가 부여됩니다. 이미지 파일의 번호 부여 방식은 변경할 수 있습니다.

(예) IMG\_0001.JPG 파일 번호

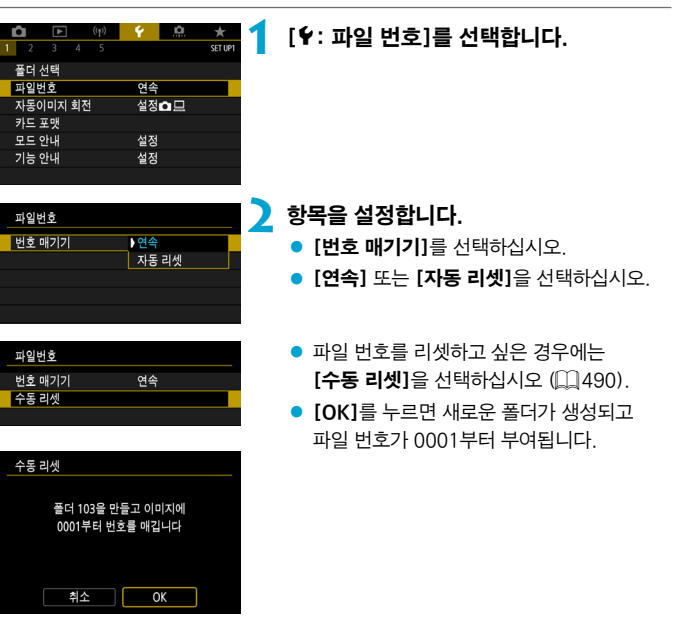

 $\mathbf{u}$ o 999번 폴더에서 파일 번호가 9999에 도달하면 카드에 저장 용량이 남아있어도 촬영이 불가능합니다. 화면에 카드를 교체하라는 메시지가 나타나면 카드를 새 카드로 교체하십시오.

### 연속

### 카드를 교체하거나 새 폴더가 생성된 후에도 파일 번호를 연속으로 부여하고자 하는 경우

카드를 교체하거나 새 폴더를 생성한 후에도 파일 번호가 9999까지 순서대로 연속하여 부여됩니다. 여러 개의 카드나 폴더 안에 있는 0001에서 9999까지의 번호가 붙은 이미지들을 컴퓨터에 있는 하나의 폴더에 저장하려 할 때 편리합니다. 만일 교체된 카드나 기존의 폴더에 이미 기록된 이미지가 들어있는 경우 새로운 이미지의 파일 번호는 카드나 폴더에 있는 이미지의 파일 번호를 이어서 부여받을 수도 있습니다. 연속적으로 파일 번호를 부여하고 싶은 경우에는 매번 새로 포맷한 카드를 사용할 것을 권장합니다.

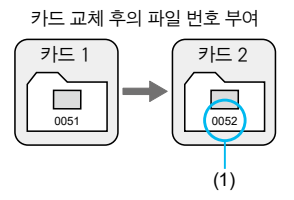

(1) 연속되는 다음 파일 번호

폴더 생성 후의 파일 번호 부여

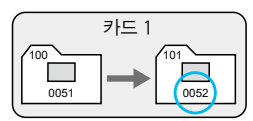

### 자동 리셋

### 카드를 교체하거나 새 폴더를 생성할 때마다 파일 번호를 0001로 리셋하고자 하는 경우

카드를 교체하거나 새 폴더를 생성할 때마다 새로 저장되는 이미지의 파일 번호가 0001부터 시작됩니다. 이는 카드나 폴더별로 이미지들을 관리하려 할 때 편리한 방식입니다.

만일 교체된 카드나 기존의 폴더에 이미 기록된 이미지가 들어있는 경우 새로운 이미지의 파일 번호는 카드나 폴더에 있는 이미지의 파일 번호를 이어서 부여받을 수도 있습니다. 0001부터 시작하는 파일 번호로 이미지를 저장하고 싶은 경우에는 매번 새로 포맷한 카드를 사용할 것을 권장합니다.

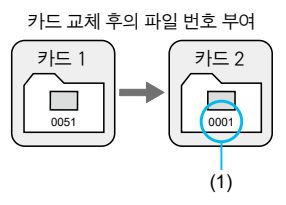

폴더 생성 후의 파일 번호 부여

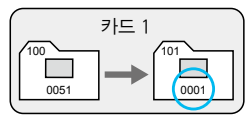

(1) 파일 번호 재설정

### <span id="page-489-0"></span>수동 리셋

### 파일 번호를 0001로 리셋하거나 새 폴더에서 파일 번호를 0001로 시작하고자 하는 경우

파일 번호 부여 방식을 수동으로 리셋할 경우 자동으로 새 폴더가 생성되고 해당 폴더에 저장되는 이미지의 파일 번호가 0001부터 새롭게 시작합니다. 이 기능은 촬영한 날짜별로 폴더를 구분하여 이미지를 기록하고자 할 때의 경우 등에 유용한 기능입니다.

<span id="page-490-0"></span>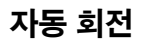

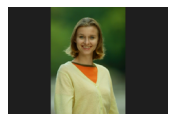

세로로 촬영한 이미지 재생 시 이미지를 똑바로 표시해주는 자동 회전 설정을 변경할 수 있습니다.

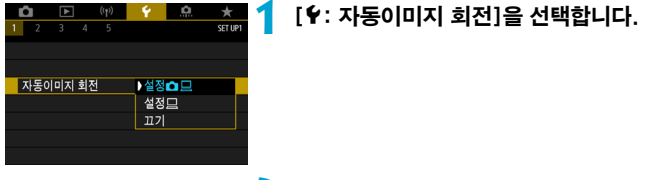

### **2** 항목을 선택합니다.

### $\bullet$  설정 $\blacksquare$

카메라와 컴퓨터에서 이미지를 볼 때 자동으로 회전하여 표시합니다.

### $\bullet$  설정 $\square$

컴퓨터에서 이미지를 볼 때만 자동으로 회전하여 표시합니다.

### $\bullet$  끄기

o o 자동 이미지 회전을 [끄기]로 설정하고 촬영한 이미지의 경우 나중에 자동 회전을 [설정]으로 전환해도 이미지가 재생 중에 회전되지 않습니다.

- 同 ● 카메라를 위 또는 아래로 향하게 하여 사진을 촬영하면 이미지 확인 시 자동 회전이 제대로 실행되지 않을 수 있습니다.
	- o 컴퓨터에서 이미지가 자동으로 회전되지 않는 경우에는 EOS 소프트웨어를 사용해 보십시오.

## <span id="page-491-0"></span>카드 포맷

새 카드를 사용하거나 다른 카메라 또는 컴퓨터를 사용하여 카드를 포맷 (초기화)한 경우에는 본 카메라를 사용하여 다시 포맷해 주십시오.

 $\bf{0}$ 카드를 포맷하면 카드에 저장된 모든 이미지와 데이터가 삭제됩니다. 삭제 보호가 된 이미지도 삭제되므로 반드시 내용물을 확인하십시오. 필요한 경우 카드를 포맷하기 전에 먼저 PC 등에 이미지와 데이터를 전송하십시오.

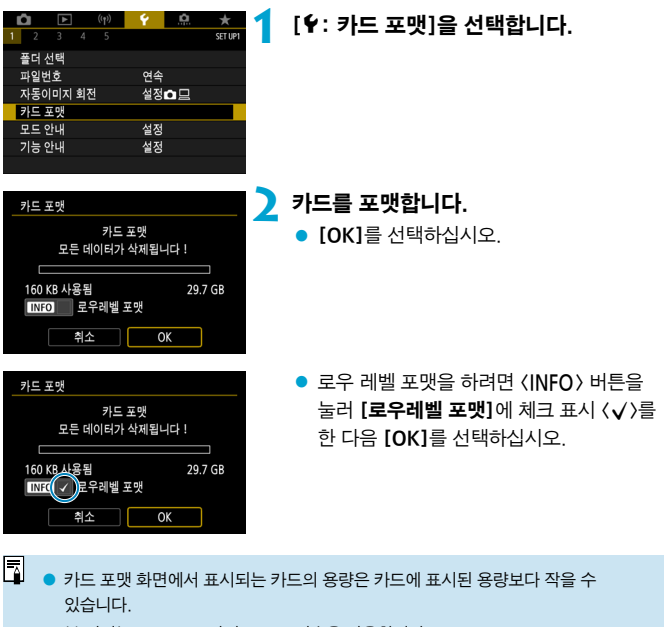

o 본 기기는 Microsoft사의 exFAT 기술을 사용합니다.

### $\frac{1}{100}$  다음의 경우에 카드를 포맷하십시오:

- 새 카드인 경우
- 다른 카메라나 컴퓨터에서 카드를 포맷했던 경우
- 카드가 이미지나 데이터로 가득 찬 경우
- $\bullet$  카드 관련 에러가 표시된 경우 ( $\Box$ [577](#page-576-0)).

### 로우 레벨 포맷

- 카드의 읽기 또는 쓰기 속도가 느려졌거나 카드에 있는 모든 데이터를 전부 삭제하려면 로우 레벨 포맷을 수행하십시오.
- 로우 레벨 포맷은 카드에서 기록 가능한 모든 섹터를 삭제하므로 일반 포맷보다 시간이 더 걸립니다.
- 로우 레벨 포맷 중에 **[취소]**를 선택하면 포맷을 취소할 수 있습니다. 이 경우에도 일반 포맷은 이미 완료되며 카드를 원래대로 사용할 수 있습니다.

### 카드 파일 포맷

- $\bullet$  SD/SDHC 카드는 FAT32로 포맷됩니다. SDXC 카드는 exFAT로 포맷됩니다.
- exFAT로 포맷된 카드를 사용하여 동영상을 녹화하면 동영상이 4 GB를 초과하는 경우에도 하나의 파일 (여러 개의 분할 파일이 아닌)로 저장됩니다. (동영상 파일은 4GB를 초과하게 됩니다.)
- o o 본 카메라에서 포맷한 SDXC 카드는 다른 카메라에서 사용이 불가능할 수 있습니다. 또한 exFAT로 포맷한 카드도 일부 컴퓨터의 운영 체제나 카드 리더기에서 인식하지 못할 수 있습니다.
	- 카드의 데이터를 포맷하거나 삭제해도 데이터가 완전히 삭제되지는 않습니다. 카드를 다른 사람에게 양도하거나 폐기할 때는 이 점을 유의하여 주십시오. 메모리 카드를 폐기할 때는 카드를 물리적으로 파괴하는 등의 조치를 취해 개인 정보가 유출되는 것을 방지하십시오.

<span id="page-493-0"></span>모드 안내

촬영 모드를 전환할 때 촬영 모드의 간략한 설명이 표시되도록 할 수 있습니다.

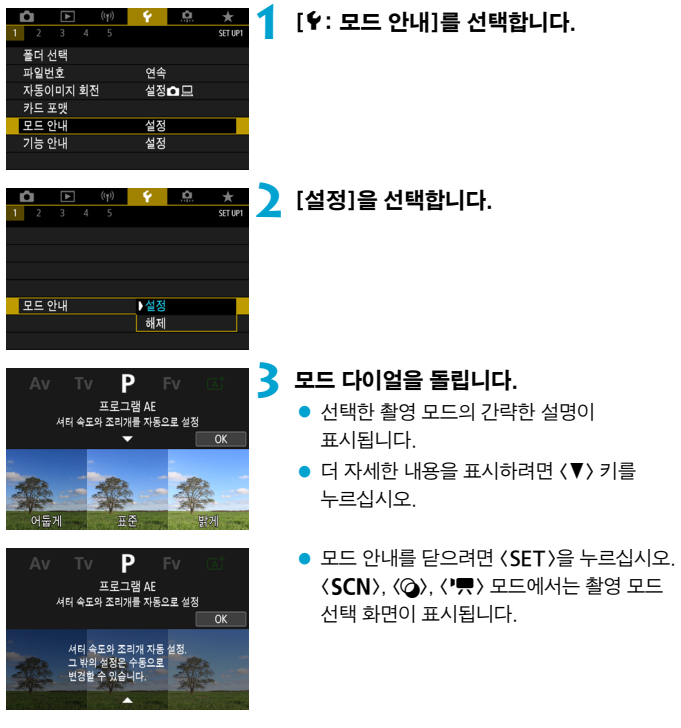

## <span id="page-494-0"></span>기능 안내

퀵 컨트롤 설정을 사용할 때 기능과 항목에 관한 간략한 설명을 표시할 수 있습니다.

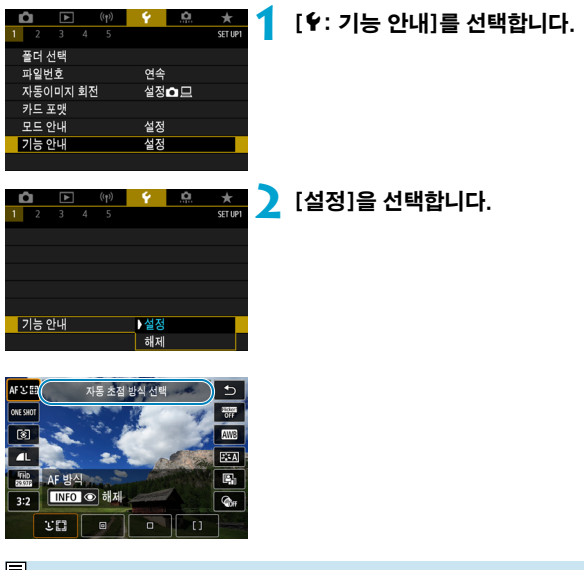

 $\Box$   $\Box$   $\bullet$  설명을 닫으려면 탭하거나 조작을 계속 하십시오.

## <span id="page-495-0"></span>에코 모드

촬영 화면이 표시될 때 배터리 전력을 절약할 수 있습니다. 카메라를 사용하지 않을 때는 화면이 어두워져 전력 소모를 줄입니다.

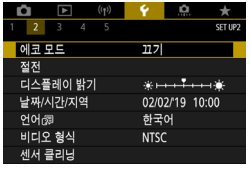

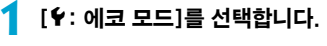

#### $\begin{array}{c} \bullet \\ \bullet \\ \bullet \end{array}$ -ó.  $\star$  $1$  2 3 4 5 SET UP? 에코모드 ▶켜기 | פנו

### **2** [켜기]를 선택합니다.

- 카메라를 사용하지 않을 경우 약 2초 후 화면이 어두워지며 약 10초 후에는 화면이 꺼집니다.
- 화면이 꺼졌을 때 다시 켜고 촼영을 준비하려면 셔터 버튼을 반누름하십시오.

<span id="page-496-0"></span>스크린과 카메라가 자동으로 꺼지는 시간을 설정할 수 있습니다 ([L스플레이 끄기], [자동 전원 오프]).

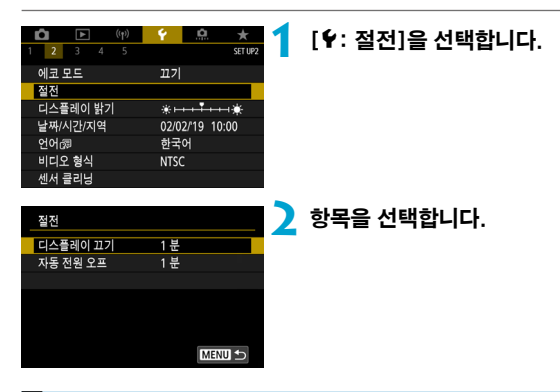

- $\blacksquare$ ● **[자동 전원 오프]를 [해제]**로 설정해도 **[디스플레이 끄기**]에서 설정한 시간이 지나면 스크린이 꺼집니다.
	- 에코 모드를 [켜기]로 설정하면 [디스플레이 끄기]와 [자동 전원 오프]의 설정이 적용되지 않습니다.
	- 전자 뷰파인더 (별매)를 사용할 때는 [**뷰파인더 끄기**] 설정이 추가되어 뷰파인더가 꺼지는 시간을 설정할 수 있습니다.

# <span id="page-497-0"></span>디스플레이 밝기

스크린 밝기를 조정할 수 있습니다. 전자 뷰파인더 (별매)를 사용할 때는 스크린과 뷰파인더의 밝기를 개별적으로 조정할 수 있습니다.

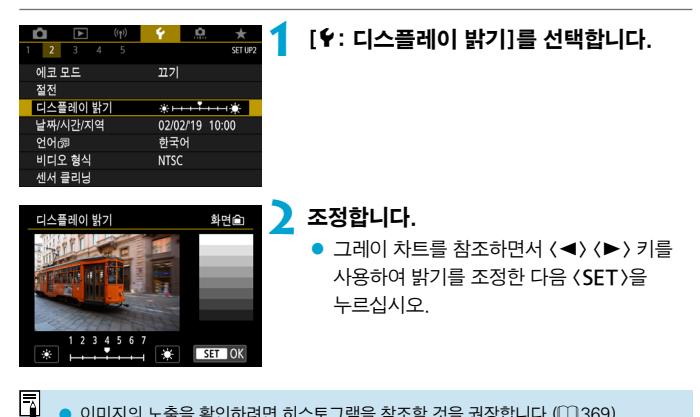

○이미지의 노출을 확인하려면 히스토그램을 참조할 것을 권장합니다 (□[369](#page-368-0)).

## <span id="page-498-0"></span>날짜/시간/지역

처음으로 전원을 켜거나 날짜/시간/지역을 리셋한 경우 아래의 과정을 수행하여 지역을 먼저 설정하십시오.

지역을 먼저 설정하면 추후에도 이 설정만 조정하여 날짜/시간이 지역에 따라 자동으로 업데이트되도록 할 수 있습니다.

촬영한 이미지에는 촬영 날짜와 시간 정보가 첨부되므로 날짜/시간을 반드시 설정하십시오.

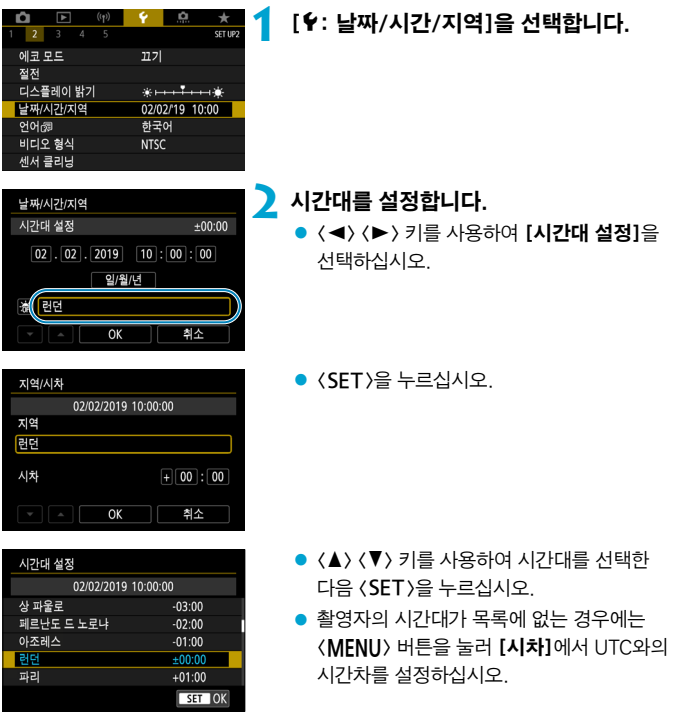

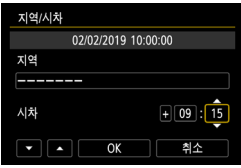

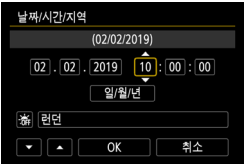

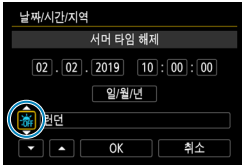

날짜/시가/지역  $(02/02/2019)$  $\boxed{02}$ ,  $\boxed{02}$ ,  $\boxed{2019}$   $\boxed{10}$ ;  $\boxed{00}$ ;  $\boxed{00}$ 입/웝/년 ※ 런던  $\overline{\alpha}$ 취소

- $\bullet$   $\langle \blacktriangleleft \rangle$   $\langle \blacktriangleright \rangle$  키를 사용하여 [시차] 항목 (+/-/시/분)을 선택한 다음 <SFT>을 누르십시오.
- $\bullet$   $\langle \blacktriangle \rangle$   $\langle \blacktriangledown \rangle$  키를 사용하여 설정한 다음  $\langle$  SFT $\rangle$ 을 누르십시오.
- $\bullet$  시간대 또는 시차를 입력한 후  $\langle \blacktriangleleft \rangle$   $\langle \blacktriangleright \rangle$ 키를 사용하여 [OK]를 선택한 다음  $\langle$  SET $\rangle$ 을 누르십시오.

### **3** 날짜와 시간을 설정합니다.

- $\bullet$   $\langle \blacktriangleleft \rangle$   $\langle \blacktriangleright \rangle$  키를 사용하여 항목을 선택하 다음 <SET>을 누르십시오.
- $\bullet$   $\langle \blacktriangle \rangle$   $\langle \blacktriangledown \rangle$  키를 사용하여 설정한 다음  $\langle$ SFT $\rangle$ 을 누르십시오.

### **4** 서머 타임을 설정합니다.

- ▶ 필요에 따라 설정하십시오.
- << > <>> <>>> > 기를 사용하여 [  $*$  ]를 선택한 다음  $(SFT)$ 을 누르십시오.
- 〈▲〉 〈▼〉 키를 사용하여 [ ※ ]를 선택한 다음  $(SET)$ 을 누르십시오.
- $\bullet$  서머타임을  $[\frac{1}{2}]$ 로 설정하는 경우 단계 3에서 설정된 시간이 1시간 |빨라집니다. [ 鯊]로 설정할 경우 서머 타임이 취소되고 시간이 1시간 되돌아갑니다.

### **5** 설정을 종료합니다.

● <<> < > << >>>>>>> 기를 사용하여 [OK]를 선택하십시오.

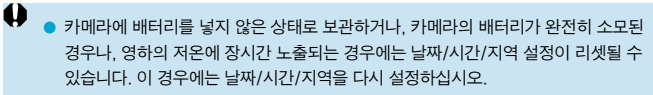

- [지역/시차]를 변경한 후에는 올바른 날짜/시간을 설정했는지 확인하십시오.
- $\blacksquare$ ● [♥: 날짜/시간/지역] 화면이 표시되는 동안에는 자동 전원 오프 시간이 연장될 수 있습니다.

<span id="page-501-0"></span>언어

Ελληνικά

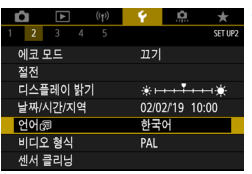

### **1** [5: 언어K]를 선택합니다.

Türkçe Português Suomi ภาษาไทย Italiano 简体中文 Українська Norsk 繁體中文 Svenska 한국어 Melayu Español

Indonesia  $STON$ 

### **2** 원하는 언어로 설정합니다.

## <span id="page-502-0"></span>포커스 모드 스위치 (AF/MF)

카메라에 장착한 EF-M 렌즈의 포커스 모드 스위치를 사용하여 수동 초점과 자동 초점 간의 전환을 설정하거나 해제할 수 있습니다.

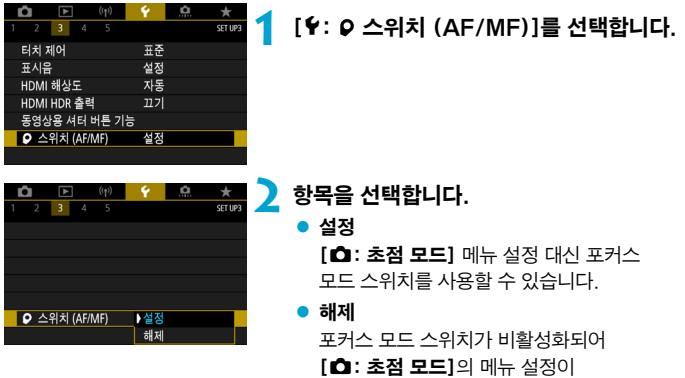

활성화됩니다.

# <span id="page-503-0"></span>비디오 형식

디스플레이에 사용할 TV의 비디오 형식을 설정합니다. 이 설정에 따라 동영상을 녹화할 때 사용 가능한 프레임 레이트가 결정됩니다.

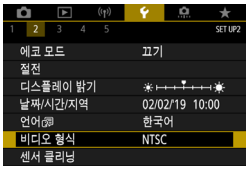

## **1** [5: 비디오 형식]을 선택합니다.

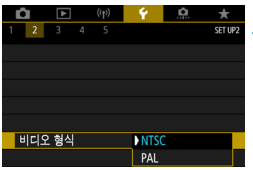

### **2** 항목을 선택합니다.

• NTSC

TV 시스템이 NTSC인 지역용 (북미, 한국, 일본, 멕시코 등)

 $\bullet$  PAL

TV 시스템이 PAL인 지역용 (유럽, 러시아, 중국, 호주 등)
# <span id="page-504-0"></span>센서 클리닝

카메라의 센서 클리닝 기능으로 이미지 센서의 전면을 클리닝할 수 있습니다.

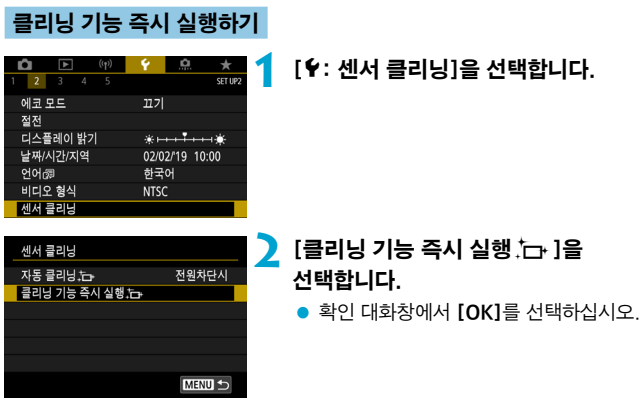

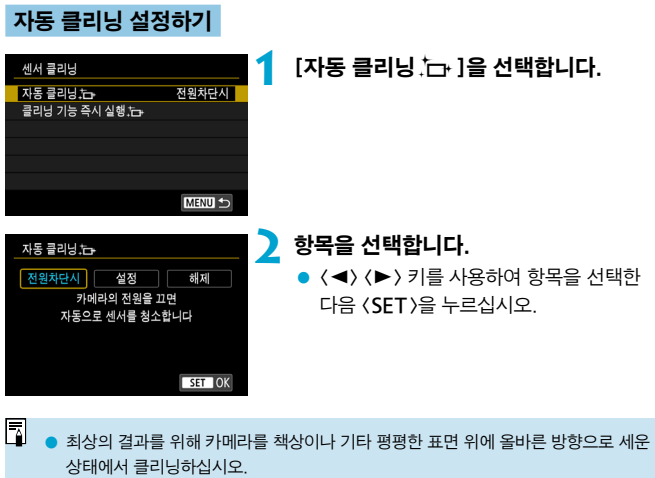

- 센서 클리닝을 반복하여도 결과가 크게 개선되지는 않습니다. 클리닝을 실행한 직후에는 [클리닝 기능 즉시 실행 뉴 ]이 선택 불가능할 수도 있습니다.
- 센서가 우주 파장 등에 영향을 받으면 촬영한 이미지나 촬영 화면에 빛이 점 형태로 나타날 수 있습니다. [클리닝 기능 즉시 실행 뉴, ]을 선택하면 이러한 점을 억제할 수 있습니다 (□[505](#page-504-0)).

### 수동 센서 클리닝

자동 클리닝으로 제거되지 않는 먼지는 시중에 판매되는 블로어나 유사 도구를 사용해 수동으로 제거할 수 있습니다.

이미지 센서는 매우 민감합니다. 센서를 직접 청소하는 작업이 필요한 경우에는 캐논 서비스 센터에 의뢰할 것을 권장합니다.

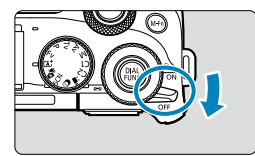

### .<br>전원 스위치를 〈OFF〉로 설정하십시오.

**2** 렌즈를 분리하고 센서를 클리닝합니다.

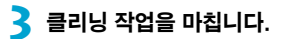

● 렌즈 캡이나 바디 캡을 장착하십시오.

 $\bullet$ o 센서 클리닝 중 전원 스위치를 <1>으로 설정하지 마십시오. 셔터가 움직이면서 이미지 센서나 셔터막이 손상될 수 있습니다. ● 이미지 세서의 표면은 매우 민감하므로 세서 클리닝을 할 때는 각별히 주의하여 주십시오. ● 블로어를 사용하는 경우에는 브러시가 없는 것으로 사용하십시오. 브러시가 있는 블로어는 센서의 표면을 손상시킬 수 있습니다. ● 블로어의 끝이 렌즈 마운트 위치를 지나 카메라 내부로 들어가지 않도록 주의하십시오. 셔터막이 손상될 수 있습니다. ● 센서 클리닝 시에는 절대로 압축 공기나 가스를 사용하지 마십시오. 압축 공기는 센서를 손상시킬 수 있으며 가스 스프레이를 분사할 경우 센서의 표면이 동결되거나 손상될 수 있습니다. ● 블로어로 제거할 수 없는 얼룩이 남아있는 경우에는 캐논 서비스 센터에서 센서를 클리닝할 것을 권장합니다.

# 터치 제어

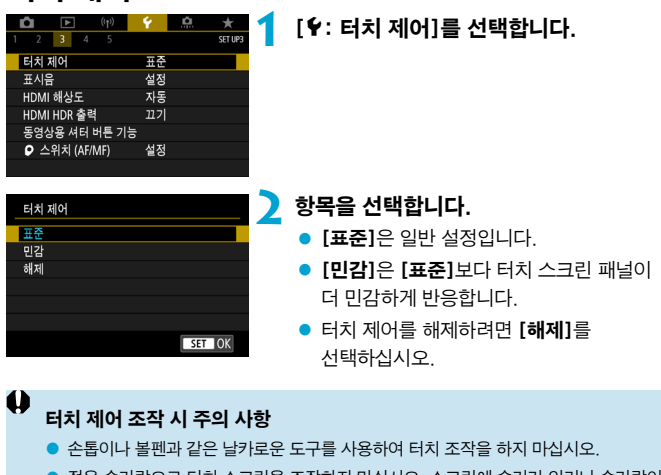

- 젖은 손가락으로 터치 스크린을 조작하지 마십시오. 스크린에 습기가 있거나 손가락이 젖어 있으면 터치 스크린 패널이 반응하지 않거나 오작동할 수 있습니다. 이 경우에는 전원을 끄고 천으로 물기를 닦아주십시오.
- 시중에 판매하는 보호 필름이나 스티커를 스크린에 부착하면 터치 조작 감도가 저하될 수 있습니다.
- [민감]으로 설정하고 터치 조작을 빨리 하는 경우에도 터치 조작 감도가 저하될 수 있습니다.

표시음

피사체에 초점이 맞거나 기타 조작 시 발생하는 표시음을 해제할 수 있습니다.

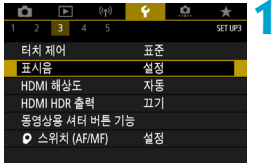

### **1** [5: 표시음]을 선택합니다.

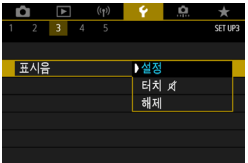

**2** 항목을 선택합니다.

● 터치 제

터치 조작 시에만 표시음이 발생하지 않습니다.

해제

피사체에 초점이 맞았을 때, 셀프타이머로 촬영할 때, 터치 조작을 할 때 표시음이 발생하지 않습니다.

# HDMI 해상도

카메라를 HDMI 케이블로 TV나 외부 기록 기기에 연결했을 때 사용되는 이미지 출력 해상도를 설정할 수 있습니다.

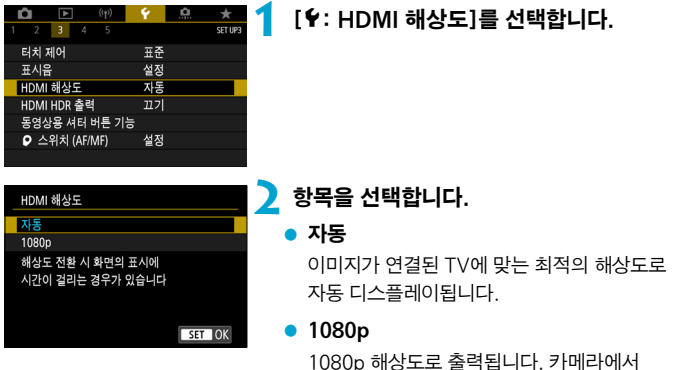

해상도를 전환할 때 발생하는 디스플레이 문제나 지연 현상을 방지하려면 이 옵션을 설정하십시오.

# HDMI HDR 출력

카메라를 HDR TV에 연결하면 RAW 이미지를 HDR로 볼 수 있습니다.

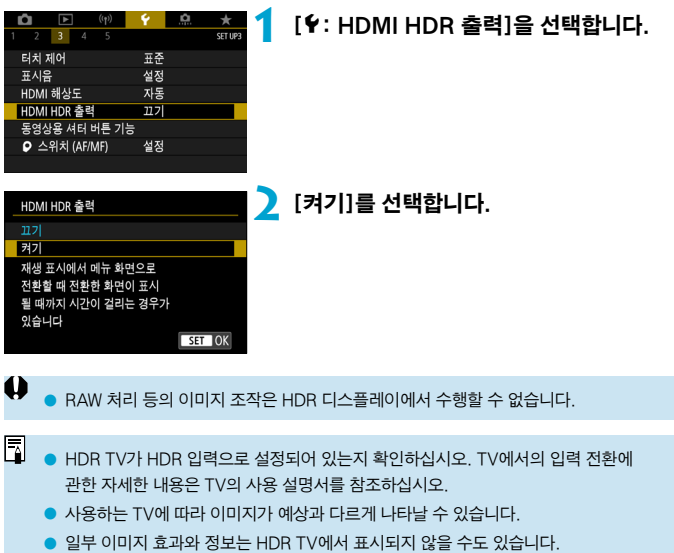

# 동영상용 셔터 버튼 기능

동영상 녹화 중에 셔터 버튼을 반누름하거나 완전히 눌렀을 때 실행할 기능을 설정할 수 있습니다.

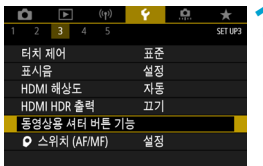

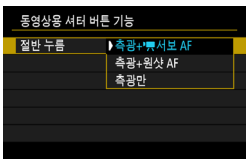

# 동영상용 셔터 버튼 기능 끝까지 누름  $D2 = 22$ 종영상촬영시작/정지

### **1** [5: 동영상용 셔터 버튼 기능]을 선택합니다.

- **2** 항목을 선택합니다.
	- 절반 누름 셔터 버튼을 반누름했을 때 실행할 기능을 할당할 수 있습니다.
	- 끝까지 누름 모드 다이얼을 ('-)로 설정했을 때 표시되는 항목입니다. 셔터 버튼을 완전히 눌렀을 때 실행할 기능을 할당할 수 있습니다.

[**끝까지 누름]을 [동영상촬영시작/정지]**로 설정할 경우 동영상 촬영 버튼 이외에도 셔터 버튼을 완전히 누르거나 리모트 스위치 RS-60E3 (별매,  $[1]$ [225\)](#page-224-0)를 사용하여 동영상 녹화를 시작하거나 중지할 수 있습니다.

∏ o [끝까지 누름]을 [기능없음]으로 설정해도 타임랩스 동영상 녹화 시 셔터 버튼을 완전히 누르면 타임랩스 동영상 녹화가 시작되고 중지됩니다.

# 촬영 정보 표시

촬영 시 카메라에 표시되는 정보의 세부 사항과 화면을 사용자 설정할 수 있습니다.

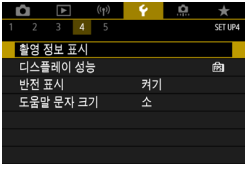

### $[6: 49 \times 10^{-14}]$  선택합니다.

### 화면 정보 사용자 설정하기

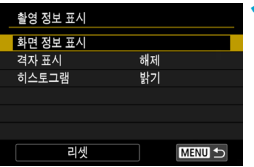

**1** [화면 정보 표시]를 선택합니다.

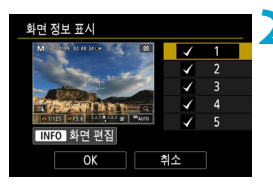

#### **2** 화면을 선택합니다.

- $\bullet$   $\langle \blacktriangle \rangle$   $\langle \blacktriangledown \rangle$  키를 사용하여 카메라에 표시학 정보를 선택하십시오.
- $\bullet$  표시하지 않을 정보는  $\zeta$ FT > 버튼을 눌러 체크 표시 [X]를 제거하십시오.
- $\bullet$  화면을 편집하려면  $\langle$ INFO $\rangle$  버튼을 누르십시오.

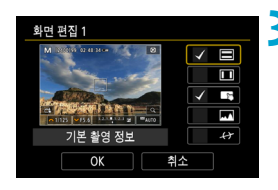

### **3** 화면을 편집합니다.

- $\bullet$   $\langle \blacktriangle \rangle$   $\langle \blacktriangledown \rangle$  키를 사용하여 화면에 표시할 항목을 선택하십시오.
- $\bullet$  표시하지 않을 항목은  $(SET)$ 을 눌러 체크 표시 [X]를 제거하십시오.
- **[OK]**를 선택하여 설정을 등록하십시오.

#### $\blacksquare$ 별매품 전자 뷰파인더의 디스플레이 설정하기

- $\bullet$  단계 1에서  $[4:$  뷰파인더 정보 표시 설정 $]$ 을 선택하십시오.
- [ $\cdot$ : 뷰파인더 세로 표시]에서 정지 사진 세로 촬영 시 정보가 표시되는 방식을 선택할 수 있습니다.

격자 표시

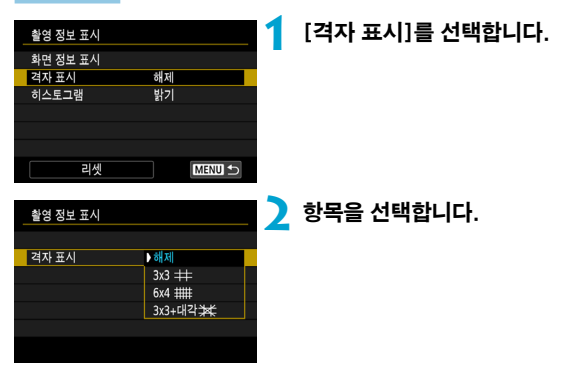

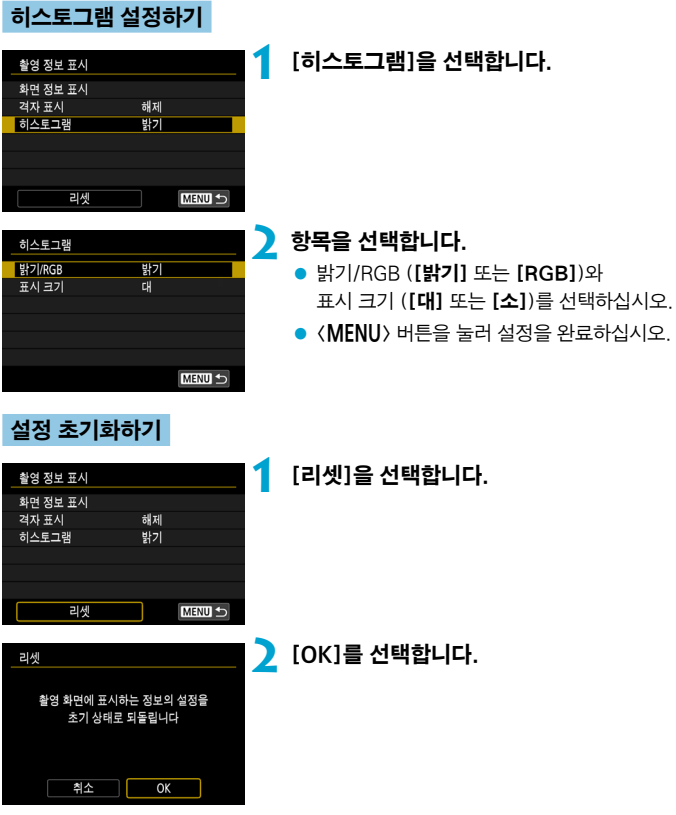

# 디스플레이 성능

정지 사진 촬영 시 디스플레이 성능을 부드러운 디스플레이나 절전 디스플레이로 지정할 수 있습니다.

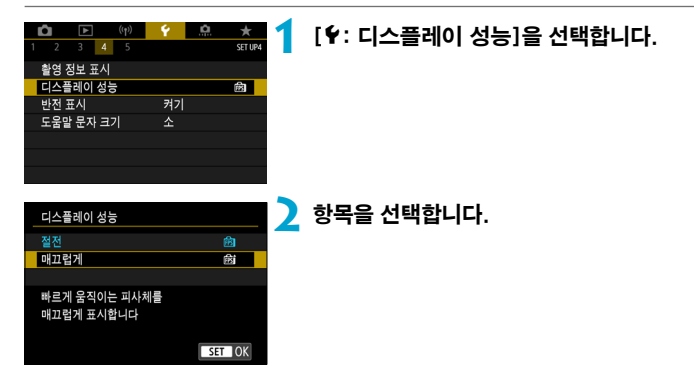

# 뷰파인더 표시 형식

전자 뷰파인더 (별매)를 사용할 때 뷰파인더 표시 형식을 선택할 수 있습니다.

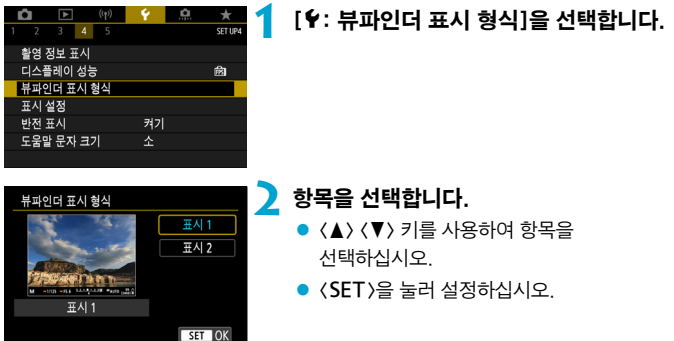

# 디스플레이 설정

전자 뷰파인더 (별매)를 사용할 때 촬영 화면의 디스플레이 모드를 선택할 수 있습니다.

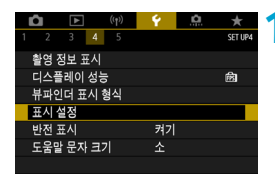

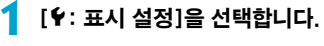

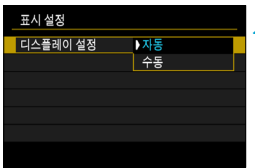

### **2** 항목을 선택합니다.

#### $\bullet$  자동

일반적으로 스크린을 디스플레이로 사용하나 뷰파인더를 볼 때는 뷰파인더 디스플레이로 전환합니다.

#### $\bullet$  수동

디스플레이를 스크린이나 뷰파인더 중 하나만 사용하도록 제한할 수 있습니다.

### **3** 스크린 또는 뷰파인더 표시를 선택합니다.

 $\bullet$   $\langle$  SET $\rangle$ 을 눌러 설정하십시오.

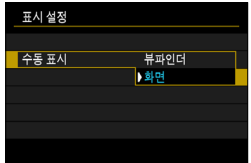

### 반전 표시

피사체를 향해 (카메라 전면을 향해) 스크린을 회전한 상태로 촬영할 때 미러 이미지를 표시할 수 있습니다.

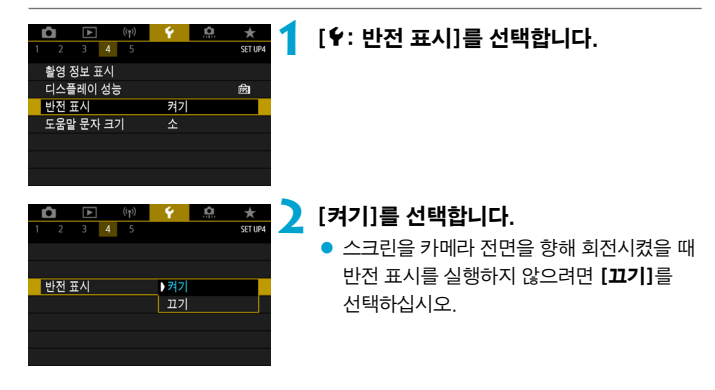

# 도움말 기능

메뉴 하단에  $\widehat{I}$   $\widehat{I}$   $\widehat{I}$   $\widehat{I}$  그는 그 표시될 때  $\langle I$   $\widehat{I}$  버튼을 누르면 해당 기능에 대한 설명을 표시할 수 있습니다. 도움말 표시를 종료하려면 버튼을 다시 누르십시오. 우측에 스크롤바 (1)가 나타나면  $\langle$  ▲ $\rangle$  <  $\blacktriangledown$  키를 누르거나  $\langle \blacktriangledown \rangle$  다이얼을 돌려 화면을 스크롤할 수 있습니다.

### ● 예: [**G**: 고감도 ISO 노이즈 감소]

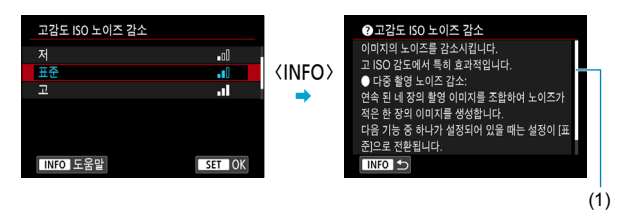

### 도움말 문자 크기

도움말 문자의 크기를 변경할 수 있습니다.

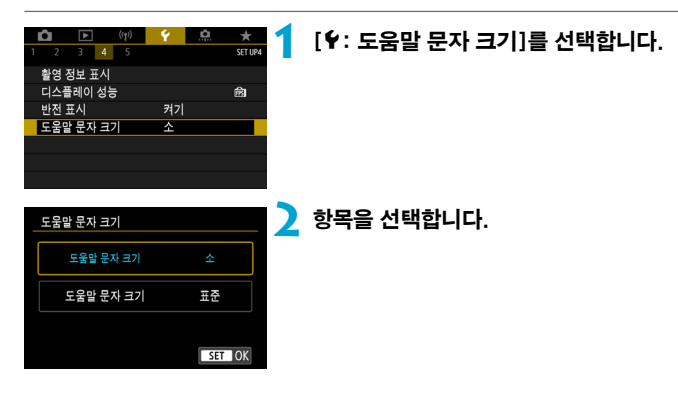

# 커스텀 촬영 모드 (C1, C2) Model Management Assets

촬영, 메뉴, 사용자 정의 기능 설정 등의 현재 카메라 설정을 커스텀 촬영 모드에 등록할 수 있습니다.

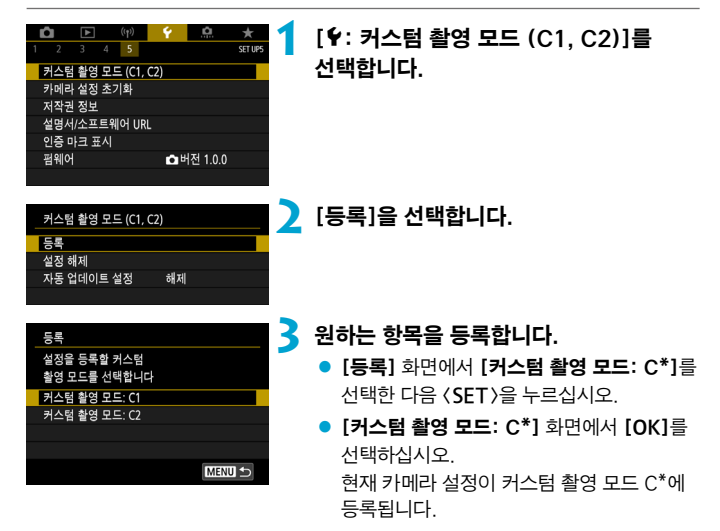

### 등록한 설정의 자동 업데이트

커스텀 촬영 모드에서 촬영할 때 설정을 변경하면 해당 모드에서 새로운 설정을 자동으로 업데이트하여 반영하도록 할 수 있습니다 (자동 업데이트). 이 자동 업데이트 기능을 사용하려면 단계 2에서 [자동 업데이트 설정]을 [설정]으로 지정하십시오.

#### 등록한 커스텀 촬영 모드 취소하기

단계 2에서 [설정 해제]를 선택하면 해당 모드의 설정값이 커스텀 촬영 모드가 등록되기 이전의 초기 설정값으로 돌아갑니다.

∏ o 커스텀 촬영 모드에서도 촬영 및 메뉴 설정을 변경할 수 있습니다.

# 카메라 설정 초기화 Motor Motor Mate Assess Assess Assess Assess Assess Assess Assess Assess Assess Assess A

 $\langle$ FV> $\langle$ F $\lor$  $\rangle$   $\langle$ TV> $\langle$ AV> $\langle M \rangle$  $\langle M \rangle$ , 모드의 카메라 설정값을 초기 설정으로 리셋할 수 있습니다.

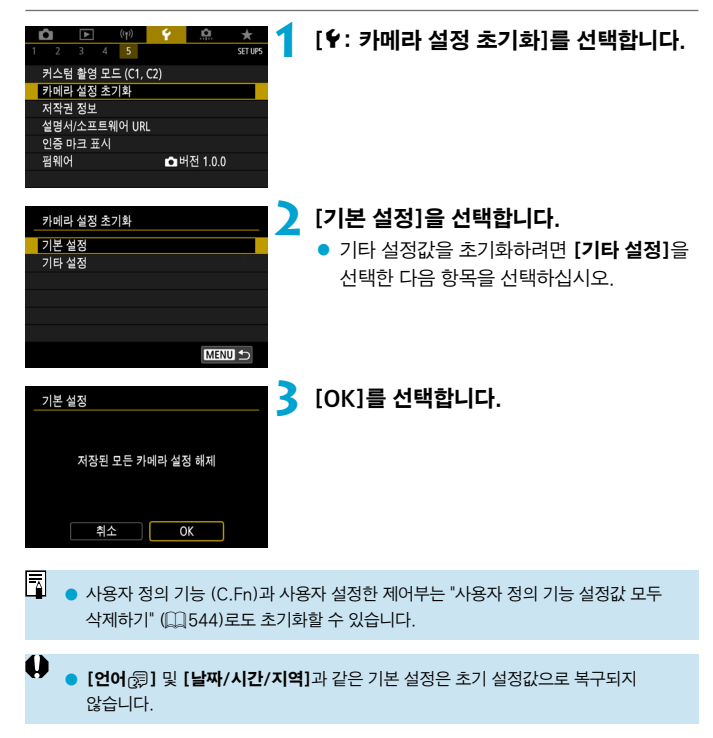

# 저작권 정보 Management Assessment Assessment Assessment Assessment Assessment Assessment Assessment Assessment Ass

저작권 정보를 설정하면 이미지에 저작권 정보가 Exif 정보로 기록됩니다.

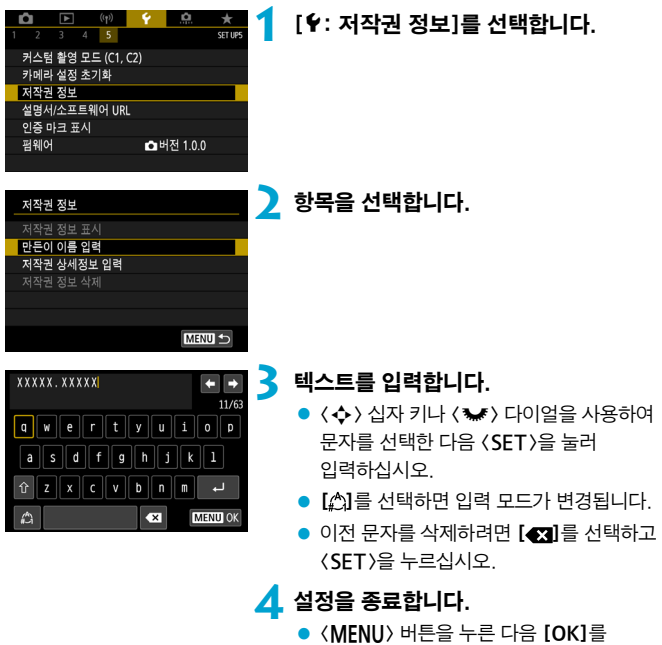

누르십시오.

### 저작권 정보 확인하기

저작권 정보 표시 만든 이 XXXXX.XXXXX 저작권 Canon Inc. **MENU S**  단계 2에서 [저작권 정보 표시]를 선택하면 [만든 이]와 [저작권] 정보에 입력한 내용을 확인할 수 있습니다.

### 저작권 정보 삭제하기

단계 2에서 [저작권 정보 삭제]를 선택하면 [만든 이]와 [저작권] 정보를 삭제할 수 있습니다.

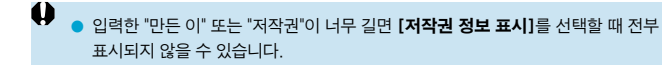

 $\blacksquare$ ● EOS Utility (EOS 소프트웨어)를 사용하여 저작권 정보를 설정하거나 확인할 수도 있습니다.

# 기타 정보

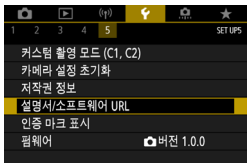

#### ● 설명서/소프트웨어 URL

사용 설명서를 다운로드하려면 [ $\epsilon$ : 설명서/소프트웨어 URL1을 선택한 다음 표시되는 QR 코드를 스마트폰으로 스캔하십시오. 표시되는 URL의 웹사이트에 컴퓨터로 접속하여 소프트웨어를 다운로드할 수도 있습니다.

#### $\bullet$  인증 마크 표시  $\rm \hat{x}$

 $[6: 9]$ 증 마크 표시 $]$ 를 선택하면 카메라의 인증 마크 중 일부를 표시할 수 있습니다. 기타 인증 마크는 본 사용 설명서, 카메라 바디 및 카메라 패키지에서 찾을 수 있습니다.

### $\bullet$  펌웨어  $\star$

[5: 펌웨어]를 선택하면 카메라나 현재 렌즈의 펌웨어를 업데이트할 수 있습니다.

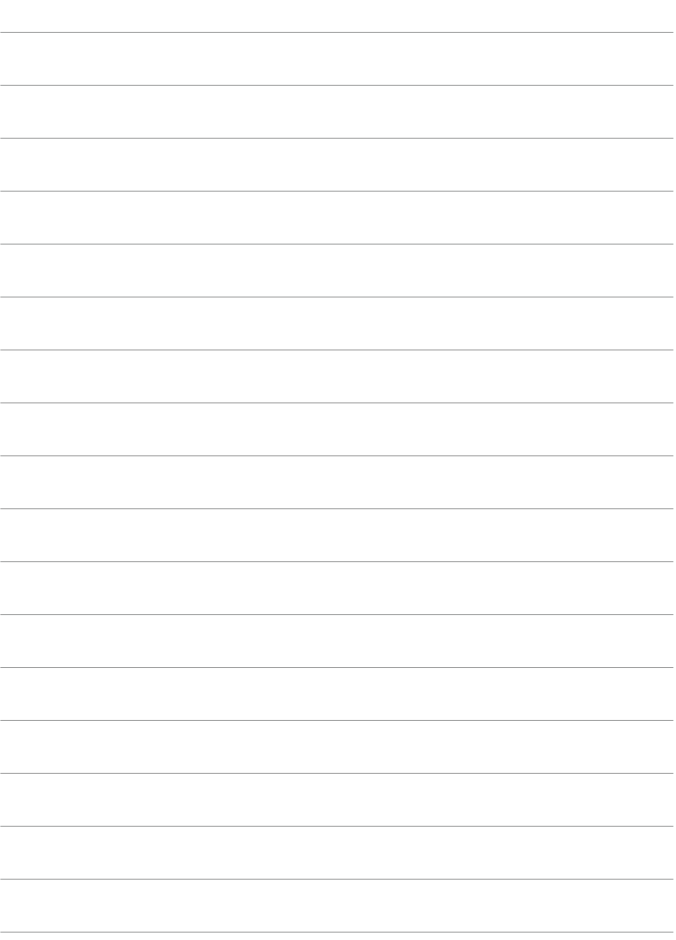

# 사용자 정의 기능 / 마이 메뉴

사용자의 촬영 기호에 따라 카메라 기능을 세부 조정하고 버튼과 다이얼의 기능을 변경할 수 있습니다. 또한 자주 조정하는 메뉴 항목과 사용자 정의 기능을 마이 메뉴 탭에 추가할 수도 있습니다.

# 탭 메뉴: 사용자 설정

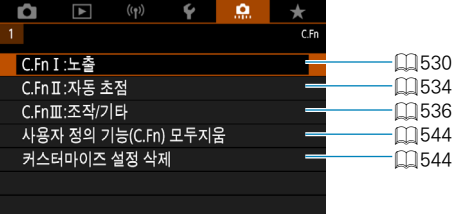

# 사용자 정의 기능 설정하기  $\star$   $\star$

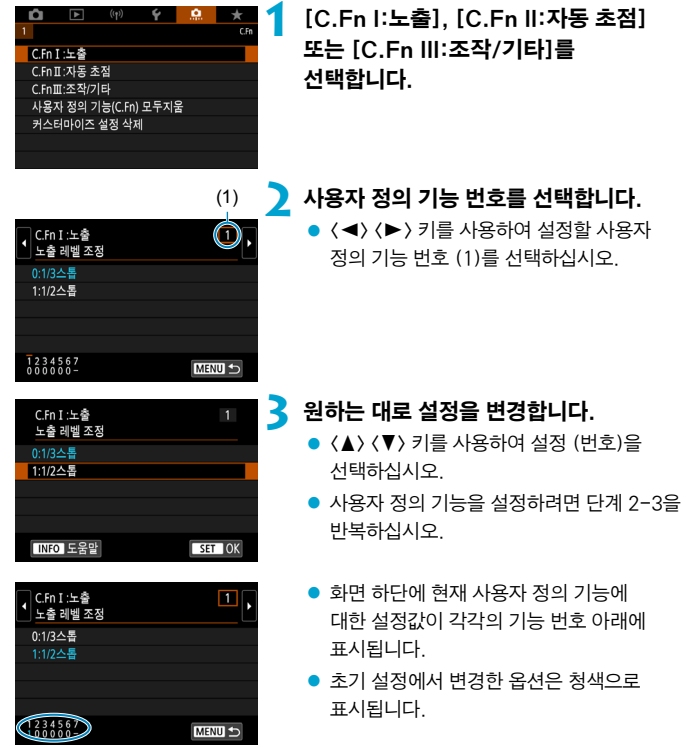

### **4** 설정을 종료합니다.

- $\bullet$  (MENU) 버튼을 누르십시오.
- $\bullet$  단계 1의 화면이 다시 나타납니다.

# 사용자 정의 기능 설정 항목 Material Mate

[8] 탭의 카메라 기능을 촬영 기호에 맞게 사용자 설정할 수 있습니다.

<span id="page-529-0"></span>C.Fn I: 노출

#### C.Fn I-1: 노출 레벨 조정

셔터 스피드, 조리개, 노출 보정, AEB, 플래시 노출 보정 등을 1/2스톱 단위로 설정합니다.

- 0:1/3스톤
- 1:1/2스톰

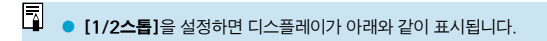

 $3.4(1, 0.2)$  2:3 **EX**  $\blacksquare$  **EXAUTO** 

#### C.Fn I-2: ISO 감도 단계별 설정

수동 ISO 감도 설정을 1스톱 단위로 변경할 수 있습니다.

- 0:1/3-스톰
- 1:1-스톤

同 [1-스톱]을 설정해도 ISO 자동을 설정하면 ISO 감도가 1/3스톱 단위로 자동 설정됩니다.

#### C.Fn I-3: 브라케팅 자동 해제

전원 스위치를 <OFF>로 설정할 때 AEB와 화이트 밸런스 브라케팅을 취소할지의 여부를 지정할 수 있습니다.

- 0:설정
- $\bullet$  1:해제

#### C.Fn I-4: 브라케팅 순서

AEB 촬영 순서와 화이트 밸런스 브라케팅의 순서를 변경할 수 있습니다.

- $\bullet$  0:0,  $-$ ,  $+$
- $\bullet$  1:–, 0, +
- $2:+, 0, -$

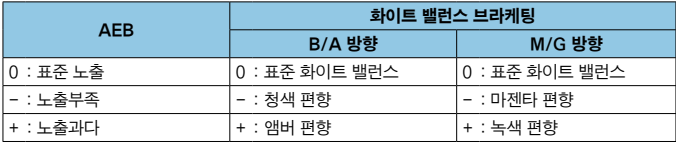

#### C.Fn I-5: 브라케팅 촬영 매수 설정

AEB와 화이트 밸런스 브라케팅으로 촬영하는 이미지 매수를 변경할 수 있습니다. [브라케팅 순서]를 [0, –, +]로 설정하면 브라케팅 촬영이 아래 표와 같이 실행됩니다.

- 0:3장
- 1:2장
- 2:5장
- 3:7장

 $\overline{\mathbb{E}}$ 

(1스톱 단위)

|       | 1번째 촬영 | │2번째 촬영│3번째 촬영│4번째 촬영│5번째 촬영│6번째 촬영│7번째 촬영 |    |      |      |    |      |
|-------|--------|--------------------------------------------|----|------|------|----|------|
| 3:3장  | 표준 (0) |                                            |    |      |      |    |      |
| 2:2장  | 표준 (0) | ±1                                         |    |      |      |    |      |
| 5:5장  | 표준 (0) | -2                                         | -1 | $+1$ | $+2$ |    |      |
| 7: 7장 | 표준 (0) | $-3$                                       | -2 |      | $+$  | +2 | $+3$ |

o [2장]으로 설정하면 AEB 범위 설정 시 +나 - 쪽을 선택할 수 있습니다. WB 브라케팅에서는 2번째 촬영이 B/A 또는 M/G 방향으로 조정됩니다.

#### C.Fn I-6: 안전 쉬프트

피사체 밝기가 바뀌고 자동 노출 범위 내에서 표준 노출을 얻을 수 없는 경우에는 카메라가 수동으로 선택한 설정을 자동으로 변경하여 표준 노출을 얻습니다. [셔터 속도/조리개]로 설정하면 이 설정이 〈Tv>와 〈 Av > 모드에 적용됩니다.  $[ISO 2E]$ 로 설정하면 이 설정이  $[P]$ ,  $[Tv]$ ,  $[Av]$  모드에 적용됩니다.

- $\bullet$  0:해제
- 1:셔터 속도/조리개
- 2:ISO 감도
- ∏ **[효: 효ISO 감도 설정]에서 [ISO감도설정범위]나 [최저 셔터 속도]**를 기본 설정값에서 변경해도 표준 노출을 얻을 수 없는 경우에는 안전 쉬프트 기능이 우선시됩니다.
	- ISO 간도 사용 시 아저 쉬프트의 최소 및 최대 하도는 **[자동 범위]**에 의해 격정됩니다  $($  $($  $($  $)$  $148$  $)$ . 그러나 수동으로 설정된 ISO 감도가 [자동 범위]를 초과하는 경우에는 안전 쉬프트가 수동으로 설정한 ISO 감도에까지 실행됩니다.
	- 안전 쉬프트는 플래시 사용 시에도 필요에 따라 작동합니다.

#### C.Fn I-7: 초점조절 후 AE 잠금 측광

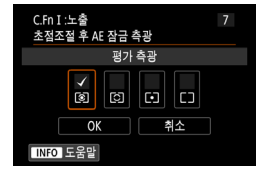

각 측광 모드마다 One-Shot AF로 초점을 맞춘 후에 노출을 고정 (AE 잠금)할지의 여부를 설정할 수 있습니다. 노출은 셔터 버튼을 반누름한 상태로 유지하는 동안 고정됩니다. AE 잠금을 적용할 측광 모드를 선택하여 체크 표시 [X]를 추가하고 [OK]를 선택하여 설정을 등록하십시오.

### <span id="page-533-0"></span>C.Fn II: 자동 초점

#### C.Fn II-1: AF 방식 제한

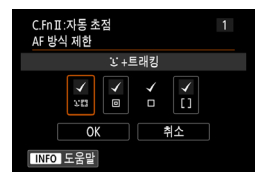

AF 방식 중 사용하고자 하는 AF 방식만 제한하여 설정할 수 있습니다.  $AF$  방식에 관한 자세한 내용은  $[1]$ [200](#page-199-0) - $1202$  $1202$ 를 참조하십시오. 사용 가능하도록 설정할 AF 방식에 체크 표시 [X]를 하고 [OK]를 선택하여 설정을 등록하십시오.

o [1 포인트 AF]에서는 [X] 표시를 제거할 수 없습니다.

#### C.Fn II-2: 방향이 링크된 AF 포인트

가로 또는 세로 촬영 여부에 따라 AF 포인트나 존 AF 프레임을 각기 다른 위치로 지정할 수 있습니다.

● 0:수직/수평 동일

동일한 위치에 있는 AF 포인트나 존 AF 프레임이 세로 및 가로 촬영에 모두 사용됩니다.

 $\bullet$  1:개별AF포인트:포인트만

개별 AF 포인트나 존 AF 프레임의 위치를 각 카메라 방향 (1.가로, 2. 카메라 그립이 위인 세로, 3. 카메라 그립이 아래인 세로)에 지정할 수 있습니다. 카메라 방향에 따라 다른 위치에 있는 AF 포인트나 존 AF 프레임으로 전환하고자 할 때 사용하면 유용한 옵션입니다.

세 가지 카메라 방향의 각 방향에 지정한 AF 포인트나 존 AF 프레임은 유지됩니다.

#### C.Fn II-3: c용 초기 서보AF 포인트

AF 방식을 [[J] +트래킹]으로 설정했을 때 서보 AF의 초기 AF 포인트를 설정할 수 있습니다.

● 0:자동

[u+트래킹]에서 서보 AF의 초기 AF 포인트가 촬영 조건에 따라 자동으로 설정됩니다.

● 1:3명용 초기 AF 포인트 AF 동작을 [서보 AF]로 설정하고 AF 방식을 [1:+트래킹]으로 설정하면 서보 AF가 수동으로 선택한 AF 포인트에서 시작됩니다.

#### $\bullet$  2: 미 ㅁ 용 AF 포인트

[스팟 AF]나 [1 포인트 AF]를 [U+트래킹]으로 전환하는 경우 서보 AF가 전환 전에 수동으로 설정한 AF 포인트에서 시작됩니다. [고+트래킹]으로 전환하기 전에 지정한 AF 포인트에서 서보 AF를 시작하려는 경우에 사용하면 유용한 옵션입니다.

### <span id="page-535-0"></span>C.Fn III: 조작/기타

#### C.Fn III-1: Tv/Av에서 다이얼 방향

셔터 스피드와 조리개 값 설정 시 다이얼의 회전 방향을 변경할 수 있습니다.  $\langle M \rangle$  촬영 모드에서는  $\langle M \rangle$ )과  $\langle M \rangle$  다이얼의 회전 방향이 반대로 바뀝니다. 기타 촬영 모드에서는  $\langle \blacktriangleright \blacktriangleright$  다이얼의 회전 방향만 바뀝니다.  $\langle M \rangle$  모드에서  $\langle \clubsuit \rangle$  다이얼의 회전 방향은  $\langle \mathsf{P} \rangle$ ,  $\langle \mathsf{Tv} \rangle$  및  $\langle \mathsf{Av} \rangle$  모드에서 노출 보정을 설정하는 회전 방향과 동일합니다.

- 0:정방향
- 1:역방향

### C.Fn III-2: 버튼의 커스터마이즈

자주 사용하는 기능을 <V>나 <B>과 같은 버튼에 할당할 수 있습니다. 같은 버튼에 다른 기능을 할당할 수도 있습니다 (정지 사진 또는 동영상 촬영 시에 각각 할당).

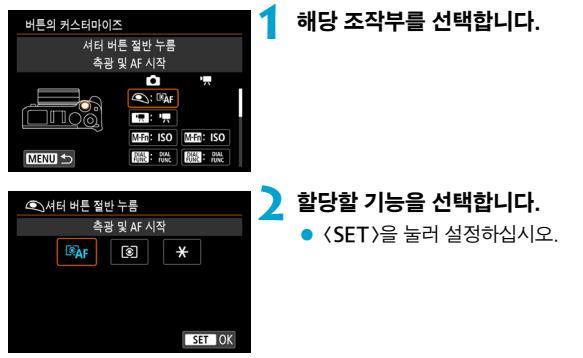

### 버튼에 할당 가능한 기능

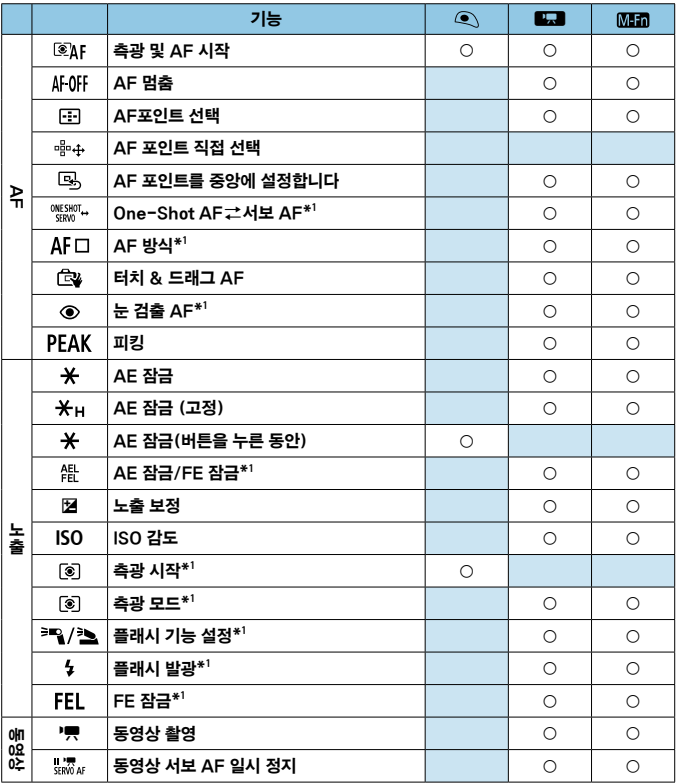

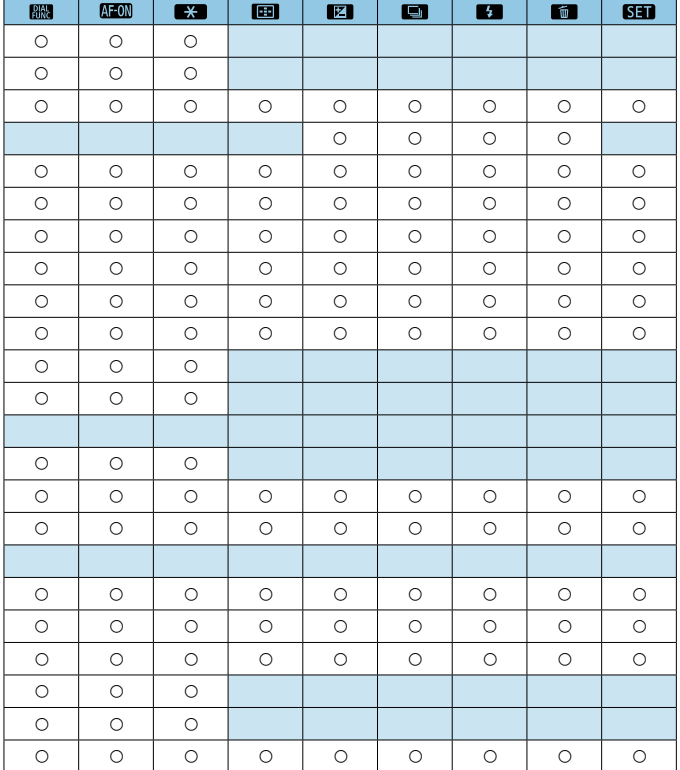

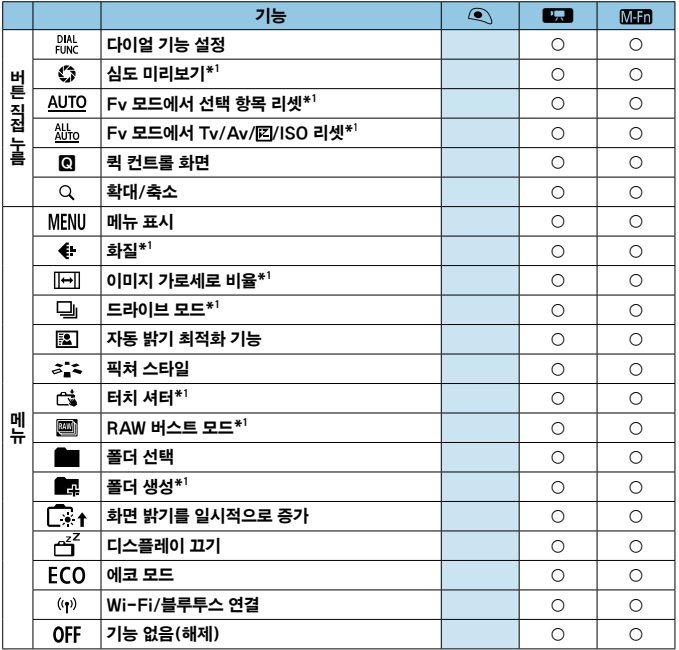

\*1: 동영상 녹화 시에는 해당 기능을 할당할 수 없습니다.
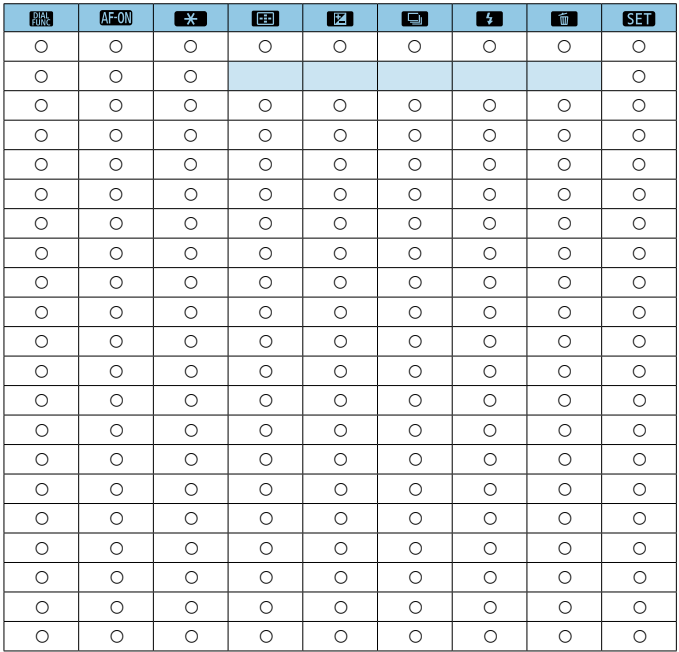

### <span id="page-541-0"></span>C.Fn III-3: 다이얼의 커스터마이즈

 $N$ 주 사용하는 기능을  $\langle \clubsuit \rangle$ ,  $\langle \clubsuit \rangle$  또는  $\langle \clubsuit \rangle$ 와 같은 버튼에 할당할 수 있습니다.

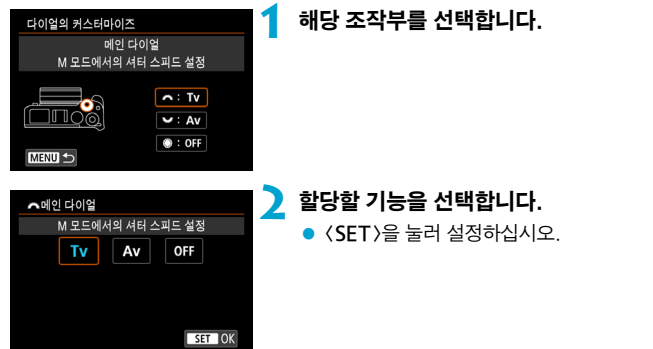

## 다이얼에 할당 가능한 기능

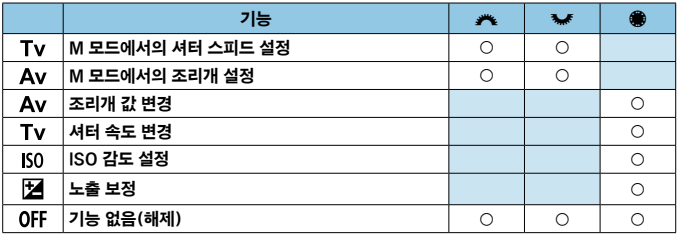

#### C.Fn III-4: 렌즈 없이 셔터를 누름

카메라에 렌즈를 장착하지 않은 상태에서도 정지 사진이나 동영상 촬영이 가능하도록 할지의 여부를 설정할 수 카메라 있습니다.

- $\bullet$  0: 해제
- 1:석정

#### C.Fn III-5: 전원을 끄면 렌즈가 들어갑니다

카메라에 장착한 기어 구동식 EF 렌즈 또는 EF-S STM 렌즈 (예: EF40mm F2.8 STM)의 렌즈 수납 설정입니다. 카메라의 전원을 껐을 때 확장되어 있는 렌즈를 자동으로 수납할지의 여부를 설정할 수 있습니다.

- 0:설정
- $\bullet$  1: 해제
- $\bullet$ o 자동 전원 오프에서는 렌즈 수납이 실행되지 않습니다 (EF-M 렌즈 제외). ● 레즈를 분리하기 전에는 먼저 레즈가 수납된 상태인지 확인하십시오.
- 围 o [0:설정]을 지정했을 때 이 기능은 렌즈의 포커스 모드 스위치 설정 (AF 또는 MF)과 관계없이 실행됩니다.

## 사용자 정의 기능 설정값 모두 삭제하기

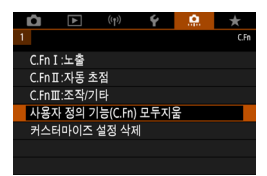

- 사용자 정의 기능의 설정값 모두 삭제하기 [8: 사용자 정의 기능(C.Fn) 모두지움]을 선택하면 [버튼의 커스터마이즈]와 [다이얼의 커스터마이즈] 설정값을 제외한 모든 사용자 정의 기능 설정값이 초기화됩니다.
- [버튼의 커스터마이즈] 및 [다이얼의 커스터마이즈] 설정값 삭제하기 [8: 커스터마이즈 설정 삭제]를 선택하여 [버튼의 커스터마이즈] 및 [다이얼의 커스터마이즈] 설정값을 초기화할 수 있습니다.

## 탭 메뉴: 마이 메뉴

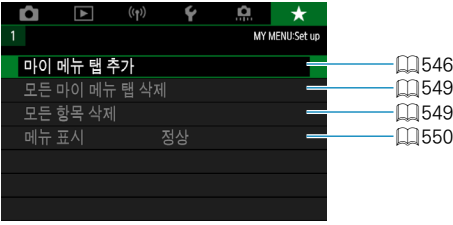

## 마이 메뉴 등록하기 $\star$

마이 메뉴 탭에서 설정값을 자주 변경하는 메뉴 항목과 사용자 정의 기능을 등록할 수 있습니다.

<span id="page-545-0"></span>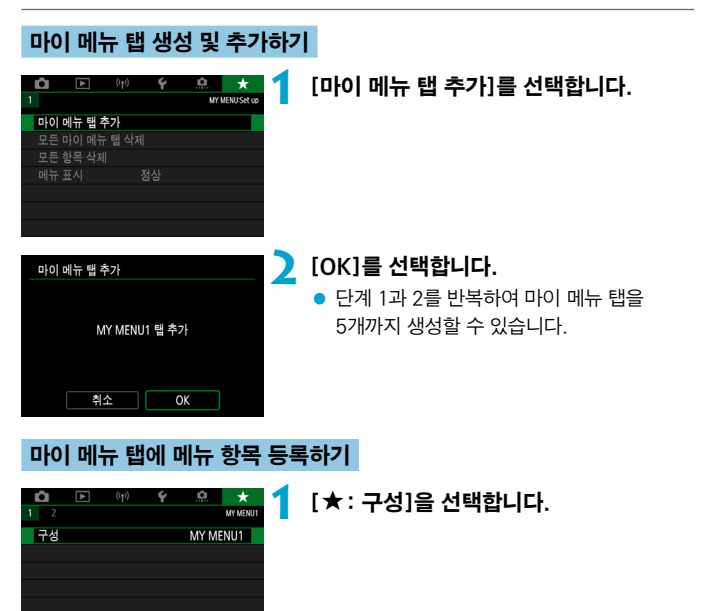

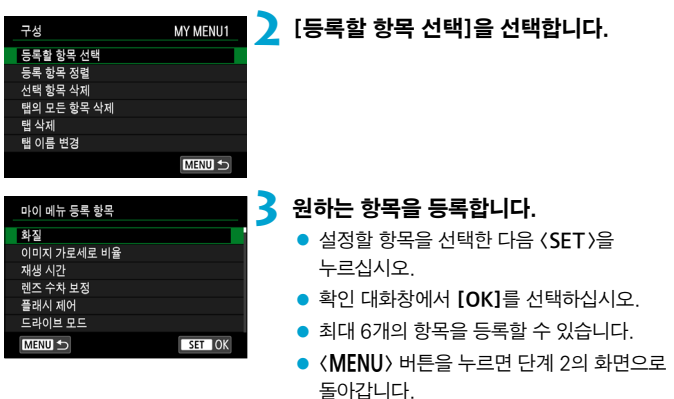

### 마이 메뉴 탭 설정

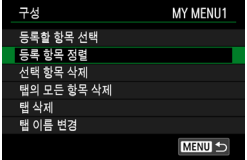

메뉴 탭 하단의 항목을 정렬하고 삭제하거나, 메뉴 탭의 명칭을 변경하거나, 메뉴 탭을 삭제할 수 있습니다.

#### ● 등록 항목 정렬

마이 메뉴에 등록된 항목들의 순서를 변경할 수 있습니다. [등록 항목 정렬]을 선택하고 재정렬할 항목을 선택한 다음 〈SET〉을 누르십시오. [◆]가 표시되면  $\langle \blacktriangle \rangle$   $\langle \blacktriangledown \rangle$  키를 사용하여 항목을 이동한 다음  $\langle$  SET $\rangle$ 을 누르십시오.

#### ● 선택 항목 삭제/탭의 모든 항목 삭제

등록한 항목을 삭제할 수 있습니다. [선택 항목 삭제]는 한 번에 한 가지 항목을, [탭의 모든 항목 삭제]는 탭 하단의 모든 항목을 삭제합니다.

#### ● 탭 삭제

현재 마이 메뉴 탭을 삭제할 수 있습니다. [탭 삭제]를 선택하여  $IMY$  MENU<sup>\*</sup>] 탭을 삭제합니다.

#### ● 탭 이름 변경

마이 메뉴 탭의 명칭을 [MY MENU\*]에서 변경할 수 있습니다.

#### MY MENU1  $\left| \bullet \right| \rightarrow$  $\frac{1}{1871}$ q | w || e || r || t || y || u || i || o || p  $|a|s||d||f||g||h||j||k||1$  $\mathcal{L}$  $\overline{\mathbf{z}}$ **MENU OK**

# **1** [탭 이름 변경]을 선택합니다.

### **2** 텍스트를 입력합니다.

- $\bullet$  불필요한 문자를 삭제하려면  $\left\{ \bullet\right\}$ 를 선택하십시오.
- z <V> 십자 키나 <5> 다이얼을 돌려 문자를 선택한 다음 (SFT)을 누르십시오.
- [ 1 ]를 선택하면 입력 모드가 변경됩니다.

## **3** 입력을 확인합니다.

 $\bullet$  (MFNU) 버튼을 누른 다음 [OK]를 누르십시오.

## <span id="page-548-0"></span>모든 마이 메뉴 탭 삭제/모든 항목 삭제하기

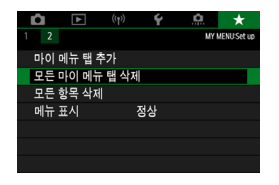

생성된 모든 마이 메뉴 탭이나 탭에 등록된 모든 마이 메뉴 항목을 삭제할 수 있습니다.

#### ● 모든 마이 메뉴 탭 삭제

생성한 모든 마이 메뉴 탭을 삭제할 수 있습니다. [모든 마이 메뉴 탭 삭제]를  $\sim$ 선택하면 [MY MENU1]-[MY MENU5]의 모든 탭이 삭제되며 [★] 탭이 초기 설정으로 돌아갑니다.

#### ● 모든 항목 삭제

[MY MENU1]-[MY MENU5] 탭에 등록된 모든 항목을 삭제할 수 있습니다. 탭은 그대로 유지됩니다. [모든 항목 삭제]를 선택하면 생성되어 있는 탭에 등록된 모든 항목이 삭제됩니다.

 $\bullet$ o [탭 삭제] 또는 [모든 마이 메뉴 탭 삭제]를 실행하면 [탭 이름 변경]에서 변경한 탭의 이름도 삭제됩니다.

<span id="page-549-0"></span>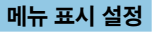

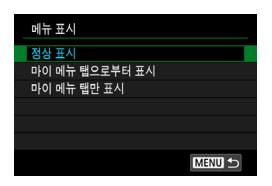

[메뉴 표시]를 선택하면 <MENU> 버튼을 눌렀을 때 처음 표시되는 메뉴 화면을 설정할 수 있습니다.

## ● 정상 표시

마지막으로 표시된 메뉴 화면이 나타납니다.

## ● 마이 메뉴 탭으로부터 표시

 $[\star]$  탭이 선택되어 나타납니다.

#### ● 마이 메뉴 탭만 표시

[★] 탭만 나타납니다. ([◘], [[□], [ (♥)], [[?], [...] 탭은 표시되지 않습니다.)

# 참조

이 장에서는 카메라 기능에 관한 참조 정보를 제공합니다.

## <span id="page-551-0"></span>소프트웨어

### EOS 소프트웨어 또는 기타 전용 소프트웨어 다운로드 및 설치하기

항상 최신 버전의 소프트웨어를 설치하십시오. 이전 버전으로 설치된 소프트웨어는 최신 버전으로 덮어쓰기하여 업데이트하십시오.

- $\bullet$ ● 소프트웨어를 석치하기 전에는 절대로 카메라를 컴퓨터에 연결하지 마십시오. 소프트웨어가 올바르게 설치되지 않습니다.
	- o 컴퓨터가 인터넷에 연결되어 있지 않을 경우에는 소프트웨어를 설치할 수 없습니다.
	- 이전 버전에서는 본 카메라의 이미지를 정상적으로 표시할 수 없습니다. 또한 본 카메라의 RAW 이미지 처리가 불가능합니다.

## **1** 소프트웨어를 다운로드합니다.

● 컴퓨터에서 이터넷에 연결하여 아래의 캐논 웬사이트에 전속합니다.

#### [www.canon.com/icpd](http://www.canon.com/icpd)

- 스크린 뒷면의 일련번호를 입력한 다음 소프트웨어를 다운로드하십시오.
- 컴퓨터에 압축을 푸신시오.

#### Windows

표시되는 설치 파일을 클릭하여 설치를 시작하십시오.

#### Macintosh

dmg 파일이 생성되어 표시됩니다. 다음의 과정을 따라 인스톨러를 실행하십시오.

- (1) dmg 파일을 더블 클릭합니다.
	- 드라이브 아이콘과 인스톨러 파일이 데스크톱에 나타납니다. 인스톨러 파일이 나타나지 않으면 드라이브 아이콘을 더블 클릭하여 표시하십시오.
- (2) 설치 파일을 더블 클릭합니다.
	- ◆ 인스톨러가 실행됩니다.

## **2** 화면상의 지시를 따라 소프트웨어를 설치합니다.

#### 소프트웨어 사용 설명서 다운로드하기

사용 설명서 (PDF 파일)는 캐논 웹사이트에서 컴퓨터에 다운로드할 수 있습니다.

#### ● 소프트웨어 사용 설명서 다운로드 사이트

[www.canon.com/icpd](http://www.canon.com/icpd)

- 围  $\blacktriangleright$  사용 설명서 (PDF 파일)를 보려면 Adobe Acrobat Reader DC (최신 버전 권장)와 같은 Adobe PDF 뷰어 소프트웨어가 필요합니다.
	- Adobe Acrobat Reader DC는 인터넷에서 무료로 다운로드할 수 있습니다.
	- o 다운로드한 사용 설명서 (PDF 파일)를 더블 클릭하여 여십시오.
	- o PDF 뷰어 소프트웨어를 사용하는 방법은 소프트웨어의 도움말 등을 참조하십시오.

## 컴퓨터에 이미지 불러오기

EOS 소프트웨어를 사용해 카메라의 이미지를 컴퓨터에 불러올 수 있습니다. 세 가지 방법으로 컴퓨터에 이미지를 옮길 수 있습니다.

## 인터페이스 케이블을 통해 컴퓨터에 연결하기

소프트웨어를 설치합니다 (<u>1[552](#page-551-0)</u>).

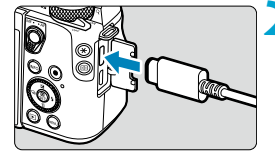

- **2** 인터페이스 케이블 IFC-100U (별매, 컴퓨터 쪽: USB C 타입)로 카메라를 컴퓨터에 연결합니다.
	- 코드의 플러그를 카메라의 디지털 단자에 삽입하십시오.
	- 코드의 플러그를 컴퓨터의 USB 단자에 연결하십시오.

**3** EOS Utility를 사용해 이미지를 불러옵니다.

● EOS Utility의 사용 설명서를 참조하십시오.

 $\bullet$ Wi-Fi가 연결된 상태에서는 카메라와 컴퓨터를 인터페이스 케이블로 연결해도 카메라와 컴퓨터 간에 통신이 불가능합니다.

## 카드 리더기

同

카드 리더기를 사용하여 이미지를 컴퓨터에 불러올 수 있습니다.

## 소프트웨어를 설치합니다 (<u>①</u>[552](#page-551-0)).

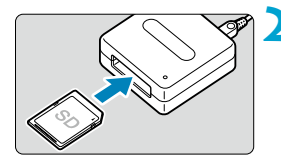

## **2** 카드 리더기에 카드를 삽입합니다.

**3** Digital Photo Professional을 사용해 이미지를 불러옵니다.

● Digital Photo Professional의 사용 설명서를 참조하십시오.

o 카메라에서 이미지를 컴퓨터로 다운로드할 때 EOS 소프트웨어를 사용하지 않고 카드 리더기를 사용하는 경우에는 카드의 DCIM 폴더를 컴퓨터로 복사하십시오.

### 컴퓨터에 Wi-Fi로 연결하기

카메라를 컴퓨터에 Wi-Fi로 연결하여 컴퓨터에 이미지를 불러올 수 있습니다  $($  $[$  $[$  $]$  $410$  $).$ 

## 카메라 내 충전

USB 전원 어댑터 PD-E1 (별매)을 사용하면 배터리 팩 LP-E17을 카메라에서 분리하지 않고 충전할 수 있습니다. 카메라를 조작하면 충전이 중단됩니다.

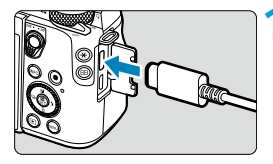

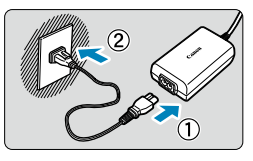

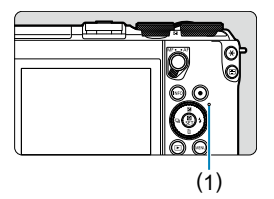

## **1** USB 전원 어댑터를 연결합니다.

● 카메라의 저워 스위치를 (OFF)로 석정하고 USB 전원 어댑터 플러그를 디지털 단자에 끝까지 산인하신시오.

## **2** 전원 코드를 연결합니다.

- 전원 코드를 USB 전원 어댑터에 연결하고 코드의 다른 쪽을 전원 콘센트에 연결하십시오.
- 충전이 시작되고 작동 표시등 (1)이 주황색으로 점등합니다.
- 충전이 완료되면 작동 표시등이 꺼집니다. 전원 코드를 분리한 다음 USB 전원 어댑터를 카메라에서 분리하십시오.

- o 배터리 팩을 보호하고 최적의 상태를 유지하려면 24시간 이상 연속하여 충전하지 마십시오.
	- 충전 무제가 박생하면 작동 표시등이 주황색으로 깜박이고 보호 회로에 의해 충전이 중단됩니다. 이 경우에는 전원 코드를 분리하고 배터리를 다시 장착한 다음 몇 분 동안 기다렸다가 다시 코드를 연결해 보십시오. 문제가 계속되면 판매처나 가까운 캐논 서비스 센터에 문의하여 주십시오.
- 同 o 작동 표시등이 점등하지 않는 경우 USB 전원 어댑터를 분리한 후 다시 연결해 보십시오.
	- 충전에 필요한 시간과 충전량은 주변 온도와 잔량에 따라 다릅니다.
	- 저온 (0 10°C)에서 충전학 때는 안전상의 이유로 더 오래 시간이 소요됩니다.
	- o 카메라가 Wi-Fi로 연결되어 있거나 카드 슬롯/배터리실 커버가 열려있을 때는 배터리가 충전되지 않습니다.

## 가정용 전원 콘센트 액세서리

DC 커플러 DR-E17과 컴팩트 전원 어댑터 CA-PS700 (모두 별매)을 사용하면 가정용 전원 콘센트로 카메라의 전원을 공급할 수 있습니다. 장착과 사용 방법에 관한 내용은 DR-E17 및 CA-PS700의 사용 설명서를 참조하십시오.

- 0 ● 컴팩트 전원 어댑터 CA-PS700 이외의 AC 어댑터는 사용하지 마십시오.
	- 카메라의 전원 스위치가 켜져 있는 동안에는 전원 코드나 커넥터를 연결 또는 분리하거나 DC 커플러를 분리하지 마십시오.
	- 카메라를 사용한 후에는 전원 콘센트에서 전원 플러그를 분리하십시오.

## 문제 해결 가이드

카메라에 문제가 발생한 경우 먼저 이 문제 해결 가이드를 참조하십시오. 문제 해결 가이드로 해결할 수 없는 경우에는 캐논 서비스 센터로 문의하여 주십시오.

#### 전원 관련 문제

#### 배터리를 충전기로 충전할 수 없습니다.

● 캐논 정품 배터리 팩 I P-F17 이외의 배터리 팩을 사용하지 마십시오.

#### 충전 표시등이 빠른 속도로 깜박입니다.

● 만약 (1) 배터리 충전기나 배터리에 문제가 있거나 (2) 배터리와의 통신에 실패하면 (캐논 전용 배터리 이외의 경우) 보호 회로에서 충전을 중단시키며 램프가 주황색으로 깜박입니다. (1)의 경우 충전기의 전원 플러그를 콘센트에서 분리하십시오. 그다음 배터리를 충전기에서 분리하였다가 다시 장착하십시오. 몇 분 간 기다린 다음 전원 플러그를 콘센트에 다시 연결하십시오. 문제가 계속되면 판매처나 가까운 캐논 서비스 센터에 문의하여 주십시오.

#### 충전기의 램프가 깜박이지 않습니다.

● 충전기에 장착한 배터리의 내부 온도가 높아지면 안전상의 이유로 충전기에서 배터리가 충전되지 않습니다 (충전 표시등 꺼짐). 충전 중에 어떤 이유로든 배터리의 온도가 높아지면 충전이 자동으로 중단됩니다 (충전 표시등 깜박임). 배터리 온도가 내려가면 충전이 자동으로 다시 시작됩니다.

#### 배터리를 USB 전원 어댑터 (별매)로 충전할 수 없습니다.

- 카메라의 저워 스위치가 〈ON〉으로 설정되어 있으면 배터리가 충전되지 않습니다.
- 카메라를 조작하면 충전이 중단됩니다.

#### USB 전원 어댑터로 충전할 때 작동 표시등이 깜박입니다.

● 충전 문제가 발생하면 작동 표시등이 녹색으로 깜박이고 보호 회로에 의해 충전이 중단됩니다. 이 경우에는 전원 코드를 분리하고 배터리를 다시 장착한 다음 몇 분 동안 기다렸다가 다시 코드를 연결해 보십시오. 문제가 계속되면 판매처나 가까운 캐논 서비스 센터에 문의하여 주십시오.

#### USB 전원 어댑터로 충전할 때 작동 표시등이 점등하지 않습니다.

● USB 전원 어댑터를 분리한 다음 다시 연결해 보십시오.

#### 전원 스위치를 <0N>으로 설정해도 카메라가 작동하지 않습니다.

- $\bullet$  카드 슬롯/배터리실 커버가 닫혀 있는지 확인하십시오 ( $\Box$ 44).
- $\bullet$  카메라의 배터리가 올바르게 설치되어 있는지 확인하십시오 ( $\Box$ 44).
- $\bullet$  배터리를 충전하십시오 ( $\cap$ 42).

#### 전원 스위치를 <OFF>로 설정해도 작동 표시등이 점등하거나 깜박입니다.

● 이미지를 카드에 기록하는 도중에 전원이 끊어지면 작동 표시등이 몇 초 동안 계속하여 점등/점멸합니다. 이미지 기록이 완료되면 전원이 자동으로 꺼집니다.

#### [배터리에 Canon 마크가 있습니까?] 가 표시됩니다.

- 캐논 정품 배터리 팩 I P-F17 이외의 배터리 팩을 사용하지 마십시오.
- $\bullet$  배터리를 분리했다가 다시 장착하십시오 ( $\cap$ [44\)](#page-43-0).
- 배터리의 접점이 더러운 경우에는 부드러운 천을 이용하여 닦아 주십시오.

#### 배터리가 빨리 소모됩니다.

- $\bullet$  완전히 충전된 배터리를 사용하십시오 ( $\Box$ 42).
- 배터리 성능이 저하되었을 수 있습니다. 배터리 성능이 낮은 경우 배터리를 새 것으로 교체하여 주십시오.
- 다음의 경우에는 촼영 가능 매수가 감소됩니다:
	- 셔터 버튼을 오랫동안 반누름한 상태로 유지하는 경우
	- 사진 촼영을 하지 않고 AF를 자주 작동시키는 경우
	- 레즈의 이미지 스태빜라이저를 사용하는 경우
	- Wi-Fi/블루투스 (무선 통신) 기능을 사용하는 경우

#### 카메라의 전원이 저절로 꺼집니다.

- 자동 전원 오프 기능이 작동하였습니다. 자동 전원 오프를 해제하려면  $[6: 2]$ 전 $[6]$ 에서  $[7]$ 동 전원 오프 $[4]$  [해제 $[7]$  설정하십시오 ( $[1]$ [497\)](#page-496-0).
- [자동 전원 오프]를 [해제]로 설정해도 [디스플레이 끄기]에서 설정한 시간 동안 카메라를 조작하지 않으면 스크린이 꺼집니다. 그러나 카메라는 계속 켜진 상태로 유지됩니다.
- [♥: 에코 모드]를 [끄기]로 설정하십시오.

## 촬영 관련 문제

#### 렌즈를 장착할 수 없습니다.

● FF 렌즈나 FF-S 렌즈를 장착하려면 마운트 어댑터가 필요합니다. 본 카메라는 RF 렌즈를 지원하지 않습니다.

#### 이미지를 촬영하거나 기록할 수 없습니다.

- 카드가 올바르게 삽입되었는지 확인하십시오 (□44).
- 카드의 기록 보호 스위치를 기록/삭제 설정으로 설정하십시오 (□1[44\)](#page-43-0).
- 카드의 저장 공간이 가득 차 경우에는 카드를 교체하거나 불필요한 이미지를 삭제하여 공간을 마련하십시오 (□44, □[329](#page-328-0)).
- 초점을 맞추려고 할 때 AF 포인트가 주황색으로 변하면 촬영할 수 없습니다. 셔터 버튼을 반누름하여 다시 자동으로 초점을 맞추거나 수동으로 초점을 맞추십시오 (□60, □[220\)](#page-219-0).

#### 카드를 사용할 수 없습니다.

 $\bullet$  카드에 관련된 에러 메시지가 나타나는 경우에는  $\cap$ 47 또는  $\cap$ [577을](#page-576-0) 참조하십시오.

#### 카드를 다른 카메라에 삽입하면 에러 메시지가 나타납니다.

● SDXC 카드는 exFAT로 포맷되므로 본 카메라로 카드를 포맷한 다음 다른 카메라에 삽입하는 경우 에러가 표시되거나 카드 사용이 불가능할 수 있습니다.

#### 이미지가 흐리거나 초점이 맞지 않습니다.

- $\bullet$  AF 초점 모드로 변경하십시오 ( $\Box$ ] 7.  $\Box$  54).
- $\bullet$  카메라 흔들림이 발생하지 않도록 셔터 버튼을 가볍게 눌러 주십시오 ( $\cap$ [60\)](#page-59-0).
- 이미지 스태빌라이저 기능이 있는 렌즈의 경우에는 IS 스위치를 <ON>으로 설정하십시오.
- 저조도에서는 셔터 스피드가 느려질 수 있습니다. 더 빠른 셔터 스피드를 사용하거나 ( $\cap$ [108\)](#page-107-0), 더 높은 ISO 감도로 설정하거나 ( $\cap$ [145\)](#page-144-0), 플래시를 사용하거나 (=[285\)](#page-284-0) 삼각대를 사용하여 주십시오.
- □ 75의 "사진 흐림 최소화하기"를 참조하십시오.

#### 초점을 고정하여 구도를 다시 잡을 수 없습니다.

● AF 동작을 One-Shot AF로 설정하십시오. 서보 AF 사용 시에는 초점을 고정하여 촬영할 수 없습니다 (0076).

#### 연속 촬영 속도가 느립니다.

● 다음의 조건에 따라 고속 연속 촬영 속도가 느려질 수 있습니다: 배터리 용량, 온도, 깜박임 저감, 셔터 스피드, 조리개, 피사체 조건, 밝기, AF 동작, 렌즈 종류, 플래시 사용, 촬영 설정값 $($  $\Box$ [136](#page-135-0) $)$ .

#### 연속 촬영 중의 최대 연속 촬영 매수가 적습니다.

● 잔디밭과 같이 디테일이 미세한 피사체를 촼영하는 경우, 파일 크기가 더욱 커지며 실제 최대 연속 촼영 매수가 □ [579](#page-578-0)에 기재된 수치보다 더 감소할 수 있습니다.

#### 카드를 교체한 후에도 연속 촬영 시 표시되는 최대 연속 촬영 매수가 변경되지 않습니다.

● 표시되는 최대 연속 촬영 매수는 카드 (고속 카드인 경우에도)를 교체해도 변경되지 않습니다.  $[1]$  [579의](#page-578-0) 표에 기재된 최대 연속 촬영 매수는 캐논의 테스트 규격 카드 기준입니다. (카드의 기록 속도가 빠를수록 실제 최대 연속 촬영 매수도 늘어납니다.) 따라서 표시되는 최대 연속 촬영 매수는 실제 최대 연속 촬영 매수와 다를 수 있습니다.

#### 노출 보정을 감소하여 설정해도 이미지가 밝게 나옵니다.

 $\bullet$   $\overline{[O]}$ : 자동 밝기 최적화 기능]을 [해제]로 설정하십시오 ( $\widehat{[1]}$ [151\)](#page-150-0), [저], [표준] 또는 [고]로 설정하면 노출 보정이나 플래시 노출 보정을 낮게 설정해도 이미지가 여전히 밝게 나올 수 있습니다.

#### 수동 노출과 자동 ISO를 모두 설정했을 때 노출 보정을 설정할 수 없습니다.

 $\bullet$  노출 보정을 설정하려면  $[1139]$  $[1139]$  $[1139]$  참조하십시오.

#### 모든 렌즈 수차 보정 옵션이 표시되지 않습니다.

- [디지털 렌즈 최적화]를 [설정]으로 지정하면 [색 수차] 및 [회절 보정]이 표시되지 않으나 [설정]으로 지정했을 때와 같이 두 설정 모두 촬영에 적용됩니다.
- 동영상 녹화 중에는 **[디지털 렌즈 최적화]**와 **[회절 보정]**이 표시되지 않습니다.

<f><d> 모드에서 플래시를 사용하면 셔터 스피드가 느려집니다.

● [✿: 플래시 제어]에서 [슬로우 싱크로]를 [1/200-1/60초 자동] 또는 [**1/200초 (고정)]**으로 설정하십시오 (□[293](#page-292-0)).

#### 플래시가 발광하지 않습니다.

- 외부 스피드라이트가 카메라에 단단히 장착되었는지 확인하십시오.
- 내장 플래시를 짧은 시가 동안 반복적으로 사용하면 플래시 헤드를 보호하기 위해 플래시 촬영이 일시적으로 불가능할 수 있습니다.

#### 플래시가 항상 최대 광량으로 발광합니다.

- FL/FX 시리즈 스피드라이트 이외의 플래시를 자동 발광 모드에서 사용하면 항상 최대 광량에서 발광합니다  $($  $\cap$ [302\)](#page-301-0).
- **[플래시 측광 방식]**의 사용자 정의 기능이 **[TTL 플래시 측광]** (오토플래시)으로 설정되어 있으면 플래시가 항상 최대 광량으로 발광합니다  $($  $\cap$ 1[300\)](#page-299-0).

#### 플래시 노출 보정을 설정할 수 없습니다.

● 스피드라이트에서 플래시 노출 보정을 설정한 경우, 카메라에서 플래시 노출 보정을 설정할 수 없습니다. 외부 스피드라이트의 플래시 노출 보정을 취소 (0으로 설정)하면 카메라로 플래시 노출 보정을 설정할 수 있습니다.

#### 설정한 노출값이 플래시를 사용하여 ISO 자동으로 촬영할 때 변경됩니다.

- 플래시 촬영 시 노출과다의 위험이 있을 때는 셔터 스피드나 ISO 감도가 자동으로 조정되어 하이라이트의 디테일 손실을 억제해 표준 노출로 촬영합니다. 플래시 촬영 시 일부 렌즈에서는 셔터 버튼을 반누름했을 때 표시되는 셔터 스피드와 ISO 감도가 실제 촬영 시의 설정값과 일치하지 않을 수 있습니다. 이에 따라 플래시 범위 밖에 있는 배경의 밝기가 바뀔 수 있습니다.
- $\bullet$   $\langle$  P  $\rangle$   $\langle$  T  $\mathsf{v}$   $\rangle$   $\langle$  A  $\mathsf{v}$   $\rangle$   $\langle$  F  $\mathsf{v}$   $\rangle$  모드에서 셔터 버튼을 반누름했을 때 셔터 스피드나 ISO 감도가 표시되는 값과 달라지는 것을 방지하려면 수동으로 ISO 감도를 설정하고 촬영하십시오.

#### 리모트 컨트롤 촬영은 할 수 없습니다.

- 무선 리모트 컨트롤로 정지 사진을 촬영할 때는 드라이브 모드를 [io ] 또는 [**; Ѷ**2]로 설정하십시오 (□[137\)](#page-136-0). 동영상 녹화 시에는 [☎: 리모트컨트롤]을  $[R\bar{\mathbf{\Omega}}]$ 로 설정하십시오 ( $[1]$ [278\)](#page-277-0).
- 리모트 컨트롤의 릴리즈 타이밍 스위치 위치를 확인하십시오.
- $\bullet$  무선 리모트 컨트롤 BR-E1을 사용하는 경우에는  $[1]$ [225](#page-224-0),  $[1]$ [448](#page-447-0)을 참조하십시오.
- 타임랩스 동영상 녹화 시 리모트 컨트롤을 사용하려면 □ [262를](#page-261-0) 참조하십시오.

#### 촬영 중 흰색 團 또는 적색 MOHOI콘이 표시됩니다.

● 이는 카메라의 내부 온도가 높다는 것을 나타냅니다. 흰색 [M] 아이콘이 표시되면 정지 사진의 화질이 저하될 수 있습니다. 적색 [III]아이콘은 동영상 녹화가 곧 자동으로 종료될 것임을 나타냅니다 (11[226](#page-225-0)).

#### 동영상 녹화 중 적색 團 아이콘이 표시됩니다.

● 이는 카메라의 내부 온도가 높다는 것을 나타냅니다. 적색 [III 아이콘은 동영상 녹화가 곧 자동으로 종료될 것임을 나타냅니다 ( $\Box$  [282\)](#page-281-0).

#### 동영상 녹화가 자동으로 종료됩니다.

- 카드의 기록 속도가 느린 경우 동영상 녹화가 자동으로 중단될 수 있습니다. 동영상 기록이 가능한 카드에 관한 내용은  $[1581$  $[1581$ 을 참조하십시오. 카드의 쓰기 속도를 확인하려면 카드 제조사의 웹사이트 등을 참조하십시오.
- 동영상 녹화 시간이 29분 59초가 되면 동영상 녹화가 자동으로 중단됩니다.

#### 동영상 녹화 시 ISO 감도를 설정할 수 없습니다.

● [•■M] 이외의 촼영 모드에서는 ISO 감도가 자동으로 설정됩니다.  $\lceil \frac{1}{2} \rceil$  모드에서는 ISO 감도를 수동으로 설정할 수 있습니다 ( $\lceil \frac{1}{2} \rceil$ [279](#page-278-0),  $[1]$ [583](#page-582-0)).

#### 동영상 녹화 중 ISO 100을 설정할 수 없거나 ISO 감도 확장을 선택할 수 없습니다.

- [△ : 하이라이트 톤 우선]을 [설정]으로 지정하면 최소 ISO 감도는 ISO 200이 됩니다.
- [△ : 하이라이트 톤 우선]을 [설정]으로 지정하면 H (확장 ISO 감도)를 사용할 수 없습니다.
- z [z: 하이라이트 톤 우선]을 [해제]로 설정하면 ISO 100/125/160이나 H (확장 ISO 감도)를 설정할 수 있습니다.

#### $[RE]$ 가 표시됩니다.

- 다음의 설정에서 동영상을 반복하여 녹화하거나 카메라를 장시가 동영상 녹화 대기 모드로 두면 [F]가 표시될 수 있습니다.
	- 4K 동영상 녹화
	- 고속 프레임 레이트 동영상 녹화
	- Wi-Fi로 연결된 상태에서의 동영상 녹화
- [■)가 표시된 상태에서 동영상을 계속 녹화하면 약 3분 후 카메라의 전원이 자동으로 꺼집니다. 또한 [☞]가 표시될 때 동영상 녹화 대기 상태인 경우에도 카메라의 전원이 자동으로 꺼질 수 있습니다.
- [■ ]가 표시되면 카메라의 전원을 끄고 카메라의 열기가 식을 때까지 기다리십시오.

#### 동영상 녹화 중 노출값이 변경됩니다.

- 동영상 녹화 중에 셔터 스피드나 조리개를 변경하면 노출 변화가 기록될 수 있습니다.
- 동영상 녹화 중에 중을 실행하려는 경우에는 먼저 몇 번의 테스트 촼영을 할 것을 권장합니다. 동영상을 녹화할 때 주밍을 하면 노출이 변하거나, 렌즈의 조작음이 기록되거나, 오디오 레벨이 일정하지 않거나 초점이 손실될 수 있습니다.

#### 동영상 녹화 시 이미지가 깜박이거나 가로 줄무늬가 나타납니다.

● 동영상 녹화 시에는 형광등, LED 조명, 기타 광원에 의해 깜박임, 가로 줄무늬 (노이즈)가 발생하거나 노출이 불규칙하게 나타날 수 있습니다. 또한 노출 (밝기)이나 색조의 변화도 기록될 수 있습니다. ['♥॒M] 모드에서는 셔터 스피드를 느리게 설정하면 문제가 해결될 수도 있습니다. 이 문제는 타임랩스 동영상 녹화에서 더 두드러질 수 있습니다.

#### 동영상 녹화 시 피사체가 왜곡되어 보입니다.

● 카메라를 왼쪽 또는 오른쪽으로 움직이거나 (패닝) 움직이는 피사체를 촬영하면 이미지가 왜곡되어 보일 수 있습니다. 이 문제는 타임랩스 동영상 녹화에서 더 두드러질 수 있습니다.

#### 동영상 녹화 시 정지 사진을 촬영할 수 없습니다.

● 동영상 녹화 중에는 정지 사진을 촬영할 수 없습니다. 정지 사진을 촬영하기 전 동영상 녹화를 중단한 다음 정지 사진 촬영 모드를 선택하십시오.

## 무선 기능 관련 문제

#### 스마트폰과 페어링할 수 없습니다

- 블루투스 사양 4.1 버전 또는 그 이후의 버전과 호환되는 스마트폰을 사용하십시오.
- 스마트폰의 설정 화면에서 블루투스를 켤 수 있습니다.
- 카메라와의 페어링은 스마트폰의 블루투스 설정 화면에서 설정할 수 없습니다. 전용 애플리케이션인 Camera Connect (무료)를 스마트폰에 설치하십시오  $($  $\Box$ [382](#page-381-0)).
- 스마트폰에 다른 카메라의 등록 정보가 계속 남아있는 경우에는 이전에 페어링했던 스마트폰과 카메라를 다시 페어링할 수 없습니다. 이 경우에는 스마트폰의 블루투스 설정에 있는 카메라의 등록 정보를 삭제한 후 페어링을 다시 시도하십시오 (□[390\)](#page-389-0).

#### Wi-Fi 기능을 설정할 수 없습니다.

● 카메라가 인터페이스 케이블로 컴퓨터나 기타 기기에 연결되어 있는 경우에는 Wi-Fi 기능을 설정할 수 없습니다. 먼저 인터페이스 케이블을 분리한 후 기능을 설정하십시오 (□[378](#page-377-0)).

#### 인터페이스 케이블로 연결한 기기를 사용할 수 없습니다.

● 카메라가 Wi-Fi로 기기에 연결되어 있으면 카메라는 컴퓨터 등의 다른 기기와 인터페이스 케이블로 연결하여 사용할 수 없습니다. 먼저 Wi-Fi 연결을 종료한 후 인터페이스 케이블을 연결하십시오.

#### 촬영 및 재생과 같은 조작이 불가능합니다.

● Wi-Fi 연결이 이루어지 상태에서는 촼영 및 재생과 같은 조작이 불가능할 수 있습니다. 먼저 Wi-Fi 연결을 종료한 다음 조작을 수행하십시오.

#### 스마트폰에 재접속할 수 없습니다.

- 카메라와 스마트폰을 이전에 연결한 적이 있어도 설정을 변경했거나 다른 설정을 선택한 경우에는 같은 SSID를 선택해도 재접속하지 못할 수 있습니다. 이 경우에는 스마트폰의 Wi-Fi 설정에서 카메라 연결 설정을 삭제하고 다시 접속을 설정하십시오.
- 연결을 다시 설정할 때 Camera Connect가 실행되고 있으면 연결이 이루어지지 않을 수 있습니다. 이 경우에는 카메라 커넥트를 잠시 종료했다가 다시 시작해 보십시오.

#### 조작 문제

#### 터치 조작을 할 수 없습니다.

z [5: 터치 제어]를 [표준] 또는 [민감]으로 설정하십시오 (=[509](#page-508-0)).

#### 카메라 버튼이나 다이얼이 원하는 대로 작동하지 않습니다.

- $\bullet$  동영상 녹화 시 [ $\bullet$ : 동영상용 셔터 버튼 기능]을 선택하십시오 ( $\Box$ [513](#page-512-0)).
- z [8: C.Fn III-2: 버튼의 커스터마이즈] 및 [8: C.Fn III-3: 다이얼의  $H \triangle$ 터마이즈] 설정값을 확인하십시오 ( $\bigcap$ [537](#page-536-0),  $\bigcap$ [542\)](#page-541-0).

## 디스플레이 문제

#### 메뉴 화면에 표시되는 탭과 항목의 수가 적습니다.

● 베이직 존 모드에서는 일부 탭과 항목이 표시되지 않습니다. 또한 메뉴 화면의 탭과 항목은 정지 사진과 동영상 촬영 모드에 따라서도 다릅니다.

 $\Box$ 스플레이가 [ $\star$ ] 마이 메뉴에서부터 시작되거나 [ $\star$ ]탭만 표시됩니다.

● [★] 탠의 [메뉴 표시]가 [마이 메뉴 탭으로부터 표시] 또는 [마이 메뉴 탭만  $\overline{H}$ 시 $\overline{L}$  설정되어 있습니다. [정상 표시 $\overline{L}$  설정하십시오 ( $\widehat{L}$ 1[550](#page-549-0)).

파일명의 첫 글자가 언더바 ("\_")입니다.

● [ $\Box$ : 색 공간]을 [sRGB]로 설정하십시오. [Adobe RGB]로 설정하면 파일명의 첫 글자는 언더바가 됩니다 $($  $[$  $]$  $[$  $]$  $[64)$ .

#### 파일명이 "MVI "로 시작합니다.

 $\bullet$  동영상 파일입니다.

#### 파일 번호가 0001부터 시작하지 않습니다.

● 카드에 이미 기록된 이미지가 포함되어 있는 경우에는 이미지 번호가 0001부터 시작하지 않을 수 있습니다 ( $\Box$ [488\)](#page-487-0).

#### 촬영 날짜와 시간이 잘못 표시되었습니다.

- $\bullet$  정확한 날짜와 시간이 설정되어 있는지 확인하십시오 ( $\Box$ [499](#page-498-0)).
- $\bullet$  시간대와 서머타임을 확인하십시오 ( $\cap$ [499\)](#page-498-0).

#### 이미지에 날짜와 시간이 나타나지 않습니다.

● 촬영 날짜와 시간은 사진에 나타나지 않습니다. 날짜와 시간은 이미지 데이터에 촬영 정보로 기록됩니다. 인쇄 시 촬영 정보에 기록된 날짜와 시간을 사용하여 사진에 날짜와 시간을 인쇄할 수 있습니다 (□[333](#page-332-0)).

#### [###]이 표시됩니다.

● 카메라에 표시되는 수자보다 더 많은 매수의 이미지가 카드에 기록된 경우 [###]가 표시됩니다.

#### 이미지가 화면에 선명하게 나타나지 않습니다.

- 스크린이 더러운 경우 부드러운 천을 이용하여 닦아주십시오.
- 스크린의 디스플레이는 저온에서 다소 느리게 보이거나 고온에서 검게 보일 수 있습니다. 상온에서는 정상으로 돌아옵니다.

## 재생 문제

이미지의 일부분이 검게 깜박입니다.

 $\bullet$  [ $\blacksquare$ ]: 하이라이트 경고]가 [설정]으로 지정되어 있습니다 ( $\sqcap$ [371](#page-370-0)).

이미지에 적색 상자가 표시됩니다.

 $\bullet$  [ $\blacktriangleright$ ]: AF 포인트 표시]가 [설정]으로 지정되어 있습니다 ( $\boxdot$ [372](#page-371-0)).

이미지 재생 중에 AF 포인트가 표시되지 않습니다.

● 다음의 이미지를 재생학 때는 AF 포인트가 표시되지 않습니다:

- 〈SCN: 閨 泰〉 모드에서 촬영한 이미지.
- 다중 촼영 노이즈 감수를 적용하고 촥영한 이미지.
- 트리밍한 이미지.
- HDR 촼영에서 **[자동 이미지 정렬]**을 **[설정]**으로 지정하고 촼영한 이미지.

#### 이미지를 삭제할 수 없습니다.

 $\bullet$  이미지가 보호된 경우 삭제할 수 없습니다 ( $\cap$ [325\)](#page-324-0).

정지 사진과 동영상을 재생할 수 없습니다.

- 다른 카메라로 촼영한 이미지는 본 카메라에서 재생이 불가능할 수 있습니다.
- 컴퓨터로 편집한 동영상은 본 카메라로 재생할 수 없습니다.

#### 일부 이미지만 재생됩니다.

● [下]: 이미지 검색조건을 설정]에서 지정한 조건으로 검색된 이미지가 재생되었습니다 (□[365\)](#page-364-0). 이미지 검색 조건을 삭제하십시오.

#### 동영상 재생 시 작동음 및 기계음이 들립니다.

● 동영상 녹화 중에 카메라의 다이얼이나 레즈를 조작하면 작동음도 함께 기록됩니다. 지향성 스테레오 마이크 DM-F1 (별매)을 사용할 것을 ( $\bigcap$  [251\)](#page-250-0) 권장합니다.

#### 동영상이 일시적으로 멈춥니다.

● 동영상을 자동 노출로 촬영할 때 노출 레벨에 급격한 변화가 생기면 밝기가 안정될 때까지 촬영이 순간적으로 멈춥니다. 이 경우에는 [♥ ] 모드로 촬영하십시오 (□[236\)](#page-235-0).

#### TV에 이미지가 나타나지 않습니다.

- [ $\cdot$ : 비디오 형식]이 TV의 비디오 형식에 맞게 [NTSC]나 [PAL]로 올바르게 설정되어 있는지 확인하십시오 (□[504](#page-503-0)).
- HDMI 케이블의 플러그가 완전히 삽입되어 있는지 확인하십시오 (□[323\)](#page-322-0).

#### 한 번의 동영상 녹화에 여러 개의 동영상 파일이 있습니다.

● 파일 크기가 4GB를 초과하면 자동으로 새로운 동영상 파일이 생성됩니다  $($  $\cap$  $($  $)$  $248$ ). 그러나 본 카메라에서 포맷한 SDXC 카드를 사용하면 동영상의 크기가 4GB를 초과해도 동영상을 하나의 파일로 기록할 수 있습니다.

#### 카드 리더기가 카드를 인식하지 못합니다.

● 사용하는 카드 리더기와 컴퓨터 OS에 따라 SDXC 카드가 올바르게 인식되지 않을 수 있습니다. 이 경우에는 인터페이스 케이블 (별매)로 카메라와 컴퓨터를 연결한 다음 EOS Utility (EOS 소프트웨어)를 사용하여 컴퓨터에서 카메라의 이미지를 불러오십시오.

이미지를 리사이즈할 수 없습니다.

 $\bullet$  본 카메라는 JPEG S2와 RAW 이미지를 리사이즈할 수 없습니다 ( $\Box$ [358](#page-357-0)).

#### 이미지를 잘라낼 수 없습니다.

 $\bullet$  본 카메라에서는 RAW 이미지를 잘라낼 수 없습니다 ( $\Box$ [356](#page-355-0)).

#### 이미지에 밝은 점이 나타납니다.

● 세서가 우주 파장 등에 영향을 받으면 촬영한 이미지나 촬영 화면에 빛이 백색 적색 또는 청색의 적으로 나타날 수 있습니다. **[9: 센서 클리닝]**에서 **[클리닝**  $7\frac{1}{5}$  즉시 실행 f-+  $\frac{1}{5}$  실행하면 이러한 현상을 줄일 수 있습니다 ( $\frac{1}{50}$ [505](#page-504-0)).

## 센서 클리닝 문제

#### 센서 클리닝 중 셔터에서 소리가 발생합니다.

● [4: 센서 클리닝]에서 [클리닝 기능 즉시 실행 f¬ ]을 선택하면 클리닝 중 셔터에서 기계음이 발생할 수 있으나 카드에는 사진이 기록되지 않습니다  $($  $\Box$ [176](#page-175-0),  $\Box$ [505\)](#page-504-0).

#### 자동 센서 클리닝이 작동하지 않습니다.

 $\bullet$  전원 스위치  $(ON)$ 과  $(OFF)$ 를 짧은 간격으로 반복하여 켰다 껐다 하면  $[$   $\leftarrow$   $]$  아이콘이 표시되지 않을 수 있습니다 ( $[$  $]$ 49).

## 컴퓨터 연결 문제

#### 컴퓨터에 이미지를 불러올 수 없습니다.

- $\bullet$  컴퓨터에 EOS Utility (EOS 소프트웨어)를 설치하십시오 ( $\Box$ [552](#page-551-0)).
- 카메라가 Wi-Fi를 통해 이미 연결되어 있는 경우에는 인터페이스 케이블 (별매)로 컴퓨터와 연결하여 통신할 수 없습니다.

#### 연결된 카메라와 컴퓨터 간 통신이 되지 않습니다.

 $\bullet$  EOS Utility (EOS 소프트웨어) 사용 시에는 [ $\bullet$ : 타임랩스 동영상]을 [해제]로 설정하십시오 (□[252\)](#page-251-0).
## <span id="page-576-0"></span>에러 코드

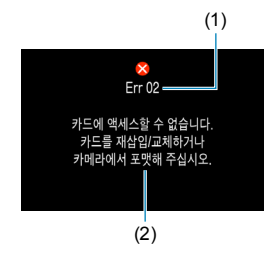

(1) 카메라에 문제가 발생하는 경우 에러 발생을 알리는 메시지가 표시됩니다. 화면상의 지시를 따라주십시오. 문제가 지속되는 경우 에러 코드 (Err xx)를 기입한 후 캐논 서비스 센터로 문의하십시오.

- (1) 에러 번호
- (2) 원인과 대책

## <span id="page-577-0"></span>성능 데이터

## 정지 사진 촬영

#### ● 촬영 가능 매수

약 305매 (상온 23°C)

• 위의 수치는 스크린과 완전히 충전된 배터리 팩 LP-E17을 사용하고 CIPA (카메라 영상 기기 공업회)의 테스트 규격을 기준으로 측정한 수치입니다.

## ● ISO 자동 범위

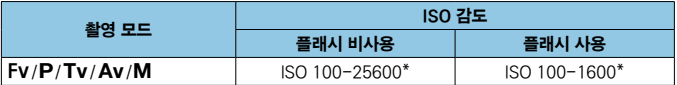

\* 실제 ISO 감도 범위는 [자동 범위]에서 설정한 [최소] 및 [최대] 설정값에 따라 다릅니다.

- 베이직 존 모드에서는 ISO 감도가 자동으로 설정됩니다.
- 벌브 노출의 경우 ISO 감도가 ISO 400으로 자동 설정됩니다.

## <span id="page-578-1"></span><span id="page-578-0"></span>● 화질 설정 가이드

(근사치)

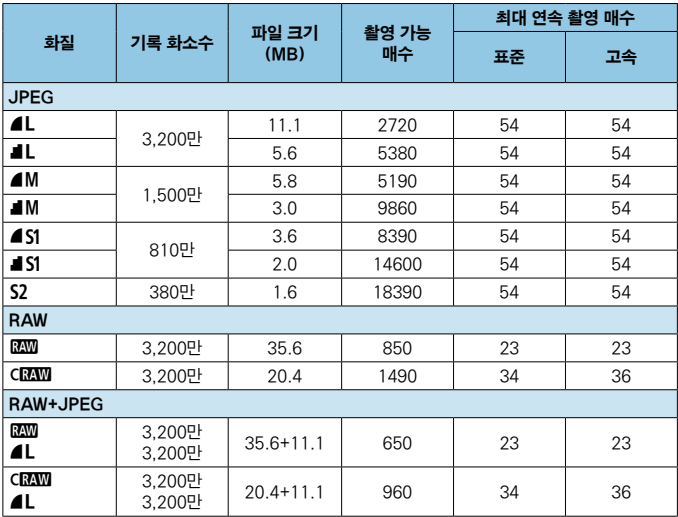

• 촬영 가능 매수는 캐논의 테스트 규격 및 32 GB 카드 사용 기준입니다.

• 최대 연속 촬영 매수는 캐논 기준 조건 및 SD 카드 규격 (표준: 32 GB/고속: 32 GB UHS-II 카드, [马H] 고속 연속 촬영, 3:2 화면 비율, ISO 100, 표준 픽쳐 스타일)으로 측정된 값입니다.

• 파일 크기, 촬영 가능 매수 및 최대 연속 촬영 매수는 피사체, 카드 제조사, 화면 비율, ISO 감도, 픽쳐 스타일, 사용자 정의 기능 및 기타 설정에 따라 달라집니다.

ಗ ● 고속 SD 카드를 사용해도 최대 연속 매수 표시기는 변경되지 않습니다. 표에 기재된 최대 연속 촬영 매수가 대신 표시됩니다.

## <span id="page-579-0"></span>● 특정 화면 비율에서의 화소수

(화소수, 근사치)

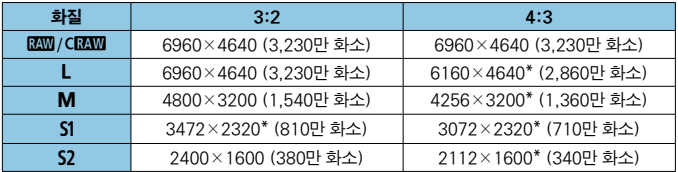

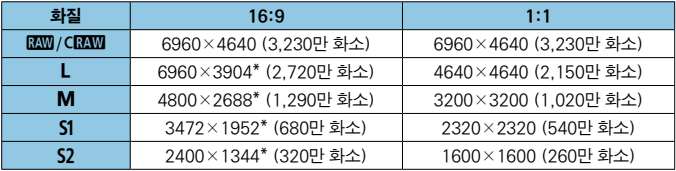

 $\bullet$ o 별표 "\*" 표시가 있는 화면 비율의 이미지 영역은 실제 이미지 영역과 다소 차이가 있을 수 있습니다. 촬영 시에 LCD 모니터에서 촬영되는 이미지를 확인하십시오.

 $\overline{\mathbb{R}}$ o 별표 "\*" 표시된 이미지 크기의 실제 화면 비율은 기재된 화면 비율과 차이가 있을 수 있습니다.

 $\bullet$  JPEG 파일 크기에 관한 자세한 내용은  $[1]$ [579](#page-578-0)의 값을 참조하십시오. 동일한 촬영 조건에서 기록 시 파일 크기는 [○: 이미지 가로세로 비율]을 [3:2]로 설정했을 때보다 더 작습니다.

## <span id="page-580-0"></span>동영상 녹화

## ● 동영상 기록 가능 카드

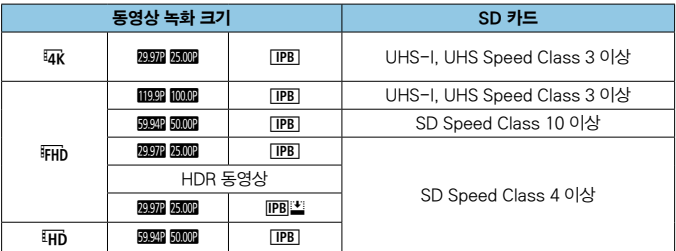

 $\cdot$  ['] 디지털 IS]를 [해제]로 설정한 경우입니다.

• 이 표는 동영상 녹화에 필요한 카드의 쓰기와 읽기 속도 (필수 카드 성능 조건)를 나타냅니다.

## <span id="page-581-0"></span>● 동영상 총 녹화 시간 및 분당 파일 크기

(근사치)

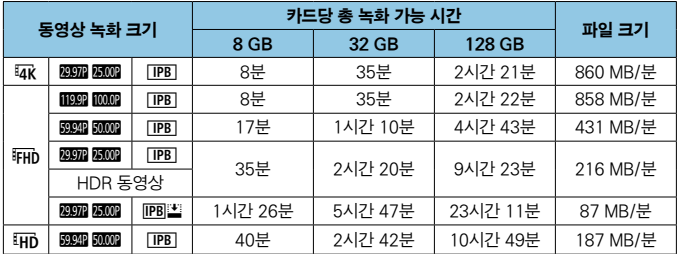

 $\cdot$  ['루 디지털 IS]를 [해제]로 설정한 경우입니다.

 $\bigoplus$  • 카메라의 내부 온도가 상승하면 표에 기재된 총 녹화 시간에 도달하기 전에 동영상 녹화가 중단될 수 있습니다 ( $[1]$ [282](#page-281-0)).

### ● 총 동영상 녹화 가능 시간

약 80분 (상온 23°C)

- 완전 충전된 배터리 팩 LP-E17 사용 시.
- [ $\hat{\Omega}$ : 동영상 녹화 화질]의 [동영상 녹화 크기]를 FFFD 2002 (PTB] (NTSC) 또는 EHh 2009 FPB (PAL)로 설정하고 [**☎1: 동영상 서보 AF]**를 **[설정**]으로 지정 시.

## <span id="page-582-0"></span>동영상 녹화 시 ISO 감도

#### $[P]$   $R$   $R$   $R$

- ISO 감도가 ISO 100 12800 사이에서 자동으로 설정됩니다.
- $\bullet$   $\overline{[O]}$ :  $\overline{[P]}$ ISO 감도 설정 $\overline{[O]}$ 에서  $\overline{[N]}\overline{[S]}$  최대값 $\overline{[S]}$ 을  $\overline{[H(25600)]}\overline{[S]}$  설정하면 (=[279](#page-278-0)) 자동 ISO 감도 설정 범위의 최대 한도가 H (ISO 25600 상당)로 확장됩니다.

 $\lceil \cdot \mathbf{e}^M \rceil$  모드

- ISO 감도를 **[AUTO]**로 설정하면 ISO 감도가 ISO 100-12800의 범위에서 자동으로 설정됩니다.
- ISO 자동을 설정할 때 **[✿: '롯ISO 감도 설정]**에서 **[자동 최대값]**을 **[H(25600)]**로 설정하면 (□ [279\)](#page-278-0) ISO 감도 설정 범위의 최대 한도가 H (ISO 25600 상당)로 확장됩니다.
- $\bullet$  ISO 감도를 ISO 100 12800의 범위 내에서 수동으로 설정학 수 있습니다. [ĈI: '롯ISO 감도 설정]에서 [ISO감도설정범위]를 [H(25600)]로 설정하면 (=[279](#page-278-0)) 수동 ISO 감도 설정 범위의 최대 한도가 H (ISO 25600 상당)로 확장됩니다.

이미지 재생

## ● 원본 화질에 따른 리사이즈 옵션

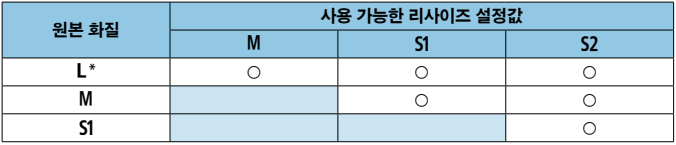

## ● 리사이즈 이미지 크기

(화소수, 근사치)

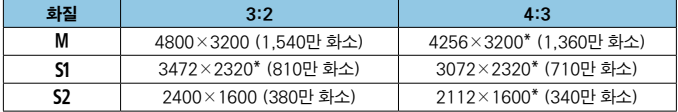

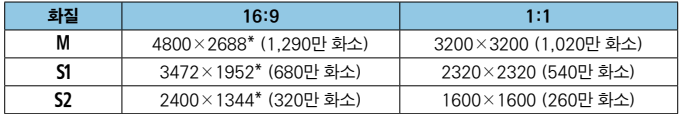

o 별표 "\*" 표시된 이미지 크기의 실제 화면 비율은 기재된 화면 비율과 차이가 있을 수 있습니다.

● 리사이즈 조건에 따라 이미지가 다소 잘려나갈 수 있습니다.

## <span id="page-584-0"></span>정보 표시

## 정지 사진 촬영 화면

(INFO) 버튼을 누를 때마다 정보 표시가 바뀝니다.

● 디스플레이에는 현재 적용된 설정값만 표시됩니다.

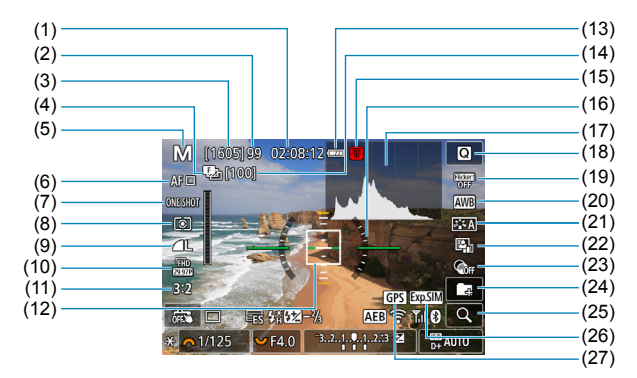

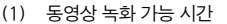

- (2) 최대 연속 촬영 매수
- (3) 촬영 가능 매수/셀프타이머 촬영까지 남은 시간 (초)
- (4) 초점 브라케팅/HDR/다중 촬영 노이즈 감소/벌브 타이머/인터벌 타이머/RAW 연속 촬영
- (5) 촬영 모드/장면 아이콘
- (6) AF 방식
- (7) AF 동작
- (8) 측광 모드
- (9) 화질
- (10) 동영상 녹화 크기
- (11) 이미지 가로세로 비율
- (12) AF 포인트 (1 포인트 AF)
- (13) 배터리 용량
- (14) 초점 브라케팅/인터벌 타이머 잔여 촬영 매수
- (15) 온도 경고
- (16) 전자 수평계
- (17) 히스토그램
- (18) 퀵 컨트롤
- (19) 깜박임 방지 촬영
- (20) 화이트 밸런스 / 화이트 밸런스 보정
- (21) 픽쳐 스타일
- (22) 자동 밝기 최적화 기능
- (23) 필터 효과
- (24) 폴더 생성
- (25) 확대 버튼
- (26) 노출 시뮬레이션
- (27) GPS 수신 상태

<span id="page-585-0"></span>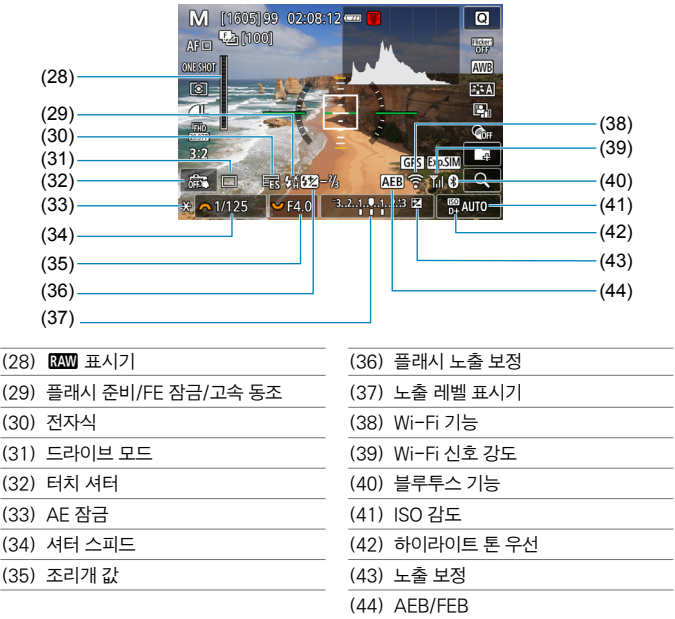

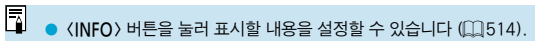

 $\bullet$  AF 방식을  $[\mathbb{U}$ +트래킹 $]\subseteq$ 로 설정하거나 카메라를 HDMI로 TV에 연결하면 전자 수평계가 표시되지 않습니다.

● 설정을 조정한 후에는 다른 아이콘이 일시적으로 표시될 수 있습니다.

## <span id="page-586-0"></span>동영상 녹화 화면

 $\langle$ INFO $\rangle$  버튼을 누를 때마다 정보 표시가 바뀝니다.

● 디스플레이에는 현재 적용된 설정값만 표시됩니다.

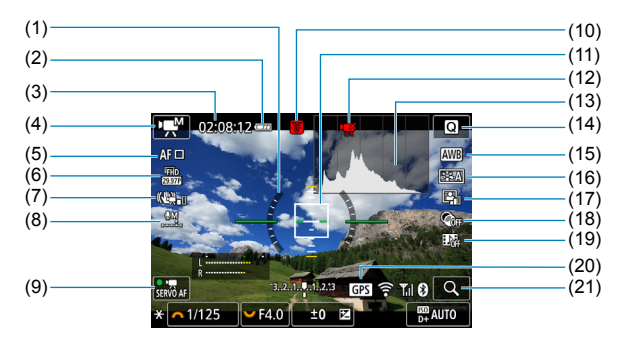

- (1) 전자 수평계
- (2) 배터리 용량
- (3) 동영상 녹화 가능 시간/ 녹화 경과 시간
- (4) 동영상 녹화 모드/타임랩스 동영상/ 장면 아이콘
- (5) AF 방식
- (6) 동영상 녹화 크기
- (7) 동영상 디지털 IS
- (8) 녹음 레벨 (수동)
- (9) 동영상 서보 AF
- (10) 온도 경고
- (11) AF 포인트 (1 포인트 AF)
- (12) 동영상 녹화 불가
- (13) 히스토그램 (수동 노출 시)
- (14) 퀵 컨트롤 버튼
- (15) 화이트 밸런스 / 화이트 밸런스 보정
- (16) 픽쳐 스타일
- (17) 자동 밝기 최적화 기능
- (18) 필터 효과
- (19) 비디오 스냅샷
- (20) GPS 수신 상태
- (21) 확대 버튼

#### <span id="page-587-0"></span>정보 표시

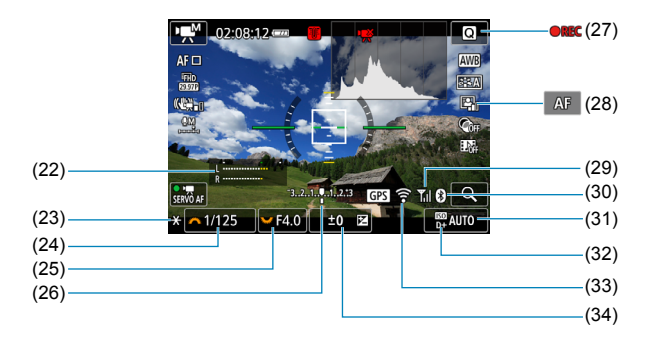

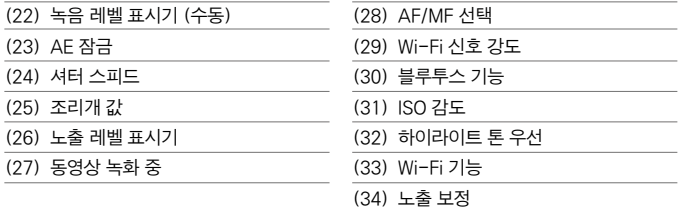

Ô  $\bullet$  (INFO) 버튼을 눌러 표시할 내용을 설정할 수 있습니다 ( $\Box$ [514](#page-513-0)).

- $\bullet$  AF 방식을  $[$   $L$  + 트래킹 $]$ 으로 설정하거나 카메라를 HDMI를 통해 TV에 연결하면 전자 수평계가 표시되지 않습니다.
- 동영상 녹화 중에는 전자 수평계, 격자선 또는 히스토그램을 표시할 수 없습니다. (동영상 녹화를 시작하면 해당 디스플레이가 사라집니다.)
- 동영상 녹화가 시작되면 남은 동영상 녹화 시간이 경과 시간으로 변경됩니다.

 $\overline{\mathbf{h}}$ o 설정을 조정한 후에는 다른 아이콘이 일시적으로 표시될 수 있습니다.

## <span id="page-588-0"></span>장면 아이콘

<A> 촬영 모드에서는 카메라가 장면 타입을 인식하여 장면에 따라 모든 설정을 자동으로 설정합니다. 인식한 장면 타입은 화면의 좌측 상단에 표시됩니다.

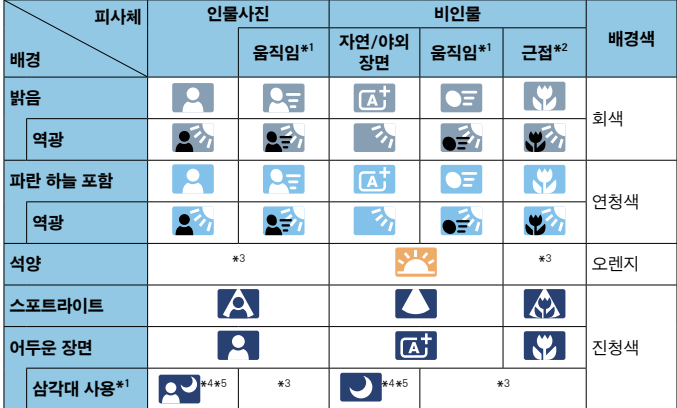

\*1: 동영상 녹화 시에는 표시되지 않습니다.

\*2: 장착한 렌즈에 거리 정보가 있는 경우에 표시됩니다. 익스텐션 튜브나 클로즈업 렌즈에서는 표시되는 아이콘이 실제 장면과 맞지 않을 수도 있습니다.

\*3: 인식 가능한 장면에서 선택된 장면의 아이콘이 표시됩니다.

\*4: 다음의 모든 조건이 적용될 때 표시됩니다: 촬영 장면이 어두울 때, 야경일 때, 카메라가 삼각대에 고정되어 있을 때.

- \*5: 다음의 모든 렌즈에 표시됩니다:
	-
	-
	- EF300mm F2.8L IS II USM EF400mm F2.8L IS II USM
	- EF500mm F4L IS II USM EF600mm F4L IS II USM
	- 2012년 또는 그 이후에 출시된 이미지 스태빌라이저 렌즈

\*4+\*5: \*4와 \*5의 조건을 모두 가지고 있으면 셔터 스피드가 느려집니다.

 $\bullet$ o 일부 장면이나 촬영 조건에서는 표시되는 아이콘이 실제 장면과 맞지 않을 수도 있습니다.

<span id="page-589-0"></span>재생 화면

## ● 정지 사진의 기본 정보 표시

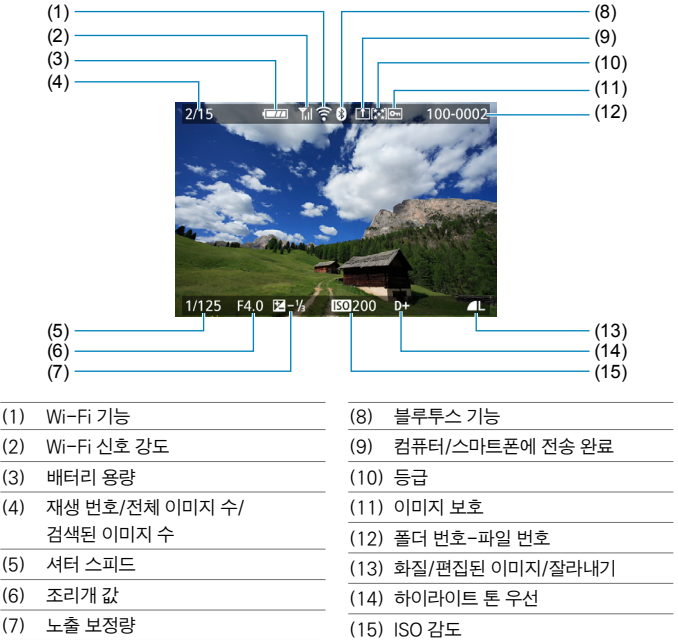

 $\bullet$ o 다른 카메라로 촬영한 이미지에는 일부 촬영 정보가 표시되지 않을 수 있습니다.

● 본 카메라로 촬영한 이미지는 다른 카메라에서 재생하지 못할 수 있습니다.

<span id="page-590-0"></span>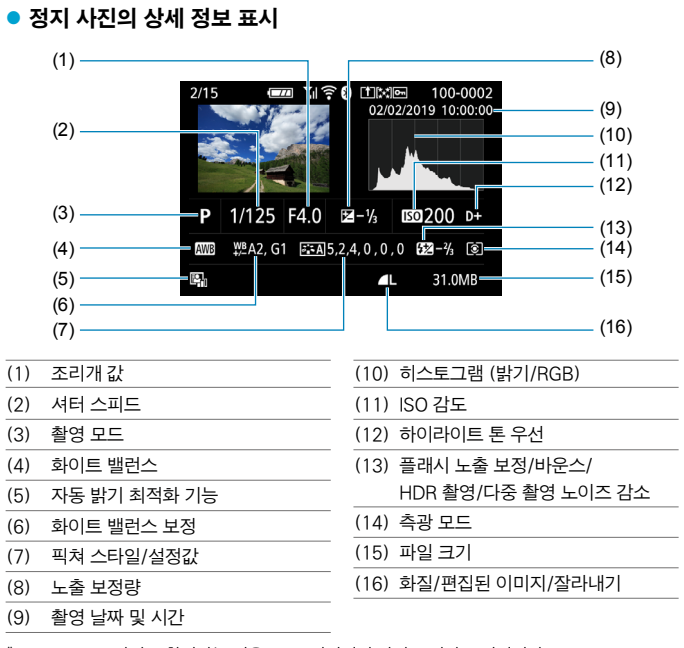

- \* RAW+JPEG 화질로 촬영하는 경우 RAW 이미지의 파일 크기가 표시됩니다.
- $*$  화질을 RAW 또는 RAW+JPEG으로 설정하고 화면 비율을 설정  $($  $\Box$ [127](#page-126-0))하여 촬영한 이미지에는 이미지 영역을 나타내는 선이 표시됩니다.
- $*$  플래시 노출 보정 없이 플래시 촬영을 할 때는 [8]가 표시됩니다.
- \* 바운스 플래시 촬영으로 촬영한 이미지에는 [ ]가 표시됩니다.
- \* HDR 촬영으로 촬영한 이미지에는 효과 (□[179](#page-178-0)) 아이콘과 다이내믹 레인지 조정량이 표시됩니다.
- \* 다중 촬영 노이즈 감소를 사용하여 촬영한 이미지에는 [M]이 표시됩니다.
- \* RAW 이미지 처리, RAW 연속 촬영, 리사이즈, 잘라내기를 수행한 이미지나 크리에이티브 어시스트를 사용하여 저장한 이미지에는 [u]가 표시됩니다.
- \* 트리밍 후 저장한 이미지에는 [N]가 표시됩니다.

#### z 동영상의 상세 정보 표시

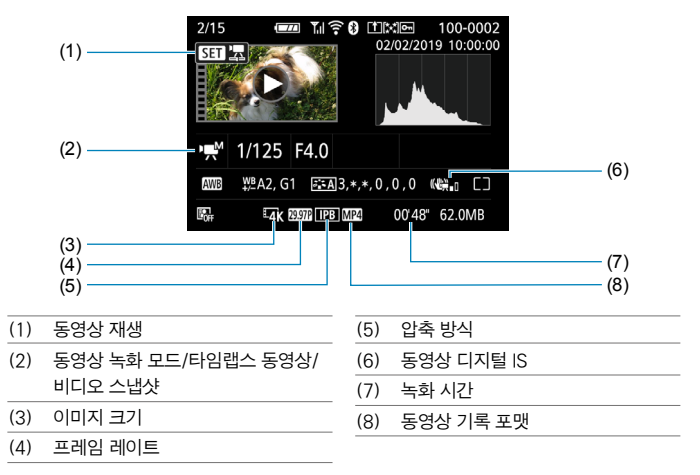

\* 타임랩스 동영상의 테스트 촬영으로 촬영한 정지 사진에는 [G]가 표시됩니다.

 $\overline{\mathbb{F}}$ · 동영상 재생 중에는 "\*, \*" 가 **[픽쳐 스타일]** 내 **[샤프니스]**의 **[세세함]** 및 [임계값]으로 표시됩니다.

## 등록상표

- Adobe는 Adobe Systems사의 상표입니다.
- o Microsoft와 Windows는 미국과 기타 국가에서 등록된 Microsoft사의 상표 또는 등록 상표입니다.
- Macintosh와 Mac OS는 미국과 기타 국가에서 Apple 사의 상표입니다.
- SDXC 로고는 SD-3C, LLC의 상표입니다.
- o HDMI, HDMI 로고, High-Definition Multimedia Interface (고화질 멀티미디어 인터페이스)는 HDMI Licensing LLC의 상표 또는 등록 상표입니다.
- o Wi-Fi CERTIFIED 로고 및 Wi-Fi 보안 설정 (WPS) 마크는 Wi-Fi Alliance의 상표입니다.
- o 카메라 설정 화면과 본 설명서에서 사용된 WPS는 Wi-Fi 보안 설정 (Wi-Fi Protected Setup)을 의미합니다.
- Bluetooth® 워드 마크와 로고는 Bluetooth SIG, Inc. 소유의 등록 상표이며 캐논사는 해당 상표에 대한 모든 형태로의 사용을 허가 받았습니다. 기타 상표 및 상표명은 해당 회사의 상표/상표명입니다.
- 기타 모든 상표는 각 해당사의 소유입니다.

## About MPEG-4 Licensing

"This product is licensed under AT&T patents for the MPEG-4 standard and may be used for encoding MPEG-4 compliant video and/or decoding MPEG-4 compliant video that was encoded only (1) for a personal and non-commercial purpose or (2) by a video provider licensed under the AT&T patents to provide MPEG-4 compliant video. No license is granted or implied for any other use for MPEG-4 standard."

THIS PRODUCT IS LICENSED UNDER THE AVC PATENT PORTFOLIO LICENSE FOR THE PERSONAL USE OF A CONSUMER OR OTHER USES IN WHICH IT DOES NOT RECEIVE REMUNERATION TO (i) ENCODE VIDEO IN COMPLIANCE WITH THE AVC STANDARD ("AVC VIDEO'') AND/ OR (ii) DECODE AVC VIDEO THAT WAS ENCODED BY A CONSUMER ENGAGED IN A PERSONAL ACTIVITY AND/OR WAS OBTAINED FROM A VIDEO PROVIDER LICENSED TO PROVIDE AVC VIDEO. NO LICENSE IS GRANTED OR SHALL BE IMPLIED FOR ANY OTHER USE. ADDITIONAL INFORMATION MAY BE OBTAINED FROM MPEG LA, L.L.C. SEE <HTTP://WWW.MPEGLA.COM>

\*본 고지는 요구에 따라 영문으로 표기하였습니다.

## 제삼자 소프트웨어

본 제품은 제삼자 (서드 파티) 소프트웨어를 포함합니다.

#### ● AES-128 Library

Copyright (c) 1998-2008, Brian Gladman, Worcester, UK. All rights reserved.

#### LICENSE TERMS

The redistribution and use of this software (with or without changes) is allowed without the payment of fees or royalties provided that:

- 1. source code distributions include the above copyright notice, this list of conditions and the following disclaimer;
- 2. binary distributions include the above copyright notice, this list of conditions and the following disclaimer in their documentation;
- 3. the name of the copyright holder is not used to endorse products built using this software without specific written permission.

#### DISCLAIMER

This software is provided 'as is' with no explicit or implied warranties in respect of its properties, including, but not limited to, correctness and/or fitness for purpose.

● CMSIS Core header files Copyright (C) 2009-2015 ARM Limited. All rights reserved.

Redistribution and use in source and binary forms, with or without modification, are permitted provided that the following conditions are met:

- Redistributions of source code must retain the above copyright notice, this list of conditions and the following disclaimer.
- Redistributions in binary form must reproduce the above copyright notice, this list of conditions and the following disclaimer in the documentation and/or other materials provided with the distribution.
- Neither the name of ARM nor the names of its contributors may be used to endorse or promote products derived from this software without specific prior written permission.

THIS SOFTWARE IS PROVIDED BY THE COPYRIGHT HOLDERS AND CONTRIBUTORS "AS IS" AND ANY EXPRESS OR IMPLIED WARRANTIES, INCLUDING, BUT NOT LIMITED TO, THE IMPLIED WARRANTIES OF MERCHANTABILITY AND FITNESS FOR A PARTICULAR PURPOSE ARE DISCLAIMED. IN NO EVENT SHALL COPYRIGHT HOLDERS AND CONTRIBUTORS BE LIABLE FOR ANY DIRECT, INDIRECT, INCIDENTAL, SPECIAL, EXEMPLARY, OR CONSEQUENTIAL DAMAGES (INCLUDING, BUT NOT LIMITED TO, PROCUREMENT OF SUBSTITUTE GOODS OR SERVICES; LOSS OF USE, DATA, OR PROFITS; OR BUSINESS INTERRUPTION) HOWEVER CAUSED AND ON ANY THEORY OF LIABILITY, WHETHER IN CONTRACT, STRICT LIABILITY, OR TORT (INCLUDING NEGLIGENCE OR OTHERWISE) ARISING IN ANY WAY OUT OF THE USE OF THIS SOFTWARE, EVEN IF ADVISED OF THE POSSIBILITY OF SUCH DAMAGE.

● KSDK Peripheral Drivers, Flash / NVM, KSDK H/W Abstraction Layer (HAL)

(c) Copyright 2010-2015 Freescale Semiconductor, Inc. ALL RIGHTS RESERVED.

Redistribution and use in source and binary forms, with or without modification, are permitted provided that the following conditions are met:

- \* Redistributions of source code must retain the above copyright notice, this list of conditions and the following disclaimer.
- \* Redistributions in binary form must reproduce the above copyright notice, this list of conditions and the following disclaimer in the documentation and/or other materials provided with the distribution.
- \* Neither the name of the <organization> nor the names of its contributors may be used to endorse or promote products derived from this software without specific prior written permission.

THIS SOFTWARE IS PROVIDED BY THE COPYRIGHT HOLDERS AND CONTRIBUTORS "AS IS" AND ANY EXPRESS OR IMPLIED WARRANTIES, INCLUDING, BUT NOT LIMITED TO, THE IMPLIED WARRANTIES OF MERCHANTABILITY AND FITNESS FOR A PARTICULAR PURPOSE ARE DISCLAIMED. IN NO EVENT SHALL <COPYRIGHT HOLDER> BE LIABLE FOR ANY DIRECT, INDIRECT, INCIDENTAL, SPECIAL, EXEMPLARY, OR CONSEQUENTIAL DAMAGES (INCLUDING, BUT NOT LIMITED TO, PROCUREMENT OF SUBSTITUTE GOODS OR SERVICES; LOSS OF USE, DATA, OR PROFITS; OR BUSINESS INTERRUPTION) HOWEVER CAUSED AND ON ANY THEORY OF LIABILITY, WHETHER IN CONTRACT, STRICT LIABILITY, OR TORT (INCLUDING NEGLIGENCE OR OTHERWISE) ARISING IN ANY WAY OUT OF THE USE OF THIS SOFTWARE, EVEN IF ADVISED OF THE POSSIBILITY OF SUCH DAMAGE.

#### 캐논 정품 액세서리 사용을 권장합니다.

본 제품은 캐논 정품 액세서리와 함께 사용할 때 최적의 성능을 발휘합니다. 본 제품을 사용할 때는 정품 액세서리와 함께 사용해 주십시오. 비정품 액세서리의 문제 (전해액의 누출, 배터리 폭발 등)로 인해 발생한 화재, 오작동 및/또는 제품 파손 등의 사고에 대하여 캐논은 책임을 지지 않습니다. 비정품 액세서리의 오작동으로 발생한 제품의 하자는 사용자가 비용을 지불하는 조건으로 수리를 요청하더라도 수리 보증 대상이 아님을 주지하여 주시기 바랍니다.

Ω o 배터리 팩 LP-E17은 캐논 전용 제품입니다. 호환되지 않는 배터리 충전기나 제품과 함께 사용하면 고장이나 사고가 발생할 수 있으며 캐논은 이에 대해 어떠한 책임도 지지 않습니다.

#### 리튬 2차 전지 사용상의 주의 사항

발열, 화재, 폭발 등의 위험을 수반할 수 있으니 다음 사항을 준수하여 주십시오.

- 육안으로 식별이 가능할 정도로 부풀어오른 전지는 위험할 수 있으므로 제조자 또는 판매자에게 즉시 문의하시기 바랍니다.
- 지정된 정품 충전기만을 사용하십시오.
- 화기에 가까이 하지 마십시오 (전자레인지에 넣지 말 것).
- 여름철 자동차 내부에 방치하지 마십시오.
- 찜질방 등 고온다습한 곳에서 보관, 사용하지 마십시오.
- 전원을 켜 상태로 밀폐된 공간에 장시가 보관하지 마십시오.
- 휴대 기기, 제조업체가 보증한 리튬 2차 전지를 사용하십시오.
- o 분해, 압착, 관통 등의 행위를 하지 마십시오.
- 높은 곳에서 떨어뜨리는 등 비정상적 충격을 주지 마십시오.
- 60°C 이상의 고온에 노출하지 마십시오.
- 습기에 전촉되지 않도록 하십시오.
- 사용이 끝난 전지는 국가가 정한 관련 법령에 따라 폐기하여 주십시오.
- 충전은 전용 충전기 또는 제품 본체를 사용하거나 취급 설명서의 지시에 따라 주십시오.

## 색인

## 번호

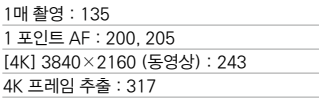

#### ㄱ

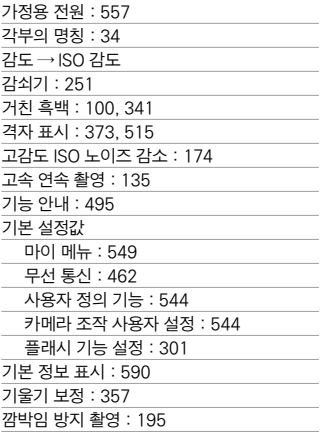

#### ㄴ

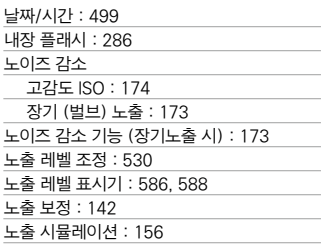

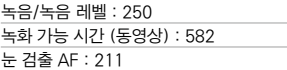

## ㄷ

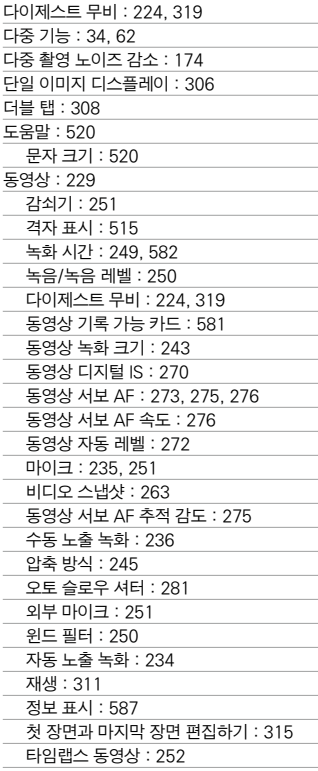

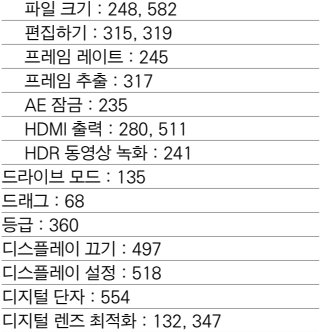

#### ㄹ

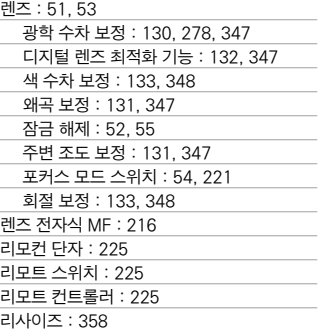

#### $\mathbf{a}$

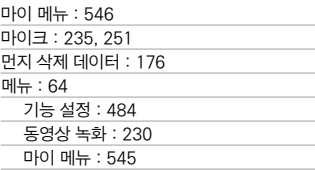

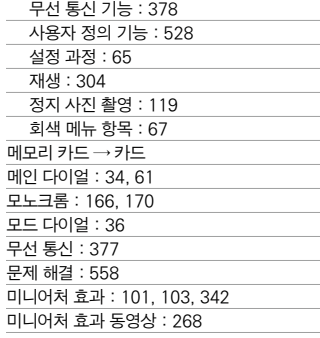

#### ㅂ

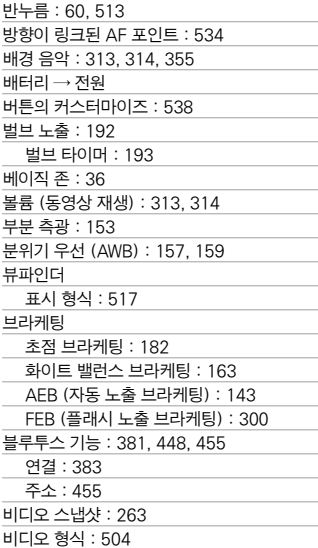

#### ㅅ

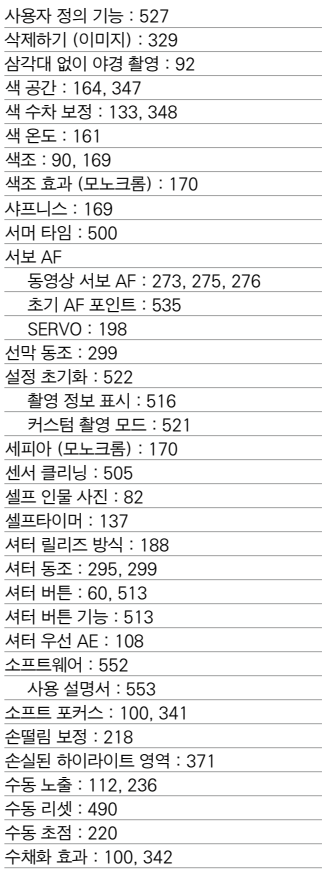

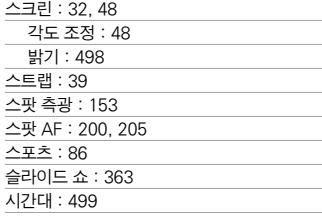

#### ㅇ

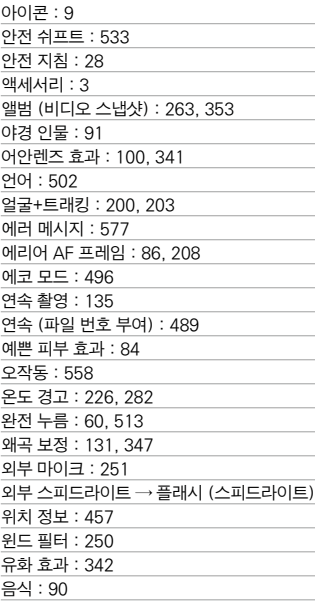

이미지

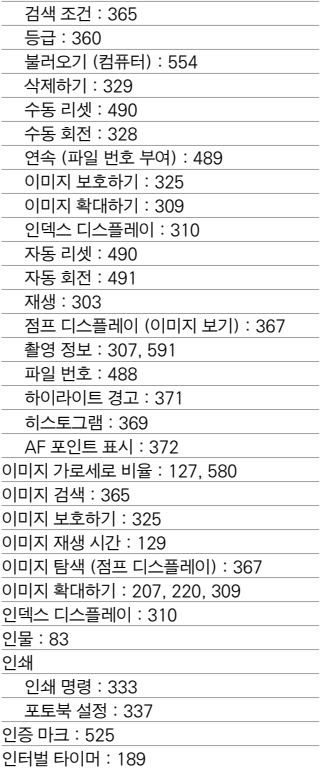

#### ㅈ

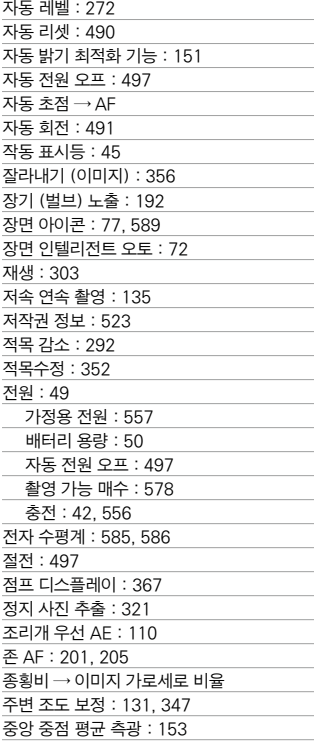

## ㅊ

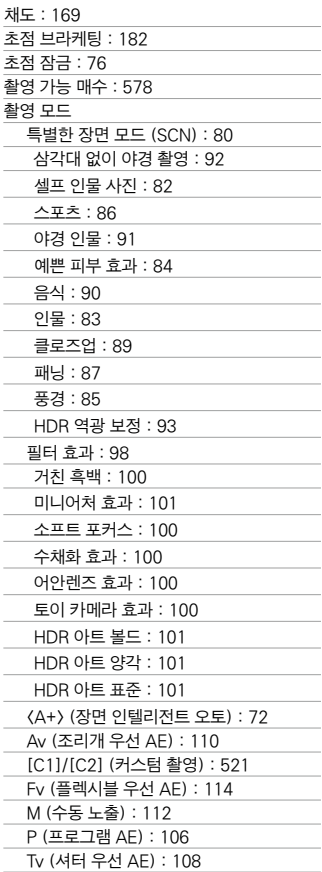

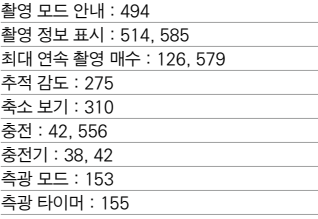

#### ㅋ

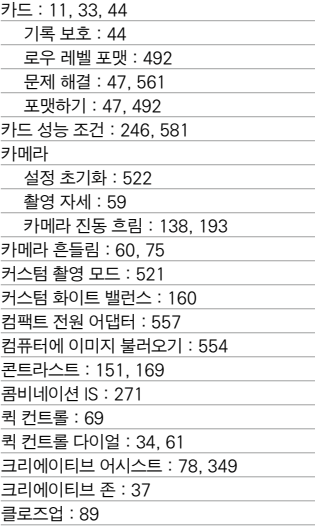

#### ㅌ

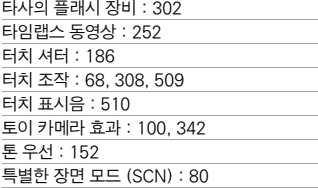

#### ㅍ

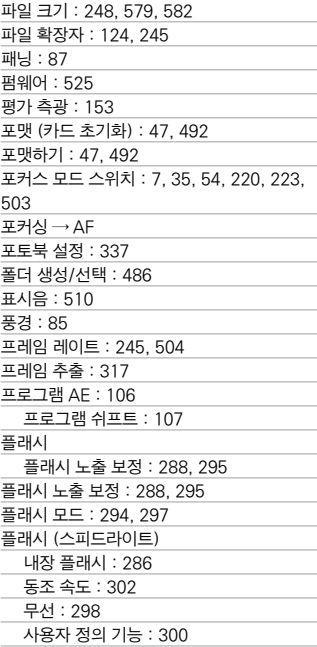

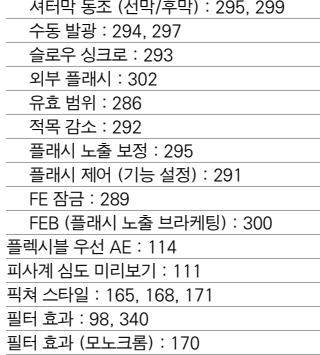

#### ㅎ

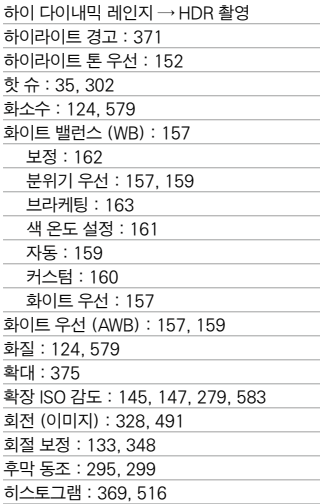

## A-Z

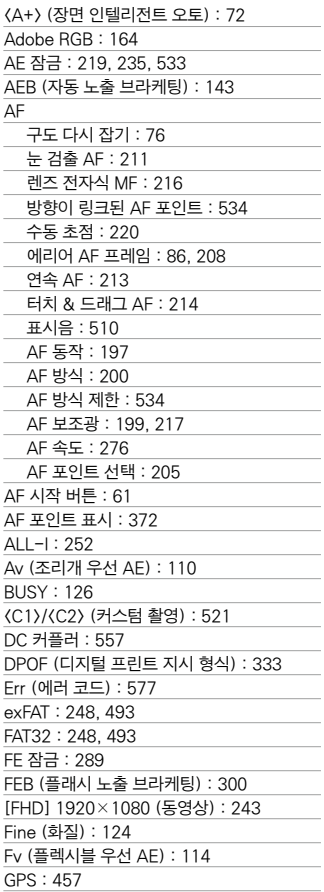

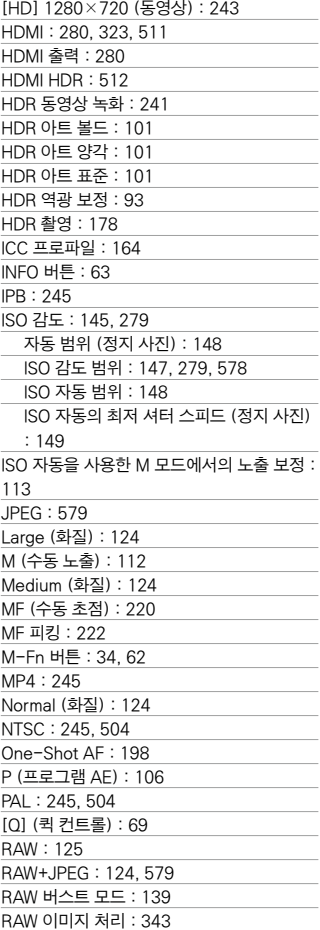

<SCN> (특별한 장면 모드) : [36,](#page-35-0) [80](#page-79-0) SD/SDHC/SDXC 카드 → 카드 SERVO (서보 AF) : [198](#page-197-0) Small (화질) : [124](#page-123-0) sRGB : [164](#page-163-0) TV 디스플레이 : [323](#page-322-0) Tv (셔터 우선 AE) : [108](#page-107-0) UHS-II/UHS-I : [11](#page-10-0) USB (디지털) 단자 : [554](#page-553-0) UTC (협정 세계시) : [459](#page-458-0) WB (화이트 밸런스) : [157](#page-156-0) Wi-Fi 기능 : [377](#page-376-0) 가상 키보드 : [464](#page-463-0) 검색 조건에 맞는 이미지 전송하기 : [403](#page-402-0), [440](#page-439-0) 네트워크 : [393](#page-392-0), [411](#page-410-0), [419](#page-418-0) 네트워크 변경 : [444](#page-443-0) 네트워크 설정 : [479](#page-478-0) 닉네임 : [461](#page-460-0) 무선 통신 설정 초기화하기 : [462](#page-461-0) 보기 정보 화면 : [463](#page-462-0) 선택 이미지 전송 : [398](#page-397-0), [435](#page-434-0) 암호 : [454](#page-453-0) 연결 정보를 삭제합니다 : [461](#page-460-0) 원격 조작 : [388](#page-387-0) 이미지 크기 변경 : [396](#page-395-0), [401](#page-400-0), [436](#page-435-0) 이미지 확인하기 : [388](#page-387-0) 인쇄 : [420](#page-419-0) 인쇄 명령 : [423](#page-422-0) 장치 정보를 편집합니다 : [406](#page-405-0), [460](#page-459-0) 재생 가능 이미지 : [406](#page-405-0) 재접속 : [451](#page-450-0) 접속 이력 : [451](#page-450-0), [454](#page-453-0) 참조 사항 : [476](#page-475-0) 카드 내 모든 이미지 전송하기 : [402](#page-401-0), [439](#page-438-0) 카메라 액세스 포인트 모드 : [446](#page-445-0) 페어링 : [384](#page-383-0) 프린터 : [418](#page-417-0)

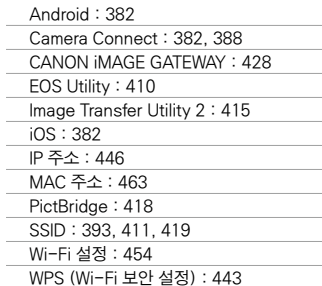

#### 경고

본 **EOS M6** Mark II 한국어판 매뉴얼의 모든 저작권은 CANON INC에<br>속하며 이를 무단으로 복제, 배포하거나 이용할 경우에는 민사상 손해 배상 및 형사 처벌의 대상이 됩니다.

# Canon

본 사용 설명서의 설명은 2019년 6월 기준입니다. 이 이후에 출시된 제품과의 호환성에 관한 정보는 캐논 서포트 센터에 문의하여 주십시오. 최신 버전의 사용 설명서는 캐논 웹사이트를 참조하여 주십시오.